# Oracle® Life Sciences Clinical One Platform Analytics User Guide

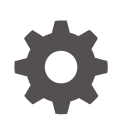

Release 24.1 F91490-03 June 2024

**ORACLE** 

Oracle Life Sciences Clinical One Platform Analytics User Guide, Release 24.1

F91490-03

Copyright © 2021, 2024, Oracle and/or its affiliates.

Primary Author: Oracle Life Sciences Documentation Team

This software and related documentation are provided under a license agreement containing restrictions on use and disclosure and are protected by intellectual property laws. Except as expressly permitted in your license agreement or allowed by law, you may not use, copy, reproduce, translate, broadcast, modify, license, transmit, distribute, exhibit, perform, publish, or display any part, in any form, or by any means. Reverse engineering, disassembly, or decompilation of this software, unless required by law for interoperability, is prohibited.

The information contained herein is subject to change without notice and is not warranted to be error-free. If you find any errors, please report them to us in writing.

If this is software, software documentation, data (as defined in the Federal Acquisition Regulation), or related documentation that is delivered to the U.S. Government or anyone licensing it on behalf of the U.S. Government, then the following notice is applicable:

U.S. GOVERNMENT END USERS: Oracle programs (including any operating system, integrated software, any programs embedded, installed, or activated on delivered hardware, and modifications of such programs) and Oracle computer documentation or other Oracle data delivered to or accessed by U.S. Government end users are "commercial computer software," "commercial computer software documentation," or "limited rights data" pursuant to the applicable Federal Acquisition Regulation and agency-specific supplemental regulations. As such, the use, reproduction, duplication, release, display, disclosure, modification, preparation of derivative works, and/or adaptation of i) Oracle programs (including any operating system, integrated software, any programs embedded, installed, or activated on delivered hardware, and modifications of such programs), ii) Oracle computer documentation and/or iii) other Oracle data, is subject to the rights and limitations specified in the license contained in the applicable contract. The terms governing the U.S. Government's use of Oracle cloud services are defined by the applicable contract for such services. No other rights are granted to the U.S. Government.

This software or hardware is developed for general use in a variety of information management applications. It is not developed or intended for use in any inherently dangerous applications, including applications that may create a risk of personal injury. If you use this software or hardware in dangerous applications, then you shall be responsible to take all appropriate fail-safe, backup, redundancy, and other measures to ensure its safe use. Oracle Corporation and its affiliates disclaim any liability for any damages caused by use of this software or hardware in dangerous applications.

Oracle®, Java, MySQL, and NetSuite are registered trademarks of Oracle and/or its affiliates. Other names may be trademarks of their respective owners.

Intel and Intel Inside are trademarks or registered trademarks of Intel Corporation. All SPARC trademarks are used under license and are trademarks or registered trademarks of SPARC International, Inc. AMD, Epyc, and the AMD logo are trademarks or registered trademarks of Advanced Micro Devices. UNIX is a registered trademark of The Open Group

This software or hardware and documentation may provide access to or information about content, products, and services from third parties. Oracle Corporation and its affiliates are not responsible for and expressly disclaim all warranties of any kind with respect to third-party content, products, and services unless otherwise set forth in an applicable agreement between you and Oracle. Oracle Corporation and its affiliates will not be responsible for any loss, costs, or damages incurred due to your access to or use of third-party content, products, or services, except as set forth in an applicable agreement between you and Oracle.

# **Contents**

### [Preface](#page-7-0)

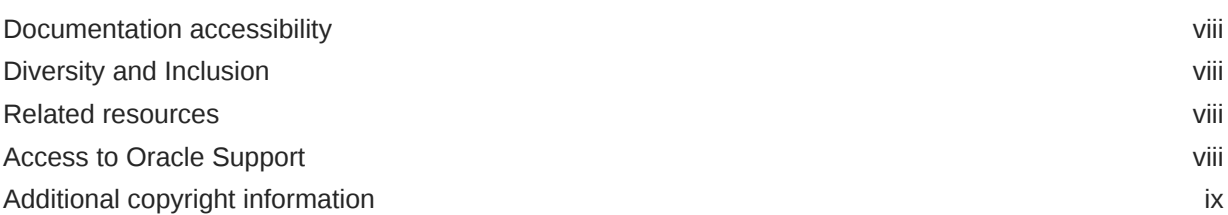

# 1 [Get started with Oracle Clinical One Analytics](#page-9-0)

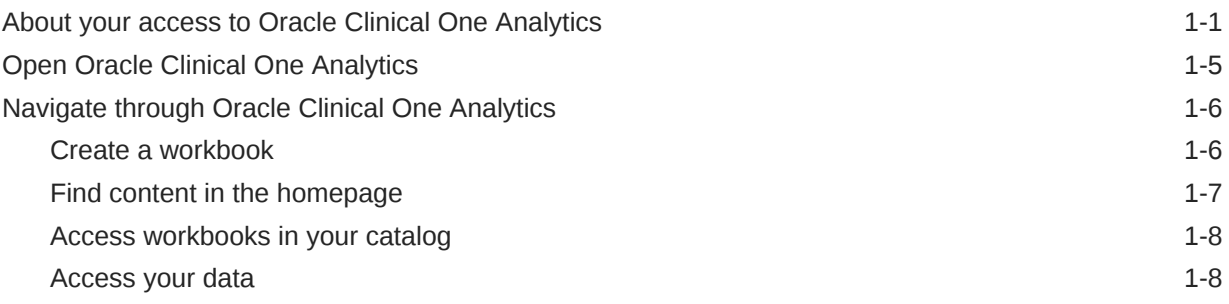

# 2 [Prepare data](#page-18-0)

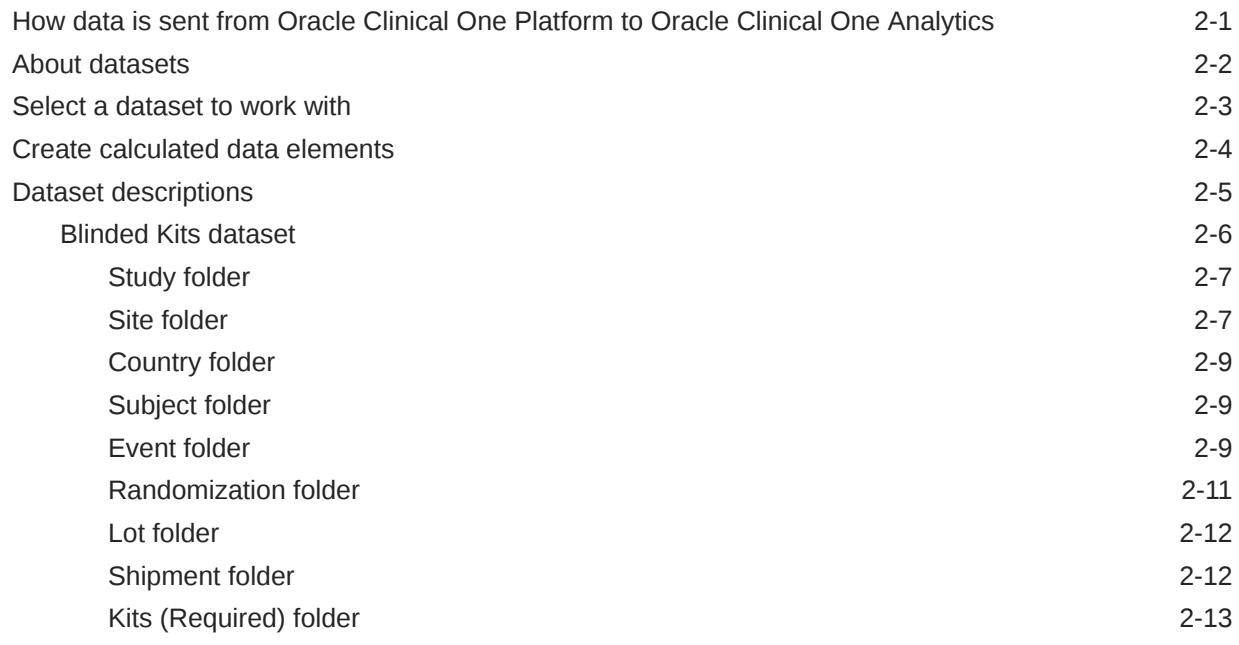

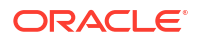

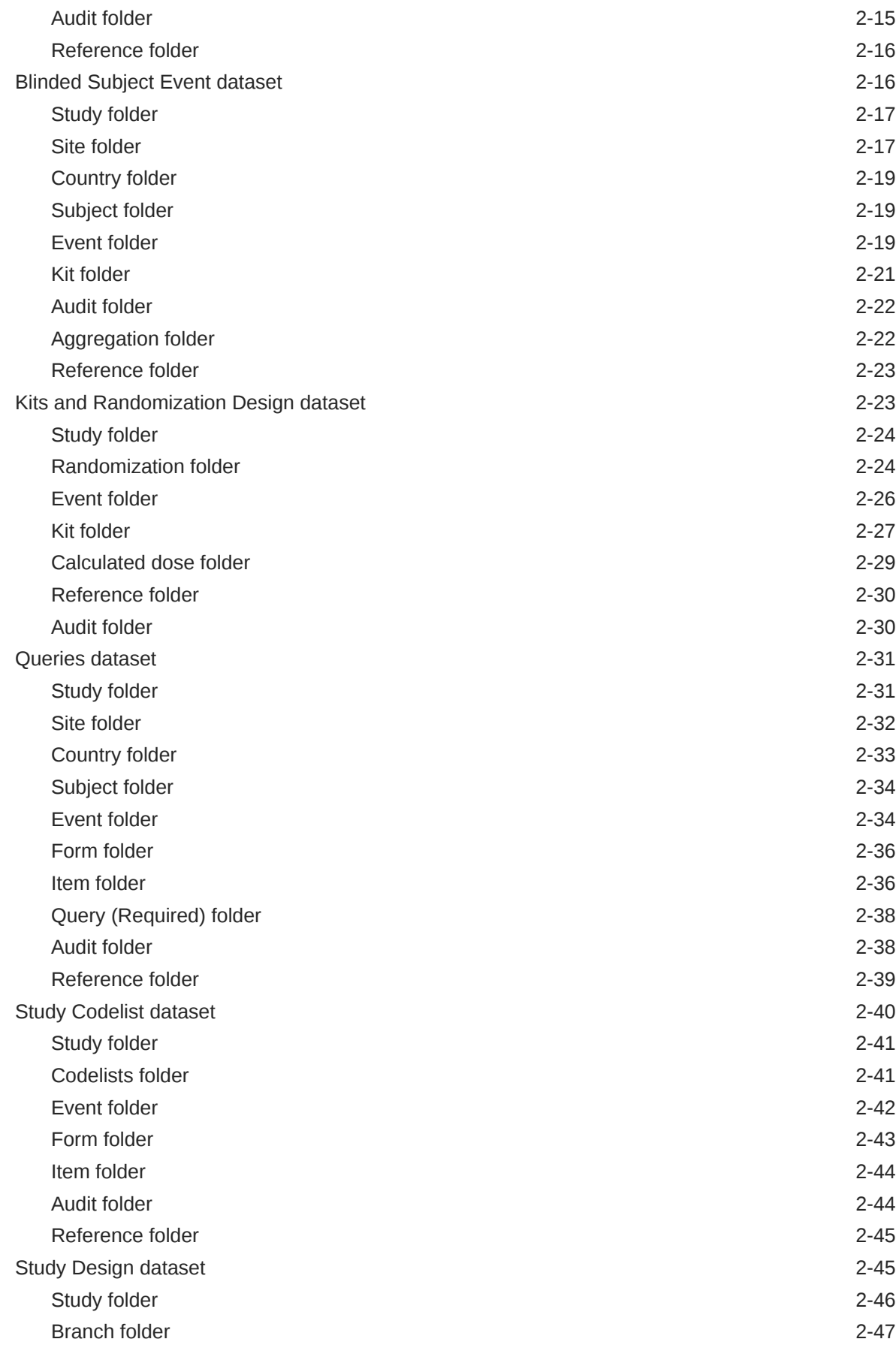

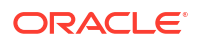

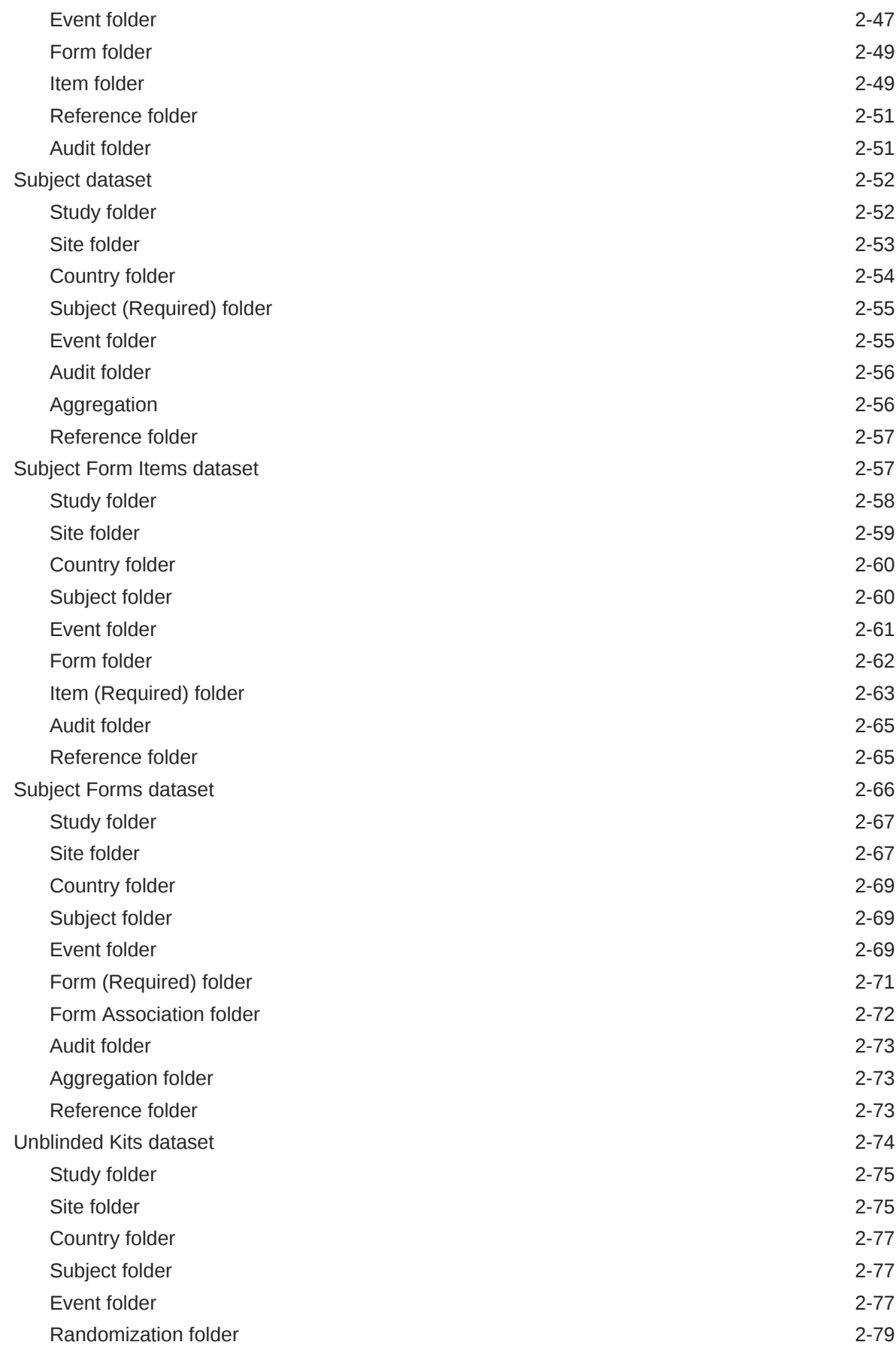

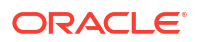

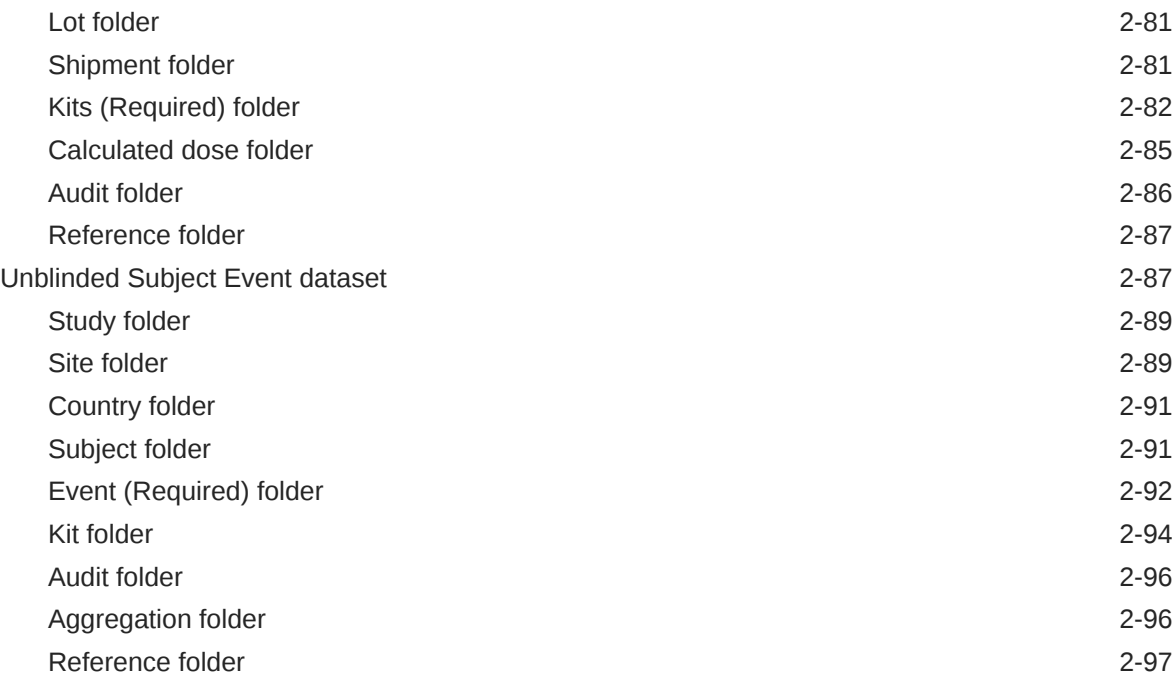

# 3 [Visualize data](#page-115-0)

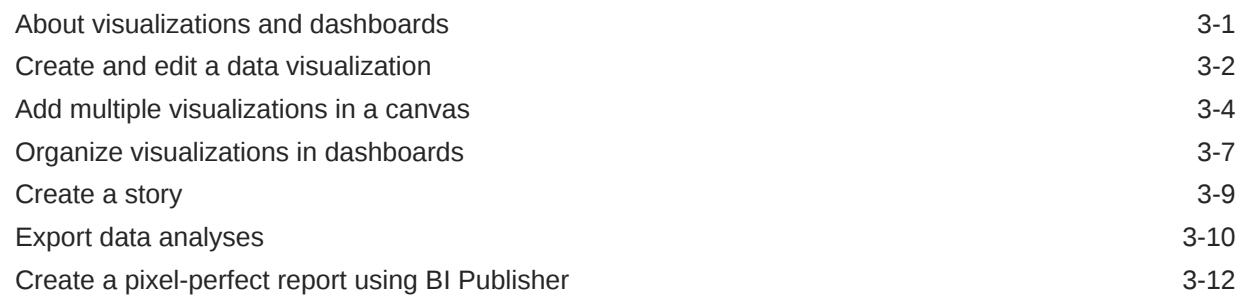

# 4 [Work with templates](#page-128-0)

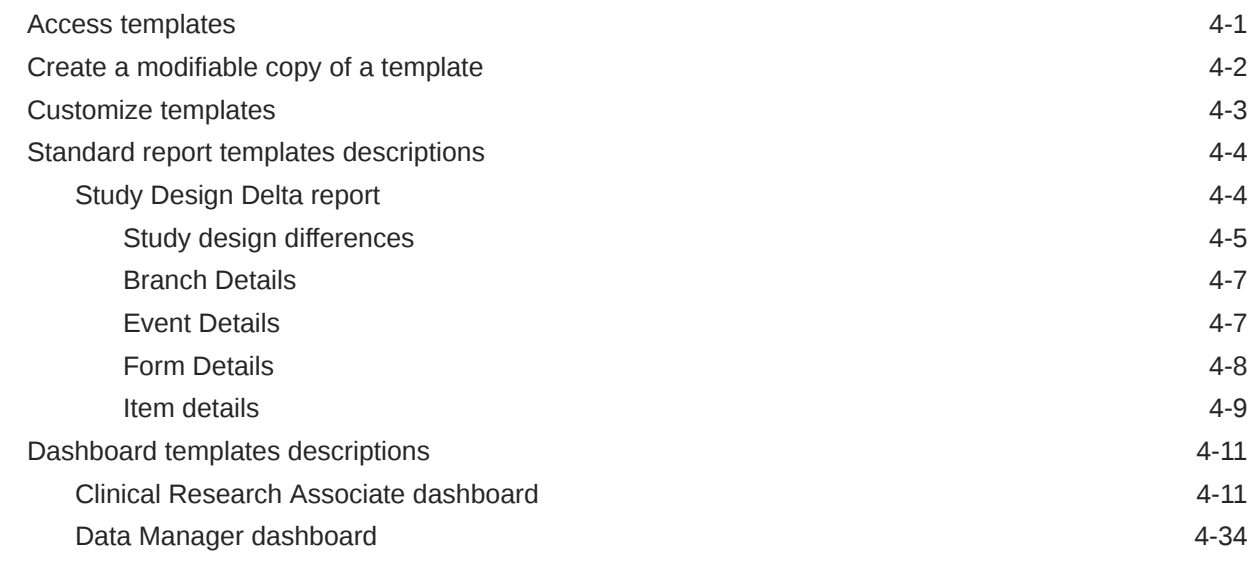

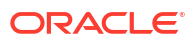

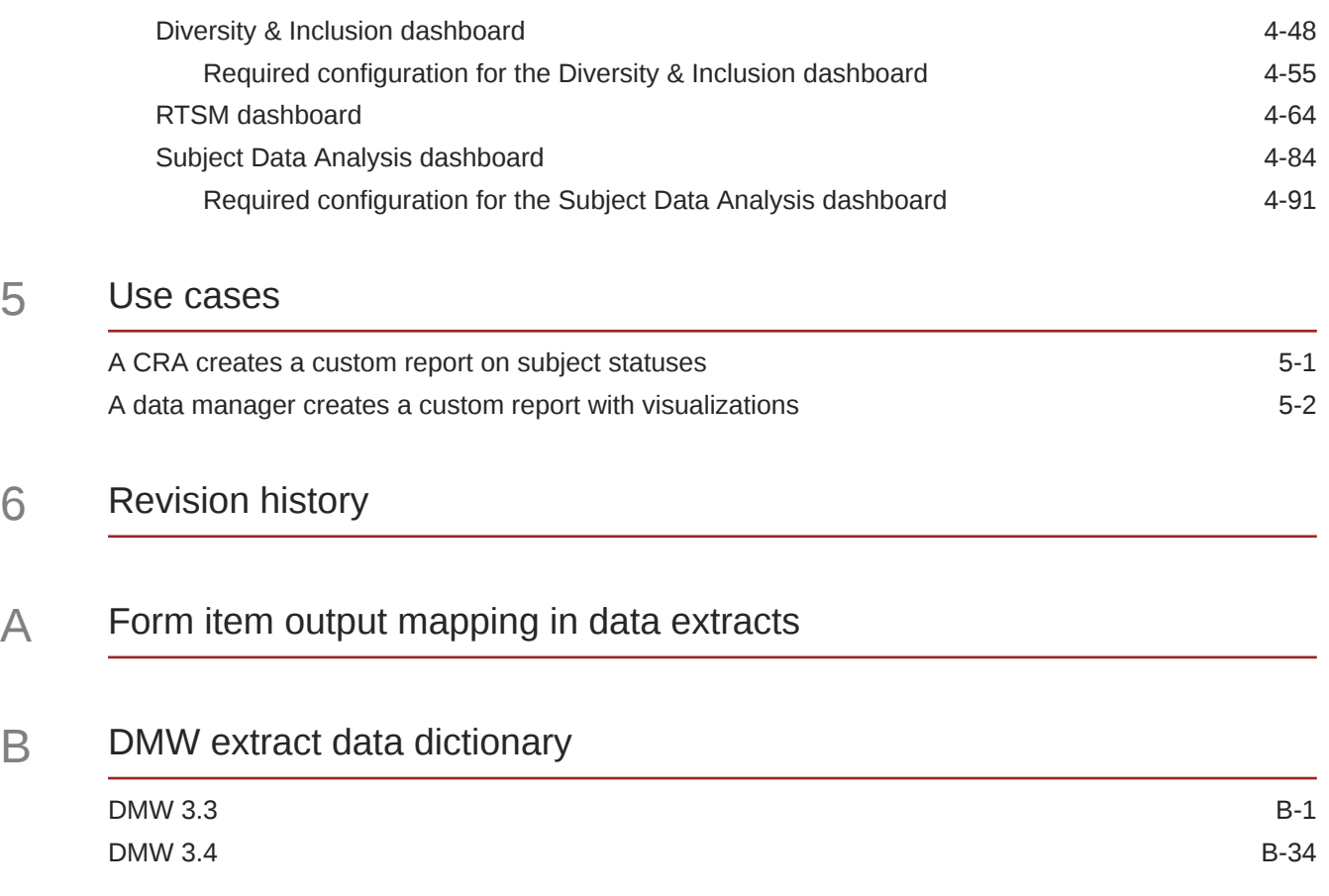

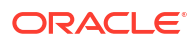

# <span id="page-7-0"></span>Preface

This preface contains the following sections:

- Documentation accessibility
- Diversity and Inclusion
- Related resources
- Access to Oracle Support
- [Additional copyright information](#page-8-0)

# Documentation accessibility

For information about Oracle's commitment to accessibility, visit the Oracle Accessibility Program website at [http://www.oracle.com/pls/topic/lookup?ctx=acc&id=docacc.](http://www.oracle.com/pls/topic/lookup?ctx=acc&id=docacc)

# Diversity and Inclusion

Oracle is fully committed to diversity and inclusion. Oracle respects and values having a diverse workforce that increases thought leadership and innovation. As part of our initiative to build a more inclusive culture that positively impacts our employees, customers, and partners, we are working to remove insensitive terms from our products and documentation. We are also mindful of the necessity to maintain compatibility with our customers' existing technologies and the need to ensure continuity of service as Oracle's offerings and industry standards evolve. Because of these technical constraints, our effort to remove insensitive terms is ongoing and will take time and external cooperation.

# Related resources

All documentation and other supporting materials are available on the [Oracle Help Center](https://docs.oracle.com/en/industries/health-sciences/clinical-one/index.html).

# Access to Oracle Support

Oracle customers that have purchased support have access to electronic support through Support Cloud.

Contact our Oracle Customer Support Services team by logging requests in one of the following locations:

- English interface Customer Support Portal (<https://hsgbu.custhelp.com/>)
- Japanese interface Customer Support Portal [\(https://hsgbu-jp.custhelp.com/\)](https://hsgbu-jp.custhelp.com/)

You can also call our 24x7 help desk. For information, visit [https://www.oracle.com/life](https://www.oracle.com/life-sciences/support/)[sciences/support/](https://www.oracle.com/life-sciences/support/) or visit <http://www.oracle.com/pls/topic/lookup?ctx=acc&id=trs>if you are hearing impaired.

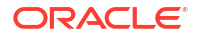

# <span id="page-8-0"></span>Additional copyright information

This documentation may include references to materials, offerings, or products that were previously offered by Phase Forward Inc. Certain materials, offerings, services, or products may no longer be offered or provided. Oracle and its affiliates cannot be held responsible for any such references should they appear in the text provided.

# <span id="page-9-0"></span>1 Get started with Oracle Clinical One Analytics

Oracle Clinical One Analytics is a powerful tool that empowers you to uncover new insights and make faster, more informed business decisions related to your studies managed in Oracle Clinical One Platform.

- About your access to Oracle Clinical One Analytics To access Oracle Clinical One Analytics, you need to be assigned in Oracle Clinical One Platform with a study role including the appropriate permissions. However, when using any dataset you only see the data for the studies that you have access to and sites that you are assigned to in each study.
- **[Open Oracle Clinical One Analytics](#page-13-0)** Access Oracle Clinical One Analytics directly from Oracle Clinical One Platform.
- [Navigate through Oracle Clinical One Analytics](#page-14-0) Learn what you can do once accessing Oracle Clinical One Analytics.

# About your access to Oracle Clinical One Analytics

To access Oracle Clinical One Analytics, you need to be assigned in Oracle Clinical One Platform with a study role including the appropriate permissions. However, when using any dataset you only see the data for the studies that you have access to and sites that you are assigned to in each study.

Depending on what study role and permissions you are assigned in the study, you can view and work with certain datasets in Oracle Clinical One Analytics. The table below lists all datasets along with their respective permissions and template study roles that have them. Work with your user administrator to make sure you have the associated permissions required for your work.

### **Note:**

Access to datasets is not limited to template study roles. You can assign the appropriate permission to any custom study role you create within your study or organization.

**Table 1-1 Datasets available for study users**

| <b>Dataset</b>              | <b>Associated permission</b>        | <b>Template study roles</b>                                                                      |
|-----------------------------|-------------------------------------|--------------------------------------------------------------------------------------------------|
| <b>Blinded Kits Dataset</b> | <b>Run the Blinded Kits Dataset</b> | Clinical Supply Manager<br>View Only for Blinded<br><b>Support Users</b><br><b>Study Manager</b> |

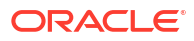

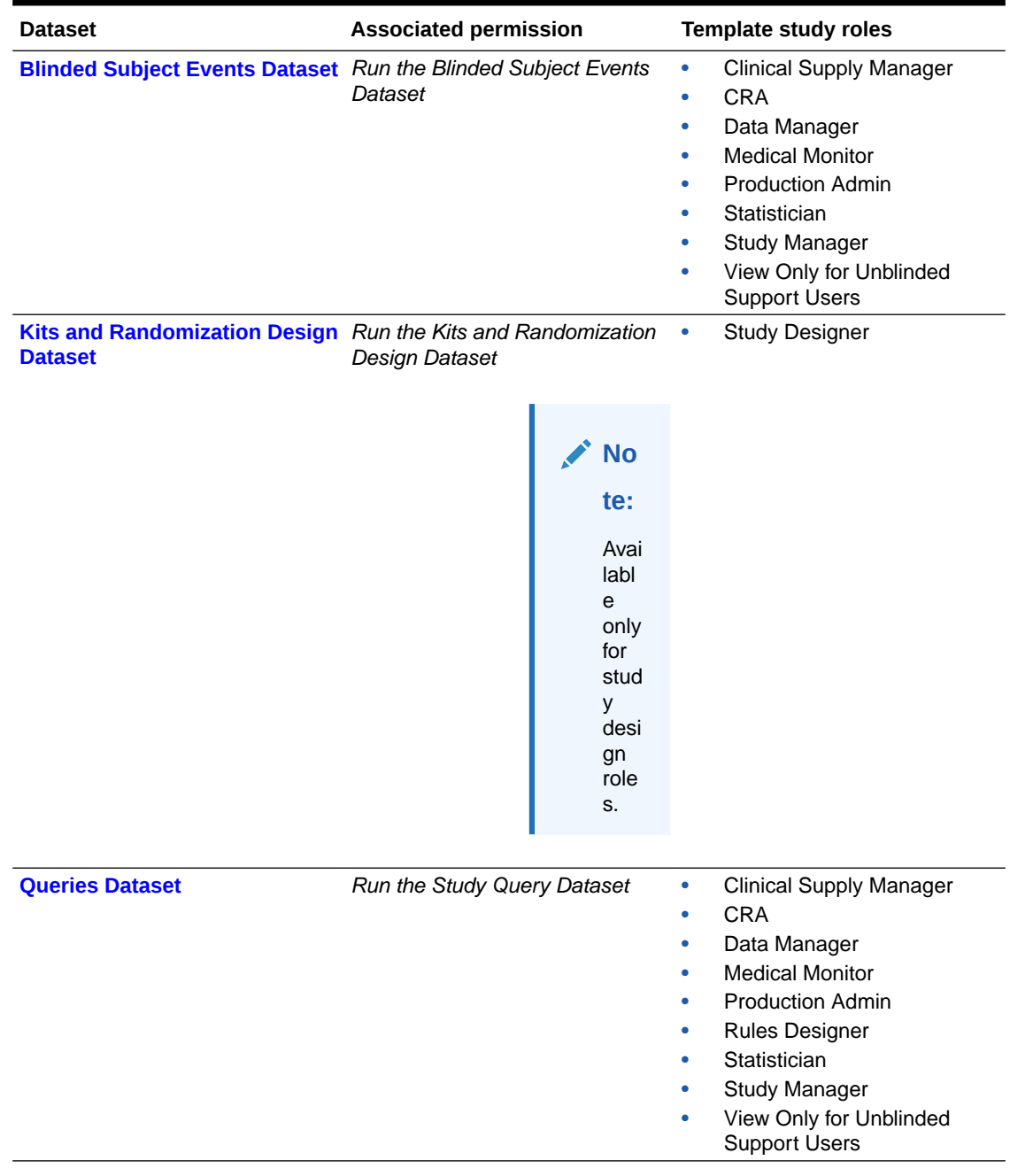

### **Table 1-1 (Cont.) Datasets available for study users**

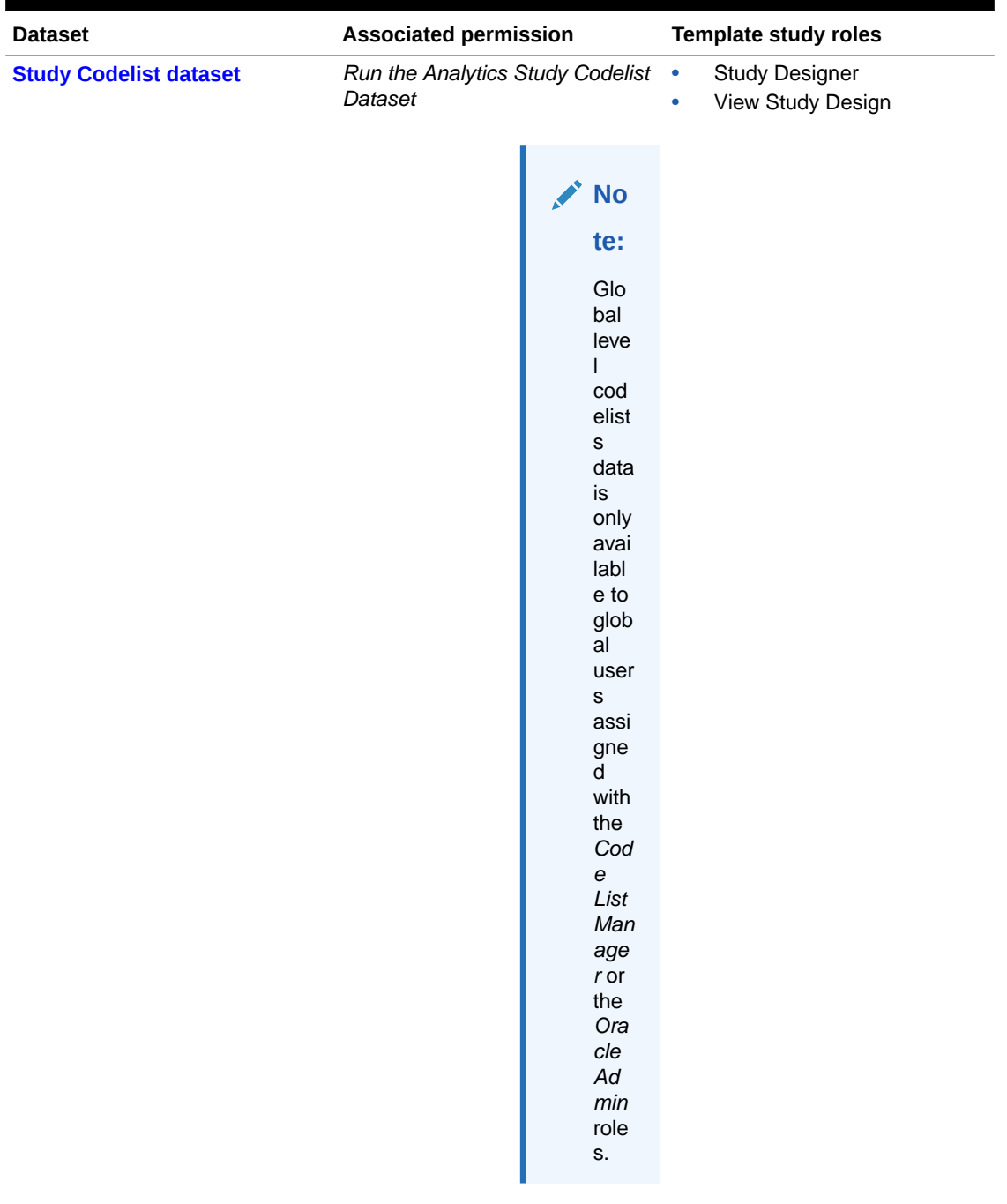

### **Table 1-1 (Cont.) Datasets available for study users**

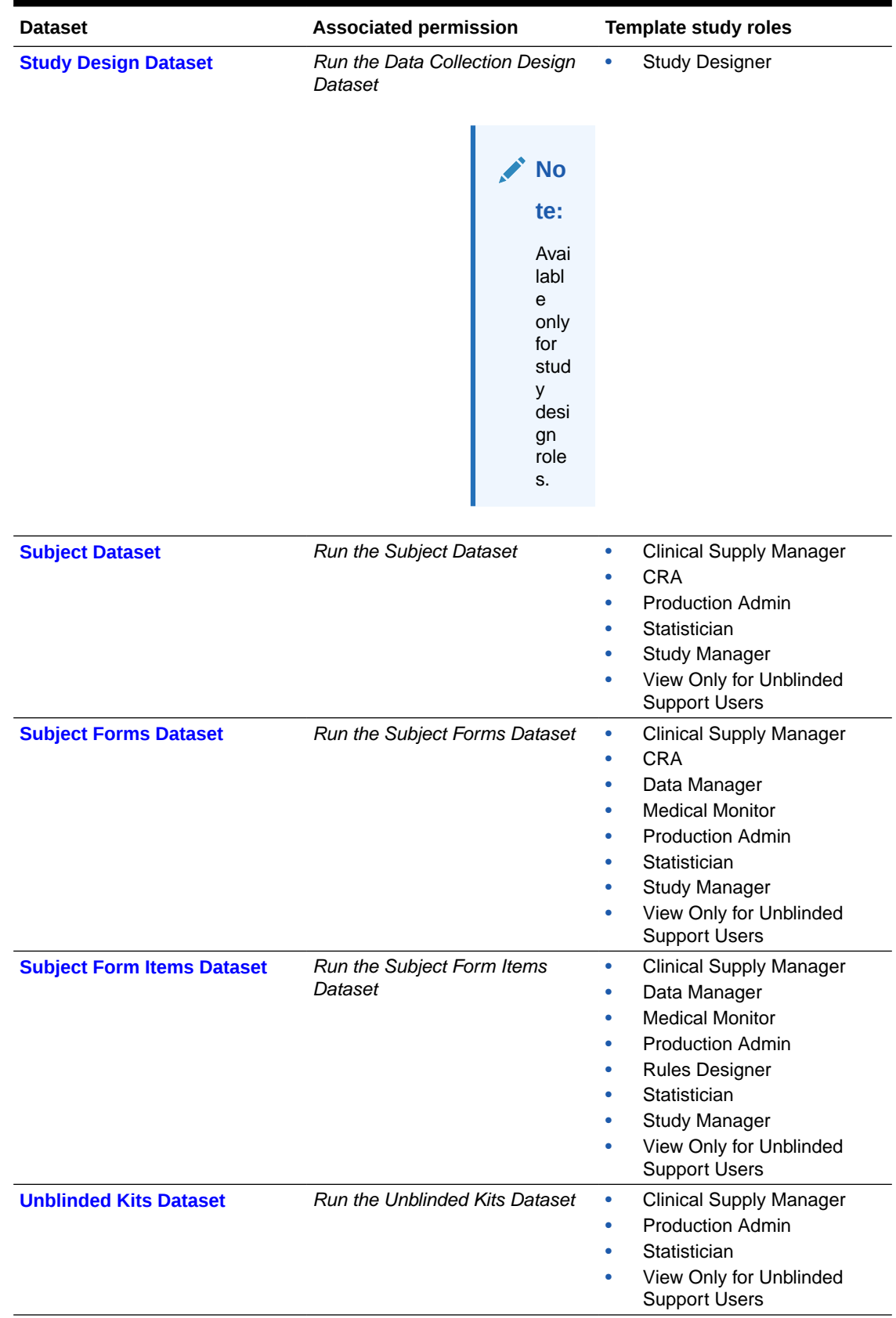

### **Table 1-1 (Cont.) Datasets available for study users**

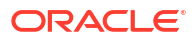

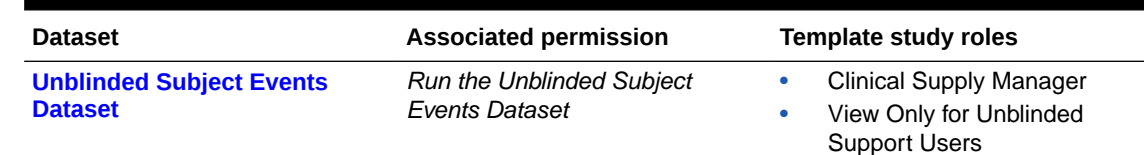

<span id="page-13-0"></span>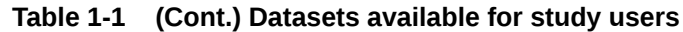

# Open Oracle Clinical One Analytics

Access Oracle Clinical One Analytics directly from Oracle Clinical One Platform.

You can only access Oracle Clinical One Analytics if you have the right permissions assigned to your study role in Oracle Clinical One Platform. This means that you will only have access to data related to your study and site assignments. For more information see [About your access](#page-9-0) [to Oracle Clinical One Analytics.](#page-9-0)

### **Note:**

You should always access Oracle Clinical One Analytics through the Oracle Clinical One Platform home page. Do not save or use direct links to Oracle Clinical One Analytics.

**Want to see how to perform this task? Watch the video below.**

[Video](http://apexapps.oracle.com/pls/apex/f?p=44785:265:0::::P265_CONTENT_ID:32107)

**1.** On the Oracle Clinical One Platform Home page, click **Analytics** in the top-right.

**Can't see this button?** Contact your Oracle Project Manager or user administrator to check your permissions.

**2.** [Navigate through Oracle Clinical One Analytics.](#page-14-0)

The Oracle Clinical One Analytics opens directly in the Data page, listing the datasets you have access to. See how to:

- [Create a project](#page-14-0) from the Data page.
- [Find content in the homepage](#page-15-0).
- [Access workbooks in your catalog](#page-16-0).

### **Tip:**

Oracle Clinical One Analytics is supported in Google Chrome, Microsoft Edge, Mozilla Firefox and Safari. If you face any issues while operating Oracle Clinical One Analytics, try clearing browser cache or use a different browser. If your issue is not resolved please contact Support.

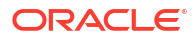

### <span id="page-14-0"></span>**Related Topics**

- [Select a dataset to work with](#page-20-0) As an Oracle Clinical One Platform user, your data is available in Oracle Clinical One Analytics through predefined datasets of local subject area type. Choose one or more datasets to visualize related data.
- I step away and then can't work in Oracle Clinical One anymore
- Browser requirements
- Chat in real time with Oracle Support

# Navigate through Oracle Clinical One Analytics

Learn what you can do once accessing Oracle Clinical One Analytics.

When you access Oracle Clinical One Analytics through Oracle Clinical One Platform, you get redirected to the Data page. Other type content are available through the main menu.

- Create a workbook Create a workbook to start visualizing and analyzing your data. Oracle Clinical One Analytics allows you to create a workbook directly from a dataset and from the top menu bar.
- [Find content in the homepage](#page-15-0) From the homepage, you can access any workbook or dataset available to you.
- [Access workbooks in your catalog](#page-16-0) Oracle Clinical One Analytics lets you save visualizations and analyses as workbooks to continue your work in different sessions. Through the Catalog page, you can access saved workbooks in personal and shared folders.
	- [Access your data](#page-16-0) Access available datasets from the Data page.

### Create a workbook

Create a workbook to start visualizing and analyzing your data. Oracle Clinical One Analytics allows you to create a workbook directly from a dataset and from the top menu bar.

#### **1. To create a workbook from the top menu bar:**

- **a.** Click **Create**.
- **b.** Select **Workbook**.

You are prompted to add a dataset. You can do this now as listed below, or click **Cancel** to add it later (see [Select a dataset to work with](#page-20-0)).

- **c.** Within the Add Dataset dialog, go to the **Subject Areas** tab.
- **d.** Select one of the available datasets and click **Add to Workbook**.
- **2. To create a workbook starting from a dataset:**
	- **a.** Within the **Data** page, from the **Datasets** tab, locate the dataset to work with. See [Access your data](#page-16-0) and [Select a dataset to work with](#page-20-0).
	- **b.** Click a dataset to open a new workbook with the given dataset loaded.

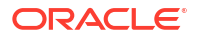

**Note:**

You can also use the actions button ( $\equiv$ ) next to the dataset name, and select **Create workbook**. Both options have the same result.

<span id="page-15-0"></span>The new workbook opens in the Visualize pane. If you created the workbook from a dataset, that dataset is automatically loaded into your workbook.

With an open workbook, you are ready to create reports and visualize and analyze your data:

- [Select a dataset to work with](#page-20-0)
- [Create and edit a data visualization](#page-116-0)
- [Add multiple visualizations in a canvas](#page-118-0).
- [Create and apply filters.](https://docs.oracle.com/en/middleware/bi/analytics-server/user-oas/filter-your-data.html#GUID-483DE5F5-9D92-43F3-B486-407898223F31)
- [Organize visualizations in dashboards](#page-121-0).
- [Create stories.](#page-123-0)
- [Export and share your work.](#page-124-0)

## Find content in the homepage

From the homepage, you can access any workbook or dataset available to you.

When you access Oracle Clinical One Analytics through Oracle Clinical One Platform, you get redirected to the Data page. Other type content is available through the main menu.

**1.** In Oracle Clinical One Analytics, click the menu icon  $($   $\equiv$   $)$  located at the top left corner of the screen.

A side menu expands.

- **2.** Select **Home**.
- **3.** Navigate through the homepage to find recent workbooks and available datasets.
	- Use the top search bar to find specific content.
	- Use the quick filters available under the search bar for a quick search:
		- **Workbooks and Reports**
		- **Data**
		- **Recent Datasets**
		- **Favorite Workbooks**
		- **Machine Learning**
- **4.** Click a workbook or dataset to open or use the actions menu  $(\equiv)$  next to the element's name to see other options.

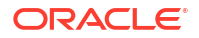

# <span id="page-16-0"></span>Access workbooks in your catalog

Oracle Clinical One Analytics lets you save visualizations and analyses as workbooks to continue your work in different sessions. Through the Catalog page, you can access saved workbooks in personal and shared folders.

### **Want to see how to perform this task? Watch the video below.**

### [Video](http://apexapps.oracle.com/pls/apex/f?p=44785:265:0::::P265_CONTENT_ID:30025)

When you access Oracle Clinical One Analytics through Oracle Clinical One Platform, you get redirected to the Data page. Other type content, including saved workbooks, are available through the main menu.

**1.** In Oracle Clinical One Analytics, click the menu icon  $($   $=$   $)$  located at the top left corner of the screen.

A side menu expands.

- **2.** Select **Catalog**.
- **3.** In the top menu bar, navigate to the appropriate tab to access the location of the workbook you want to work with:
	- **My folders**
	- **Shared Folders**

### **Tip:**

You can use the available Search and Sort By filters to easly locate your work.

- **4.** Click the name of the workbook to open it. You can also use the actions menu ( to the workbook title to see other options:
	- Open
	- Open in a New Tab
	- **Inspect**
	- Rename
	- **Favorite**
	- **Export**
	- Move to...
	- **Duplicate**
	- Delete

# Access your data

Access available datasets from the Data page.

When you access Oracle Clinical One Analytics through Oracle Clinical One Platform, you get redirected to the Data page. You can access this page at any time from the main menu.

**1.** In Oracle Clinical One Analytics, click the menu icon  $($   $=$   $)$  located at the top left corner of the screen.

A side menu expands.

**2.** Select **Data**.

The Datasets tab displays the datasets available to you according to your permissions assigned in Oracle Clinical One Platform.

- **3.** Access other data sources by navigating to different tabs:
	- **Datasets**
	- **Connections**
	- **Data Flows**
	- **Sequences**

See how to start a workbook from a dataset in [Create a workbook.](#page-14-0)

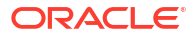

# <span id="page-18-0"></span>2 Prepare data

Oracle Clinical One Analytics is synchronized with data from your studies in Oracle Clinical One Platform. Data is then available to you through predefined datasets, which you can use to create projects and visualize your data in many ways to make data-driven decisions and improve the data management processes at your organization.

### **Note:**

Only the functionality documented in this user guide is supported. In your environment, other functionality may be available to you but has not been tested or is reserved for a future release. If you run into any issues, contact [Life Sciences](https://www.oracle.com/life-sciences/support/) [Support.](https://www.oracle.com/life-sciences/support/)

- How data is sent from Oracle Clinical One Platform to Oracle Clinical One Analytics You must know that the data in the Oracle Clinical One Analytics application is refreshed every time that data is saved in the context of a visit, even though that visit may not yet be completed.
- [About datasets](#page-19-0)

With datasets, you get a bespoke solution to visualizing the most relevant clinical data in your study. Visualizations then offer you the opportunity to analyze that data so it provides you with answers related to business-related and clinical questions.

### [Select a dataset to work with](#page-20-0)

As an Oracle Clinical One Platform user, your data is available in Oracle Clinical One Analytics through predefined datasets of local subject area type. Choose one or more datasets to visualize related data.

- [Create calculated data elements](#page-21-0) Create calculated data elements to use in your visualizations in fields that take only measure data.
- [Dataset descriptions](#page-22-0)

# How data is sent from Oracle Clinical One Platform to Oracle Clinical One Analytics

You must know that the data in the Oracle Clinical One Analytics application is refreshed every time that data is saved in the context of a visit, even though that visit may not yet be completed.

Specifically data is now refreshed whenever one of the following events takes place in Oracle Clinical One Platform:

- A new visit is started.
- The date is updated in the Visit Date field of a visit.
- Data is entered in a form and the form is saved.

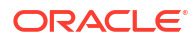

- <span id="page-19-0"></span>• A form is saved.
- A question is updated after the form it belongs to was already completed.
- A query is created, updated, or closed.

### **Note:**

For the [Study Design dataset](#page-62-0), data is sent when a study version is moved to Testing and data of a study version in draft mode can be manually published by clicking **Send to Analytics** in the draft mode dropdown.

**View data hidden with data classifications**

Some form items are hidden with data classifications, allowing just some users with the appropriate permissions to view them. Oracle Clinical One Analytics allows you to view these hidden form items as part of the [Subject Form Items dataset](#page-74-0) and [Queries dataset](#page-48-0), according to those data classifications and your permissions in Oracle Clinical One Platform.

This means that, if any item has data classifications and you have the permissions to view it in Oracle Clinical One Platform, you will also be able to access it in Oracle Clinical One Analytics. On contrary, if according to your permissions these items are hidden to you in Oracle Clinical One Platform, they will be hidden as well in Oracle Clinical One Analytics.

# About datasets

With datasets, you get a bespoke solution to visualizing the most relevant clinical data in your study. Visualizations then offer you the opportunity to analyze that data so it provides you with answers related to business-related and clinical questions.

Ultimately, with the right answers to your question you can make the best data-driven decisions. In Oracle Clinical One Analytics, you have a set of predefined datasets of subject local area type, that provide data from your studies in Oracle Clinical One Platform in sets by purpose of analysis. You can use this datasets to create custom reports or visualizations that you can then export in a variety of formats, such as CSV, PPT, PDF, and PNG. See [Visualize](#page-115-0) [data](#page-115-0).

Besides the main actions that you can perform in Oracle Clinical One Analytics, there are numerous tips and tricks that you can use to better organize the data that you work with.

To read detailed instructions on the tasks available for you to perform in Oracle Clinical One Analytics, see the curated list of links in the **Related Topics** section below.

#### **Related Topics**

- **[Connect to Data Sources](https://docs.oracle.com/en/middleware/bi/analytics-server/user-oas/connect-data-sources.html)**
- **[Connect to Your Data Using Datasets](https://docs.oracle.com/en/middleware/bi/analytics-server/user-oas/connect-your-data-using-datasets.html)**
- [Enrich and Transform Data](https://docs.oracle.com/en/middleware/bi/analytics-server/user-oas/enrich-and-transform-data.html)
- [Create Datasets Using Data Flows](https://docs.oracle.com/en/middleware/bi/analytics-server/user-oas/create-datasets-using-data-flows.html)

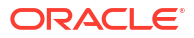

# <span id="page-20-0"></span>Select a dataset to work with

As an Oracle Clinical One Platform user, your data is available in Oracle Clinical One Analytics through predefined datasets of local subject area type. Choose one or more datasets to visualize related data.

Select the datasets that are relevant to your work and add them to your workbook to begin visualizing and analyzing data.

Once you selected a dataset to work with, make sure you have the appropriate access. For more information see [About your access to Oracle Clinical One Analytics](#page-9-0).

**Want to see how to perform this task? Watch the video below.**

### [Video](http://apexapps.oracle.com/pls/apex/f?p=44785:265:0::::P265_CONTENT_ID:32112)

**1.** Review the purpose of each dataset and select the most relevant to your work.

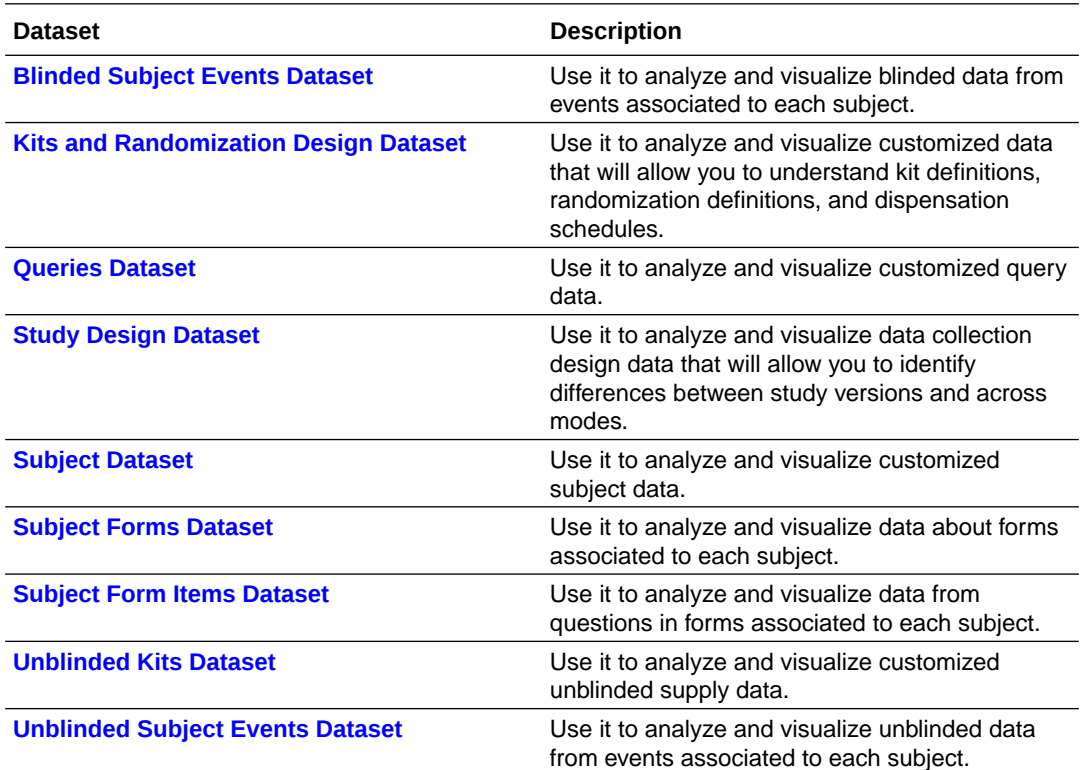

### **Tip:**

Browse [Dataset descriptions](#page-22-0) if more details are needed.

- **2.** [Create a workbook](#page-14-0) in any of the the two options available:
	- From the top menu bar.
	- Starting from a dataset.
- **3.** Add a dataset to your workbook:

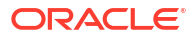

### <span id="page-21-0"></span>**Tip:**

Even if you already added a dataset as part of the previous step, you can add as many datasets as you need and you can do it at any time while working on your workbook.

### **Option Description**

**From the Data Panel at the right of the screen:**

- **a.** Make sure the **Data** tab  $\left\{ \begin{array}{c} \blacksquare \\ \blacksquare \end{array} \right\}$  is selected in the Data Panel.
- **b.** Click on the plus icon  $\left(\begin{array}{c} \bullet \\ \bullet \end{array}\right)$  next to the search bar.
- **c.** Select **Add Dataset...**.
- **d.** In the Add Dataset dialog, navigate to the **Subject Areas** tab.
- **e.** Select a dataset to add and click **Add to Workbook**.
- **From the Prepare pane: a.** Click **Prepare** in the top menu bar.
	- **b.** Click the plus icon (**+**) to add a dataset.
	- **c.** In the Add Dataset dialog, navigate to the **Subject Areas** tab.
	- **d.** Select a dataset to add and click **Add to Workbook**.

With an open workbook, you are ready to visualize and analize your data:

- [Create and edit a data visualization](#page-116-0)
- [Add multiple visualizations in a canvas](#page-118-0).
- [Create and apply filters.](https://docs.oracle.com/en/middleware/bi/analytics-server/user-oas/filter-your-data.html#GUID-483DE5F5-9D92-43F3-B486-407898223F31)
- [Organize visualizations in dashboards](#page-121-0).
- [Create stories.](#page-123-0)
- [Export and share your work.](#page-124-0)

# Create calculated data elements

Create calculated data elements to use in your visualizations in fields that take only measure data.

When building visualizations, some fields in the Grammar Panel only allow measure data, for example:

- Y-axis in two-dimensional graphs
- **Size**
- **Tooltip**

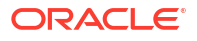

<span id="page-22-0"></span>• Tile and Pie chart Values

Add calculations to your workbook to use as measure values to configure these fields.

You can also display claculated data elements in reports or tables and associate them with other sections in the Grammar Panel to customize a visualization, even if they are not restricted to measure data.

**Want to see how to perform this task? Watch the video below.**

[Video](http://apexapps.oracle.com/pls/apex/f?p=44785:265:0::::P265_CONTENT_ID:32114)

**1.** Open a workbook:

- Open an existing workbook as described i[nAccess workbooks in your catalog.](#page-16-0)
- [Create a workbook](#page-14-0) and [add a dataset to work with](#page-20-0)
- **2.** In the Data Panel, locate the *My Calculations* folder, right-click on it and select **Add calculation...**.

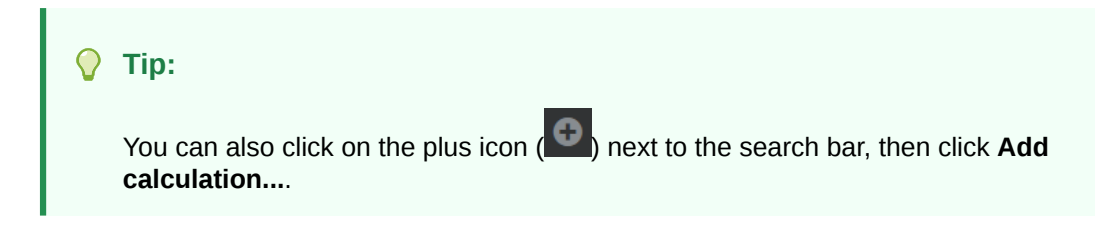

- **3.** In the New Calculation dialog, enter a name.
- **4.** In the expression builder pane, compose and edit an expression.

### **Tip:**

- You can search for functions and view their descriptions on the right column of the New Calculation dialog.
- You can drag and drop a column from the data panel into the expression builder pane.
- View and select autocomplete suggestions, for both functions and variables, as you type in the expression builder pane.
- **5.** Click **Validate**.
- **6.** Click **Save** if the expression was succesfully validated.

**Note:**

Click **Cancel** to go gack without saving.

# Dataset descriptions

### • [Blinded Kits dataset](#page-23-0)

You can use the Blinded Kits dataset to analyze and visualize blinded supply data in Oracle Clinical One Analytics.

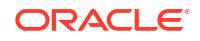

#### <span id="page-23-0"></span>**[Blinded Subject Event dataset](#page-33-0)**

You can use the Blinded Subject Events dataset in Oracle Clinical One Analytics to analyze and visualize blinded data from events associated to each subject, including randomization and trials supply management (RTSM) related data.

#### • [Kits and Randomization Design dataset](#page-40-0)

You can use the Kits and Randomization Design dataset to analyze and visualize customized data in Oracle Clinical One Analytics that will allow you to understand kit definitions, randomization definitions, and dispensation schedules.

#### • [Queries dataset](#page-48-0)

You can use the Queries dataset to analyze and visualize customized query data in Oracle Clinical One Analytics.

**[Study Codelist dataset](#page-57-0)** 

You can use the Study Codelist dataset in Oracle Clinical One Analytics to analyze and visualize customized codelist at both study and global level, as well as current code configurations and changes made over time.

- **[Study Design dataset](#page-62-0)**
- [Subject dataset](#page-69-0)

You can use the Subject dataset to analyze and visualize customized subject data in Oracle Clinical One Analytics.

• [Subject Form Items dataset](#page-74-0)

You can use the Subject Form Items dataset in Oracle Clinical One Analytics to analyze and visualize data from questions in forms associated to each subject.

• [Subject Forms dataset](#page-83-0)

You can use the Subject Forms dataset in Oracle Clinical One Analytics to analyze and visualize data about forms associated to each subject.

• [Unblinded Kits dataset](#page-91-0) You can use the Unblinded Kits dataset to analyze and visualize customized unblinded supply data in Oracle Clinical One Analytics.

• [Unblinded Subject Event dataset](#page-104-0)

You can use the Unblinded Subject Events dataset in Oracle Clinical One Analytics to analyze and visualize unblinded data from events associated to each subject, including randomization and trials supply management (RTSM) related data.

## Blinded Kits dataset

You can use the Blinded Kits dataset to analyze and visualize blinded supply data in Oracle Clinical One Analytics.

### **Modes**

Available in all 3 modes: Testing, Training, and Production

#### **What type of data can I include in an blinded custom report or visualization?**

With this dataset, you can get custom data such as:

- Blinded kit inventory status at all sites in a study.
- What kit numbers are included in a shipment and the shipment status.
- Randomization blinded details for all subjects in a study.
- Blinded lots status blinded data.

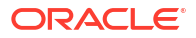

<span id="page-24-0"></span>• Kit dispensation blinded data.

For information about permissions required to access this dataset, see [About your access to](#page-9-0) [Oracle Clinical One Analytics.](#page-9-0)

Browse description of data elements included in this dataset:

- Study folder
- Site folder
- [Country folder](#page-26-0)
- [Subject folder](#page-26-0)
- [Event folder](#page-26-0)
- [Randomization folder](#page-28-0)
- [Lot folder](#page-29-0)
- [Shipment folder](#page-29-0)
- [Kits \(Required\) folder](#page-30-0)
- **[Audit folder](#page-32-0)**
- [Reference folder](#page-33-0)

### Study folder

This table describes the data elements included in the Study folder

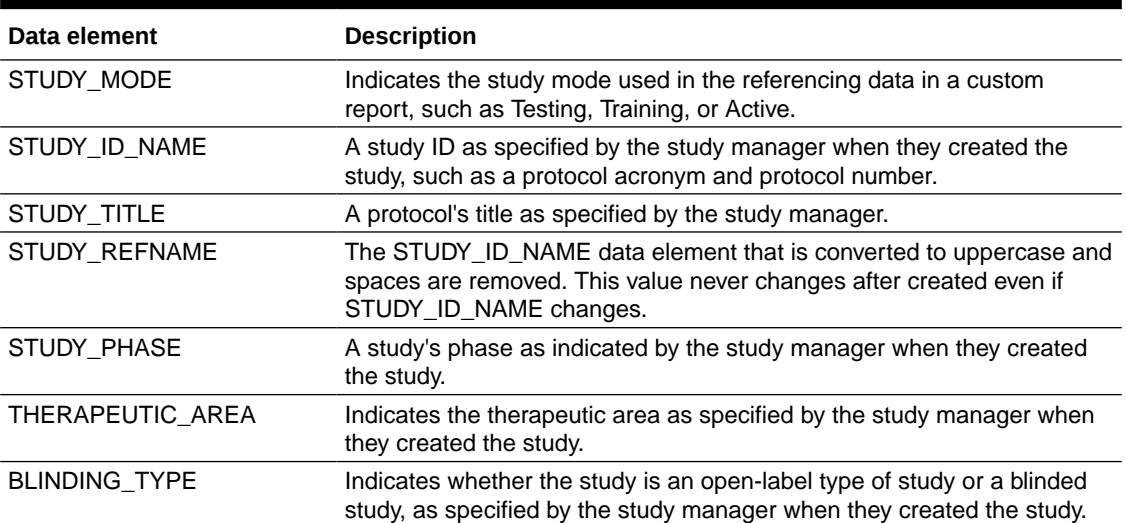

### **Table 2-1 Data elements in the Study folder**

### Site folder

This table describes the data elements included in the Site folder.

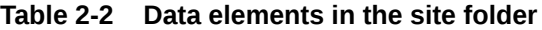

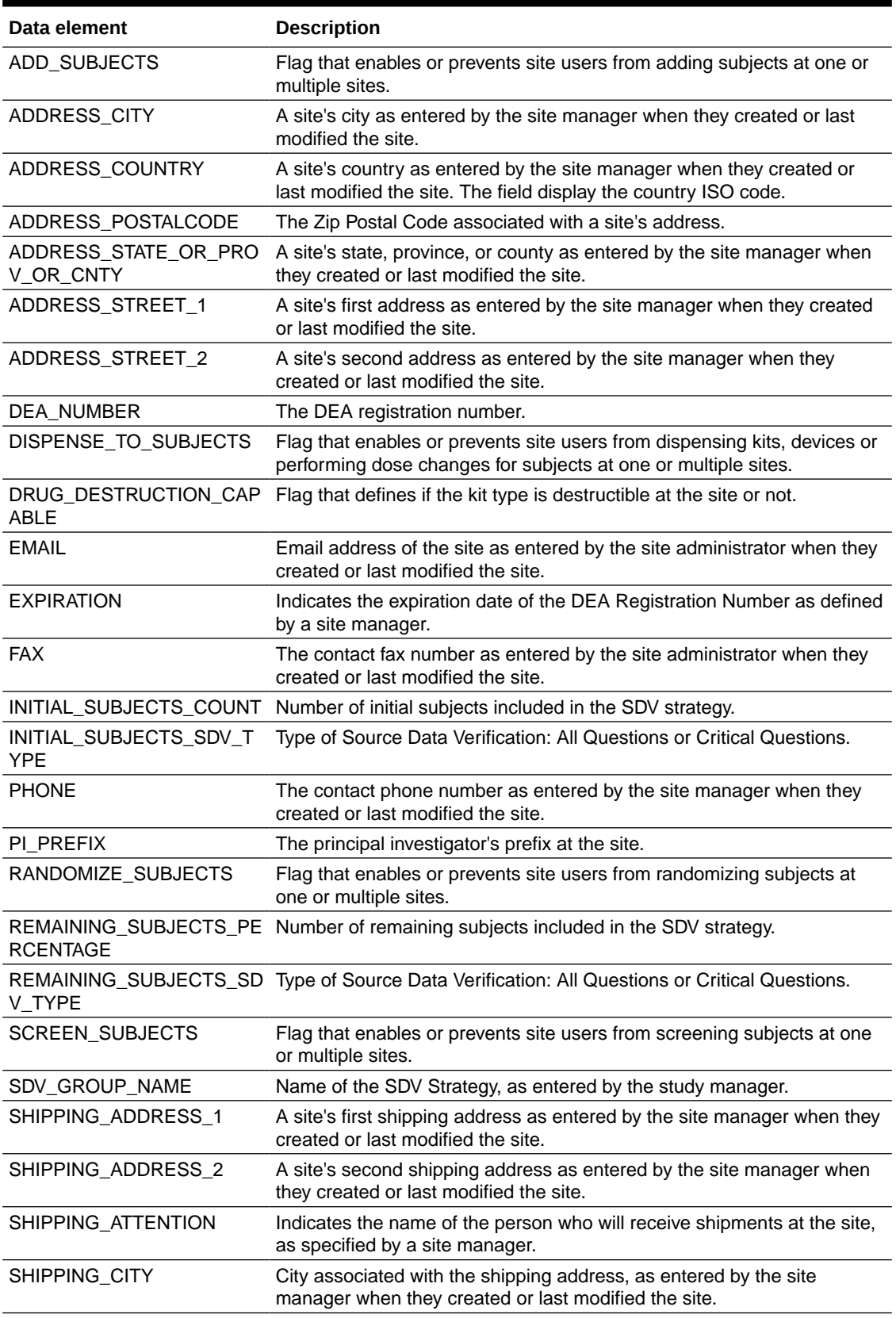

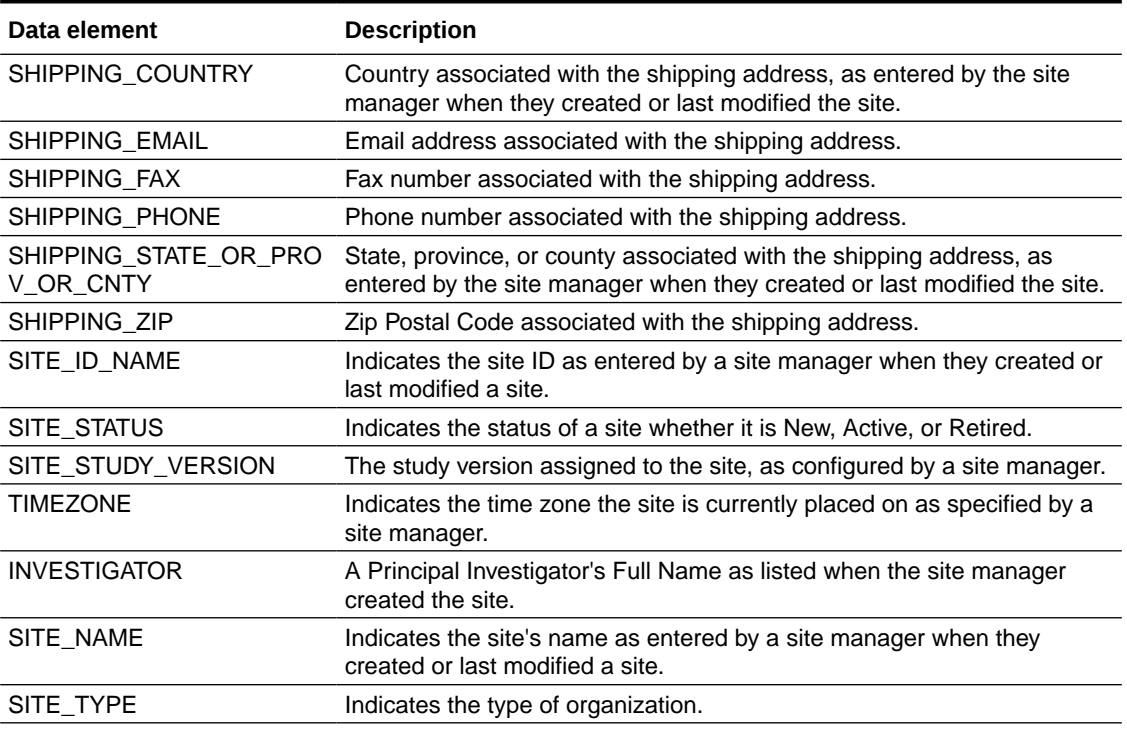

#### <span id="page-26-0"></span>**Table 2-2 (Cont.) Data elements in the site folder**

## Country folder

This table describes the data elements included in the Country folder.

#### **Table 2-3 Data elements in the Country folder**

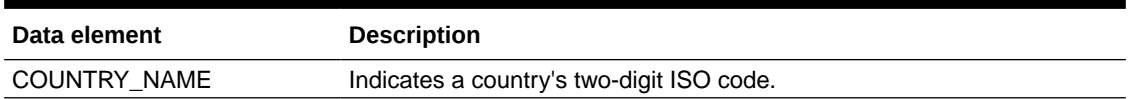

## Subject folder

This table describes the data elements included in the Subject folder.

### **Table 2-4 Data elements in the Subject folder**

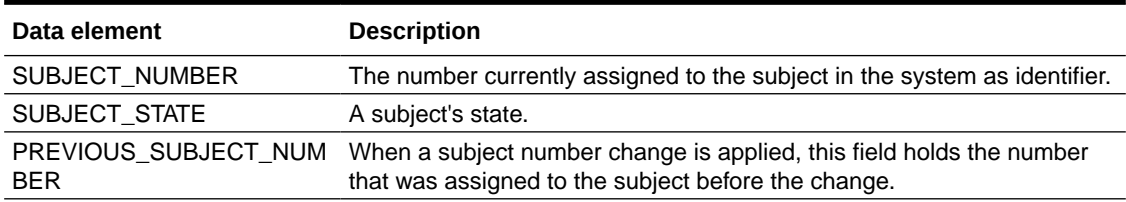

### Event folder

This table describes the data elements included in the event folder.

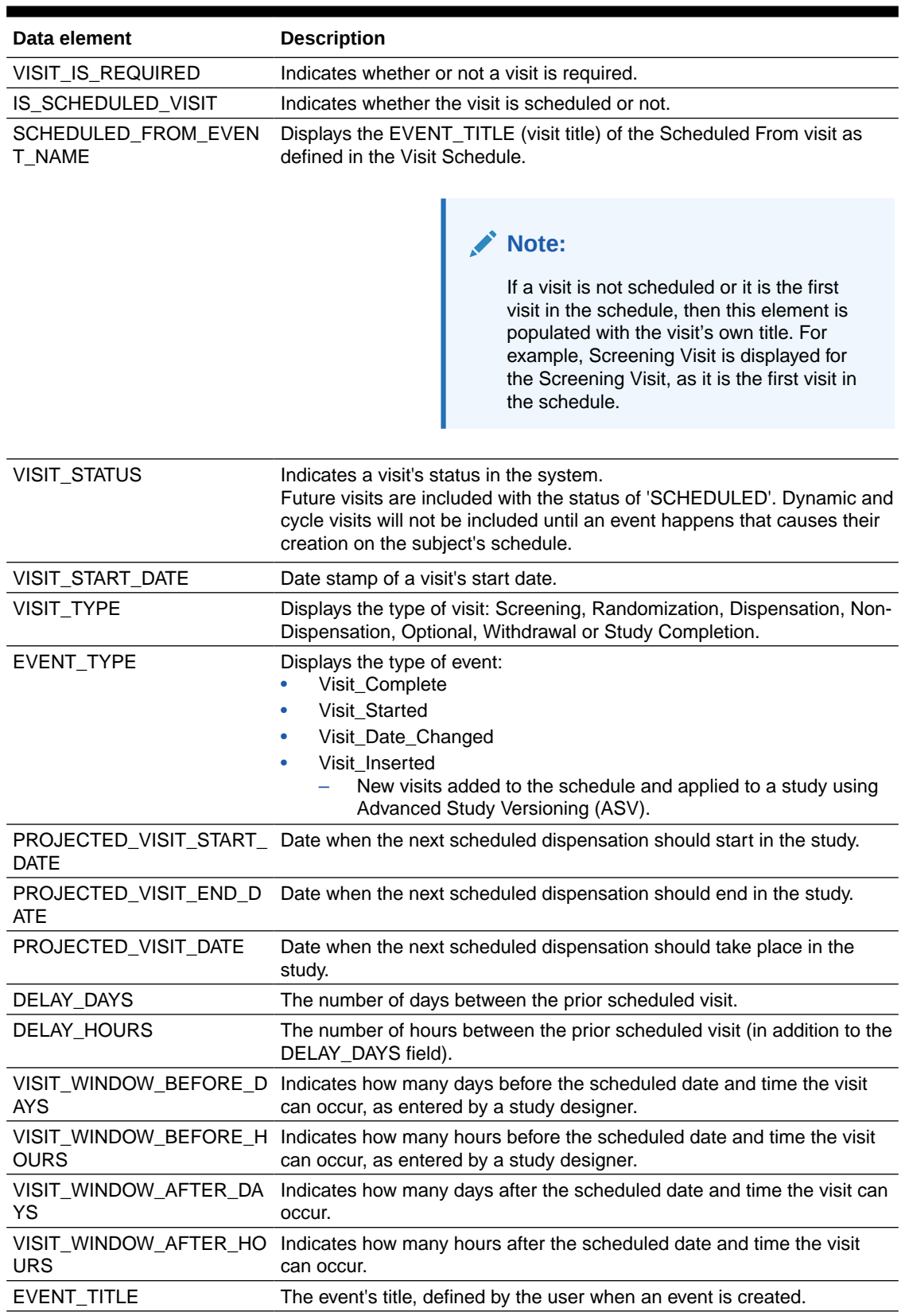

### **Table 2-5 Data elements in the event folder**

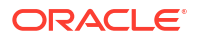

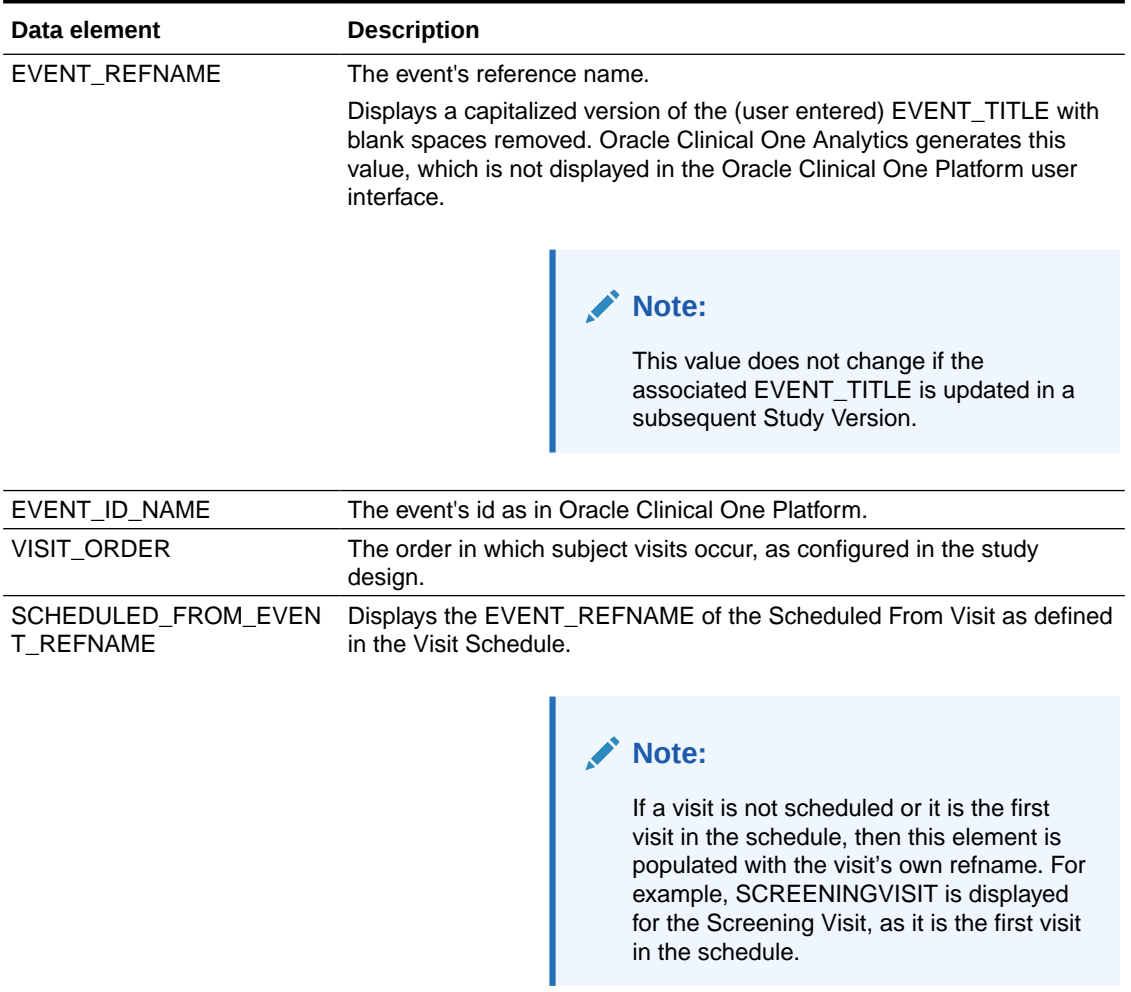

### <span id="page-28-0"></span>**Table 2-5 (Cont.) Data elements in the event folder**

## Randomization folder

This table describes the data elements included in the Randomization folder.

### **Table 2-6 Data elements in the randomization folder**

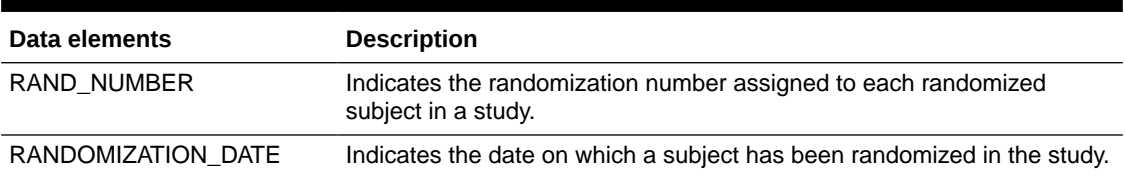

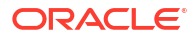

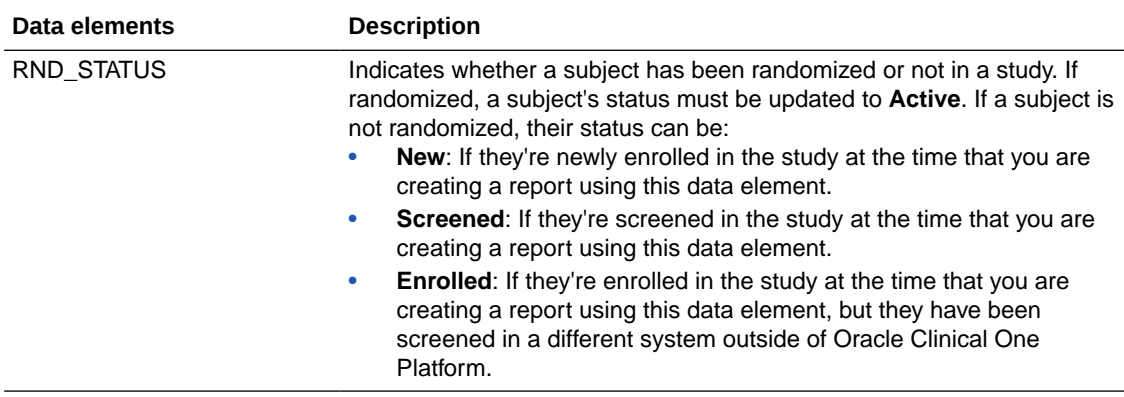

<span id="page-29-0"></span>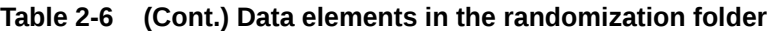

### Lot folder

This table describes the data elements included in the Lot folder.

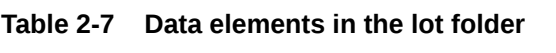

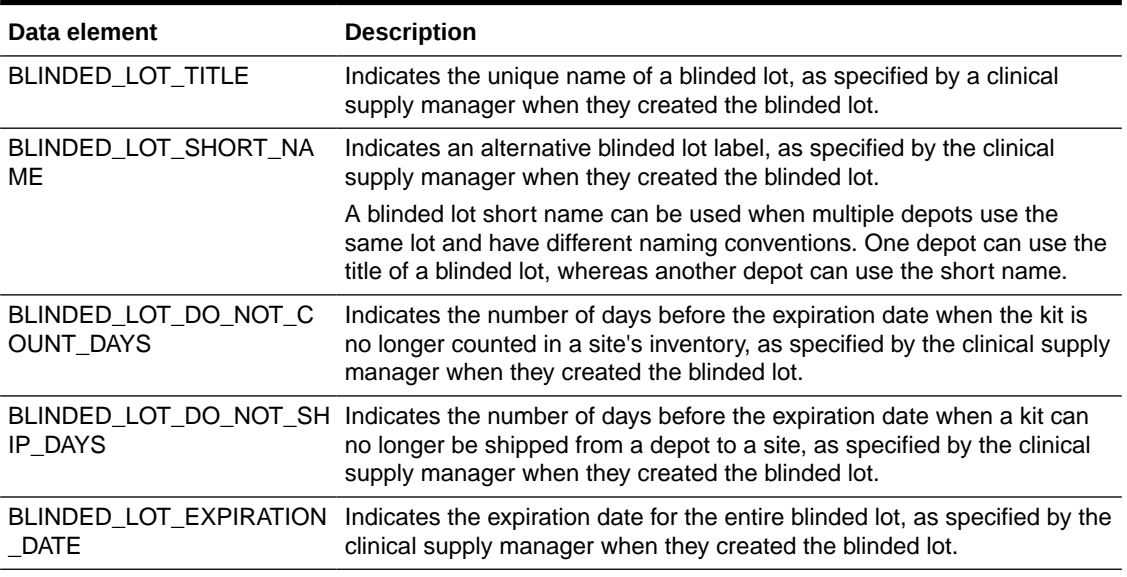

# Shipment folder

This table describes the data elements included in the Shipment folder.

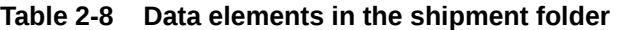

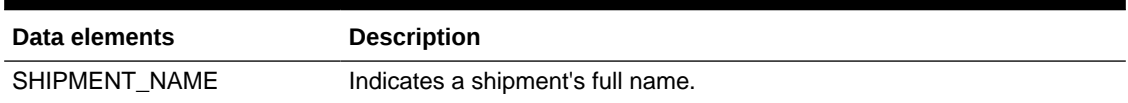

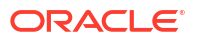

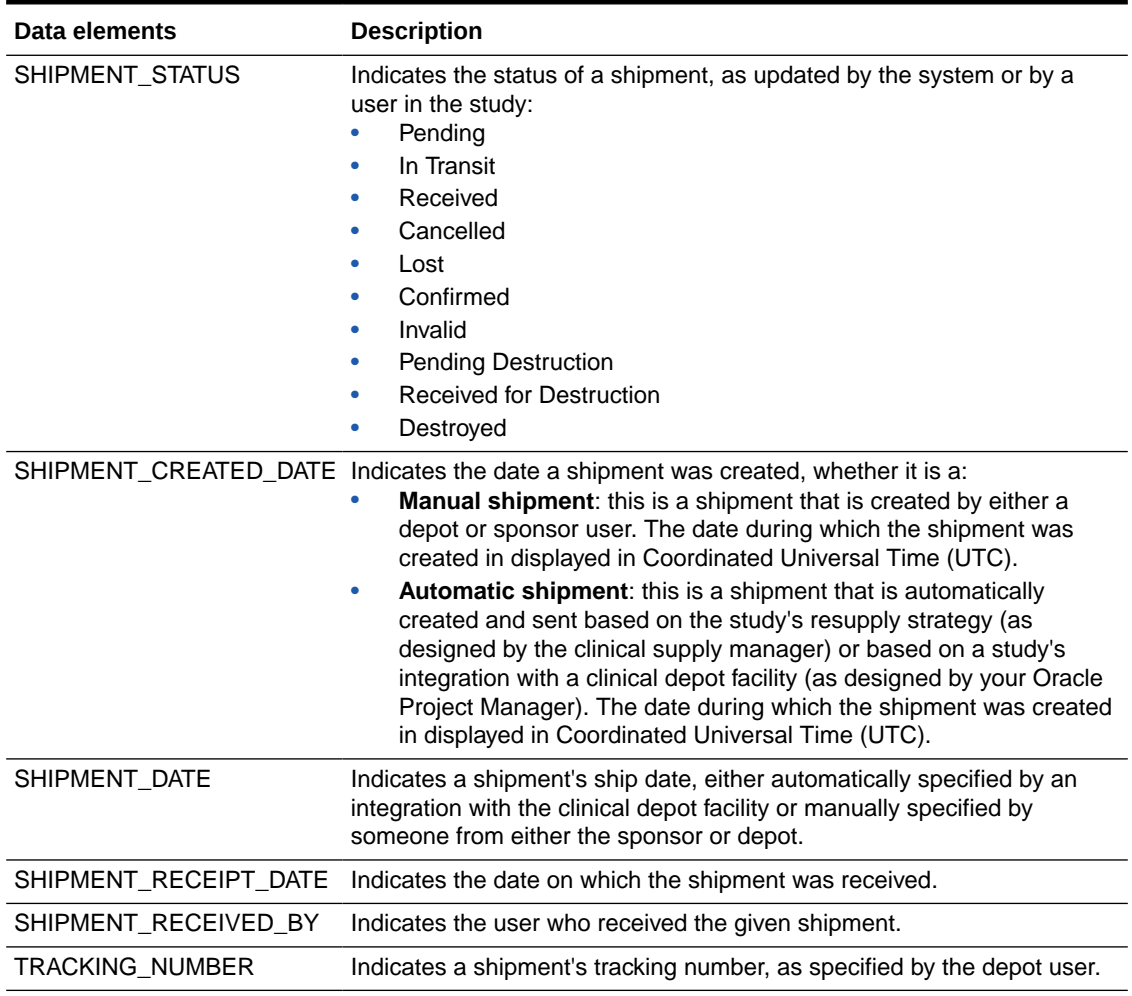

### <span id="page-30-0"></span>**Table 2-8 (Cont.) Data elements in the shipment folder**

# Kits (Required) folder

This table describes the data elements included in the Kit (Required) folder.

**Table 2-9 Data elements in the Kit folder**

| Data element | <b>Description</b>                                                                                                    |
|--------------|----------------------------------------------------------------------------------------------------|
| KIT TYPE     | A kit's type, as specified by the study designer when they created the kit.<br>The following values can be displayed:<br><b>Investigation Product</b><br>۰<br>Device<br>٠<br>Kit Type Titration<br>۰ |
|              | For more information on these kit types, see the following topics:<br>Define the kits for investigational products<br>۰<br>Define the kits for devices<br>٠<br>Define how subjects titrate<br>٠      |

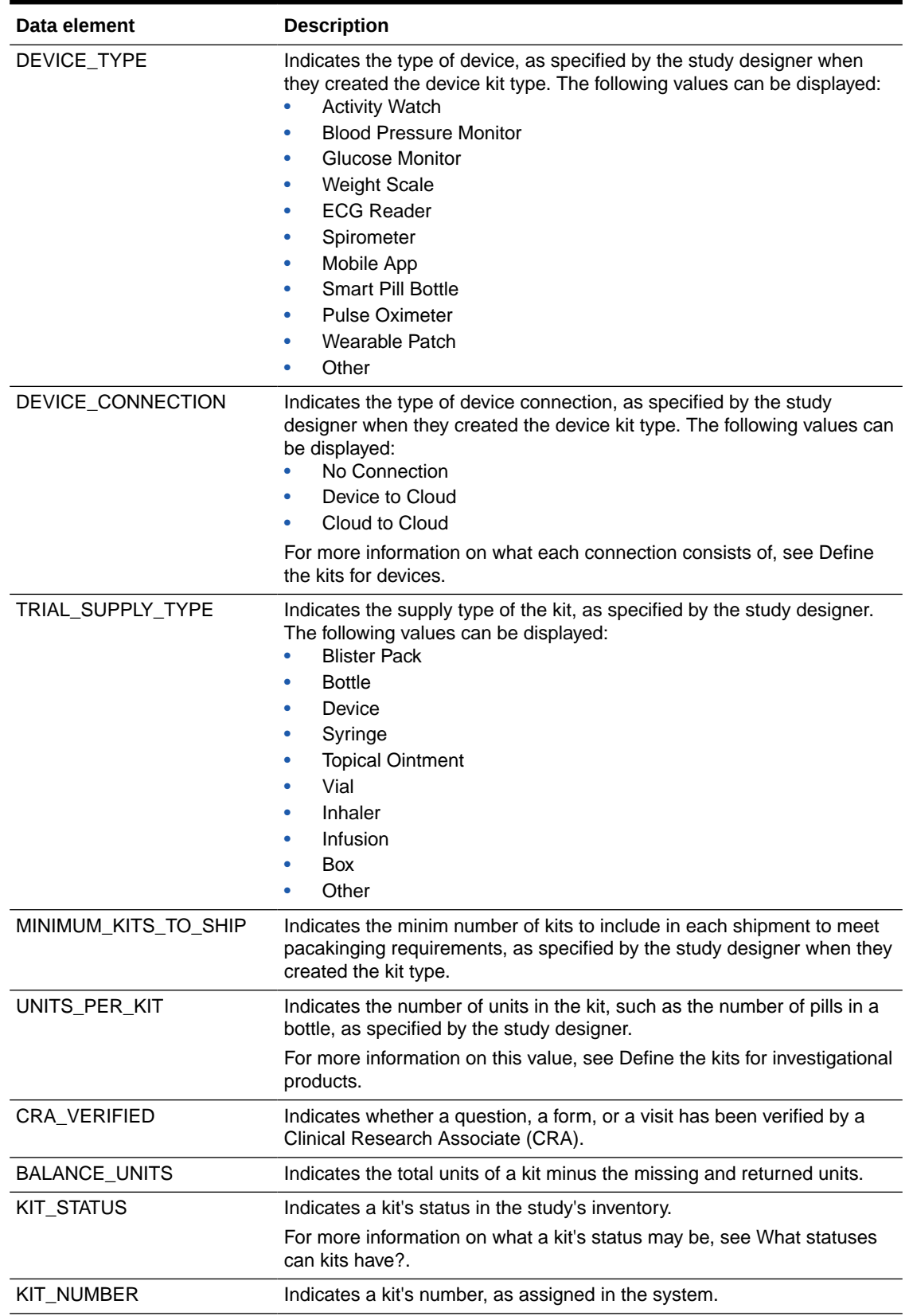

### **Table 2-9 (Cont.) Data elements in the Kit folder**

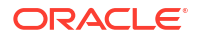

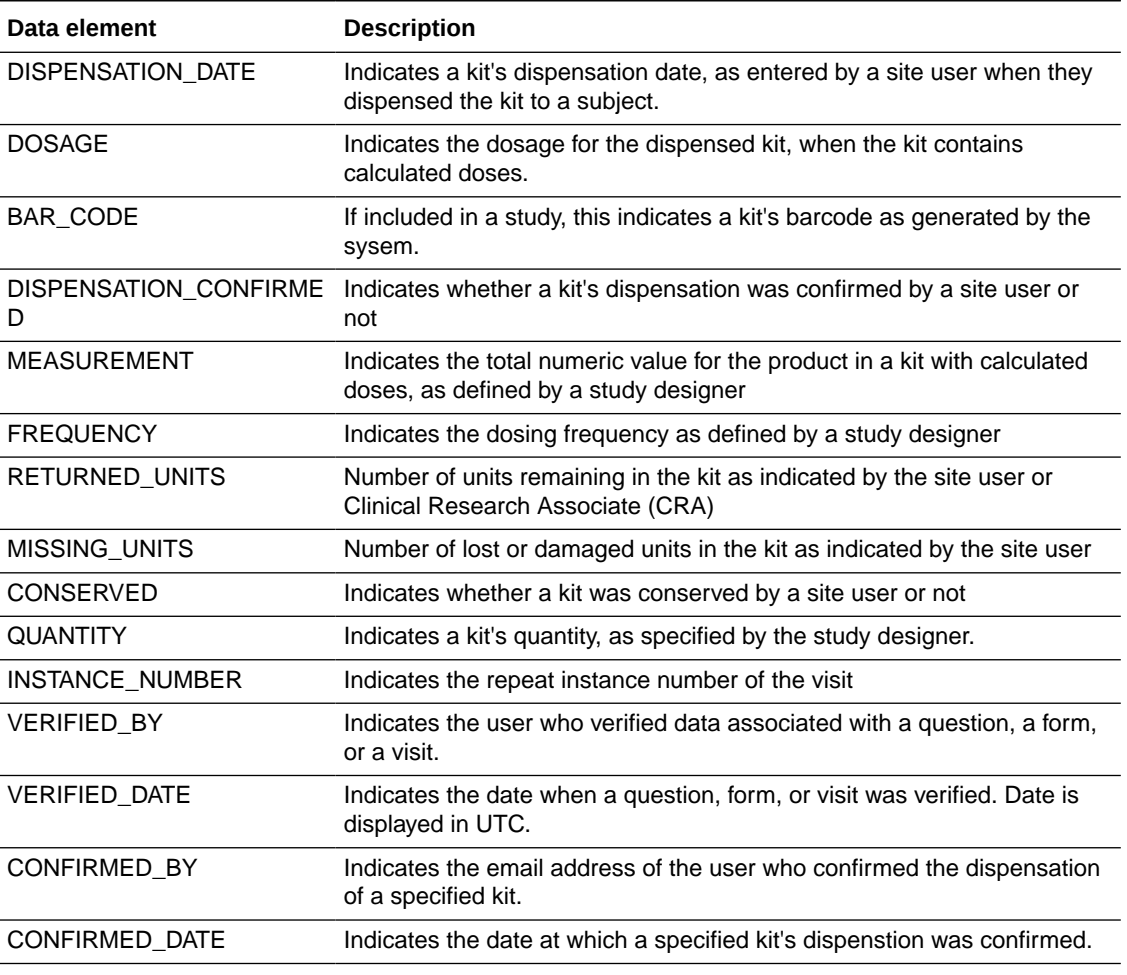

### <span id="page-32-0"></span>**Table 2-9 (Cont.) Data elements in the Kit folder**

### Audit folder

This table describes the data elements included in the Audit folder.

### **Table 2-10 Datat elements in the audit folder**

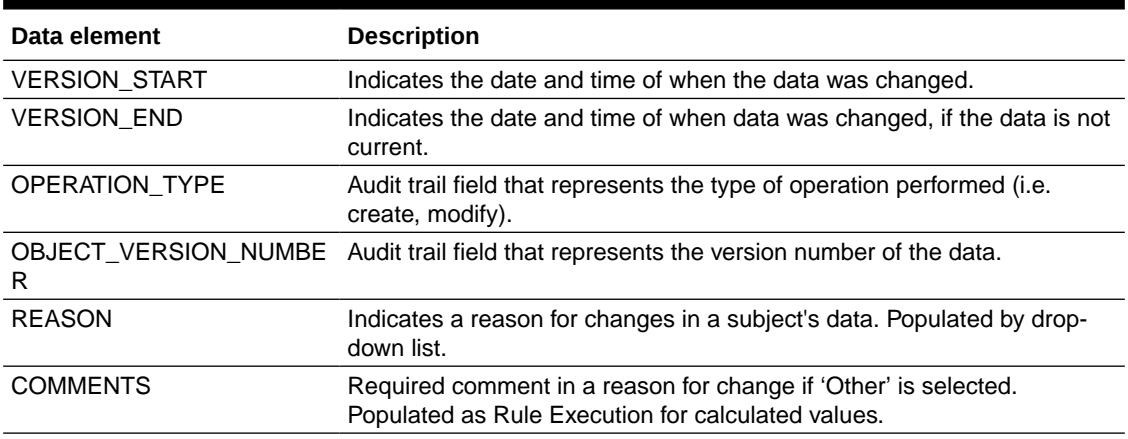

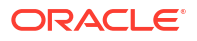

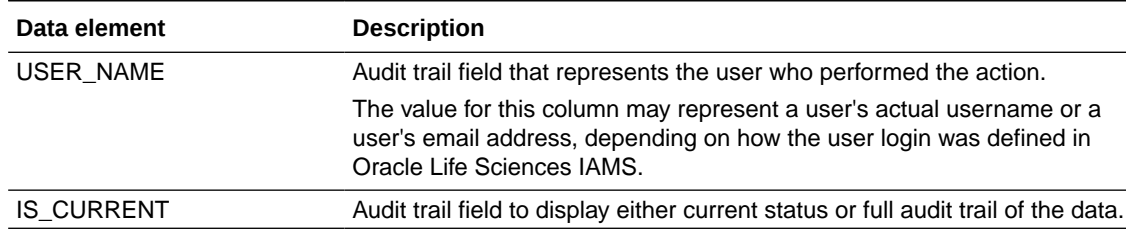

#### <span id="page-33-0"></span>**Table 2-10 (Cont.) Datat elements in the audit folder**

### Reference folder

This table describes the data elements in the Reference folder.

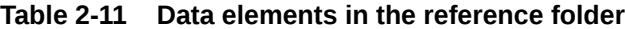

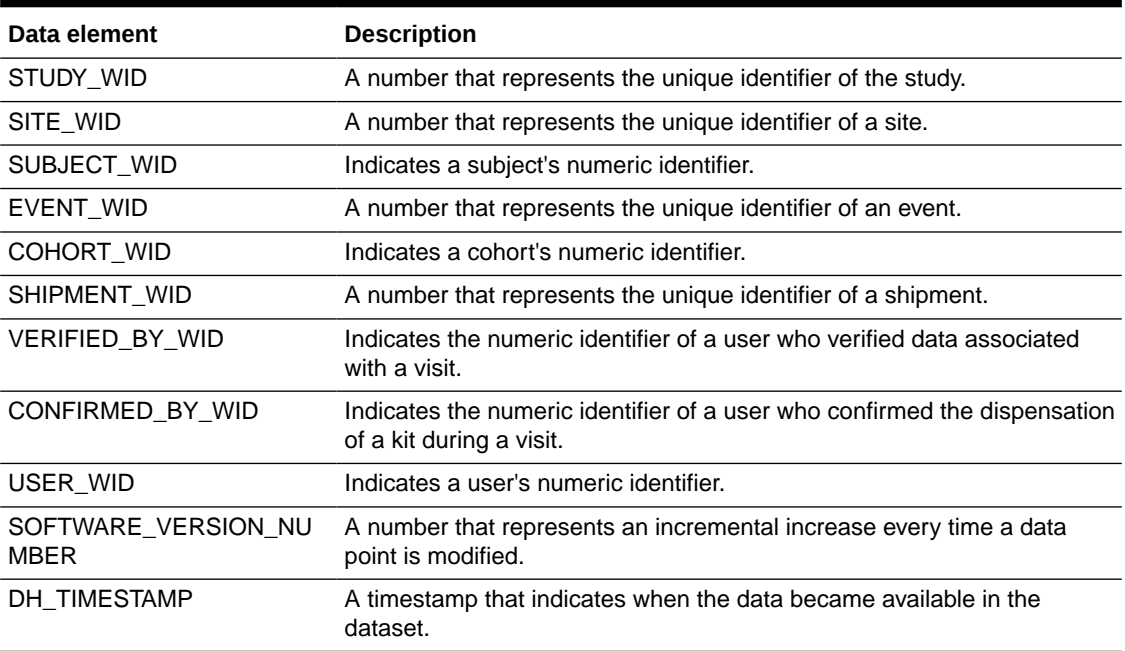

# Blinded Subject Event dataset

You can use the Blinded Subject Events dataset in Oracle Clinical One Analytics to analyze and visualize blinded data from events associated to each subject, including randomization and trials supply management (RTSM) related data.

#### **Modes**

Available in all 3 modes: Testing, Training, and Production

**What type of data can I include in a blinded custom report or visualization on subject events?**

With this dataset, you can get custom data such as:

- All the week 3 visits for a site that have not been completed
- All skipped visits for a subject.

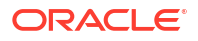

- <span id="page-34-0"></span>• All the subjects that have completed a screening visit in a country
- All events that occurred at a site during March
- All of the patients that have been randomized in a country in the last 2 weeks
- Are my events being completed within the event window?

For information about permissions required to access this dataset, see [About your access to](#page-9-0) [Oracle Clinical One Analytics.](#page-9-0)

Browse descriptions of data elements included in this dataset:

- Study folder
- Site folder
- [Country folder](#page-36-0)
- [Subject folder](#page-36-0)
- [Event folder](#page-36-0)
- **[Kit folder](#page-38-0)**
- **[Audit folder](#page-39-0)**
- [Aggregation folder](#page-39-0)
- [Reference folder](#page-40-0)

### Study folder

This table describes the data elements included in the Study folder

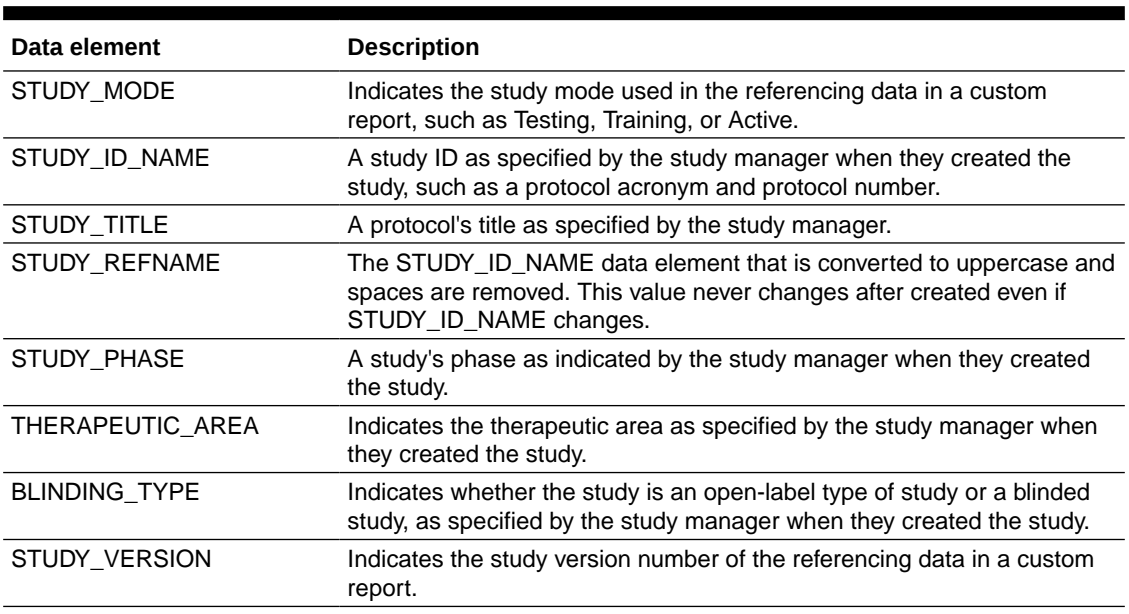

### **Table 2-12 Data elements in the Study folder**

### Site folder

This table describes the data elements included in the Site folder.

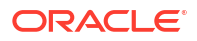

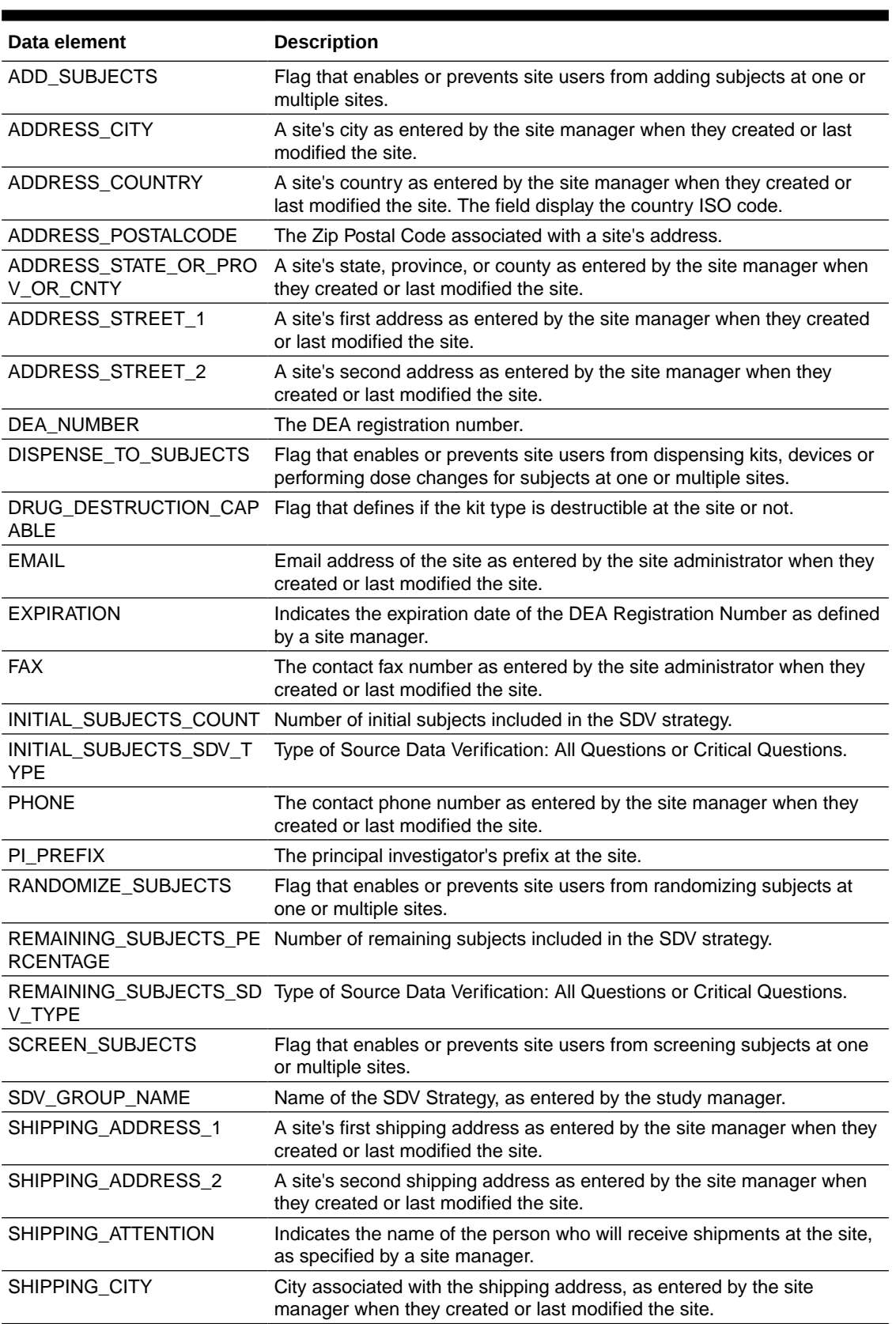

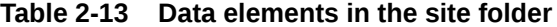

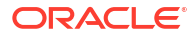
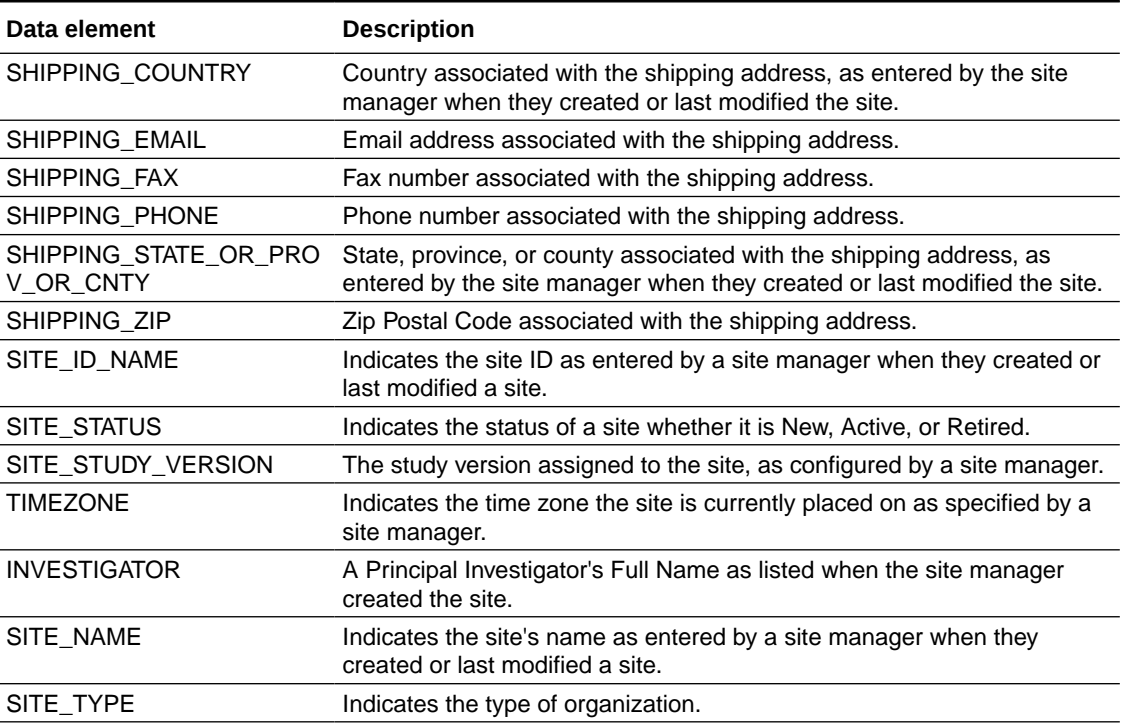

### **Table 2-13 (Cont.) Data elements in the site folder**

# Country folder

This table describes the data elements included in the Country folder.

#### **Table 2-14 Data elements in the Country folder**

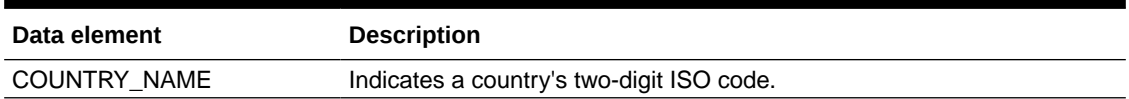

# Subject folder

This table describes the data elements included in the Subject folder.

### **Table 2-15 Data elements in the Subject folder**

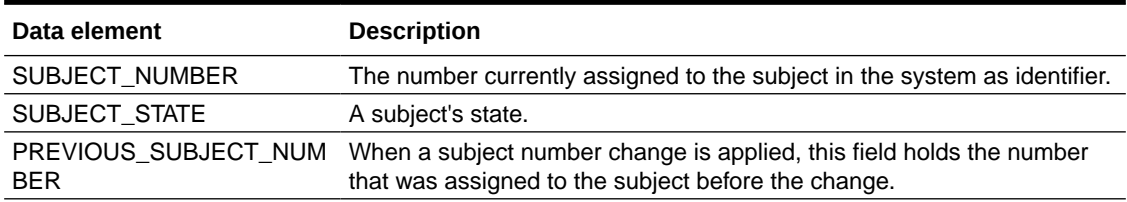

## Event folder

This table describes the data elements included in the event folder.

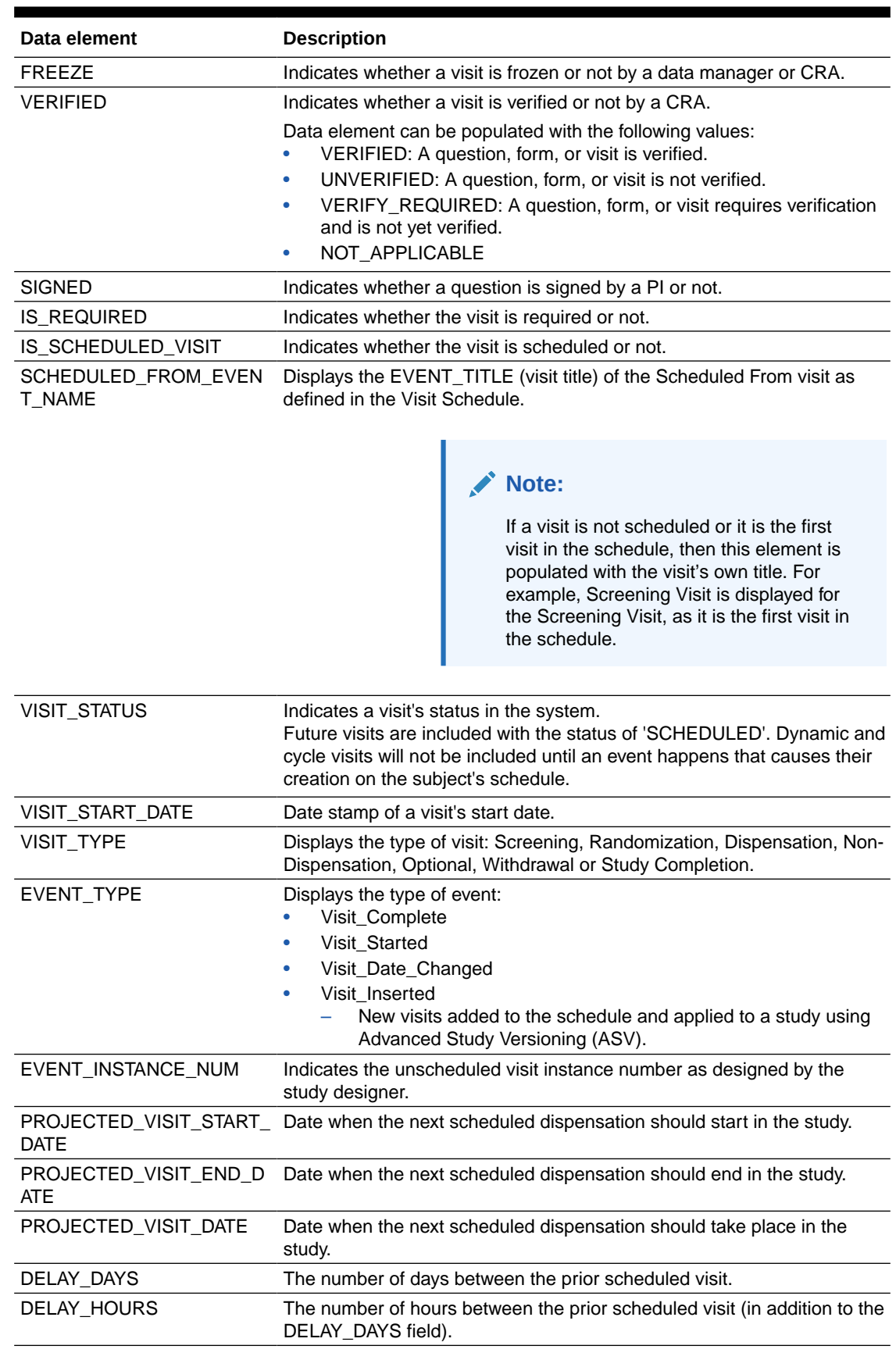

### **Table 2-16 Data elements in the event folder**

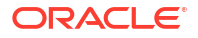

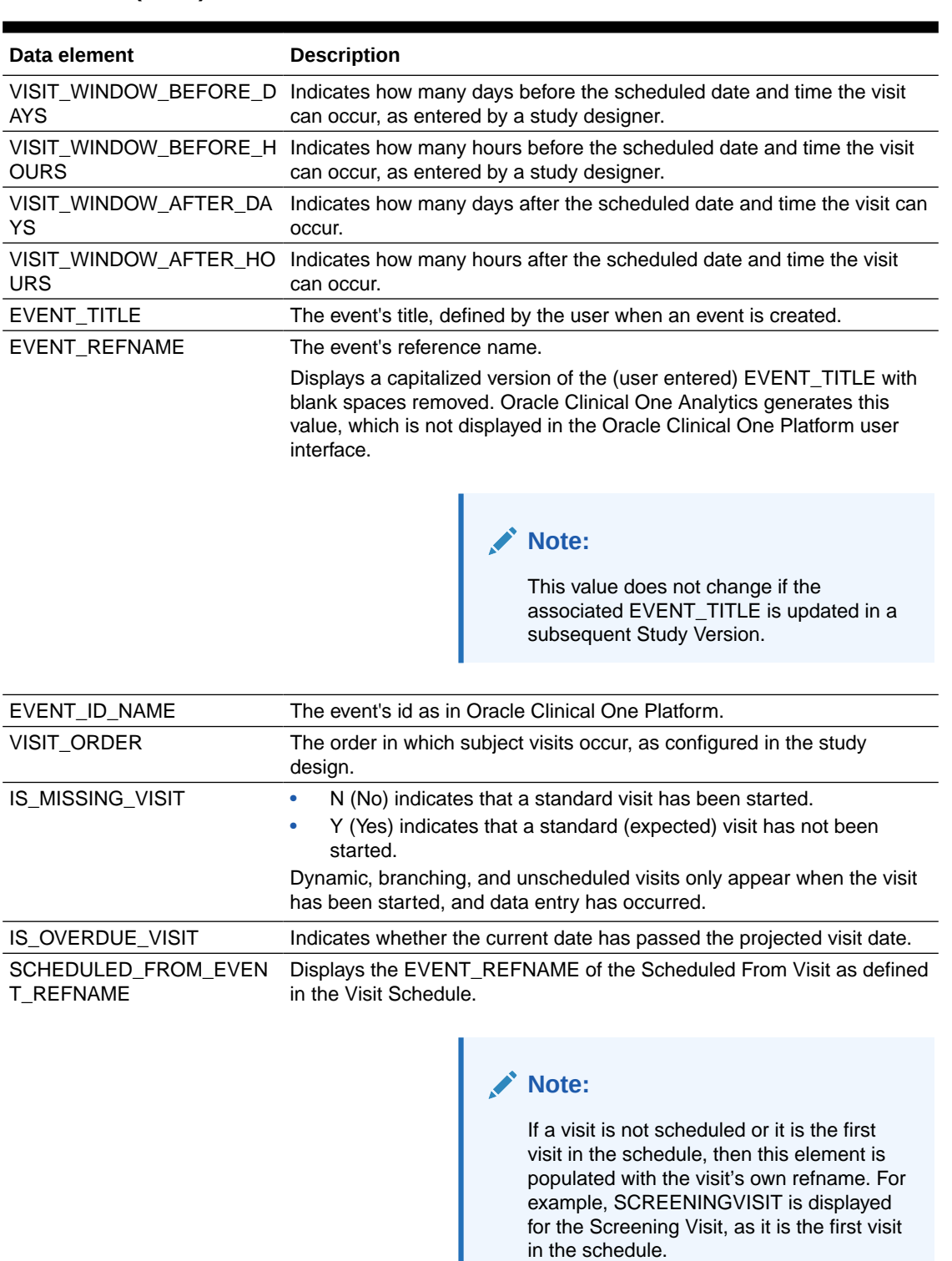

### **Table 2-16 (Cont.) Data elements in the event folder**

# Kit folder

This table describes the data elements in the Kit folder.

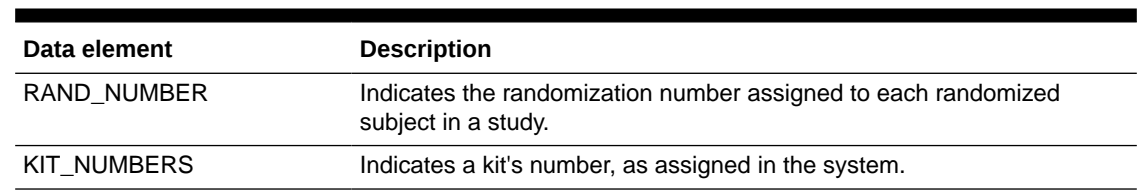

### **Table 2-17 Data elements in the Kit folder**

## Audit folder

This table describes the data elements included in the Audit folder.

**Table 2-18 Datat elements in the audit folder**

| Data element          | <b>Description</b>                                                                                                    |
|-----------------------|----------------------------------------------------------------------------------------------------|
| <b>VERSION START</b>  | Indicates the date and time of when the data was changed.                                                                                                    |
| <b>VERSION END</b>    | Indicates the date and time of when data was changed, if the data is not<br>current.                                                                                                    |
| <b>OPERATION TYPE</b> | Audit trail field that represents the type of operation performed (i.e.<br>create, modify).                                                                                                 |
| USER NAME             | Audit trail field that represents the user who performed the action.                                                                                                    |
|                       | The value for this column may represent a user's actual username or a<br>user's email address, depending on how the user login was defined in<br>Oracle Life Sciences IAMS.                 |
| R.                    | OBJECT VERSION NUMBE Audit trail field that represents the version number of the data.                                                                                                    |
| <b>REASON</b>         | Indicates a reason for changes in a subject's data. Populated by drop-<br>down list.                                                                                                    |
| <b>COMMENTS</b>       | Required comment in a reason for change if 'Other' is selected.<br>Populated as Rule Execution for calculated values.                                                                       |
| <b>IS CURRENT</b>     | Audit trail field to display either current status or full audit trail of the data.                                                                                                    |
| AMF                   | CURRENT_STUDY_ROLE_N Specifies of the role of the user who updated the given record. If the<br>user's study role changes, this field will show the current study role of<br>the given user. |

# Aggregation folder

This table describes the data elements in the Aggregation folder.

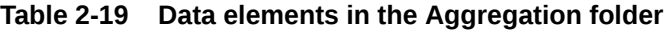

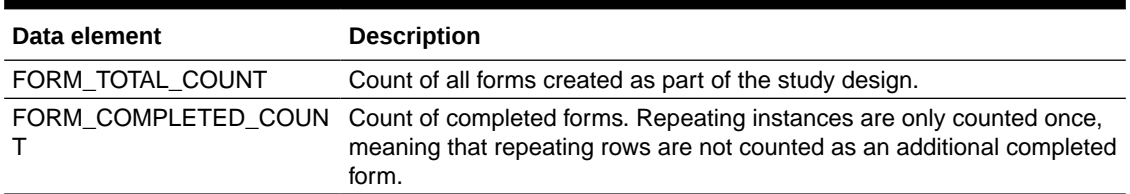

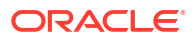

### Reference folder

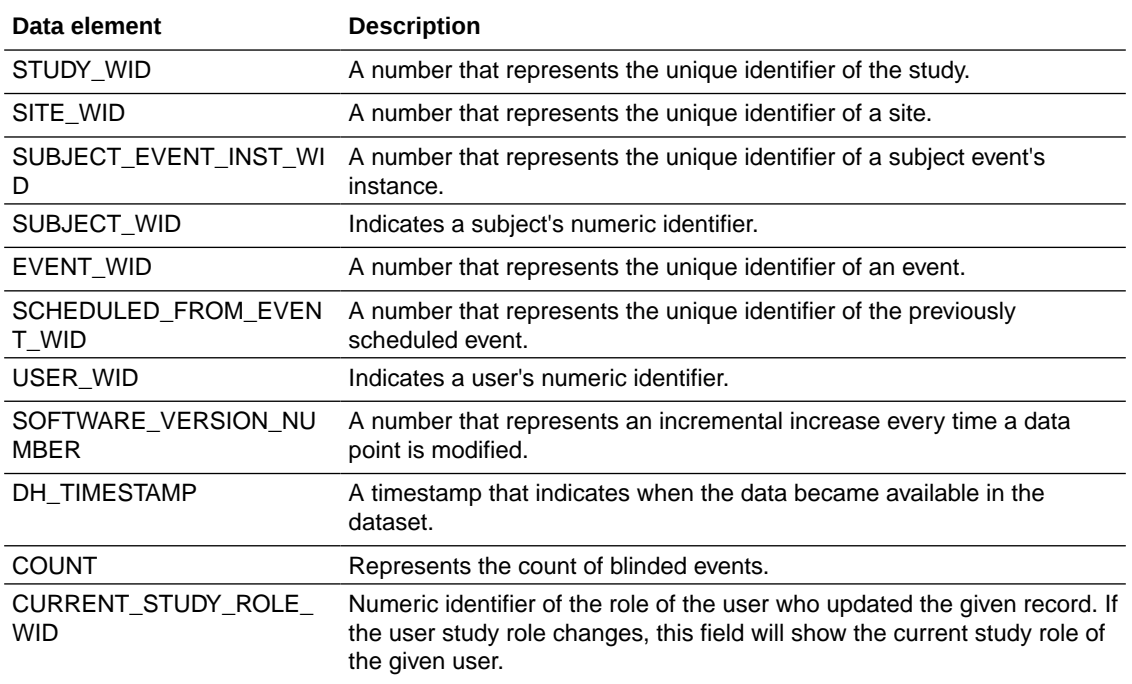

# Kits and Randomization Design dataset

You can use the Kits and Randomization Design dataset to analyze and visualize customized data in Oracle Clinical One Analytics that will allow you to understand kit definitions, randomization definitions, and dispensation schedules.

### **Modes**

This dataset displays kits and randomization design details of a study version available in any mode.

### **What type of data can I include in a custom report or visualization on Kits and Randomization design?**

With this dataset you can:

- Identify the kits and randomization configurations
- Identify randomization and dispensation visits
- Identify dispensation schedules

For information about permissions required to access this dataset, see [About your access to](#page-9-0) [Oracle Clinical One Analytics.](#page-9-0)

Browse description of data elements included in this dataset:

- **[Study folder](#page-41-0)**
- [Randomization folder](#page-41-0)
- **[Event folder](#page-43-0)**
- **[Kit folder](#page-44-0)**

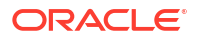

- [Calculated dose folder](#page-46-0)
- [Reference folder](#page-47-0)
- **[Audit folder](#page-47-0)**

# <span id="page-41-0"></span>Study folder

This table describes the data elements included in the Study folder

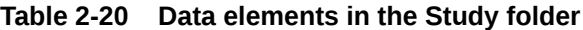

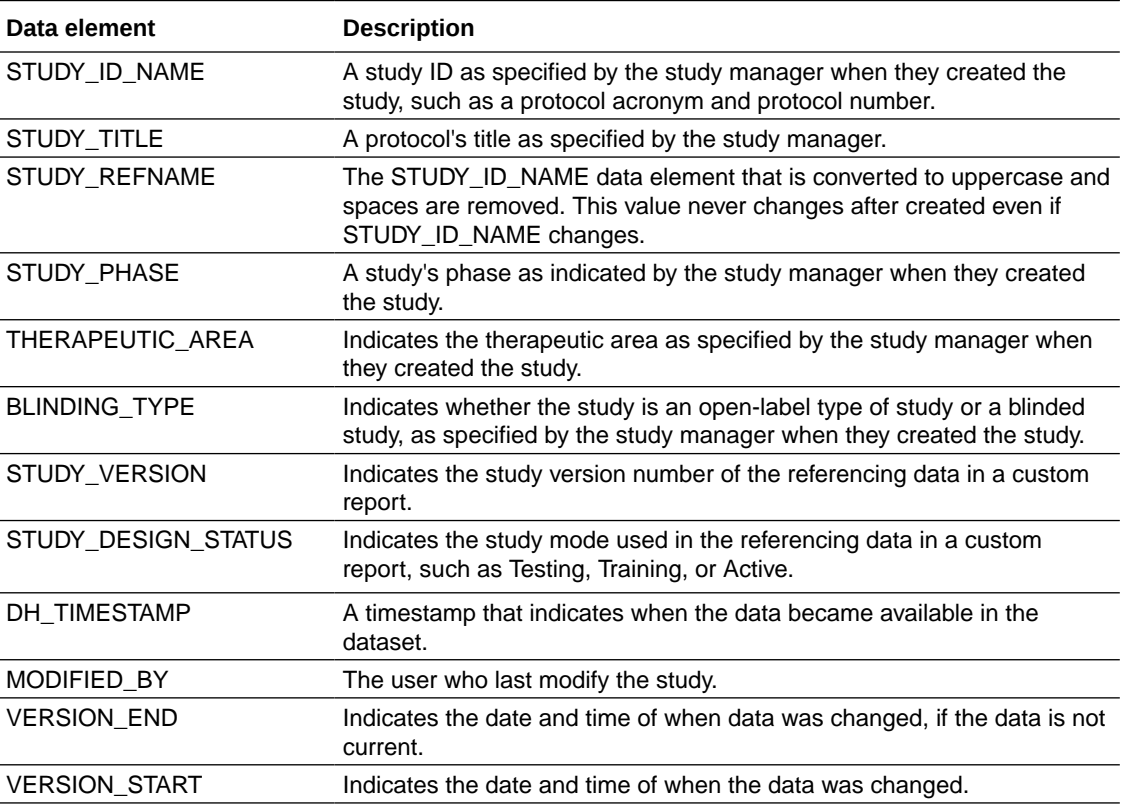

## Randomization folder

This table describes the data elements included in the Randomization folder.

**Table 2-21 Data elements in the randomization folder**

| Data elements                        | <b>Description</b>                                                                                                    |
|--------------------------------------|----------------------------------------------------------------------------------------------------|
| RANDOMIZATION TITLE                  | Indicates the title of a randomization strategy, as specified by a study<br>designer when they design the randomization in Study Design mode.                                  |
| RANDOMIZATION DESCRIP<br><b>TION</b> | Indicates the description a study designer provides in the Description<br>field, on the Create Randomization dialog. Creating a randomization is<br>done in Study Design mode. |

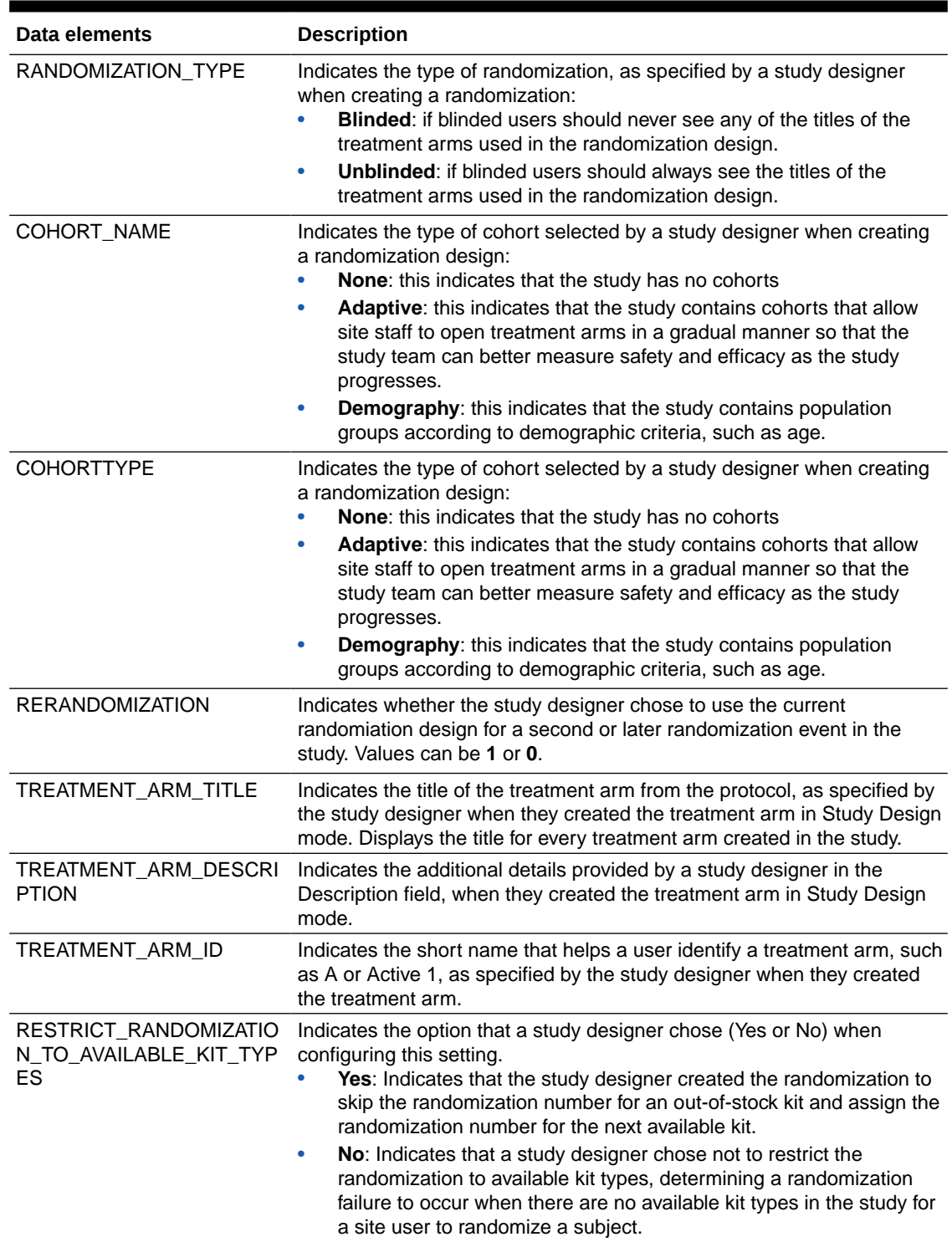

### **Table 2-21 (Cont.) Data elements in the randomization folder**

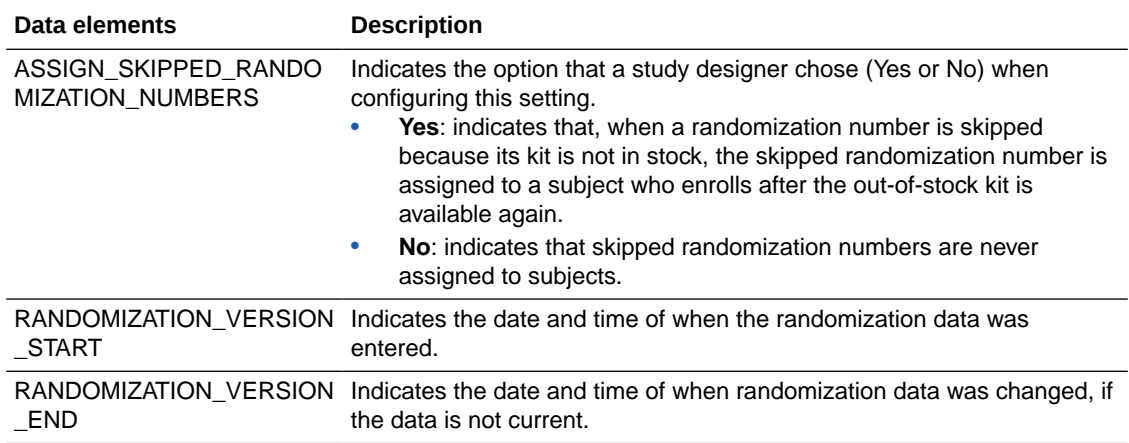

### <span id="page-43-0"></span>**Table 2-21 (Cont.) Data elements in the randomization folder**

# Event folder

This table describes the data elements included in the event folder.

### **Table 2-22 Data elements in the event folder**

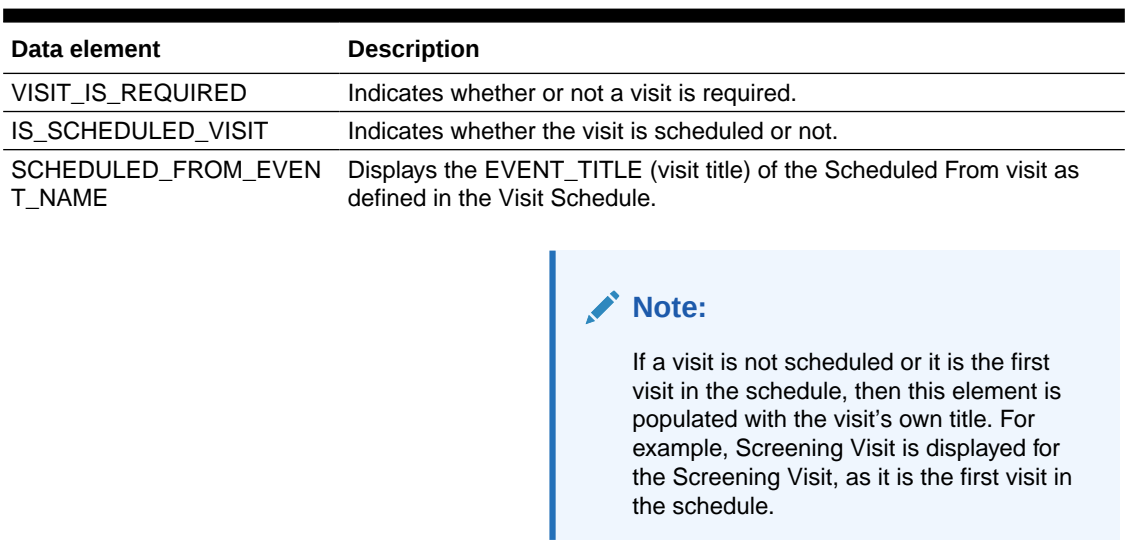

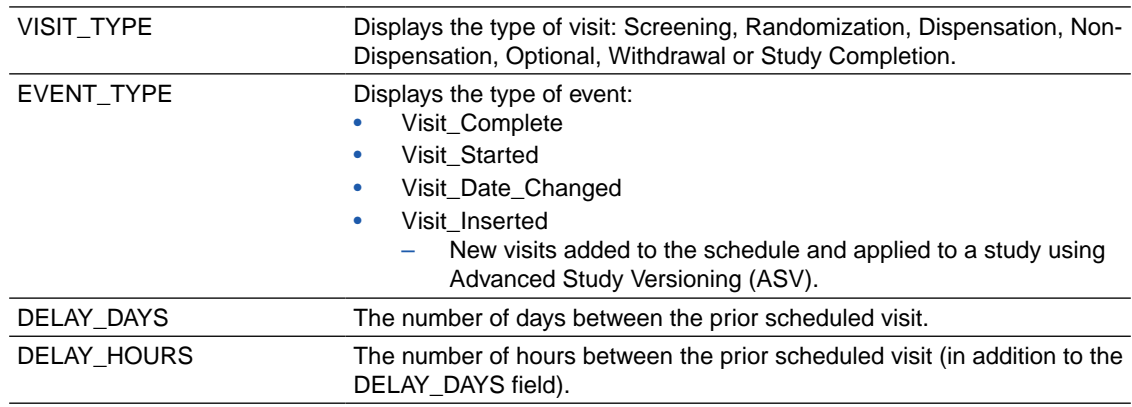

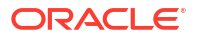

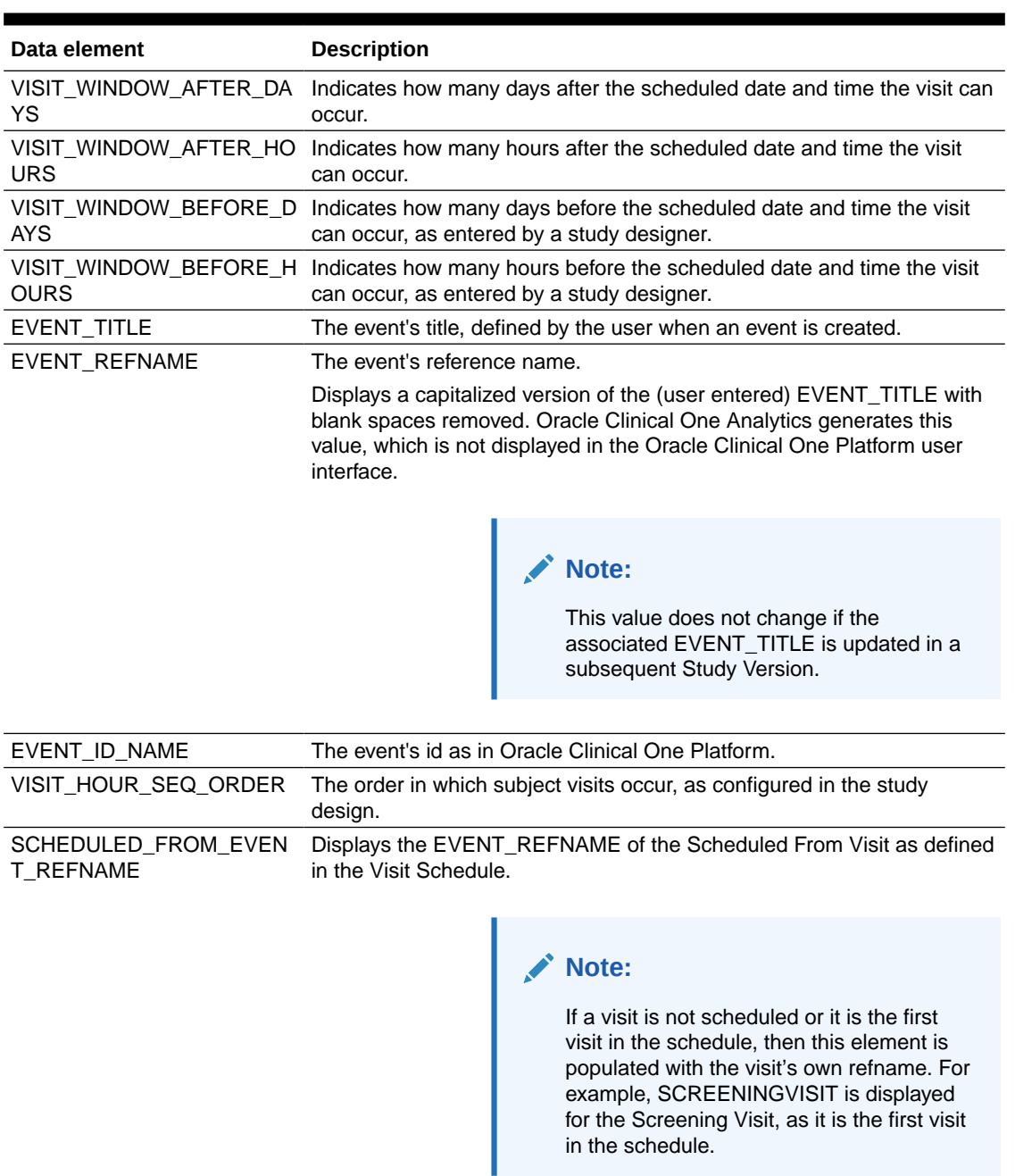

### <span id="page-44-0"></span>**Table 2-22 (Cont.) Data elements in the event folder**

# Kit folder

This table describes the data elements included in the Kit folder.

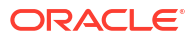

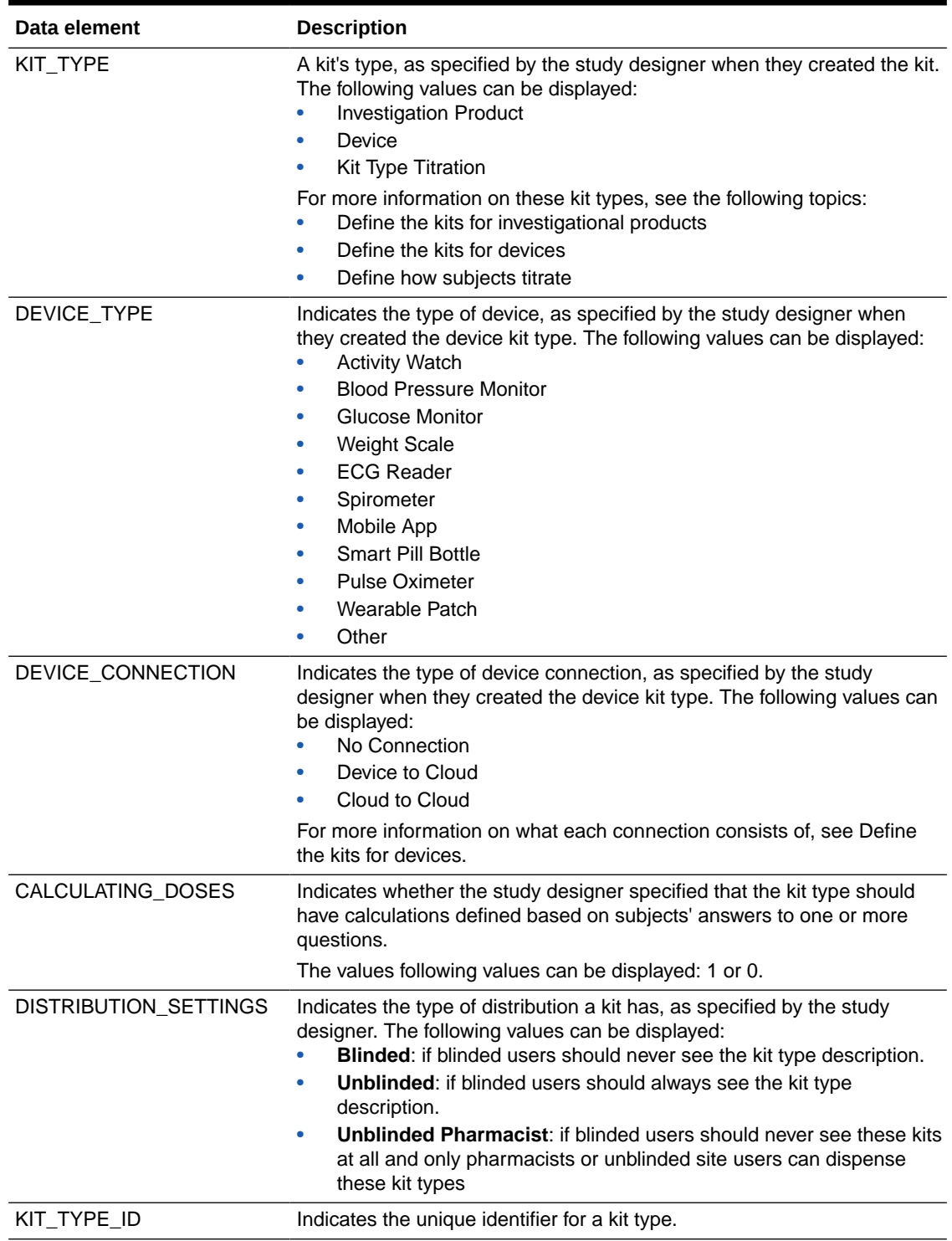

### **Table 2-23 Data elements in the kit folder**

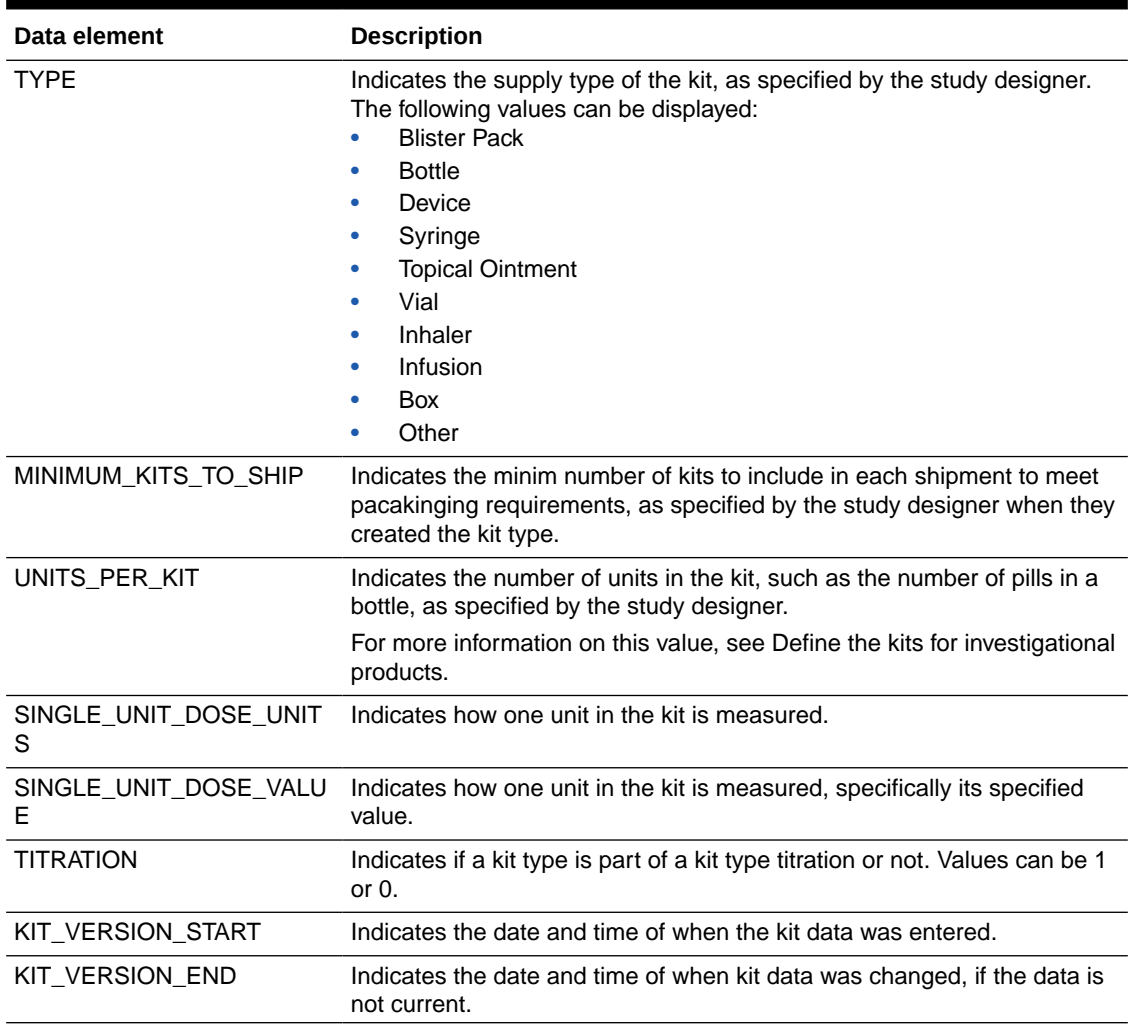

### <span id="page-46-0"></span>**Table 2-23 (Cont.) Data elements in the kit folder**

### Calculated dose folder

This table describes the data elements included in the Calculated dose folder.

### **Note:**

For more information on each of these data elements, see Define kits with calculated doses.

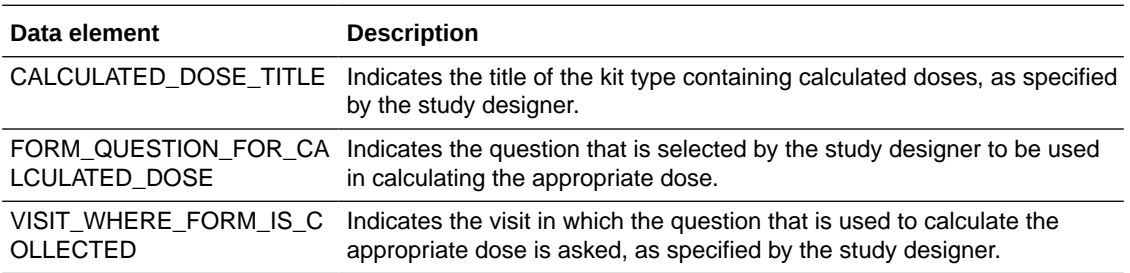

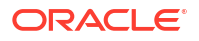

<span id="page-47-0"></span>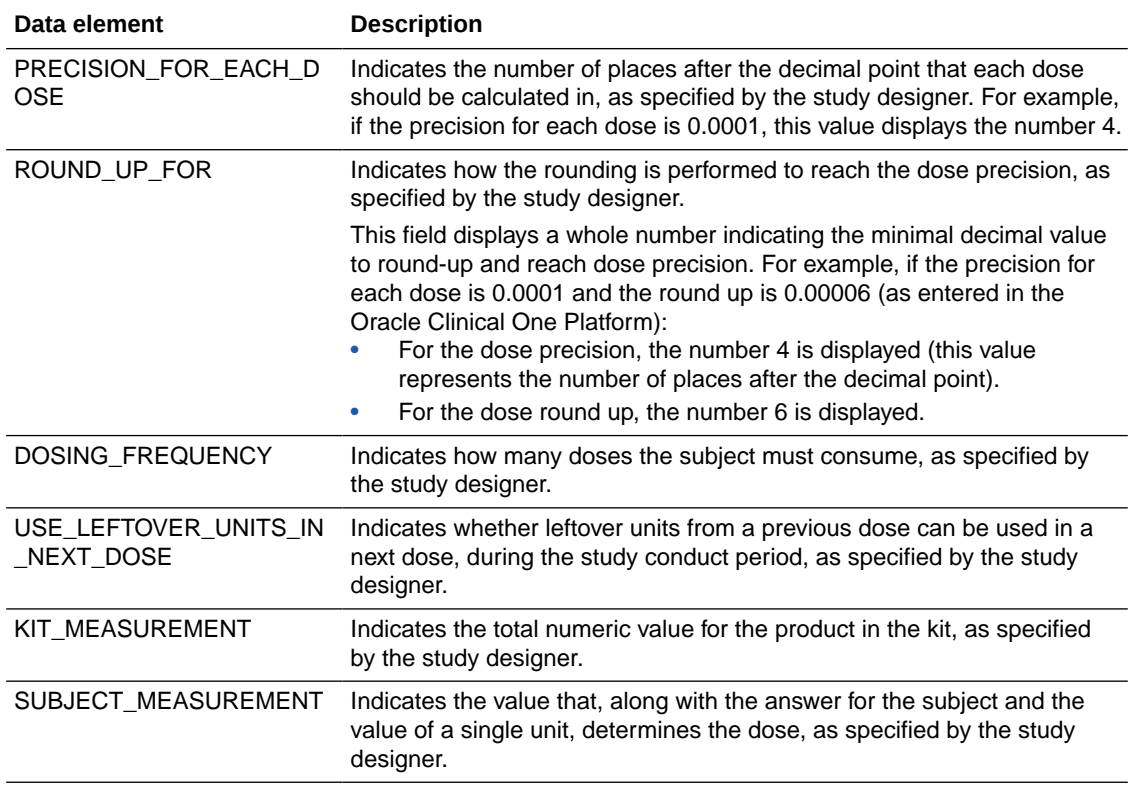

### Reference folder

This table describes the data elements in the Reference folder.

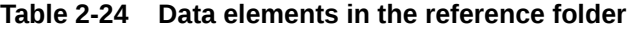

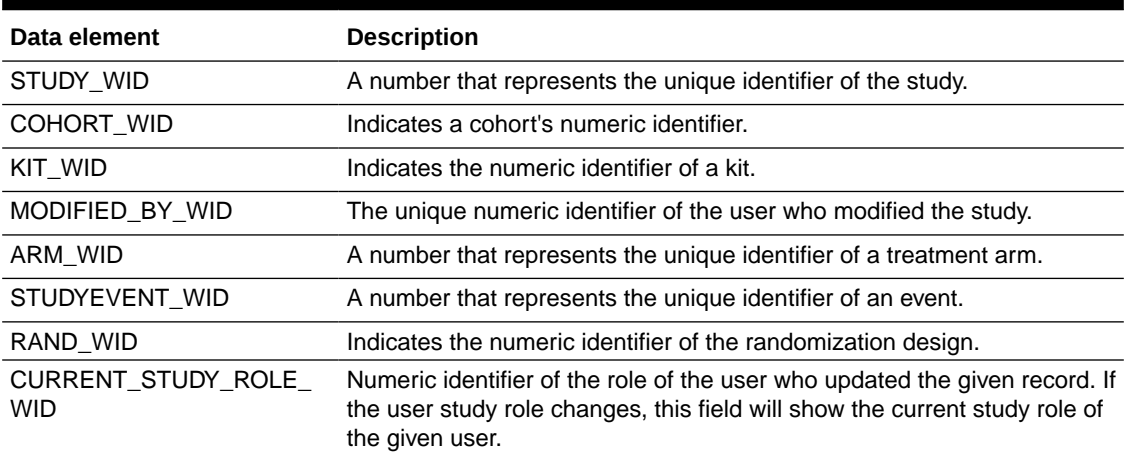

# Audit folder

This table describes the data elements included in the Audit folder.

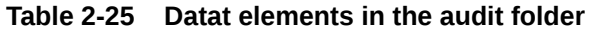

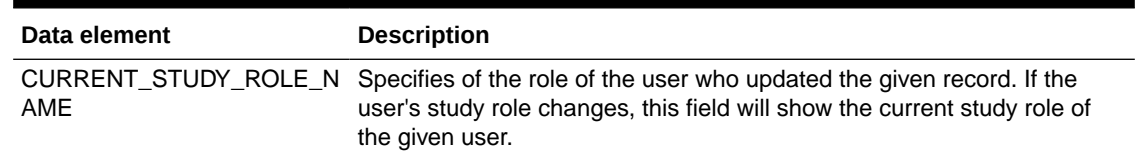

# Queries dataset

You can use the Queries dataset to analyze and visualize customized query data in Oracle Clinical One Analytics.

#### **Modes**

Available in all 3 modes: Testing, Training, and Production

**What type of data can I include in a custom report or visualization on queries?**

With this dataset, you can:

- View all queries in a state of Open and Answered to find a quick resolution.
- Identify form questions and items with the most queries across your study.

For information about permissions required to access this dataset, see [About your access to](#page-9-0) [Oracle Clinical One Analytics.](#page-9-0)

### **Note:**

This dataset supports data classifications security. All data that you have access to view in Oracle Clinical One Platform will be visible to you.

Browse descriptions of data elements included in this dataset:

- **Study folder**
- [Site folder](#page-49-0)
- **[Country folder](#page-50-0)**
- [Subject folder](#page-51-0)
- **[Event folder](#page-51-0)**
- [Form folder](#page-53-0)
- **[Item folder](#page-53-0)**
- [Query \(Required\) folder](#page-55-0)
- **[Audit folder](#page-55-0)**
- [Reference folder](#page-56-0)

### Study folder

This table describes the data elements included in the Study folder

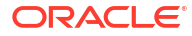

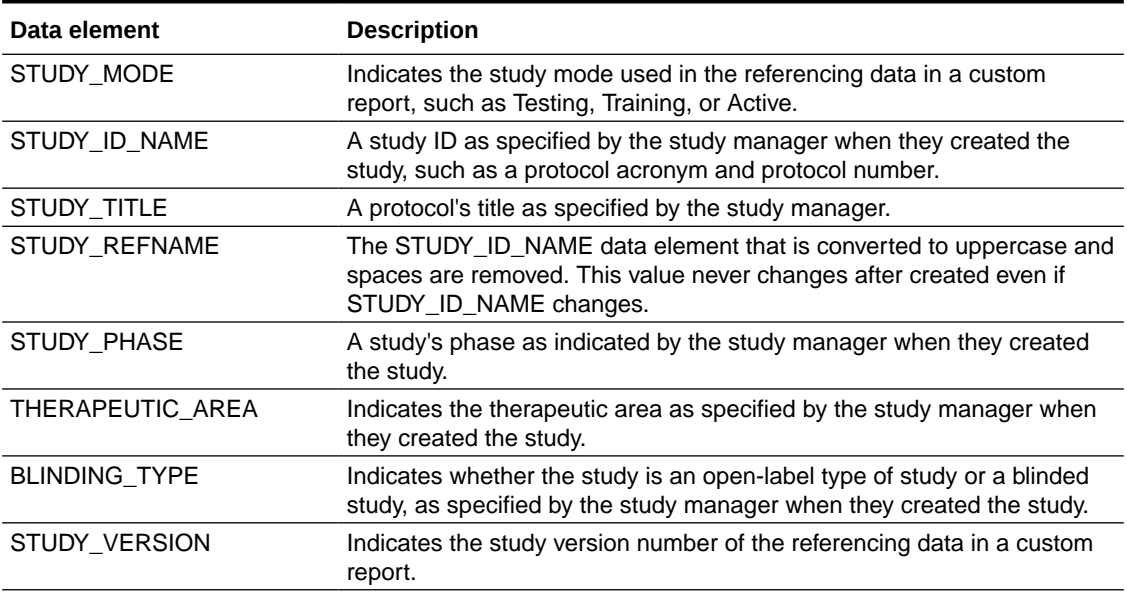

### <span id="page-49-0"></span>**Table 2-26 Data elements in the Study folder**

# Site folder

This table describes the data elements included in the Site folder.

### **Table 2-27 Data elements in the site folder**

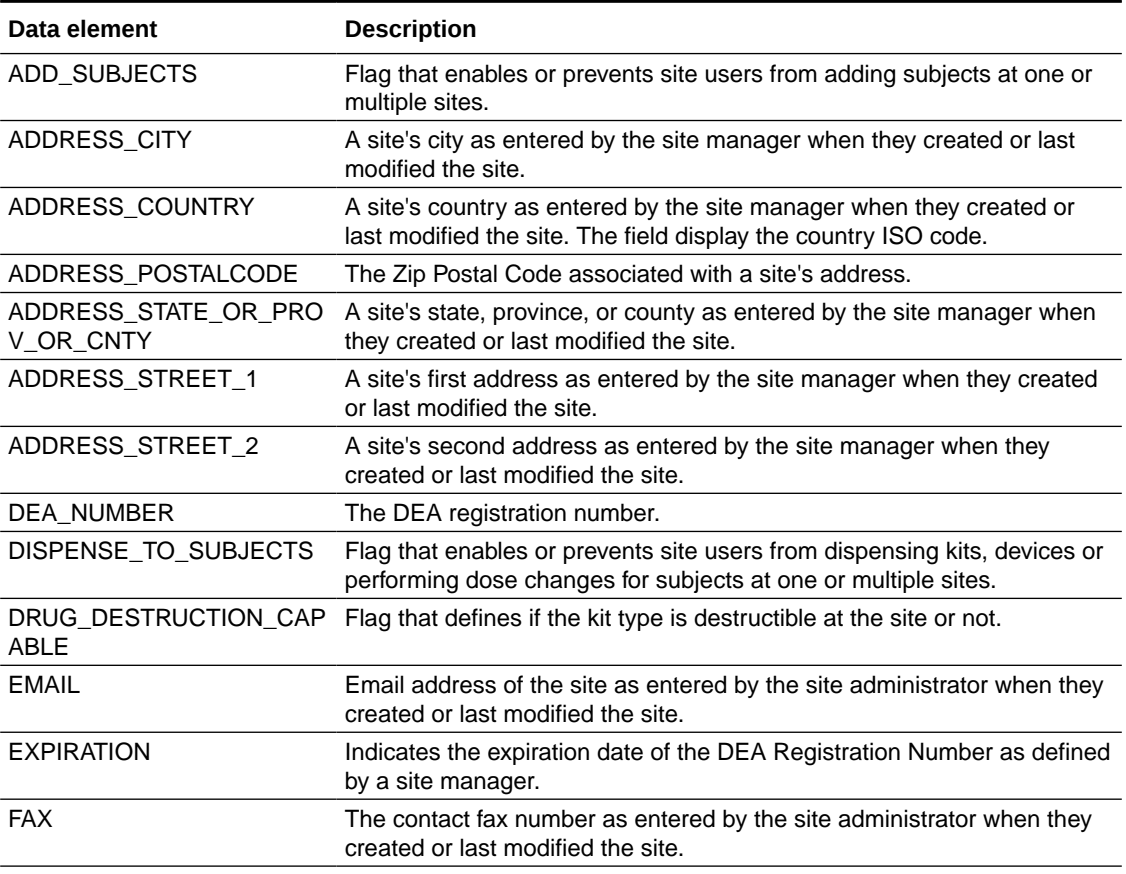

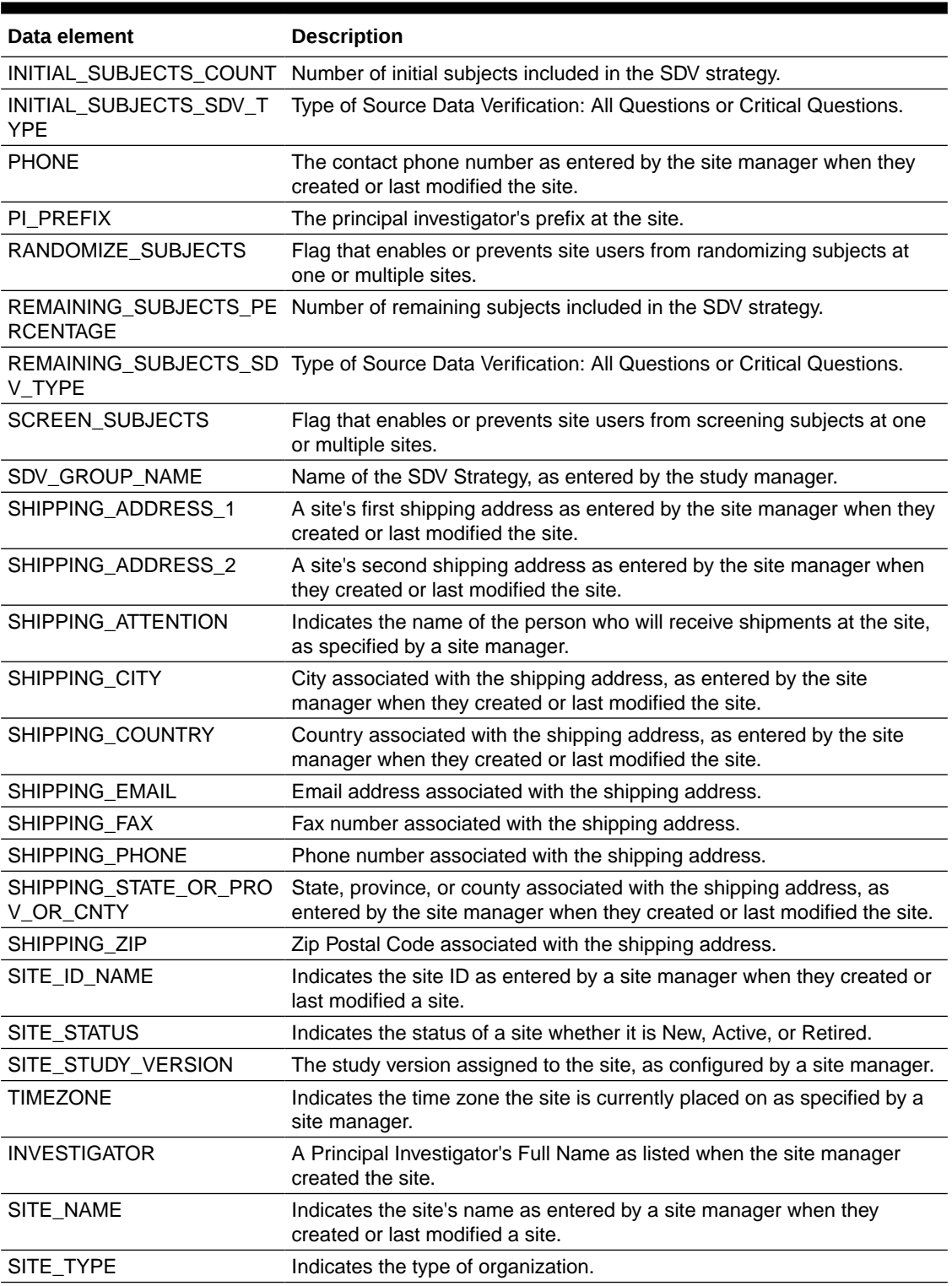

<span id="page-50-0"></span>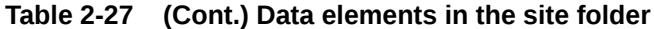

# Country folder

This table describes the data elements included in the Country folder.

### <span id="page-51-0"></span>**Table 2-28 Data elements in the Country folder**

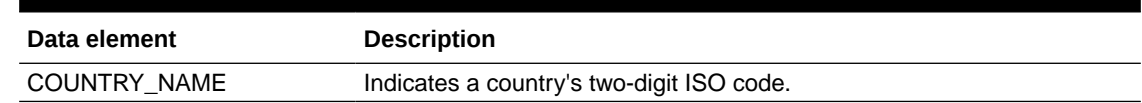

# Subject folder

This table describes the data elements included in the Subject folder.

**Table 2-29 Data elements in the Subject folder**

| Data element                       | <b>Description</b>                                                                                                    |
|------------------------------------|----------------------------------------------------------------------------------------------------|
| <b>SUBJECT NUMBER</b>              | The number currently assigned to the subject in the system as identifier.                                                   |
| SUBJECT STATE                      | A subject's state.                                                                                                    |
| PREVIOUS SUBJECT NUM<br><b>BER</b> | When a subject number change is applied, this field holds the number<br>that was assigned to the subject before the change. |

## Event folder

This table describes the data elements included in the event folder.

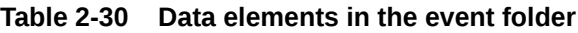

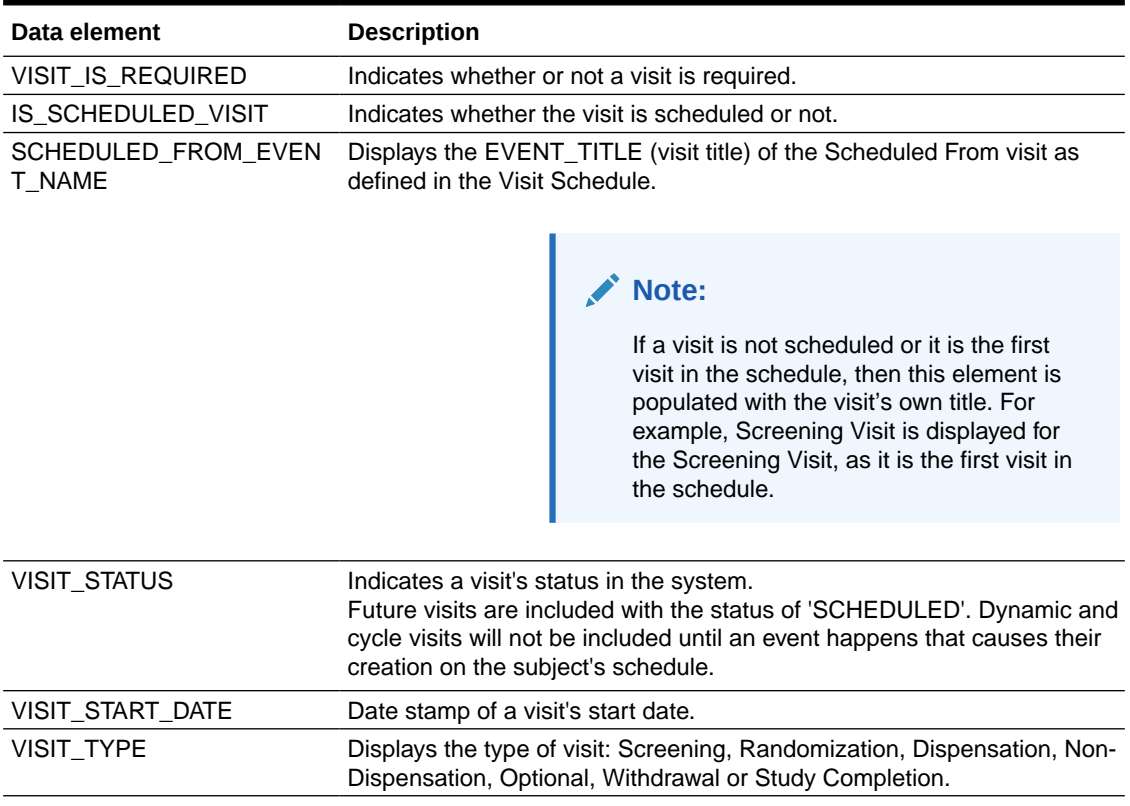

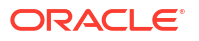

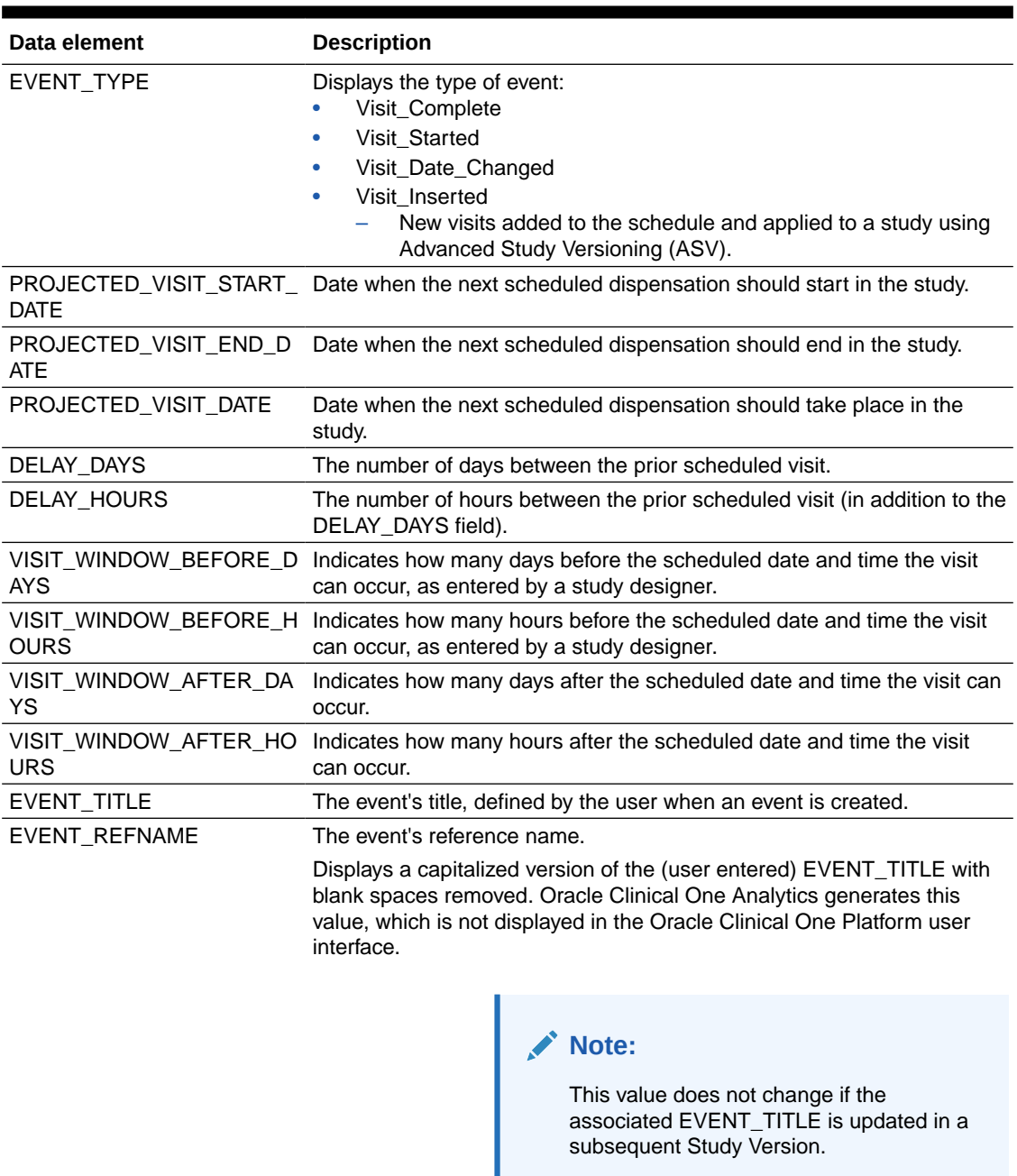

### **Table 2-30 (Cont.) Data elements in the event folder**

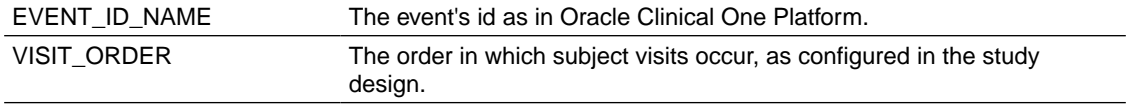

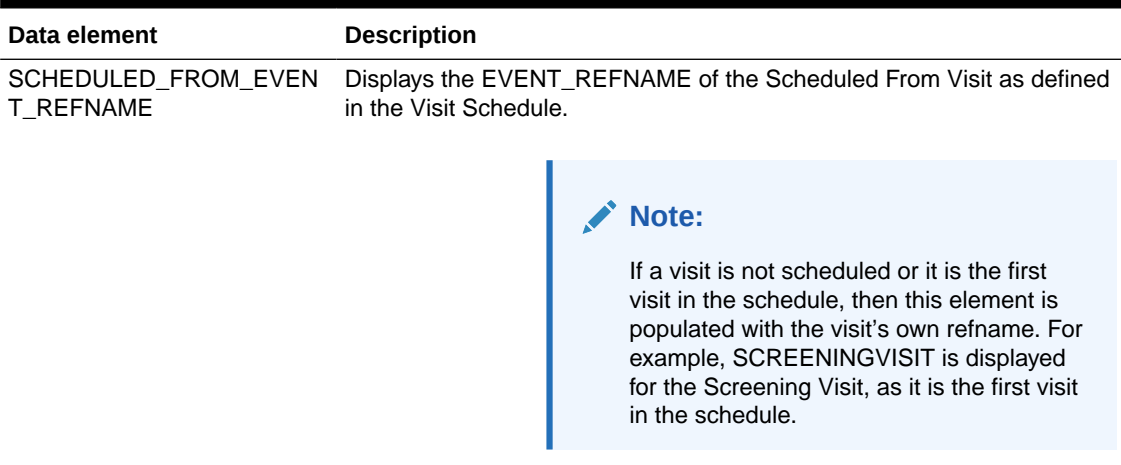

### <span id="page-53-0"></span>**Table 2-30 (Cont.) Data elements in the event folder**

# Form folder

This table describes the data elements included in the Event folder.

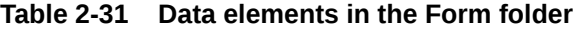

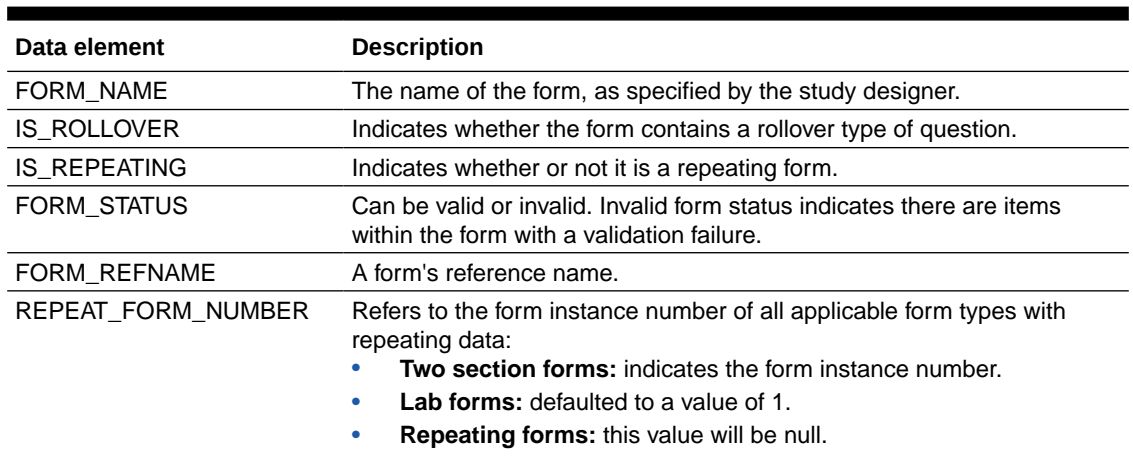

### Item folder

This table describes the data elements included in the Item folder.

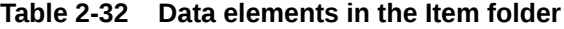

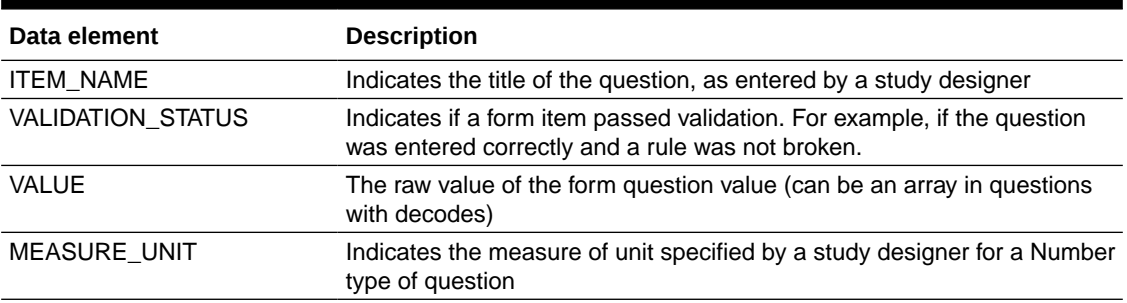

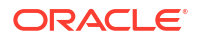

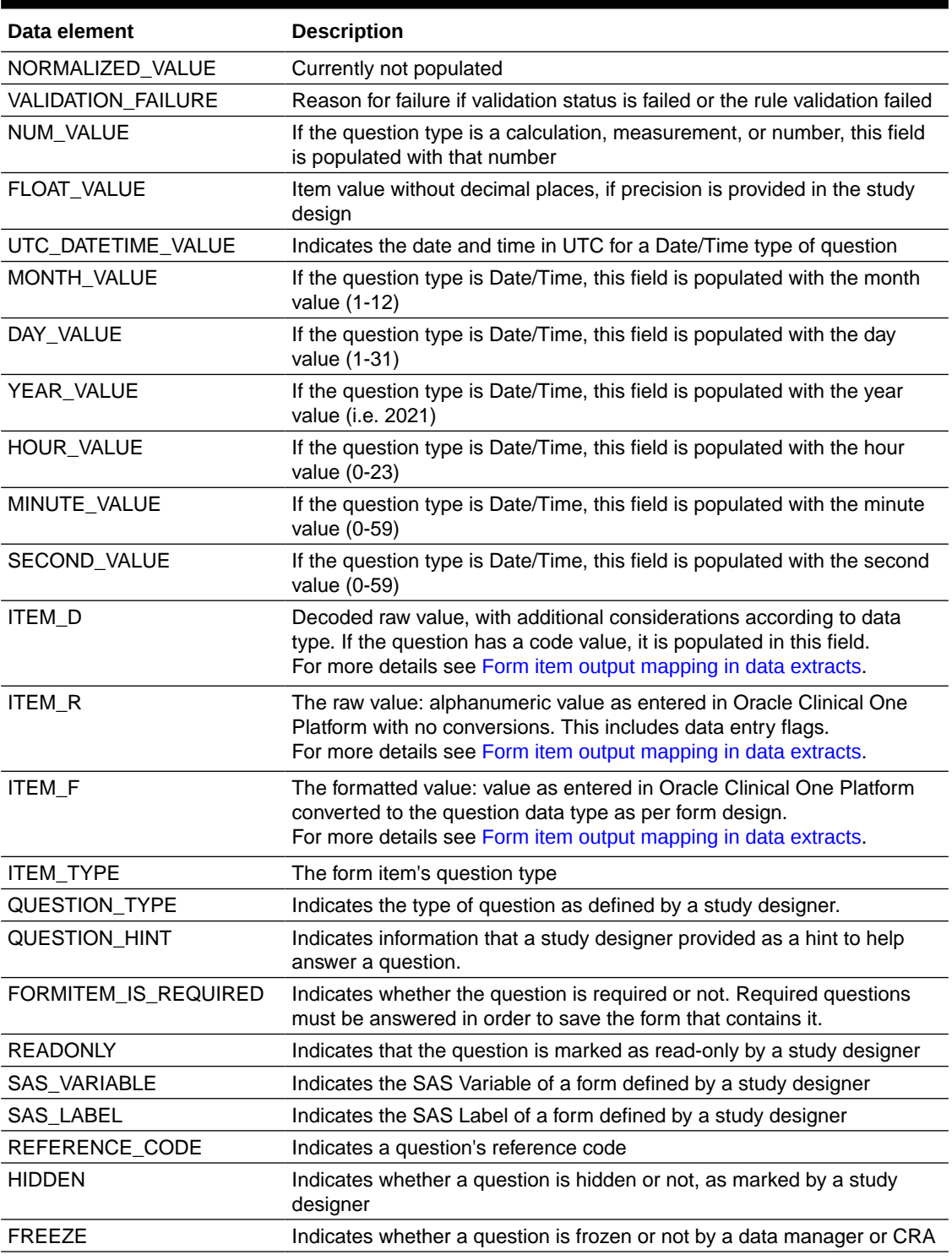

### **Table 2-32 (Cont.) Data elements in the Item folder**

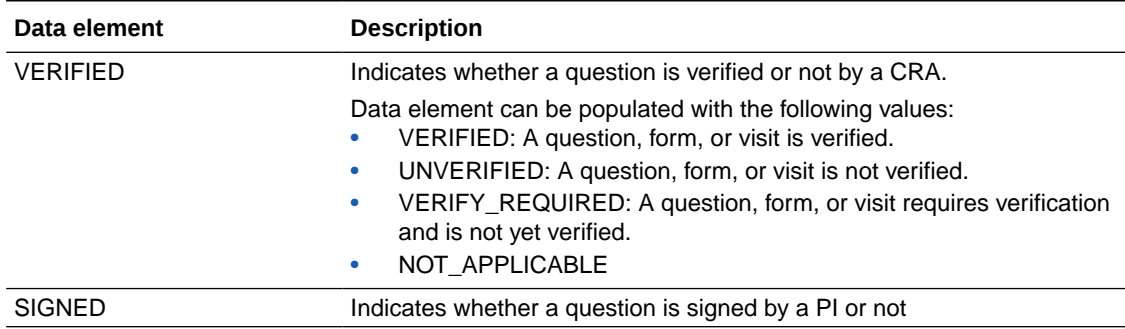

### <span id="page-55-0"></span>**Table 2-32 (Cont.) Data elements in the Item folder**

# Query (Required) folder

This table describes the data elements included in the Query (Required) folder.

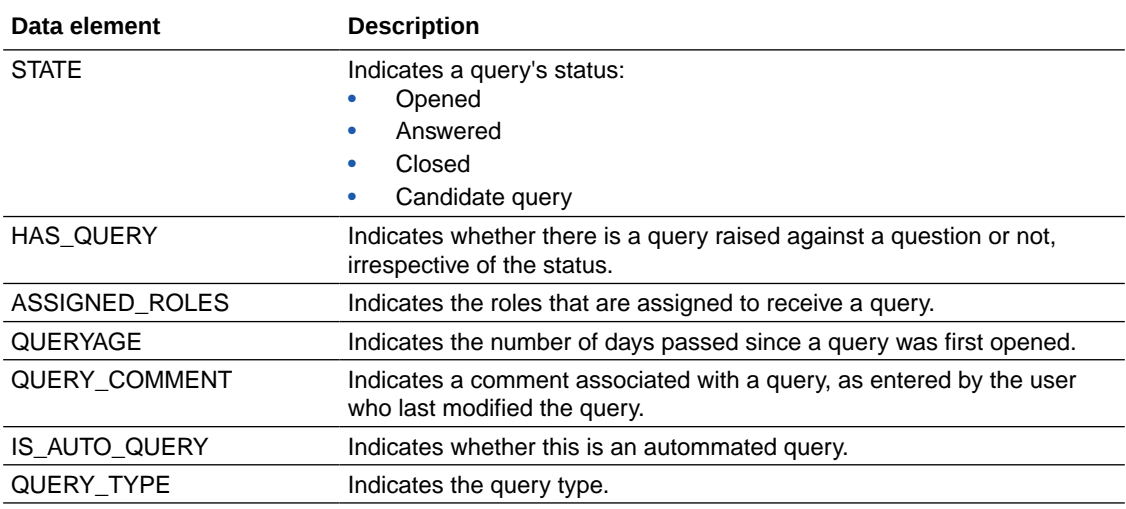

### Audit folder

This table describes the data elements included in the Audit folder.

### **Table 2-33 Datat elements in the audit folder**

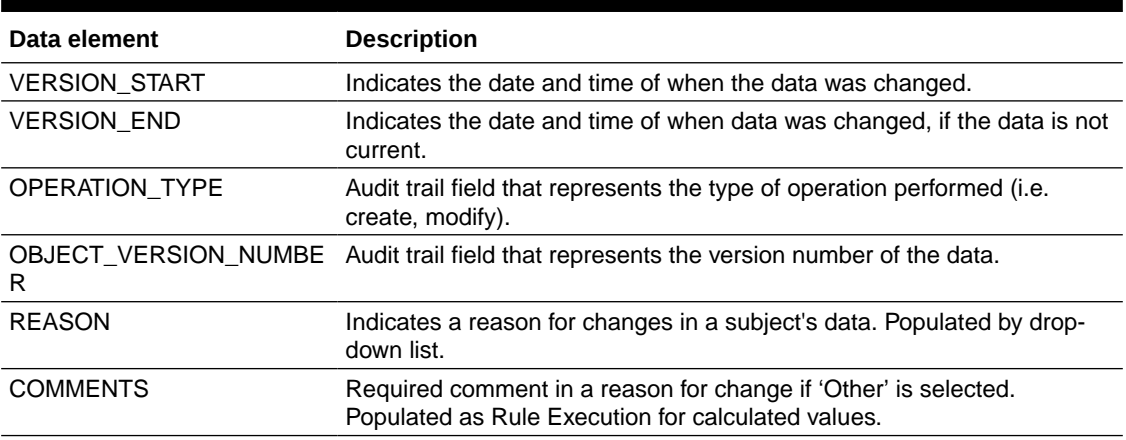

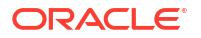

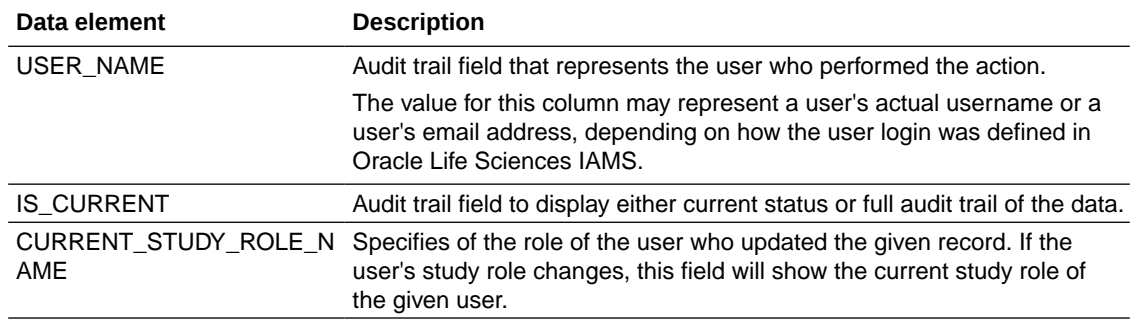

### <span id="page-56-0"></span>**Table 2-33 (Cont.) Datat elements in the audit folder**

### Reference folder

This table describes data elements in the Reference folder.

### **Table 2-34 Data elements in the Reference folder**

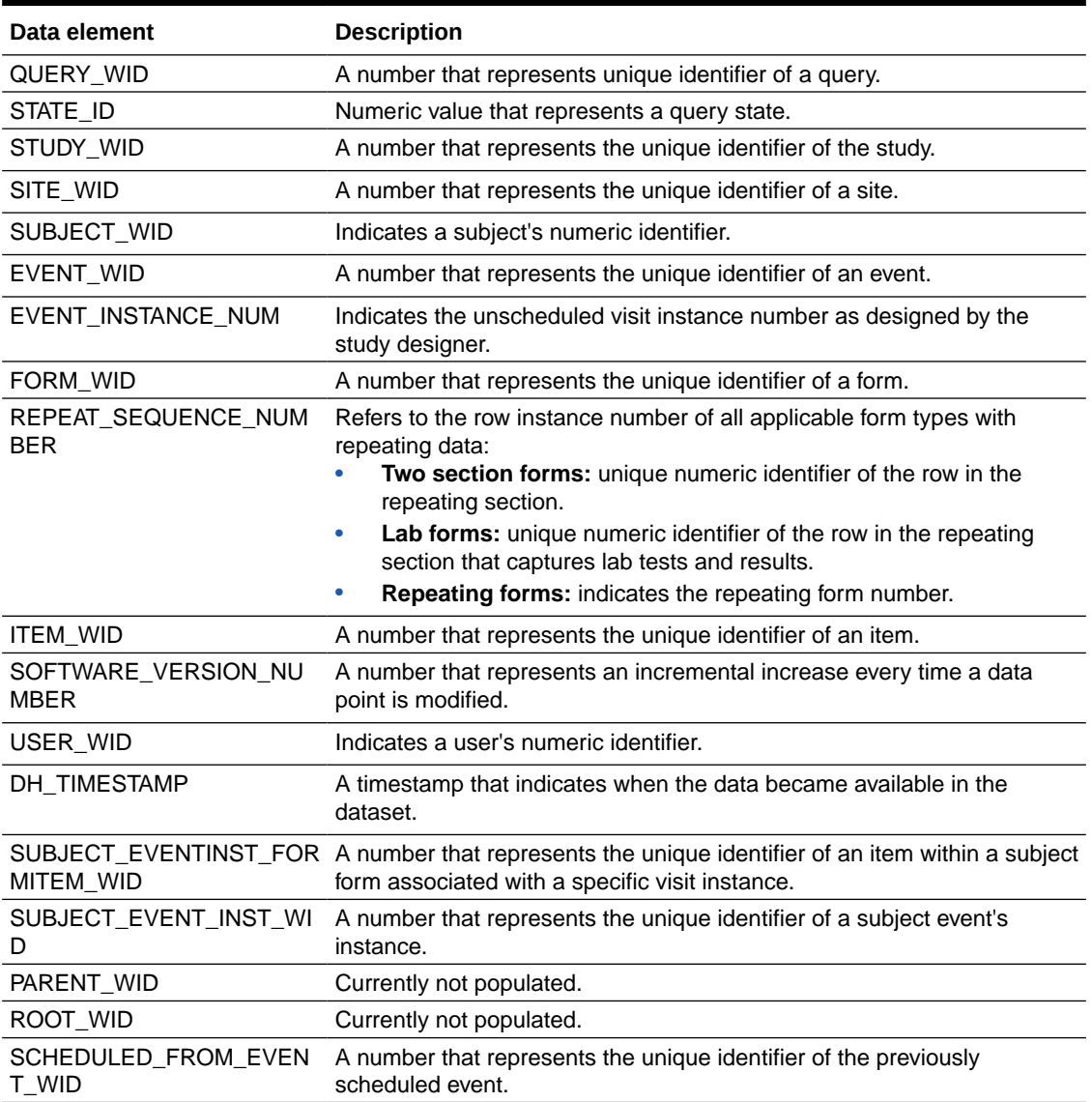

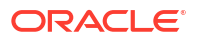

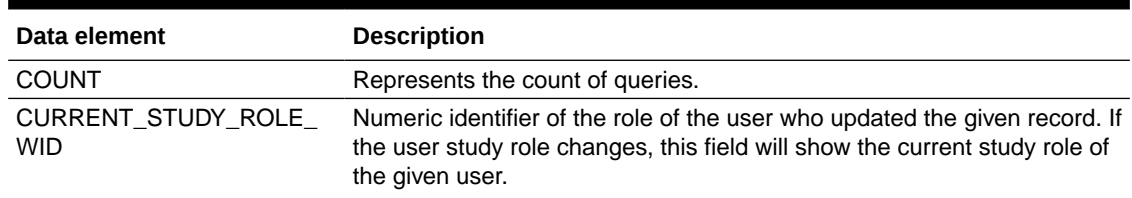

#### **Table 2-34 (Cont.) Data elements in the Reference folder**

# Study Codelist dataset

You can use the Study Codelist dataset in Oracle Clinical One Analytics to analyze and visualize customized codelist at both study and global level, as well as current code configurations and changes made over time.

#### **Modes**

This dataset displays design details of a study version available in any mode.

#### **Roles that can run the report**

Any user that's assigned the *Run the Analytics Study Codelist Dataset* permission can generate this report.

Global level codelists data is only available to global users assigned with the *Code List Manager* or the *Oracle Admin* roles.

### **Note:**

Datasets in Oracle Clinical One Analytics display the data that you are allowed to view or edit based on defined data classifications.

### **What type of data can I include in a custom report or visualization on study codelists?**

The Study Codelist dataset can include detailed information about codes configured at study level. For instance, you can do the following:

- View all codelists available for your organization.
- View all available codelist items in multi-select questions, instead of just selected choices.
- Reference the study codelist dictionary when reviewing clinical data extracts.
- Review updates made to a codelist at the study level.
- Review updates made to code configuration at the global level.

For information about permissions required to access this dataset, see [About your access to](#page-9-0) [Oracle Clinical One Analytics.](#page-9-0)

Browse descriptions of data elements included in this dataset:

- **[Study folder](#page-58-0)**
- [Codelists folder](#page-58-0)
- **[Event folder](#page-59-0)**
- [Form folder](#page-60-0)

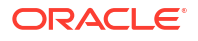

- [Item folder](#page-61-0)
- [Audit folder](#page-61-0)
- [Reference folder](#page-62-0)

# <span id="page-58-0"></span>Study folder

This table describes the data elements included in the Study folder

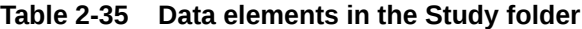

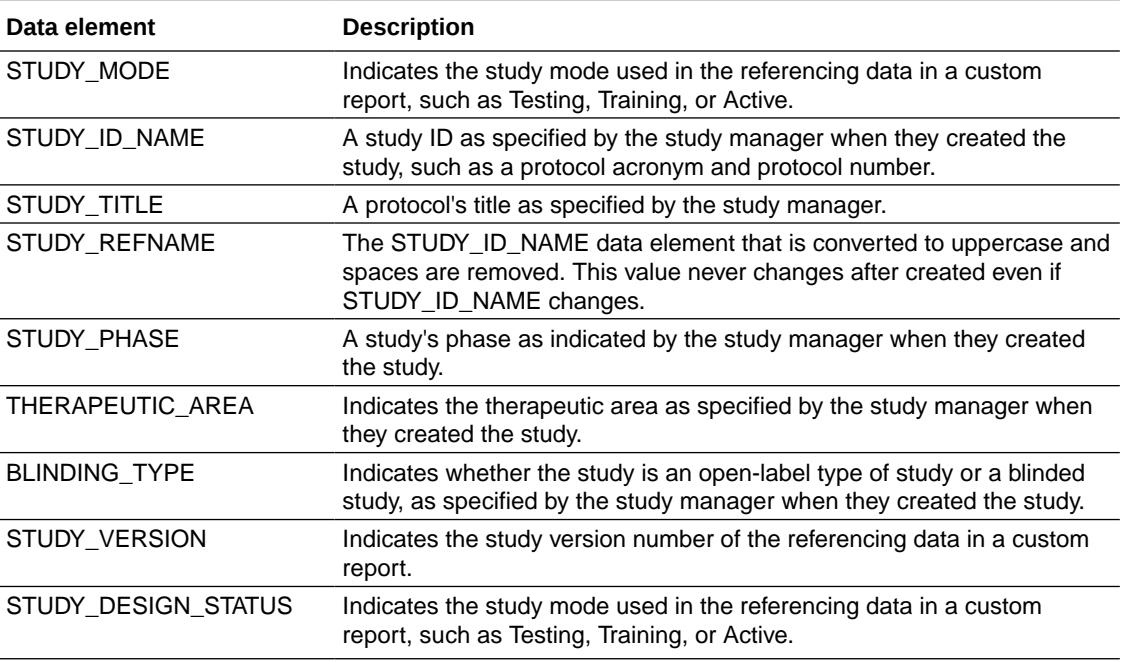

## Codelists folder

This table describes the data elements included in the Codelists folder.

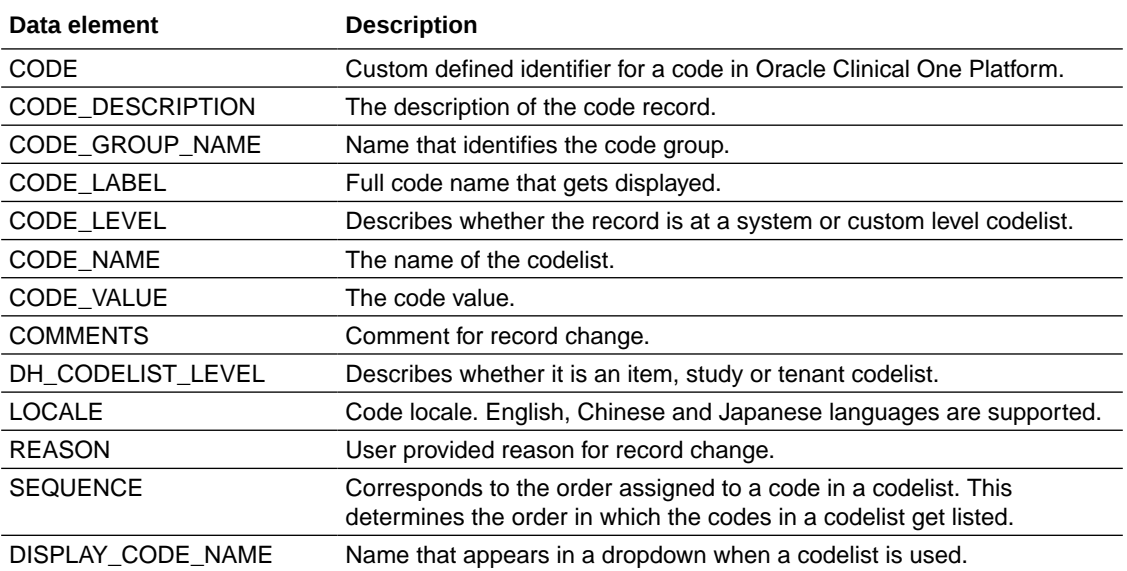

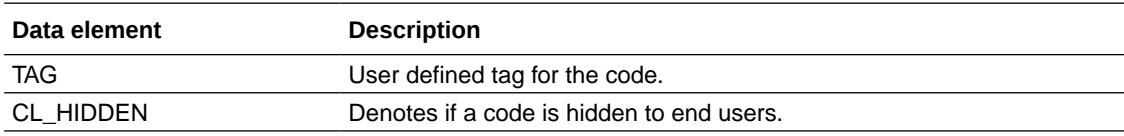

# <span id="page-59-0"></span>Event folder

Ē

This table describes the data elements included in the event folder.

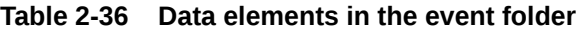

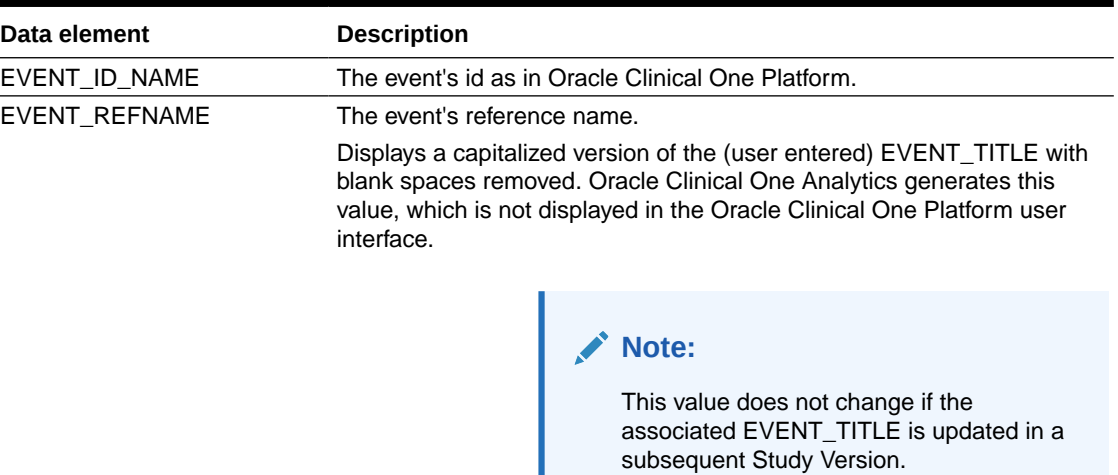

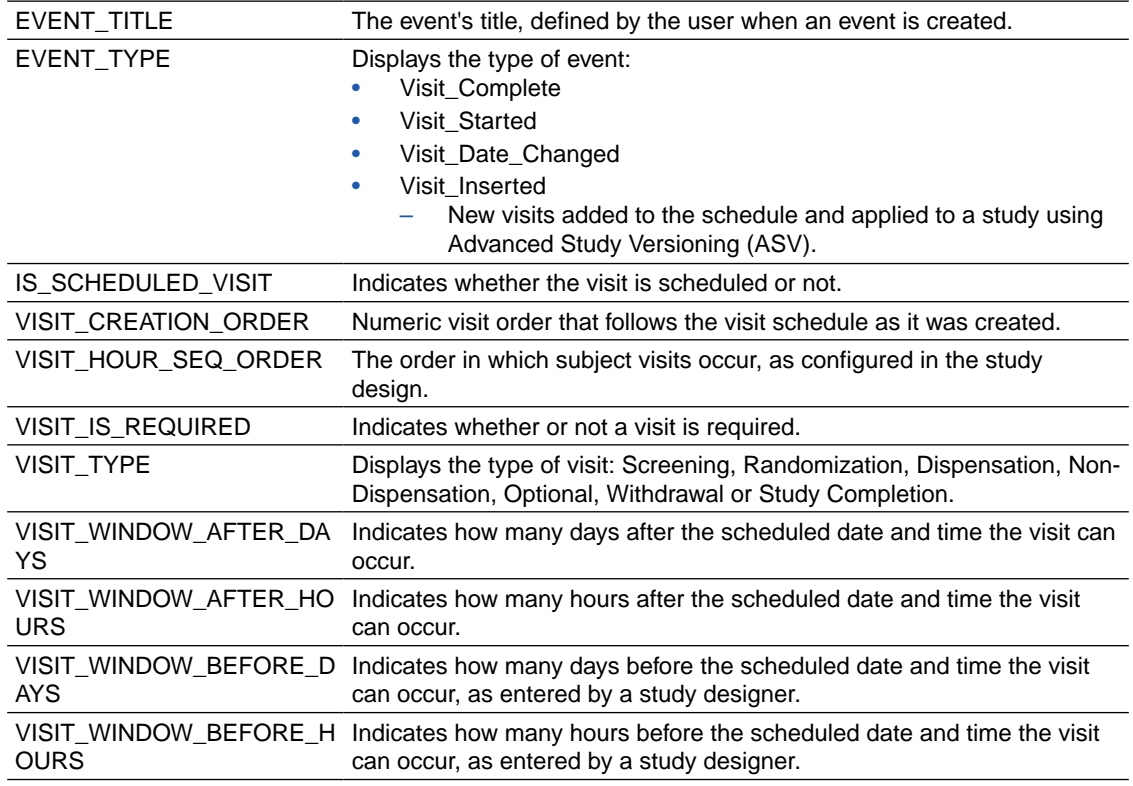

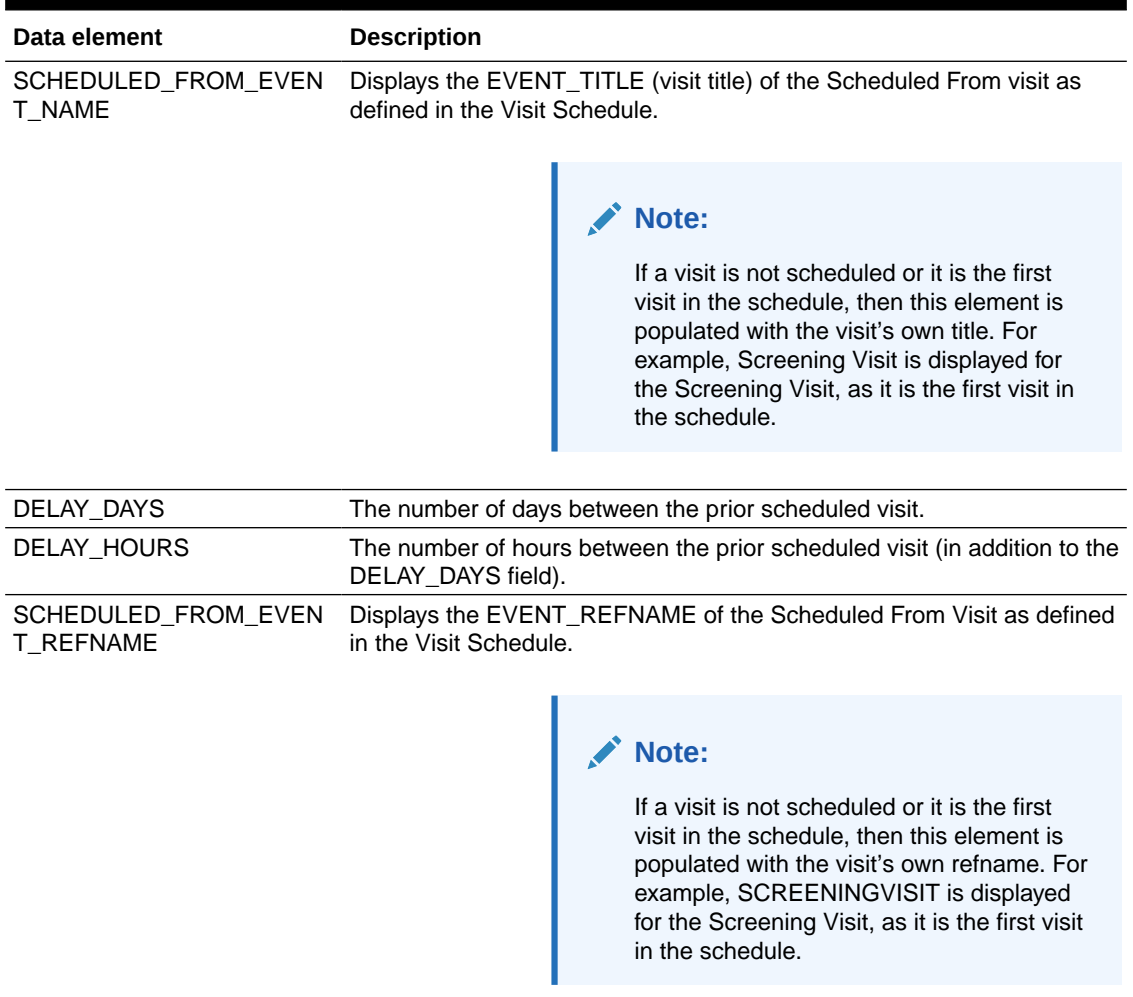

### <span id="page-60-0"></span>**Table 2-36 (Cont.) Data elements in the event folder**

### Form folder

This table describes the data elements included in the Form folder.

### **Table 2-37 Data elements in the Form folder**

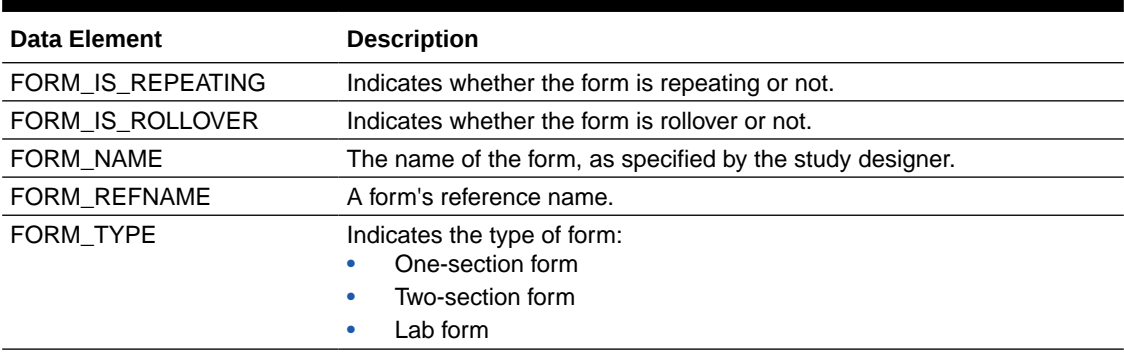

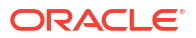

# <span id="page-61-0"></span>Item folder

This table describes the data elements included in the Item folder.

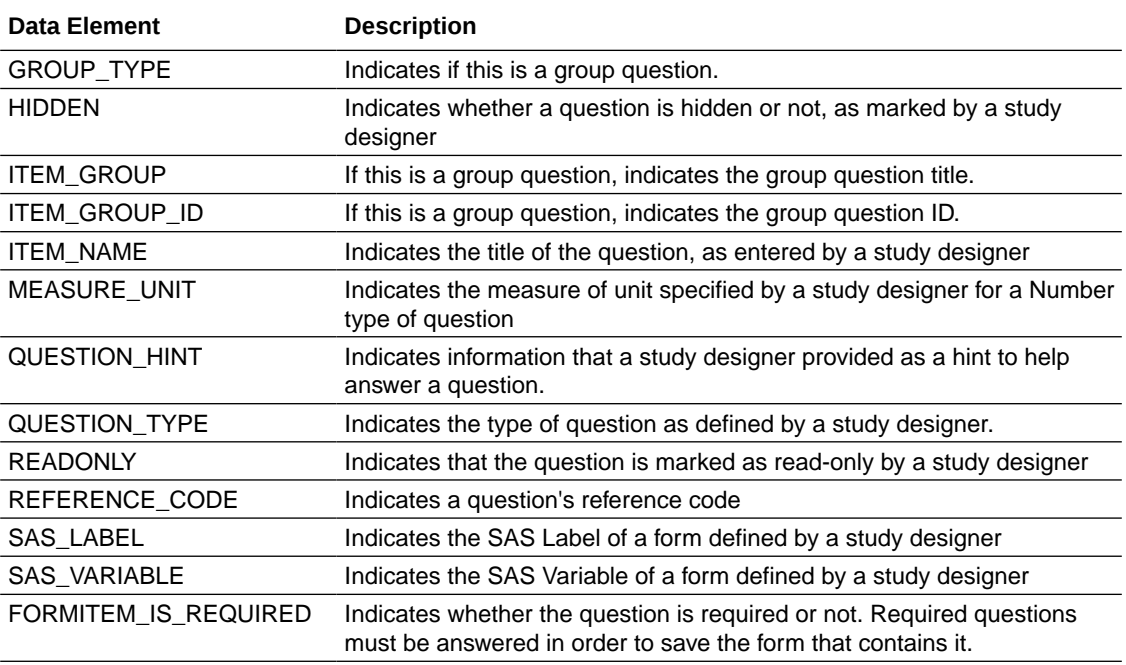

## Audit folder

This table describes the data elements included in the Audit folder.

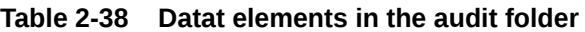

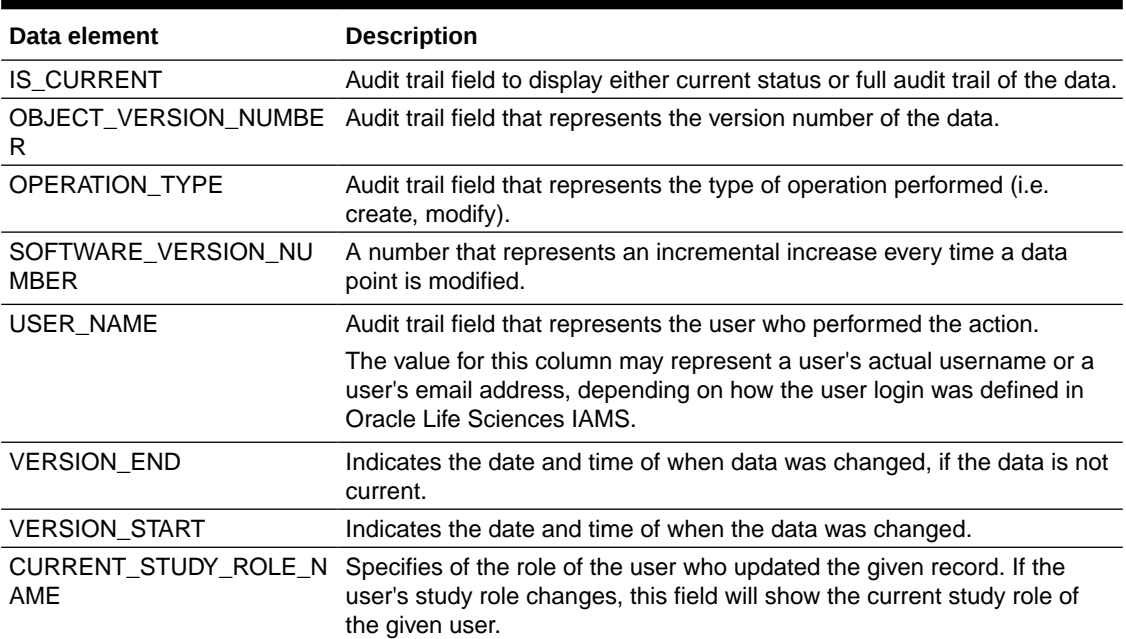

### <span id="page-62-0"></span>Reference folder

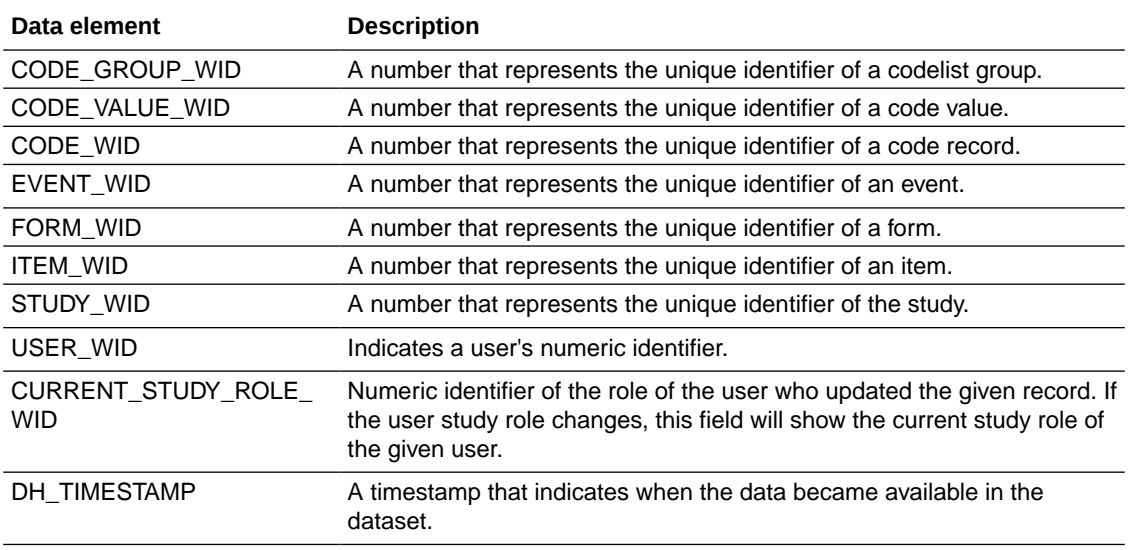

This table describes the data elements included in the Reference folder.

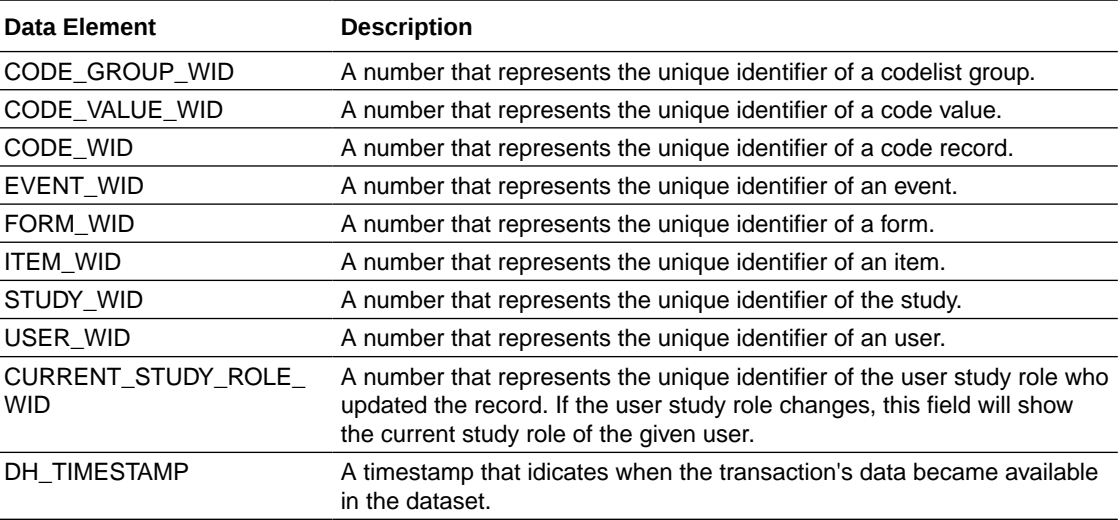

# Study Design dataset

You can use the Study Design dataset to analyze and visualize data collection design data in Oracle Clinical One Analytics that will allow you to identify differences between study versions and across modes.

### **Modes**

This dataset displays data collection design details of a study version available in any mode. However, this datset does not include study design details from any study version moved directly from draft mode to archived.

### **Note:**

For a study version in draft mode to be available, you need to manually publish data by clicking *Send to Analytics* in the draft mode dropdown. This option is only available to the following template study roles:

- **Study Designer**
- View Study Design
- Data Manager
- User Administrator

### **What type of data can I include in a custom report or visualization on Data Collection design?**

With this dataset you can:

- Create a report to analyze data collection design and schedule
- Identify visits schedule and forms design
- Identify differences between study versions and modes
- Verify changes made in a study version before moving it to production
- Create a time and events table

For information about permissions required to access this dataset, see [About your access to](#page-9-0) [Oracle Clinical One Analytics.](#page-9-0)

Browse description of data elements included in this dataset:

- Study folder
- **[Branch folder](#page-64-0)**
- **[Event folder](#page-64-0)**
- [Form folder](#page-66-0)
- **[Item folder](#page-66-0)**
- [Reference folder](#page-68-0)
- [Audit folder](#page-68-0)

# Study folder

This table describes the data elements included in the Study folder

### **Table 2-39 Data elements in the Study folder**

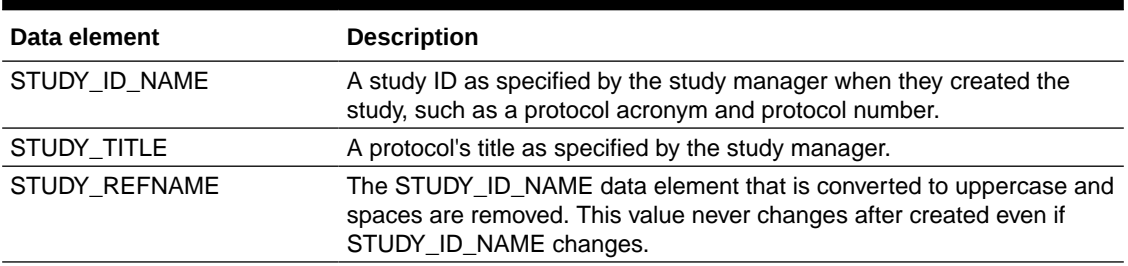

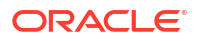

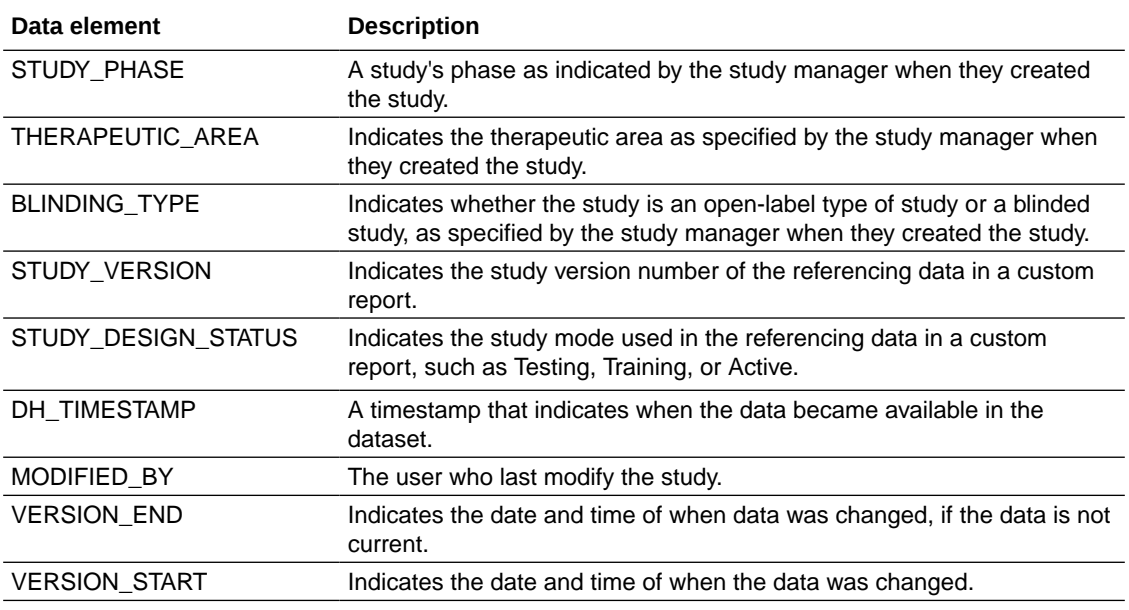

### <span id="page-64-0"></span>**Table 2-39 (Cont.) Data elements in the Study folder**

# Branch folder

This table describes the data elements included in the Branch folder

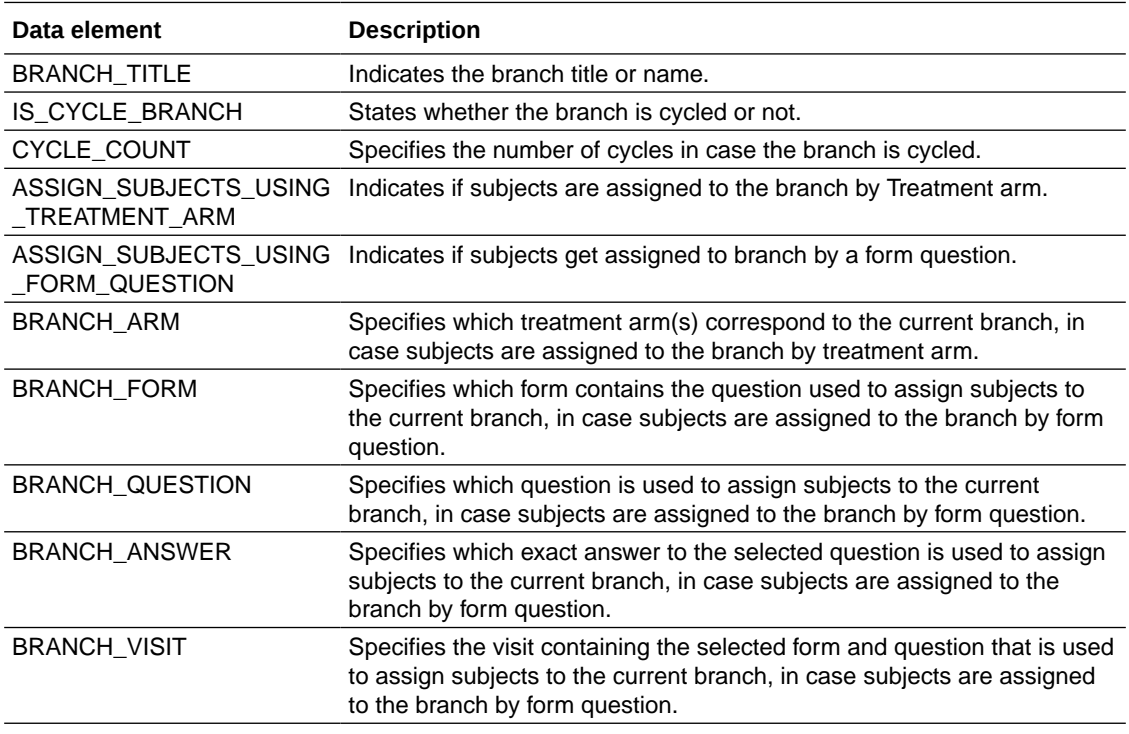

## Event folder

This table describes the data elements included in the event folder.

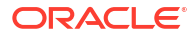

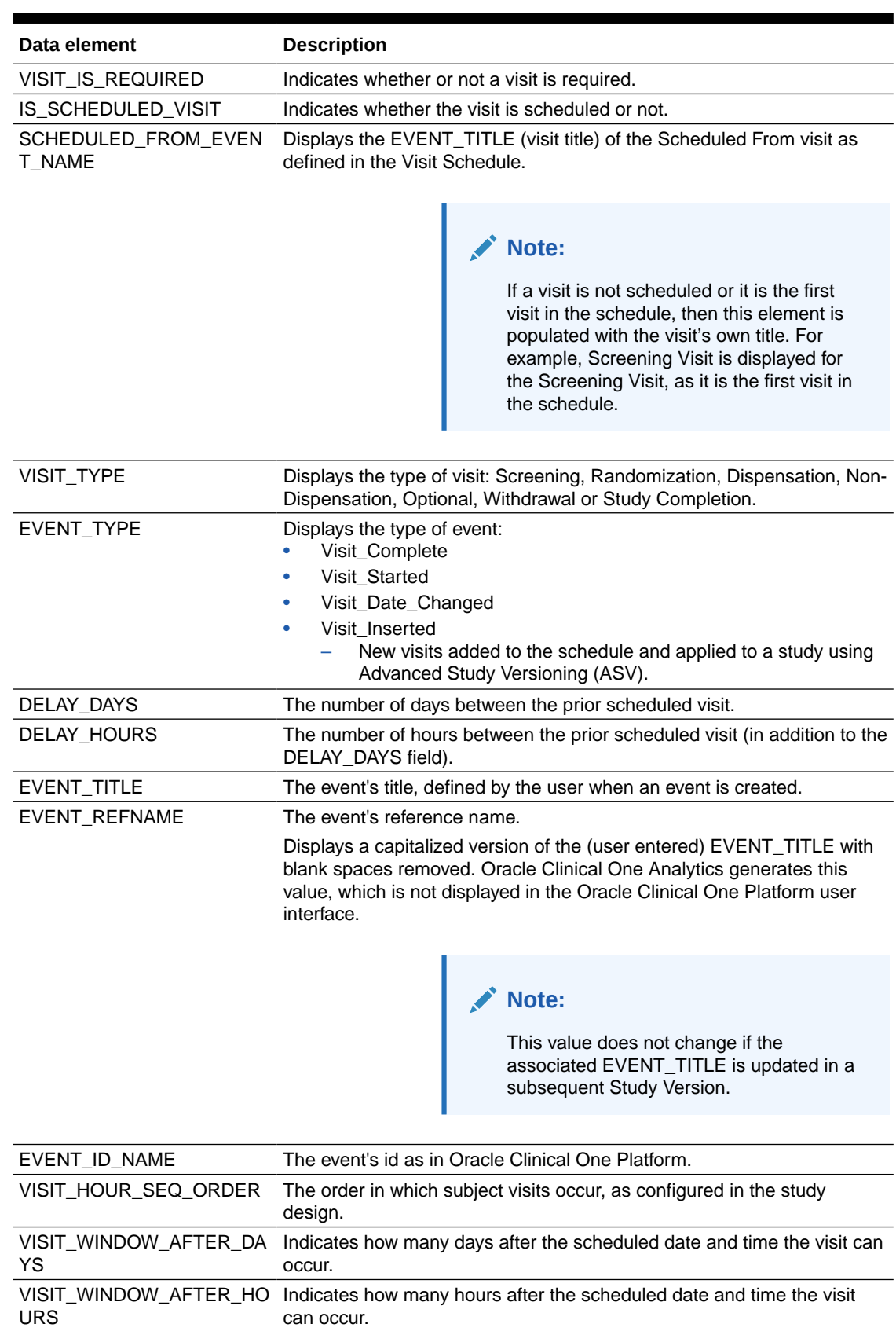

### **Table 2-40 Data elements in the event folder**

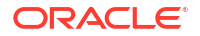

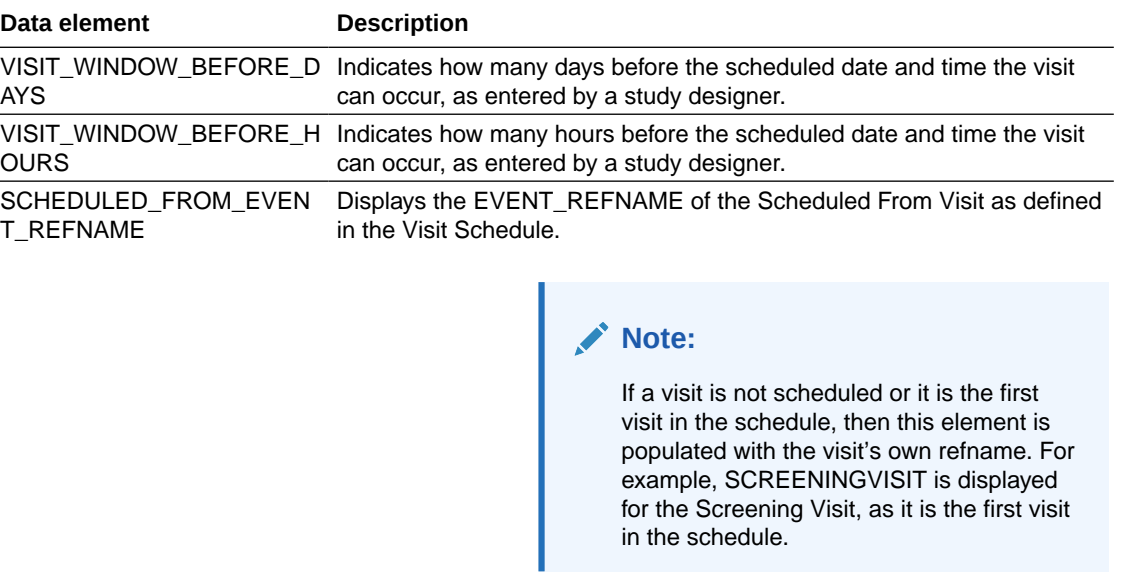

### <span id="page-66-0"></span>**Table 2-40 (Cont.) Data elements in the event folder**

## Form folder

This table describes the data elements included in the Form folder.

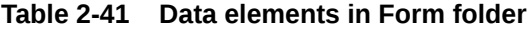

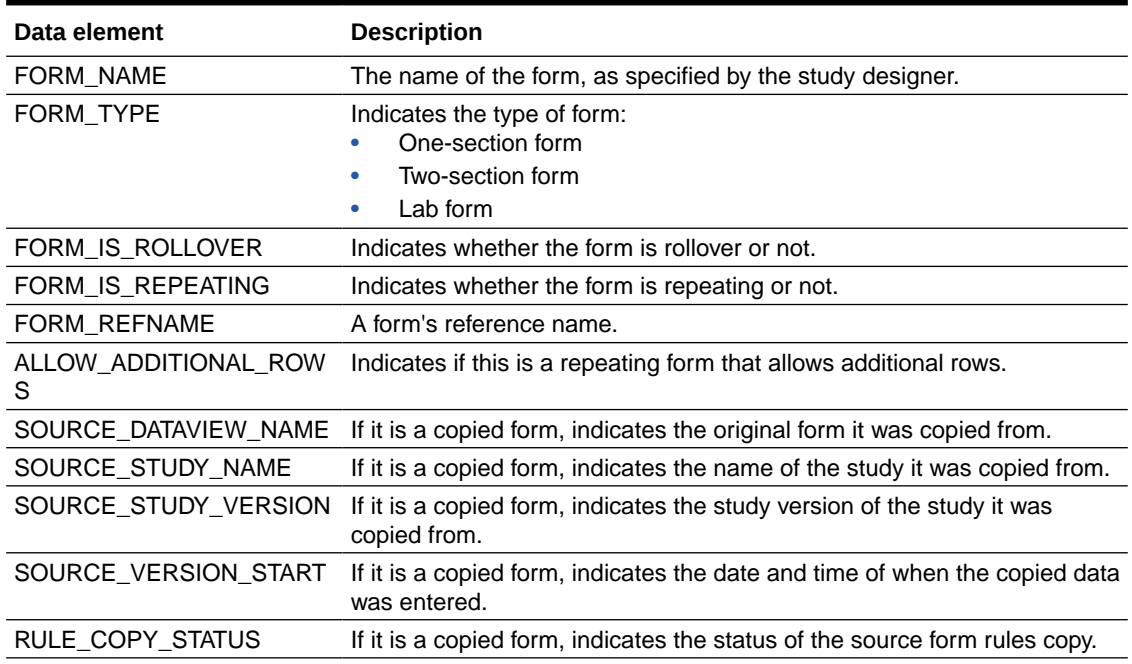

### Item folder

This table describes the data elements included in the Item folder.

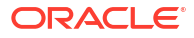

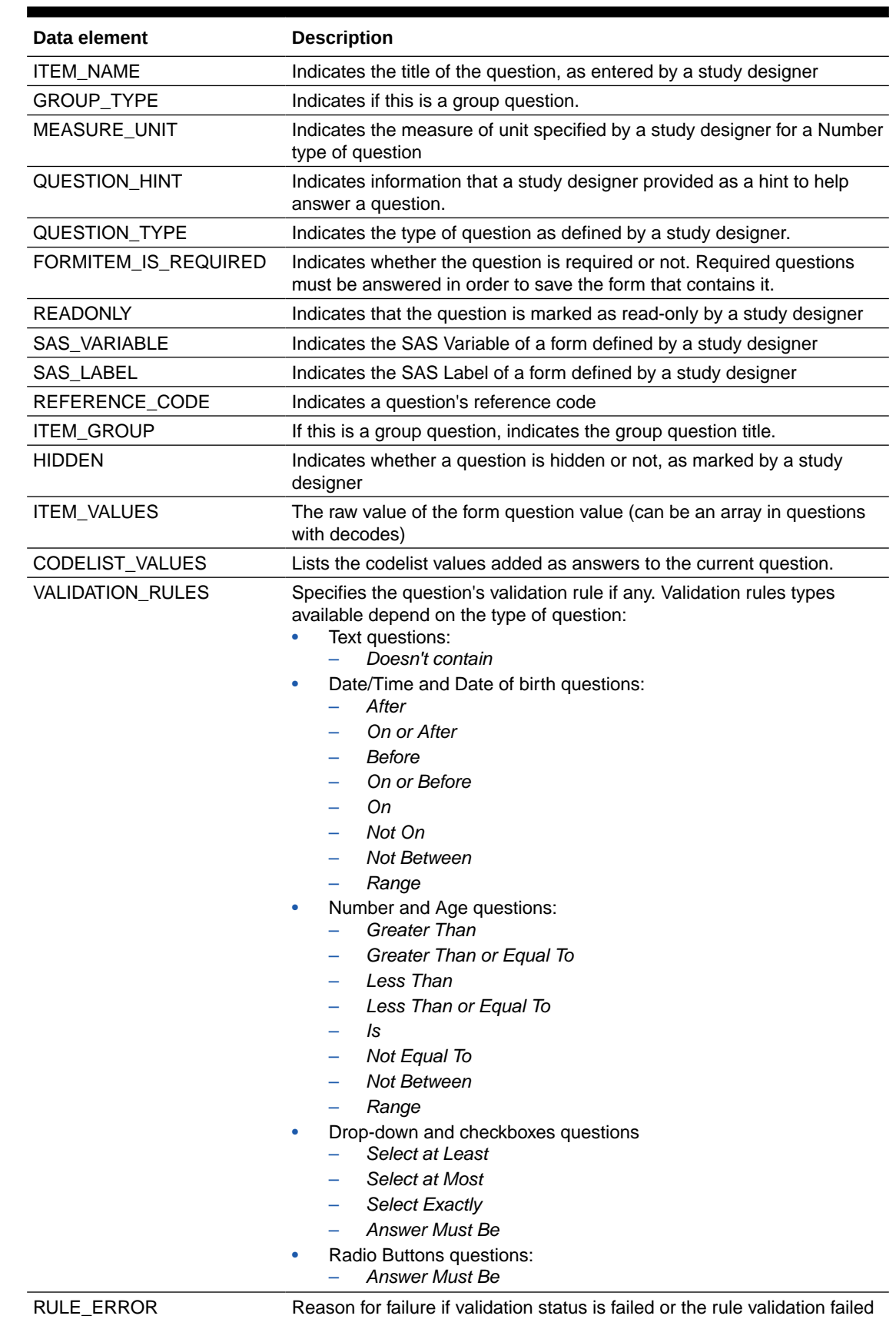

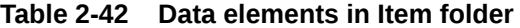

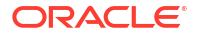

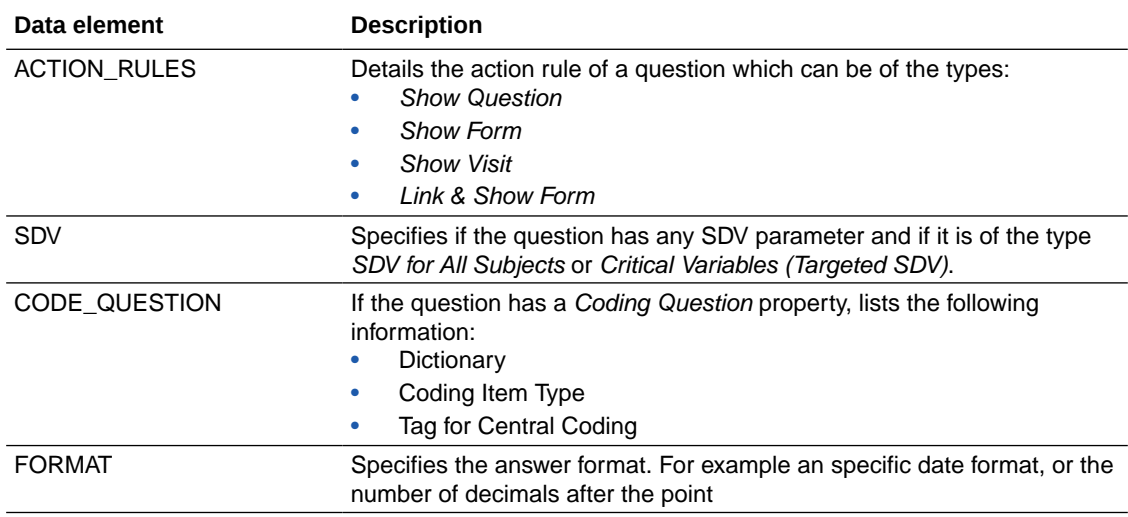

### <span id="page-68-0"></span>**Table 2-42 (Cont.) Data elements in Item folder**

## Reference folder

This table describes the data elements in the Reference folder.

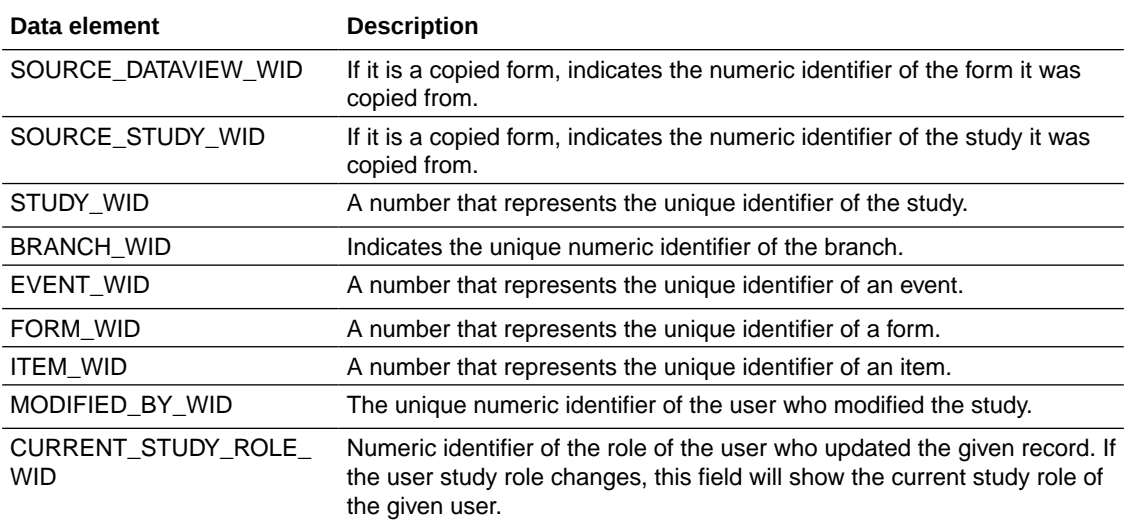

## Audit folder

This table describes the data elements included in the Audit folder.

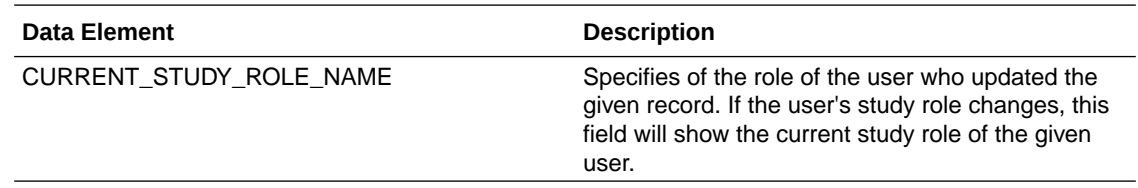

# Subject dataset

You can use the Subject dataset to analyze and visualize customized subject data in Oracle Clinical One Analytics.

### **Modes**

Available in all 3 modes: Testing, Training, and Production

**What type of data can I include in a custom report or visualization on subject data?**

With this dataset, you can find information such as:

- The number of subjects that have been screened at a specific site
- All subjects over 60 that have been screened failed
- All the reasons why subjects have failed screening at a specific site
- The number of subjects that have been randomized in a selected country

For information about permissions required to access this dataset, see [About your access to](#page-9-0) [Oracle Clinical One Analytics.](#page-9-0)

Browse descriptions of data elements included in this dataset:

- Study folder
- [Site folder](#page-70-0)
- **[Country folder](#page-71-0)**
- [Subject \(Required\) folder](#page-72-0)
- **[Event folder](#page-72-0)**
- [Audit folder](#page-73-0)
- **[Aggregation](#page-73-0)**
- [Reference folder](#page-74-0)

### Study folder

This table describes the data elements included in the Study folder

### **Table 2-43 Data elements in the Study folder**

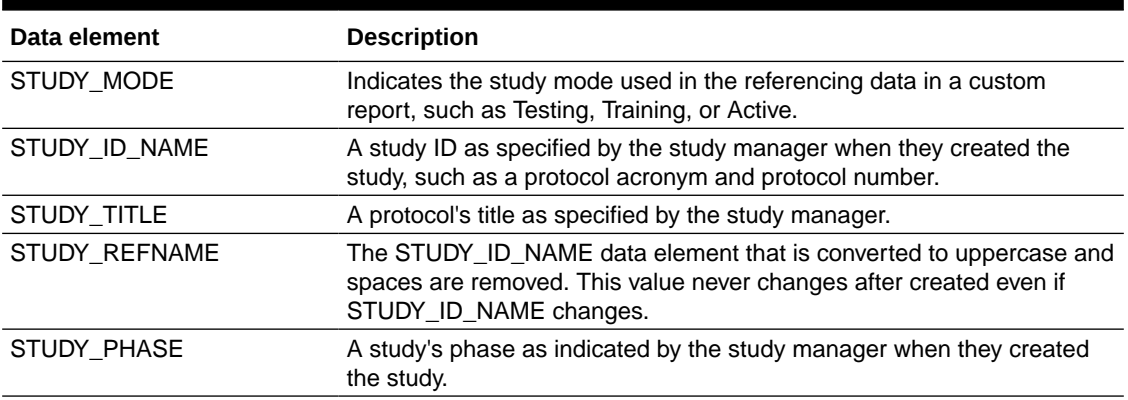

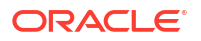

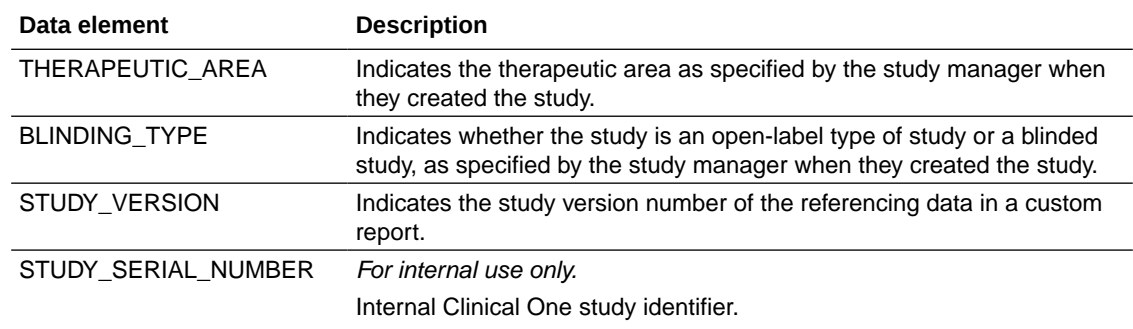

### <span id="page-70-0"></span>**Table 2-43 (Cont.) Data elements in the Study folder**

## Site folder

This table describes the data elements included in the Site folder.

### **Table 2-44 Data elements in the site folder**

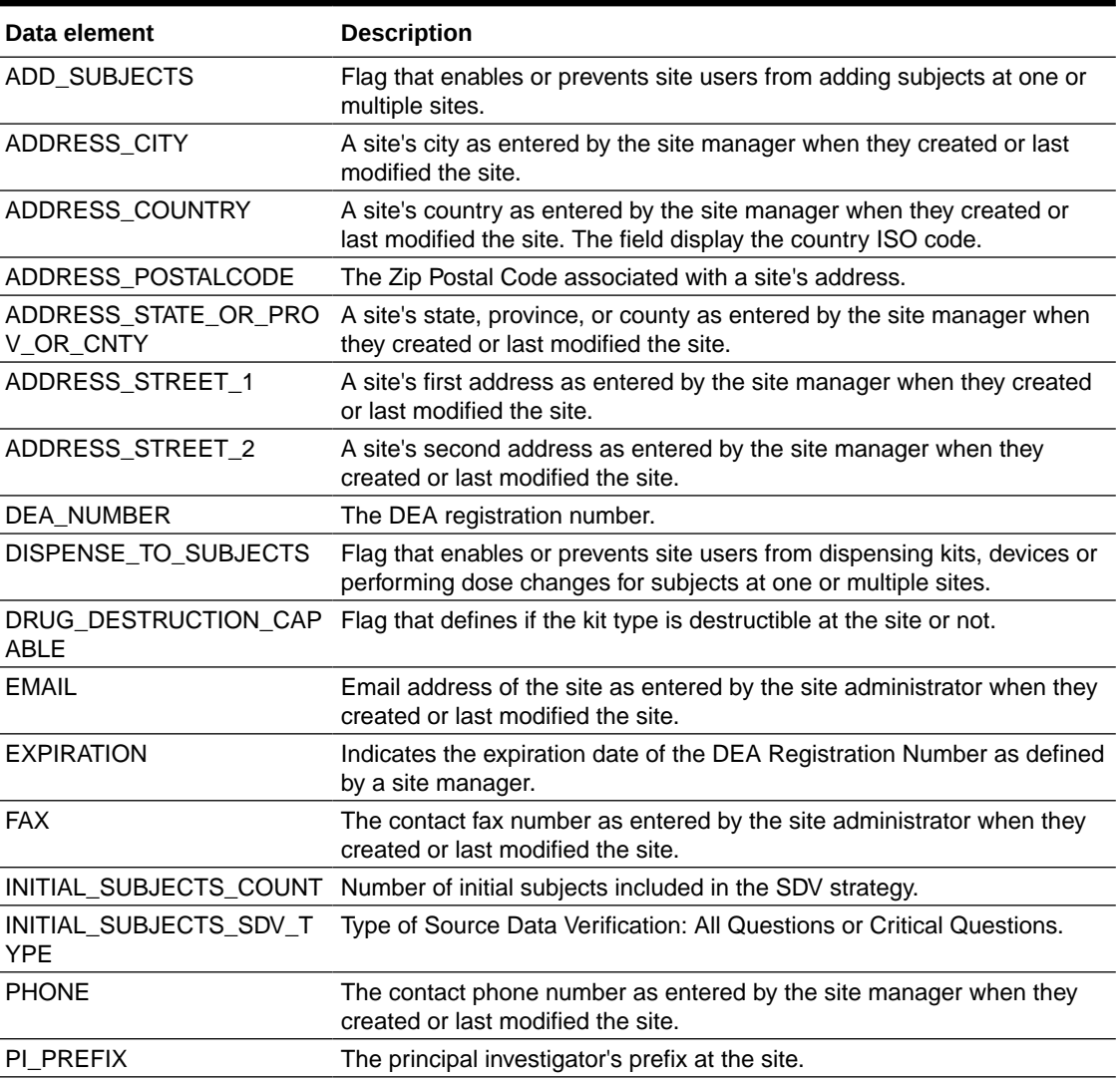

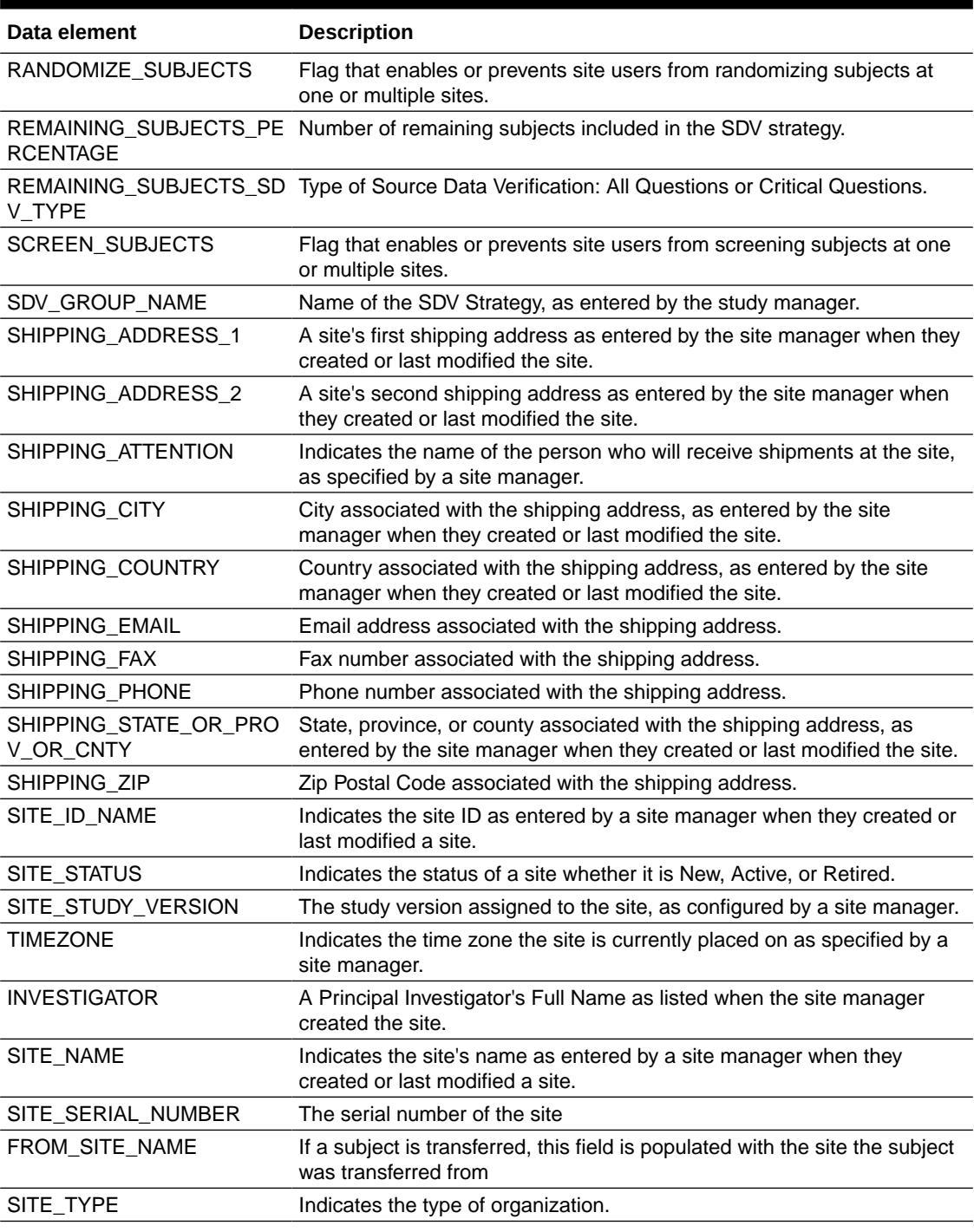

### <span id="page-71-0"></span>**Table 2-44 (Cont.) Data elements in the site folder**

# Country folder

This table describes the data elements included in the Country folder.
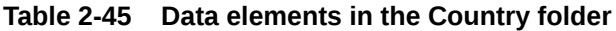

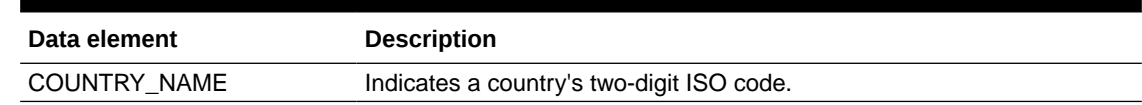

# Subject (Required) folder

This table describes data elements in the Subject (Required) folder.

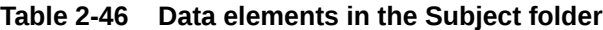

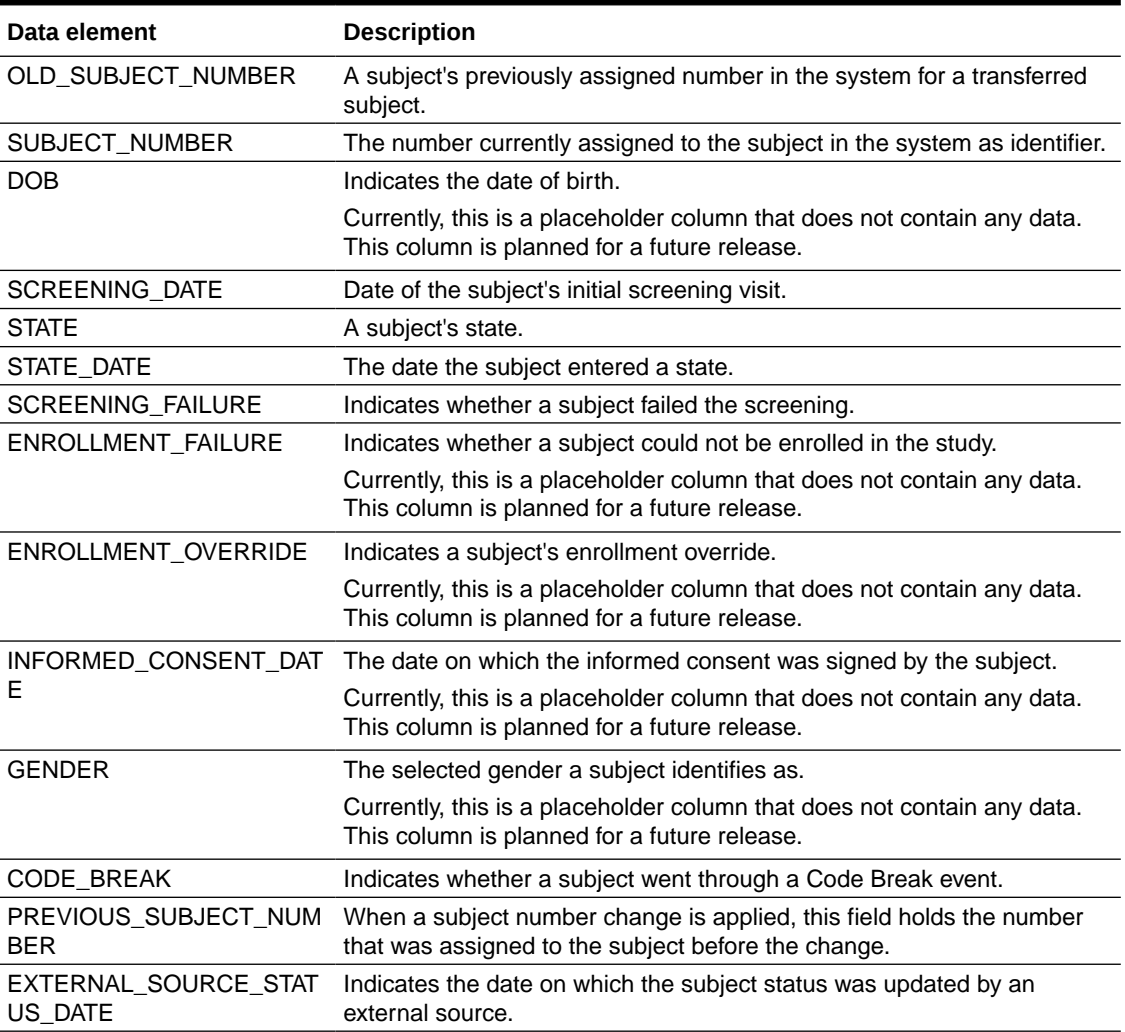

## Event folder

This table describes data elements in the Events folder.

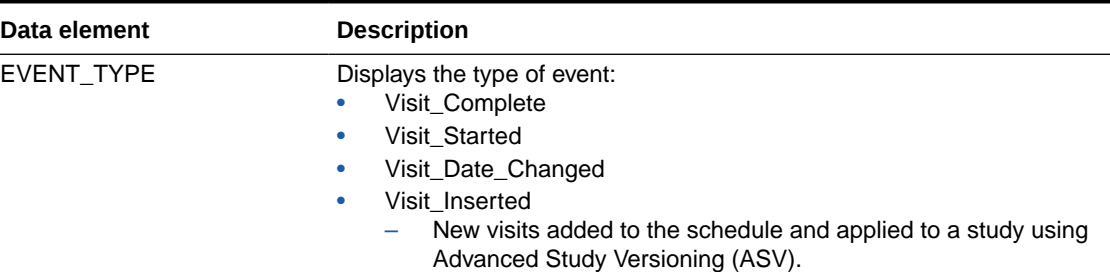

#### **Table 2-47 Data elements in the Event folder**

# Audit folder

This table describes the data elements included in the Audit folder.

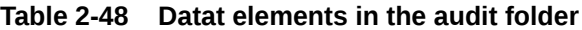

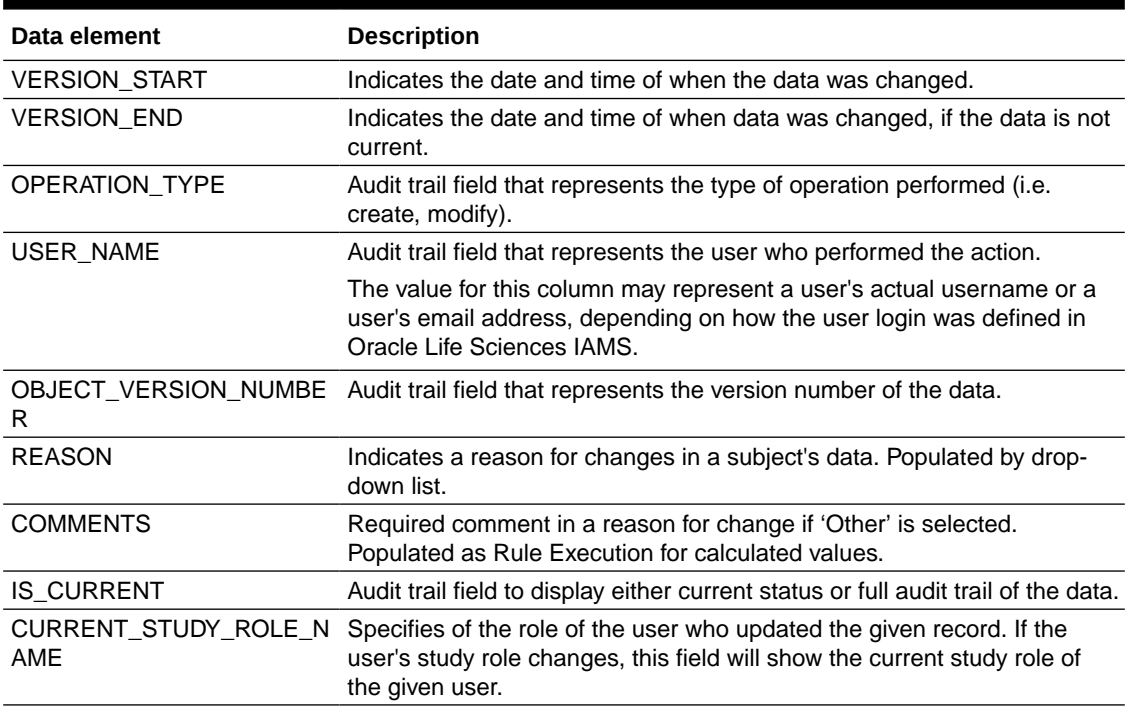

# Aggregation

This table describes data elements in the Aggregation folder.

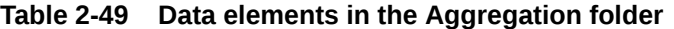

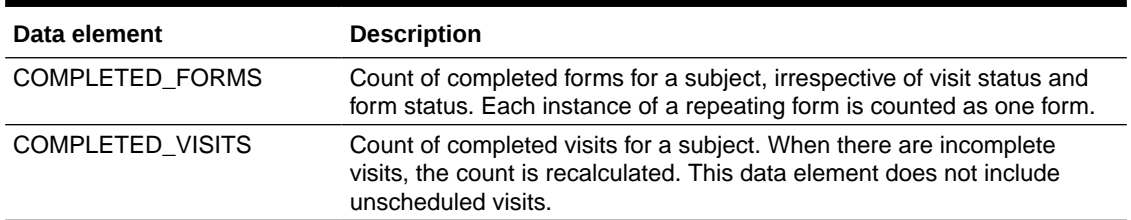

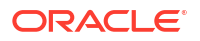

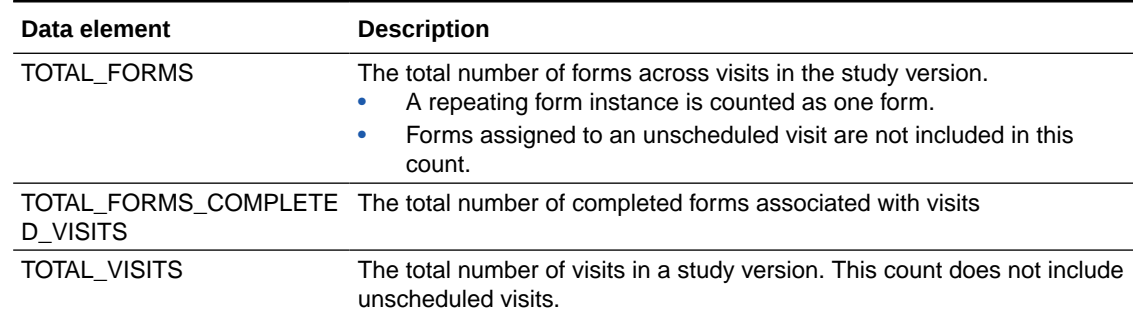

#### **Table 2-49 (Cont.) Data elements in the Aggregation folder**

### Reference folder

This table describes data elements in the Reference folder.

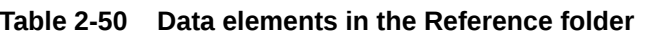

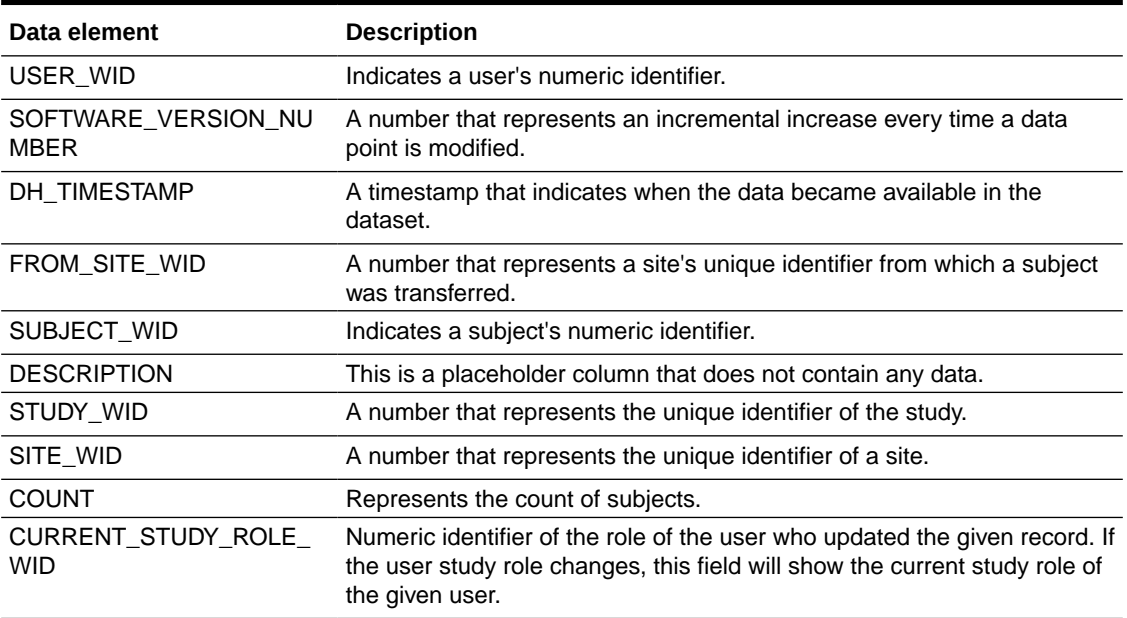

# Subject Form Items dataset

You can use the Subject Form Items dataset in Oracle Clinical One Analytics to analyze and visualize data from questions in forms associated to each subject.

#### **Modes**

Available in all 3 modes: Testing, Training, and Production

#### **What type of data can I include in a custom report or visualization on questions?**

With this dataset, you can get custom data such as:

- How many subjects have an incomplete form at a specific site for a particular visit
- All the form questions and answers that have been completed for a specific subject

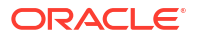

- All the incomplete form items by visit for all active subjects
- All subjects with a specified tumor size.
- Show all skipped and scheduled visits for a subject.
- Show all missing forms and questions for a subject.
- Build a report to project how much data will be collected at a site over a period of time to schedule monitoring visits.
- Identify information to create a schedule of when forms should be started for a subject.

For information about permissions required to access this dataset, see [About your access to](#page-9-0) [Oracle Clinical One Analytics.](#page-9-0)

#### **Note:**

This dataset supports data classifications security. All data that you have access to view in Oracle Clinical One Platform, will be visible to you.

Browse descriptions of data elements included in this dataset:

- **Study folder**
- [Site folder](#page-76-0)
- [Country folder](#page-77-0)
- [Subject folder](#page-77-0)
- **[Event folder](#page-78-0)**
- [Form folder](#page-79-0)
- [Item \(Required\) folder](#page-80-0)
- **[Audit folder](#page-82-0)**
- [Reference folder](#page-82-0)

### Study folder

This table describes the data elements included in the Study folder

#### **Table 2-51 Data elements in the Study folder**

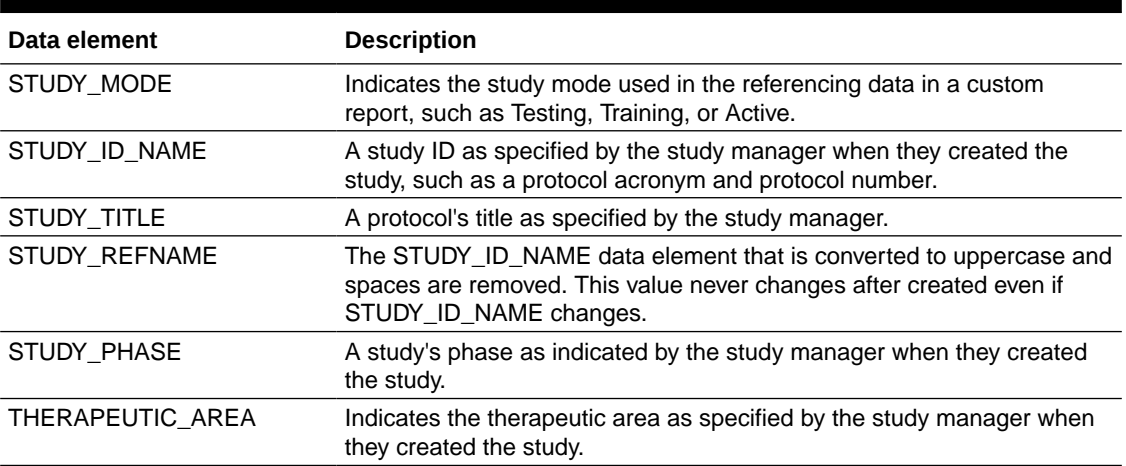

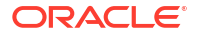

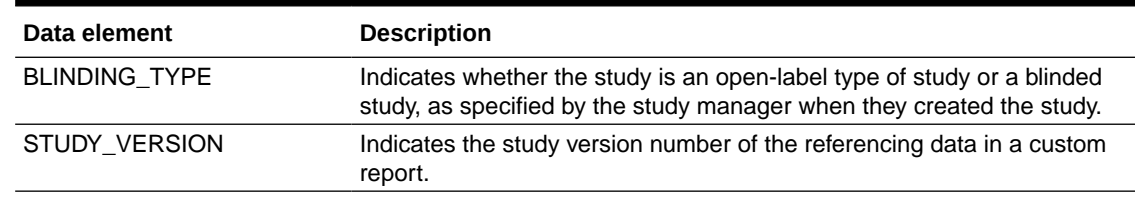

#### <span id="page-76-0"></span>**Table 2-51 (Cont.) Data elements in the Study folder**

## Site folder

This table describes the data elements included in the Site folder.

#### **Table 2-52 Data elements in the site folder**

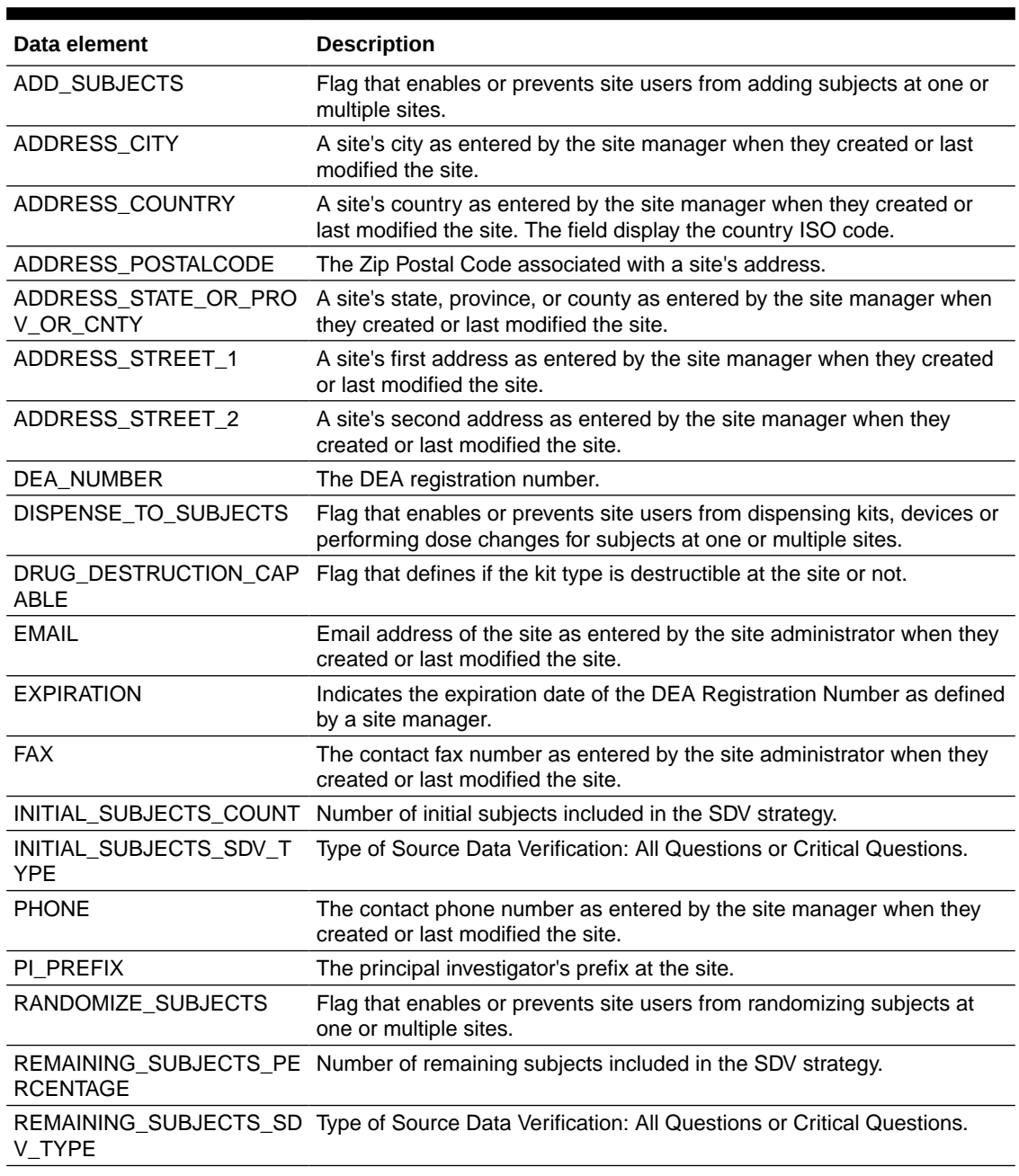

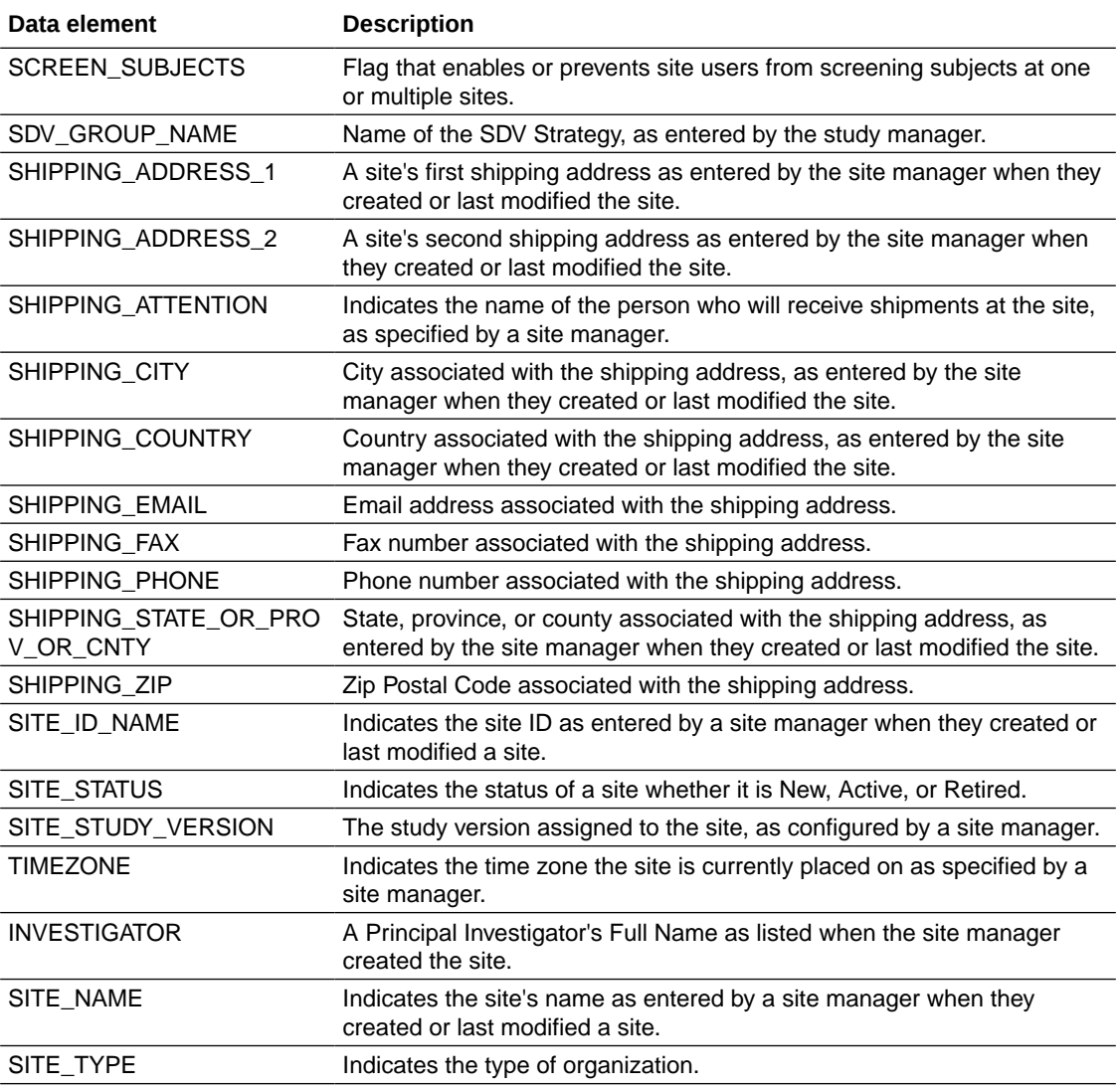

#### <span id="page-77-0"></span>**Table 2-52 (Cont.) Data elements in the site folder**

# Country folder

This table describes the data elements included in the Country folder.

#### **Table 2-53 Data elements in the Country folder**

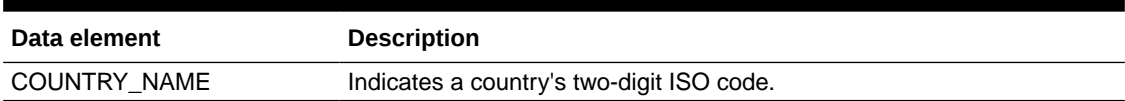

# Subject folder

This table describes the data elements included in the Subject folder.

<span id="page-78-0"></span>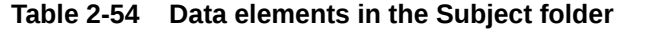

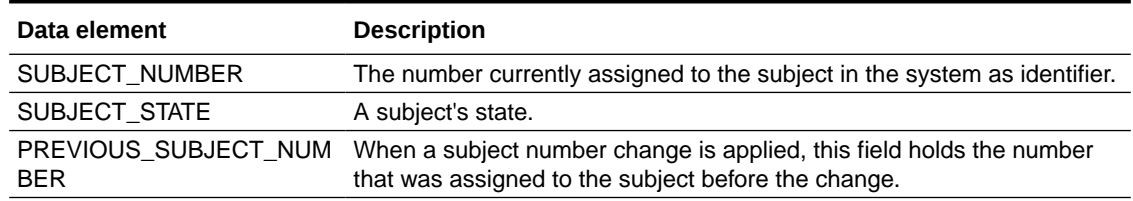

# Event folder

This table describes the data elements included in the event folder.

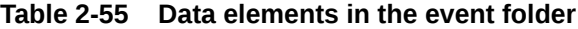

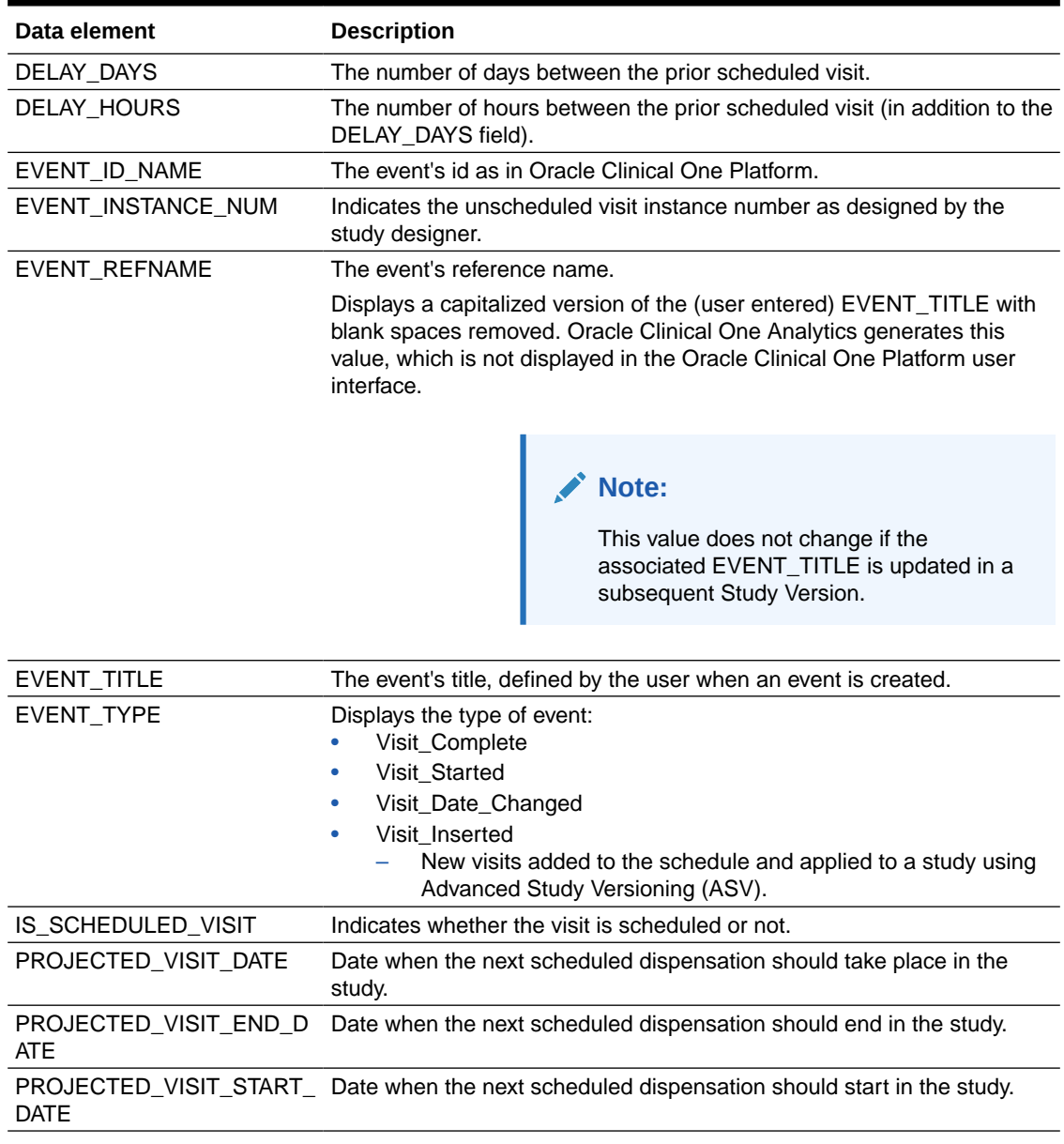

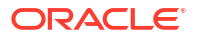

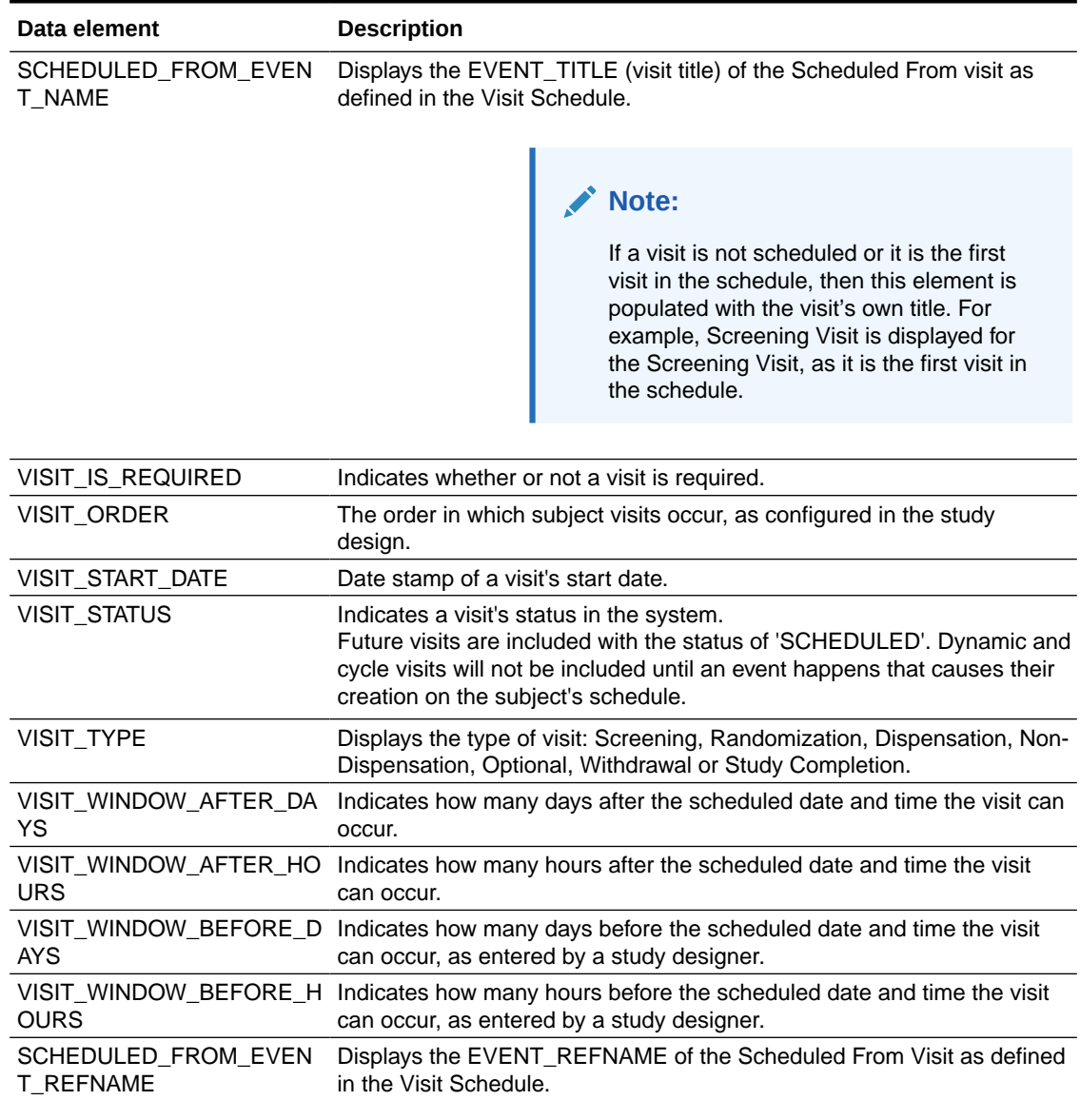

#### <span id="page-79-0"></span>**Table 2-55 (Cont.) Data elements in the event folder**

#### **Note:**

If a visit is not scheduled or it is the first visit in the schedule, then this element is populated with the visit's own refname. For example, SCREENINGVISIT is displayed for the Screening Visit, as it is the first visit in the schedule.

# Form folder

This table describes the data elements included in the Form folder.

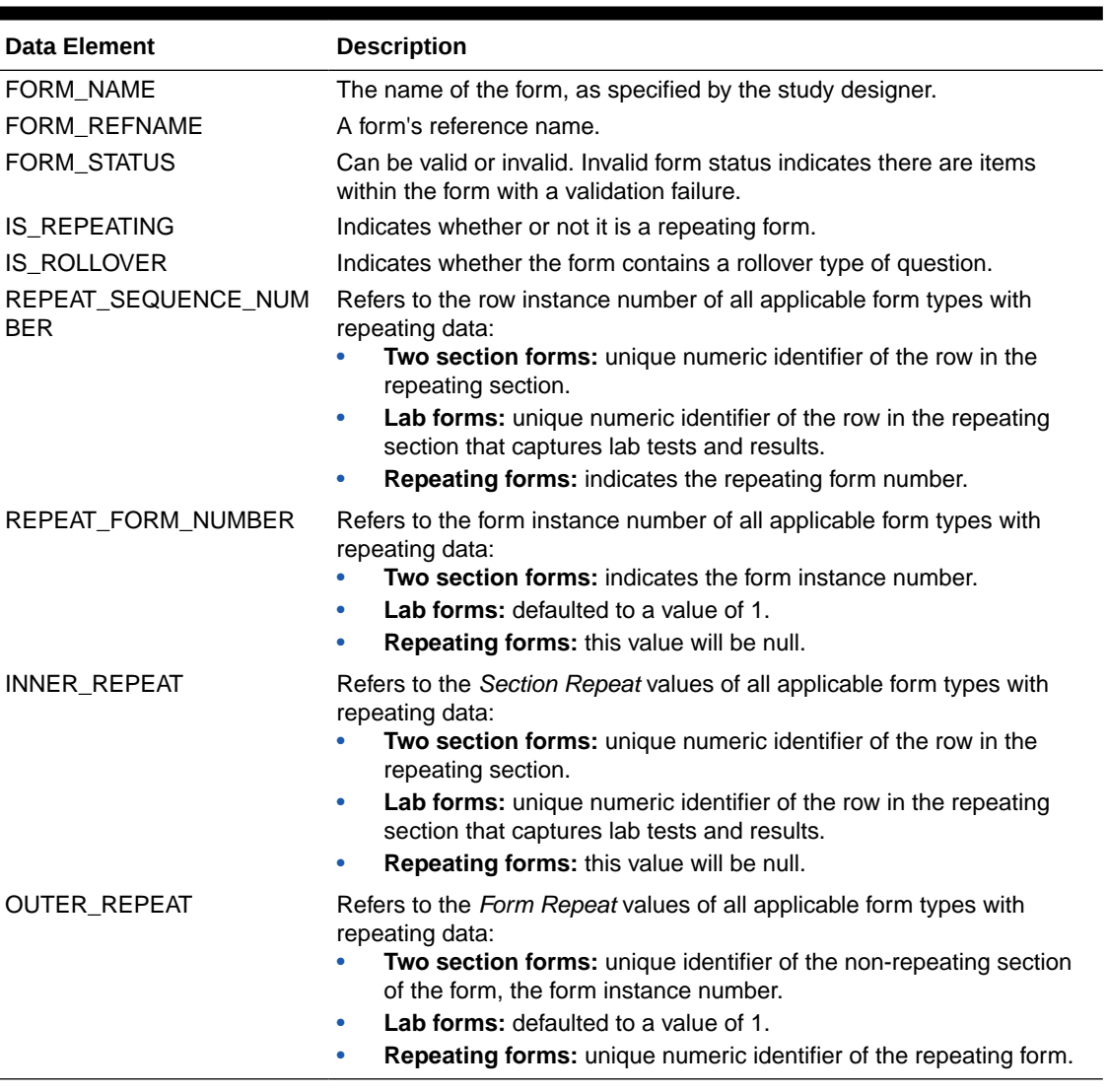

#### <span id="page-80-0"></span>**Table 2-56 Data elements in Form folder**

# Item (Required) folder

This table describes the data elements included in the Item (Required) folder.

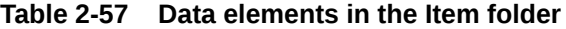

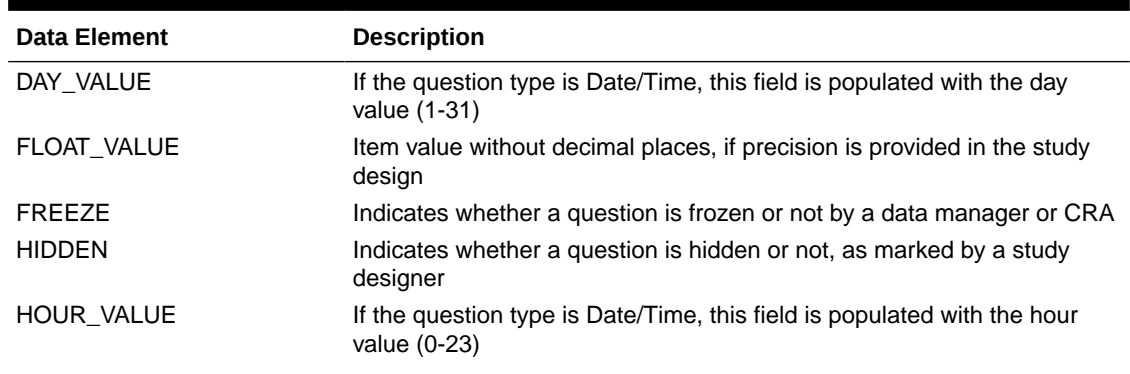

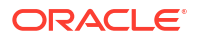

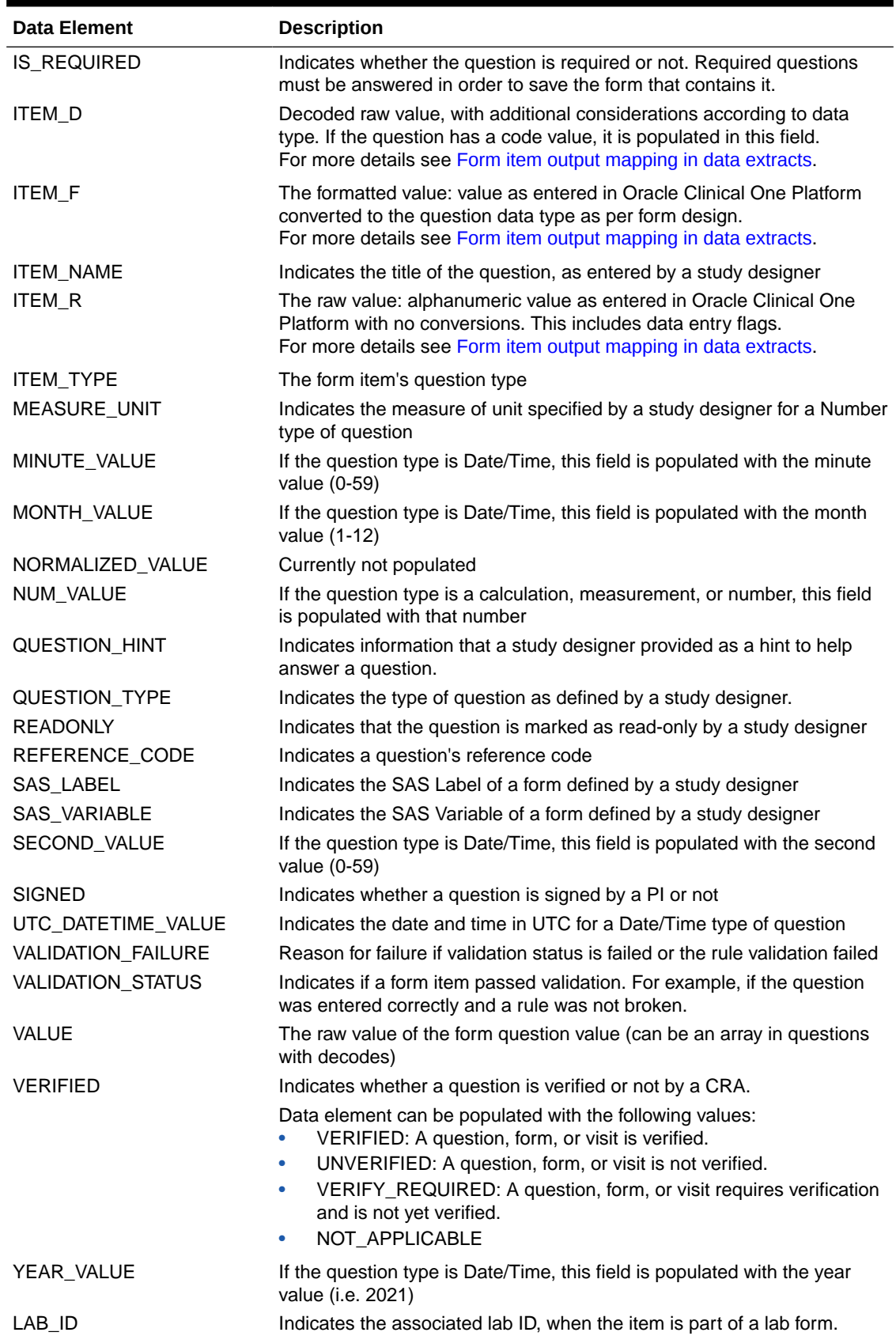

### **Table 2-57 (Cont.) Data elements in the Item folder**

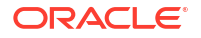

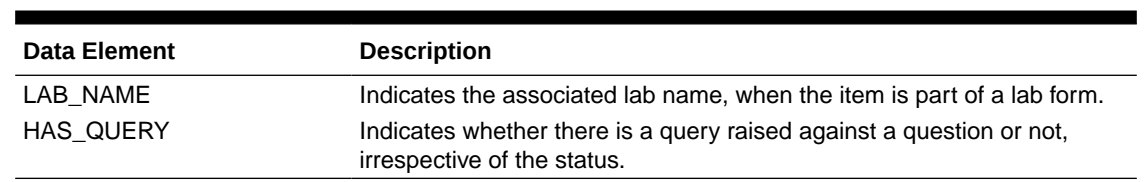

### <span id="page-82-0"></span>**Table 2-57 (Cont.) Data elements in the Item folder**

## Audit folder

This table describes the data elements included in the Audit folder.

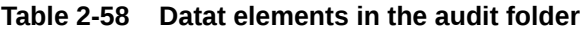

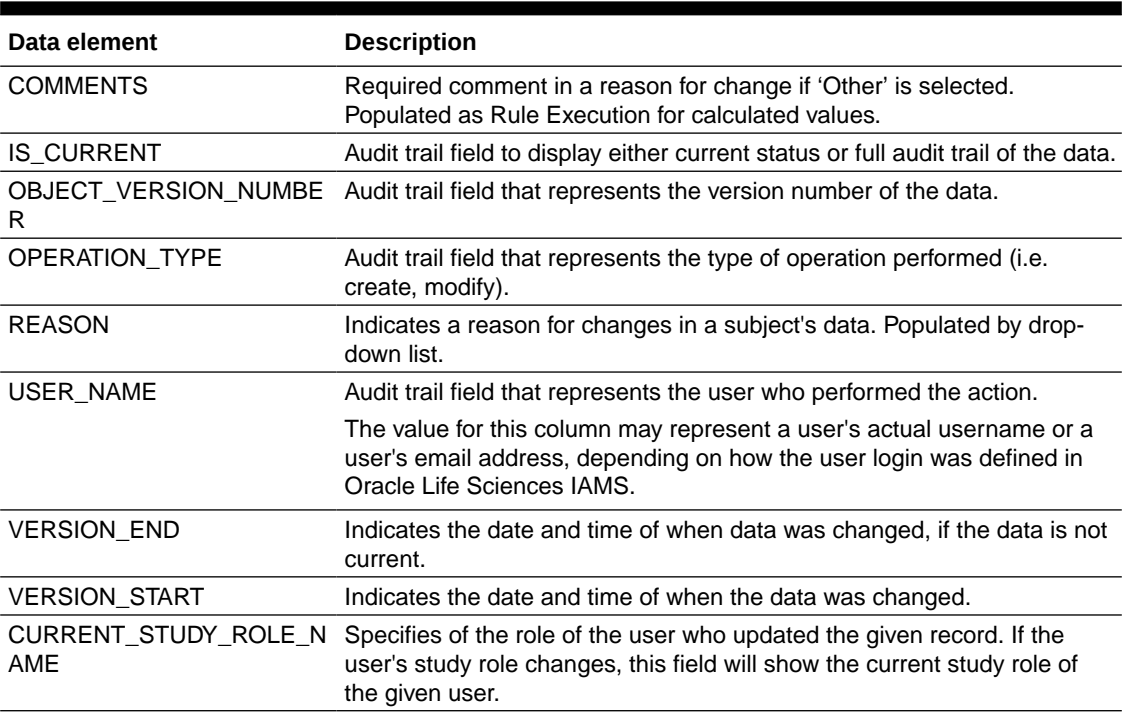

## Reference folder

This table describes the data elements included in the Reference folder.

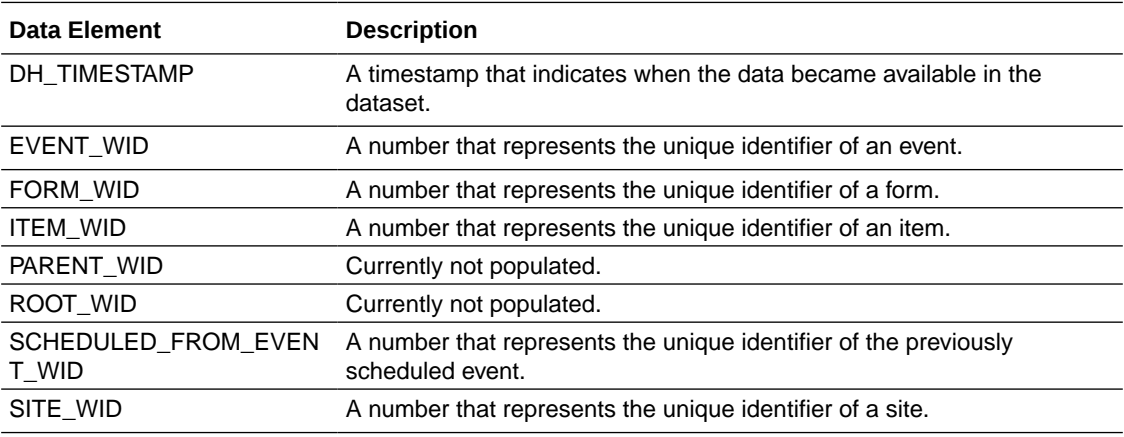

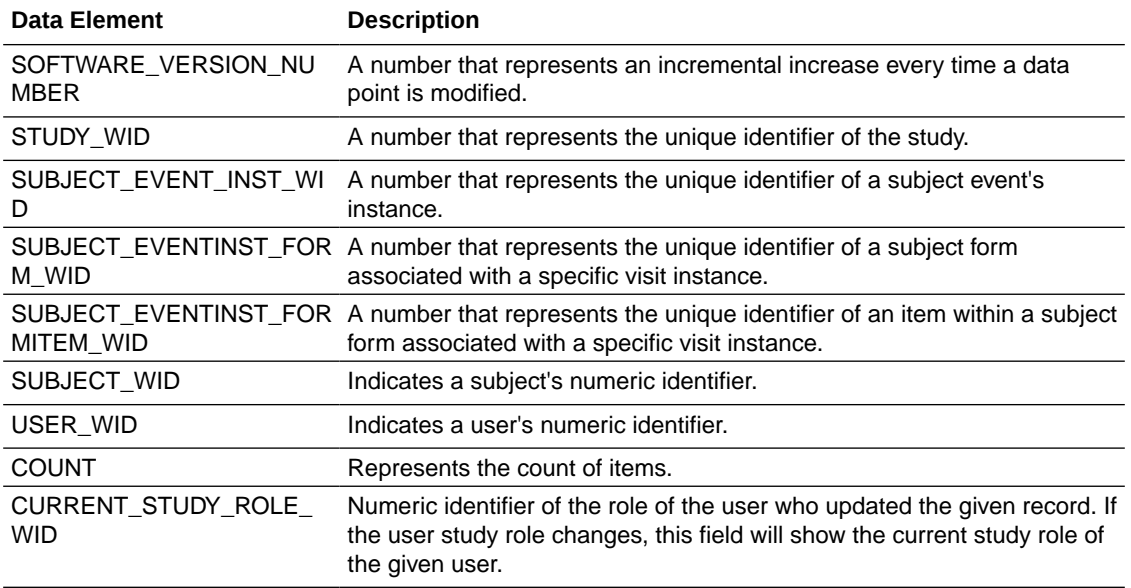

# Subject Forms dataset

You can use the Subject Forms dataset in Oracle Clinical One Analytics to analyze and visualize data about forms associated to each subject.

#### **Modes**

Available in all 3 modes: Testing, Training, and Production

#### **What type of data can I include in a custom report or visualization on subject forms?**

With this dataset you can get valuable information, such as:

- How many incomplete forms are there for a specific site, visit, and subject
- What forms are available for source data verification (SDV) at a particular site (CRA)
- When you should schedule a site visit based on the amount of completed forms there are at a site (CRA)
- The percentage of forms with a status of Incomplete, Completed, Frozen, Source Data Verification Complete, Signed by country, site, subject, and visit

For information about permissions required to access this dataset, see [About your access to](#page-9-0) [Oracle Clinical One Analytics.](#page-9-0)

Browse descriptions of data elements included in this dataset:

- **[Study folder](#page-84-0)**
- [Site folder](#page-84-0)
- [Country folder](#page-86-0)
- [Subject folder](#page-86-0)
- **[Event folder](#page-86-0)**
- [Form \(Required\) folder](#page-88-0)
- **[Form Association folder](#page-89-0)**

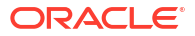

- **[Audit folder](#page-90-0)**
- [Aggregation folder](#page-90-0)
- [Reference folder](#page-90-0)

### <span id="page-84-0"></span>Study folder

This table describes the data elements included in the Study folder

**Data element Description** STUDY\_MODE Indicates the study mode used in the referencing data in a custom report, such as Testing, Training, or Active. STUDY\_ID\_NAME A study ID as specified by the study manager when they created the study, such as a protocol acronym and protocol number. STUDY\_TITLE A protocol's title as specified by the study manager. STUDY\_REFNAME The STUDY\_ID\_NAME data element that is converted to uppercase and spaces are removed. This value never changes after created even if STUDY\_ID\_NAME changes. STUDY\_PHASE A study's phase as indicated by the study manager when they created the study. THERAPEUTIC\_AREA Indicates the therapeutic area as specified by the study manager when they created the study. BLINDING\_TYPE Indicates whether the study is an open-label type of study or a blinded study, as specified by the study manager when they created the study. STUDY\_VERSION Indicates the study version number of the referencing data in a custom report.

#### **Table 2-59 Data elements in the Study folder**

### Site folder

This table describes the data elements included in the Site folder.

**Table 2-60 Data elements in the site folder**

| Data element                      | <b>Description</b>                                                                                                    |
|-----------------------------------|----------------------------------------------------------------------------------------------------|
| ADD SUBJECTS                      | Flag that enables or prevents site users from adding subjects at one or<br>multiple sites.                                              |
| ADDRESS CITY                      | A site's city as entered by the site manager when they created or last<br>modified the site.                                            |
| ADDRESS COUNTRY                   | A site's country as entered by the site manager when they created or<br>last modified the site. The field display the country ISO code. |
| ADDRESS POSTALCODE                | The Zip Postal Code associated with a site's address.                                                                                   |
| ADDRESS STATE OR PRO<br>V OR CNTY | A site's state, province, or county as entered by the site manager when<br>they created or last modified the site.                      |
| ADDRESS STREET 1                  | A site's first address as entered by the site manager when they created<br>or last modified the site.                                   |
| ADDRESS STREET 2                  | A site's second address as entered by the site manager when they<br>created or last modified the site.                                  |
| DEA NUMBER                        | The DEA registration number.                                                                                                    |

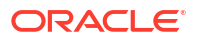

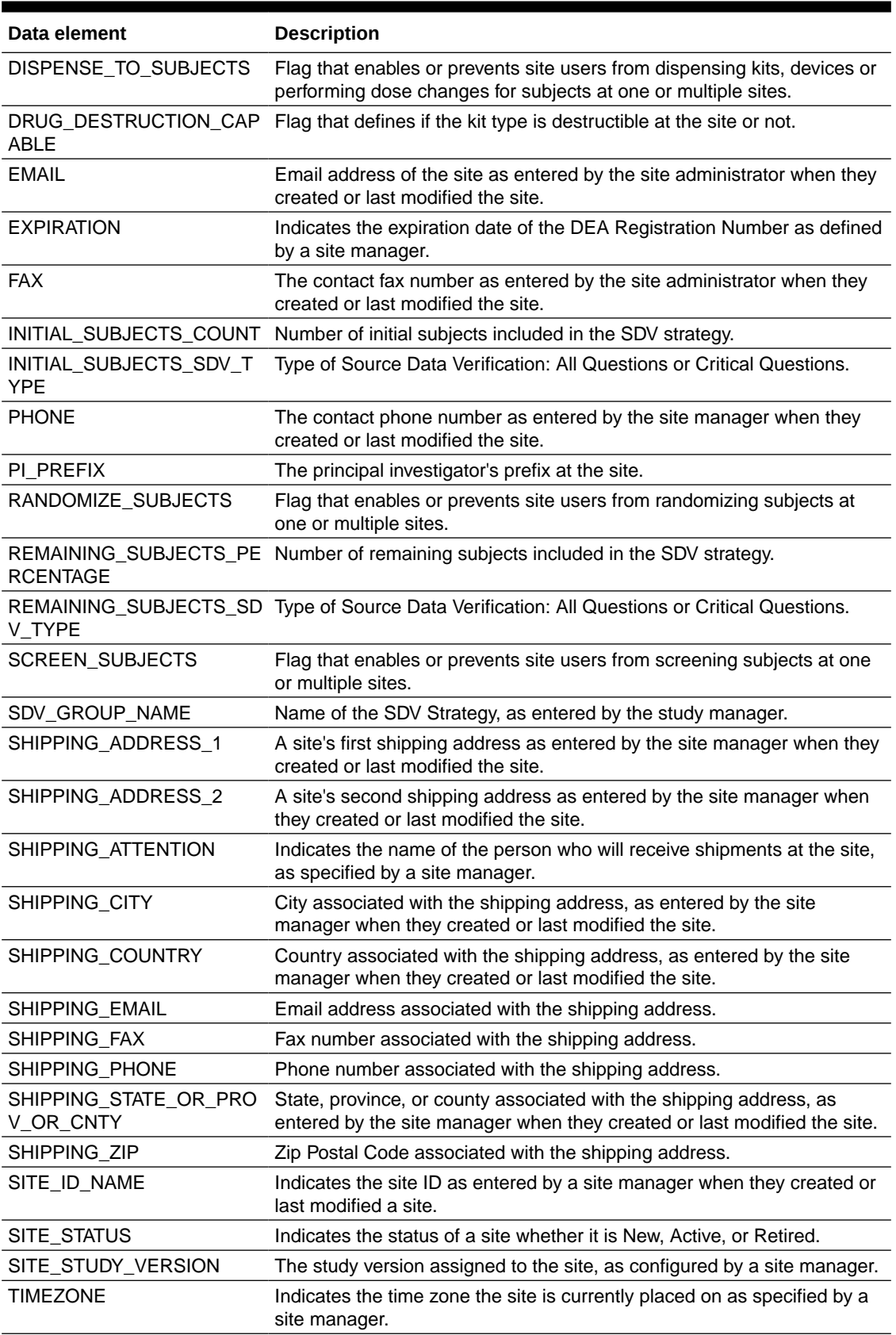

### **Table 2-60 (Cont.) Data elements in the site folder**

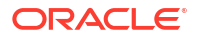

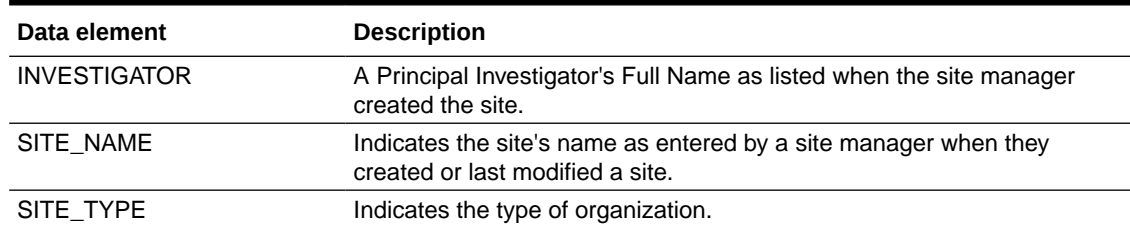

#### <span id="page-86-0"></span>**Table 2-60 (Cont.) Data elements in the site folder**

# Country folder

This table describes the data elements included in the Country folder.

#### **Table 2-61 Data elements in the Country folder**

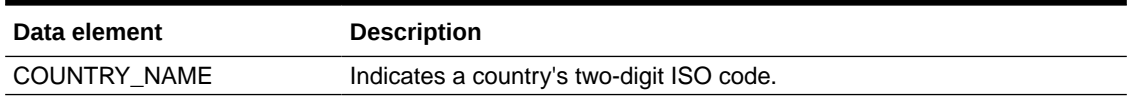

# Subject folder

This table describes the data elements included in the Subject folder.

### **Table 2-62 Data elements in the Subject folder**

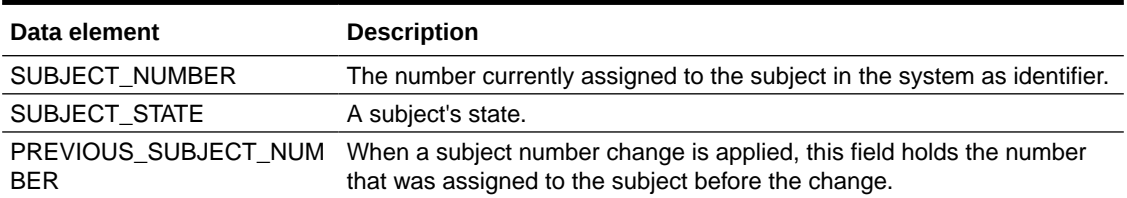

## Event folder

This table describes the data elements included in the event folder.

#### **Table 2-63 Data elements in the event folder**

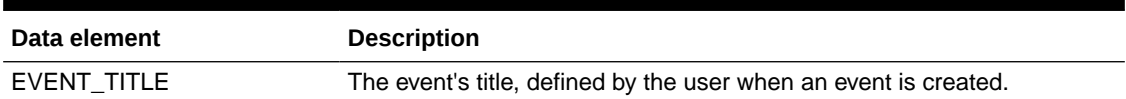

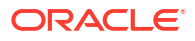

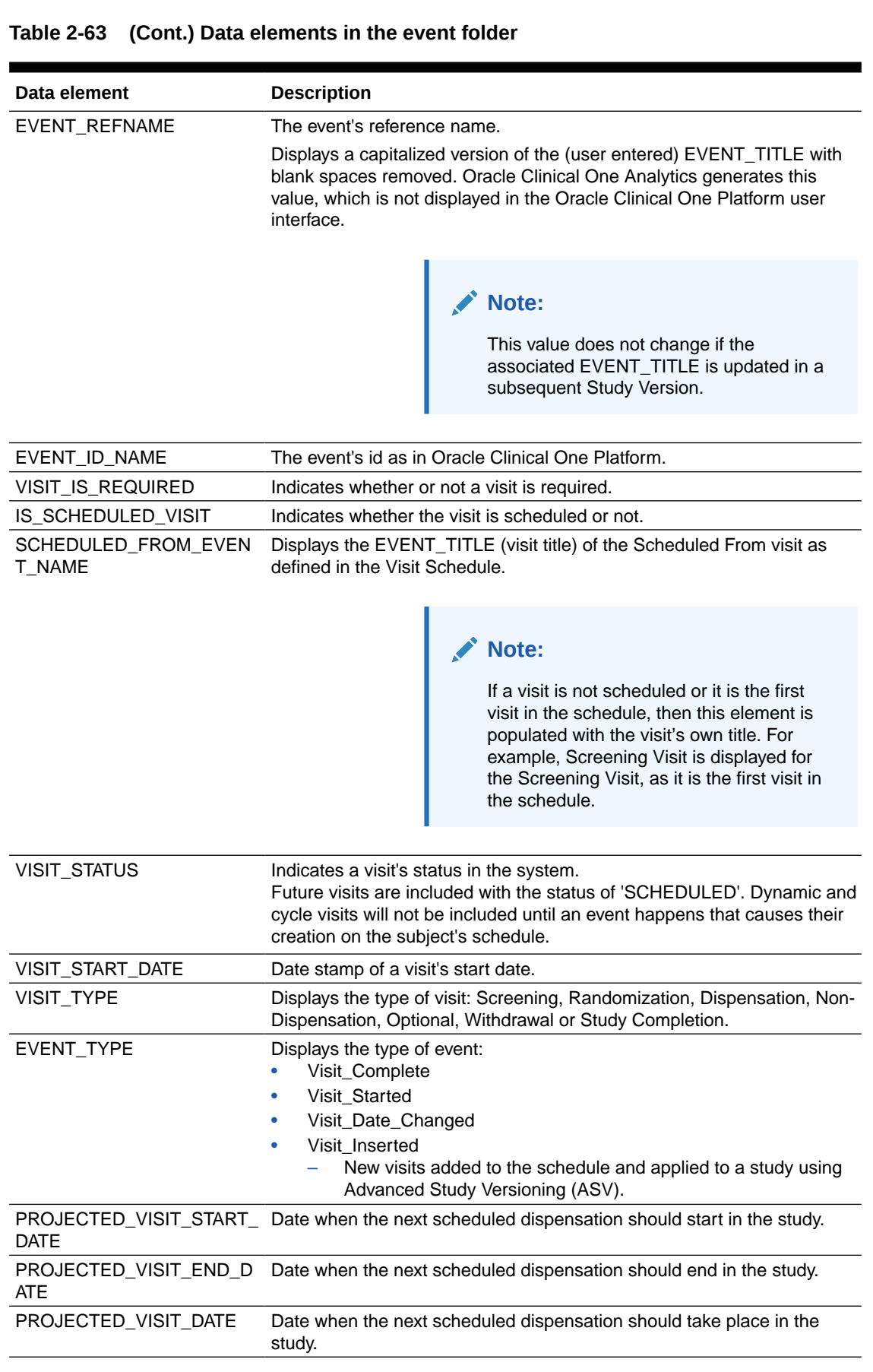

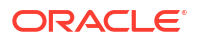

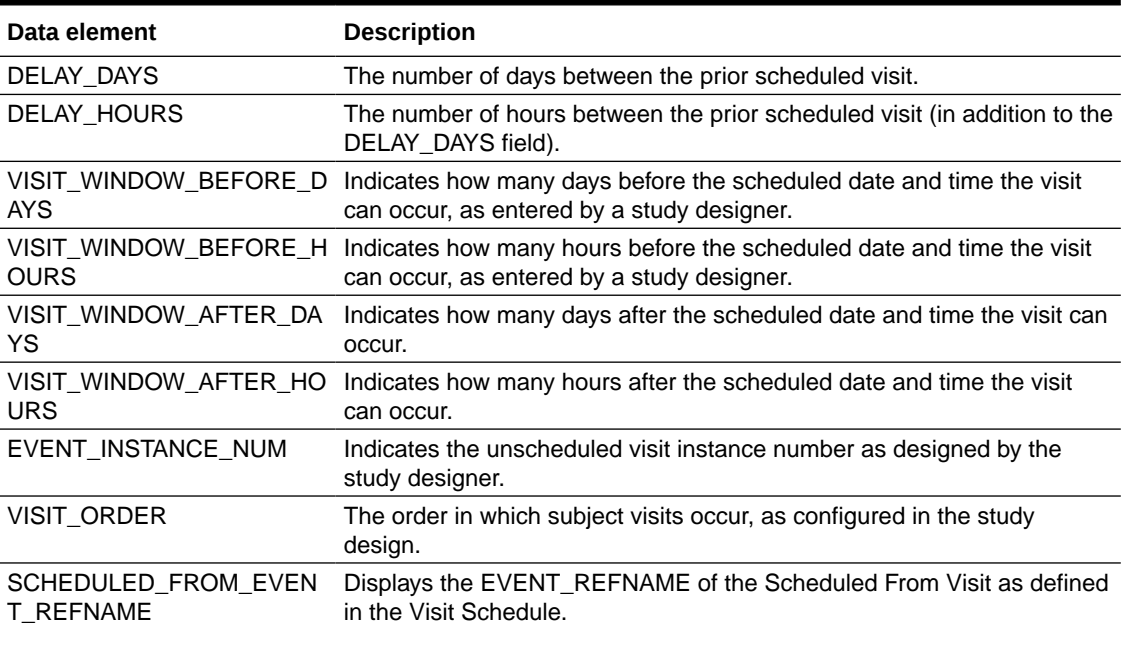

#### <span id="page-88-0"></span>**Table 2-63 (Cont.) Data elements in the event folder**

### **Note:**

If a visit is not scheduled or it is the first visit in the schedule, then this element is populated with the visit's own refname. For example, SCREENINGVISIT is displayed for the Screening Visit, as it is the first visit in the schedule.

# Form (Required) folder

This table describes the data elements included in the Form (Required) folder.

#### **Table 2-64 Data elements in the Form folder**

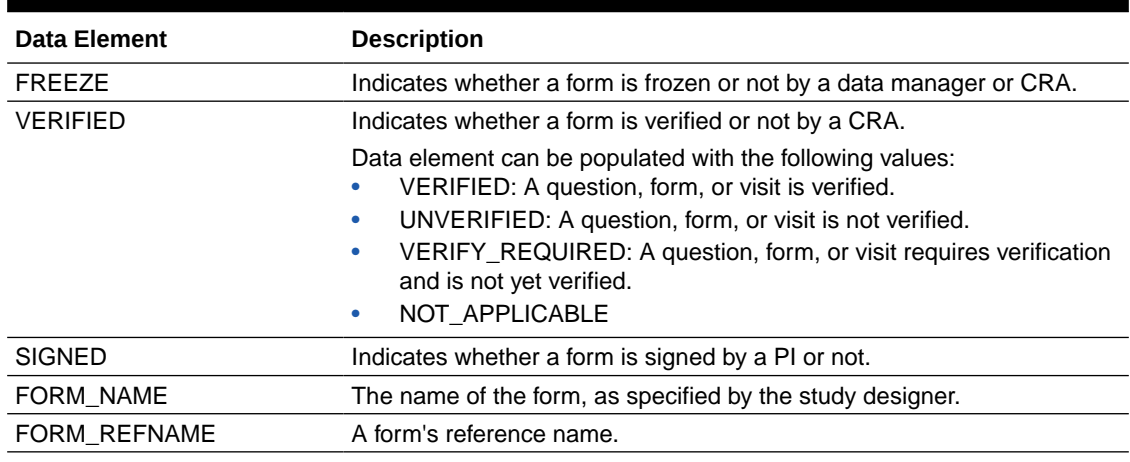

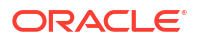

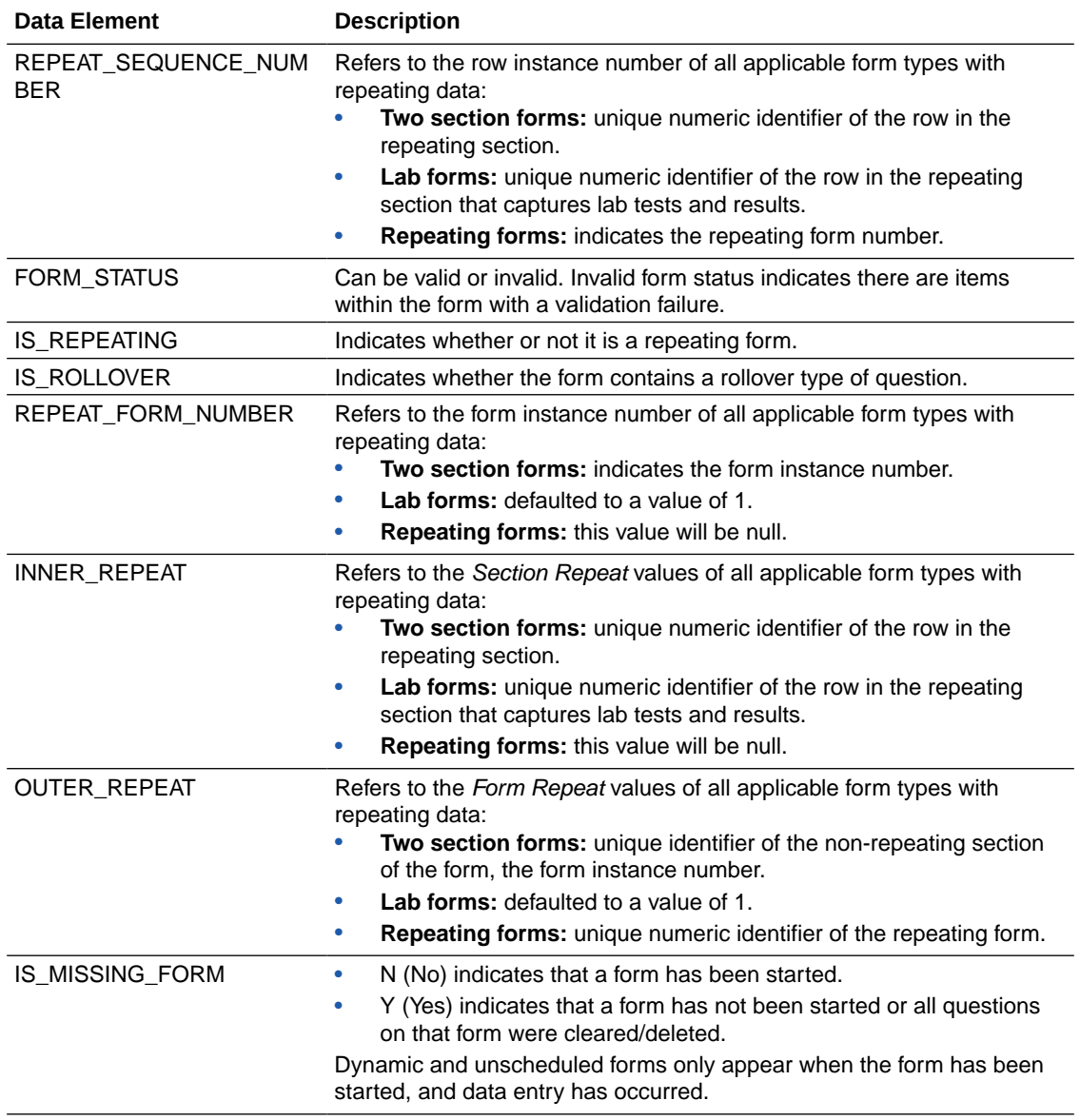

### <span id="page-89-0"></span>**Table 2-64 (Cont.) Data elements in the Form folder**

# Form Association folder

This table describes the data elements included in the Form Association folder.

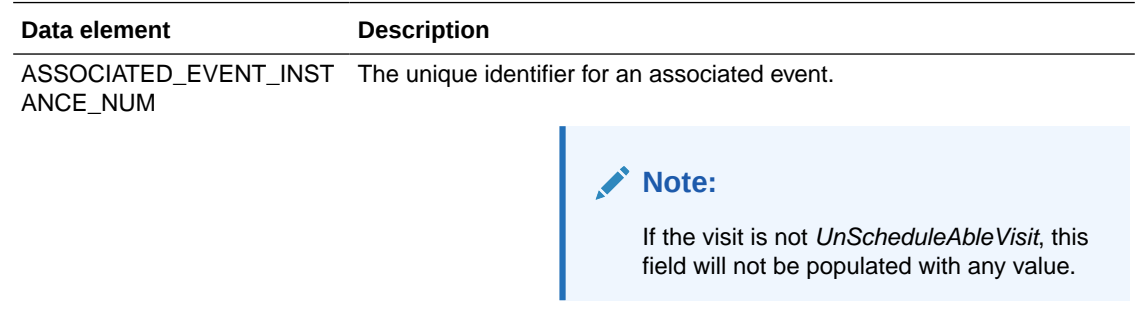

<span id="page-90-0"></span>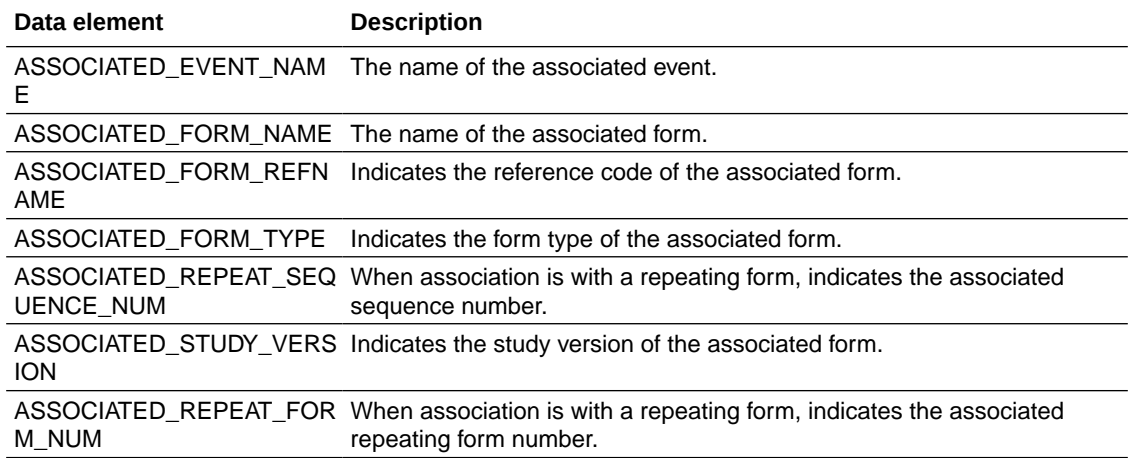

### Audit folder

This table describes the data elements included in the Audit folder.

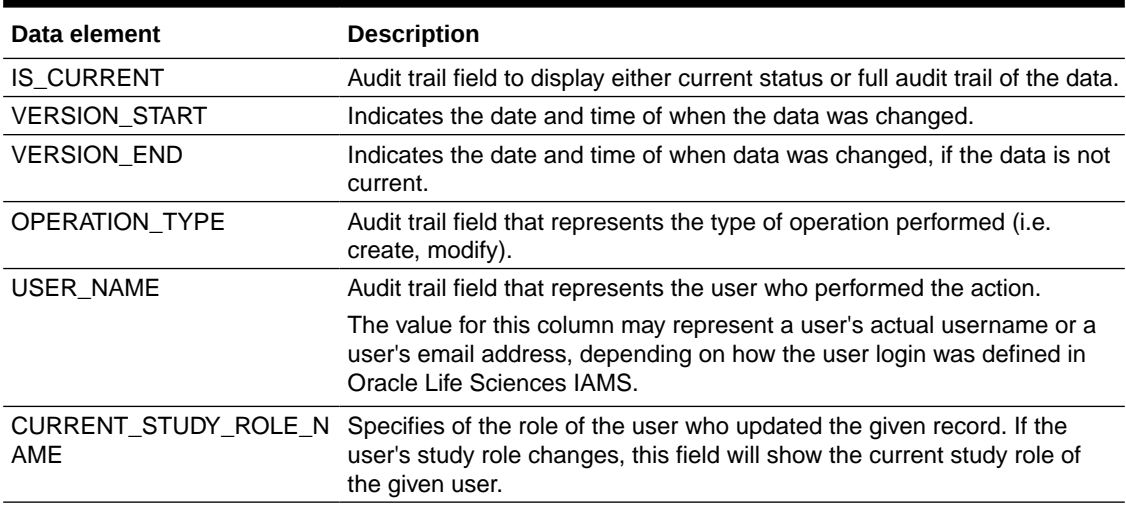

#### **Table 2-65 Datat elements in the audit folder**

# Aggregation folder

This table describes the data elements included in the Aggregation folder.

#### **Table 2-66 Data elements in the Aggregation folder**

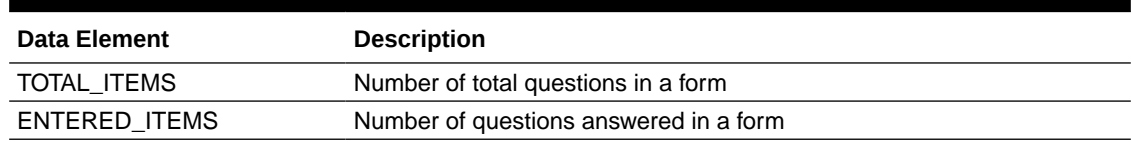

## Reference folder

This table describes the data elements included in the Reference folder.

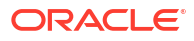

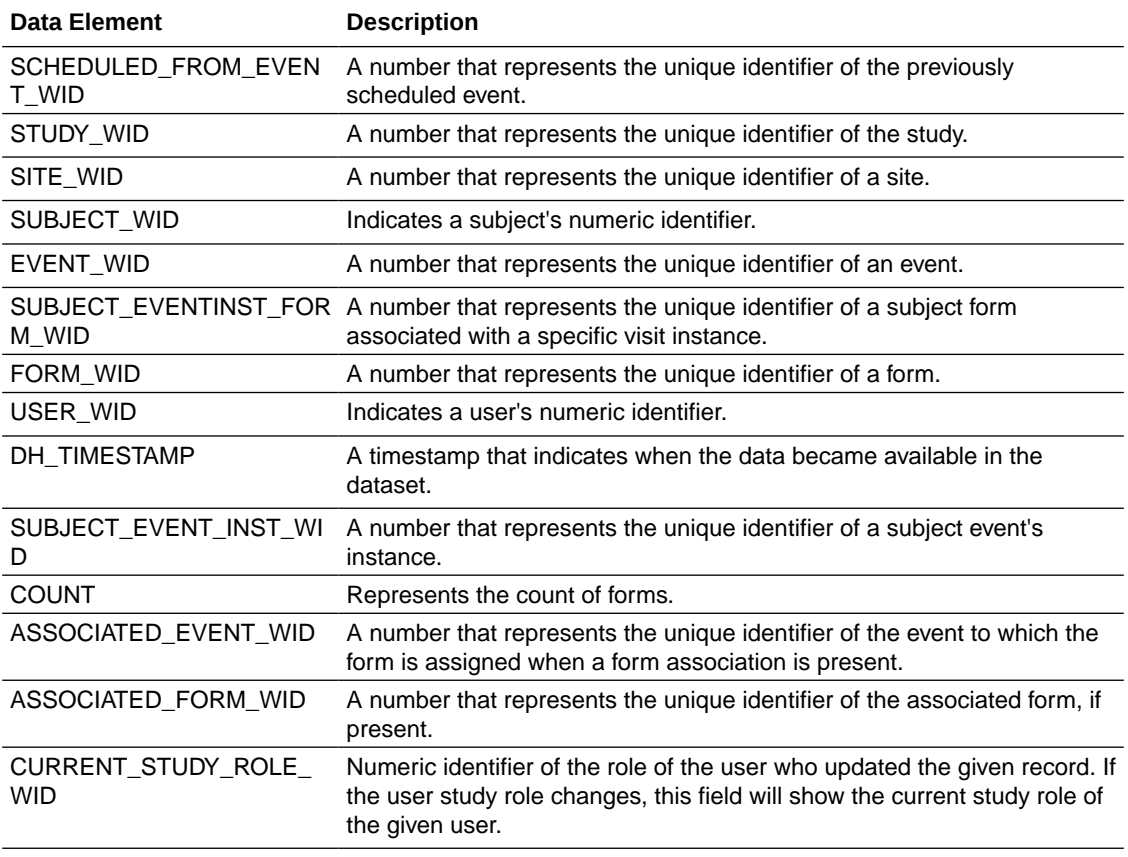

# Unblinded Kits dataset

You can use the Unblinded Kits dataset to analyze and visualize customized unblinded supply data in Oracle Clinical One Analytics.

#### **Modes**

Available in all 3 modes: Testing, Training, and Production

#### **What type of data can I include in an unblinded custom report or visualization?**

With this dataset, you can get custom data such as:

- Kit inventory status at all sites in a study.
- What kit numbers are included in a shipment and the shipment status.
- Randomization and treatment arm details for all subjects in a study.
- Manufacturing and blinded lots status data.
- Kit dispensation data.

For information about permissions required to access this dataset, see [About your access to](#page-9-0) [Oracle Clinical One Analytics.](#page-9-0)

Browse description of data elements included in this dataset:

- [Study folder](#page-92-0)
- [Site folder](#page-92-0)

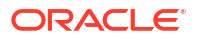

- <span id="page-92-0"></span>• [Country folder](#page-94-0)
- [Subject folder](#page-94-0)
- **[Event folder](#page-94-0)**
- [Randomization folder](#page-96-0)
- [Lot folder](#page-98-0)
- [Shipment folder](#page-98-0)
- [Kits \(Required\) folder](#page-99-0)
- [Calculated dose folder](#page-102-0)
- [Audit folder](#page-103-0)
- [Reference folder](#page-104-0)

# Study folder

This table describes the data elements included in the Study folder

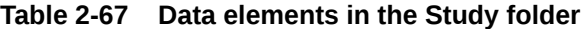

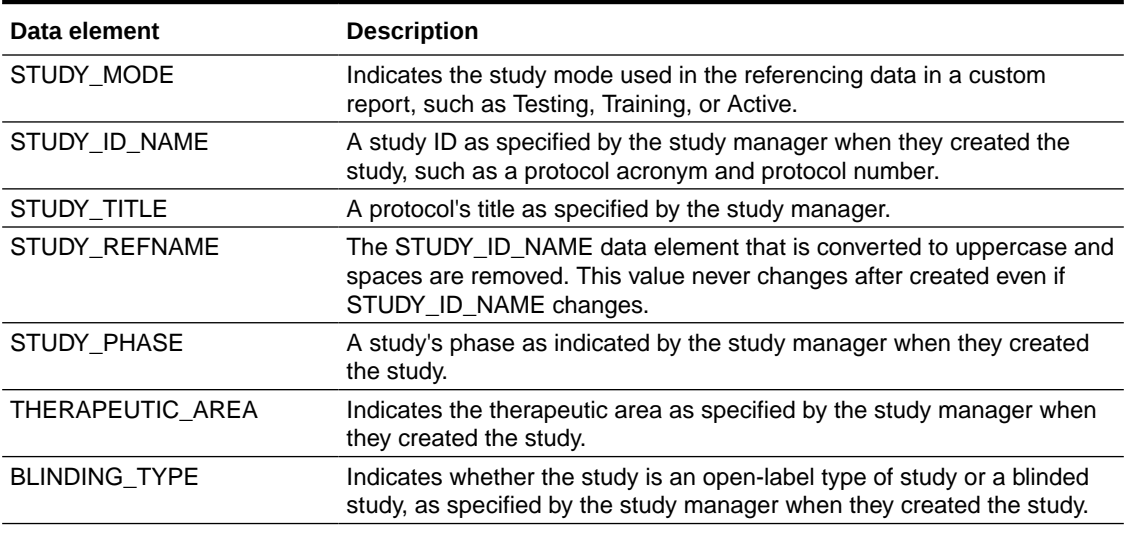

### Site folder

This table describes the data elements included in the Site folder.

#### **Table 2-68 Data elements in the site folder**

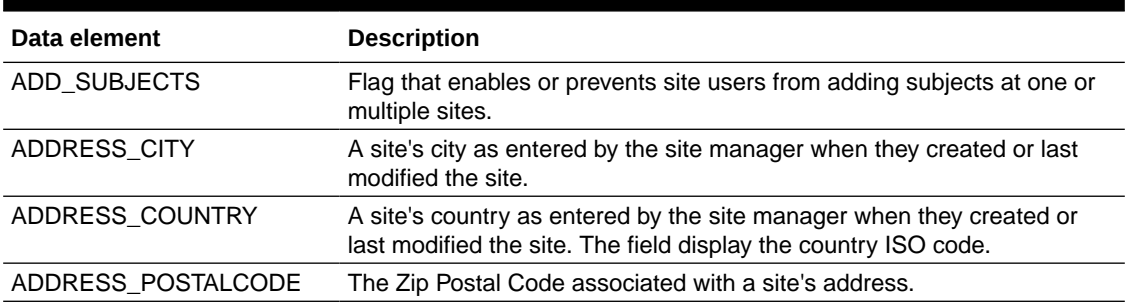

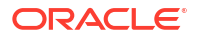

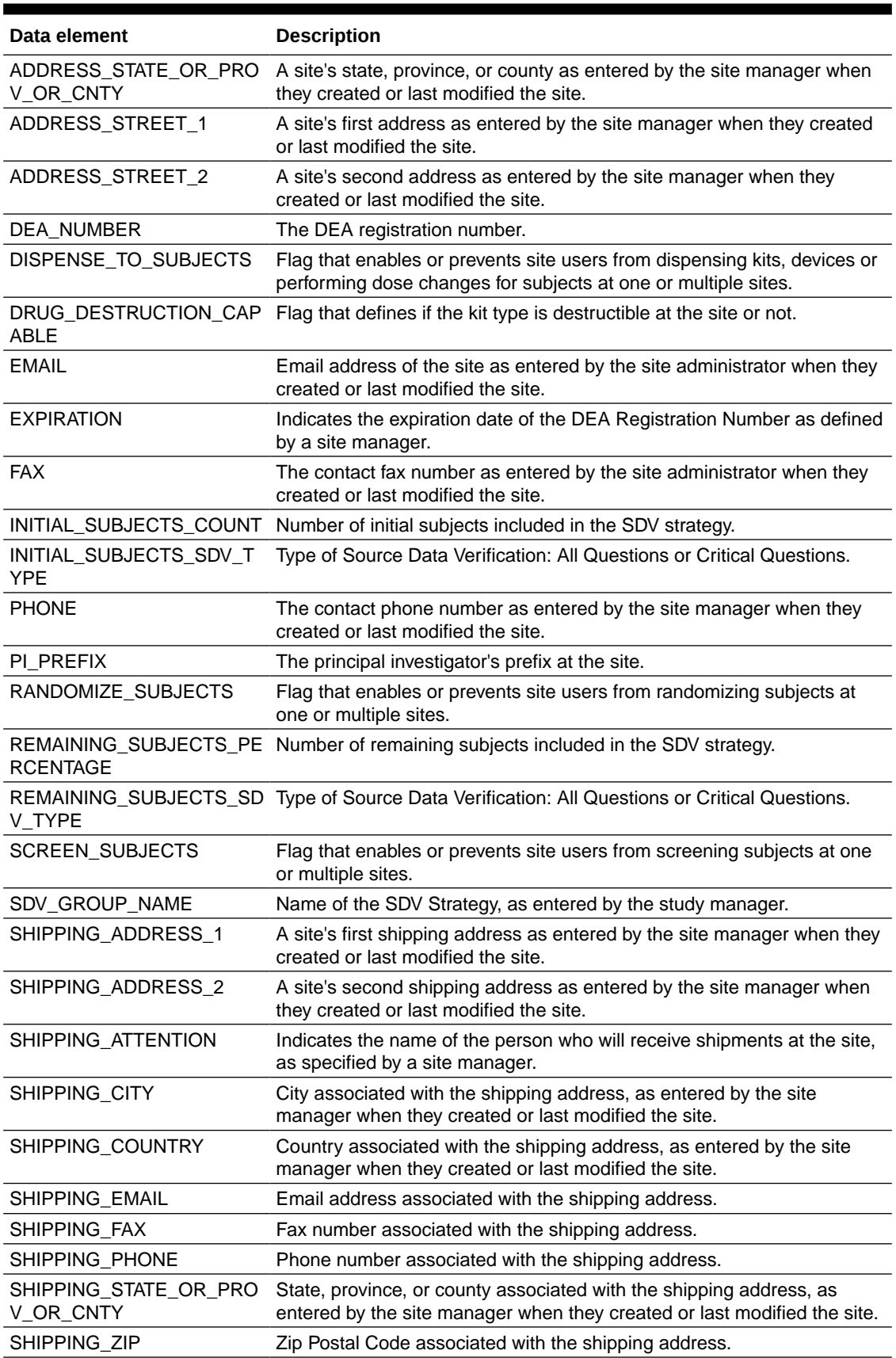

### **Table 2-68 (Cont.) Data elements in the site folder**

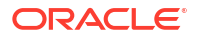

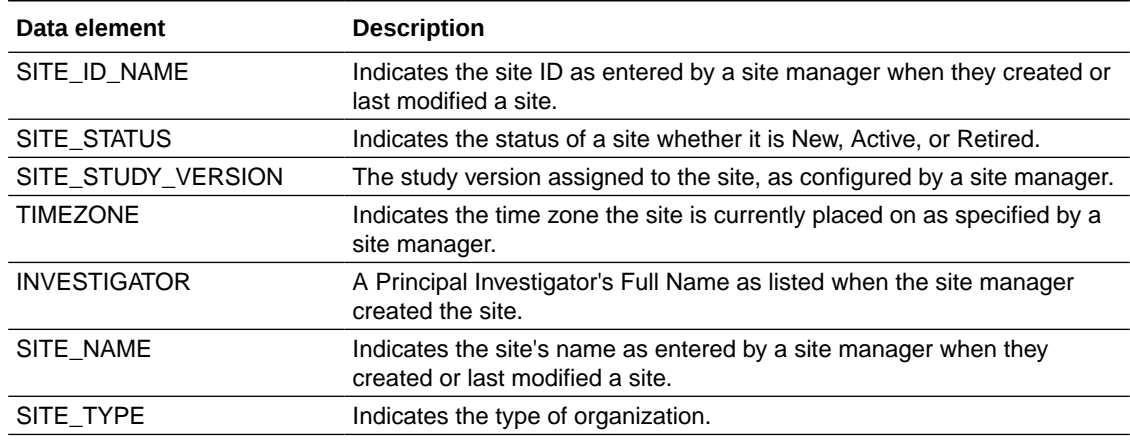

#### <span id="page-94-0"></span>**Table 2-68 (Cont.) Data elements in the site folder**

# Country folder

This table describes the data elements included in the Country folder.

#### **Table 2-69 Data elements in the Country folder**

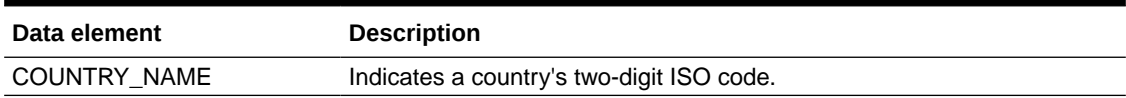

# Subject folder

This table describes the data elements included in the Subject folder.

#### **Table 2-70 Data elements in the Subject folder**

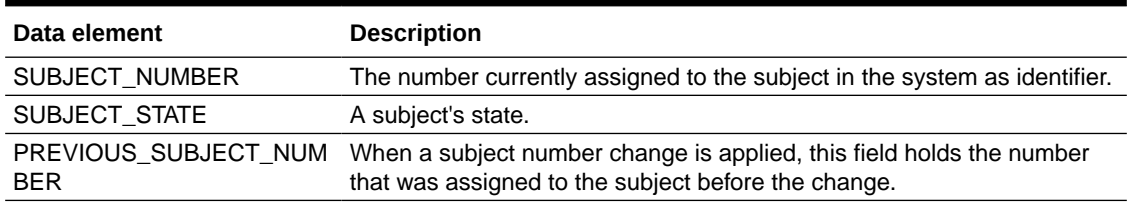

### Event folder

This table describes the data elements included in the event folder.

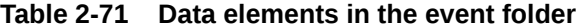

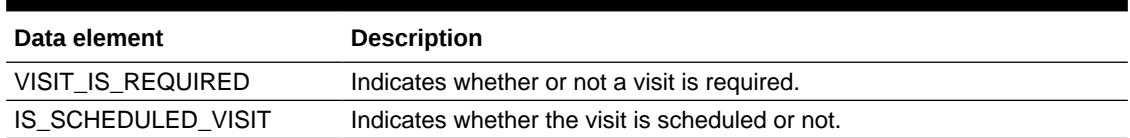

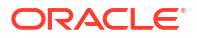

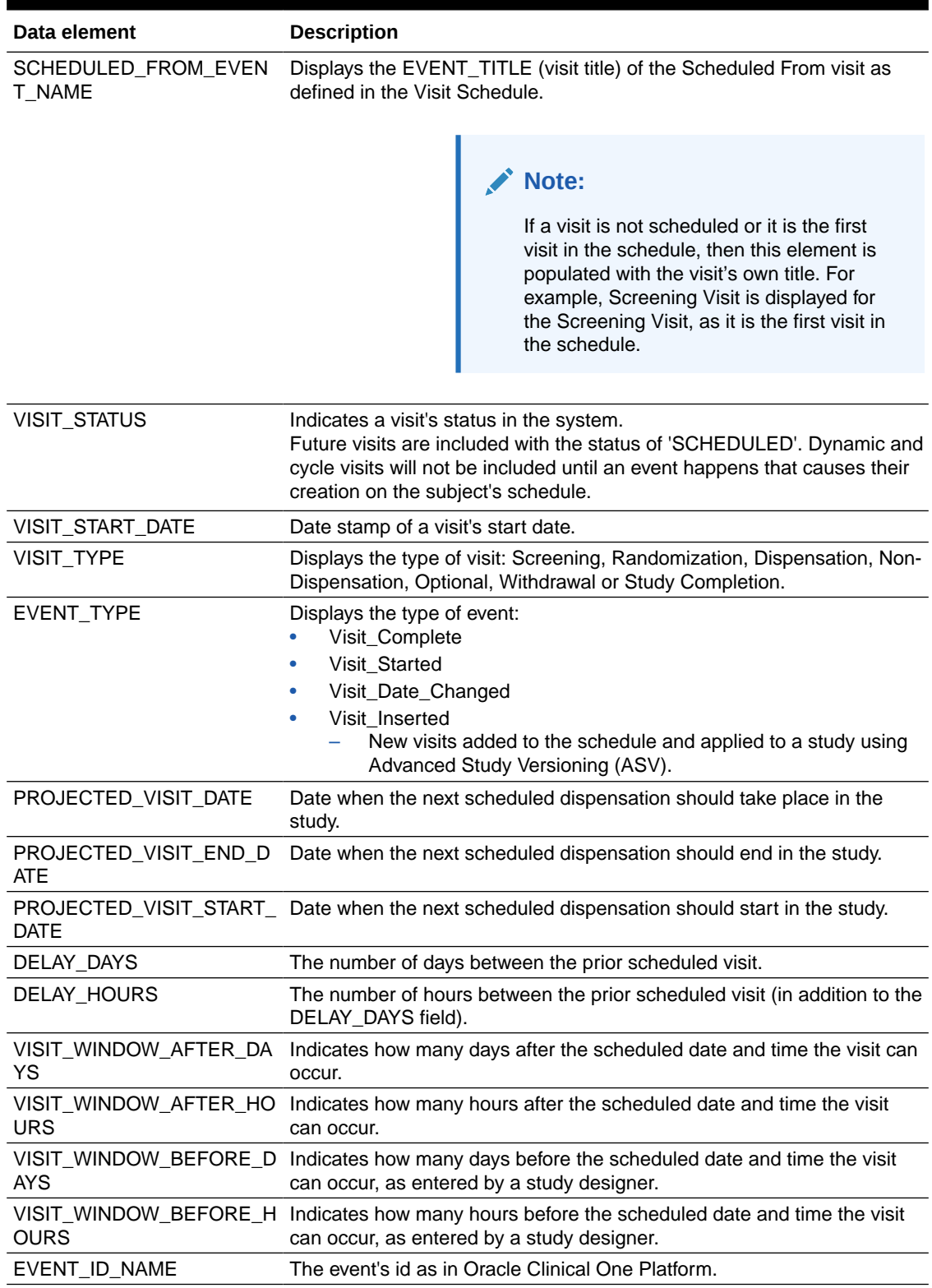

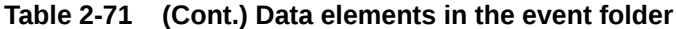

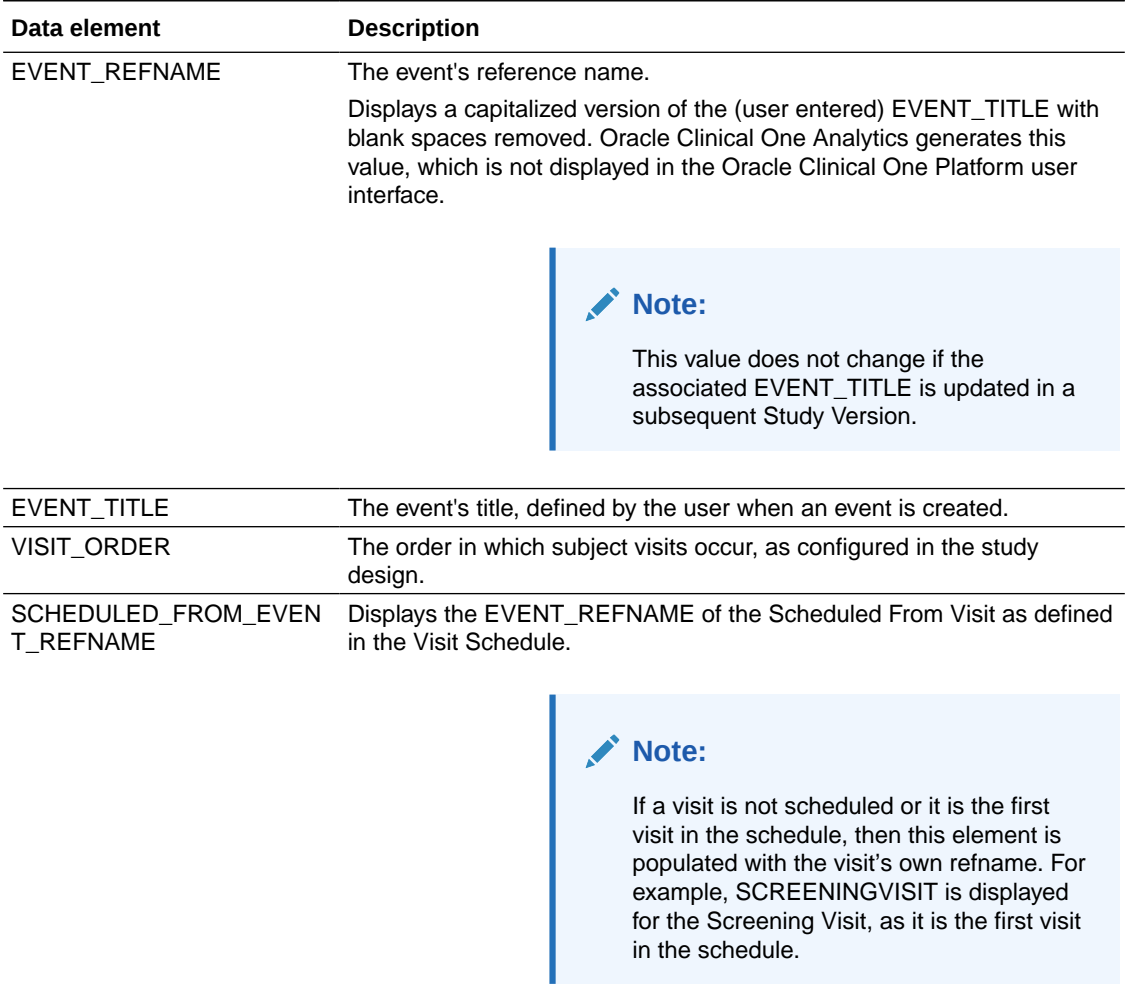

### <span id="page-96-0"></span>**Table 2-71 (Cont.) Data elements in the event folder**

# Randomization folder

This table describes the data elements included in the Randomization folder.

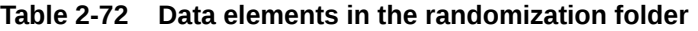

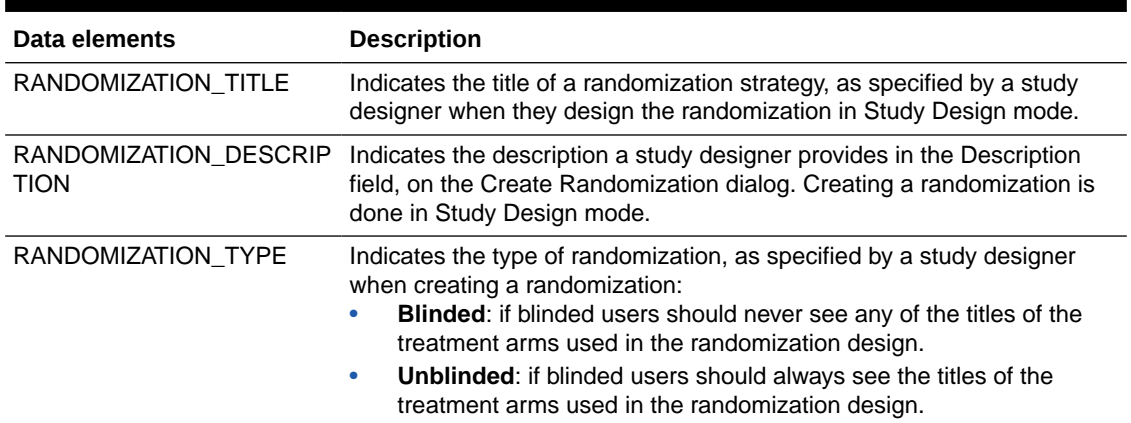

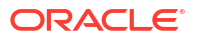

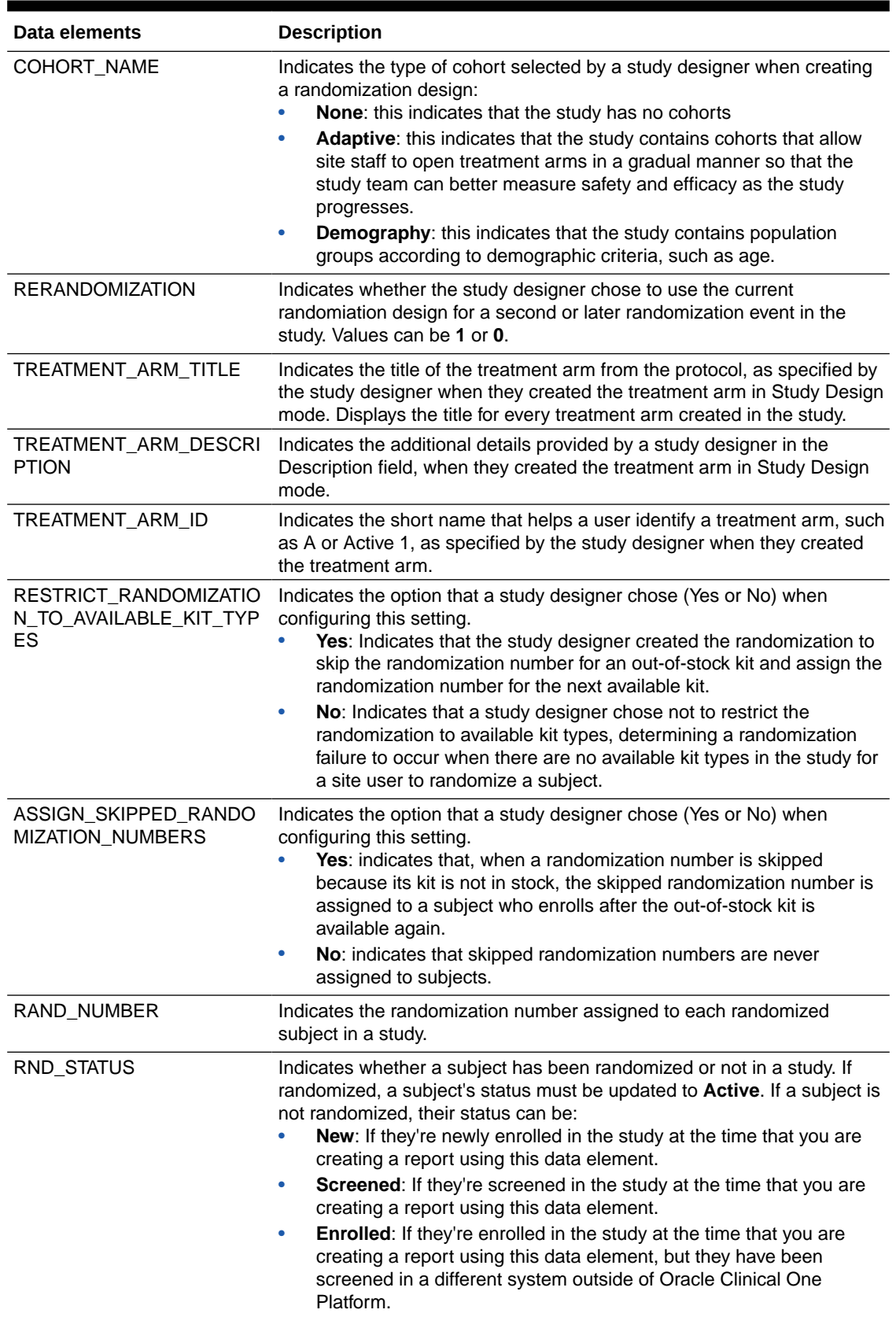

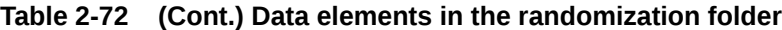

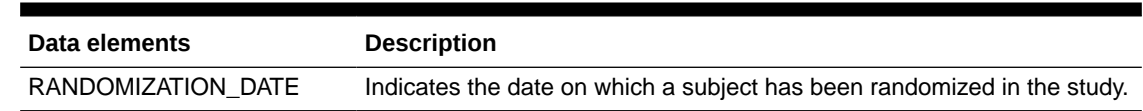

### <span id="page-98-0"></span>**Table 2-72 (Cont.) Data elements in the randomization folder**

# Lot folder

This table describes the data elements included in the Lot folder.

**Table 2-73 Data elements in the lot folder**

| Data element                                | <b>Description</b>                                                                                                    |
|---------------------------------------------|----------------------------------------------------------------------------------------------------|
| MANFACTURING_LOT_TITL<br>Е                  | Indicates the unique name of a manufacturing lot title, as specified by a<br>clinical supply manager when they created the manufacturing lot.                                                                                  |
| BLINDED_LOT_TITLE                           | Indicates the unique name of a blinded lot, as specified by a clinical<br>supply manager when they created the blinded lot.                                                                                                    |
| BLINDED_LOT_DO_NOT_C<br>OUNT_DAYS           | Indicates the number of days before the expiration date when the kit is<br>no longer counted in a site's inventory, as specified by the clinical supply<br>manager when they created the blinded lot.                          |
| IP_DAYS                                     | BLINDED_LOT_DO_NOT_SH Indicates the number of days before the expiration date when a kit can<br>no longer be shipped from a depot to a site, as specified by the clinical<br>supply manager when they created the blinded lot. |
| BLINDED_LOT_EXPIRATION<br>DATE              | Indicates the expiration date for the entire blinded lot, as specified by the<br>clinical supply manager when they created the blinded lot.                                                                                    |
| BLINDED_LOT_SHORT_NA<br>ME                  | Indicates an alternative blinded lot label, as specified by the clinical<br>supply manager when they created the blinded lot.                                                                                                  |
|                                             | A blinded lot short name can be used when multiple depots use the<br>same lot and have different naming conventions. One depot can use the<br>title of a blinded lot, whereas another depot can use the short name.            |
| MANFACTURING_LOT_SHO<br>RT NAME             | Indicates an alternative manufacturing lot label, as specified by the<br>clinical supply manager when they created the manufacturing lot.                                                                                      |
|                                             | A manufacturing lot short name can be used when your organization's<br>labeling conventions differ from the lot name supplied by the depot.                                                                                    |
| MANFACTURING_LOT_DO_<br>NOT COUNT DAYS      | Indicates the number of days before the expiration date when the kit is<br>no longer counted in a site's inventory, as specified by the clinical supply<br>manager when they created the blinded lot.                          |
| MANFACTURING_LOT_DO_<br>NOT_SHIP_DAYS       | Indicates the number of days before the expiration date when a kit can<br>no longer be shipped from a depot to a site, as specified by the clinical<br>supply manager when they created the manufacturing lot.                 |
| MANFACTURING_LOT_EXPI<br><b>RATION_DATE</b> | Indicates the expiration date for the kits in the manufacturing lot, as<br>specified by the clinical supply manager when they created the<br>manufacturing lot.                                                                |

# Shipment folder

This table describes the data elements included in the Shipment folder.

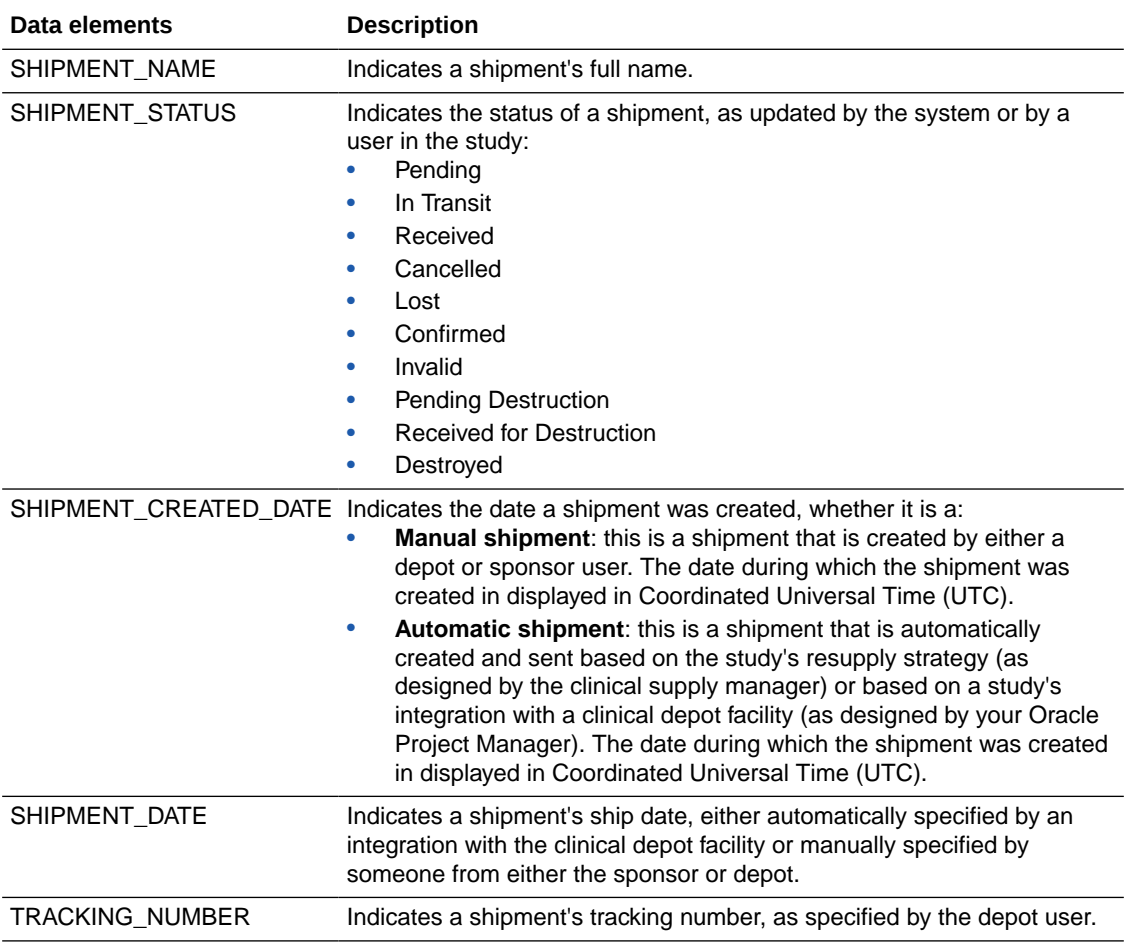

#### <span id="page-99-0"></span>**Table 2-74 Data elements in the shipment folder**

# Kits (Required) folder

This table describes the data elements included in the Kit (Required) folder.

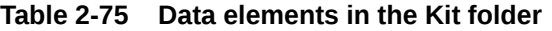

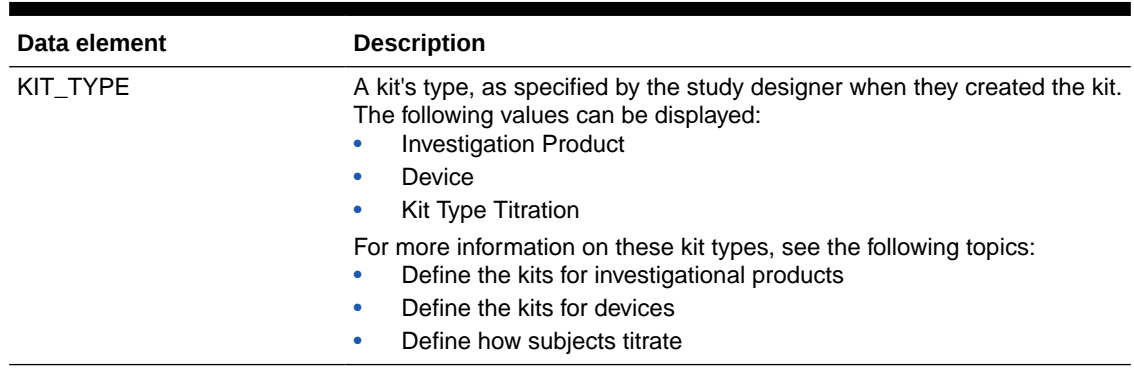

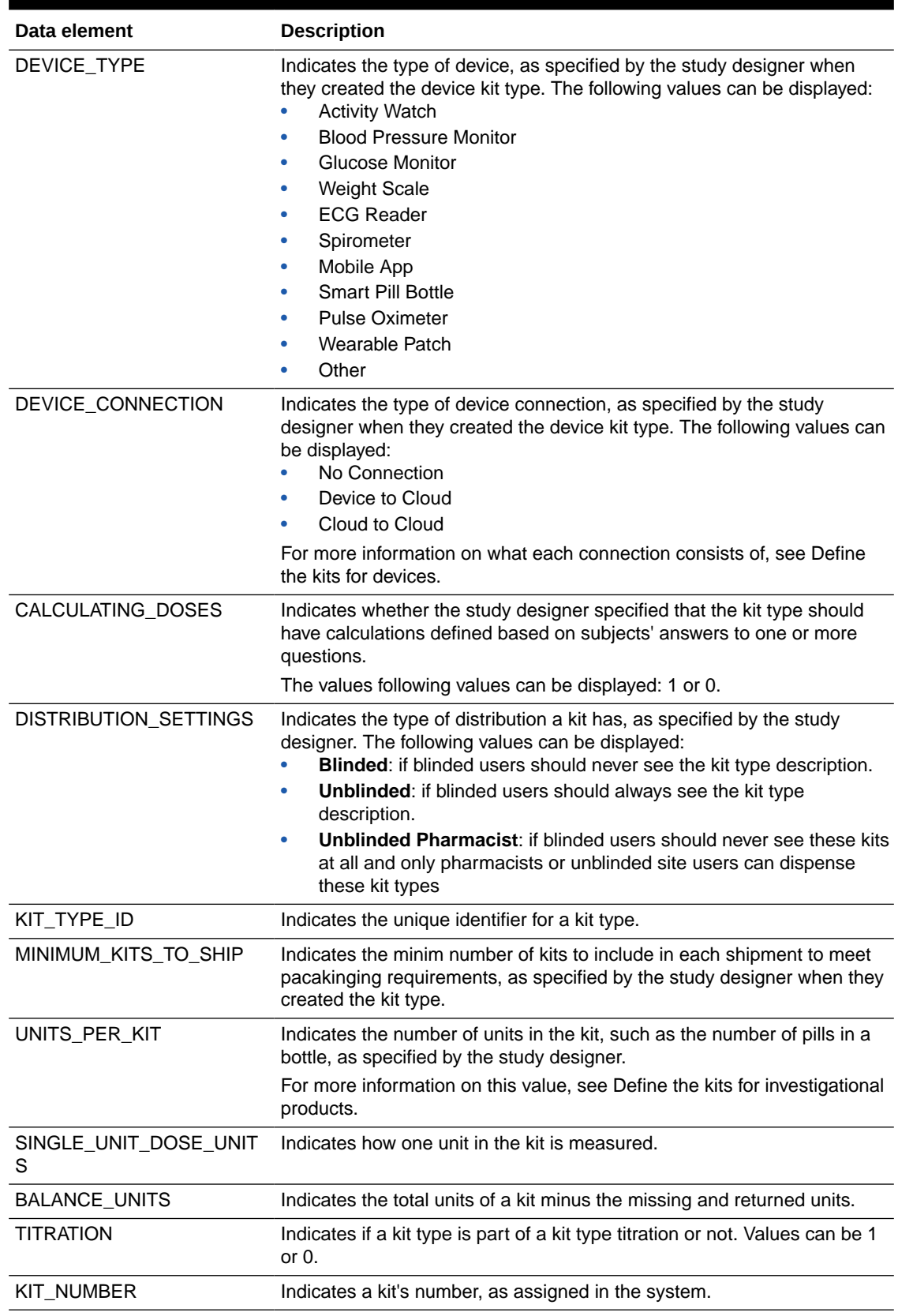

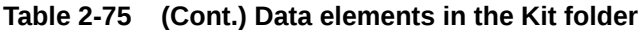

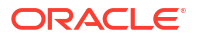

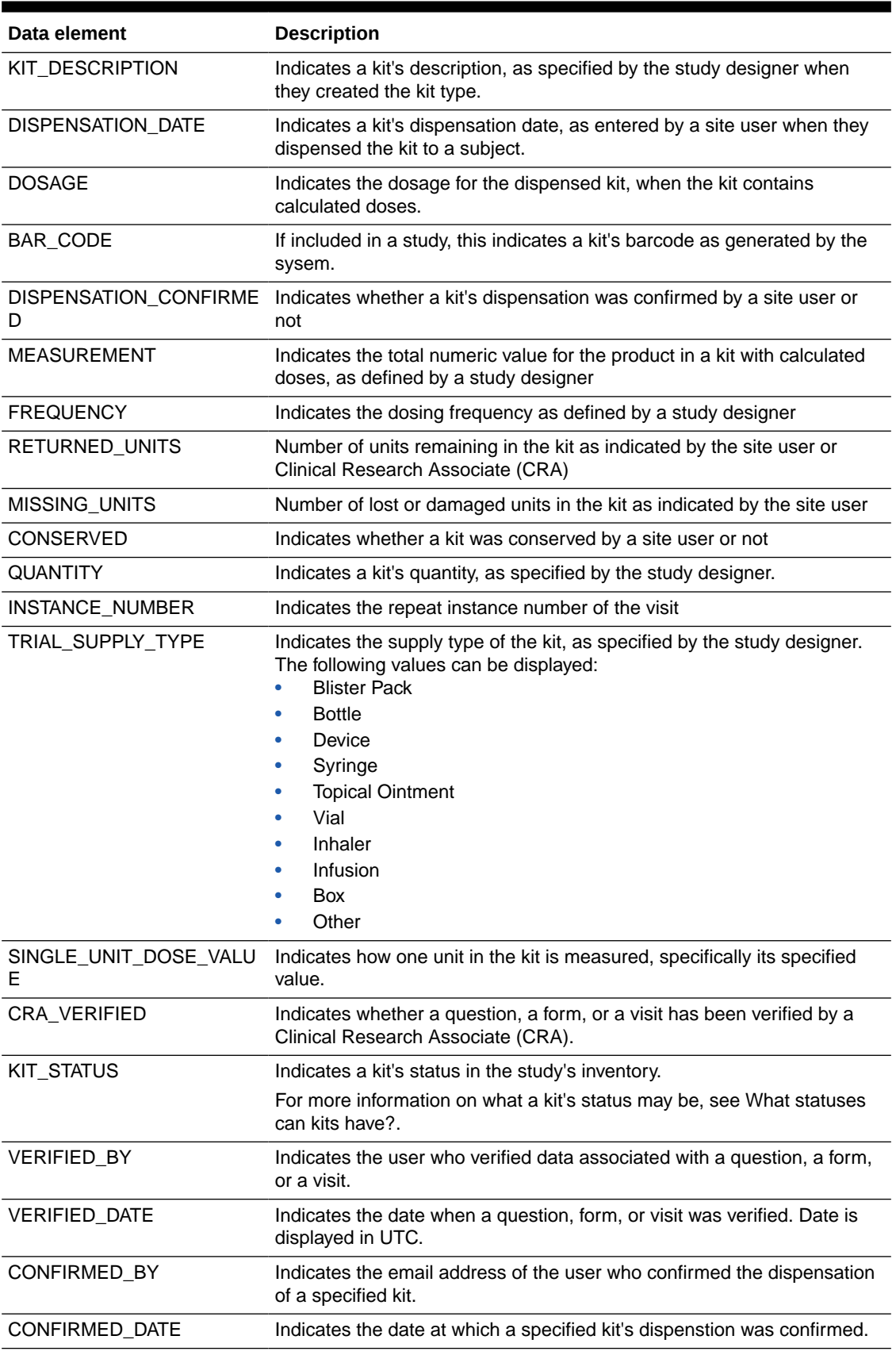

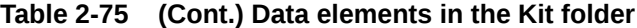

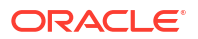

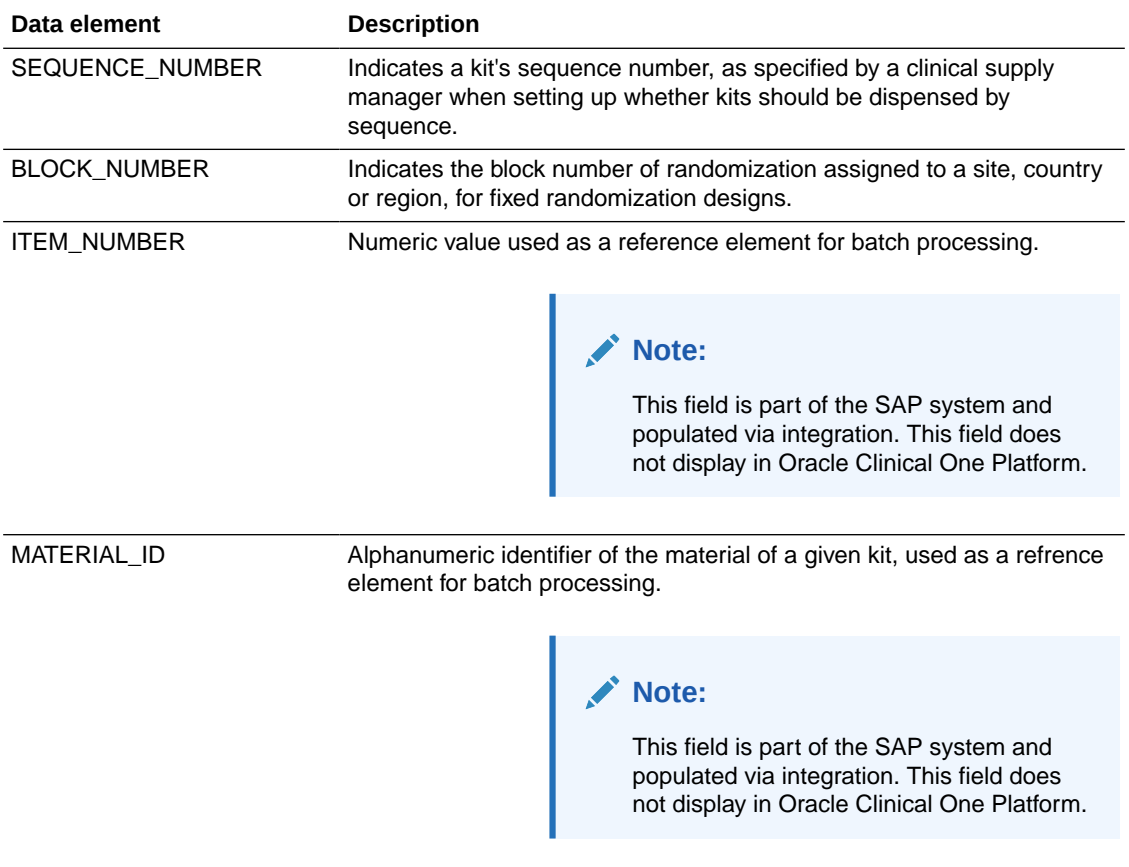

### <span id="page-102-0"></span>**Table 2-75 (Cont.) Data elements in the Kit folder**

### Calculated dose folder

This table describes the data elements included in the Calculated dose folder.

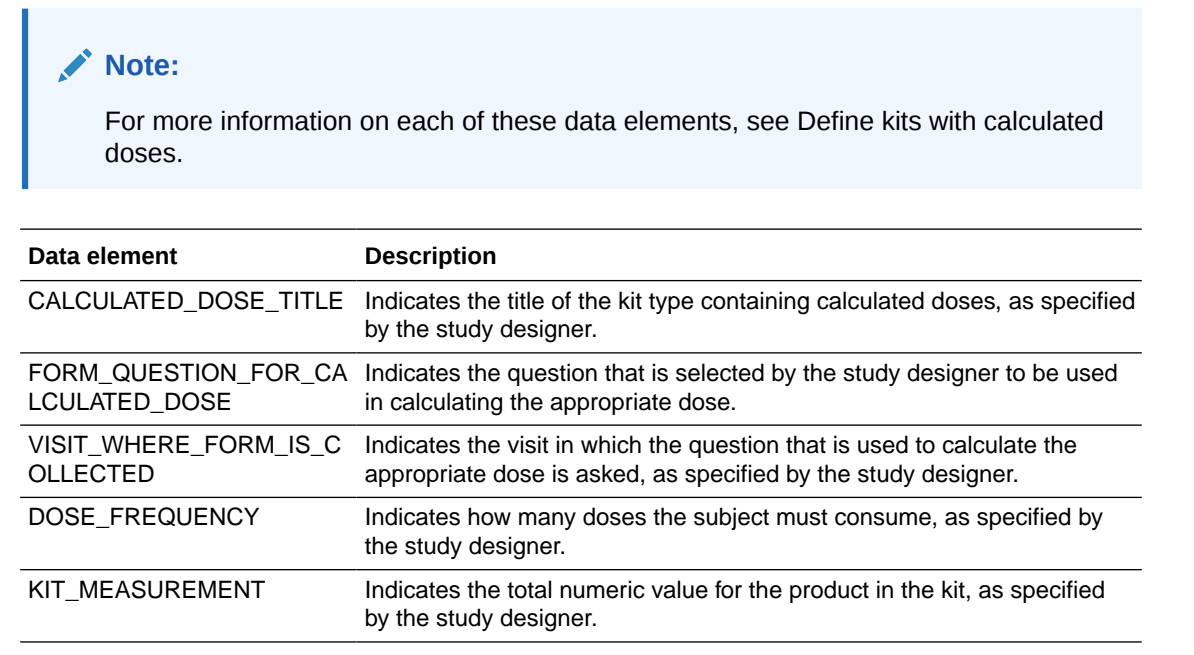

ORACLE<sup>®</sup>

<span id="page-103-0"></span>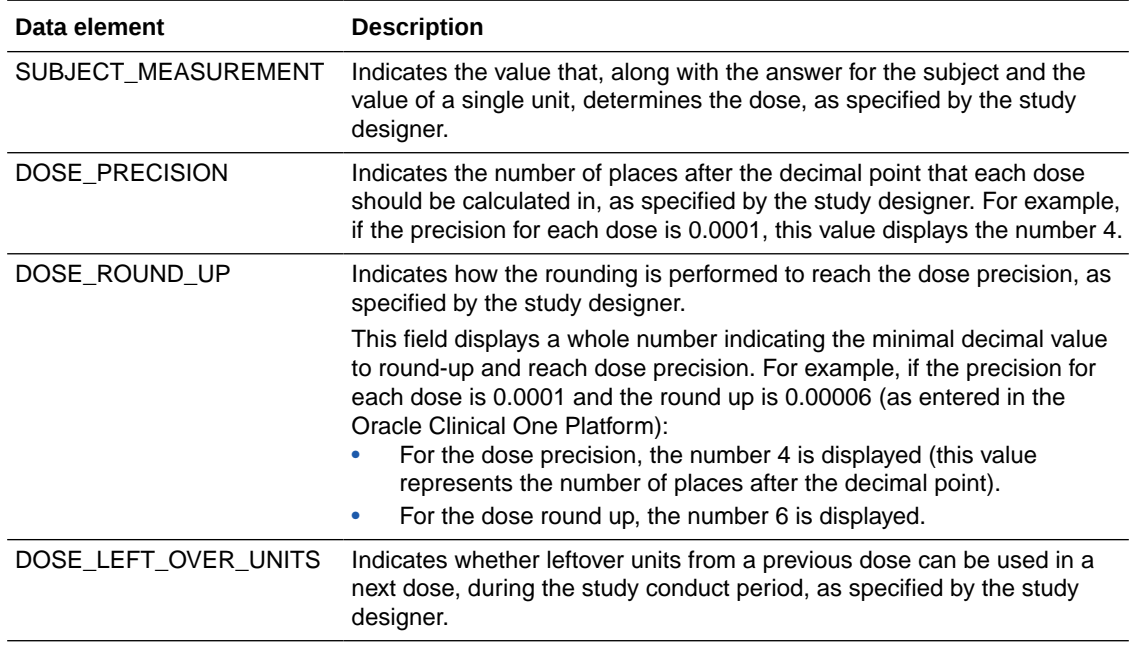

# Audit folder

This table describes the data elements included in the Audit folder.

#### **Table 2-76 Datat elements in the audit folder**

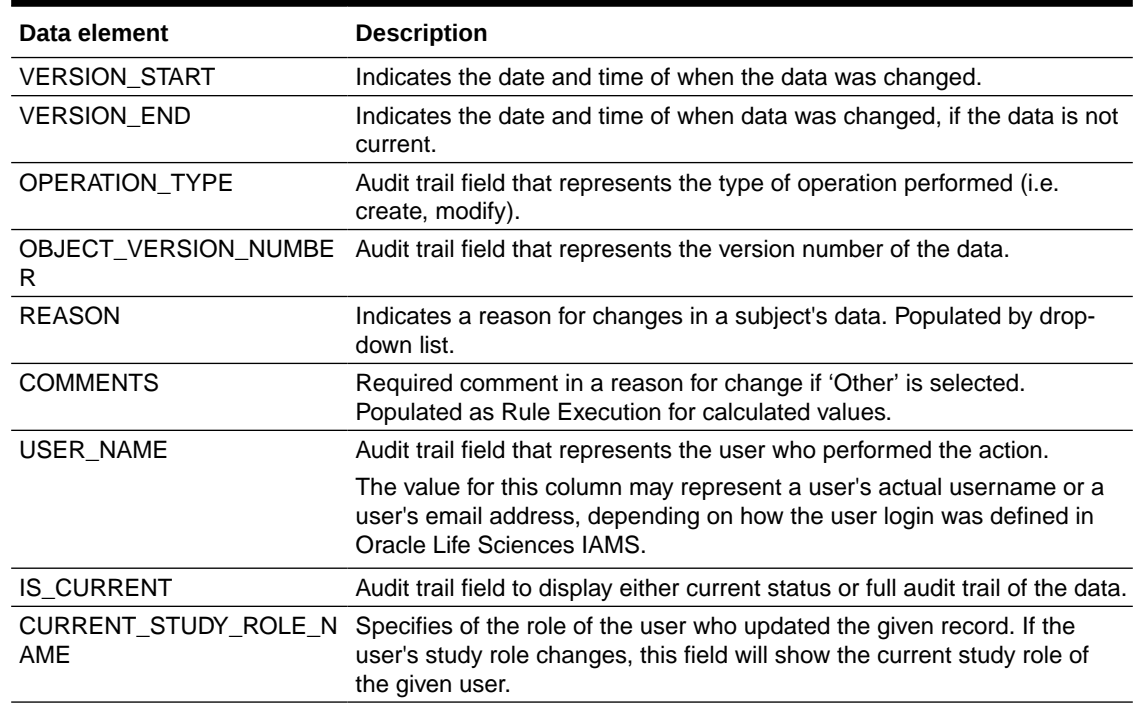

### <span id="page-104-0"></span>Reference folder

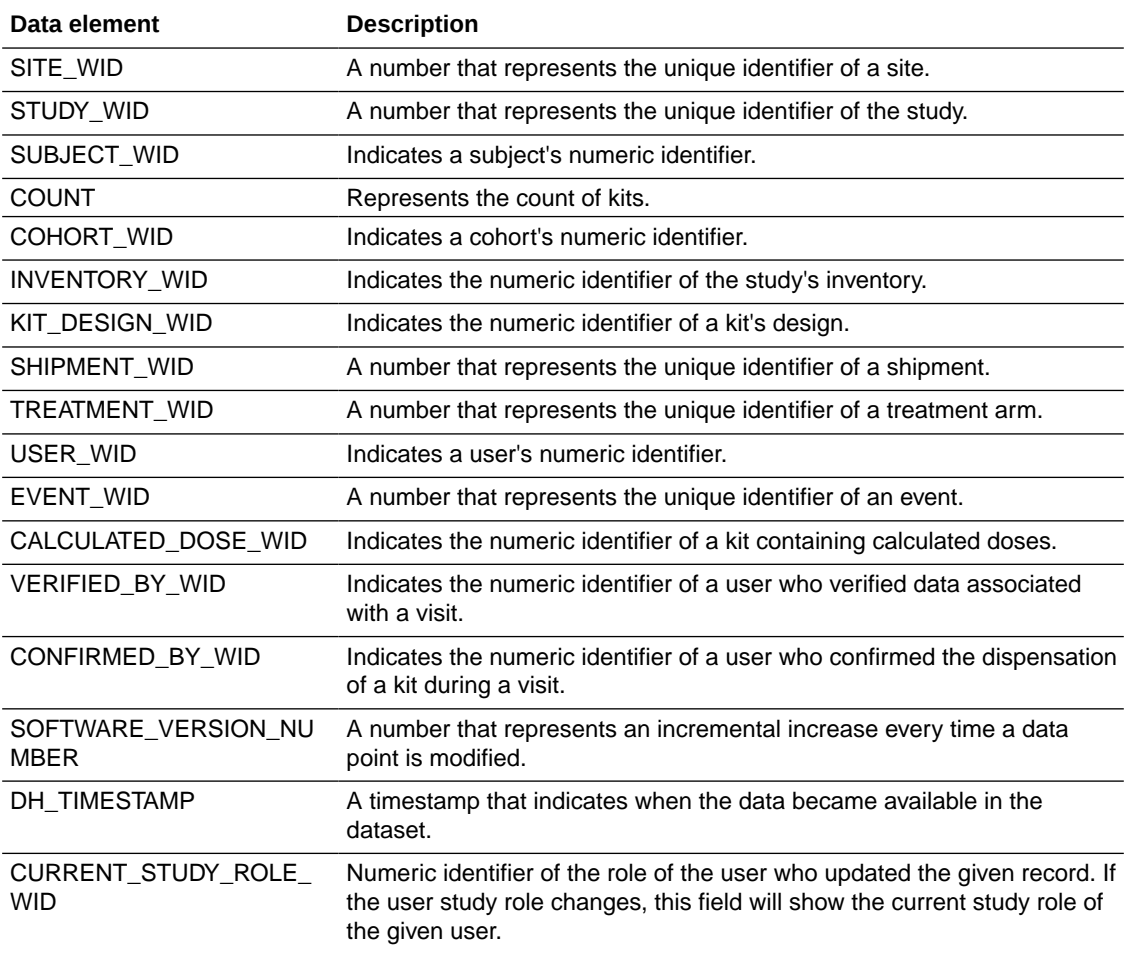

# Unblinded Subject Event dataset

You can use the Unblinded Subject Events dataset in Oracle Clinical One Analytics to analyze and visualize unblinded data from events associated to each subject, including randomization and trials supply management (RTSM) related data.

#### **Modes**

Available in all 3 modes: Testing, Training, and Production

#### **What type of data can I include in an unblinded custom report or visualization?**

With this dataset, you can get custom data such as:

- All the week 3 visits for a site that have not been completed
- All the subjects that have completed a screening visit in a country
- All skipped visits for a subject.
- All events that occurred at a site during March
- All of the patients that have been randomized in a country in the last 2 weeks

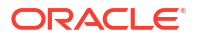

• Are my events being completed within the event window?

For information about permissions required to access this dataset, see [About your access to](#page-9-0) [Oracle Clinical One Analytics.](#page-9-0)

The un[blinded](#page-33-0) subject event dataset consists of numerous elements that differ from the blinded [subject event dataset](#page-33-0). Browse the descriptions of the data elements exclusive to the Unblinded Subject Event dataset:

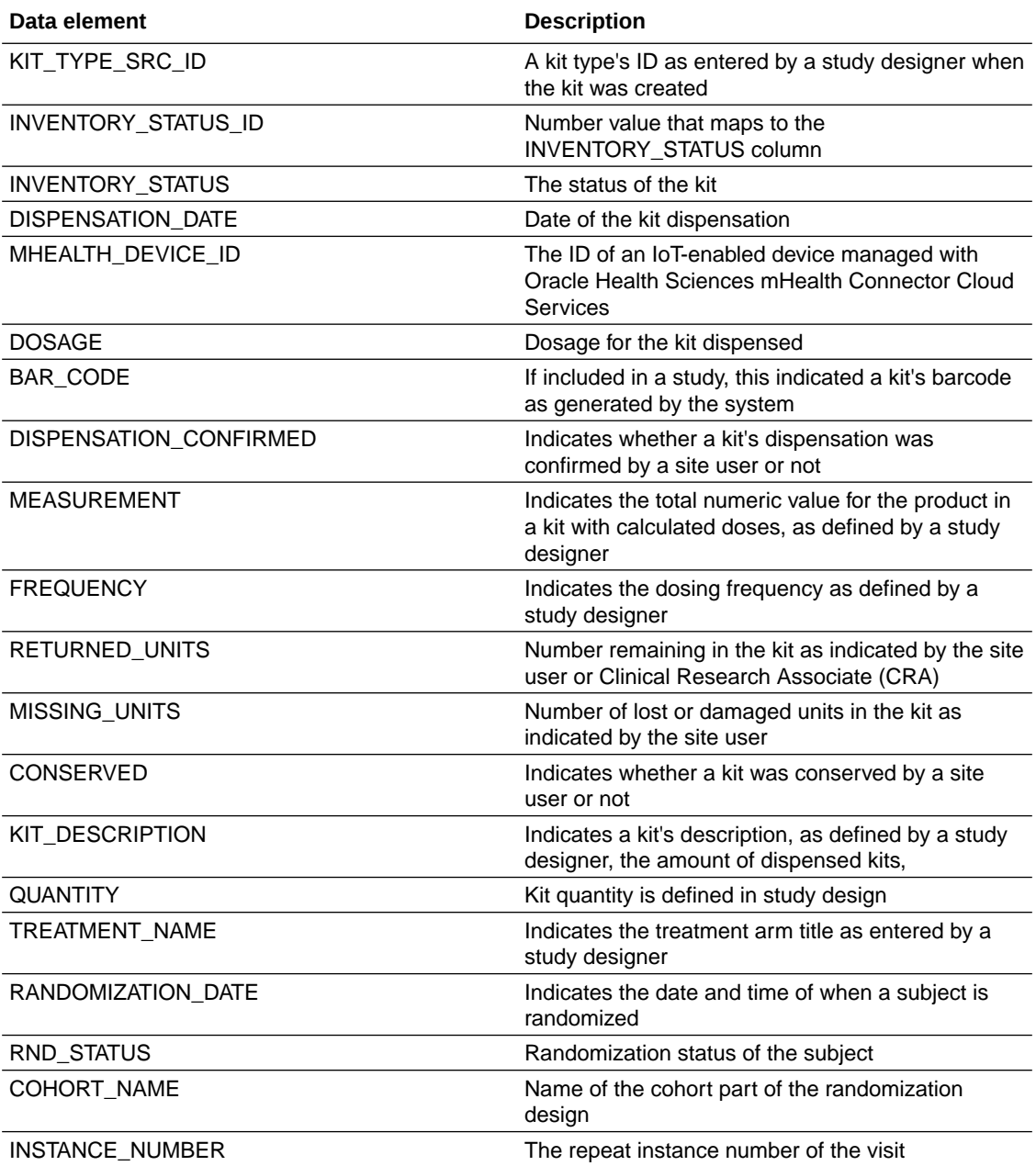

Browse the descriptions of other data elements included in this dataset:

- **[Study folder](#page-106-0)**
- [Site folder](#page-106-0)
- [Country folder](#page-108-0)
- [Subject folder](#page-108-0)
- <span id="page-106-0"></span>• [Event \(Required\) folder](#page-109-0)
- [Kit folder](#page-111-0)
- **[Audit folder](#page-113-0)**
- [Aggregation folder](#page-113-0)
- [Reference folder](#page-114-0)

# Study folder

This table describes the data elements included in the Study folder

**Table 2-77 Data elements in the Study folder**

| Data element         | <b>Description</b>                                                                                                    |
|----------------------|----------------------------------------------------------------------------------------------------|
| STUDY MODE           | Indicates the study mode used in the referencing data in a custom<br>report, such as Testing, Training, or Active.                                                |
| STUDY ID NAME        | A study ID as specified by the study manager when they created the<br>study, such as a protocol acronym and protocol number.                                      |
| STUDY TITLE          | A protocol's title as specified by the study manager.                                                                                                    |
| STUDY REFNAME        | The STUDY ID NAME data element that is converted to uppercase and<br>spaces are removed. This value never changes after created even if<br>STUDY ID NAME changes. |
| STUDY PHASE          | A study's phase as indicated by the study manager when they created<br>the study.                                                                                 |
| THERAPEUTIC AREA     | Indicates the therapeutic area as specified by the study manager when<br>they created the study.                                                                  |
| <b>BLINDING TYPE</b> | Indicates whether the study is an open-label type of study or a blinded<br>study, as specified by the study manager when they created the study.                  |
| <b>STUDY VERSION</b> | Indicates the study version number of the referencing data in a custom<br>report.                                                                                 |

### Site folder

This table describes the data elements included in the Site folder.

#### **Table 2-78 Data elements in the site folder**

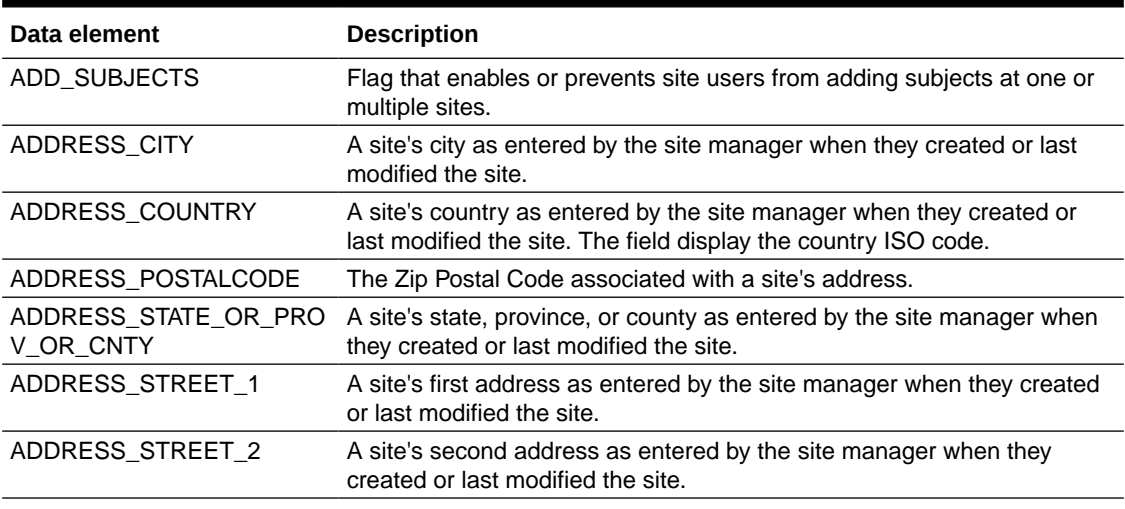

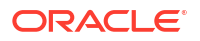

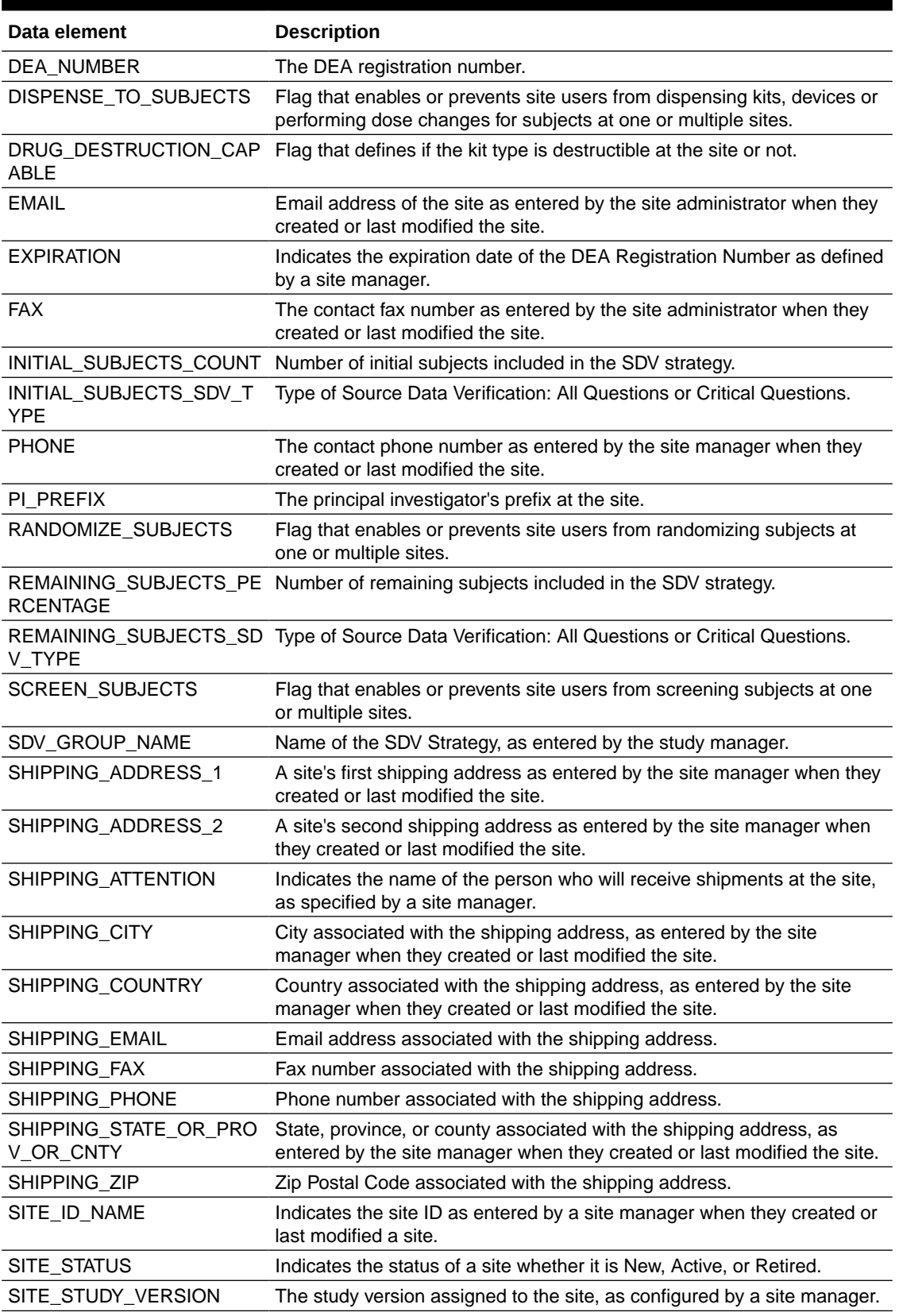

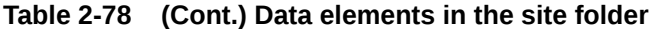

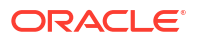
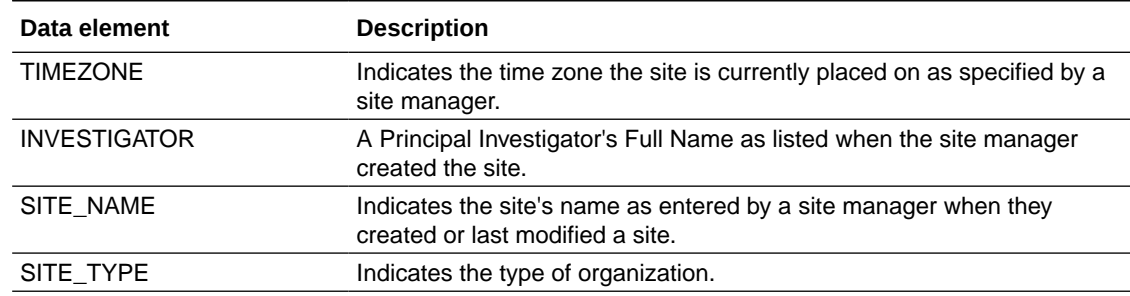

#### **Table 2-78 (Cont.) Data elements in the site folder**

## Country folder

This table describes the data elements included in the Country folder.

**Table 2-79 Data elements in the Country folder**

| <b>Data element</b> | <b>Description</b>                        |
|---------------------|-------------------------------------------|
| COUNTRY NAME        | Indicates a country's two-digit ISO code. |

## Subject folder

This table describes the data elements included in the Subject folder.

#### **Table 2-80 Data elements in the Subject folder**

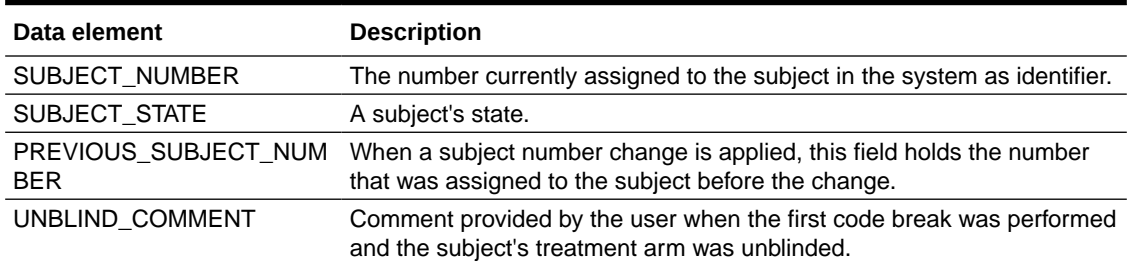

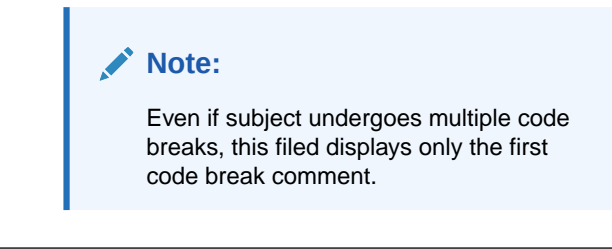

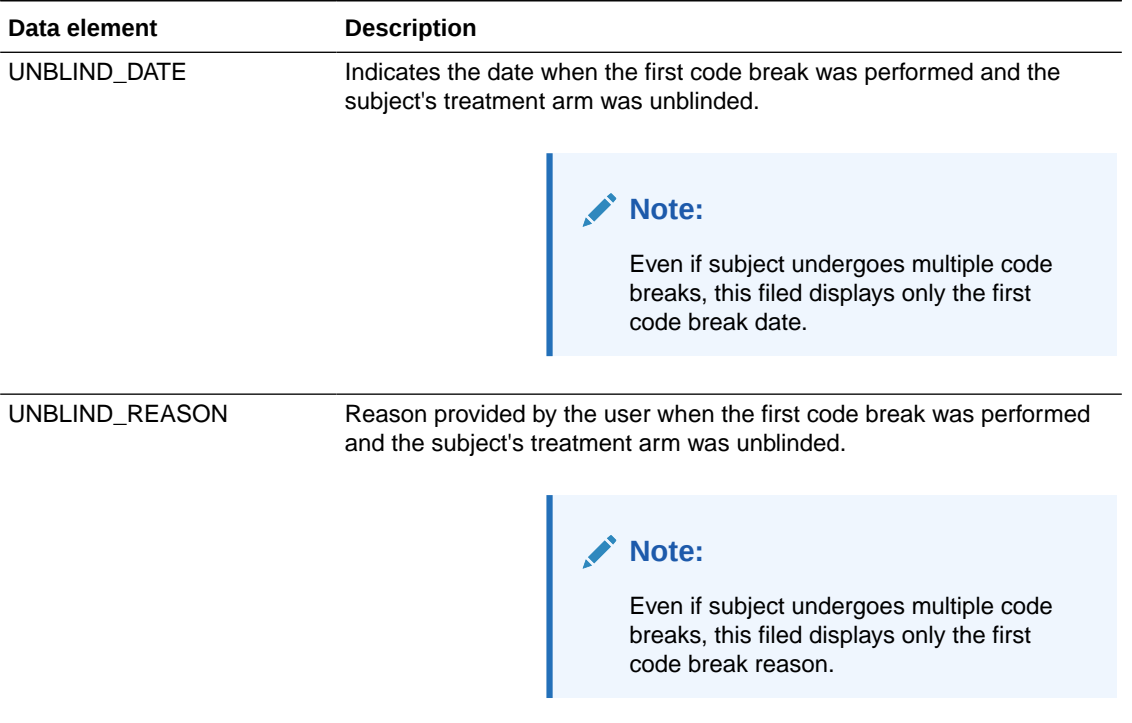

#### **Table 2-80 (Cont.) Data elements in the Subject folder**

# Event (Required) folder

This table describes the data elements included in the event folder.

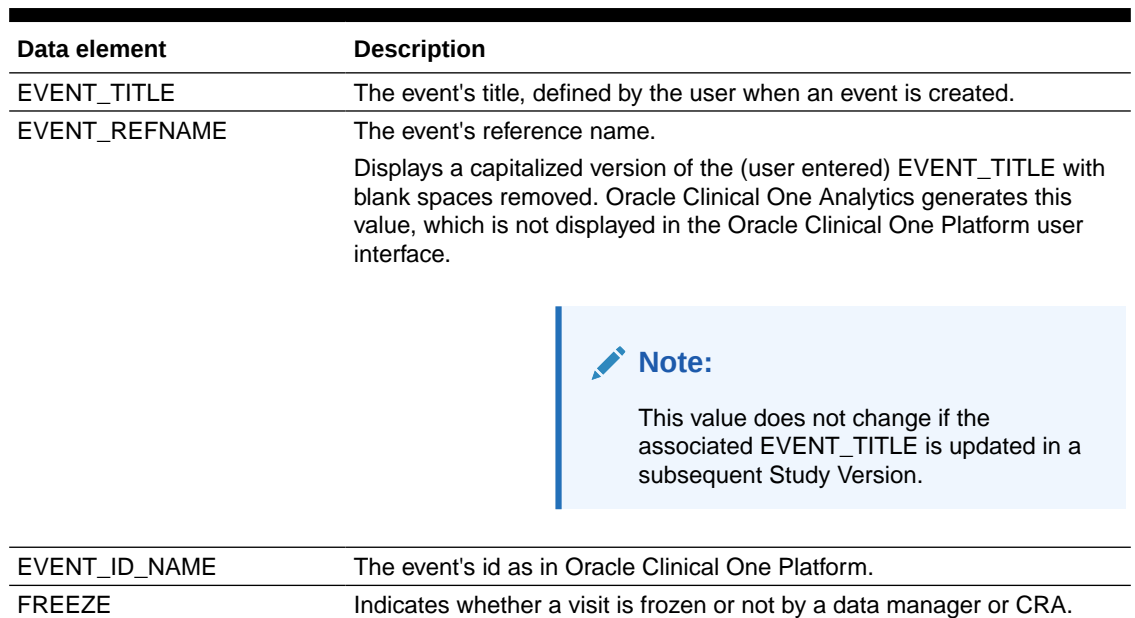

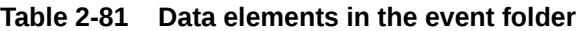

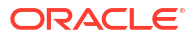

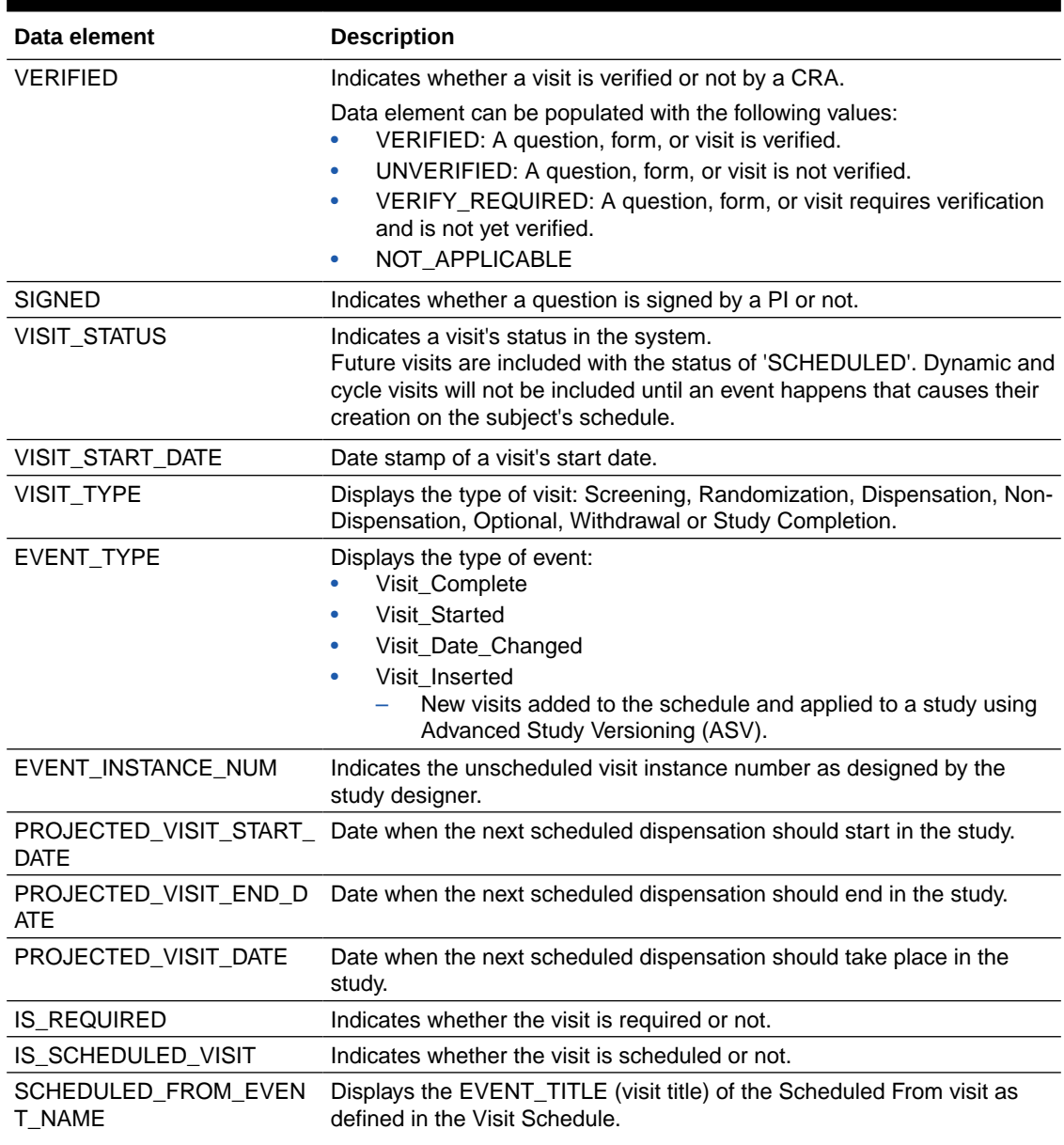

#### **Table 2-81 (Cont.) Data elements in the event folder**

### **Note:**

If a visit is not scheduled or it is the first visit in the schedule, then this element is populated with the visit's own title. For example, Screening Visit is displayed for the Screening Visit, as it is the first visit in the schedule.

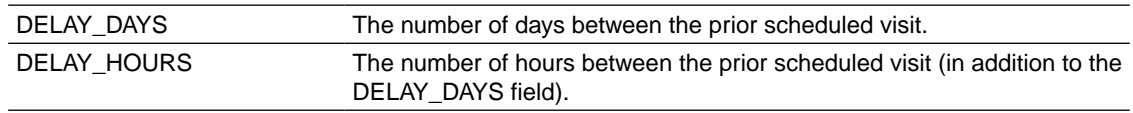

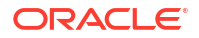

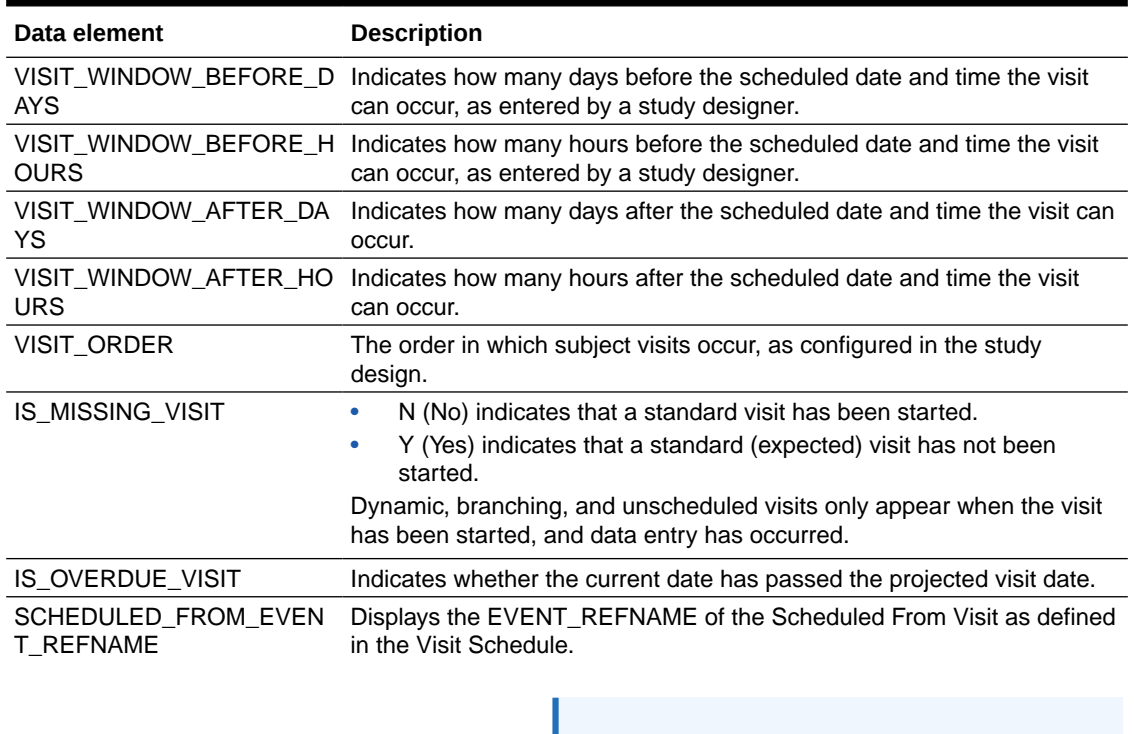

#### **Table 2-81 (Cont.) Data elements in the event folder**

#### **Note:**

If a visit is not scheduled or it is the first visit in the schedule, then this element is populated with the visit's own refname. For example, SCREENINGVISIT is displayed for the Screening Visit, as it is the first visit in the schedule.

### Kit folder

This table describes the data elements in the Kit folder.

#### **Table 2-82 Data elements in the kit folder**

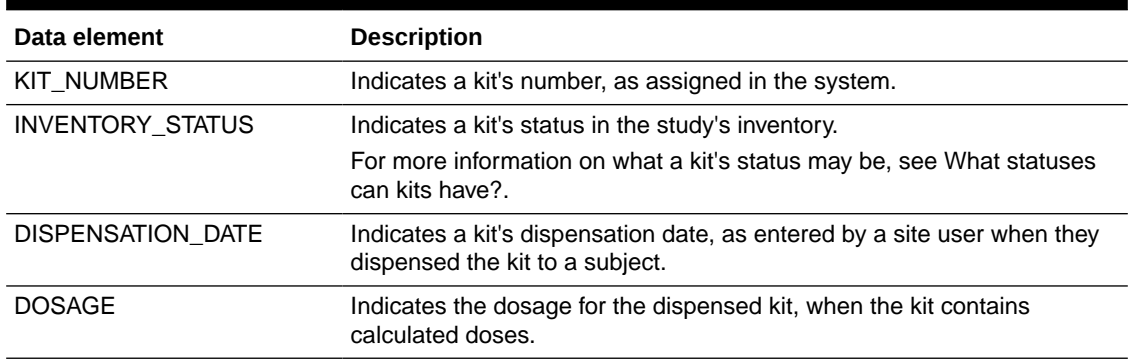

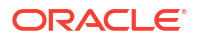

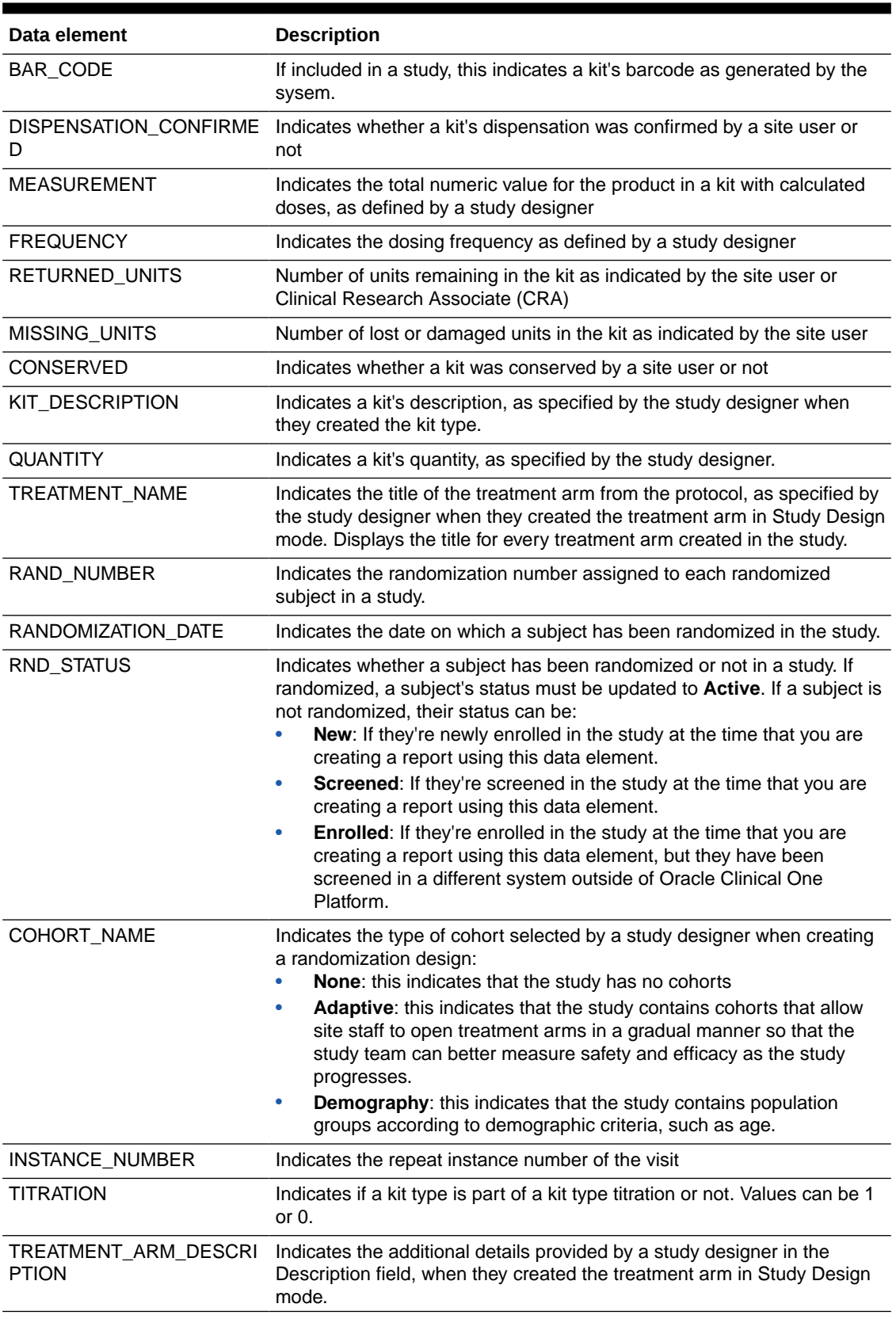

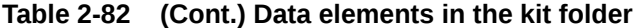

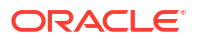

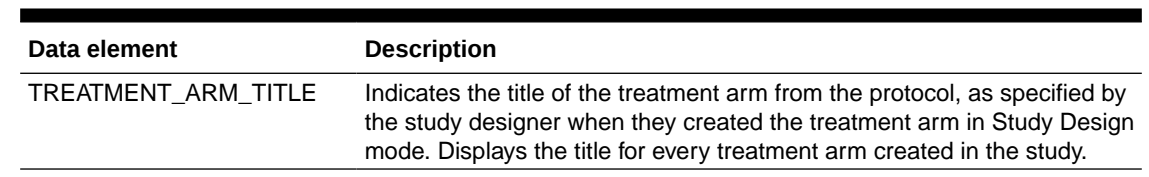

#### **Table 2-82 (Cont.) Data elements in the kit folder**

### Audit folder

This table describes the data elements included in the Audit folder.

**Table 2-83 Datat elements in the audit folder**

| Data element                | <b>Description</b>                                                                                                    |
|-----------------------------|----------------------------------------------------------------------------------------------------|
| <b>VERSION START</b>        | Indicates the date and time of when the data was changed.                                                                                                    |
| <b>VERSION END</b>          | Indicates the date and time of when data was changed, if the data is not<br>current.                                                                                        |
| <b>OPERATION TYPE</b>       | Audit trail field that represents the type of operation performed (i.e.<br>create, modify).                                                                                 |
| USER NAME                   | Audit trail field that represents the user who performed the action.                                                                                                    |
|                             | The value for this column may represent a user's actual username or a<br>user's email address, depending on how the user login was defined in<br>Oracle Life Sciences IAMS. |
| OBJECT_VERSION_NUMBE<br>R.  | Audit trail field that represents the version number of the data.                                                                                                    |
| <b>REASON</b>               | Indicates a reason for changes in a subject's data. Populated by drop-<br>down list.                                                                                        |
| <b>COMMENTS</b>             | Required comment in a reason for change if 'Other' is selected.<br>Populated as Rule Execution for calculated values.                                                       |
| <b>IS CURRENT</b>           | Audit trail field to display either current status or full audit trail of the data.                                                                                         |
| CURRENT STUDY ROLE N<br>AMF | Specifies of the role of the user who updated the given record. If the<br>user's study role changes, this field will show the current study role of<br>the given user.      |

# Aggregation folder

This table describes the data elements in the Aggregation folder.

#### **Table 2-84 Data elements in the Aggregation folder**

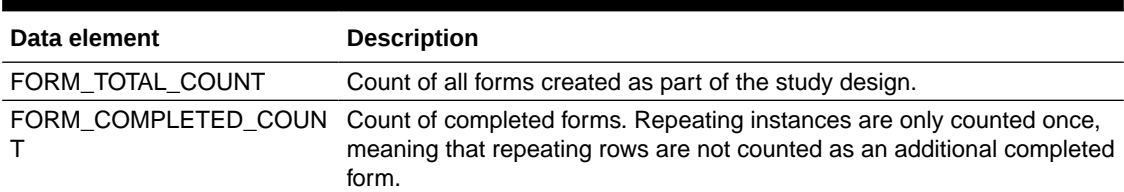

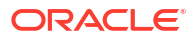

# Reference folder

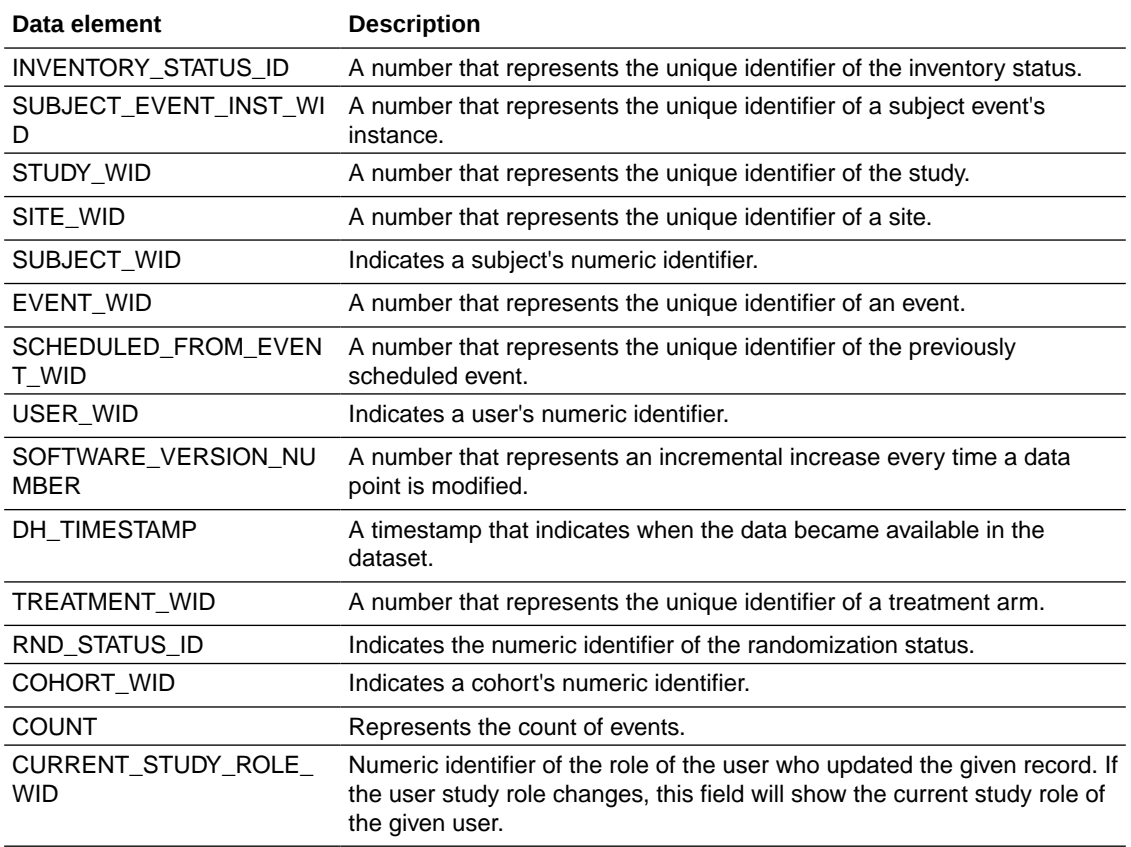

# 3 Visualize data

Visualize the most relevant clinical data in your study in different ways. Choose the one that works best for you to analyze that data so it provides you with answers to business-related and clinical questions.

• About visualizations and dashboards

Visualizations allow you to display data in graphical format for analysis, so it provides you with answers related to business-related and clinical questions.

- [Create and edit a data visualization](#page-116-0) In Oracle Clinical One Analytics, you can visualize clinical data from a study in Oracle Clinical One Platform and add your visualizations into a workbook that can be shared with analysts and statisticians on your study team.
- [Add multiple visualizations in a canvas](#page-118-0) In Oracle Clinical One Analytics, you can visualize clinical data from a study in Oracle Clinical One Platform and add multiple visualizations into a workbook that can be shared with analysts and statisticians on your study team.
- [Organize visualizations in dashboards](#page-121-0)

You can create dashboards to provide personalized views of your study data by purpose. A dashboard consists of one or more pages that display related reports and visualizations with interactive filters.

[Create a story](#page-123-0)

A workbook can have one story that includes one or more pages, each page containing a canvas. Use stories to capture and share relevant information.

- [Export data analyses](#page-124-0) Once you have created visualizations in workbooks, dashboards or stories, you can export your analyses in different formats to share your insights with your study team.
- [Create a pixel-perfect report using BI Publisher](#page-126-0)

A pixel-perfect report is a highly formatted report that can be sent and scheduled using Oracle BI Publisher. You can access Oracle Business Intelligence (BI) Publisher directly from your Oracle Clinical One Analytics portal.

# About visualizations and dashboards

Visualizations allow you to display data in graphical format for analysis, so it provides you with answers related to business-related and clinical questions.

Visualizations enable you to dynamically explore multiple datasets, already organized by purpose of analysis, in a graphical way. You can combine multiple datasets to visualize data from your studies in Oracle Clinical One Platform and share your insights with analysts and statisticians on your study team for best data-driven decisions.

Workbooks and canvases enable you to organize and share your visualizations. As you [create](#page-14-0) [a workbook,](#page-14-0) you have canvases available in your Visualize pane to add visualizations that provide answers to your questions in a graphical format. Learn more about the different types of visualizations available in [about visualization types.](https://docs.oracle.com/en/middleware/bi/analytics-server/user-oas/visualization-types.html)

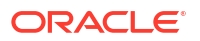

<span id="page-116-0"></span>You can the add additional canvases as pages to organize your customized views of study data into dashboards. Dashboards provide you with personalized views of information in the form of one or more pages, with each page identified with a tab at the bottom. Each of these pages enable you to explore and interact with information visually in tables, graphs, pivot tables, and other data views, as well as with dynamic filters. Cointaining related visualizations grouped together by pourpose of analysis, all of them related to a main topic, dashboards can then give you a complete and consistent view of your study's information.

Use the Narrate pane to include canvases and add notes of your insights to create stories. Export your analyses in a variety of formats, such as CSV, PPT, PDF, and PNG, so you can share results with your study team to improve your decision-making and data management processes.

Besides the main actions that you can perform in Oracle Clinical One Analytics, there are numerous tips and tricks that you can use to better organize the data that you work with.

To read detailed instructions on the tasks available for you to perform in Oracle Clinical One Analytics, see the curated list of links in the **Related Topics** section below.

#### **Related Topics**

- [Edit a visualization and add data using Grammar Panel](https://docs.oracle.com/en/middleware/bi/analytics-server/user-oas/build-visualization-adding-data.html#GUID-AC9A100E-BB61-47A2-A746-4938E12371A2)
- [Sort data in visualizations](https://docs.oracle.com/en/middleware/bi/analytics-server/user-oas/sort-data-visualizations.html)
- [Adjust visualization properties](https://docs.oracle.com/en/middleware/bi/analytics-server/user-oas/adjust-visualization-properties.html)
- [Change visualization types](https://docs.oracle.com/en/middleware/bi/analytics-server/user-oas/change-visualization-types.html)
- [Apply color to visualizations](https://docs.oracle.com/en/middleware/bi/analytics-server/user-oas/apply-color-visualizations.html#GUID-B5E35B21-2A1A-44AE-888F-A543B8511E3C)
- [Create and apply filters](https://docs.oracle.com/en/middleware/bi/analytics-server/user-oas/filter-your-data.html#GUID-483DE5F5-9D92-43F3-B486-407898223F31)
- [Enhance Data in Visualizations with Advanced Analytics Functions](https://docs.oracle.com/en/middleware/bi/analytics-server/user-oas/enhance-data-visualizations-advanced-analytics-functions.html#GUID-87DD71E5-9AFC-405C-A812-6EF9FEE96454)
- **[Drill in results](https://docs.oracle.com/en/middleware/bi/analytics-server/user-oas/drill-results.html#GUID-419C3DD1-DB5C-4416-9B57-4C99CE525E80)**

# Create and edit a data visualization

In Oracle Clinical One Analytics, you can visualize clinical data from a study in Oracle Clinical One Platform and add your visualizations into a workbook that can be shared with analysts and statisticians on your study team.

Now that you have prepared your data, it is time you build a visualization.

#### **Want to see how to perform this task? Watch the video below.**

#### *<sup>D</sup>* [Video](http://apexapps.oracle.com/pls/apex/f?p=44785:265:0::::P265_CONTENT_ID:32112)

This procedure takes you through the high-level steps for performing this task in Oracle Clinical One Analytics. Many of the steps required for this task depend on a multitude of things, including the purpose of your visualization. For more information, see [Build a visualization](https://docs.oracle.com/en/middleware/bi/analytics-server/user-oas/build-visualization-adding-data.html#GUID-AC9A100E-BB61-47A2-A746-4938E12371A2).

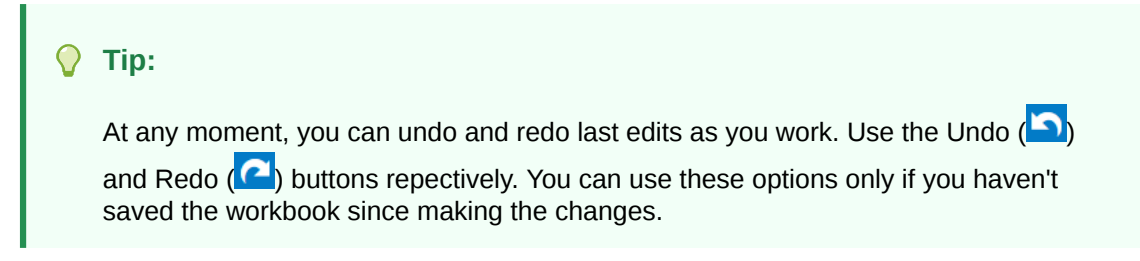

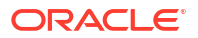

- **1.** Open a workbook:
	- Open an existing workbook as described in [Access workbooks in your catalog.](#page-16-0)
	- [Create a workbook](#page-14-0) and [add a dataset to work with](#page-20-0)
- **2.** If required, [Create calculated data elements](#page-21-0) to use as values and measure data.
- **3.** From the Data Panel, expand folders within the loaded datasets to see available data elements, and select one or more data elements to include in your visualization.

For multiselction, press the Ctrl key as you select data elements.

**4.** Add data elements into your canvas to create a visualization:

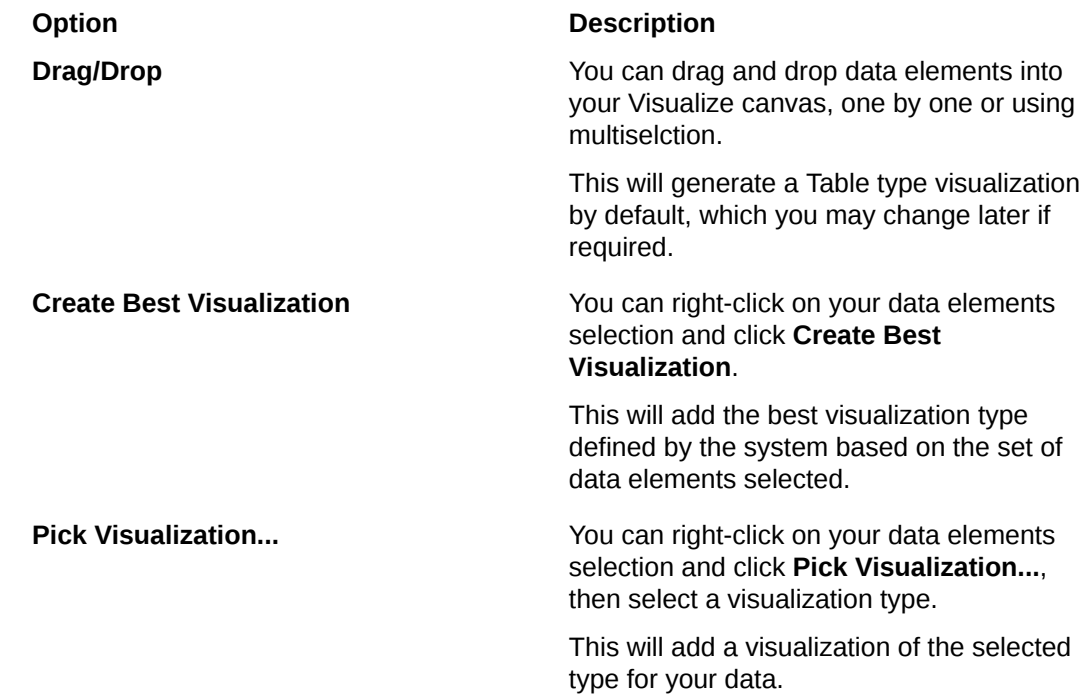

**5.** Drag and drop data elements and calculations into the Grammar Panel to configure your visualization.

The Grammar Panel contains sections that you can customize by associating with various data elements.

#### **Note:**

The sections available in the Grammar Panel for customization depend on the visualization type.

- Change the visualization type by selecting it from the dropdown in the top section of the Grammar panel. Learn more [about visualization types](https://docs.oracle.com/en/middleware/bi/analytics-server/user-oas/visualization-types.html).
- Add, delete, replace and rearrange rows and columns.
- Assign data to the X and Y-axis.
- Add color or shape indicators according to specific data elements.
- Add details to the tool tip.
- Add filters to your data specific to that visualization

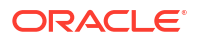

For more information, check out the Related Topics section.

- <span id="page-118-0"></span>**6.** To save your work, click **Save** or **Save As** from the save drop-down (**In Y**) in the top menu bar.
	- If you select **Save** your work is saved in the current location with current name and description.
	- If you select **Save As**, in the Save Workbook dialog, enter a name and a description for your workbook and select a folder to save your work.

#### **Note:**

You can either save it for personal use in **My Folders** or share it in **Shared Folders**.

You can open a saved workbook and make edits at any time. Once you have created a visualization you can:

- Add multiple visualizations in a canvas.
- [Create and apply filters.](https://docs.oracle.com/en/middleware/bi/analytics-server/user-oas/filter-your-data.html#GUID-483DE5F5-9D92-43F3-B486-407898223F31)
- [Organize visualizations in dashboards](#page-121-0).
- **Create stories**
- [Export and share your work.](#page-124-0)

#### **Related Topics**

- [Edit a visualization and add data using Grammar Panel](https://docs.oracle.com/en/middleware/bi/analytics-server/user-oas/build-visualization-adding-data.html#GUID-AC9A100E-BB61-47A2-A746-4938E12371A2)
- [Sort data in visualizations](https://docs.oracle.com/en/middleware/bi/analytics-server/user-oas/sort-data-visualizations.html)
- [Adjust visualization properties](https://docs.oracle.com/en/middleware/bi/analytics-server/user-oas/adjust-visualization-properties.html)
- [Apply color to visualizations](https://docs.oracle.com/en/middleware/bi/analytics-server/user-oas/apply-color-visualizations.html#GUID-B5E35B21-2A1A-44AE-888F-A543B8511E3C)
- [Create and apply filters](https://docs.oracle.com/en/middleware/bi/analytics-server/user-oas/filter-your-data.html#GUID-483DE5F5-9D92-43F3-B486-407898223F31)
- [Enhance Data in Visualizations with Advanced Analytics Functions](https://docs.oracle.com/en/middleware/bi/analytics-server/user-oas/enhance-data-visualizations-advanced-analytics-functions.html#GUID-87DD71E5-9AFC-405C-A812-6EF9FEE96454)

# Add multiple visualizations in a canvas

In Oracle Clinical One Analytics, you can visualize clinical data from a study in Oracle Clinical One Platform and add multiple visualizations into a workbook that can be shared with analysts and statisticians on your study team.

**Want to see how to perform this task? Watch the video below.**

[Video](http://apexapps.oracle.com/pls/apex/f?p=44785:265:0::::P265_CONTENT_ID:32113)

#### **Tip:**

At any moment, you can undo and redo last edits as you work. Use the Undo  $\left( \bigcirc$ 

and Redo  $($   $)$  buttons repectively. You can use these options only if you haven't saved the workbook since making the changes.

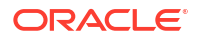

- **1.** Open a workbook:
	- Open an existing workbook as described i[nAccess workbooks in your catalog.](#page-16-0)
	- [Create a workbook](#page-14-0) and [add a dataset to work with](#page-20-0)
- **2.** If required, [Create calculated data elements](#page-21-0) to use as values and measure data.
- **3.** From the Data Panel, expand folders within the loaded datasets to see available data elements, and select one or more data elements to include in your visualization.

For multiselction, press the Ctrl key as you select data elements.

**4.** Add data elements into a new or existing visualization:

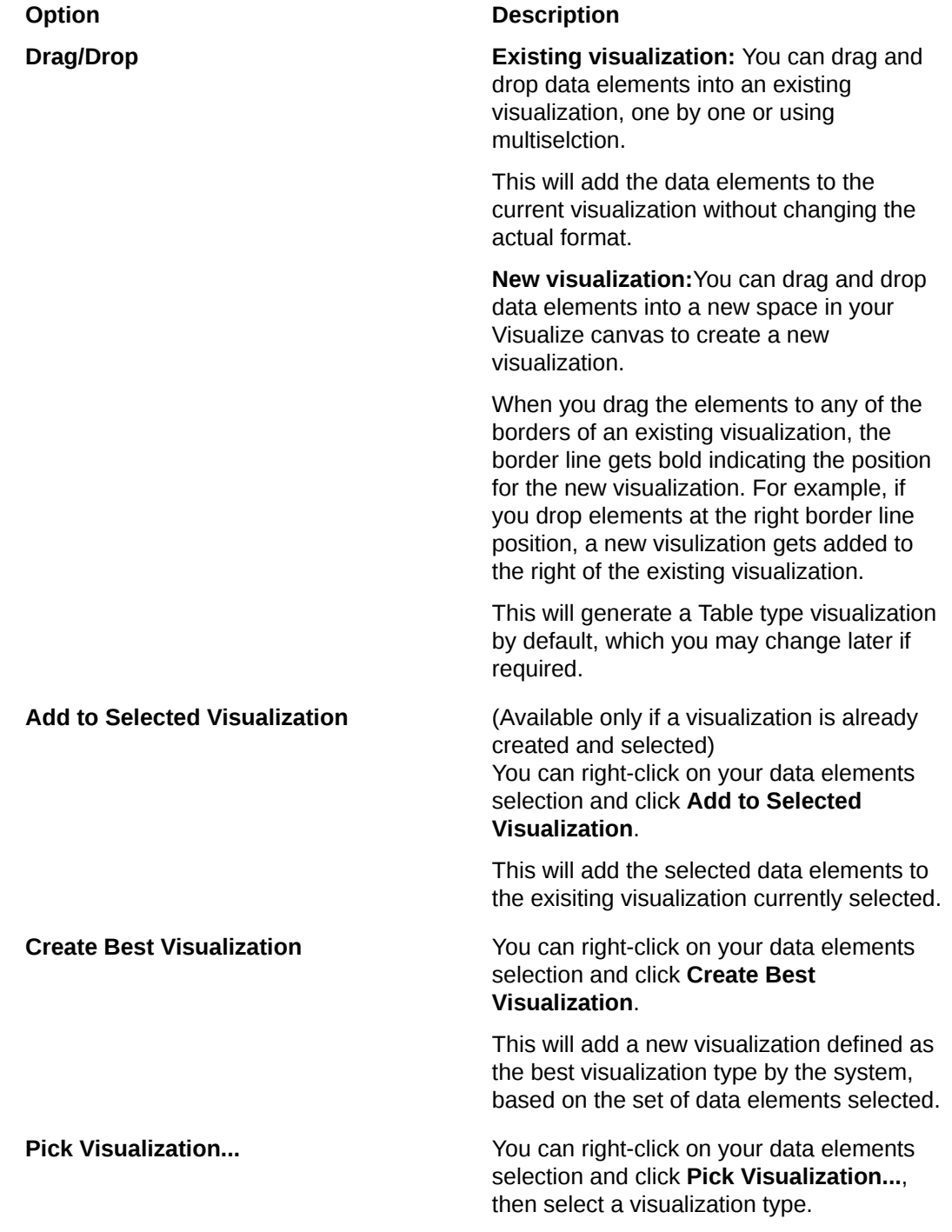

#### **Option Description**

This will add a new visualization of the selected type for your data.

**5.** Drag and drop data elements and calculations into the Grammar Panel to configure your visualization.

The Grammar Panel contains sections that you can customize by associating with various data elements.

### **Note:**

The sections available in the Grammar Panel for customization depend on the visualization type.

- Change the visualization type by selecting it from the dropdown in the top section of the Grammar panel. Learn more [about visualization types](https://docs.oracle.com/en/middleware/bi/analytics-server/user-oas/visualization-types.html).
- Add, delete, replace and rearrange rows and columns.
- Assign data to the X and Y-axis.
- Add color or shape indicators according to specific data elements.
- Add details to the tool tip.
- Add filters to your data specific to that visualization

For more information, check out the Related Topics section.

- **6.** Add as many visulaizations as required and organize them as desired.
	- **a.** Select a visualization, the border lines turn blue.
	- **b.** Drag it and drop it to the new position.

When you drag the visualization to any of the borders of another visualization, that border line gets bold in blue indicating the new position. For example, if you drop the visualization *A* at the right border line position af another visualization *B*, the selected visualization *A* gets moved to the right of visualization *B*.

- **7.** To save your work, click **Save** or **Save As** from the save drop-down (**In V**) in the top menu bar.
	- If you select **Save** your work is saved in the current location with current name and description.
	- If you select **Save As**, in the Save Workbook dialog, enter a name and a description for your workbook and select a folder to save your work.

#### **Note:**

You can either save it for personal use in **My Folders** or share it in **Shared Folders**.

You can open a saved workbook and make edits at any time. Once you have added visualizations to your workbook you can:

[Create and apply filters.](https://docs.oracle.com/en/middleware/bi/analytics-server/user-oas/filter-your-data.html#GUID-483DE5F5-9D92-43F3-B486-407898223F31)

- <span id="page-121-0"></span>• Organize visualizations in dashboards.
- [Create stories.](#page-123-0)
- [Export and share your work.](#page-124-0)

#### **Related Topics**

- [Edit visualizations and add data using Grammar Panel](https://docs.oracle.com/en/middleware/bi/analytics-server/user-oas/build-visualization-adding-data.html#GUID-AC9A100E-BB61-47A2-A746-4938E12371A2)
- [Sort data in visualizations](https://docs.oracle.com/en/middleware/bi/analytics-server/user-oas/sort-data-visualizations.html)
- [Adjust visualization properties](https://docs.oracle.com/en/middleware/bi/analytics-server/user-oas/adjust-visualization-properties.html)
- [Apply color to visualizations](https://docs.oracle.com/en/middleware/bi/analytics-server/user-oas/apply-color-visualizations.html#GUID-B5E35B21-2A1A-44AE-888F-A543B8511E3C)
- [Create and apply filters](https://docs.oracle.com/en/middleware/bi/analytics-server/user-oas/filter-your-data.html#GUID-483DE5F5-9D92-43F3-B486-407898223F31)
- [Enhance Data in Visualizations with Advanced Analytics Functions](https://docs.oracle.com/en/middleware/bi/analytics-server/user-oas/enhance-data-visualizations-advanced-analytics-functions.html#GUID-87DD71E5-9AFC-405C-A812-6EF9FEE96454)

# Organize visualizations in dashboards

You can create dashboards to provide personalized views of your study data by purpose. A dashboard consists of one or more pages that display related reports and visualizations with interactive filters.

**Want to see how to perform this task? Watch the video below.**

*<sup>D</sup>* [Video](http://apexapps.oracle.com/pls/apex/f?p=44785:265:0::::P265_CONTENT_ID:32112)

# **Tip:** At any moment, you can undo and redo last edits as you work. Use the Undo  $\left(\bigcirc$ and Redo  $($  ) buttons repectively. You can use these options only if you haven't saved the workbook since making the changes.

For more information see [Build Dashboards](https://docs.oracle.com/en/middleware/bi/analytics-server/user-oas/build-dashboards.html).

- **1.** Open a workbook:
	- Open an existing workbook as described i[nAccess workbooks in your catalog.](#page-16-0)
	- [Create a workbook](#page-14-0) and [add a dataset to work with](#page-20-0)
- **2.** Give a name to your first page:
	- **a.** At the bottom of the Visualize Pane locate the page tab, named as **Canvas 1** by default.
	- **b.** Click the arrow to expand the dropdown and select **Rename**.
	- **c.** Enter a new name and click the accept button (
- **3.** Click the plus icon  $\left(\begin{array}{c} 1 \end{array}\right)$  to add pages as needed.
- **4.** Right-clik on each page tab, or use the dropdown, to see options and manage pages:
	- **Rename** lets you add a new name for your page.
	- **Canvas Properties** lets you update advanced properties.

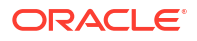

- **Duplicate Canvas** creates an identical page.
- **Clear Canvas** clears all content from the current page.
- **Delete Canvas** deletes the current page.

#### **Tip:**

Drag and drop the page title tab to a new position to rearrange pages.

**5.** Add content to your pages.

See [Add multiple visualizations in a canvas.](#page-118-0)

- **6.** Create and apply filters:
	- [Add filters to the page or canvas](https://docs.oracle.com/en/middleware/bi/analytics-server/user-oas/filter-data-workbook.html)
	- [Create filters on a visualization](https://docs.oracle.com/en/middleware/bi/analytics-server/user-oas/filter-data-visualization.html#GUID-035A0AC6-4726-4A1B-9569-7E8BE484214B)
	- [Use visualizations as a filter](https://docs.oracle.com/en/middleware/bi/analytics-server/user-oas/use-visualization-filter.html)
- **7.** To save your work, click **Save** or **Save As** from the save drop-down  $(\Box \triangledown)$  in the top menu bar.
	- If you select **Save** your work is saved in the current location with current name and description.
	- If you select **Save As**, in the Save Workbook dialog, enter a name and a description for your workbook and select a folder to save your work.

#### **Note:**

You can either save it for personal use in **My Folders** or share it in **Shared Folders**.

You can open a saved workbook and make edits at any time. You can:

- Update visualizations.
- Change visualizations types.
- Rearrange visualizations.
- Apply additional filters.
- Add or remove visualizations or pages.
- Manage pages.
- Create stories.
- Export and share your work.

#### **Related Topics**

- [Add multiple visualizations in a canvas](#page-118-0) In Oracle Clinical One Analytics, you can visualize clinical data from a study in Oracle Clinical One Platform and add multiple visualizations into a workbook that can be shared with analysts and statisticians on your study team.
- [Edit a visualization and add data using Grammar Panel](https://docs.oracle.com/en/middleware/bi/analytics-server/user-oas/build-visualization-adding-data.html#GUID-AC9A100E-BB61-47A2-A746-4938E12371A2)
- [Sort data in visualizations](https://docs.oracle.com/en/middleware/bi/analytics-server/user-oas/sort-data-visualizations.html)

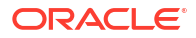

- <span id="page-123-0"></span>• [Adjust visualization properties](https://docs.oracle.com/en/middleware/bi/analytics-server/user-oas/adjust-visualization-properties.html)
- [Apply color to visualizations](https://docs.oracle.com/en/middleware/bi/analytics-server/user-oas/apply-color-visualizations.html#GUID-B5E35B21-2A1A-44AE-888F-A543B8511E3C)
- [Create and apply filters](https://docs.oracle.com/en/middleware/bi/analytics-server/user-oas/filter-your-data.html#GUID-483DE5F5-9D92-43F3-B486-407898223F31)
- [Enhance Data in Visualizations with Advanced Analytics Functions](https://docs.oracle.com/en/middleware/bi/analytics-server/user-oas/enhance-data-visualizations-advanced-analytics-functions.html#GUID-87DD71E5-9AFC-405C-A812-6EF9FEE96454)

# Create a story

A workbook can have one story that includes one or more pages, each page containing a canvas. Use stories to capture and share relevant information.

- **1.** In Oracle Clinical One Analytics, in an open workbook, navigate to the **Narrate** pane from the top bar.
- **2.** Select a Canvs from the Canvases Panel at the left of the screen. Right-click and select **Add To Story**.

#### **Tip:**

You can also drag and drop a canvas to the main workspace. If page is blank, canvas will be added to existing page, otherwise a new page will be created.

- **3.** Build your story with the following functions:
	- Add one or more canvases to the story.
	- Add notes clicking the Add Note button ( $\overline{P}$ ). Enter text, select format, and move to the desired position.
	- For each page, go to the page settings below the Canvases Panel and configure it:
		- Use the **General** tab to hide or show page, page title and page description.

#### **Tip:**

Use titles and descriptions to introduce visualizations.

- Use the **Adjustments** tab to set layout and to hide or show visuals from canvas in current page.
- Use **Filters** tab to include or exclude existing canvas filters.
- Use **Notes** tab to hide or show notes.
- To rearrange pages, drag and drop them in the pages area at the bottom of the Narrate page.
- To delete, hide, duplicate or rename page, right-click the page in the pages area for options.

#### **Tip:**

You can rearrange or delete visualization in a page without affecting the base canvas.

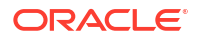

- <span id="page-124-0"></span>**4.** To display the story click the Present icon (**2)** on the top menu bar. Click the 'X' icon to exit presentation mode.
- **5.** Save the story as part of your workbook. Click **Save** or **Save As** from the save drop-down

 $\left| \begin{array}{c} \Box \end{array} \right|$  in the top menu bar.

- If you select **Save** your work is saved in the current location with current name and description.
- If you select **Save As**, in the Save Workbook dialog, enter a name and a description for your workbook and select a folder to save your work.

**Note:**

You can either save it for personal use in **My Folders** or share it in **Shared Folders**.

You can print or export stories in different formats to share your insights, see Export data analyses.

# Export data analyses

Once you have created visualizations in workbooks, dashboards or stories, you can export your analyses in different formats to share your insights with your study team.

- **1.** In Oracle Clinical One Analytics, in an open workbook, click the export icon (**ith**) located in the top menu bar.
	- You can export Canvases (or visuals in a Canvas) from the **Visualize** pane.
	- You can export story Pages (or visuals in a Page) from the **Narrate** pane.
- **2.** Select an option:
	- **File**
	- **Print**
- **3.** In the File or Print dialog respectively, fill in the fields with the availabe options as required:
	- Name *(enter a name)*
	- Format:

#### **Note:**

Promted only when you export as a file.

- Powerpoint (pptx)
- Acrobat (pdf)
- Image (png)
- Data (csv)
- Package (dva)

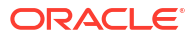

#### **Note:**

*dva* files are specific to Oracle Analytics and exports the whole workbook. If you choose this format you are promted with different export settings, relevant to this format only:

- \* Include Data
- **Include Connection Credentials**
- \* Include Permissions
- \* Protect Password
- Include:
	- Active Canvas/ Active Page
	- Active Visual
	- All Canvas/ All Story Pages
- Size:
	- Standard Ratio (4:3)
	- Widescreen Ratio (16:9)
	- US Letter (8.5" x 11")
	- A3 (297mm x 420mm)
	- A4 (210mm x 297mm)
	- A5 (148mm x 210mm)
	- Folio (8.5" x 13")
	- Legal (8.5" x 14")
	- Custom

#### **Note:**

If you choose custom size, enter measure and units for promted Width and Height fields.

- Orientation:
	- **Portrait**
	- **Landscape**
- **4.** Click **Save** or **Print** to continue.

**Tip:**

To go back, click **Cancel**.

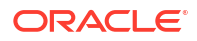

# <span id="page-126-0"></span>Create a pixel-perfect report using BI Publisher

A pixel-perfect report is a highly formatted report that can be sent and scheduled using Oracle BI Publisher. You can access Oracle Business Intelligence (BI) Publisher directly from your Oracle Clinical One Analytics portal.

Your access is controlled by user permissions assigned in Oracle Clinical One Platform. These permissions allow you to access specific datasets and use them to build visualizations using the Data Visualizer in Oracle Clinical One Analytics and pixel-perfect reports using Oracle BI Publisher.

For information about permissions and datasets, see [About your access to Oracle Clinical One](#page-9-0) [Analytics.](#page-9-0)

#### **Note:**

The intention of this topic is to guide you through the steps to access Oracle BI Publisher from the Oracle Clinical One Analytics portal and a very high level guidance on report creation. For more information refer to Oracle Business Intelligence Publisher documentation:

- [Report Designer's Guide for Oracle Business Intelligence Publisher](https://docs.oracle.com/middleware/bi12214/bip/BIPRD/toc.htm)
- [User's Guide for Oracle Business Intelligence Publisher](https://docs.oracle.com/middleware/bi12214/bip/BIPUG/toc.htm)

#### **1.** [Open Oracle Clinical One Analytics.](#page-13-0)

- **2.** Click the page menu button ( ) from the top menu bar and select **Open Classic Home**. Oracle Analytics opens on a new tab.
- **3.** In Oracle Analytics (the new tab) locate the **Create...** panel to the left.
- **4.** Click **Report** below the Published Reporting section.

The Create Report wizard appears and guides you through the creation process.

- **5.** Fill in the fields in the **Select Data** screen.
	- **a.** Click **Use Subject Area**.

#### **Note:**

Oracle Clinical One Analytics datasets are loaded as Subject Areas.

- **b.** From the **Subject Area** drop-down select the desired dataset to work with.
- **c.** Click **Next**.
- **6.** In the **Select Layout** screen, select among the available page and layout options and choose whether to include a page header and footer or not. Then click **Next**.

According to the selected layout the Create Report wizard will take you through one or more of the following screens:

- **Create Chart**
- **Create 2nd Chart**

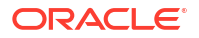

#### • **Create Table**

**7.** Use the data elements on the left to build the given report element by drag and drop, the same way you do it to [create a data visualization.](#page-116-0) Then click **Next**.

The data elements display following a folder hierarchy. Expand each folder to see its contained data elements.

- **8.** In the **Save Report** screen, select one of the following options, then click **Finish**.
	- Select **View Report** to run and view the report.
	- **Customize Report Layout** to use the layout editor to customize the report
- **9.** In the Save As dialog, select a location to save your report, then enter a name and an optional description. Then click **Ok**.

Your report will open either in view mode or in the layout editor, according to your last selection. From any of those screens you can further manage your report with the following options:

- [Specify parameters](https://docs.oracle.com/middleware/bi12214/bip/BIPUG/GUID-181AA8EC-6D43-411F-8934-4D6DDEC58952.htm#BIPUG304)
- **[Edit layout](https://docs.oracle.com/middleware/bi12214/bip/BIPUG/GUID-181AA8EC-6D43-411F-8934-4D6DDEC58952.htm#BIPUG307)**
- [Select output type](https://docs.oracle.com/middleware/bi12214/bip/BIPUG/GUID-181AA8EC-6D43-411F-8934-4D6DDEC58952.htm#BIPUG-GUID-38E82E5A-E680-4512-B775-2A43DBCCE0B4)
- **[Export](https://docs.oracle.com/middleware/bi12214/bip/BIPUG/GUID-181AA8EC-6D43-411F-8934-4D6DDEC58952.htm#BIPUG-GUID-2F18FC23-C37E-40D0-8753-223888237644)**
- [Share via link](https://docs.oracle.com/middleware/bi12214/bip/BIPUG/GUID-181AA8EC-6D43-411F-8934-4D6DDEC58952.htm#BIPUG-GUID-2F18FC23-C37E-40D0-8753-223888237644)
- [Send via email](https://docs.oracle.com/middleware/bi12214/bip/BIPUG/GUID-181AA8EC-6D43-411F-8934-4D6DDEC58952.htm#BIPUG-GUID-2F18FC23-C37E-40D0-8753-223888237644)
- [Schedule a job to run and distribute the report](https://docs.oracle.com/middleware/bi12214/bip/BIPUG/GUID-22F94743-8AB7-43E8-AEE8-3D022AB306B2.htm#BIPUG189)
- [Manage report jobs](https://docs.oracle.com/middleware/bi12214/bip/BIPUG/GUID-BCE192E5-8DF4-409D-94E2-3D7C3B7AAA47.htm#BIPUG223)

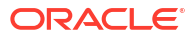

# <span id="page-128-0"></span>4 Work with templates

Oracle Clinical One Analytics provides you with interactive templates containing dashboards, reports and visualizations that leverage the existing functionality of datasets. Because they are templates, you can customize them to meet your needs. All you have to do is simply tweak the data in each template and adjust their filters to make sure you are viewing data relevant to your work.

• Access templates

As an Oracle Clinical One Analytics user, you have access to standard reports and dashboards templates available in the shared folders in your catalog.

- [Create a modifiable copy of a template](#page-129-0) Templates available in the *Clinical One Report Templates* are read-only. To customize a template you must first export it as a *.dva* file and import it in another location to create a modifiable copy and work from there.
	- [Customize templates](#page-130-0)

Templates included in Oracle Clinical One Analytics contain dashboards, reports and visualizations that leverage the existing functionality of datasets. Because they are templates, you can customize them to meet your needs.

- [Standard report templates descriptions](#page-131-0) Oracle Clinical One Analytics provides you with report templates to use. These templates are available through the *Clinical One Report Templates* shared folder.
	- [Dashboard templates descriptions](#page-138-0) Oracle Clinical One Analytics provides you with dashboard templates to use. These templates are available through the *Clinical One Report Templates* shared folder.

# Access templates

As an Oracle Clinical One Analytics user, you have access to standard reports and dashboards templates available in the shared folders in your catalog.

Before you can access a template, you must have access to the respective dataset used so you can properly view data. Access to a dataset is given based on a permission that you must be assigned in Oracle Clinical One Platform. For more information on these permissions, see [About your access to Oracle Clinical One Analytics.](#page-9-0)

- **1.** In Oracle Clinical One Analytics, navigate to your catalog as described in [Access](#page-16-0) [workbooks in your catalog](#page-16-0).
- **2.** Along the top of the page, click **Shared Folders**.
- **3.** Locate the *Clinical One Report Templates* folder and click to open.
- **4.** Browse the available reports and dashboards and open one to view.

#### **Note:**

Content in *Clinical One Report Templates* folder is read-only.

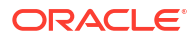

Create a modifiable copy of a template and [customize templates](#page-130-0) to analyze aspects relevant to your work.

# <span id="page-129-0"></span>Create a modifiable copy of a template

Templates available in the *Clinical One Report Templates* are read-only. To customize a template you must first export it as a *.dva* file and import it in another location to create a modifiable copy and work from there.

Before you can access a template, you must have access to the respective dataset used so you can properly view data. Access to a dataset is given based on a permission that you must be assigned in Oracle Clinical One Platform. For more information on these permissions, see [About your access to Oracle Clinical One Analytics.](#page-9-0)

#### **Export the template as** *.dva* **file:**

- **1.** Go to the *Clinical One Report Templates* folder as described in [Access templates.](#page-128-0)
- **2.** Locate the template you want to work with and expand the options menu. To do this you can:
	- Right-click on the template.
	- Click the actions menu icon  $($   $\equiv$   $)$  next to the template title.

#### **Note:**

You must export the file from the folder view. If you try to export from the open template the *.dva* file option is not availabe.

- **3.** Select **Export**.
- **4.** In the Export dialog, make sure the **Include Permissions** option is deactivated and customize name and password settings as needed.
- **5.** Click **Save**.

#### **Import the file in a new location:**

- **6.** Go to the desired location as described in [Access workbooks in your catalog](#page-16-0).
- **7.** From the Page Menu  $(\mathbf{E})$ , in the top menu bar, select **Import Workbook/Flow**.
- **8.** In the Import Workbook/Flow dialog, add the exported *.dva* file:
	- Drag and drop the file into the file area.
	- Use **Select file** to locate it from the File Explorer.

#### **WARNING:**

Make sure the **Import Permissions (if applicable)** checkbox is not selected.

**9.** Click **Import** and when you get the completion message click **Ok**.

If you work from your modifiable copy, you are able to update and save any changes made. See [Customize templates](#page-130-0) for additional details on how you can update a template to meet your needs.

# <span id="page-130-0"></span>Customize templates

Templates included in Oracle Clinical One Analytics contain dashboards, reports and visualizations that leverage the existing functionality of datasets. Because they are templates, you can customize them to meet your needs.

Before you can access a template, you must have access to the respective dataset used so you can properly view data. Access to a dataset is given based on a permission that you must be assigned in Oracle Clinical One Platform. For more information on these permissions, see [About your access to Oracle Clinical One Analytics.](#page-9-0)

To customize a template, all you have to do is simply tweak the data in each template and adjust their filters to make sure you are viewing data relevant to your work. Additionally, you can add and rearrange visualizations or pages in a dashboard if needed, or you can create stories to export and share your work.

**1.** In Oracle Clinical One Analytics, [create a modifiable copy of a template](#page-129-0) and open it.

#### **Note:**

Content in *Clinical One Report Templates* folder is read-only and cannot be customized and saved.

Each template displays only data from the sites and studies you are assigned to.

**2.** Adjust filters.

For more information, see [Create and Apply Filters](https://docs.oracle.com/en/middleware/bi/analytics-server/user-oas/filter-your-data.html#GUID-483DE5F5-9D92-43F3-B486-407898223F31).

- **3.** If required, you can add, remove or update existing content:
	- Update visualizations.
	- Change visualization types.
	- Rearrange visualizations.
	- Apply additional filters.
	- Add or remove visualizations or pages.
	- Manage pages in a dashboard.
- **4.** Save your work and access your customized template at any time. Click **Save** or **Save As** from the save drop-down  $\left(\begin{array}{ccc} \Box & \bullet \\ \Box & \bullet \end{array}\right)$  in the top menu bar.

#### **Note:**

Save icon is not available in read-only files.

- If you select **Save** your work is saved in the current location with current name and description.
- If you select **Save As**, in the Save Workbook dialog, enter a name and a description for your workbook and select a folder to save your work.

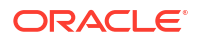

<span id="page-131-0"></span>You can [create stories](#page-123-0) and either print or export your work in different formats to share your insights, see [Export data analyses](#page-124-0).

#### **Related Topics**

- [Create and edit a data visualization](#page-116-0) In Oracle Clinical One Analytics, you can visualize clinical data from a study in Oracle Clinical One Platform and add your visualizations into a workbook that can be shared with analysts and statisticians on your study team.
- [Add multiple visualizations in a canvas](#page-118-0)

In Oracle Clinical One Analytics, you can visualize clinical data from a study in Oracle Clinical One Platform and add multiple visualizations into a workbook that can be shared with analysts and statisticians on your study team.

- [Edit a visualization and add data using Grammar Panel](https://docs.oracle.com/en/middleware/bi/analytics-server/user-oas/build-visualization-adding-data.html#GUID-AC9A100E-BB61-47A2-A746-4938E12371A2)
- [Sort data in visualizations](https://docs.oracle.com/en/middleware/bi/analytics-server/user-oas/sort-data-visualizations.html)
- [Adjust visualization properties](https://docs.oracle.com/en/middleware/bi/analytics-server/user-oas/adjust-visualization-properties.html)
- [Apply color to visualizations](https://docs.oracle.com/en/middleware/bi/analytics-server/user-oas/apply-color-visualizations.html#GUID-B5E35B21-2A1A-44AE-888F-A543B8511E3C)
- [Create and apply filters](https://docs.oracle.com/en/middleware/bi/analytics-server/user-oas/filter-your-data.html#GUID-483DE5F5-9D92-43F3-B486-407898223F31)
- [Enhance Data in Visualizations with Advanced Analytics Functions](https://docs.oracle.com/en/middleware/bi/analytics-server/user-oas/enhance-data-visualizations-advanced-analytics-functions.html#GUID-87DD71E5-9AFC-405C-A812-6EF9FEE96454)
- [Organize visualizations in dashboards](#page-121-0)

You can create dashboards to provide personalized views of your study data by purpose. A dashboard consists of one or more pages that display related reports and visualizations with interactive filters.

# Standard report templates descriptions

Oracle Clinical One Analytics provides you with report templates to use. These templates are available through the *Clinical One Report Templates* shared folder.

For more information about how to access the shared folders, see [Access templates](#page-128-0).

Study Design Delta report

This report assists study designers in identifying study design configuration differences and verify changes between study versions across modes before moving to Production.

### Study Design Delta report

This report assists study designers in identifying study design configuration differences and verify changes between study versions across modes before moving to Production.

#### **Modes**

Available for data in any mode.

#### **Users that can run the report**

Any user assigned the *Run the Data Collection Design Dataset* permission can generate this report by saving the template to their own or a shared folder.

You can [create a story](#page-123-0) and either print or export your work in different formats to share your insights, see [Export data analyses](#page-124-0).

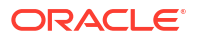

#### **Note:**

If you export Branch, Event, Form or Item details report as *.csv* file, *Row Color* and *Rank* columns are added at the end. These columns contain irrelevant information about how data is displayed and ordered in the UI, so they can be ignored for data analysis purposes.

Browse descriptions of data elements included in this report:

- Study design differences
- **[Branch Details](#page-134-0)**
- **[Event Details](#page-134-0)**
- **[Form Details](#page-135-0)**
- **[Item details](#page-136-0)**

## Study design differences

This table describes the data elements included in the Study Design Differences section.

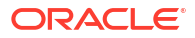

#### **Data element Description**

Comparing Versions Color legend listing the study versions being compared. Includes the following data of each version:

#### **STUDY\_ID\_NAME**

A study ID as specified by the study manager when they created the study, such as a protocol acronym and protocol number

#### **STUDY\_DESIGN\_STATUS**

Indicates the study mode used in the referencing data in a custom report, such as Testing, Approved, or Archived.

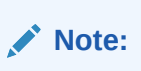

Study versions can also have a Hisory status. A study design reaches this status when the study version is moved from Testing to Apporved. So, for example, if **v1.0.0.24** is moved from Testing to Approved container, then it will become **v1.1.0.24** and so it will get displayed in UI, having an Approved status. Study design **v1.0.0.24** will still exist in the system with History status and it will be the same study design as **v1.1.0.24** (Approved) but will not be seen in the Approved container in the UI.

#### **STUDY\_VERSION**

Indicates the study version number of the referencing data in a custom report

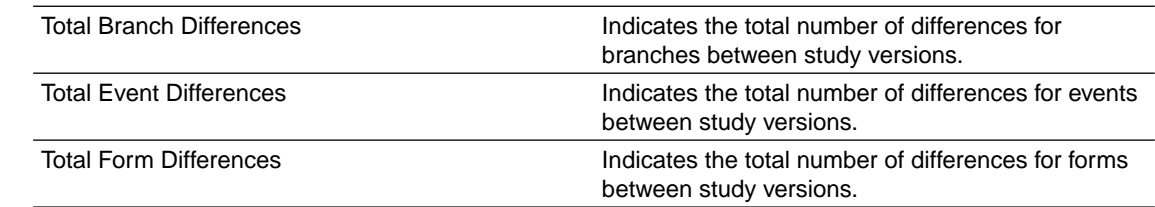

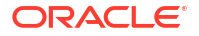

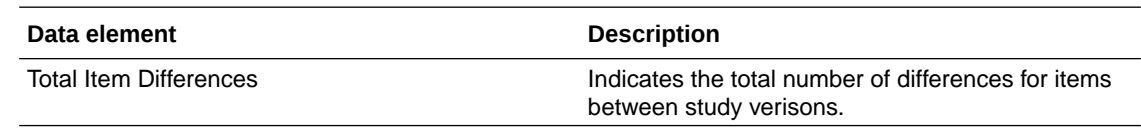

## <span id="page-134-0"></span>Branch Details

This table describes the data elements included in the Branch Details.

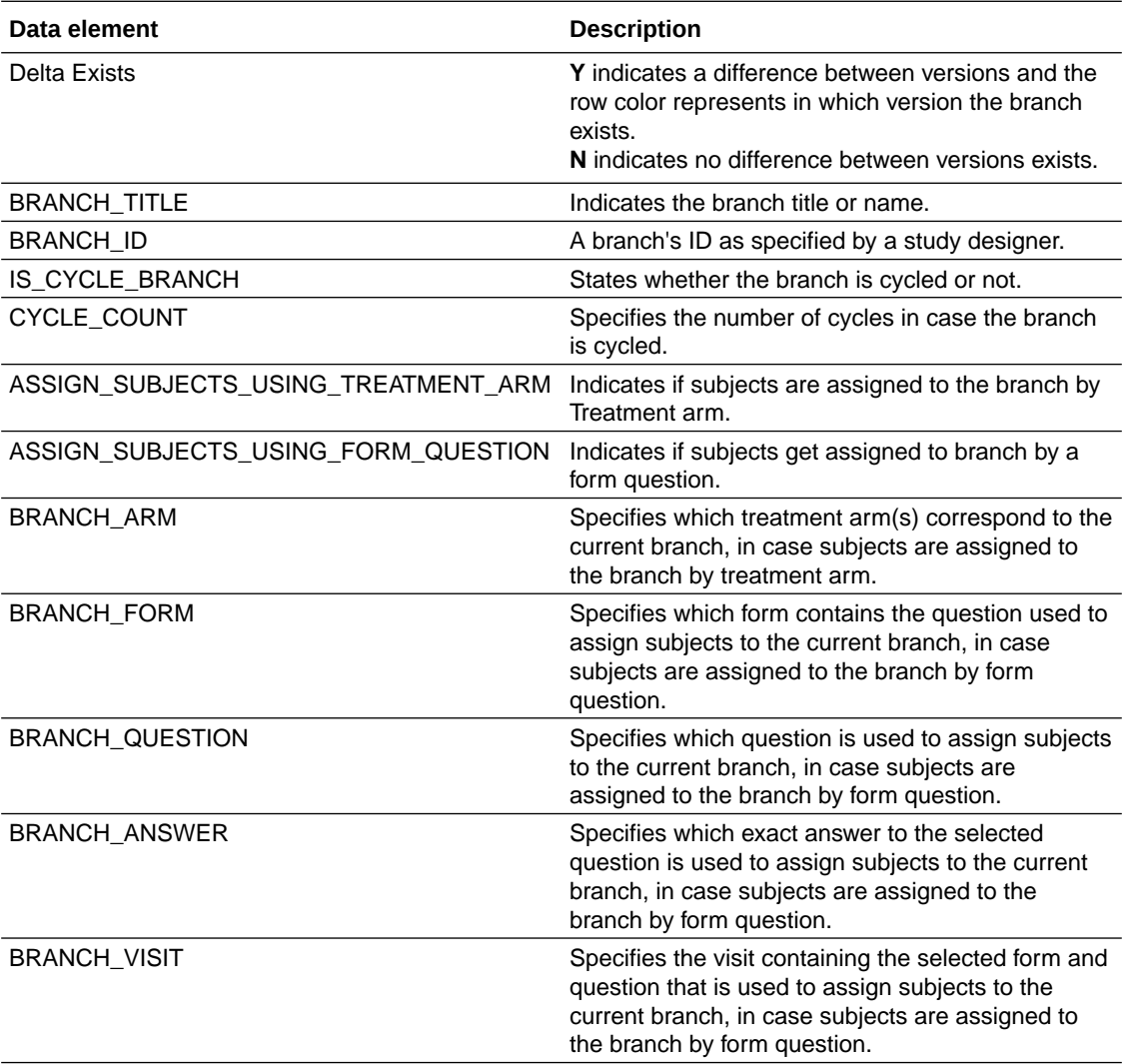

# Event Details

This table describes the data elements included in the Event Details.

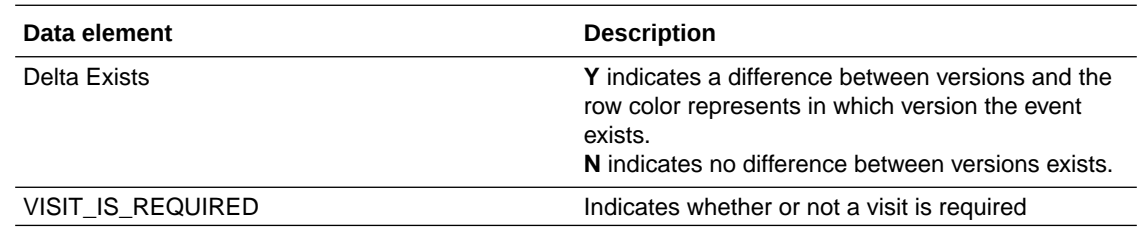

<span id="page-135-0"></span>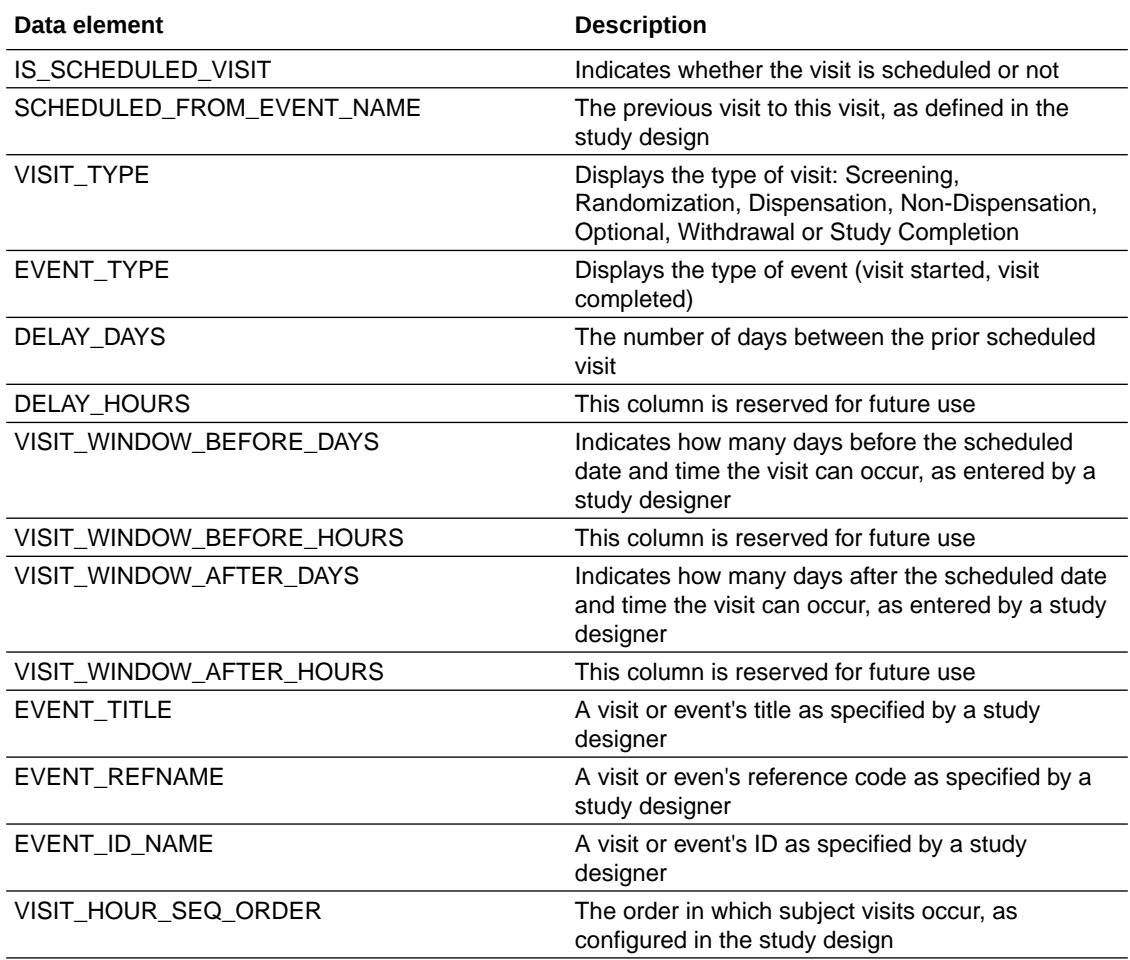

## Form Details

This table describes the data elements included in the Form Details.

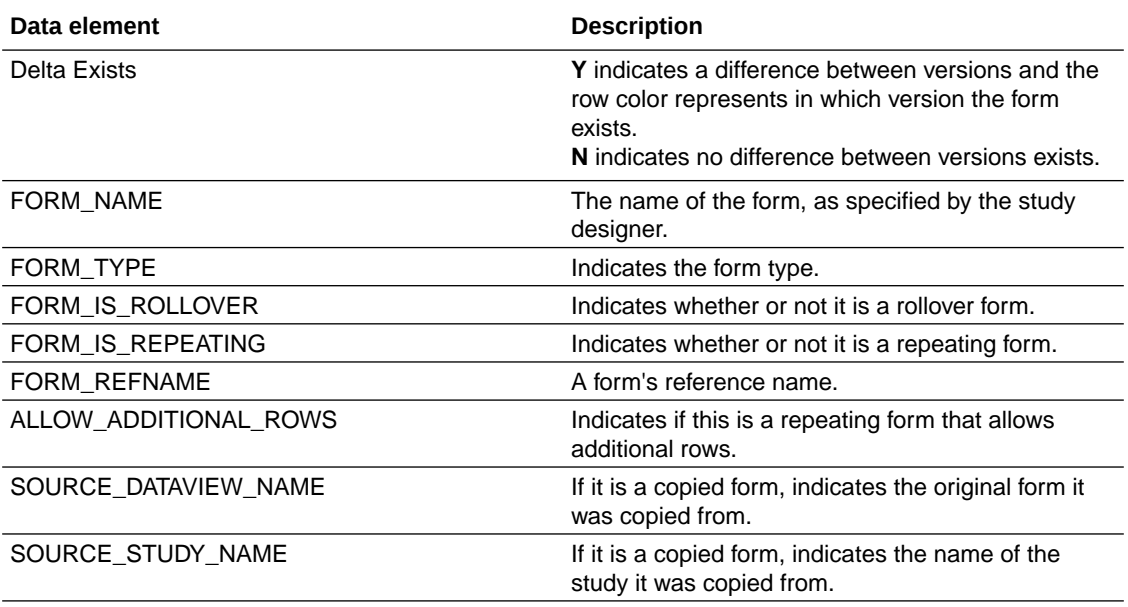

<span id="page-136-0"></span>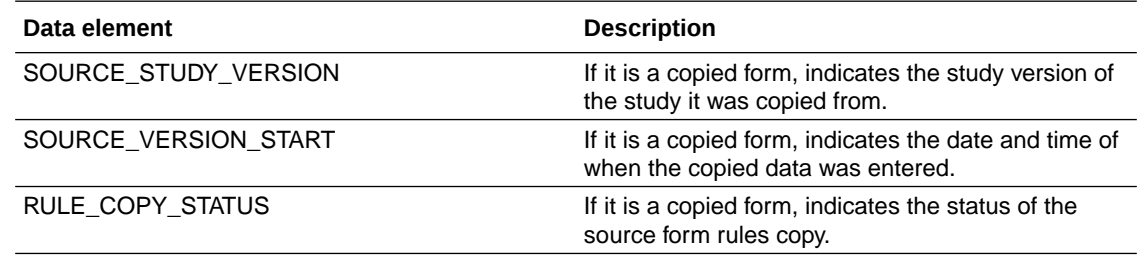

# Item details

This table describes the data elements included in the Item Details.

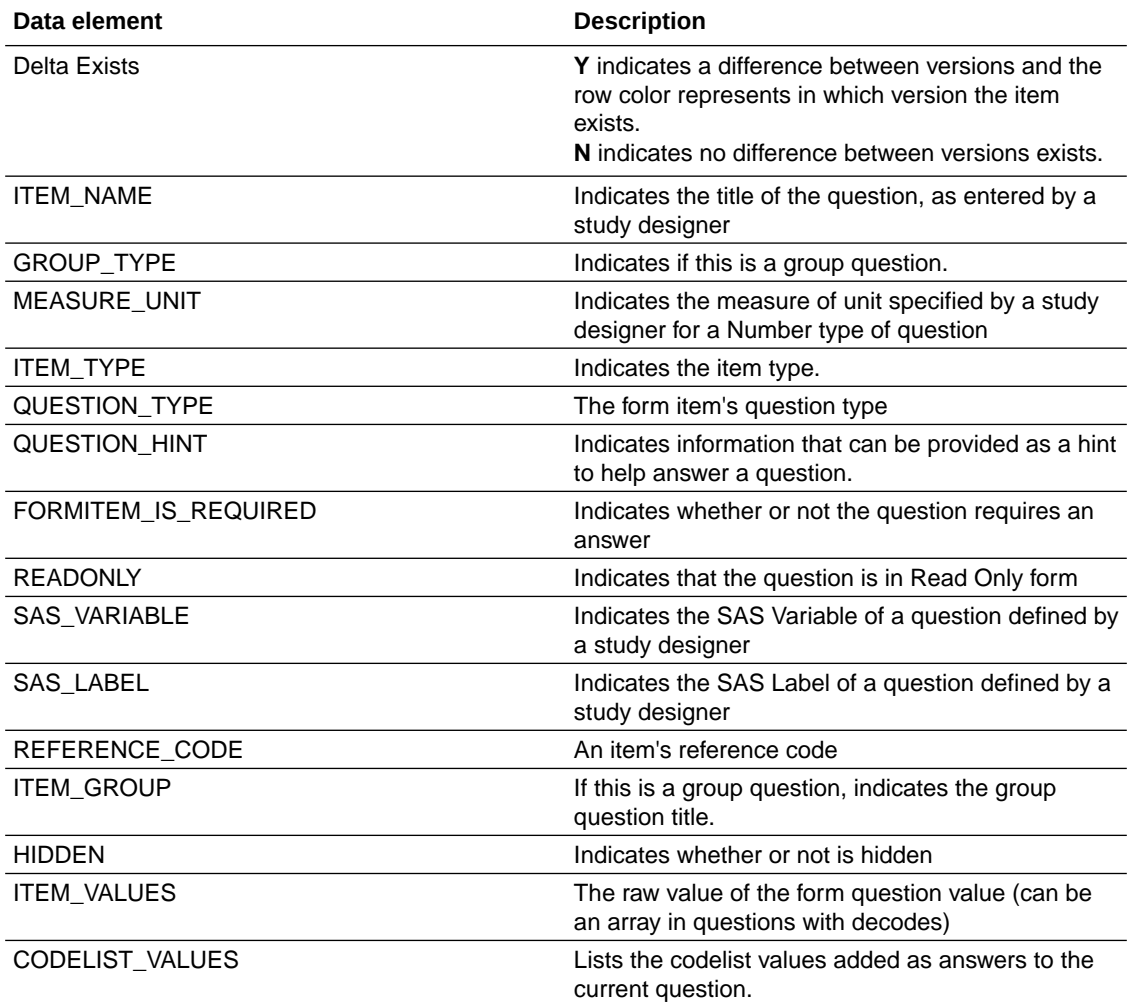

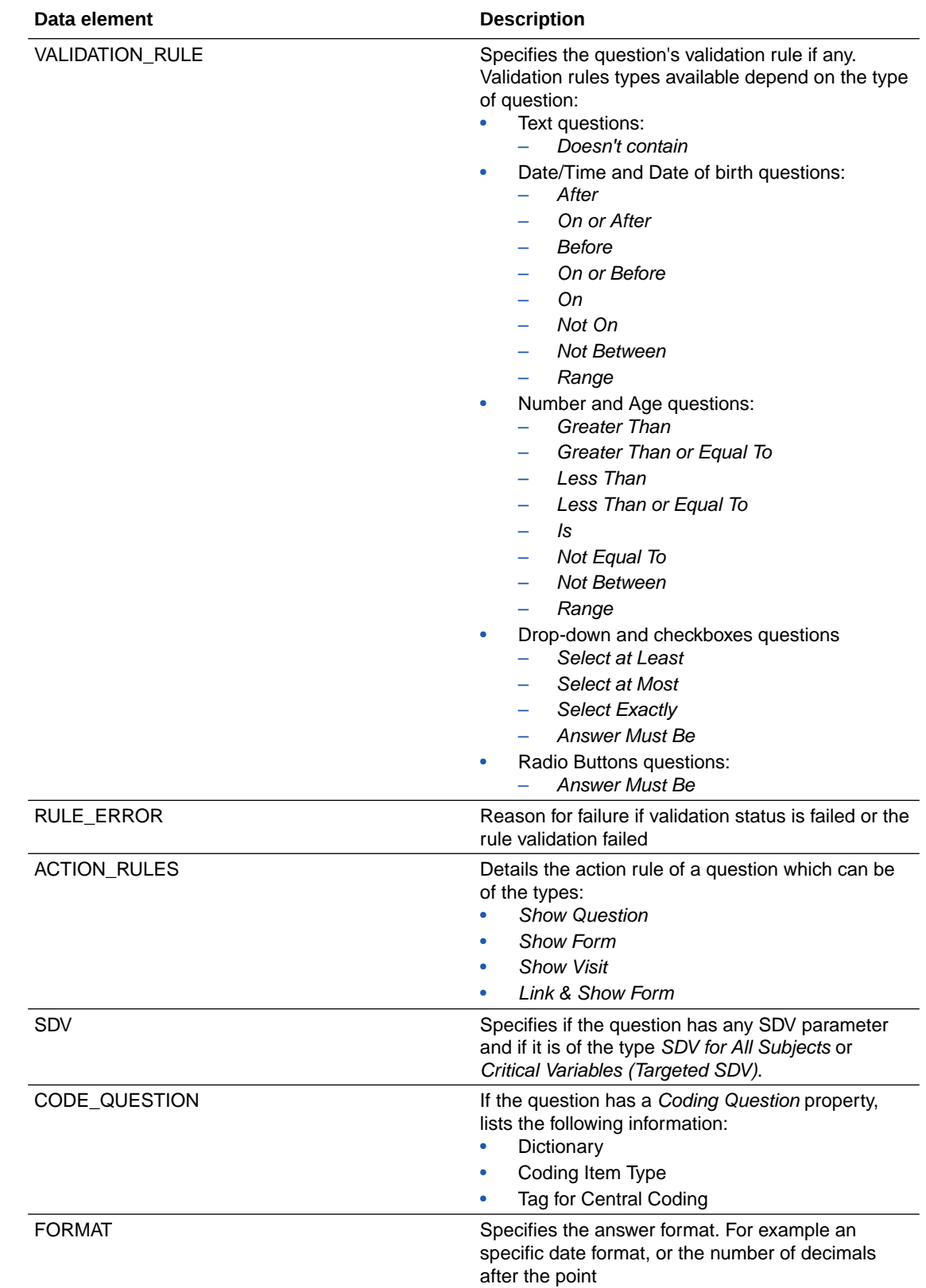

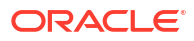

# <span id="page-138-0"></span>Dashboard templates descriptions

Oracle Clinical One Analytics provides you with dashboard templates to use. These templates are available through the *Clinical One Report Templates* shared folder.

For more information about how to access the shared folders, see [Access templates](#page-128-0).

- Clinical Research Associate dashboard The Clinical Research Associate Dashboard can highlight which monitoring reports require completion or approval, as well as display key data points related to a site's health.
- [Data Manager dashboard](#page-161-0)

The Data Manager Dashboard includes sets of actionable visualizations and detailed listings of queries, subjects states, and general subject data that is relevant to any clinical data manager.

• [Diversity & Inclusion dashboard](#page-175-0)

The Diversity & Inclusion dashboard includes sets of actionable visualizations and reports about the subjects in a study. The data in this dashboard can provide an insight of the study's objectivity to test the safety and efficacy of the drug's formulation.

• [RTSM dashboard](#page-191-0)

The Randomization and Trial Supply Management (RTSM) dashboard includes a set of interactive reports and visualizations that provide key information related to randomization and supply management.

[Subject Data Analysis dashboard](#page-211-0)

The Subject Data Analysis dashboard offers you insights on a subject's journey through the different stages of a study by showcasing data related to demographics, events, adverse events, concomitant medications, as well as lab, and vitals data.

## Clinical Research Associate dashboard

The Clinical Research Associate Dashboard can highlight which monitoring reports require completion or approval, as well as display key data points related to a site's health.

#### **About access and filters**

To properly view corresponding data in the Clinical Researsch Associate (CRA) Dashboard, you must have access to the folowing datasets:

- [Subject dataset](#page-69-0)
- [Queries dataset](#page-48-0)

### **Note:**

You must have access to both datasets to view all information. If you only have access to one of the required datasets, you can still view the dashboard, but data in the reports related to the datasets you don't have access to displays as not available.

Because a dashboard is interactive, it displays any study data you already have access to. You can select what information to display using the following filters:

- **IS CURRENT**
- STUDY\_MODE

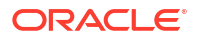

- STUDY TITLE
- COUNTRY\_NAME
- SITE\_NAME
- Date Range
- Subject State
- Query State (Default to *Answered*, *Candidate* and *Opened*)

#### **Tip:**

Select data to analyze from a study one by one. If multiple studies or sites are used in a dashboard's filters, there is a possibility that data doesn't appear in the different visualizations due to their default sizes.

Additionally, some charts can be used as filters. Look for the filter icon ( $\bullet$ ) to the left of the visualization title. Click any element of the chart with filter interactivity to filter out the remaining visualizations according to the selected data. To reverse selection on the chart, click the white

space within it or use the undo button  $\left(\bigcap_{i=1}^{\infty}\right)$  at the upper right corner of the screen.

#### **Note:**

If the selected filters point to data that isn't present on another chart, it displays a *No Data Found* message.

#### **Reports**

The Clinical Research Associate (CRA) Dashboard includes the folowing reports:

- **[Study Overview](#page-140-0)**
- **[Screening Overview](#page-142-0)**
- [Enrollment Report](#page-144-0)
- [Subject Dropout Count by Reason](#page-145-0)
- [Outstanding Queries by Site and Visit](#page-146-0)
- [Query Ageing by Site](#page-148-0)
- [Query Status by Site and Subject](#page-149-0)
- [Query Volume by Month](#page-151-0)
- [Query Management Detail Report](#page-152-0)
- [Query Volume by Form](#page-153-0)
- [Subject Counts with Outstanding Queries](#page-154-0)
- [Missing Forms Report](#page-155-0)
- **[Missing Visits Report](#page-158-0)**

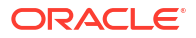

### <span id="page-140-0"></span>**Note:**

Data elements used in the visualizations are listed here with data element notation, upper cases with words separated by underscores. In contrast, custom calculation elements are listed using title case. These notations match with what you see in the dashboard template.

#### **Study Overview**

**Use case:** review overall enrollment performance to assess sites in relation to study performance.

**Insights:**

• Overall enrollment key performance indicators.

#### **Visualizations:**

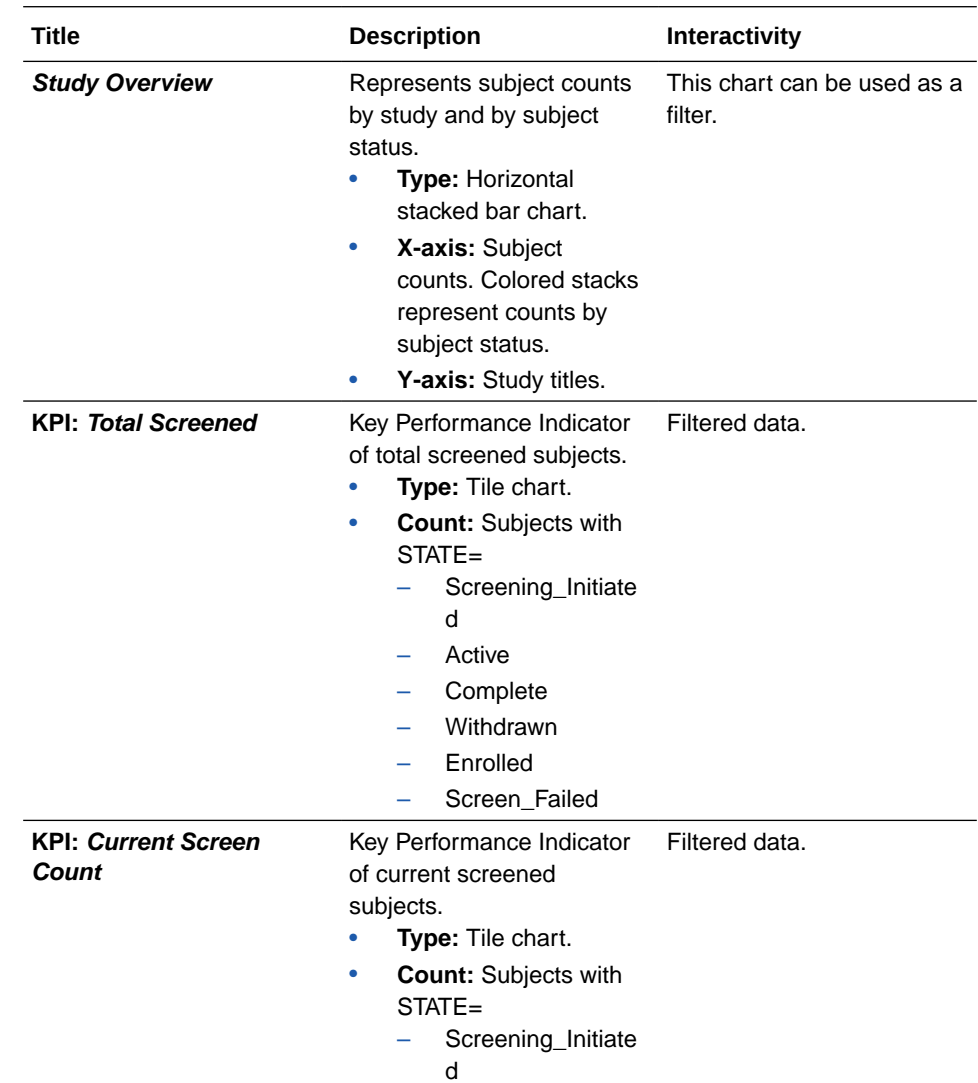

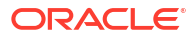

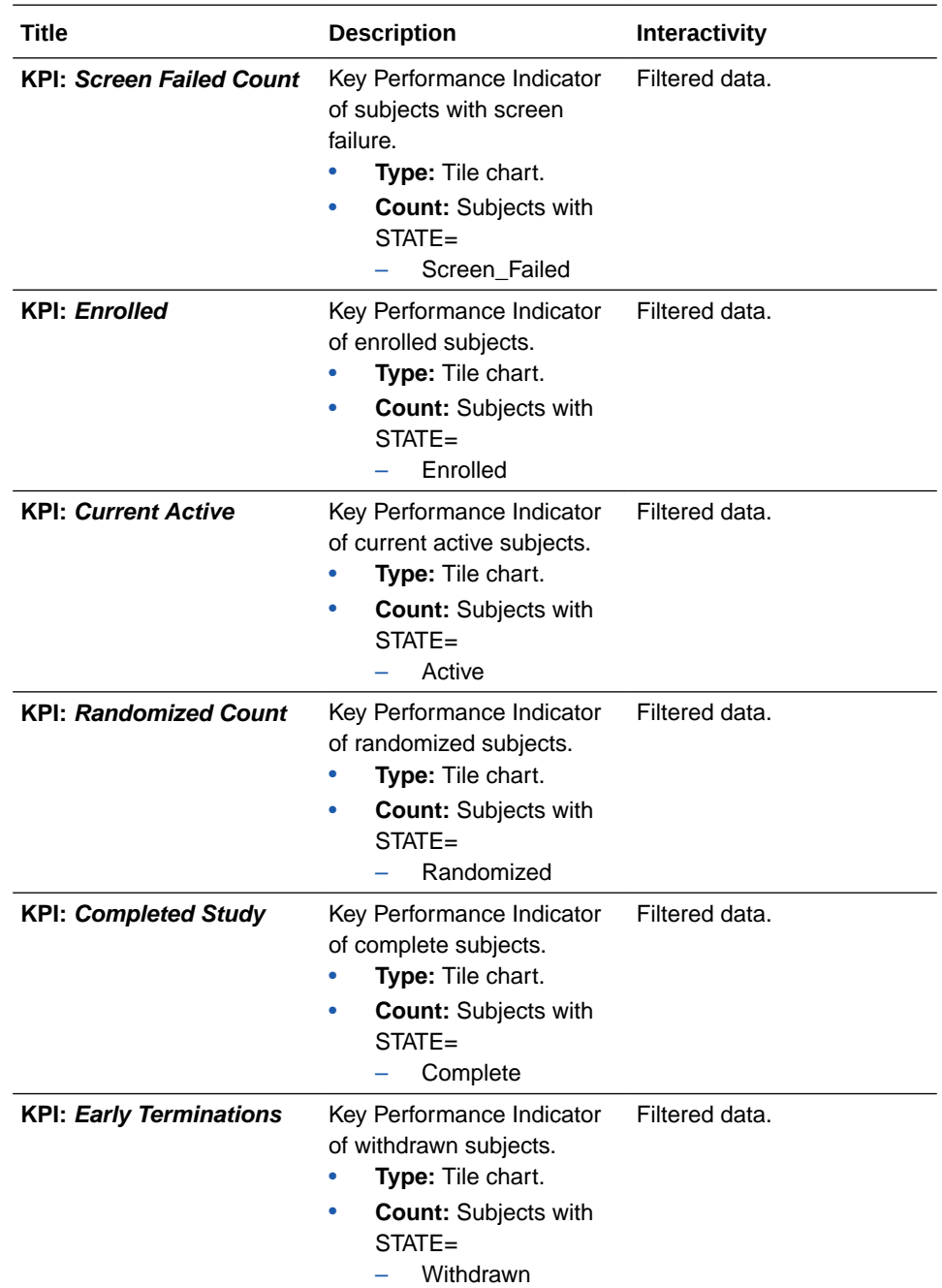

<span id="page-142-0"></span>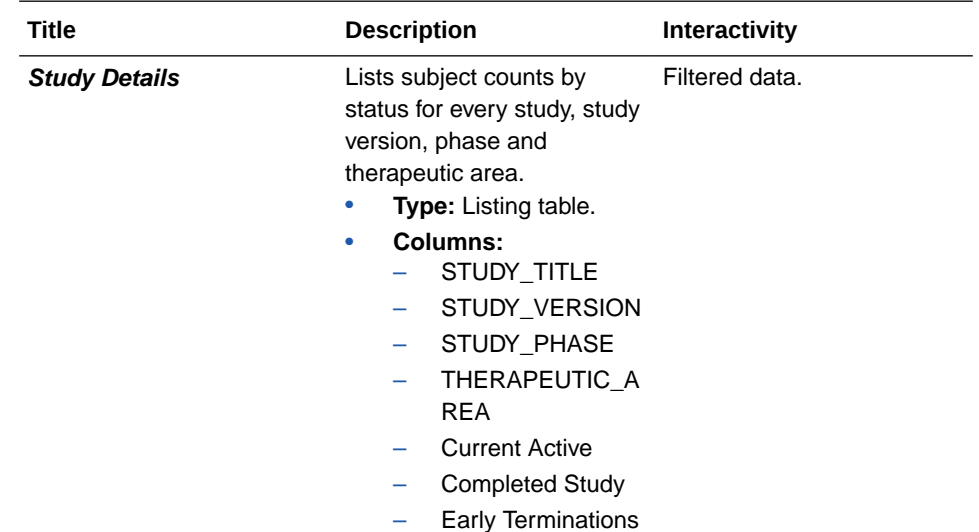

#### **Screening Overview**

**Use case:** review screen failure volume and identify possible reasons, by study, country and site.

**Insights:**

- High screen failure may indicate a site is screening the wrong patient population, or existing issues with the inclusion/ exclusion criteria. In this case, contact site to review protocol and screening population.
- Review screen failure reasons to identify issues with protocol, raise with project manager.
- In case of rapid screening and enrollment of subjects, schedule monitoring visits.

#### **Visualizations:**

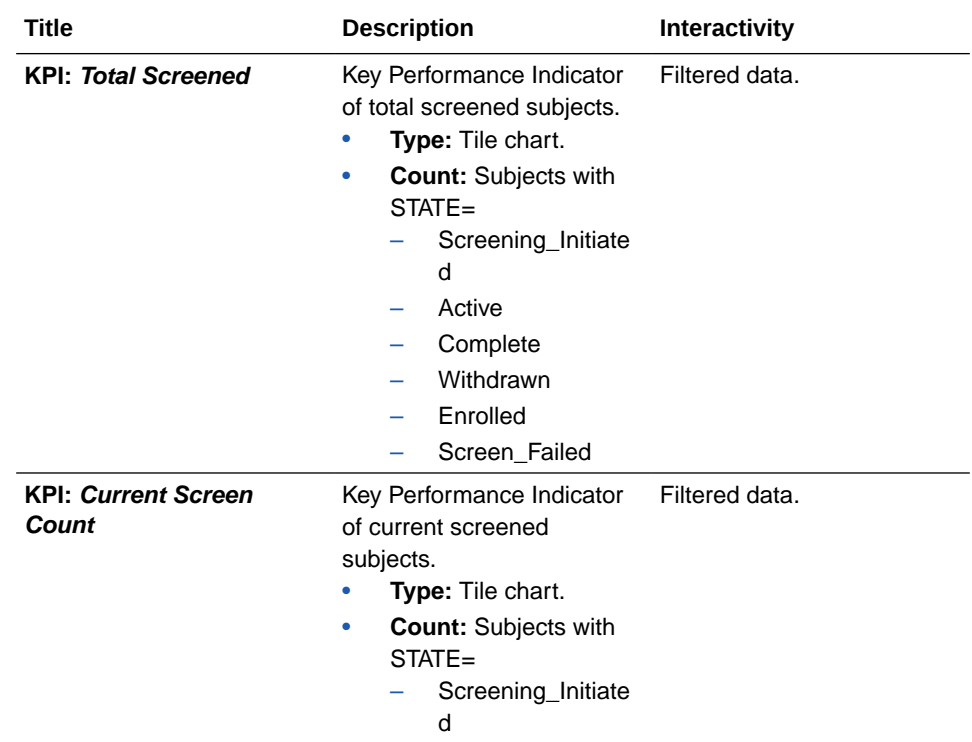

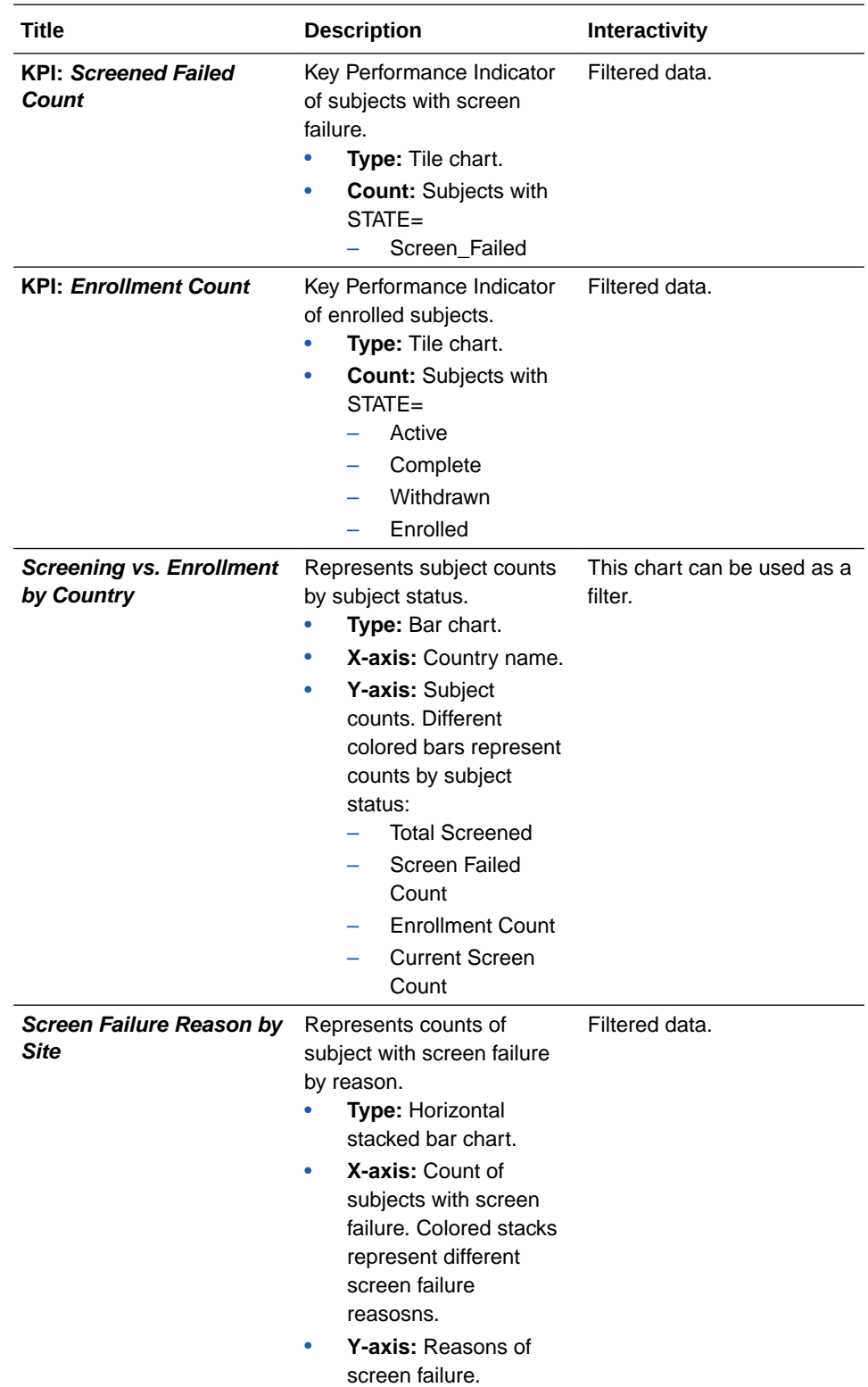
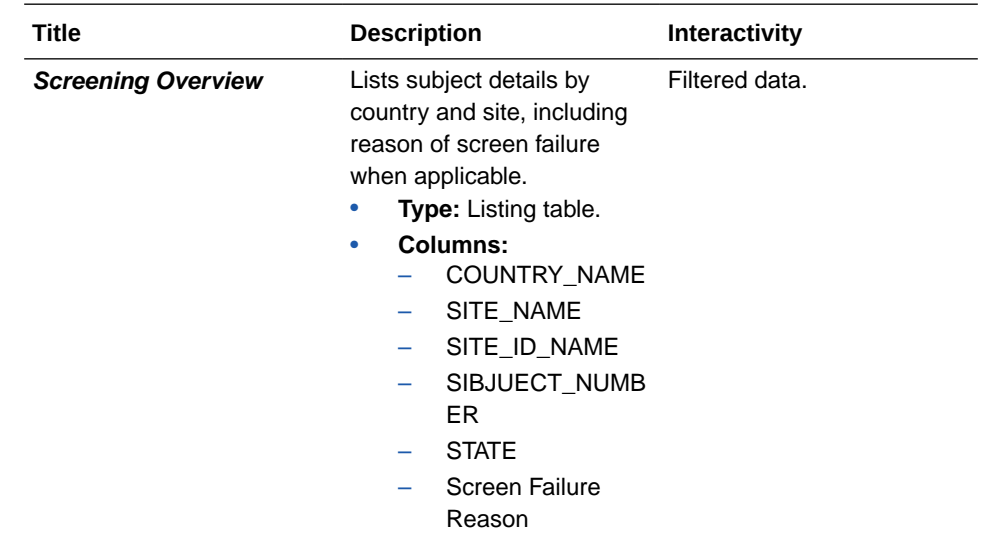

# **Enrollment Report**

**Use case:** review and analyze the enrollment volume for different sites and countries. **Insights:**

• Contact the site for the reason of low enrollment to provide guidance on protocol training, patient population, prompts to enter data, etc.

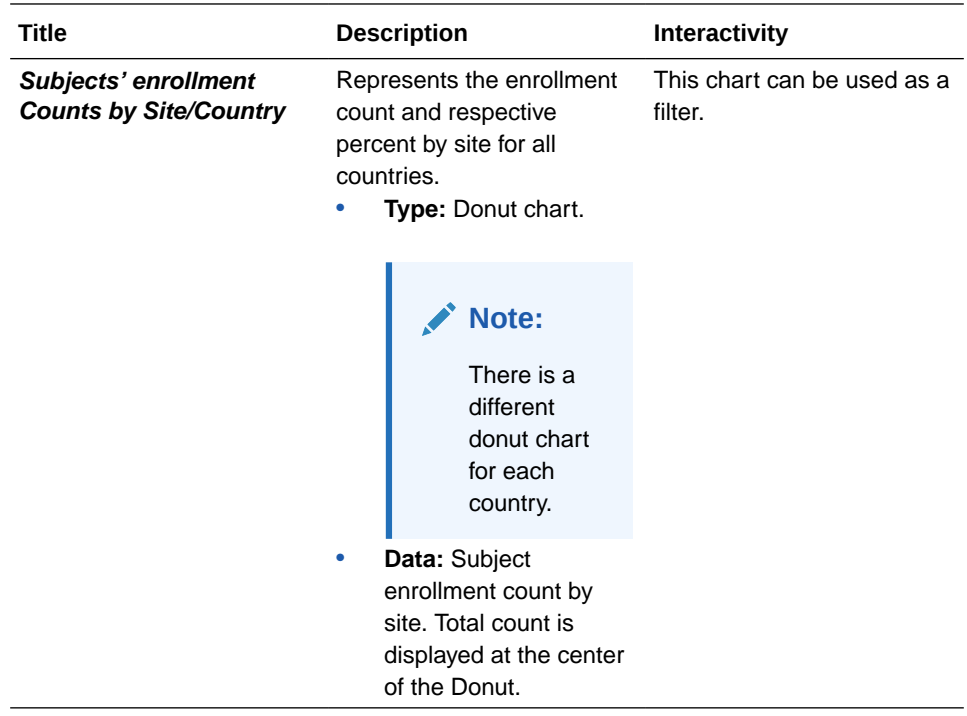

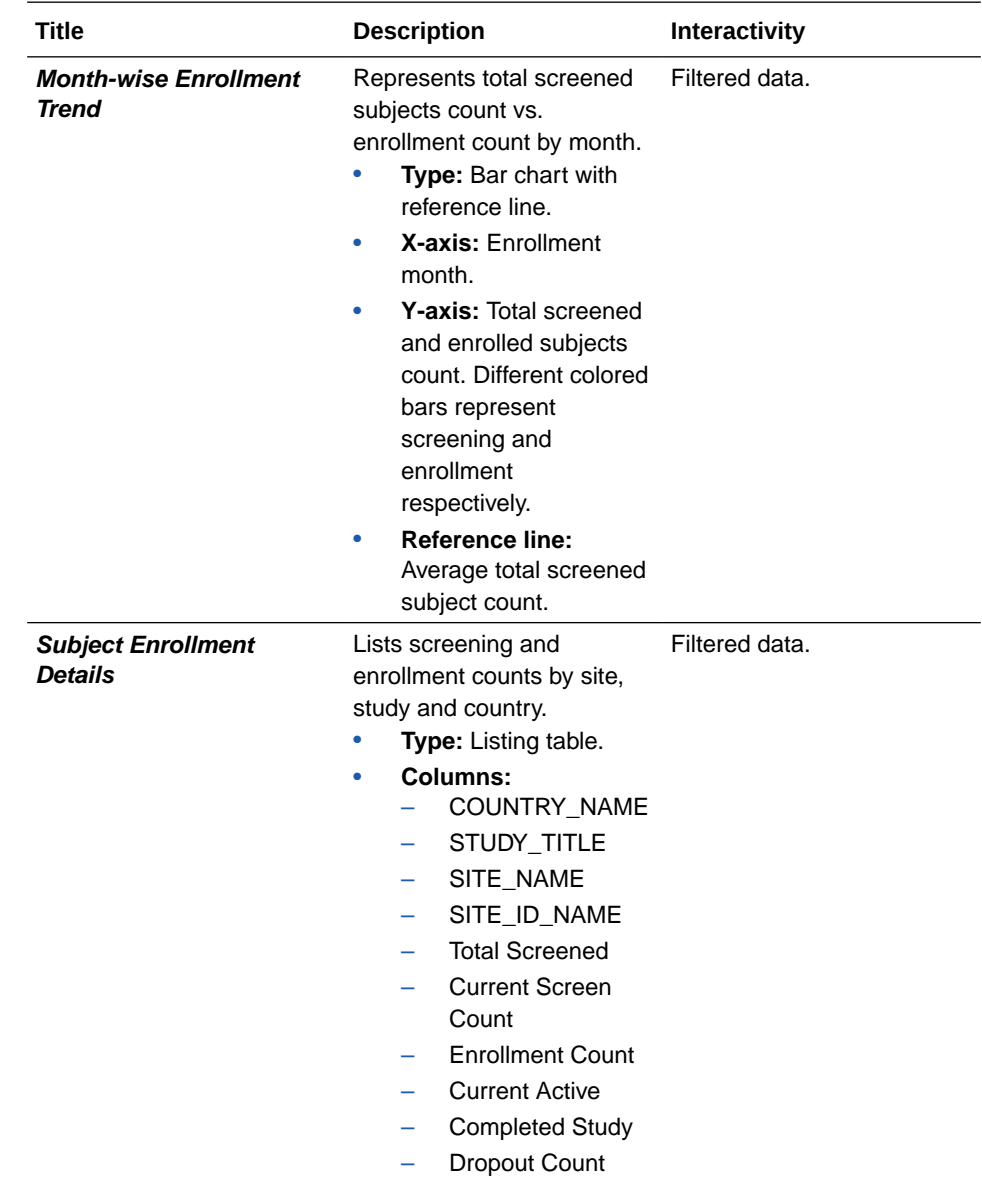

#### **Subject Dropout Count by Reason**

**Use case:** review subject dropout trend volume and reasons, for the overall study and by site and country.

# **Insights:**

- High dropout volume may indicate a site is screening the wrong patient population. In this case contact site to review protocol and screening population.
- High dropout volume may indicate existing issues with the inclusion/ exclusion criteria, the drug itself, adverse events, protocol design or site conduct of the protocol. In this case, contact site to review protocol.
- Review dropout reasons to identify issues with protocol, raise with project manager.
- In case of rapid screening and enrollment of subjects, schedule monitoring visits.

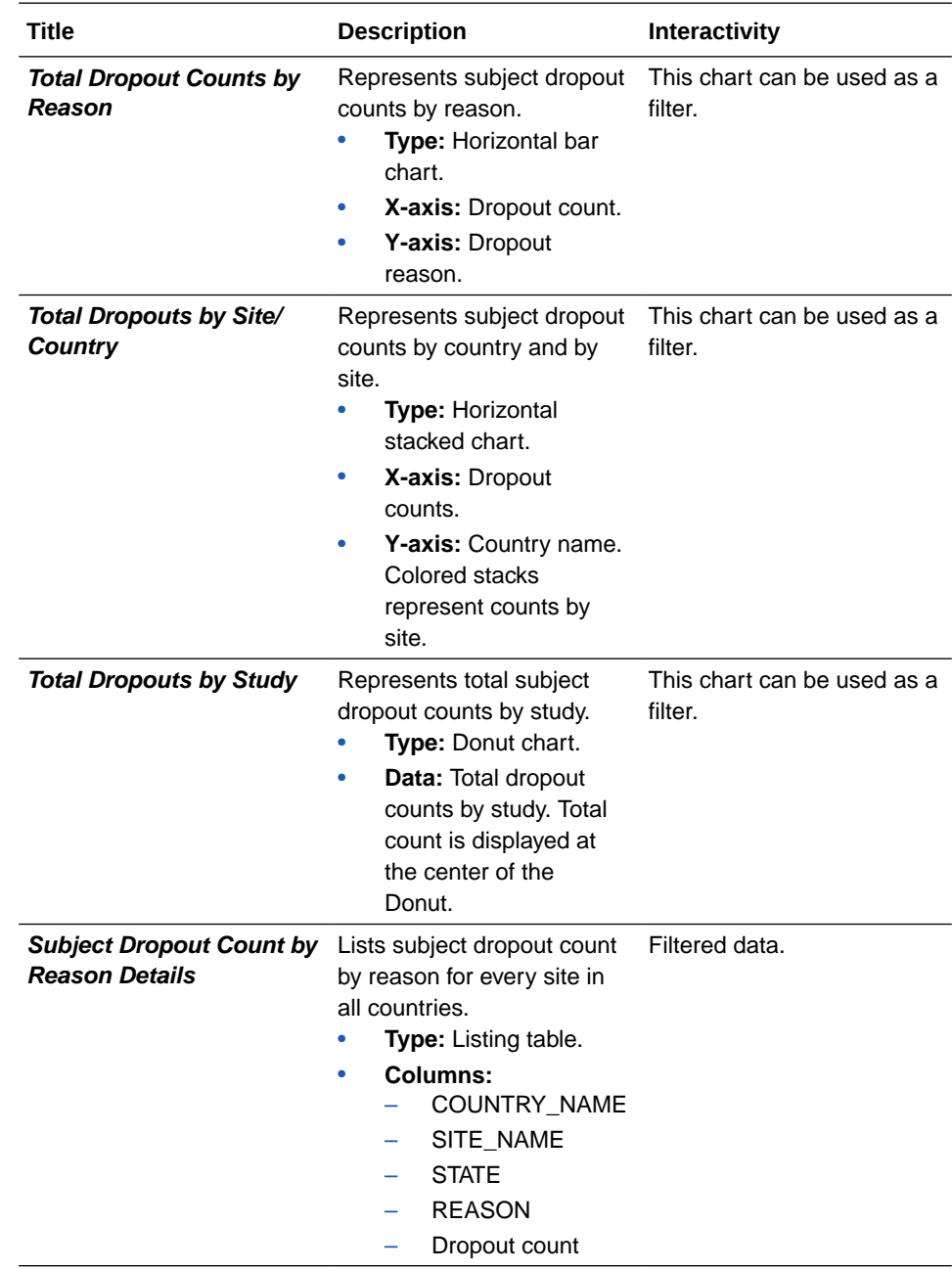

### **Outstanding Queries by Site and Visit**

**Use case:** to review high volume of queries by status at a site and to compare with other sites.

### **Insights:**

- Plan workload distribution and additional resources implementation to handle high volume of queries.
- Work along with Clinical team and schedule monitoring visits to pro-actively provide training for site users to conduct a particular visit.

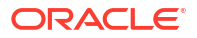

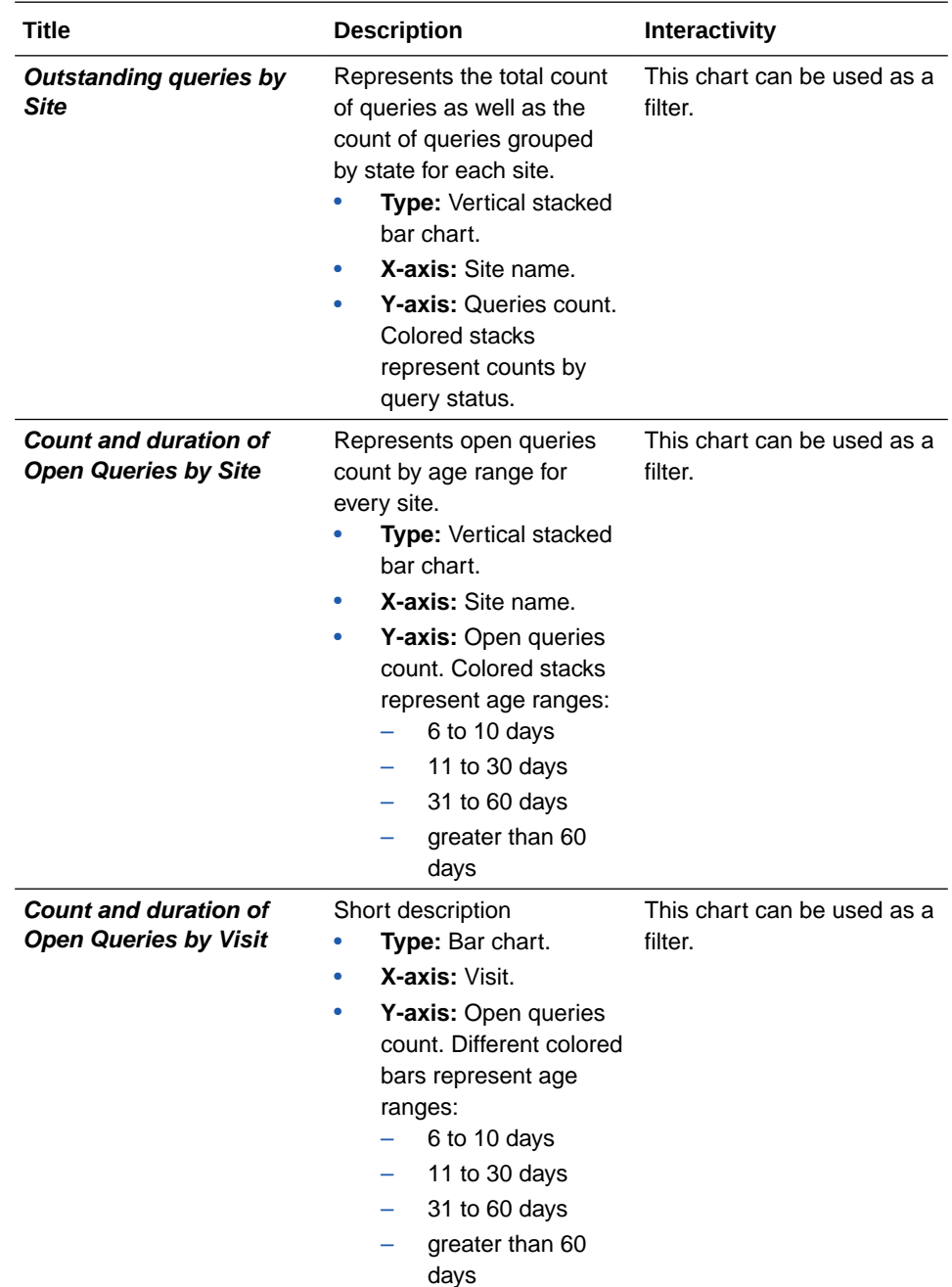

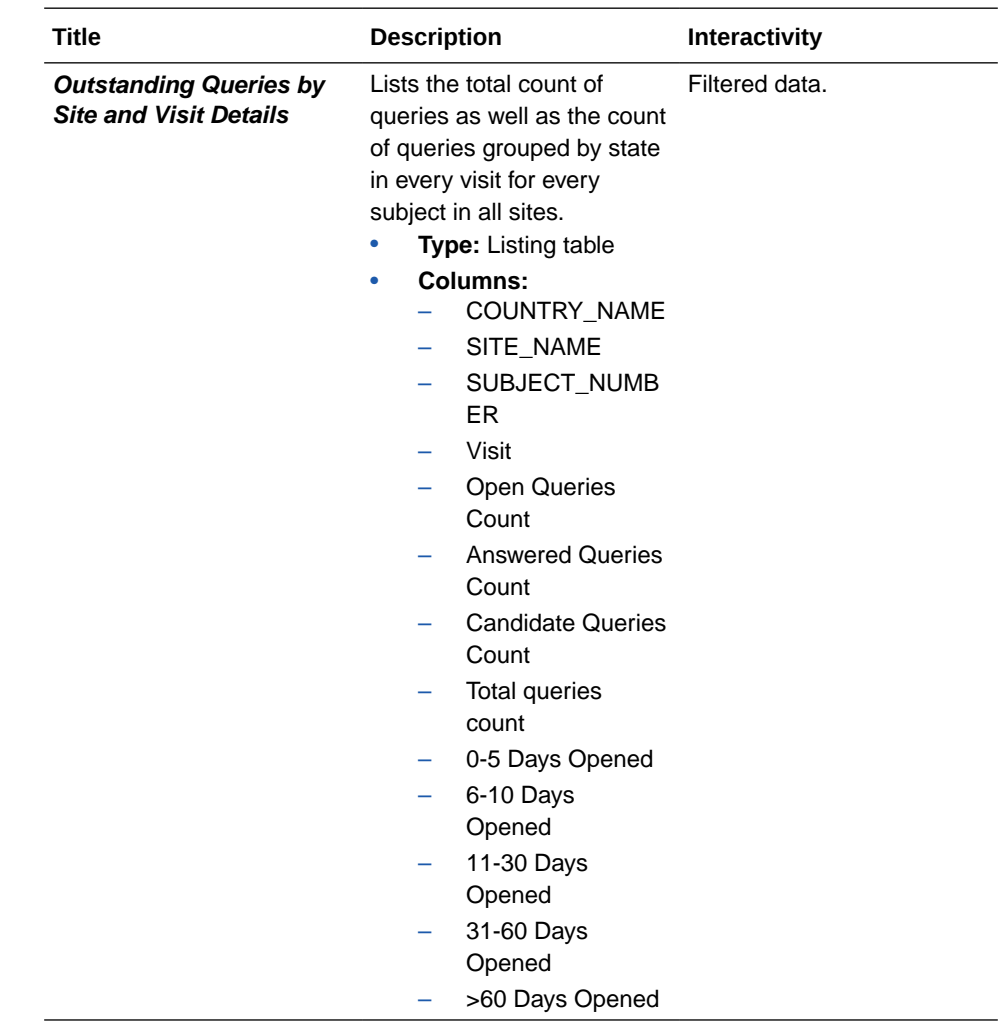

# **Query Ageing by Site**

**Use case:** review high volume of open queries and query age at a site as compared to other sites.

**Insights:**

- Plan workload distribution and additional resources implementation to handle high volume of queries.
- Work along with Clinical team and schedule monitoring visits to pro-actively provide training for site users to conduct a particular visit.

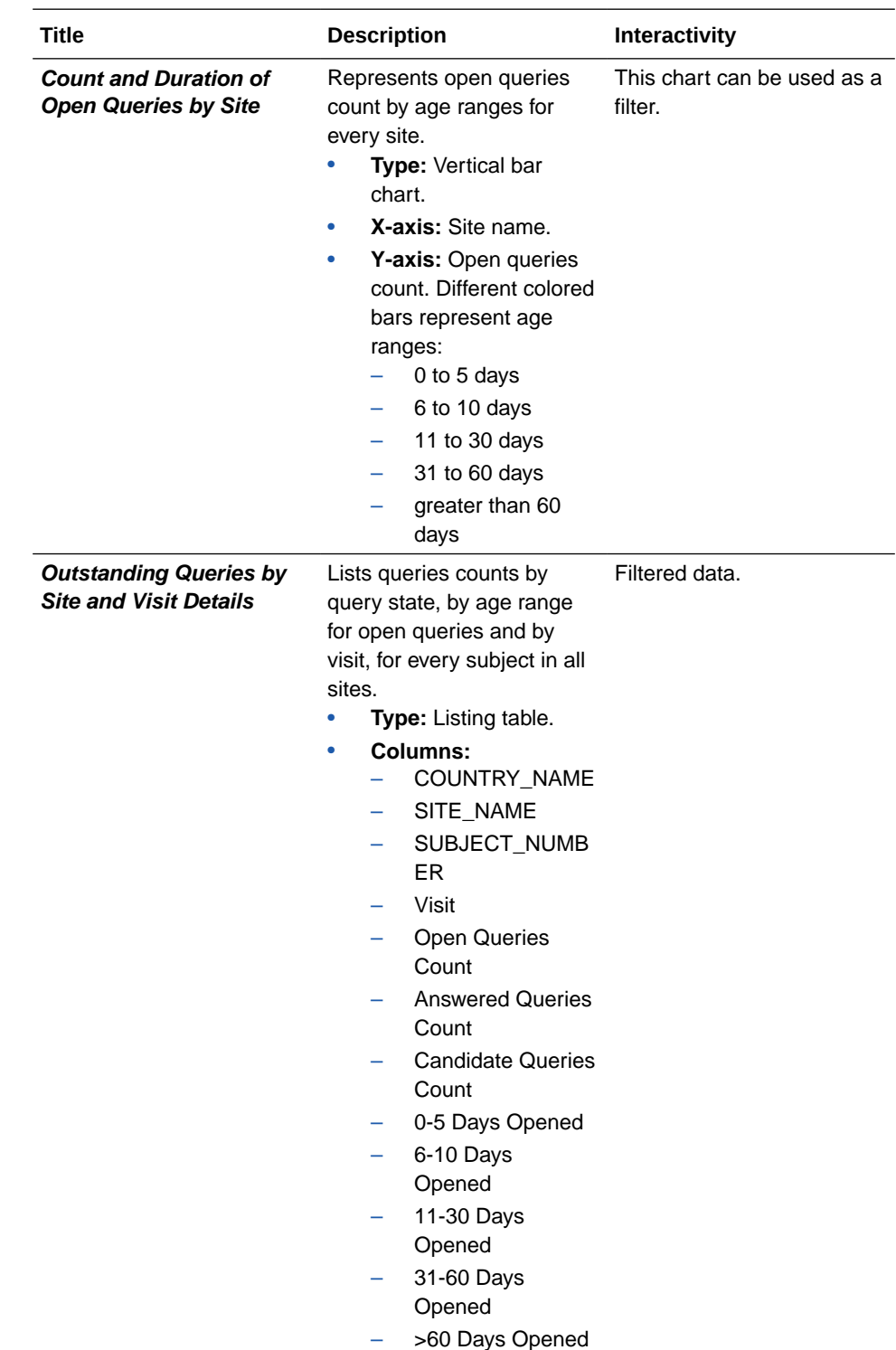

### **Query Status by Site and Subject**

**Use case:** review specific query volume by Subject, Country and Site **Insights:**

- In case of high query volume, contact site for workload prioritization based on open queries
- Identify the need of additional training for a site.

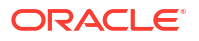

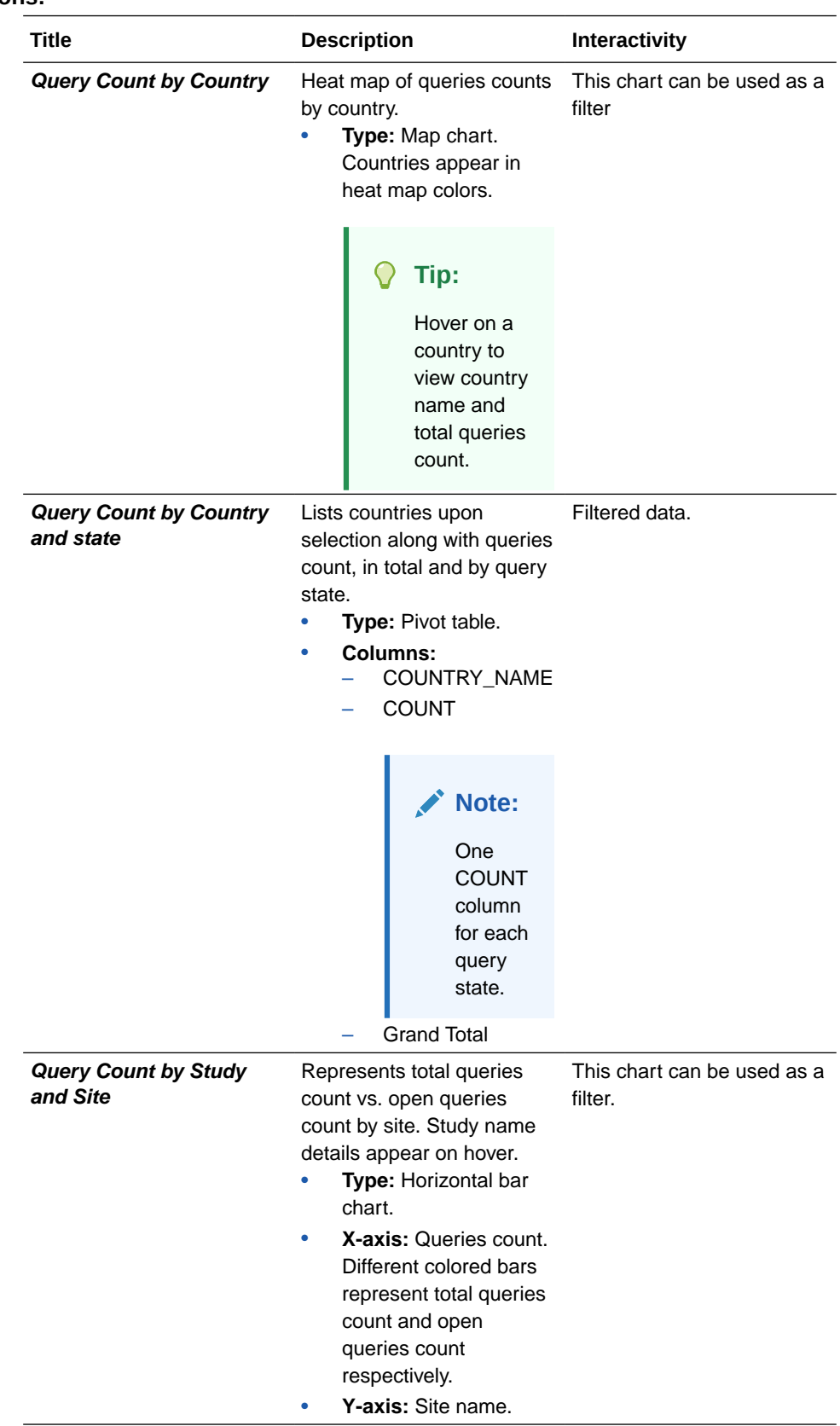

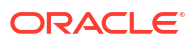

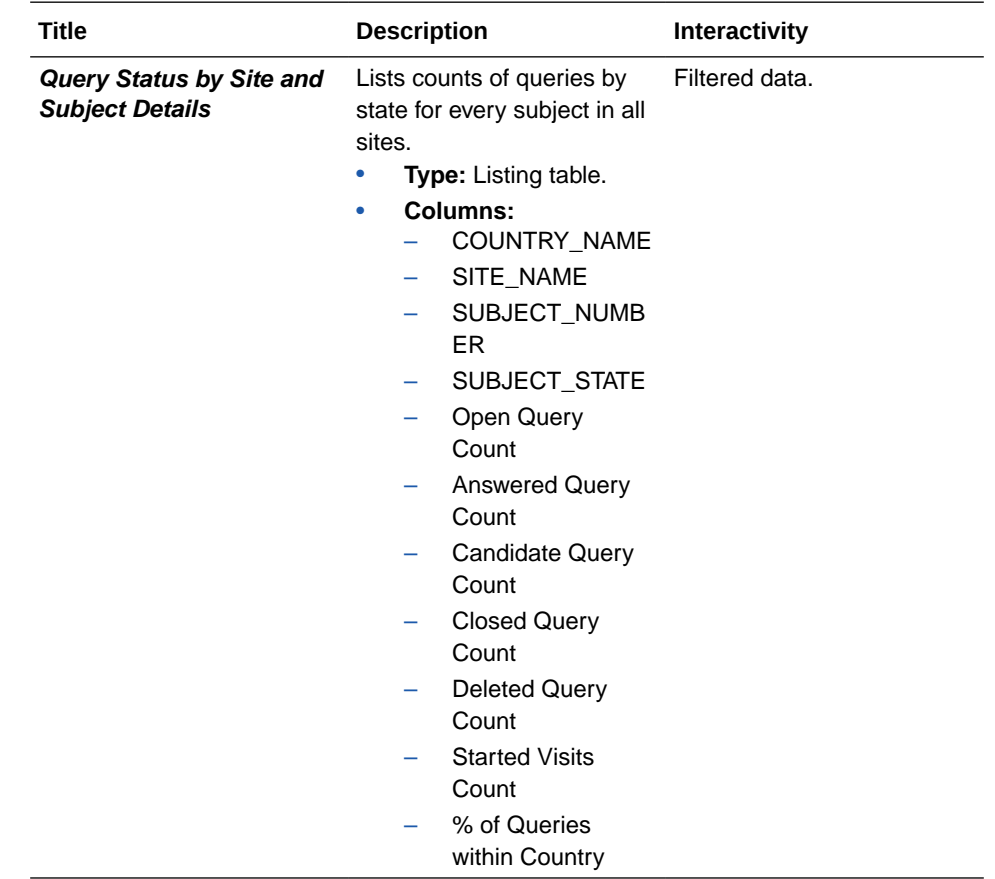

#### **Query Volume by Month**

**Use case:** review specific query volume by month, for every site and country and by Subject. **Insights:**

- Identify which Sites have more or less queries in particular month or visit.
- In case of high query volume,contact site for workload prioritization based on queries.
- Identify the need of additional training for a site.

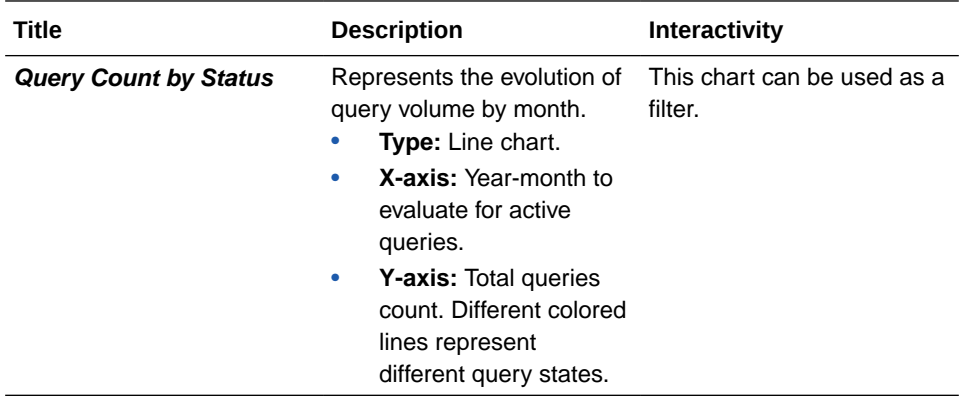

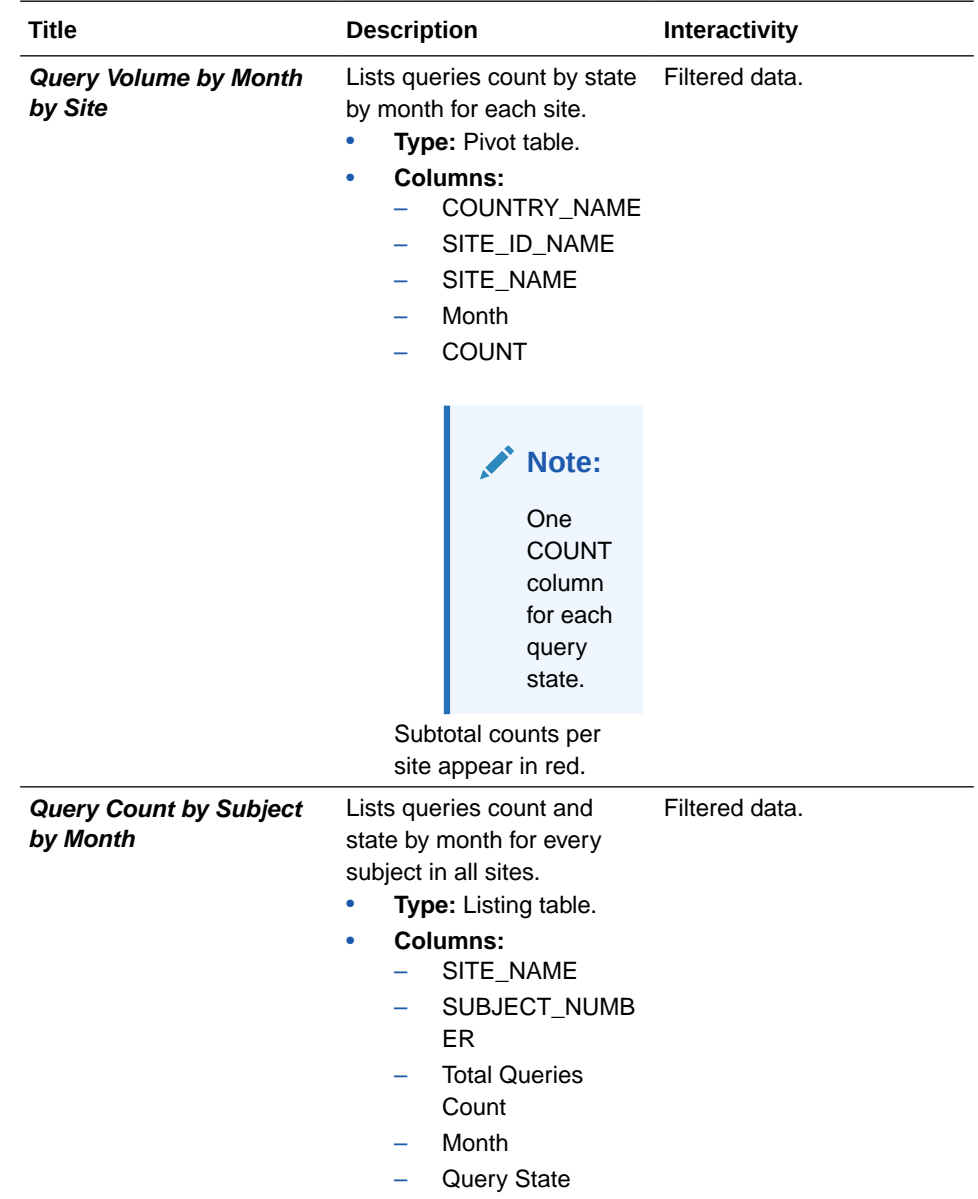

### **Query Management Detail Report**

**Use case:** review query details for total query volume or by query state, for all subjects or by site. Use this information to indicate a problem with certain visit or the data collection forms. **Insights:**

- In case of high query volume, contact site for workload prioritization based on open queries
- Identify the need of additional training for a site.

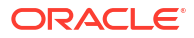

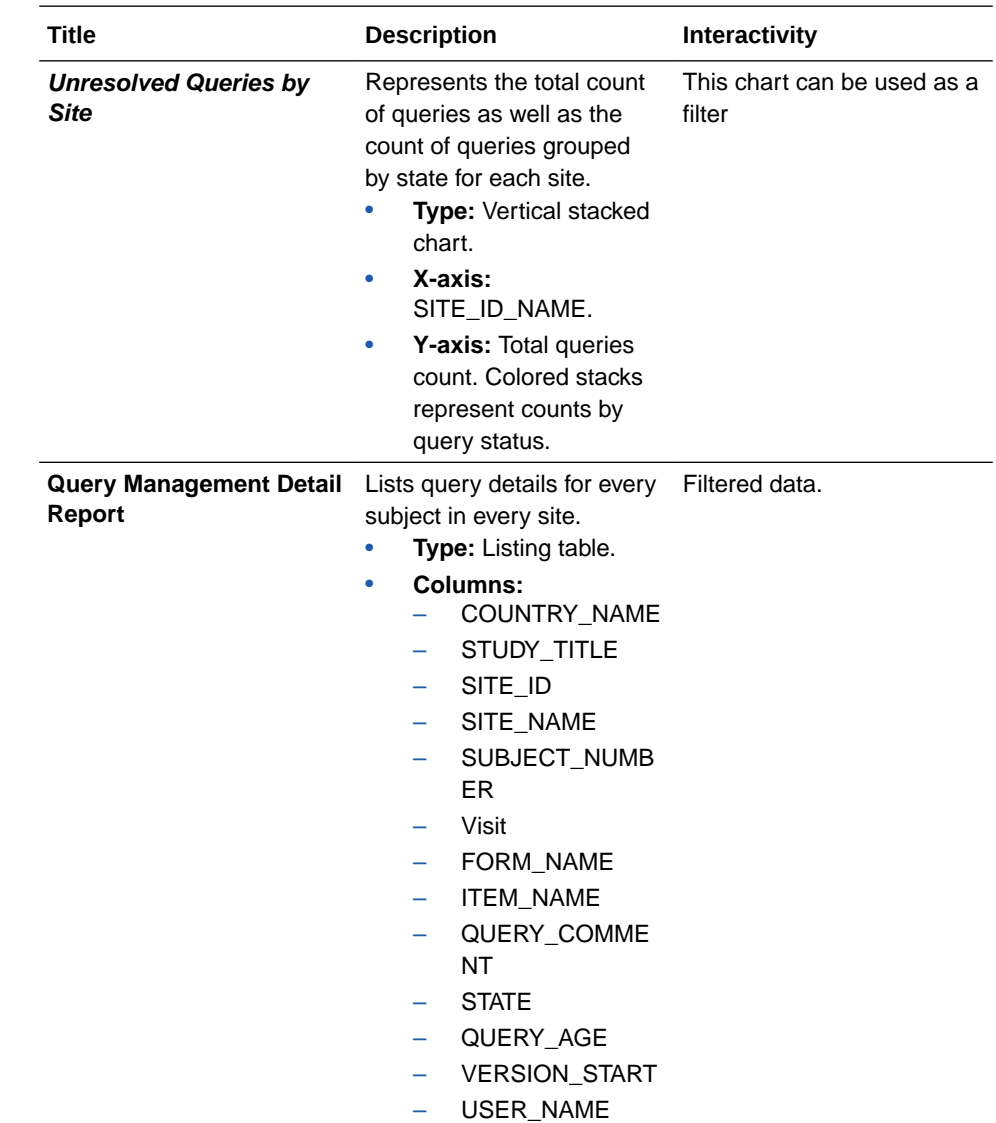

### **Query Volume by Form**

**Use case:** identify issues on specific forms causing high query volume. Use this information to indicate a problem with certain visit or the data collection forms. **Insights:**

- In case of high query volume, contact site for workload prioritization based on open queries
- Identify the need of additional training for a site.

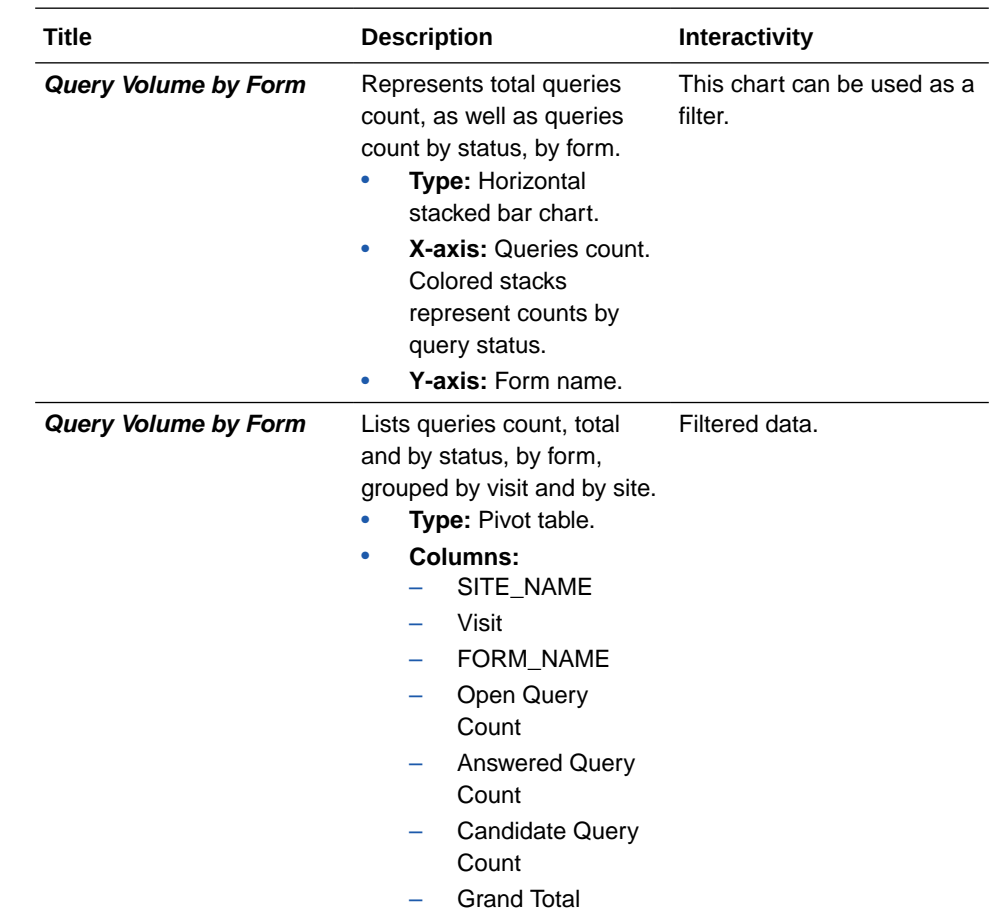

# **Subject Counts with Outstanding Queries**

**Use case:** review specific query volume by subject, country and site. **Insights:**

- In case of high query volume, contact site for workload prioritization based on open queries
- Identify the need of additional training for a site.

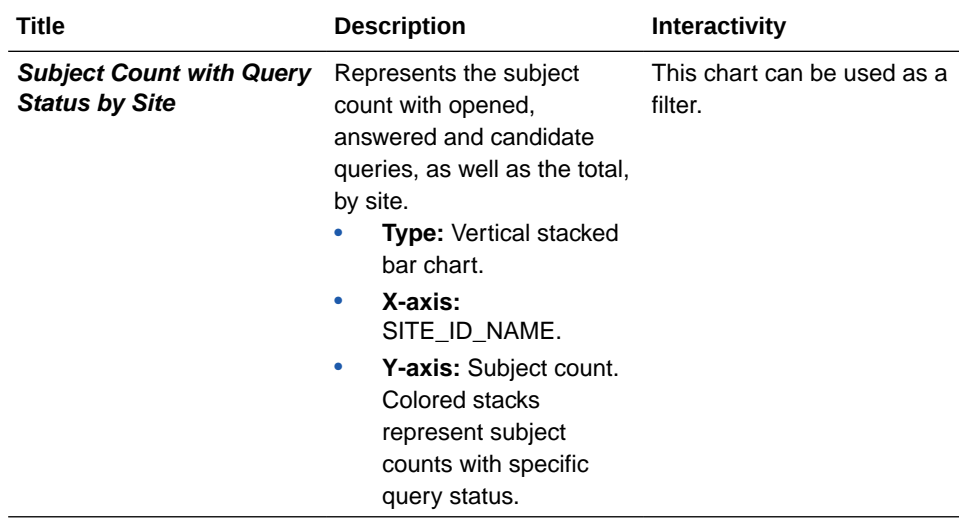

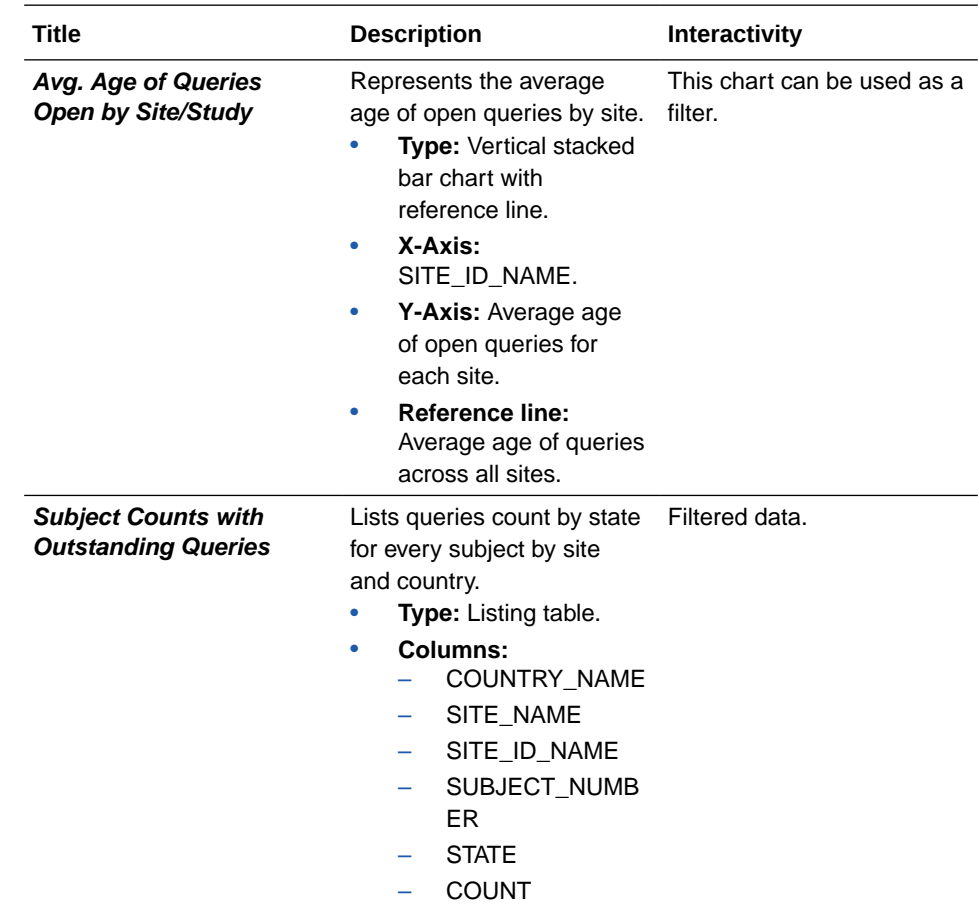

### **Missing Forms Report**

**Use case:** Measure study performance by analyzing the forms that have not yet been entered.

### **Note:**

Forms form Cycle Visits and Branch Visits are not included.

# **Insights:**

• Identify key performance indicators related to missing forms.

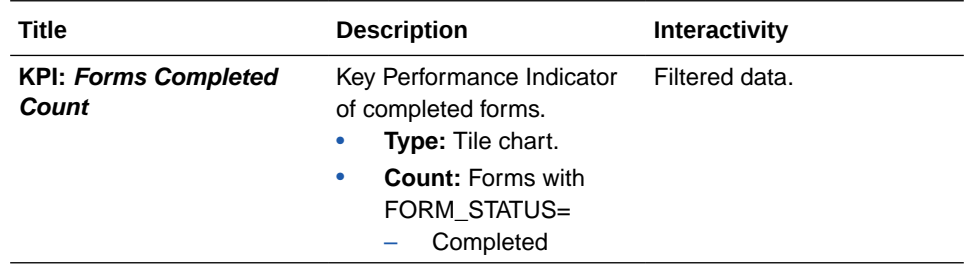

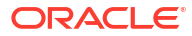

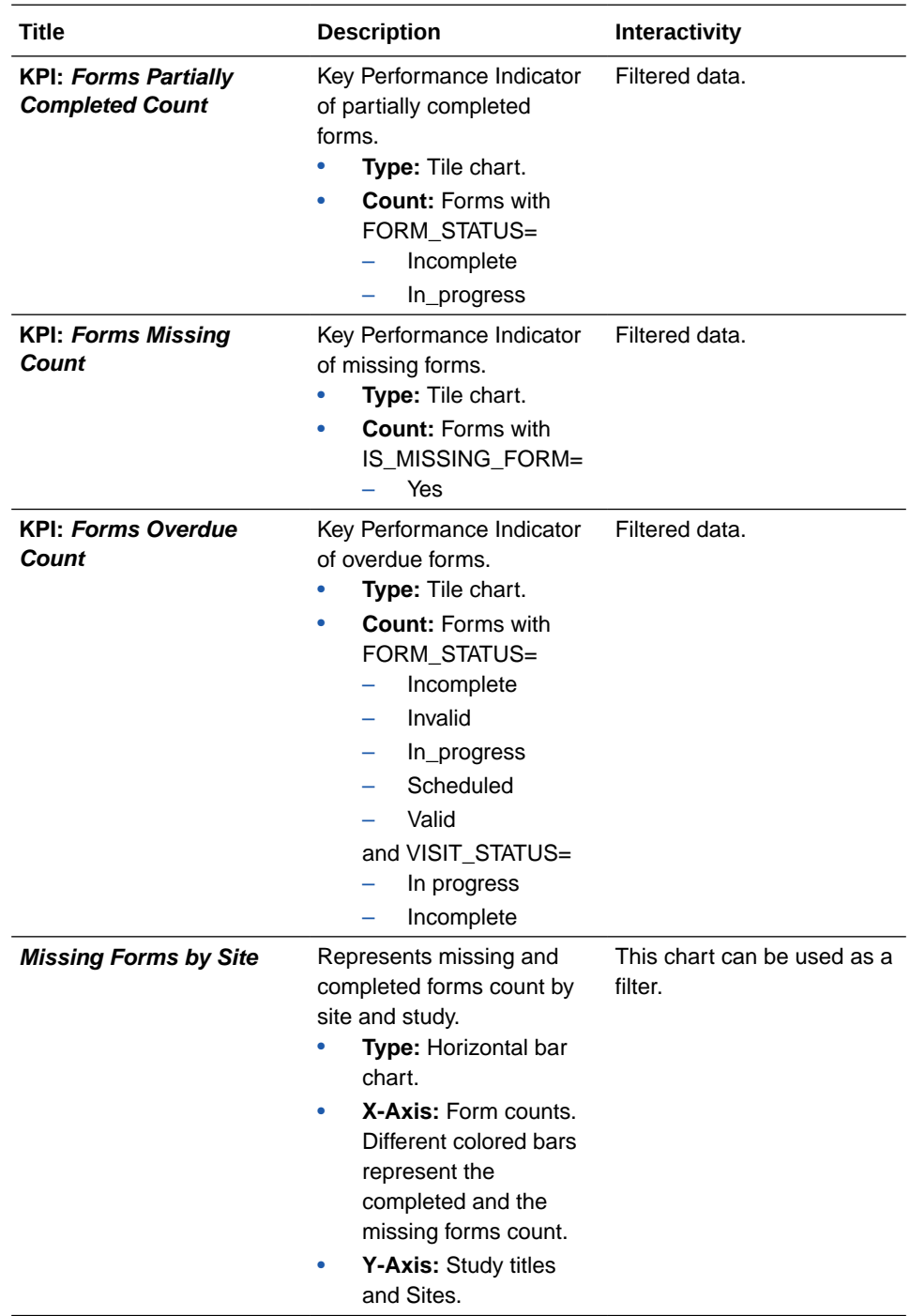

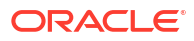

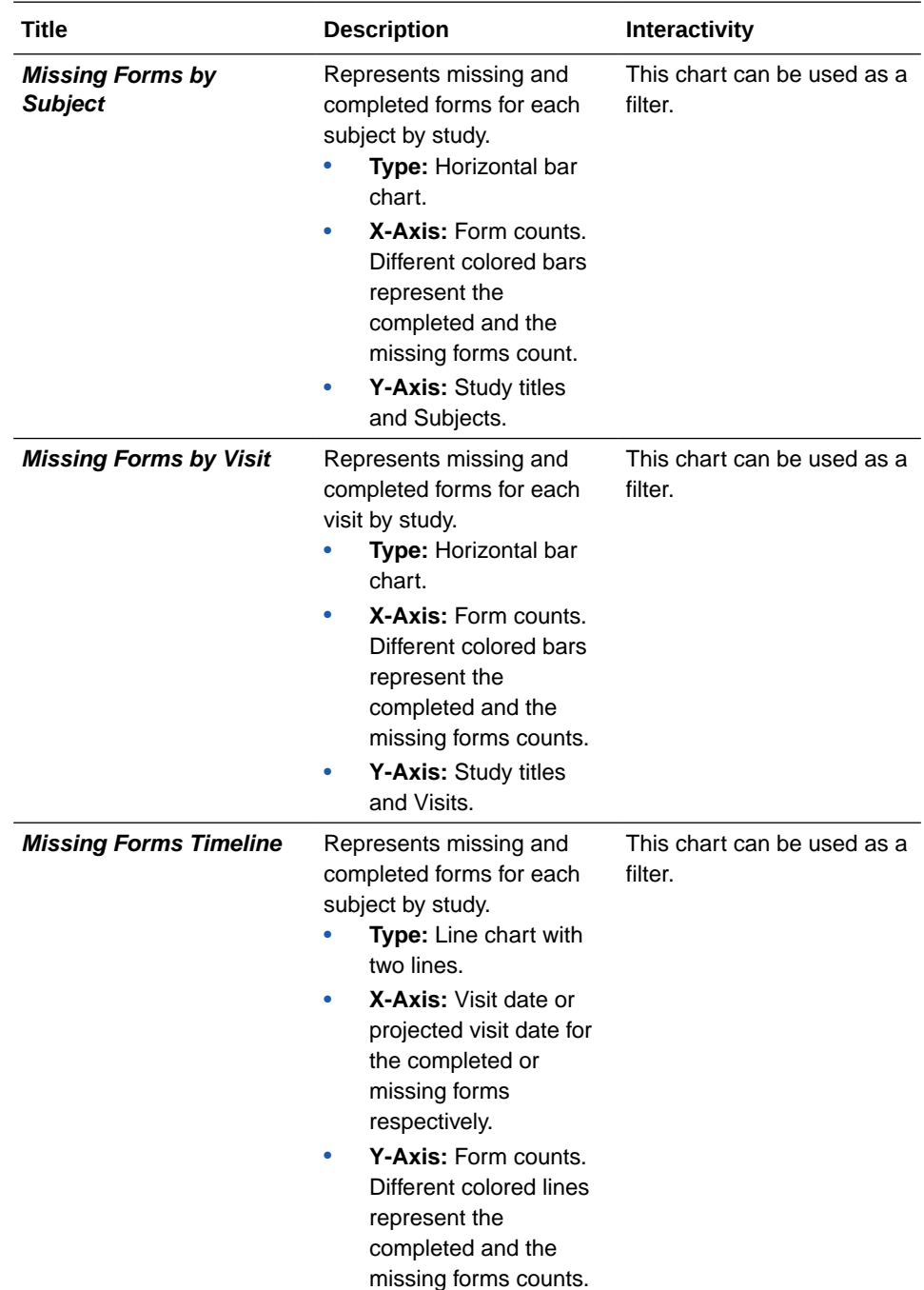

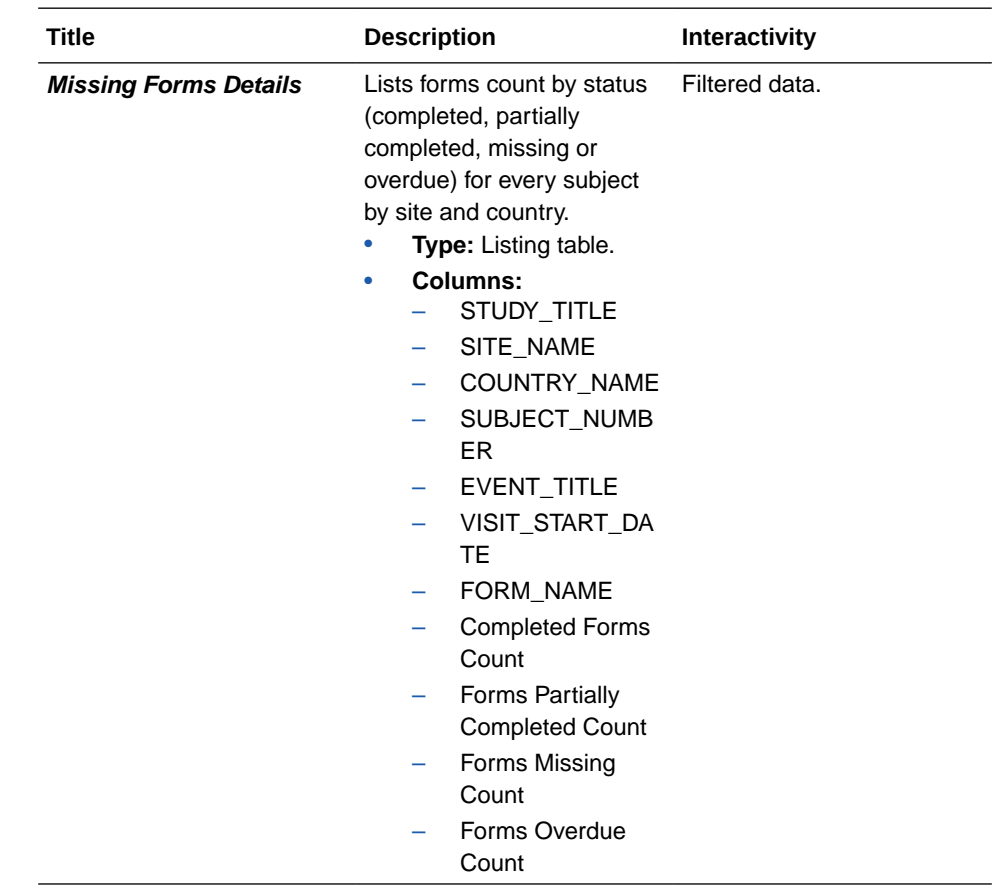

### **Missing Visits Report**

**Use case:** Measure study performance by analyzing the visits that have not yet been started.

### **Note:**

Cycle Visits and Branch Visits are not included.

### **Insights:**

• Identify key performance indicators related to missing visits.

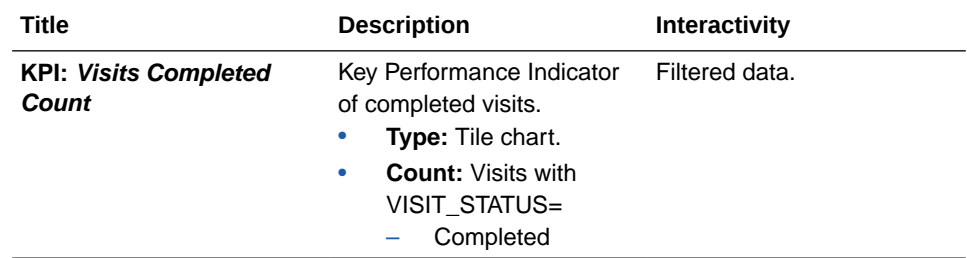

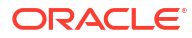

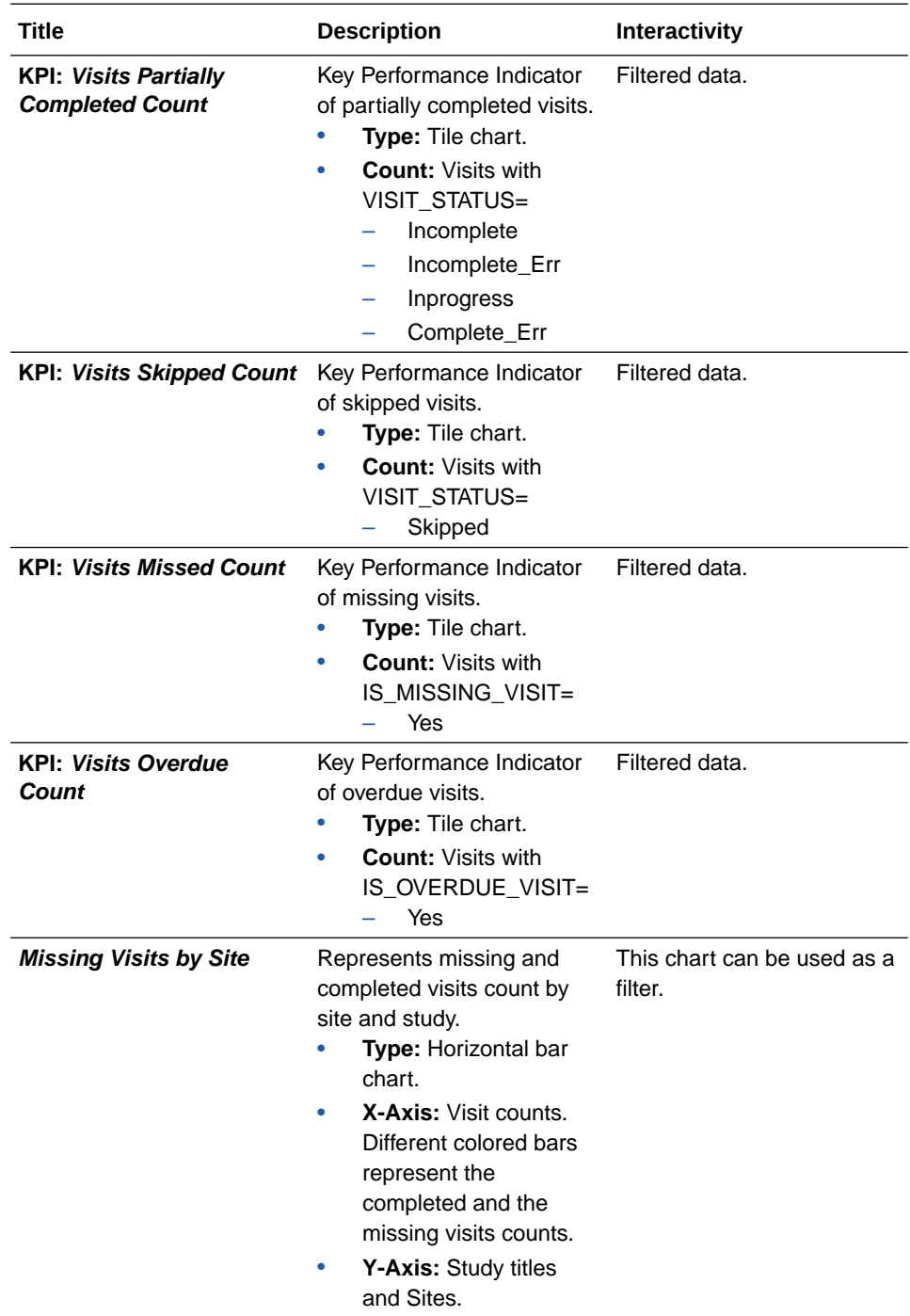

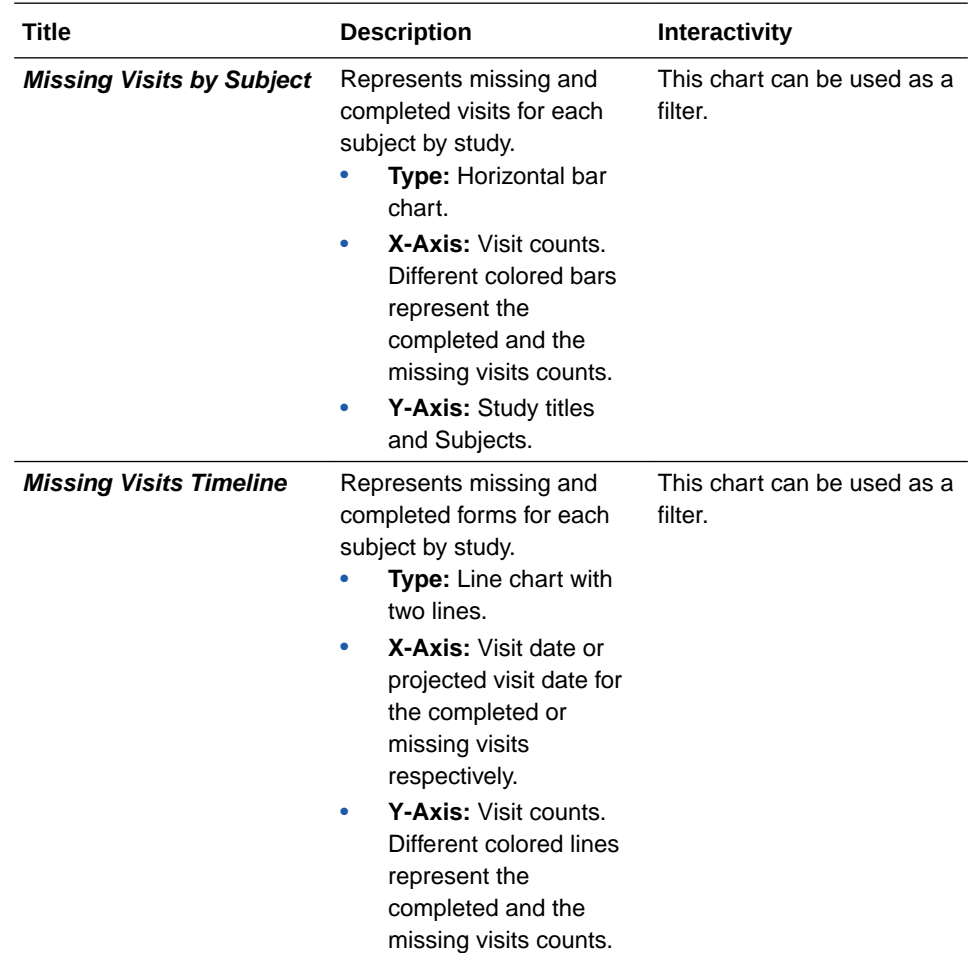

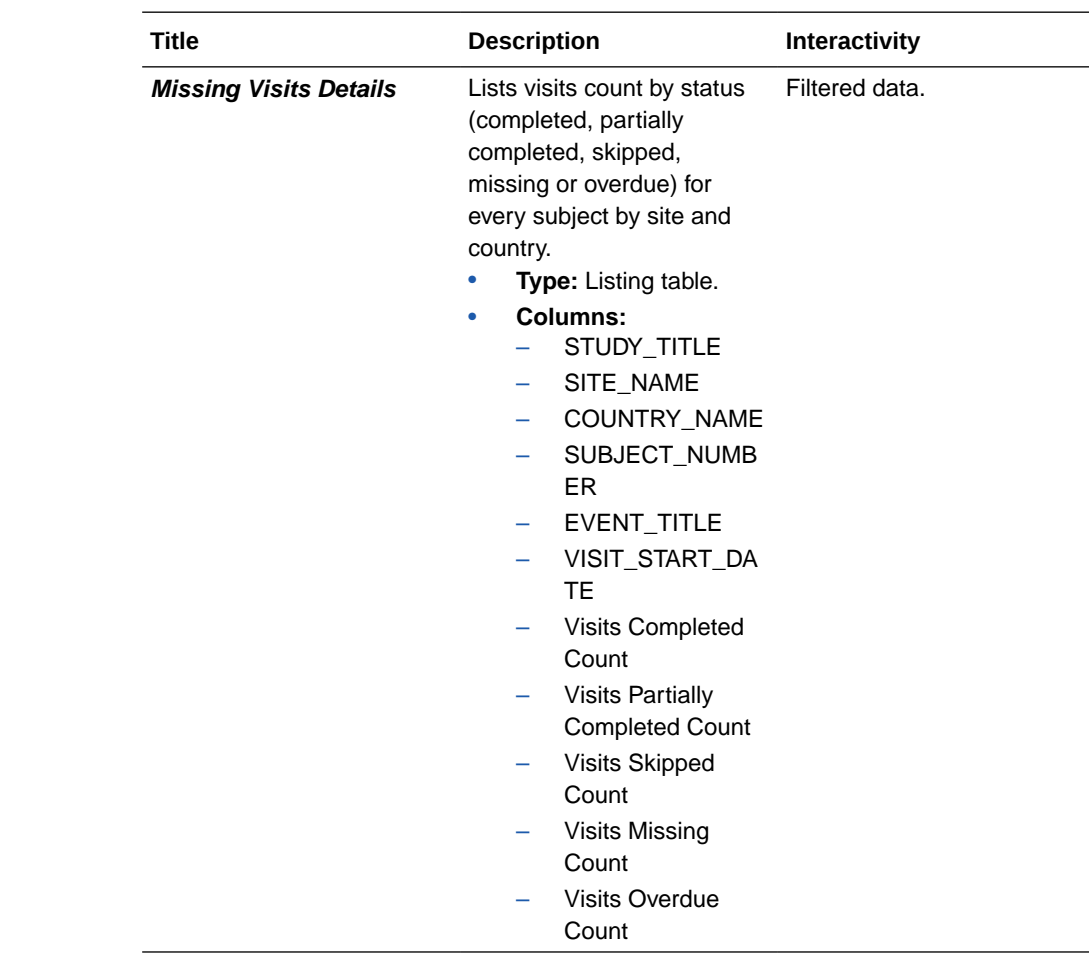

# Data Manager dashboard

The Data Manager Dashboard includes sets of actionable visualizations and detailed listings of queries, subjects states, and general subject data that is relevant to any clinical data manager.

# **About access and filters**

To properly view corresponding data in the Data Manager Dashboard, you must have access to the [Queries dataset](#page-48-0). Because a dashboard is interactive, it displays any study data you already have access to. You can select what information to display using the following filters:

- IS\_CURRENT
- STUDY\_MODE
- STUDY\_TITLE
- COUNTRY\_NAME
- SITE\_NAME
- Date Range
- Query State (Default to *Answered*, *Candidate* and *Opened*)

# **Tip:**

Analyze data from your studies one by one. If multiple studies or sites are used in a dashboard filter there is a possibility that data doesn't appear in the different visualizations due to their default sizes.

Additionally, some charts can be used as filters. Look for the filter icon ( $\bullet$ ) to the left of the visualization title. Click on any element of the chart with filter interactivity to filter out the remaining visualizations according to the selected data. To reverse selection on the chart, click

on any white space within it or use the undo button  $\left(\bigcap\right)$  at the upper right corner of the screen.

# **Note:**

If the selected filters point to data not present on another chart, it displays *No Data Found* Message.

### **Reports**

The Data Manager Dashborad includes the following reports:

- Outstanding Queries by Site and Visit
- [Query Status by Site and Subject](#page-163-0)
- [Query Volume by Month](#page-165-0)
- [Query Management Detail Report](#page-166-0)
- [Query Ageing by Site](#page-167-0)
- [Query Volume by Form](#page-168-0)
- [Missing Forms Report](#page-169-0)
- [Missing Visits Report](#page-172-0)

# **Note:**

Data elements used in the visualizations are listed here with data element notation, upper cases with words separated by underscores. In contrast, custom calculation elements are listed using title case. These notations match with what you see in the dashboard template.

### **Outstanding Queries by Site and Visit**

**Use case:** to review high volume of queries by status at a site and to compare with other sites.

**Insights:**

- Plan workload distribution and additional resources implementation to handle high volume of queries.
- Work along with Clinical team and schedule monitoring visits to pro-actively provide training for site users to conduct a particular visit.

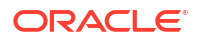

<span id="page-163-0"></span>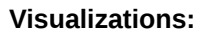

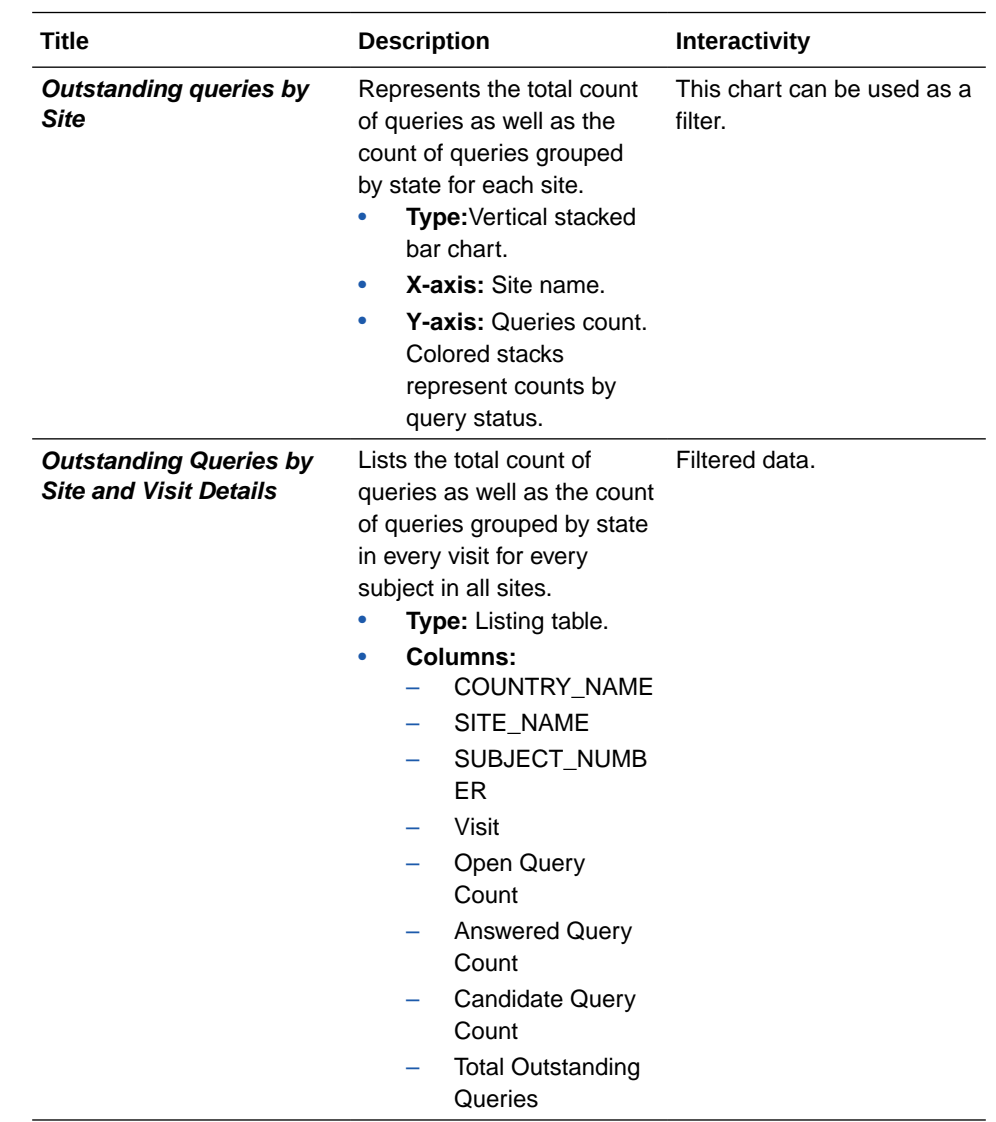

# **Query Status by Site and Subject**

**Use case:** review specific query volume by Subject, Country and Site **Insights:**

- In case of high query volume, contact site for workload prioritization based on open queries
- Identify the need of additional training for a site.

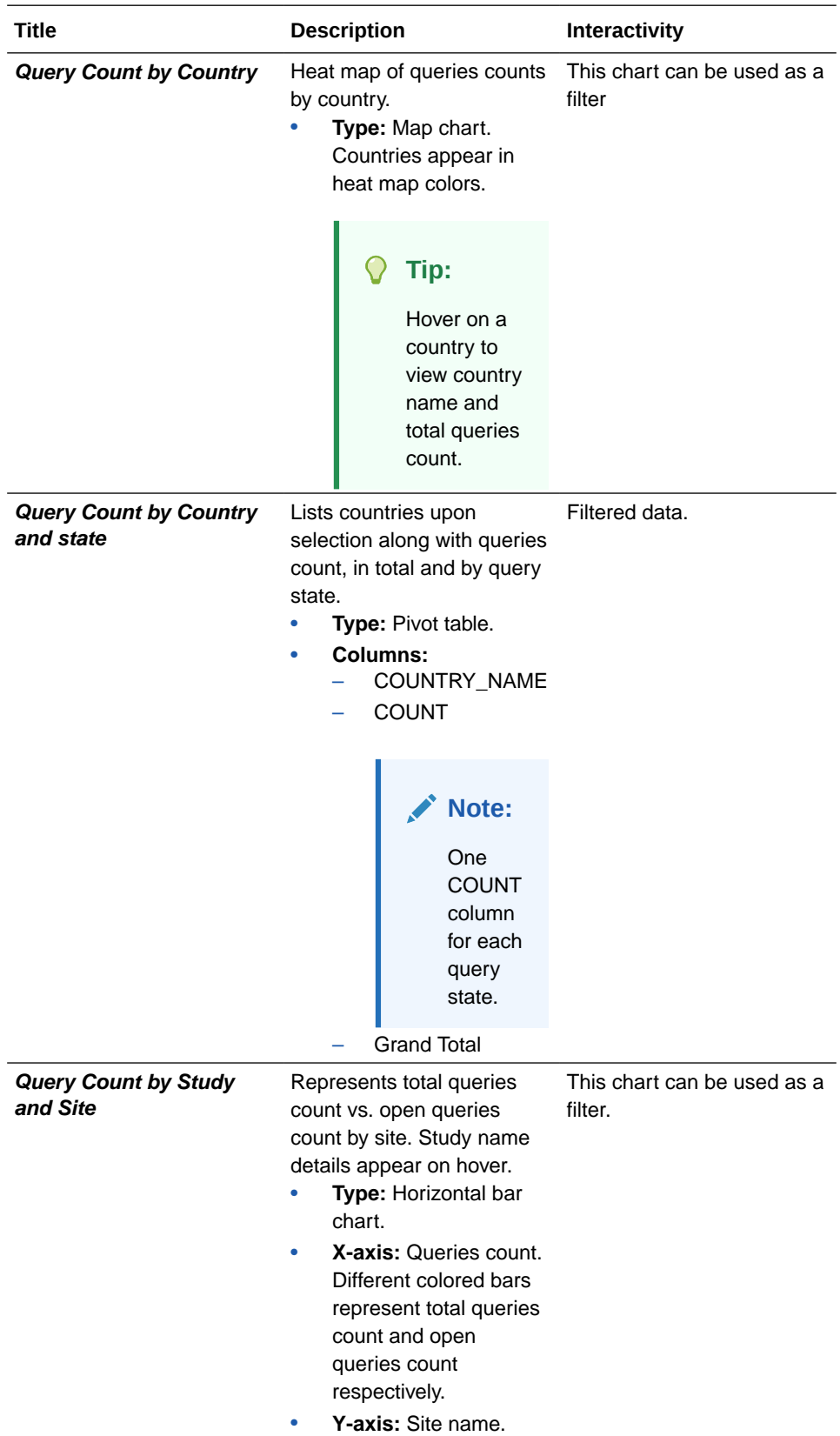

<span id="page-165-0"></span>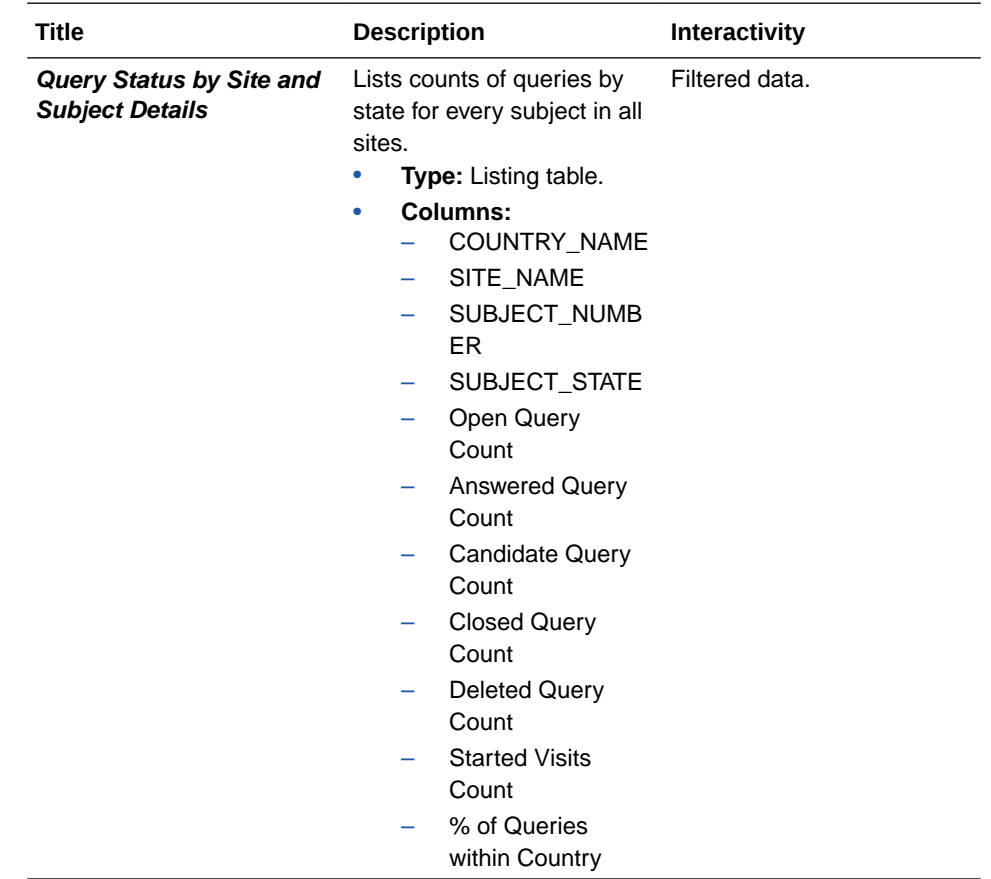

#### **Query Volume by Month**

**Use case:** review specific query volume by month, for every site and country and by Subject. **Insights:**

- Identify which Sites have more or less queries in particular month or visit.
- In case of high query volume, contact site for workload prioritization based on queries.
- Identify the need of additional training for a site.

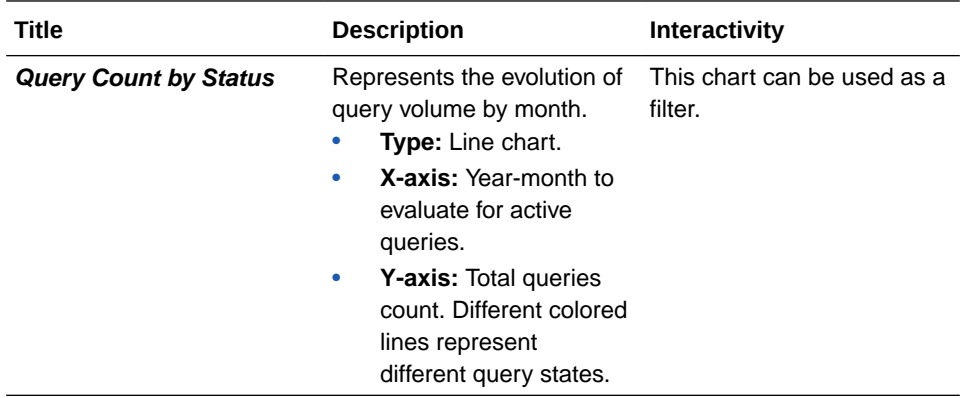

<span id="page-166-0"></span>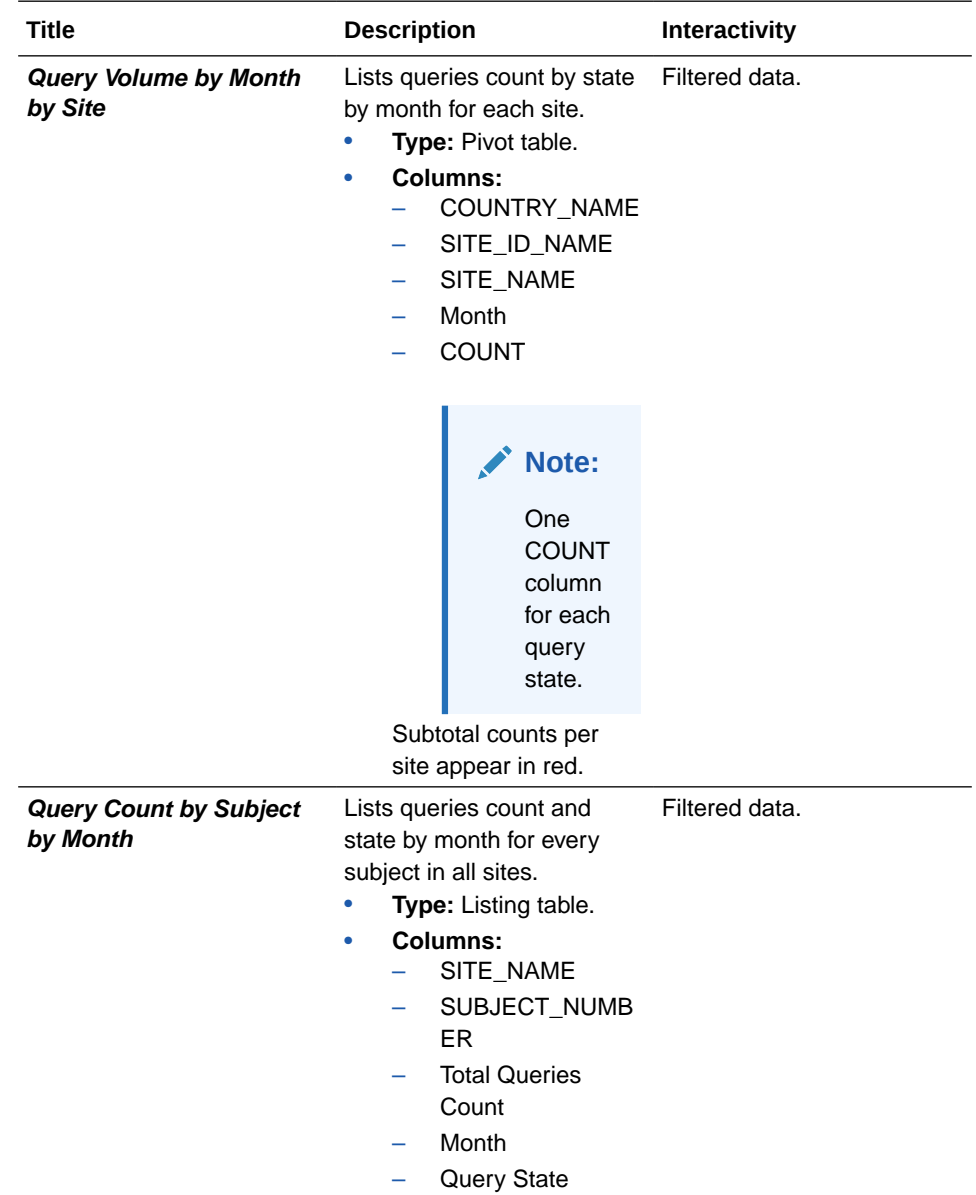

### **Query Management Detail Report**

Use this report to review query details for total query volume or by query state, for all subjects or by site. Use this information to indicate a problem with certain visit or the data collection forms.

# **Insights:**

- In case of high query volume, contact site for workload prioritization based on open queries
- Identify the need of additional training for a site.

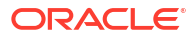

<span id="page-167-0"></span>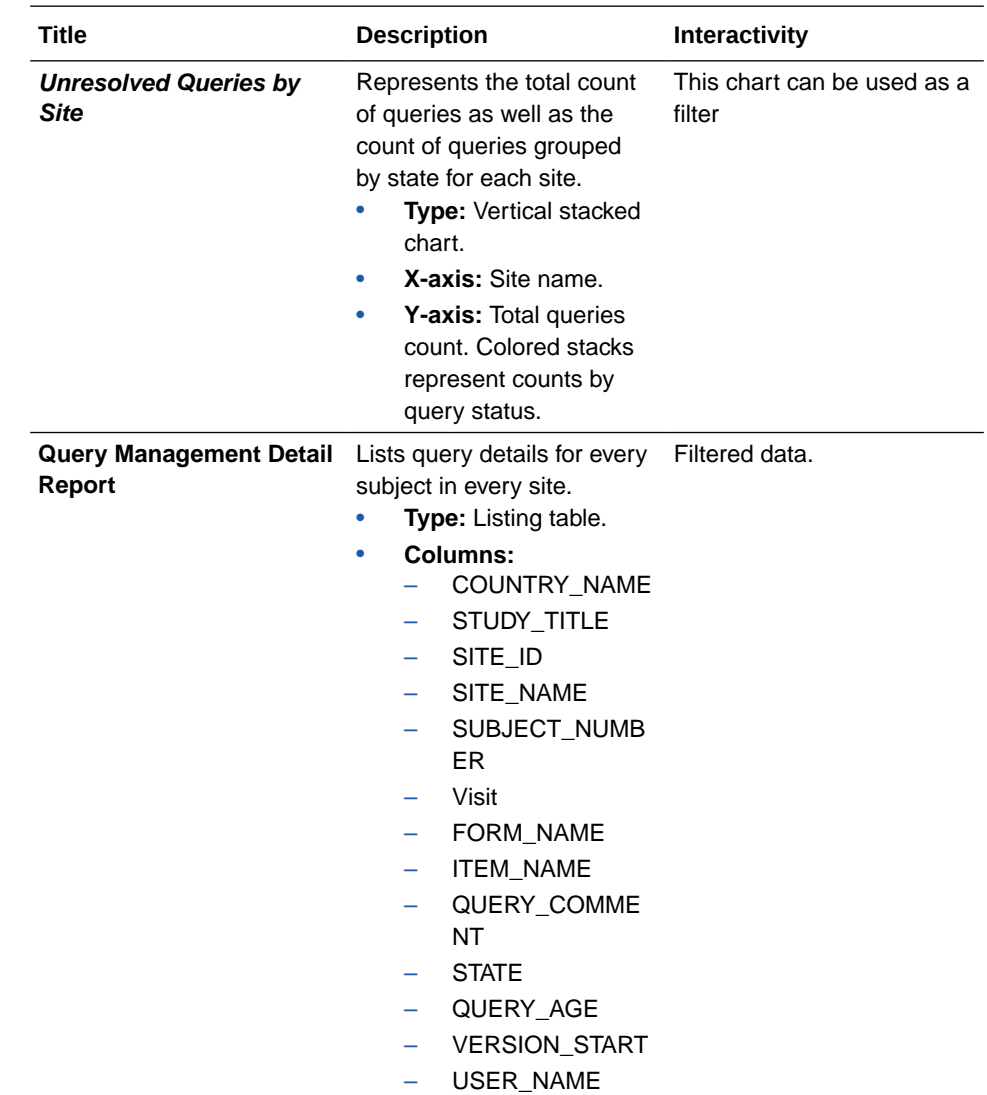

### **Query Ageing by Site**

**Use case:** review high volume of open queries and query age at a site as compared to other sites.

# **Insights:**

- Plan workload distribution and additional resources implementation to handle high volume of queries.
- Work along with Clinical team and schedule monitoring visits to pro-actively provide training for site users to conduct a particular visit.

<span id="page-168-0"></span>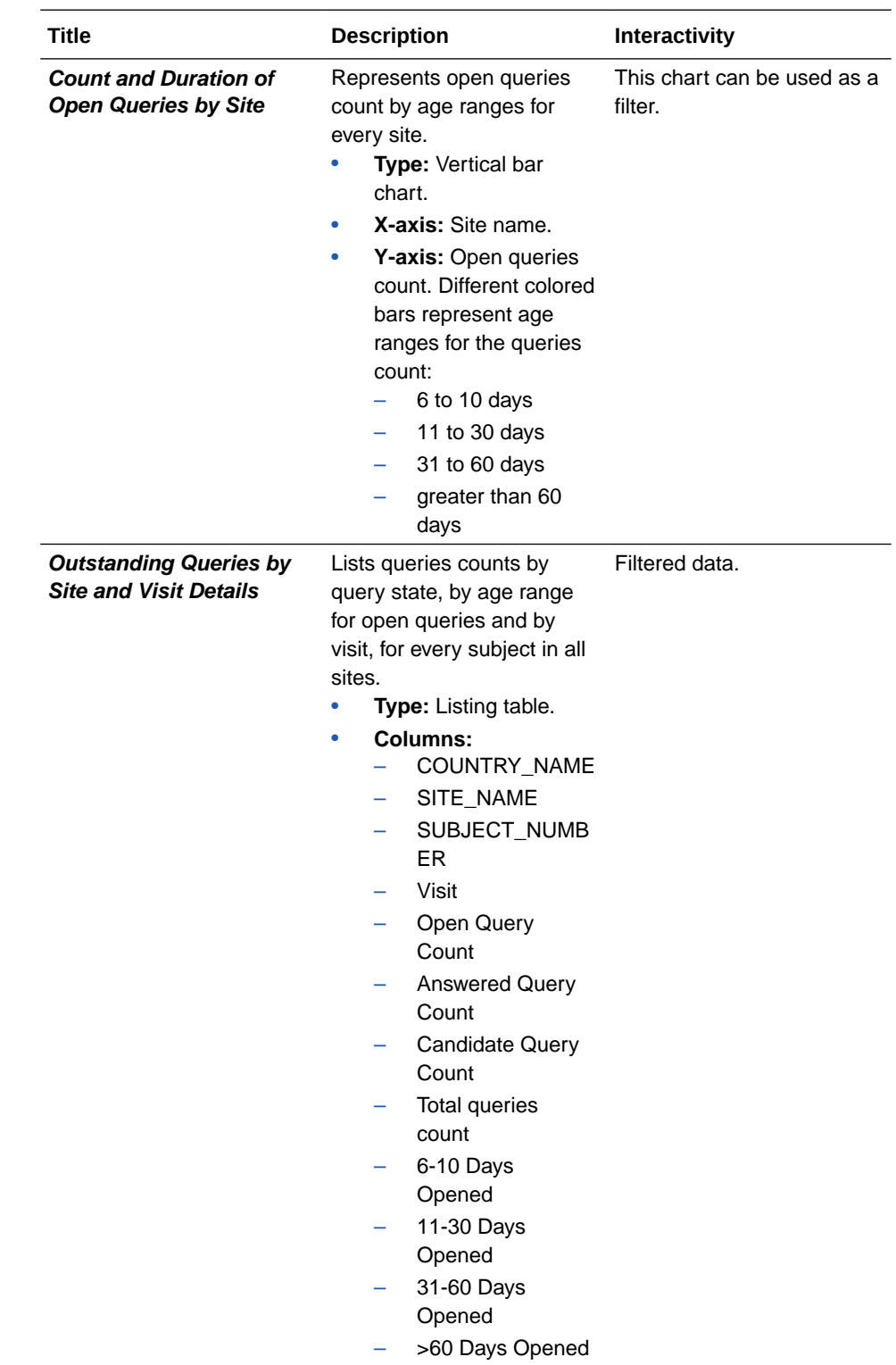

### **Query Volume by Form**

**Use case:** identify issues on specific forms causing high query volume. Use this information to indicate a problem with certain visit or the data collection forms. **Insights:**

• In case of high query volume, contact site for workload prioritization based on open queries

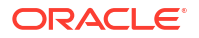

<span id="page-169-0"></span>• Identify the need of additional training for a site.

#### **Visualizations:**

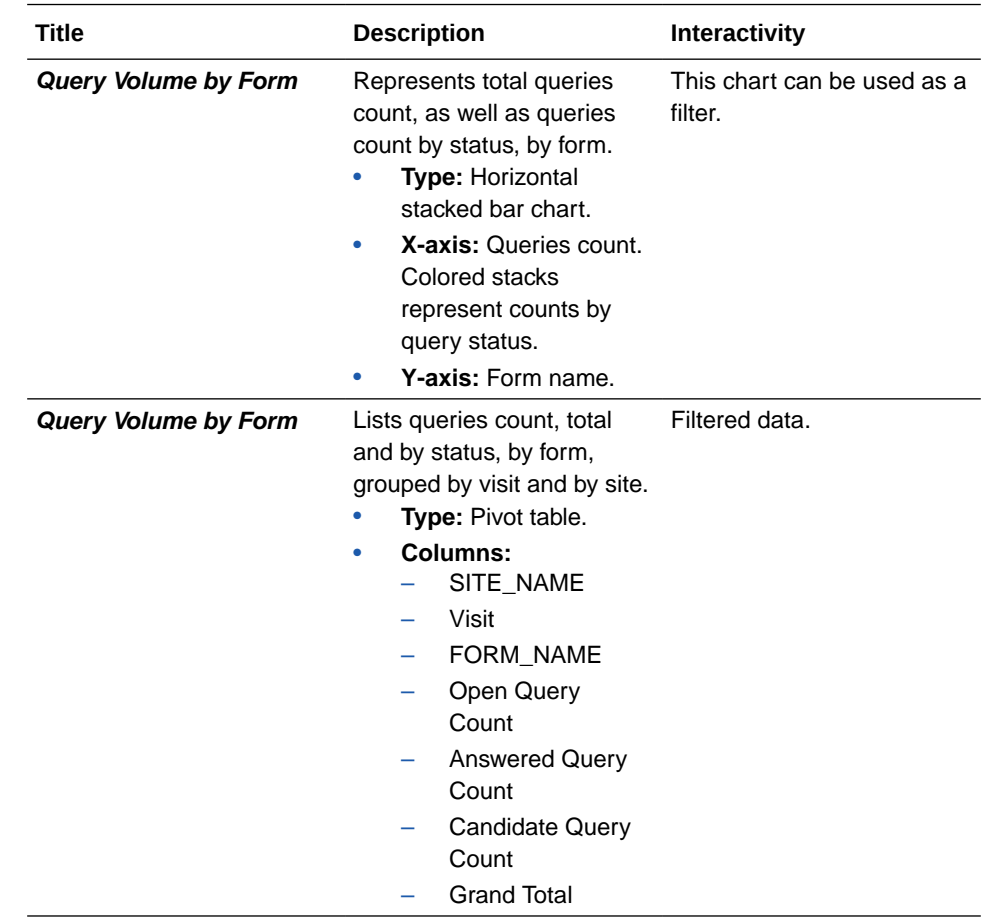

### **Missing Forms Report**

**Use case:** Measure study performance by analyzing the forms that have not yet been entered.

# **Note:**

Forms form Cycle Visits and Branch Visits are not included.

### **Insights:**

• Identify key performance indicators related to missing forms.

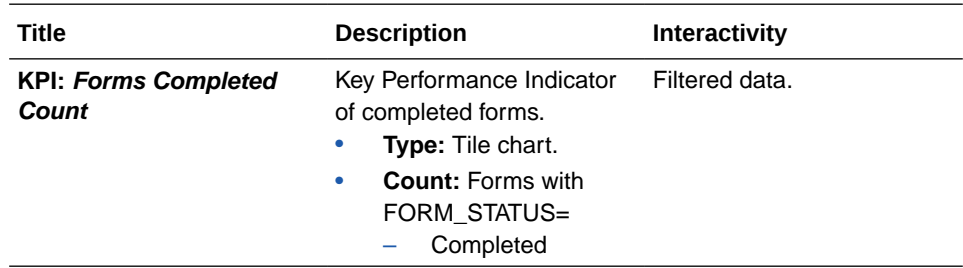

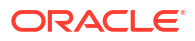

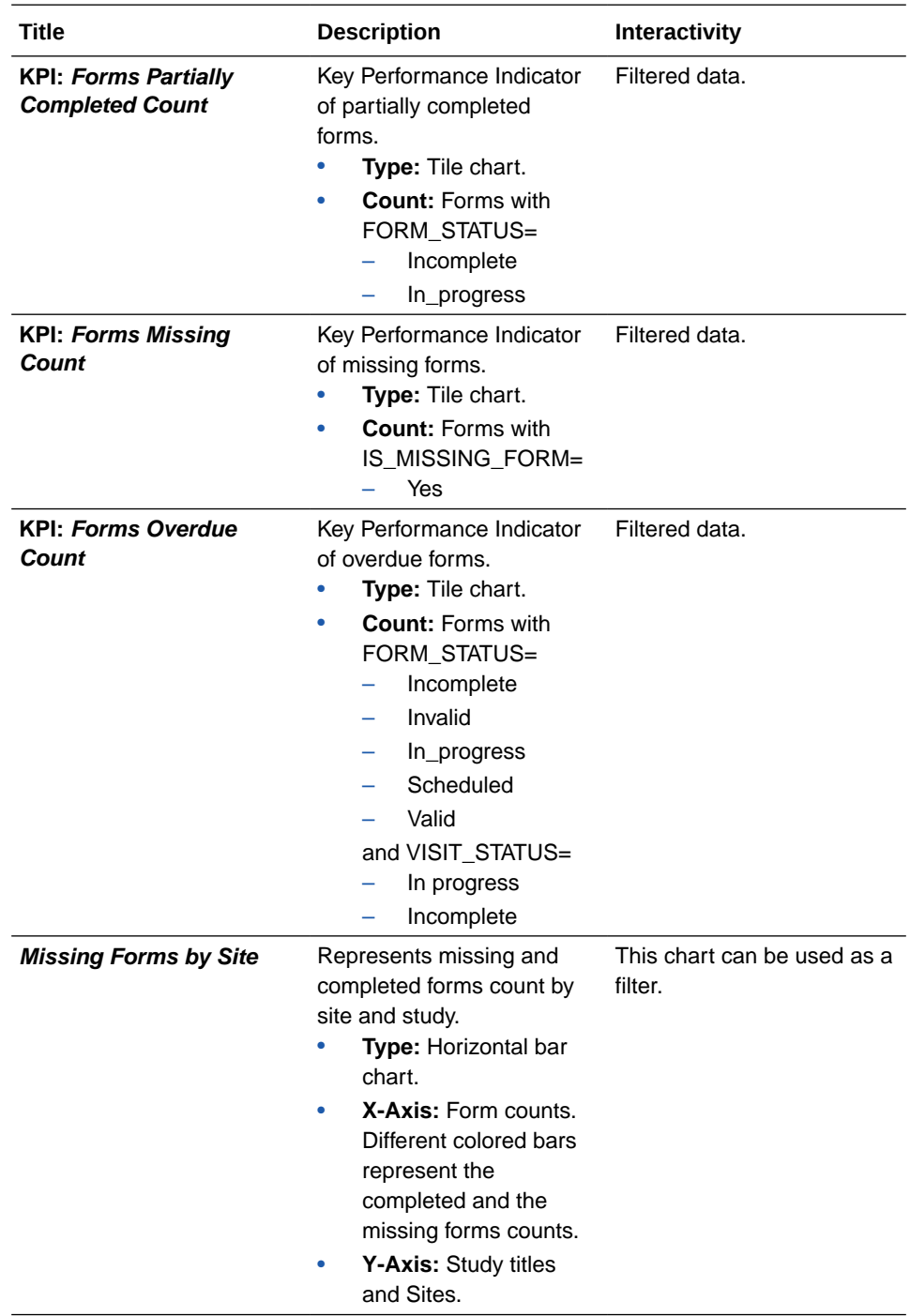

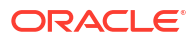

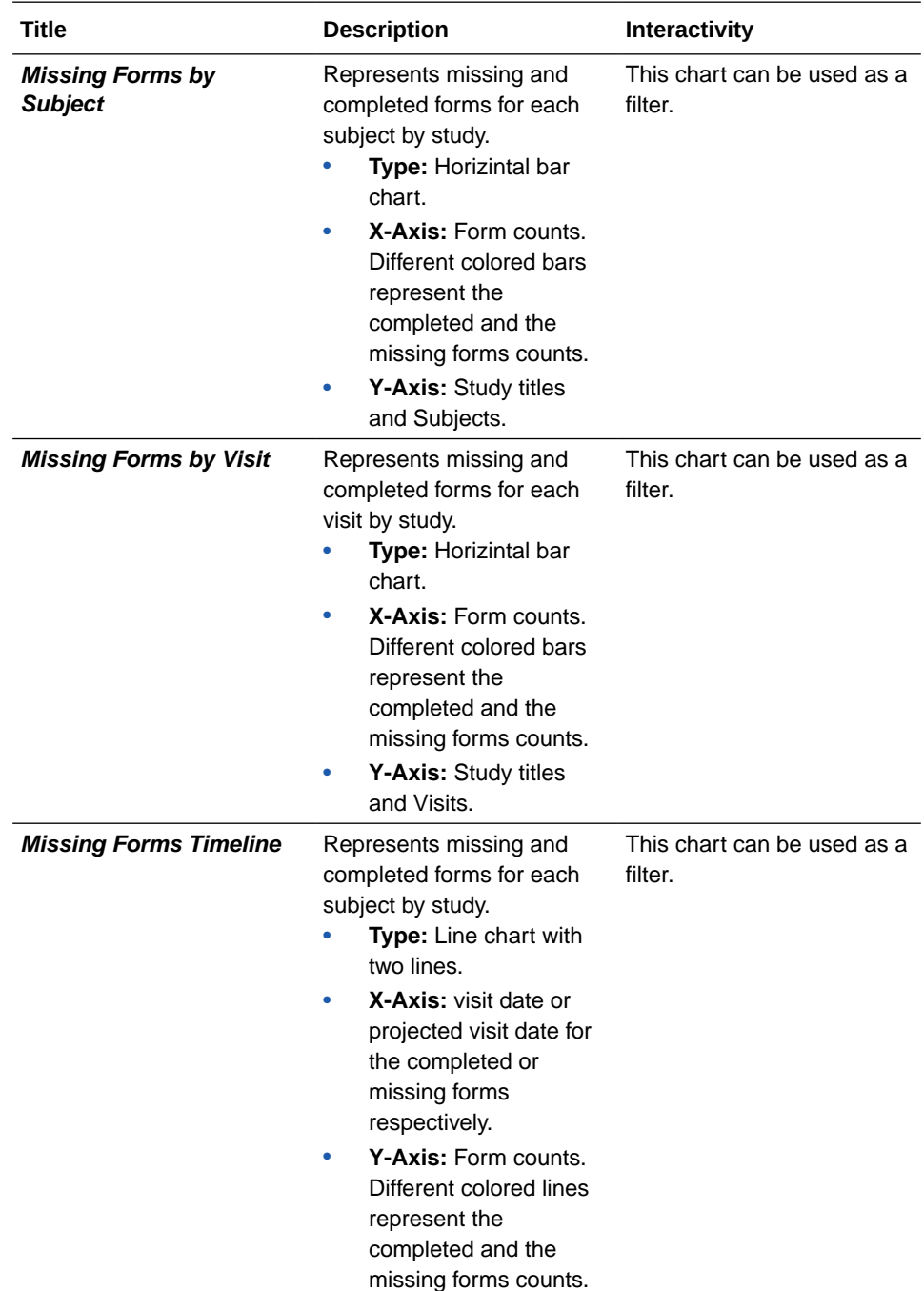

<span id="page-172-0"></span>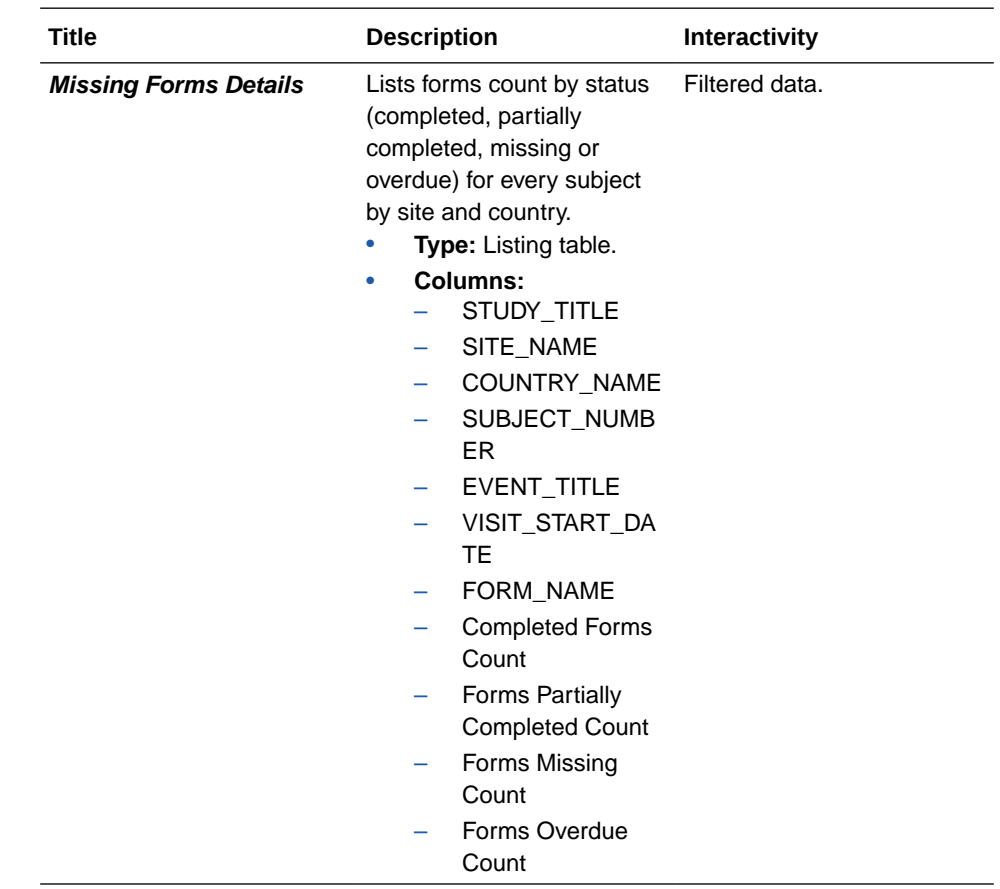

### **Missing Visits Report**

**Use case:** Measure study performance by analyzing the visits that have not yet been started.

### **Note:**

Forms form Cycle Visits and Branch Visits are not included.

### **Insights:**

• Identify key performance indicators related to missing visits.

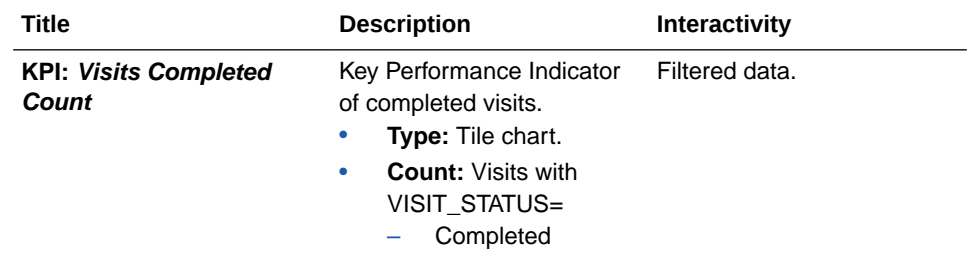

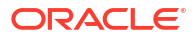

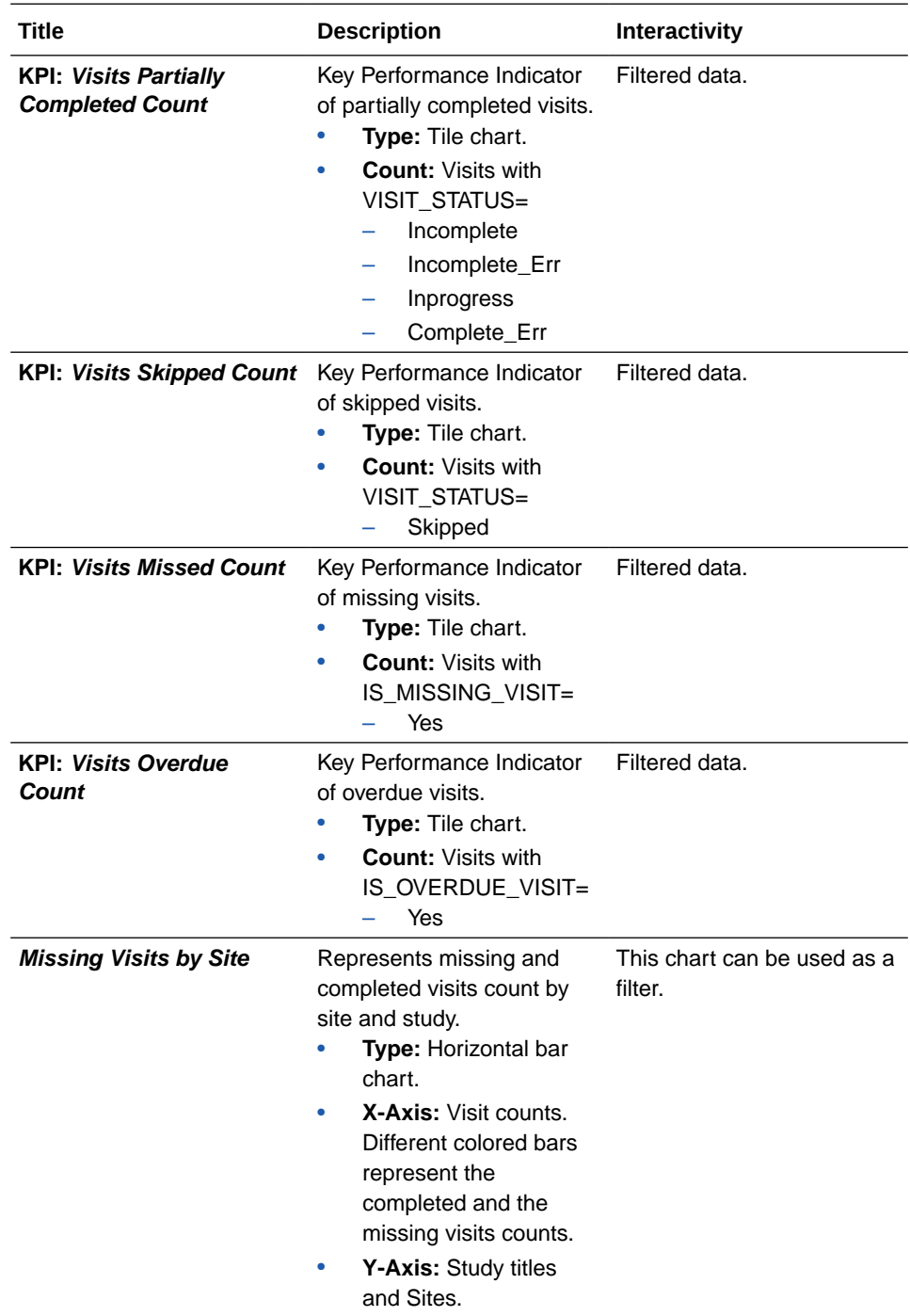

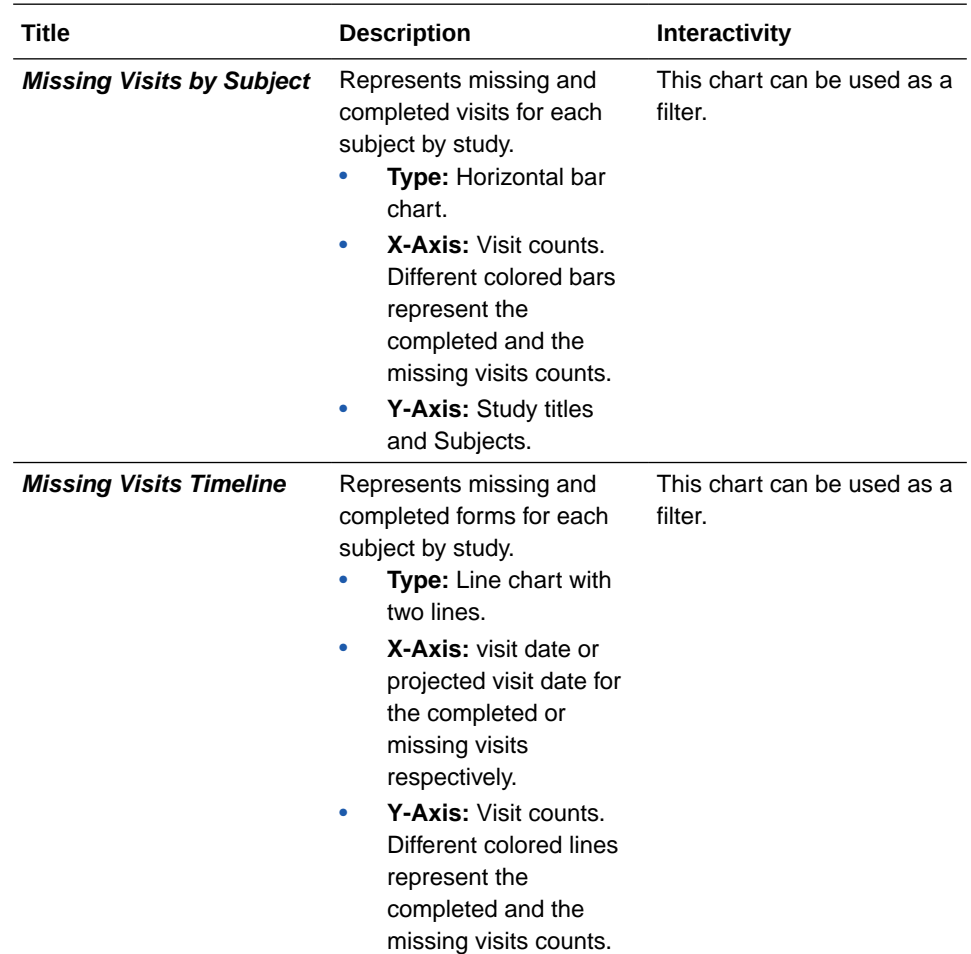

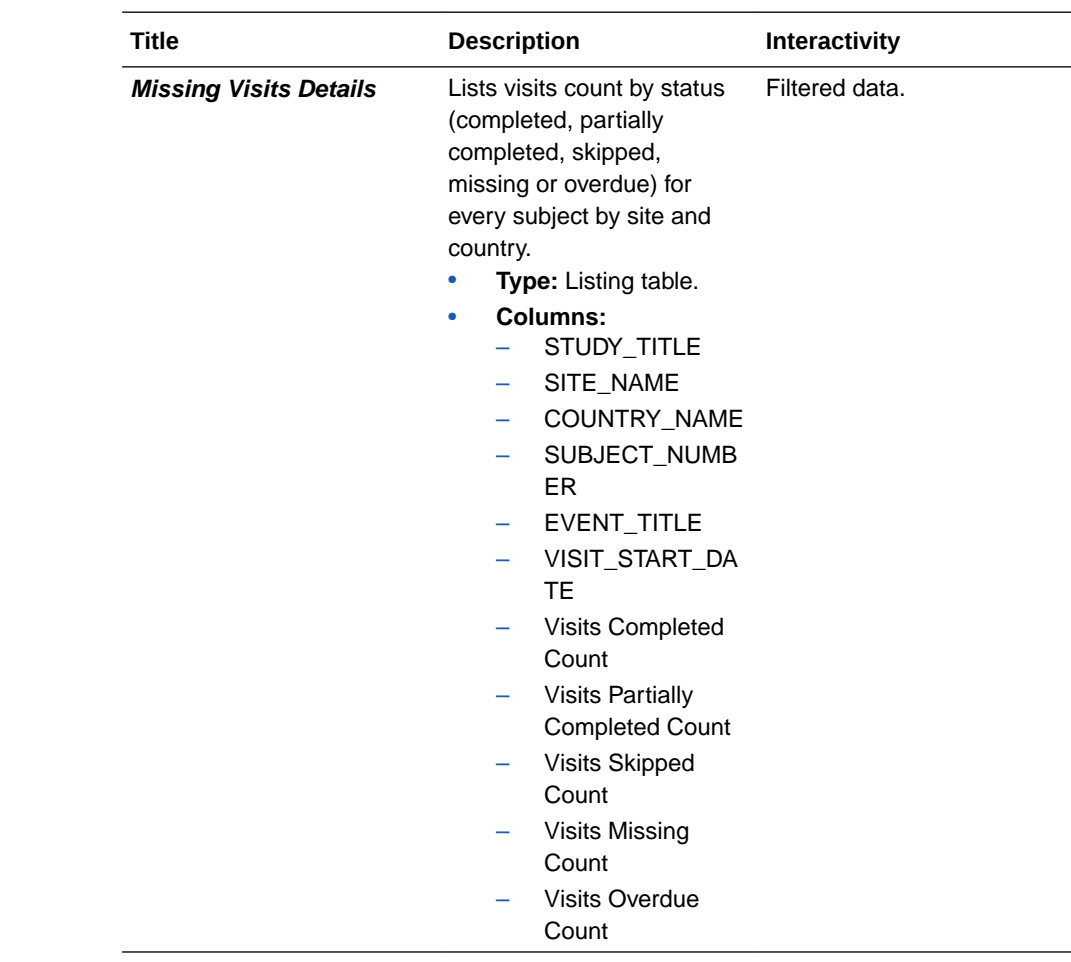

# Diversity & Inclusion dashboard

The Diversity & Inclusion dashboard includes sets of actionable visualizations and reports about the subjects in a study. The data in this dashboard can provide an insight of the study's objectivity to test the safety and efficacy of the drug's formulation.

# **Note:**

This is a dashboard specific to study design, meaning special configurations are needed on form design for some visualizations to work properly. These configurations include specific form names (FORM\_NAME), question names (ITEM\_NAME) and code list configurations (ITEM\_F,ITEM\_D). For more details see [Required configuration for the](#page-182-0) [Diversity & Inclusion dashboard.](#page-182-0)

# **About access and filters**

To properly view corresponding data in the Diversity & Inclusion dashboard, you must have access to the [Subject Form Items dataset.](#page-74-0) Because a dashboard is interactive, it displays any study data you already have access to. You can select what information to display using the following filters:

- IS\_CURRENT
- STUDY\_MODE

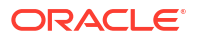

- STUDY TITLE
- COUNTRY\_NAME
- SITE\_NAME

# **Tip:**

Analyze data from your studies one by one. If multiple studies or sites are used in a dashboard filter there is a possibility that data doesn't appear in the different visualizations due to their default sizes.

Additionally, some charts can be used as filters. Look for the filter icon ( $\bullet$ ) to the left of the visualization title. Click on any element of the chart with filter interactivity to filter out the remaining visualizations according to the selected data. To reverse selection on the chart, click

on any white space within it or use the undo button  $\left( \blacksquare \right)$  at the upper right corner of the screen.

# **Note:**

If the selected filters point to data not present on another chart, it displays *No Data Found* Message.

#### **Reports**

The Diversity & Inclusion dashboard includes the following reports:

- Diversity & Inclusion Overview
- **[Diverity by Sites](#page-178-0)**
- **[Diversity by Age Group](#page-180-0)**
- [Patient Demographics](#page-182-0)

# **Note:**

Data elements used in the visualizations are listed here with data element notation, upper cases with words separated by underscores. In contrast, custom calculation elements are listed using title case. These notations match with what you see in the dashboard template.

#### **Diversity & Inclusion Overview**

**Use case:** review volume of patients across countries and sites, as well as distribution by gender and race.

**Insights:**

- Visualize an overall key performance indicator of diversity and inclusion.
- Identify high-performance studies and sites.
- Analyze a participant breakdown across a study based on gender and race.

#### **Visualizations:**Indi

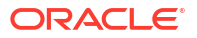

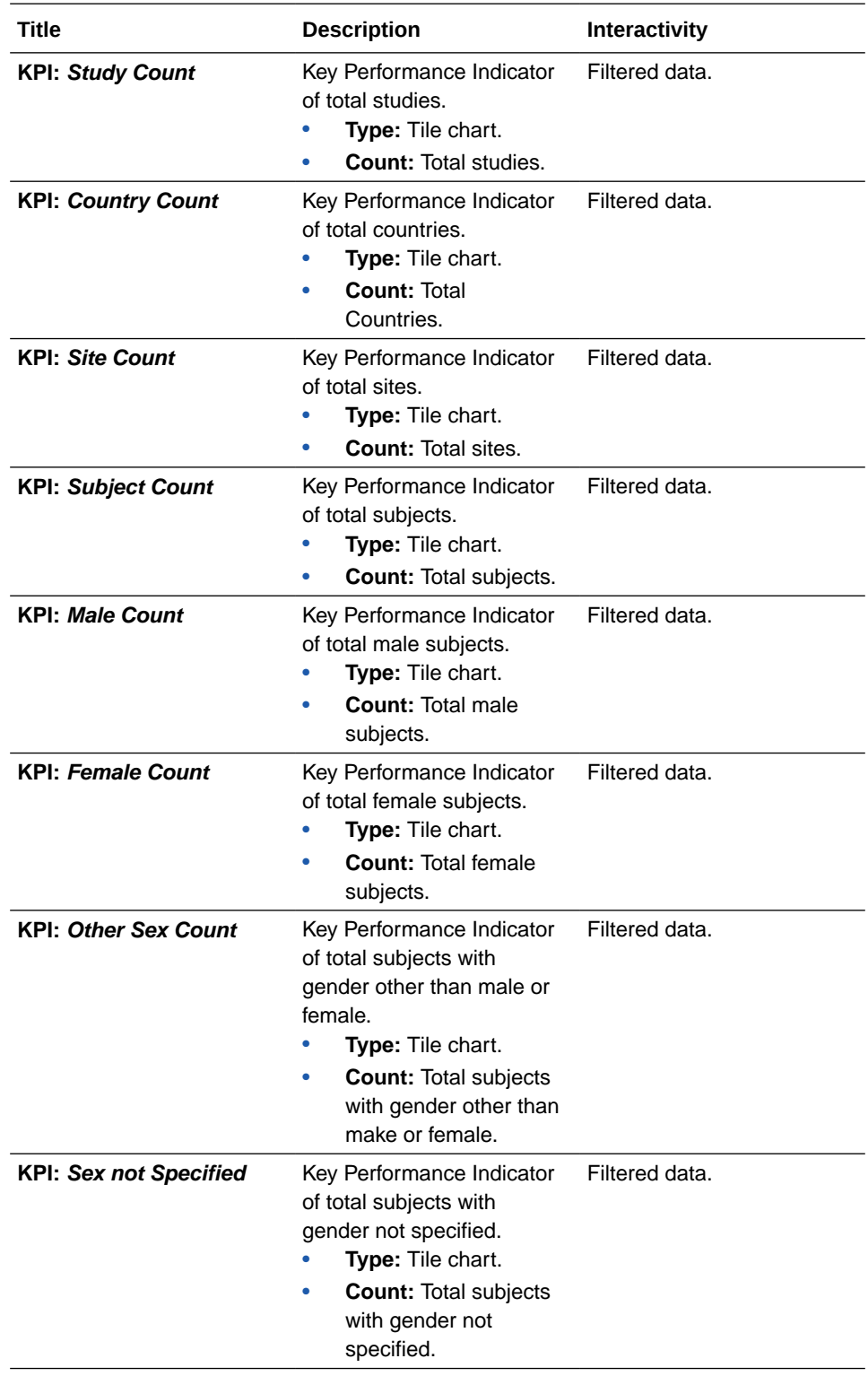

<span id="page-178-0"></span>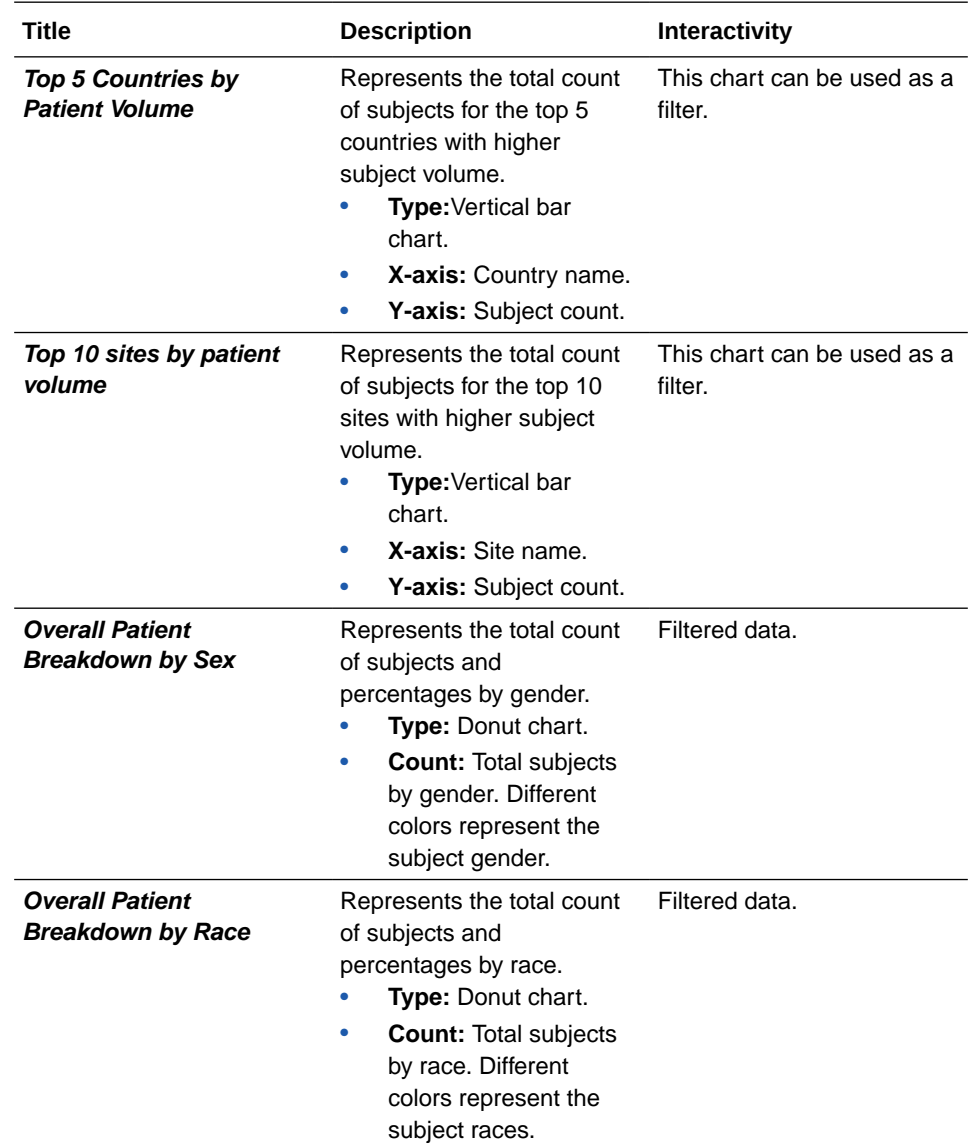

### **Diverity by Sites**

**Use case:** Identify sites with greatest access to patients of a given race, ethnicity or gender. **Insights:**

- Analyze the diversity ratio and participant distribution across sites.
- Identify distribution of population, as well as race, ethnicity and gender density at each site, particularly for Hispanic and Asian populations.

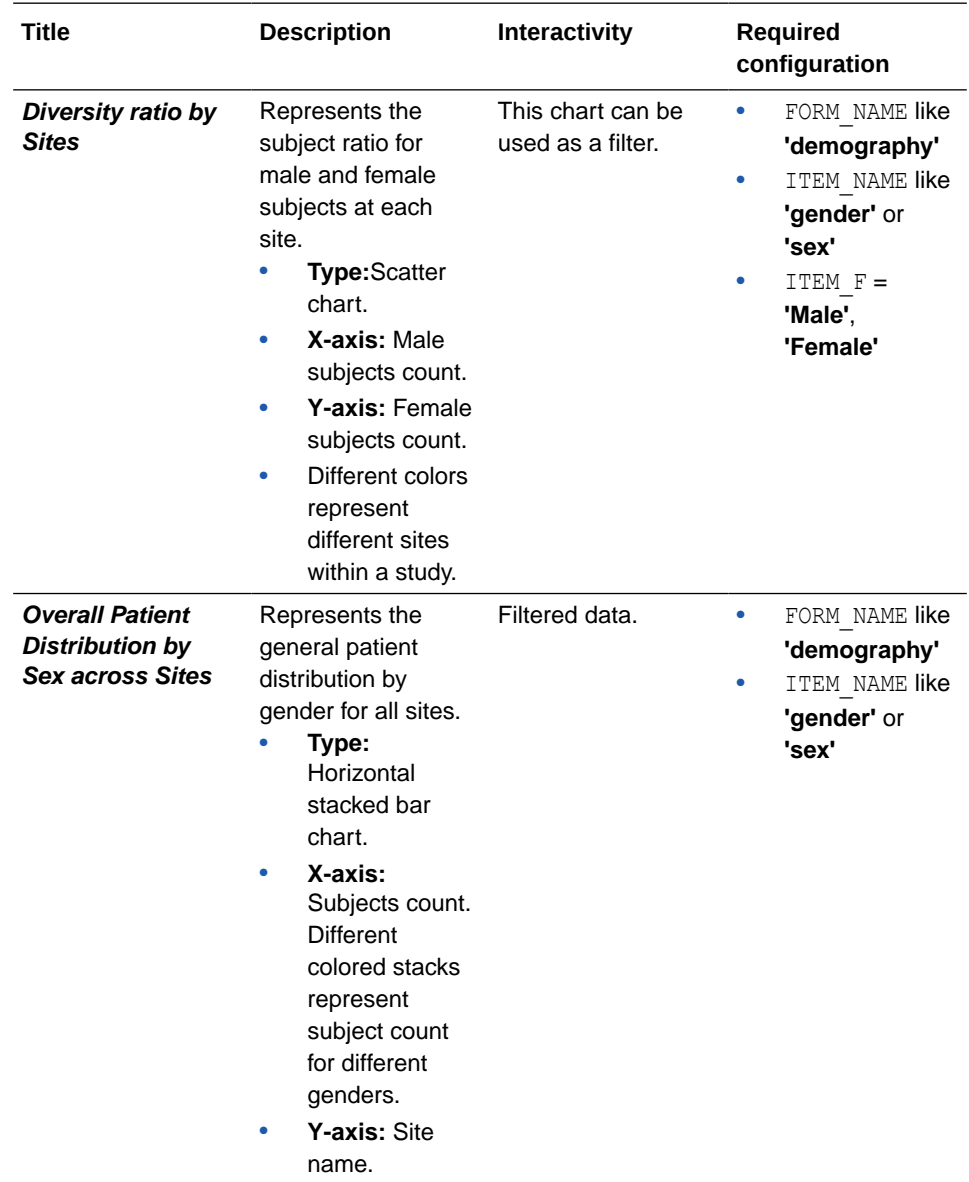
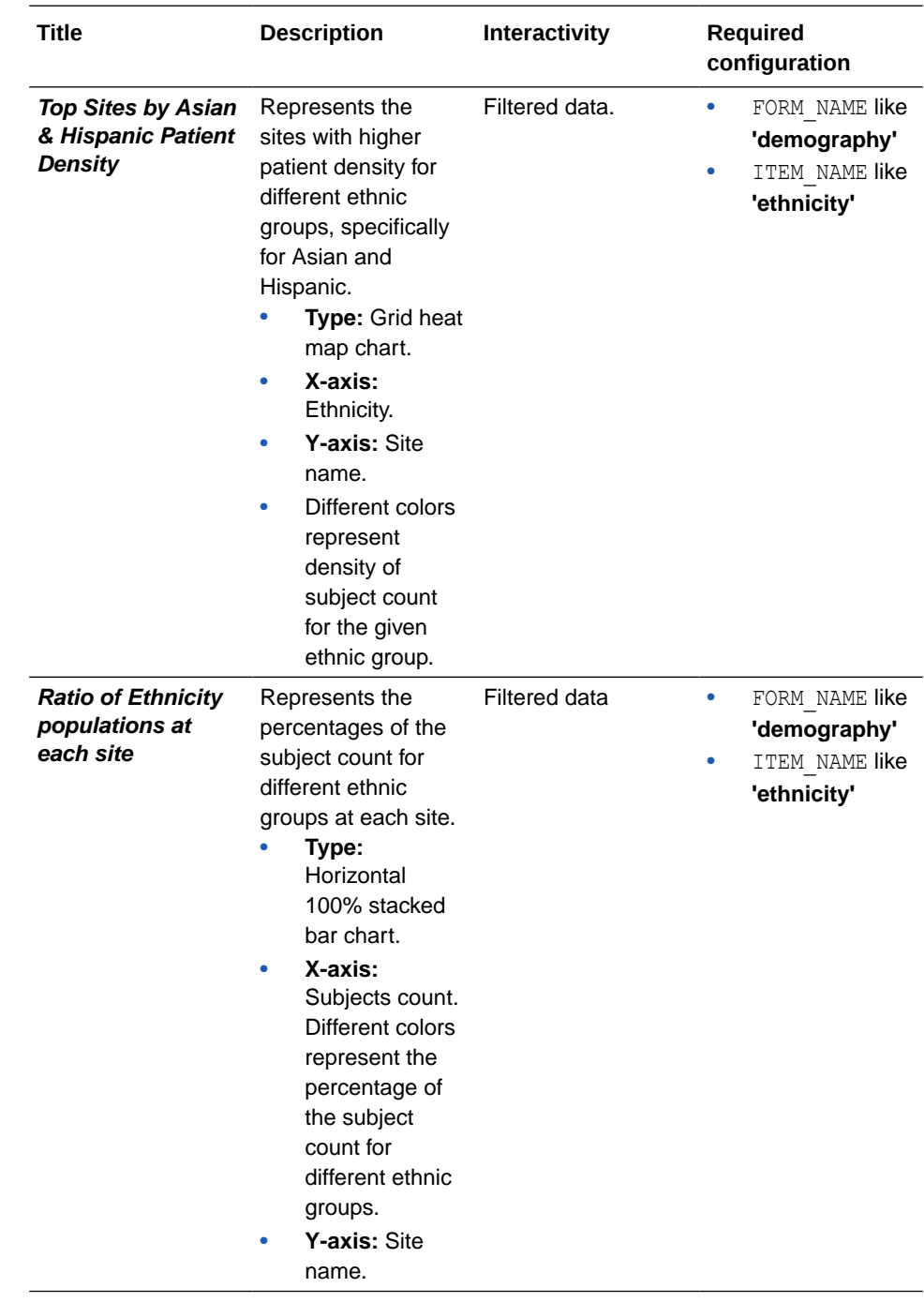

#### **Diversity by Age Group**

**Use case:** Analyze the diversity and inclusion data by age. **Insights:**

- Analyze the population distribution by age at a study and site.
- Visualize the randomized participants breakdown by different age groups.

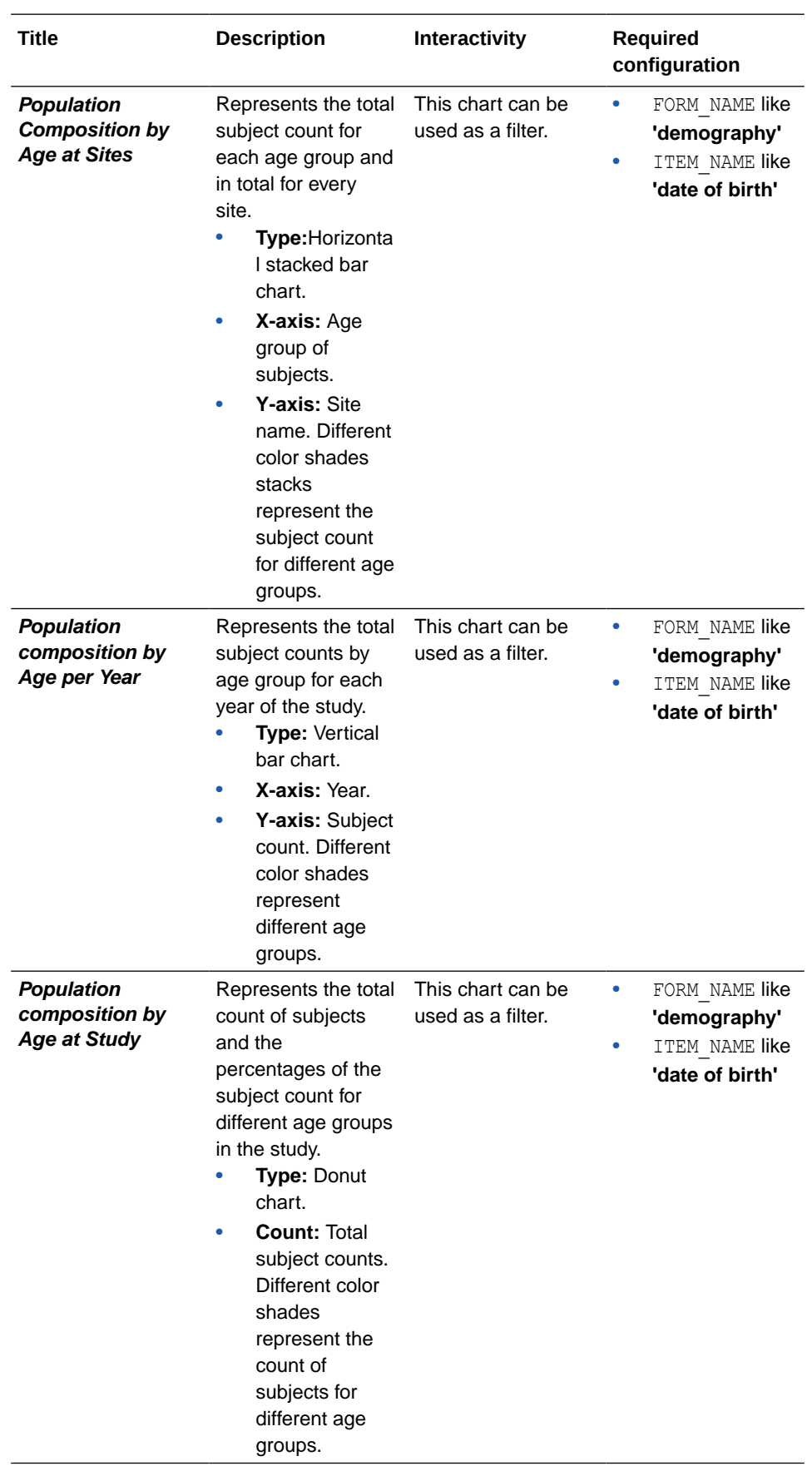

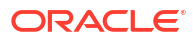

#### **Patient Demographics**

**Use case:** Analyze patient demographics for diversity and inclusion. **Insights:**

- Visualize metrics for participants classified by race and ethnicity.
- Visualize different age group distribution for every study and site.

#### **Visualizations:**

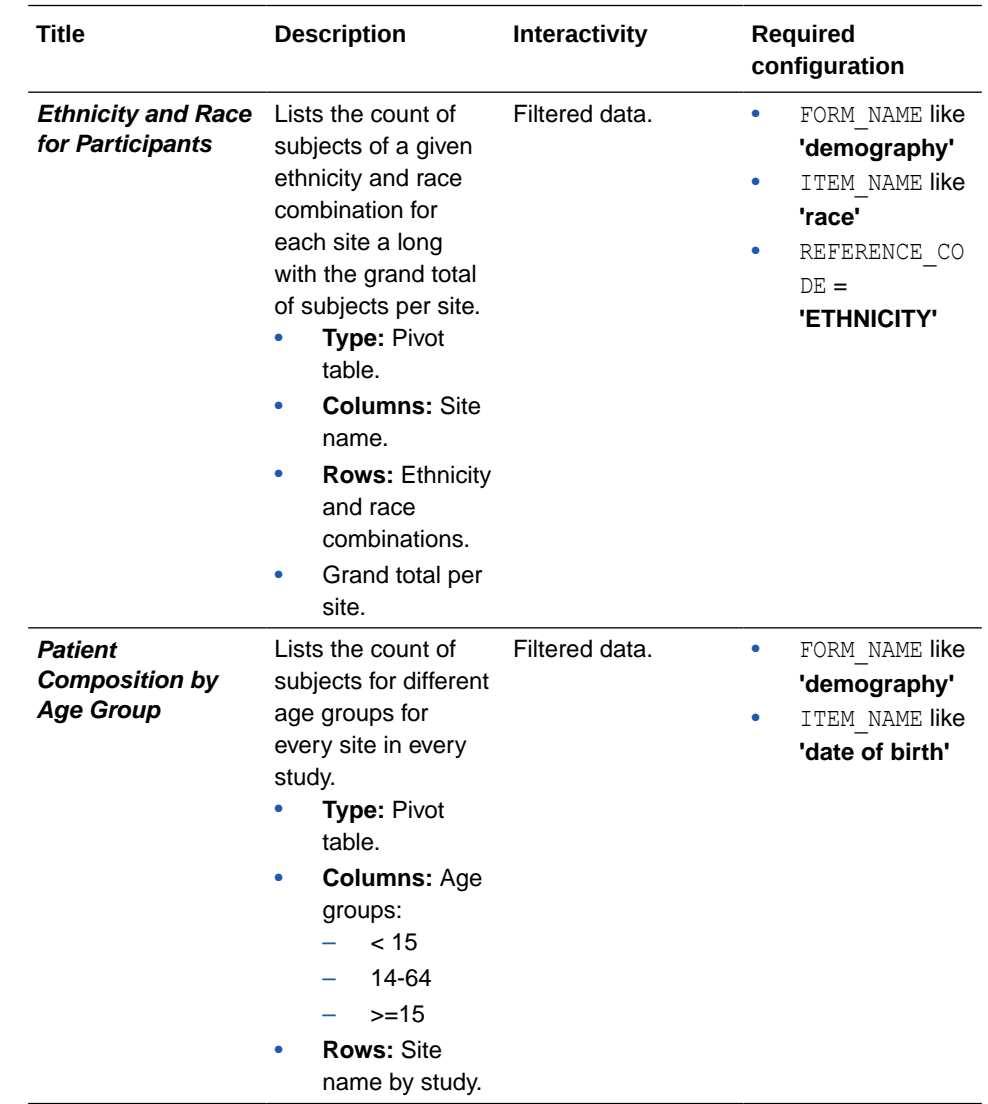

• Required configuration for the Diversity & Inclusion dashboard

The Diversity & Inclusion dashboard is specific to study design. This means that special configurations are needed on form design for some visualizations to work properly. These configurations include specific form names (FORM\_NAME), question names (ITEM\_NAME), and code lists configuration(ITEM\_F, ITEM\_D).

## Required configuration for the Diversity & Inclusion dashboard

The Diversity & Inclusion dashboard is specific to study design. This means that special configurations are needed on form design for some visualizations to work properly. These configurations include specific form names (FORM\_NAME), question names (ITEM\_NAME), and code lists configuration(ITEM\_F, ITEM\_D).

Most of the visualizations in the Diversity & Inclusion dashboard use custom calculations to specify which form and question is used to get data to display. For this reason, your form names, questions and even code list values must match with the specified values in the dashboard template's custom calculations.

Review the list of requirements and make sure your study design complies with all of them. In case your study design doesn't meet a requirement, you can either update your study design to match the given configuration or modify the custom calculations used in the dashboard to match your study design. If you choose to modify the dashboard's custom calculations, keep in mind that all impacted custom calculations must be updated, and updates can only be made on a modifiable copy of the Diversity & Inclusion dashboard template. For more details, see [Create a modifiable copy of a template.](#page-129-0)

#### **Note:**

Updating the custom calculations requires a basic understanding of programming. Reach out to your Oracle project manager for further assistance.

#### **Tip:**

If your study doesn't use a question listed in this table, there is no need for you to modify anything. The impacted visualizations will still be part of the dashboard and show a *No Data Found* message, which you can simple ignore. If you prefer, you can also delete the given visualization from your copy to get rid of the empty spaces.

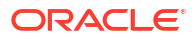

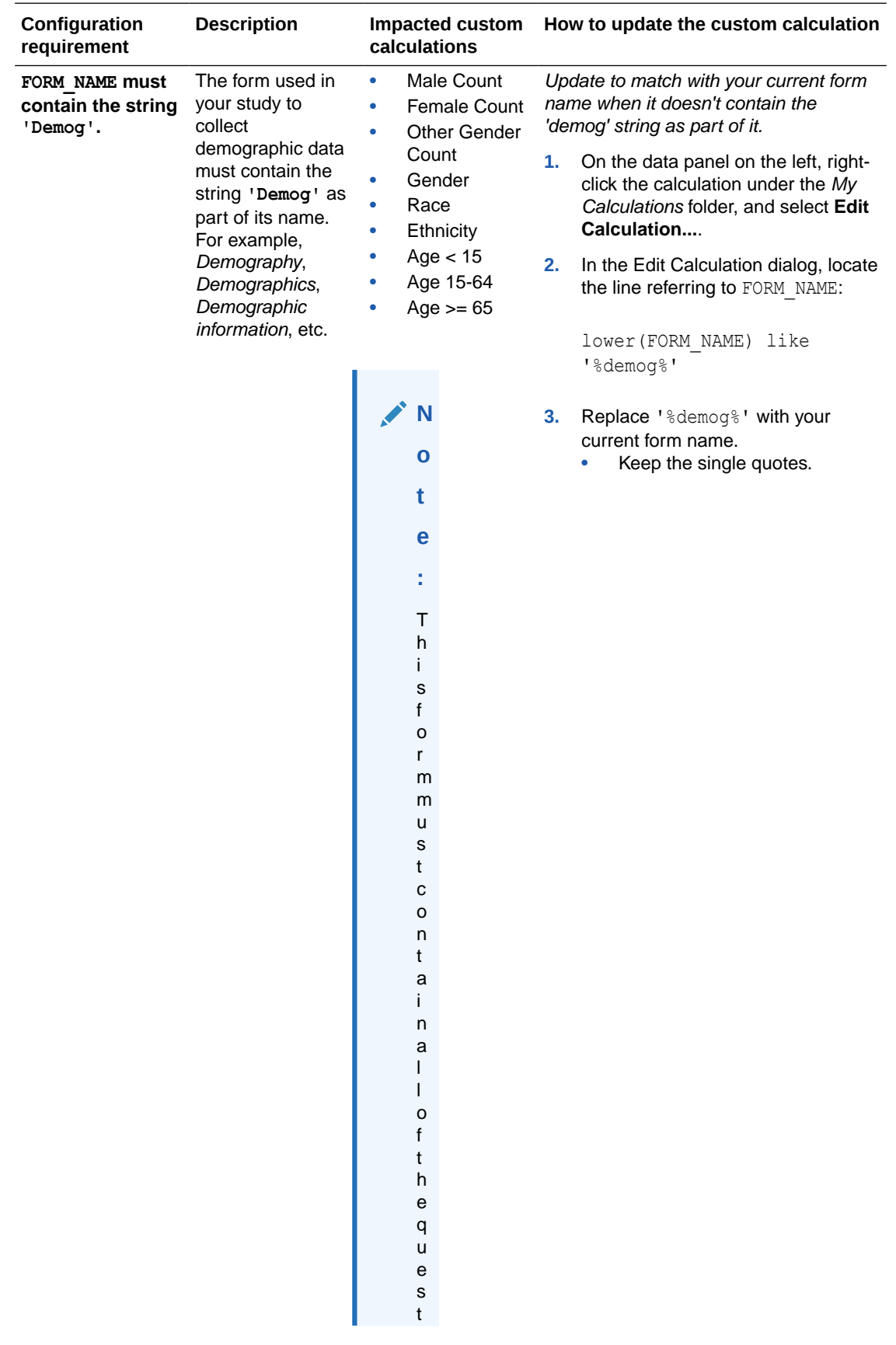

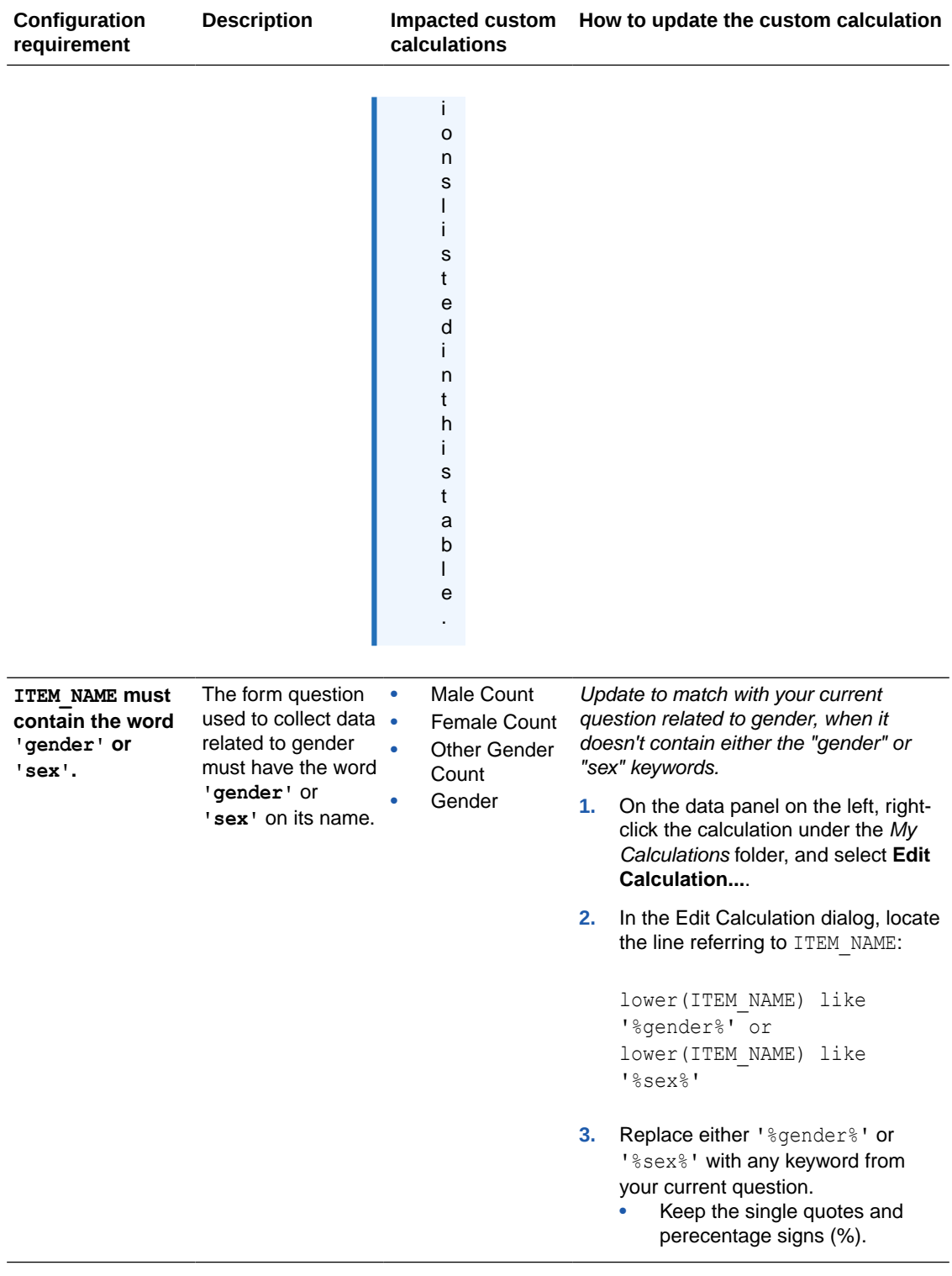

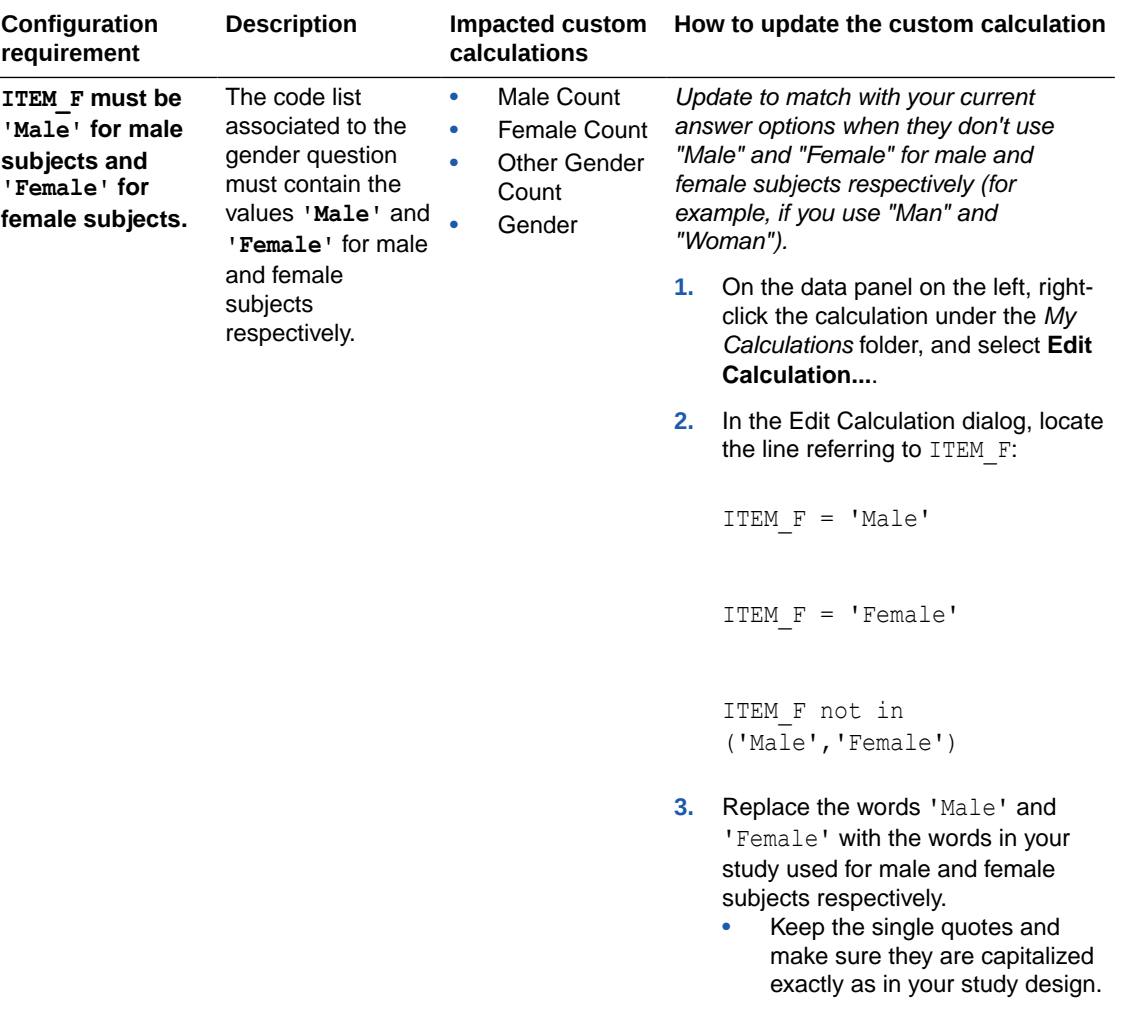

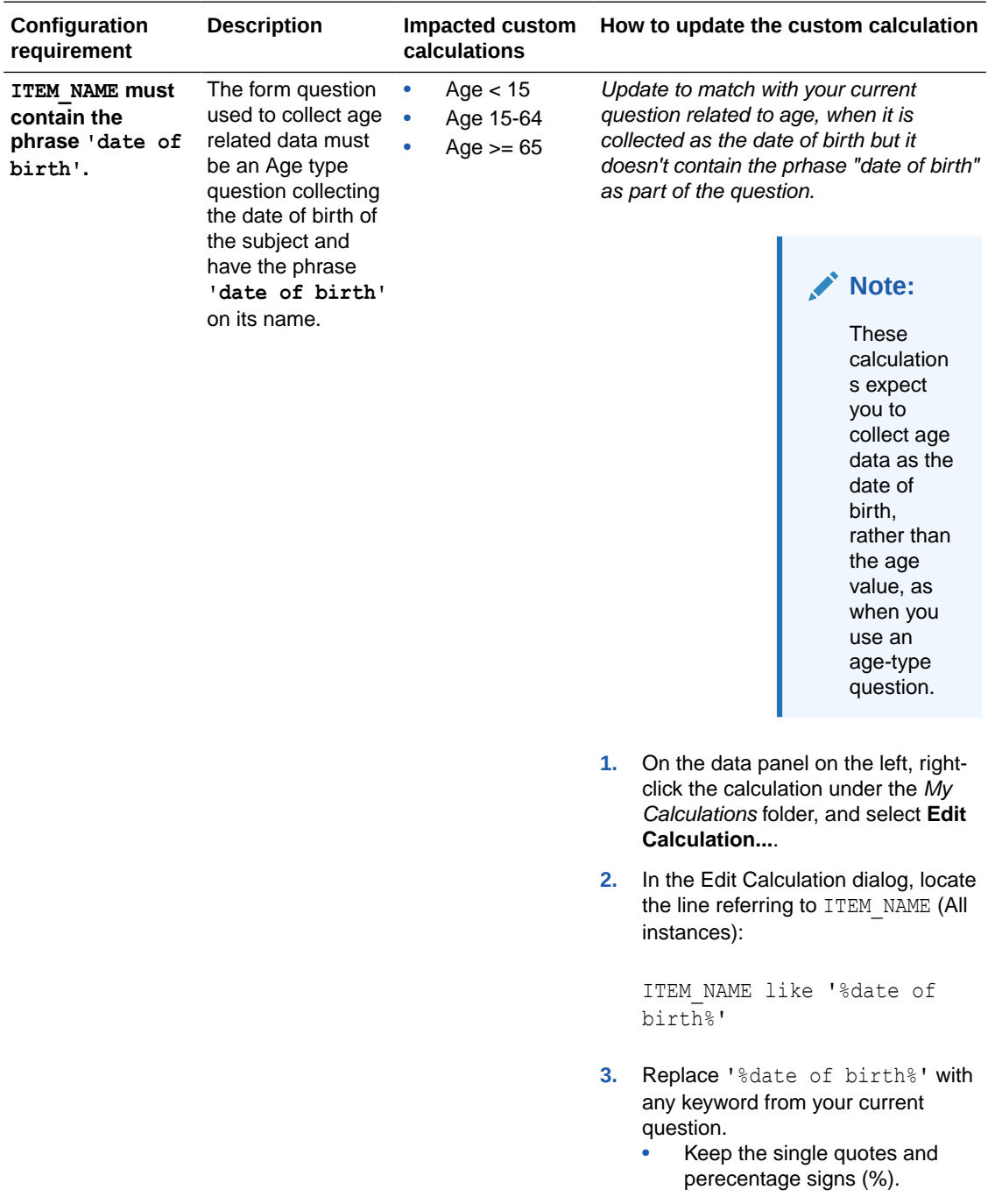

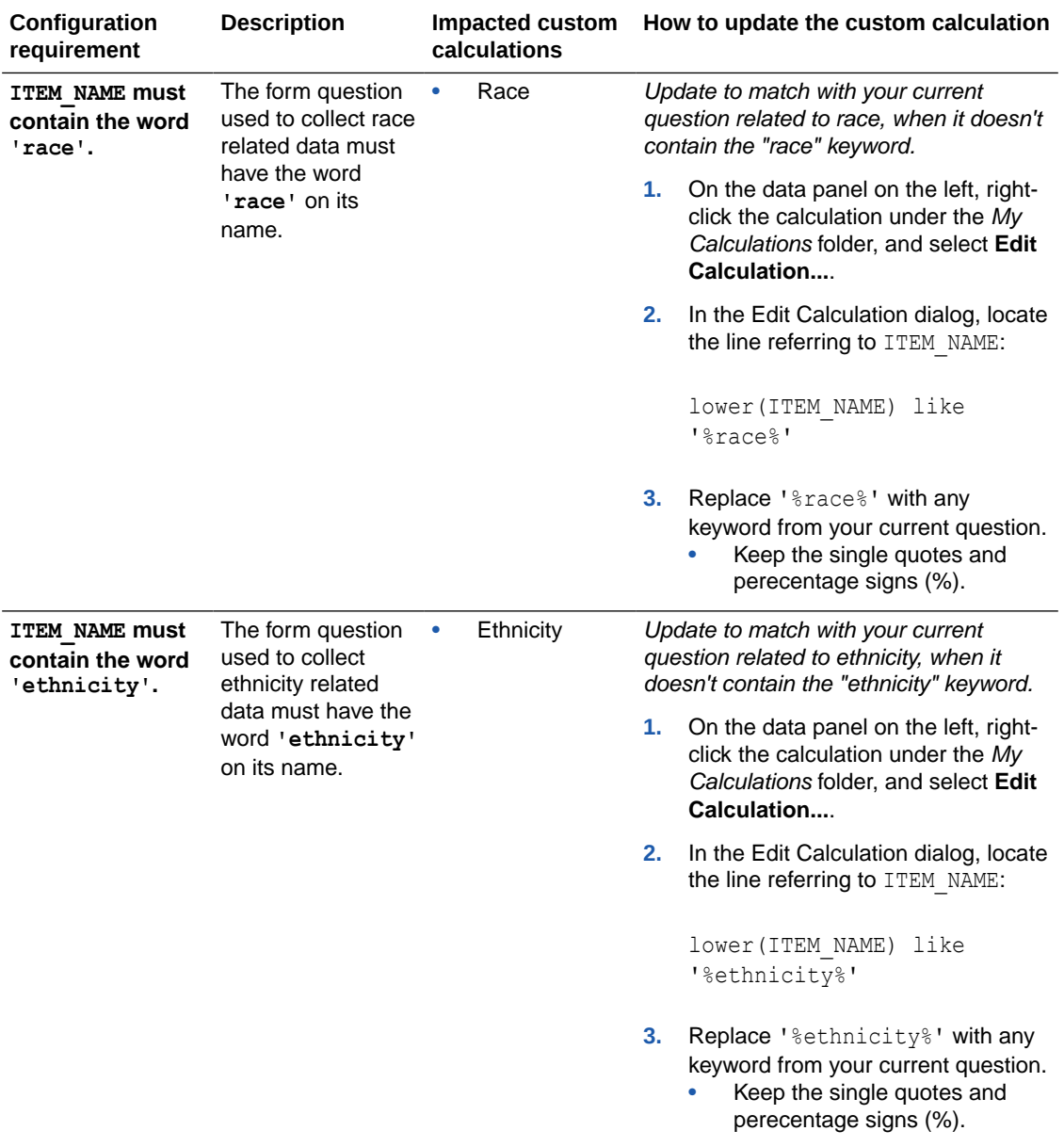

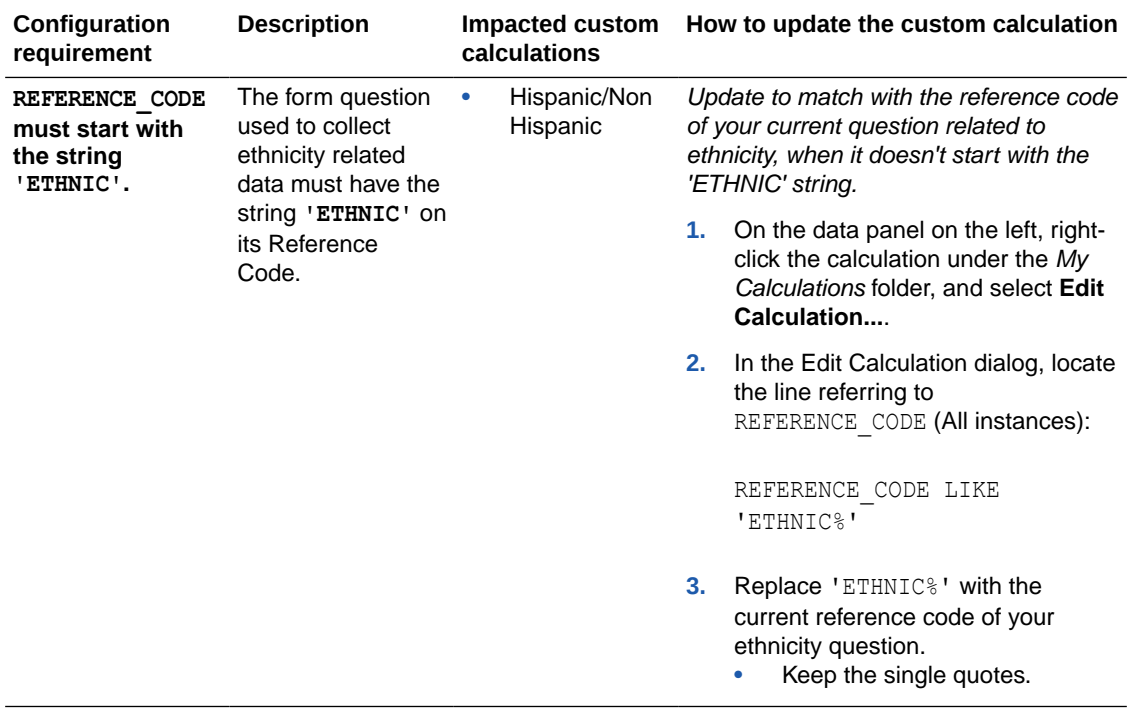

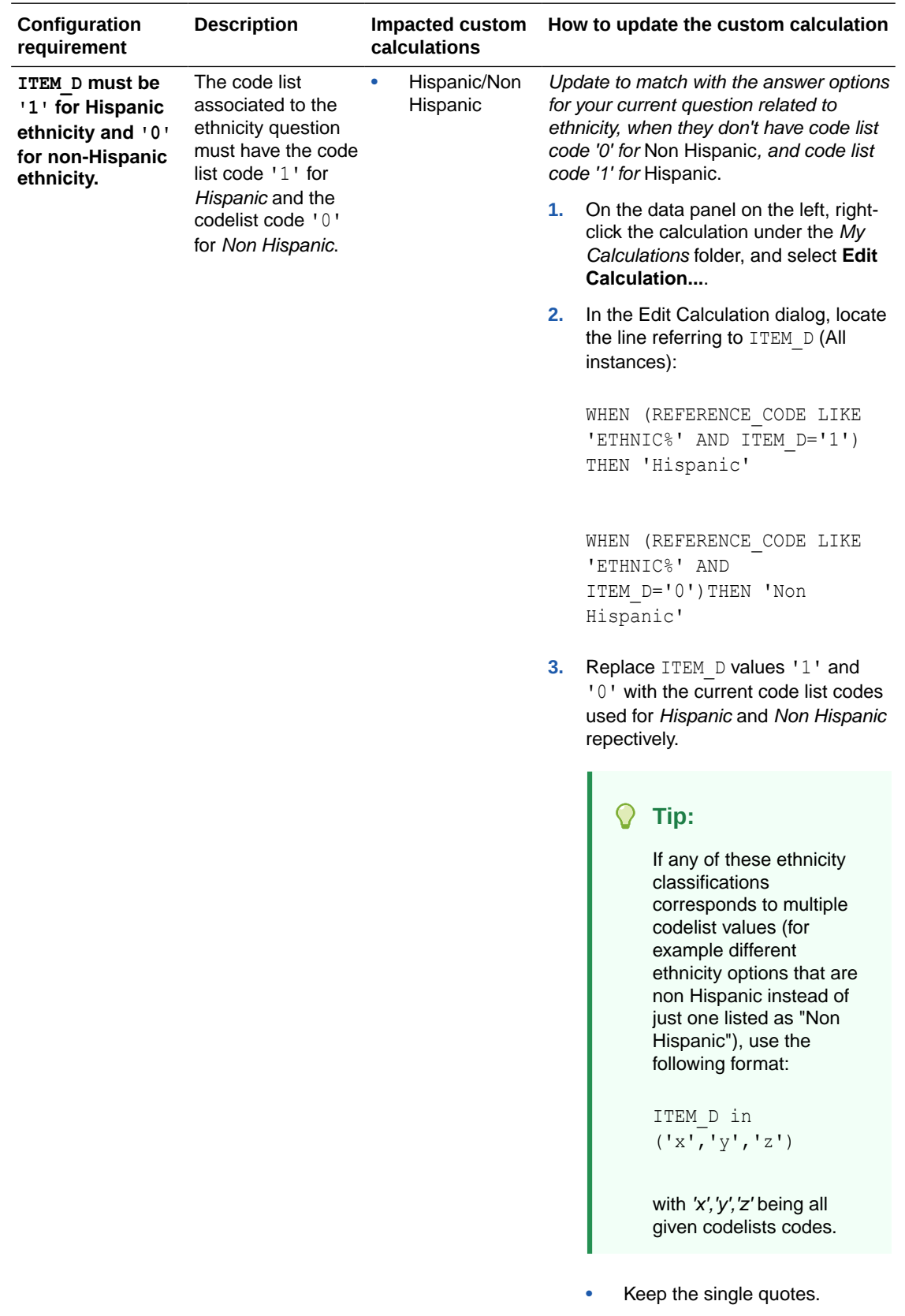

# RTSM dashboard

The Randomization and Trial Supply Management (RTSM) dashboard includes a set of interactive reports and visualizations that provide key information related to randomization and supply management.

#### **About access and filters**

To properly view corresponding data in the RTSM Dashboard, you must have access to the following datasets:

- [Unblinded Kits dataset](#page-91-0)
- [Subject dataset](#page-69-0)

#### **Note:**

You must have access to both datasets to view all information. If you only have access to one of the required datasets, you can still view the dashboard, but data in the reports related to the datasets you don't have access to displays as not available.

The dashboard only displays study data that you already have access to and can see in the study. You can select what information to display using the following filters:

- **IS CURRENT**
- STUDY MODE
- STUDY TITLE
- COUNTRY\_NAME
- SITE\_NAME
- Date Range

#### **Tip:**

Analyze data from your studies one by one. If multiple studies or sites are used in a dashboard filter there is a possibility that data doesn't appear in the different visualizations due to their default sizes.

Additionally, some charts can be used as filters. Look for the filter icon ( $\bullet$ ) to the left of the visualization title. Click on any element of the chart with filter interactivity to filter out the remaining visualizations according to the selected data. To reverse selection on the chart, click on any white space within it or use the undo button  $\left(\Box\right)$  at the upper right corner of the screen.

#### **Note:**

If the selected filters point to data not present on another chart, it displays a *No Data Found* message.

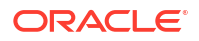

#### **Reports**

The RTSM Dashboard includes the following interactive reports:

- Overall Summaries
- [Subject Details](#page-193-0)
- [Subjects Enrolment Summary](#page-195-0)
- **[Site Status](#page-196-0)**
- [Unblinded Randomization](#page-198-0)
- [Site Overall and Monthly](#page-199-0)
- [Site Overall Shipments](#page-201-0)
- [Unblinded Shipment](#page-202-0)
- [Site Inventory](#page-203-0)
- [Unblinded Visit Summary](#page-205-0)
- [Unblinded Clinical Supplies Return](#page-206-0)
- [Unblinded Site and Depot Kit Status](#page-207-0)
- [Unblinded Depot Inentory](#page-209-0)

#### **Note:**

Data elements used in the visualizations are listed here with data element notation, upper cases with words separated by underscores. In contrast, custom calculation elements are listed using title case. These notations match with what you see in the dashboard template.

#### **Overall Summaries**

**Use case:** analyze key performance indicators accorss studies. **Insights:**

• Clinical Supply Managers (CSMs) can identify required action to be taken on particular sites.

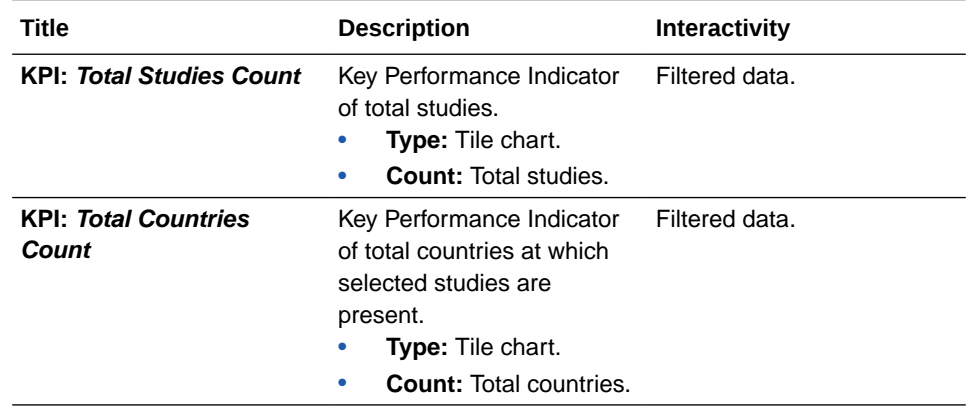

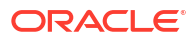

<span id="page-193-0"></span>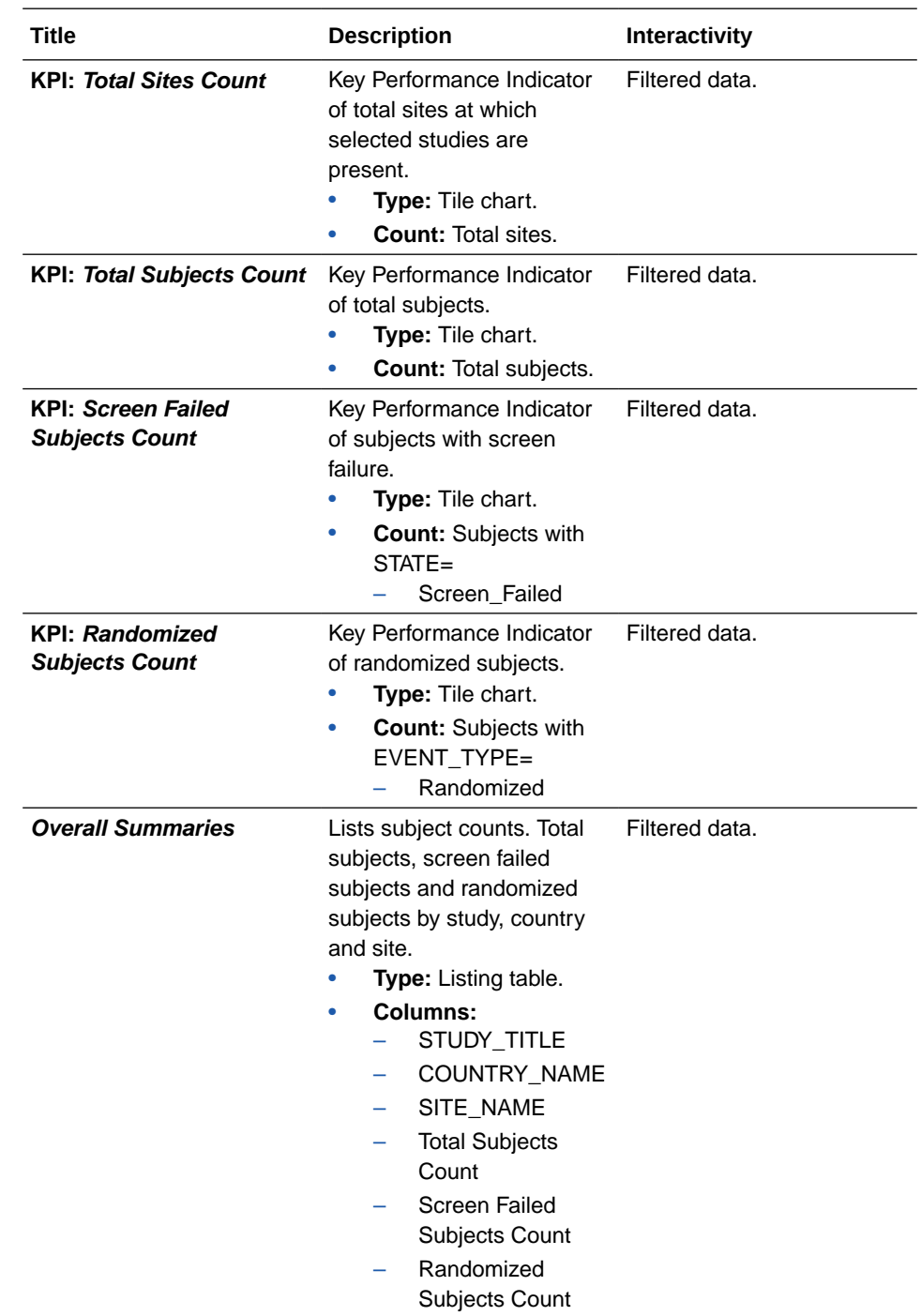

### **Subject Details**

**Use case:** analyze screening and randomization details along with subject statuses. **Insights:**

• Inform of subject metrics that could be relevant to supply management.

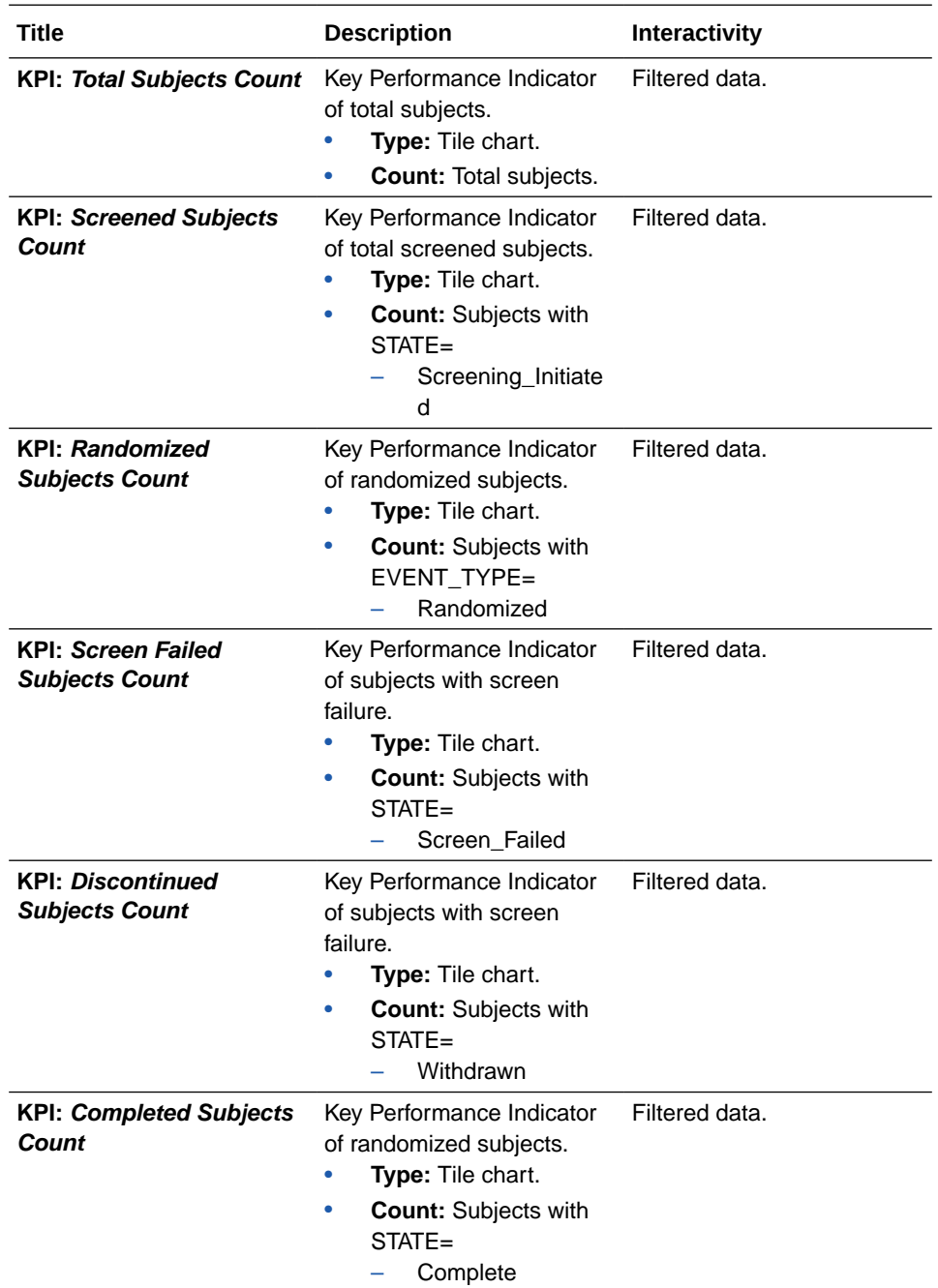

<span id="page-195-0"></span>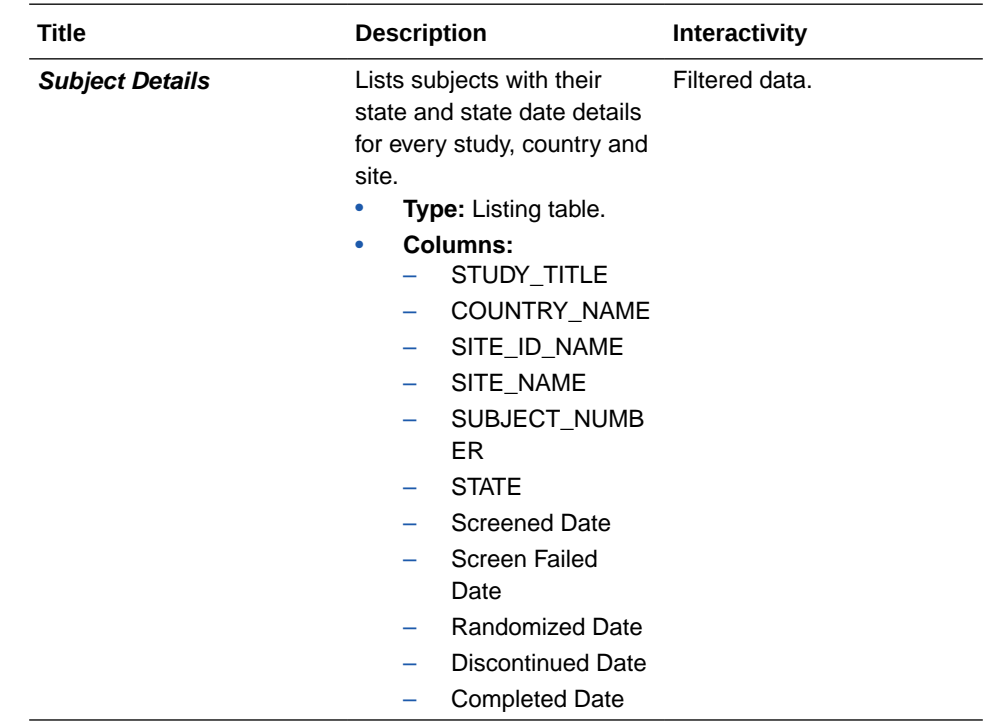

#### **Subjects Enrolment Summary**

**Use case:** review the volume and cumulative counts of subjects by status and across countries.

- **Insights:**
- Identify high amounts of screen failures or discontinued subjects to schedule audit visits and close monitoring of sites in the given countries.

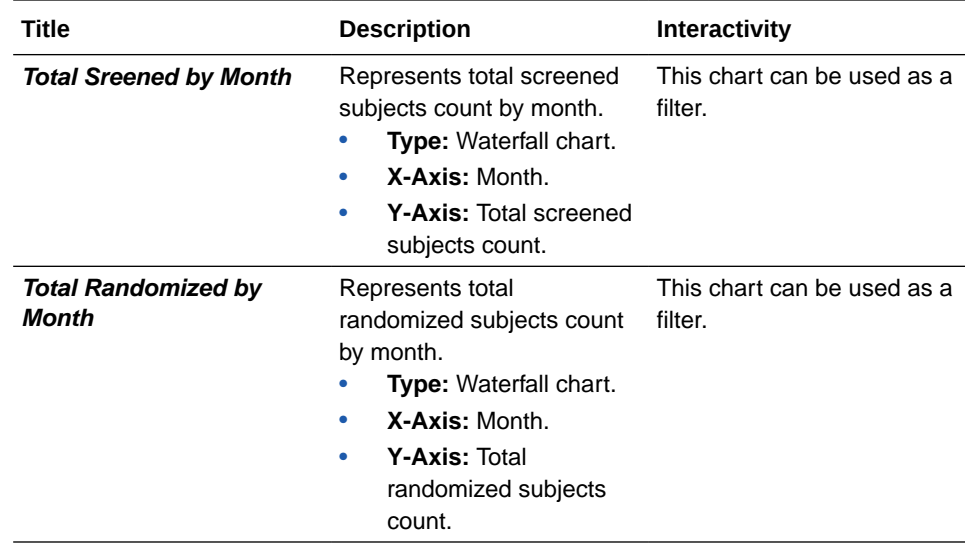

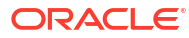

<span id="page-196-0"></span>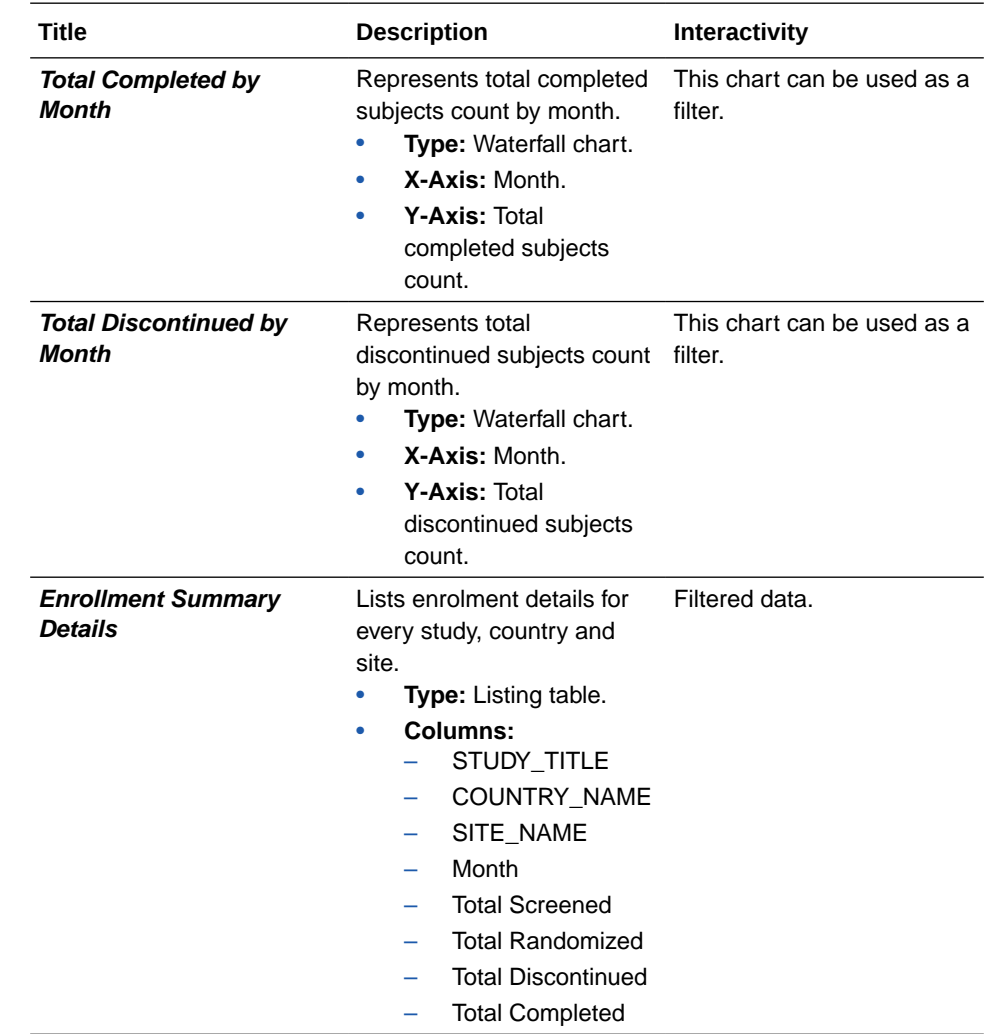

#### **Site Status**

**Use case:** review status of different sites across countries for one or more studies. **Insights:**

• Identify subject screening and activation timelines for sites.

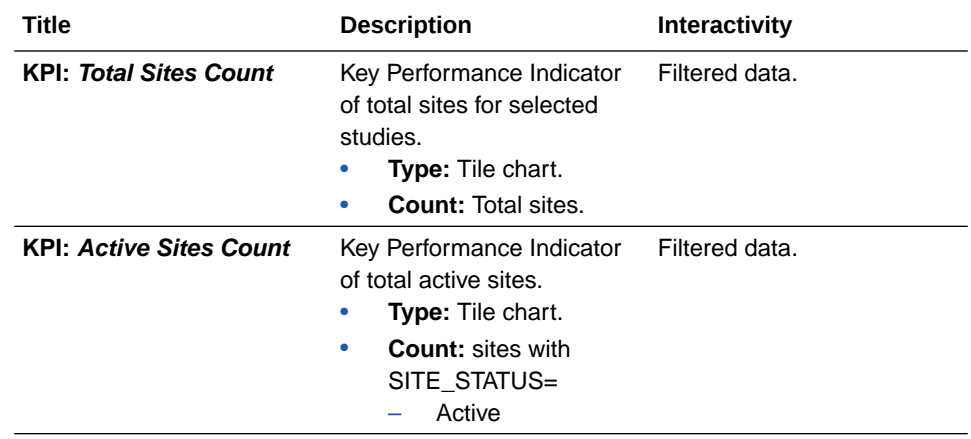

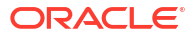

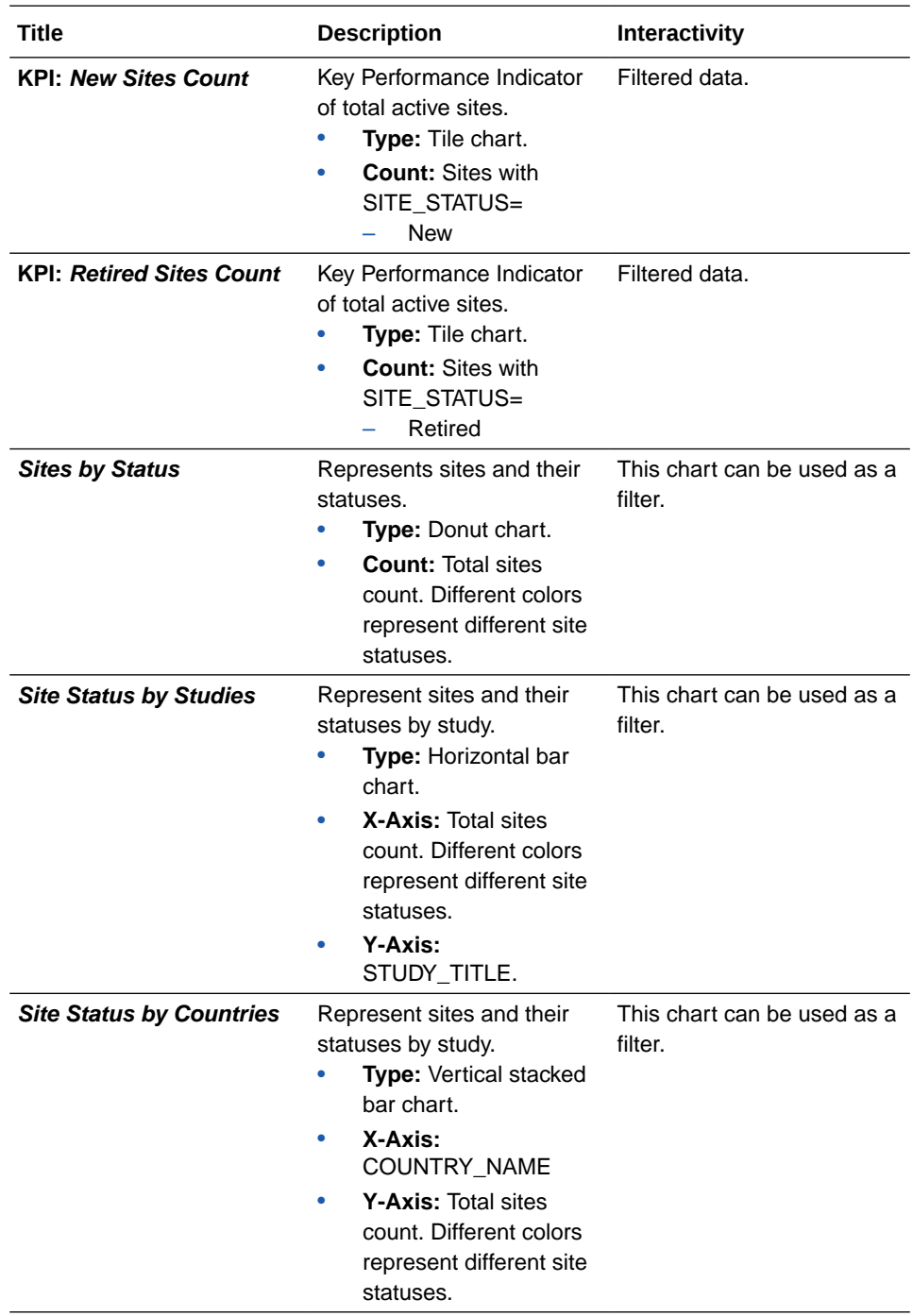

<span id="page-198-0"></span>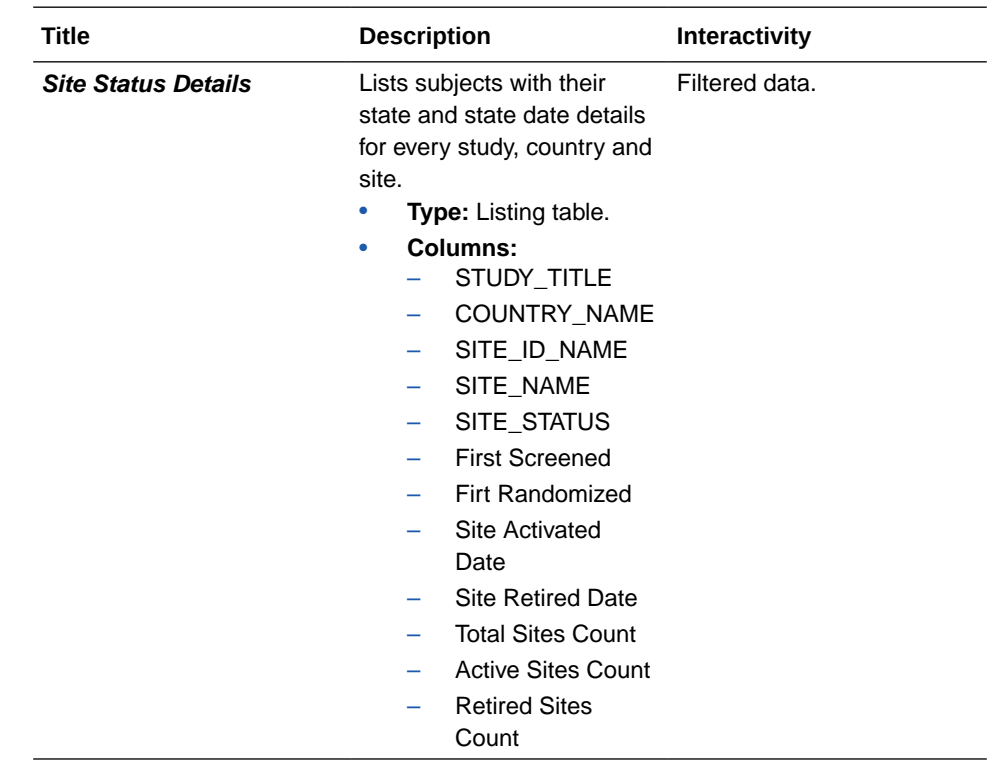

#### **Unblinded Randomization**

**Use case:** review randomization and treatment arm group distribution details. **Insights:**

- Total number of site and subjects for a treatment arm.
- Evaluate possible need of randomization design update, including minimization cohorts or stratun groups definition and limits.

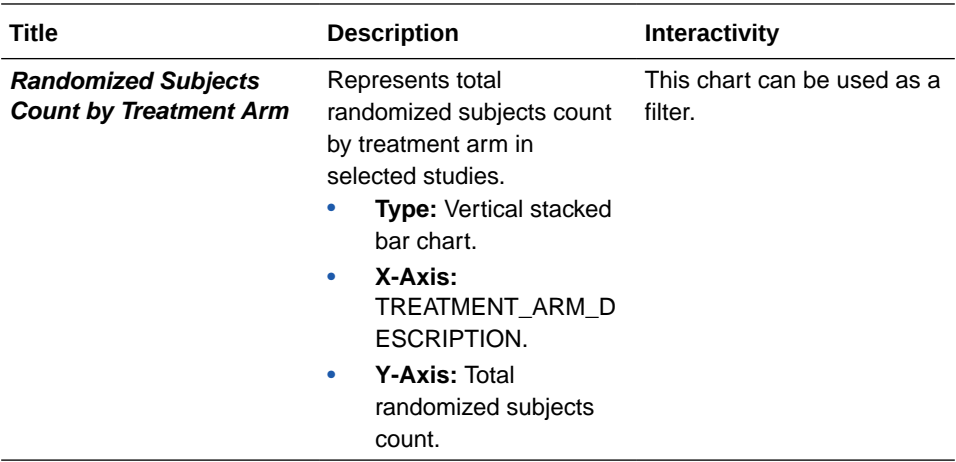

<span id="page-199-0"></span>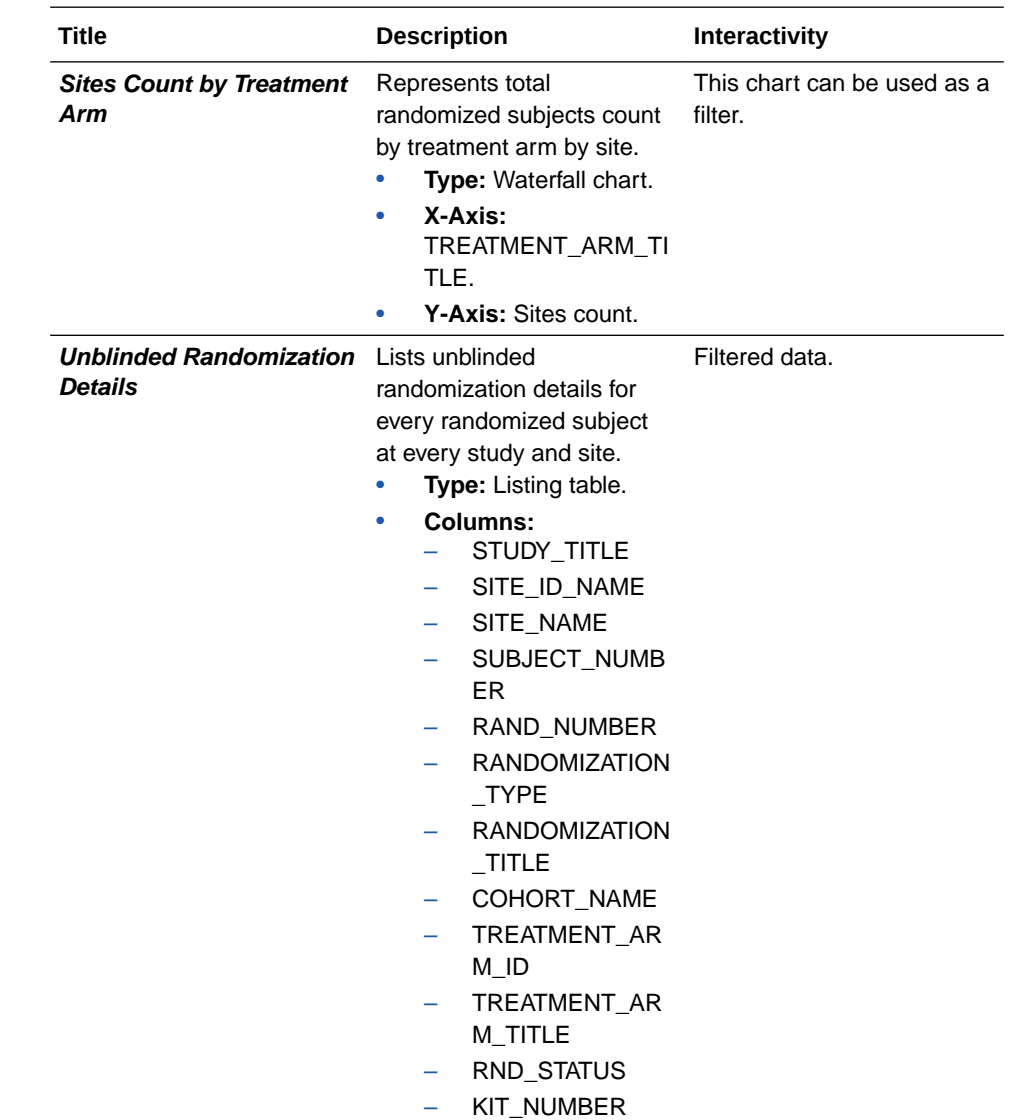

#### **Site Overall and Monthly**

**Use case:** review site activiy overview for a given month or the monthly trend. **Insights:**

• Use site monthly metrics to make any required randomization or supply management adjustments.

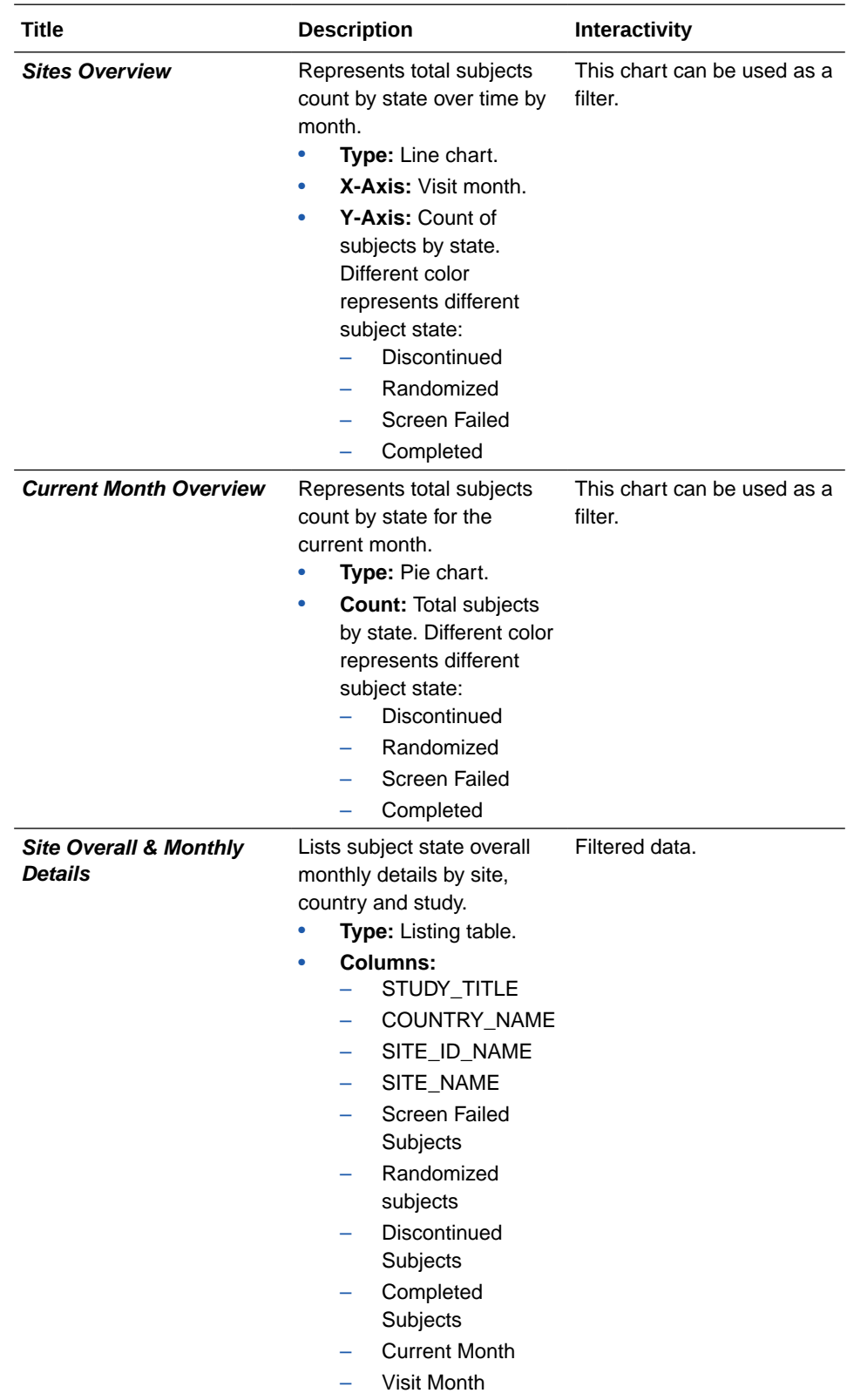

<span id="page-201-0"></span>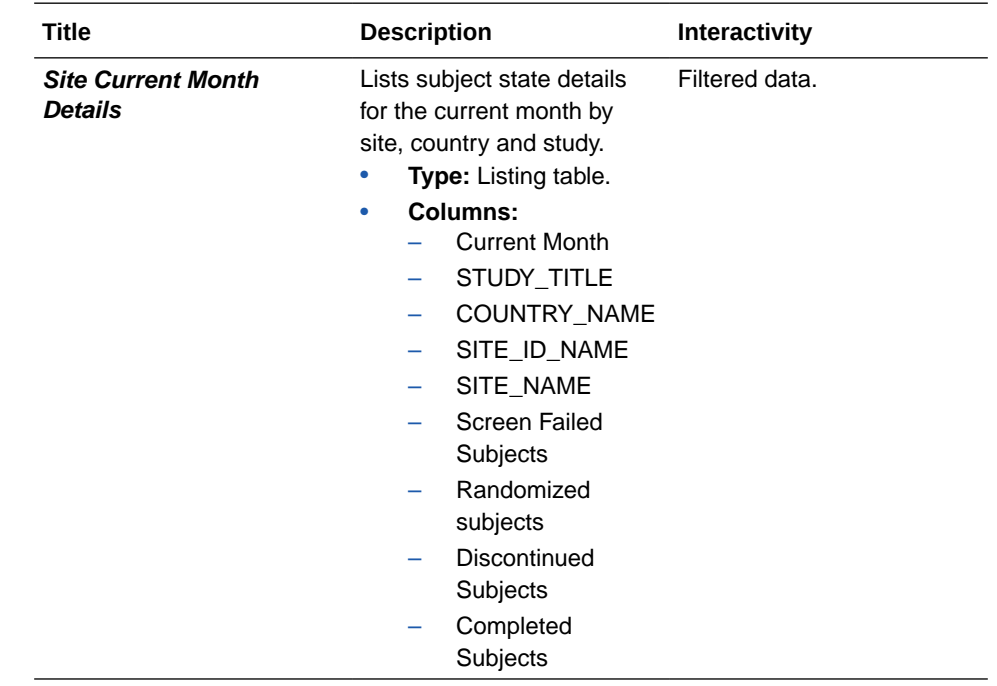

### **Site Overall - Shipments**

**Use case:** review shipment activity for a site on a monthly basis. **Insights:**

• Increase or decrease shipments based on a site's supplies needs.

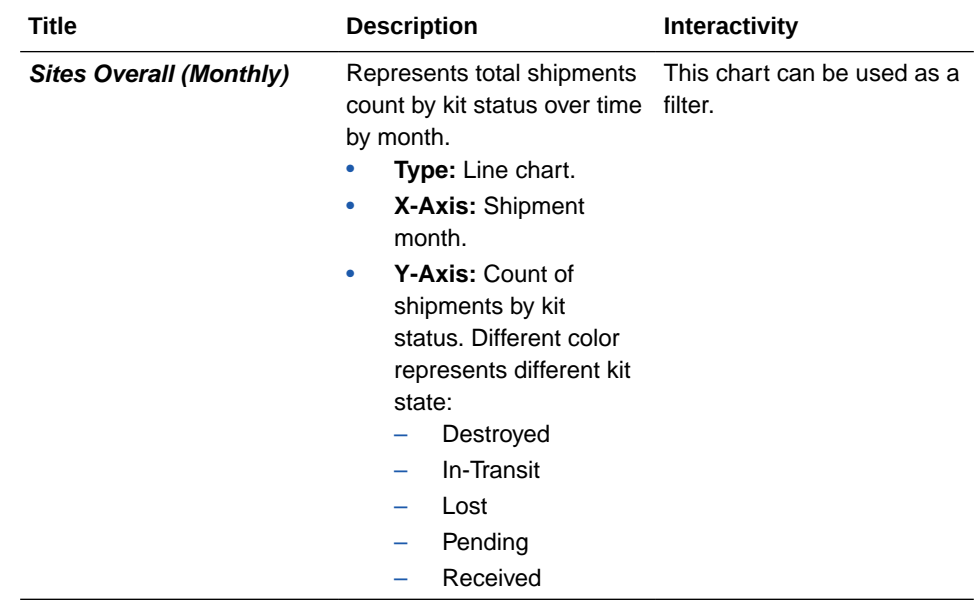

<span id="page-202-0"></span>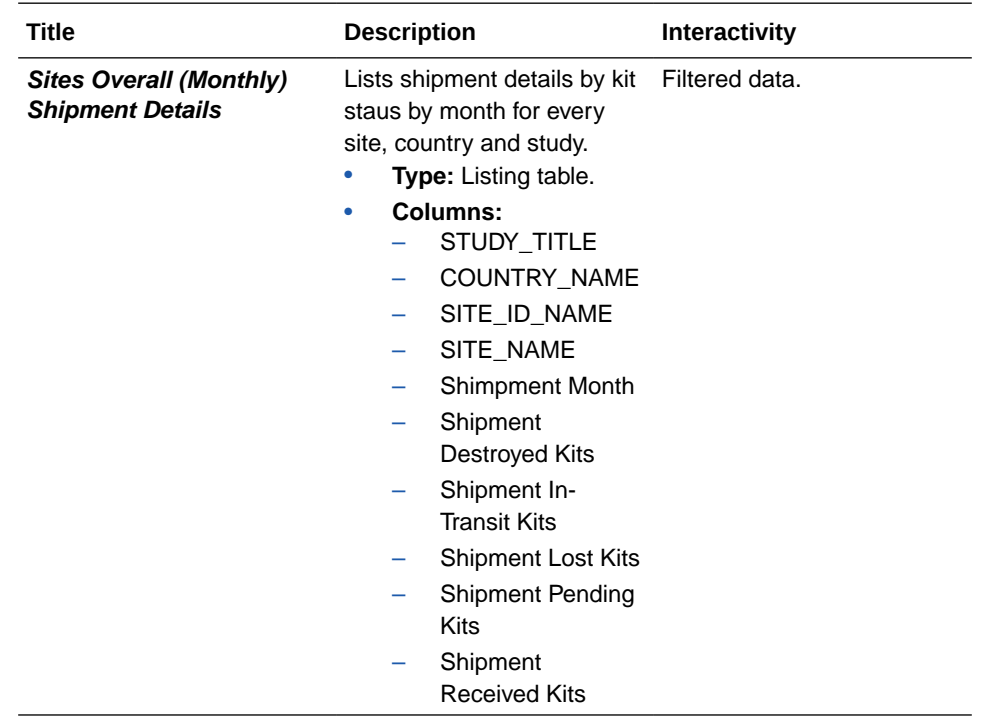

#### **Unblinded Shipment**

**Use case:** review overll shipment history for a given site or depot. **Insights:**

• Increase or decrease shipment activity based on history and actual site's or depot's needs.

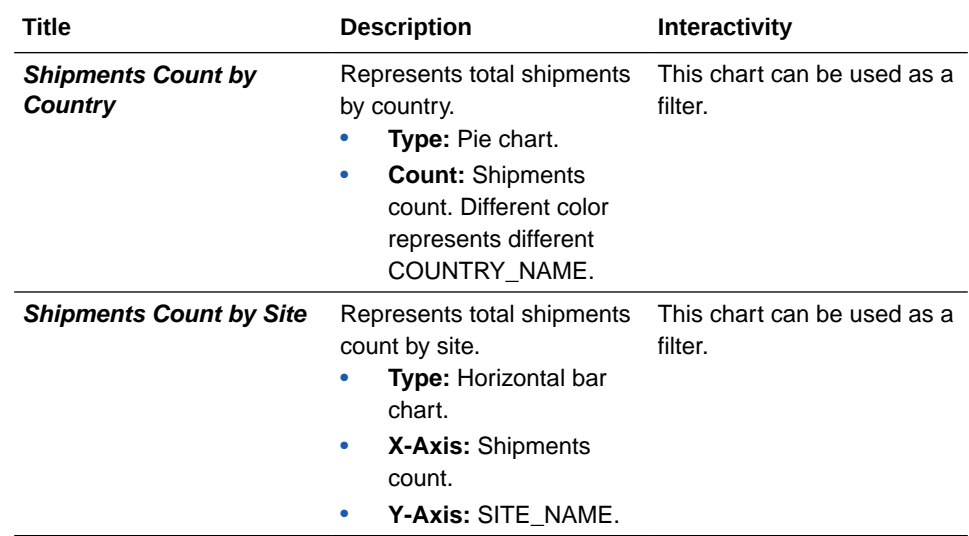

<span id="page-203-0"></span>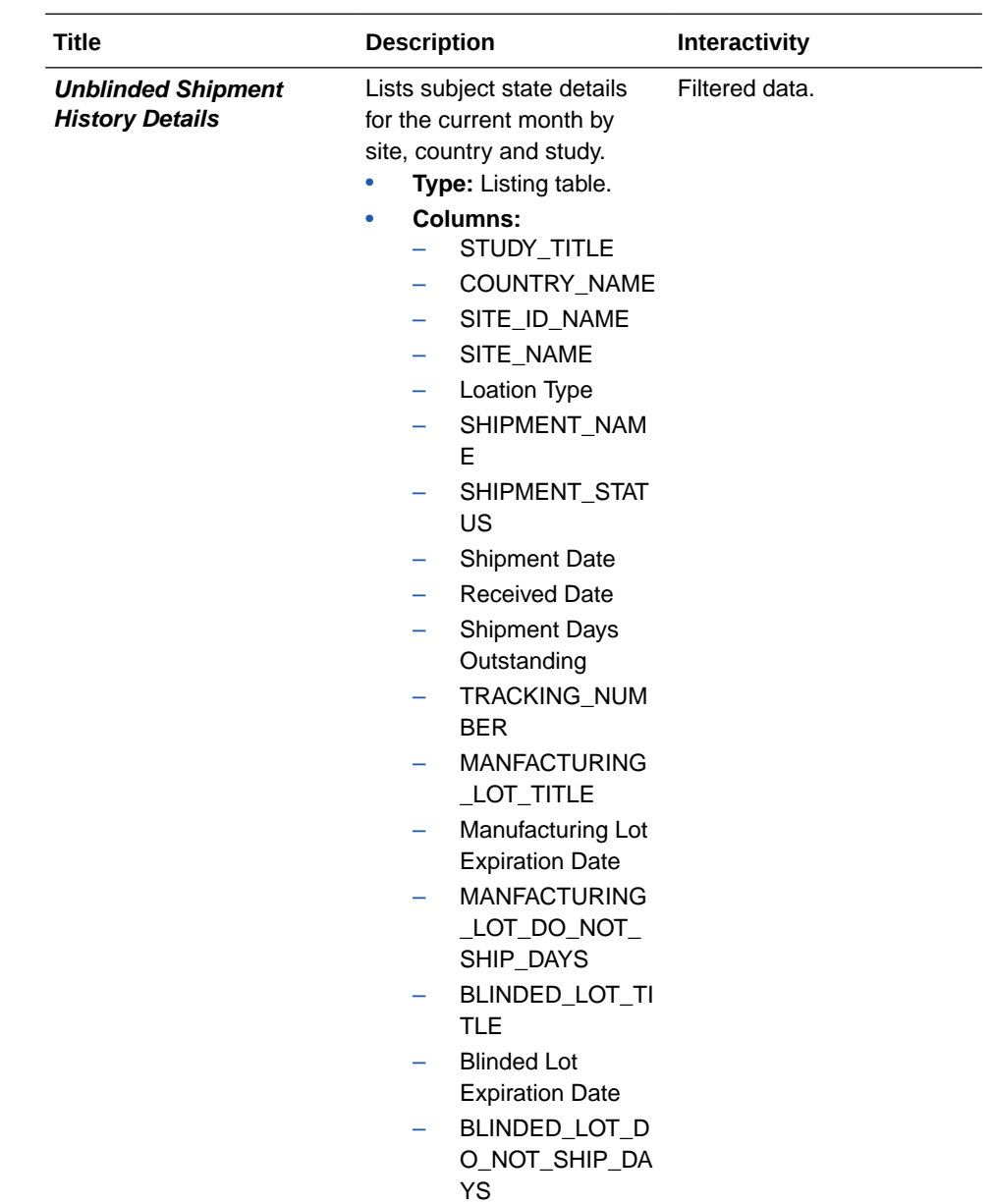

#### **Site Inventory**

**Use case:** review site kits counts along with their statuses. **Insights:**

• Identify high volume of damaged or missing kits to address any supply management failures.

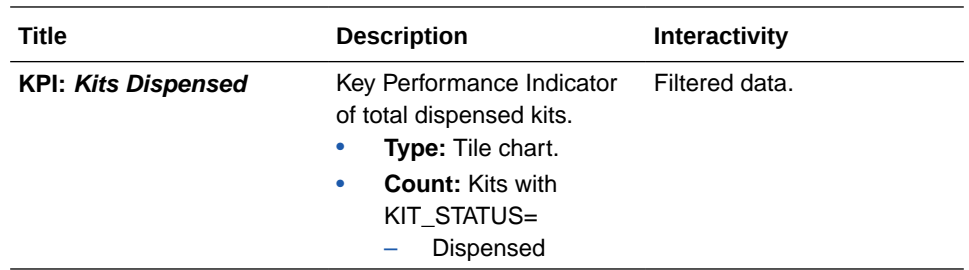

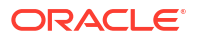

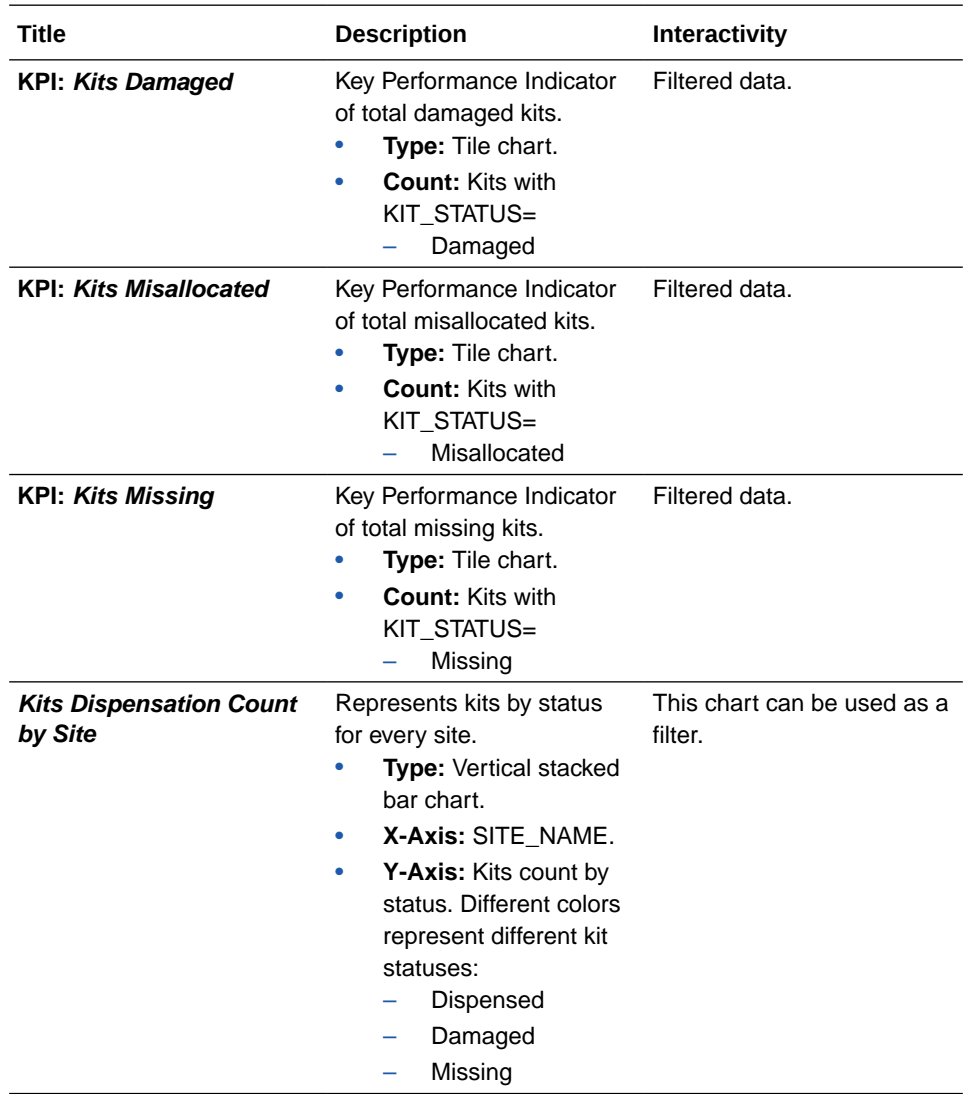

<span id="page-205-0"></span>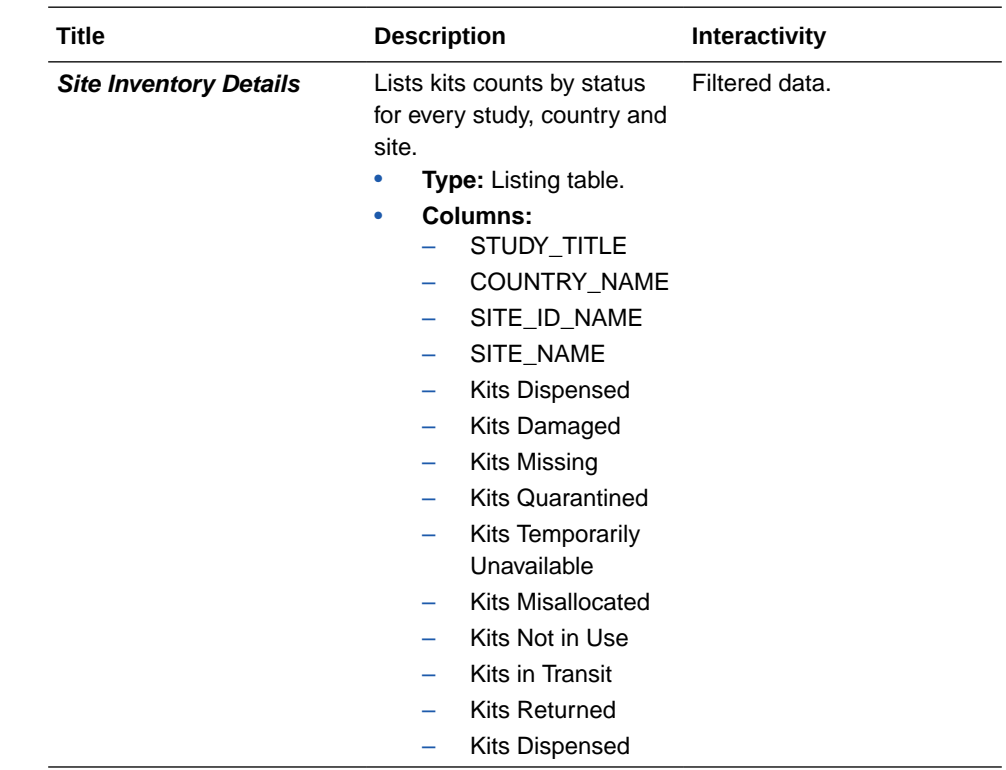

#### **Unblinded Visit Summary**

**Use case:** review kits distribution on a site per visit. **Insights:**

- Capture the number of kits being dispensed to a subject in a particular visit.
- Adapt inventory management based on dispensed kits to subjects at sites.

<span id="page-206-0"></span>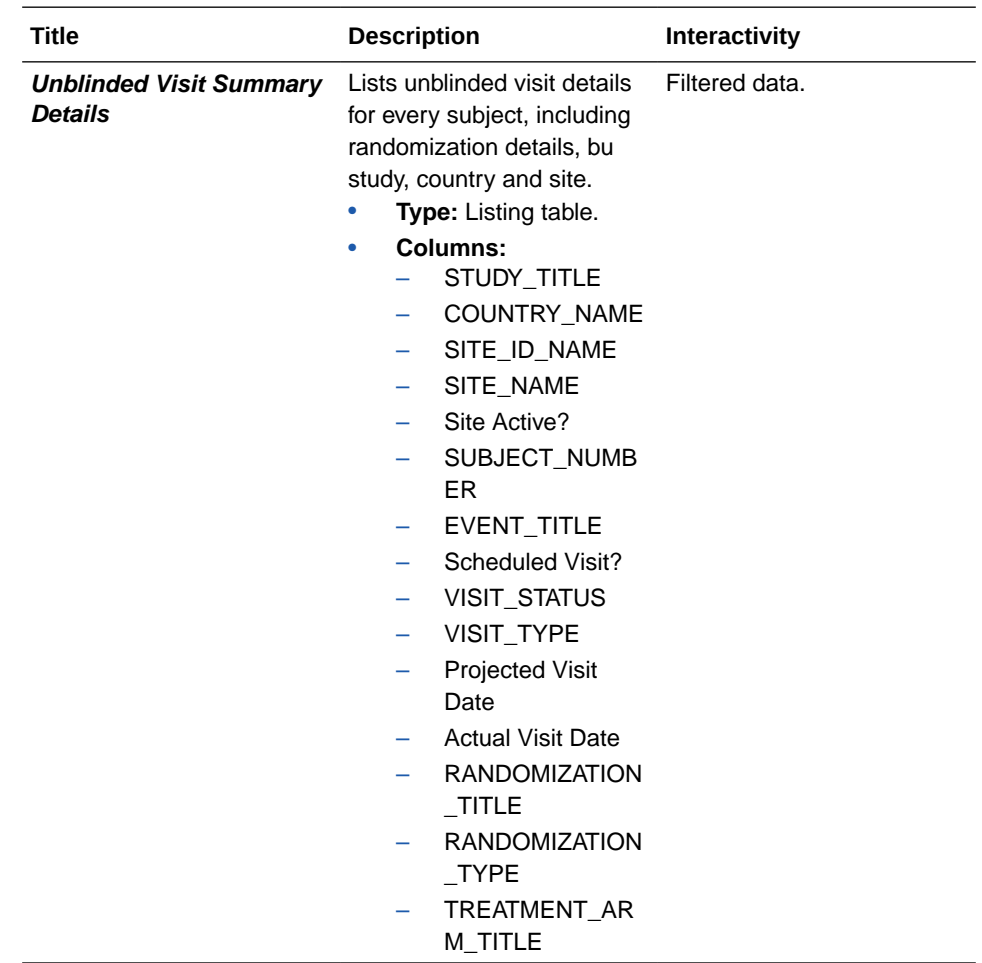

#### **Unblinded Clinical Supplies Return**

**Use case:** review kits being returned to depots. **Insights:**

• Identify any issues with the supply management and resupply strategy that might be causing high volume of returned kits.

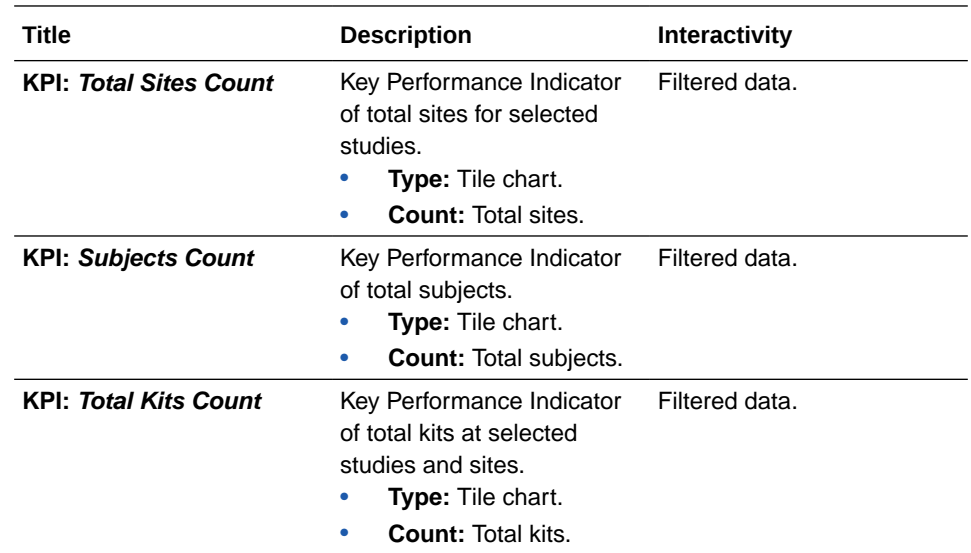

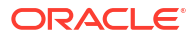

<span id="page-207-0"></span>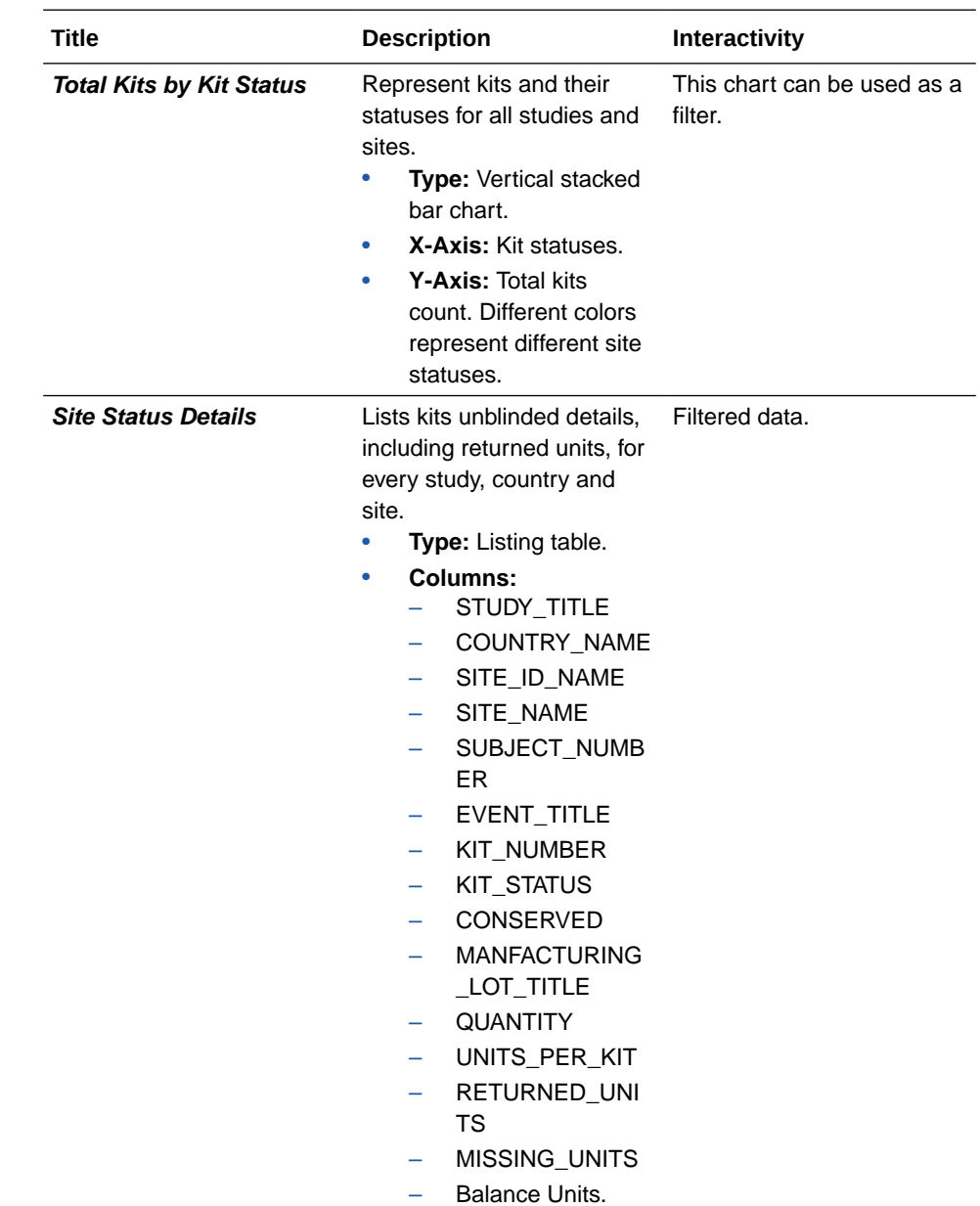

#### **Unblinded Site and Depot Kit Status**

**Use case:** review total number of kits in a site or depot along with their statuses. **Insights:**

• Adapt supply management to actual site and depot inventory.

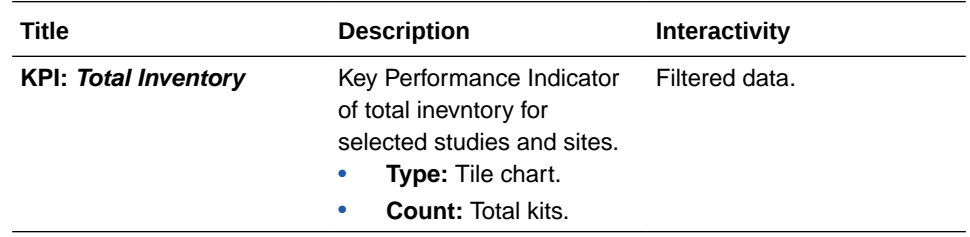

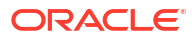

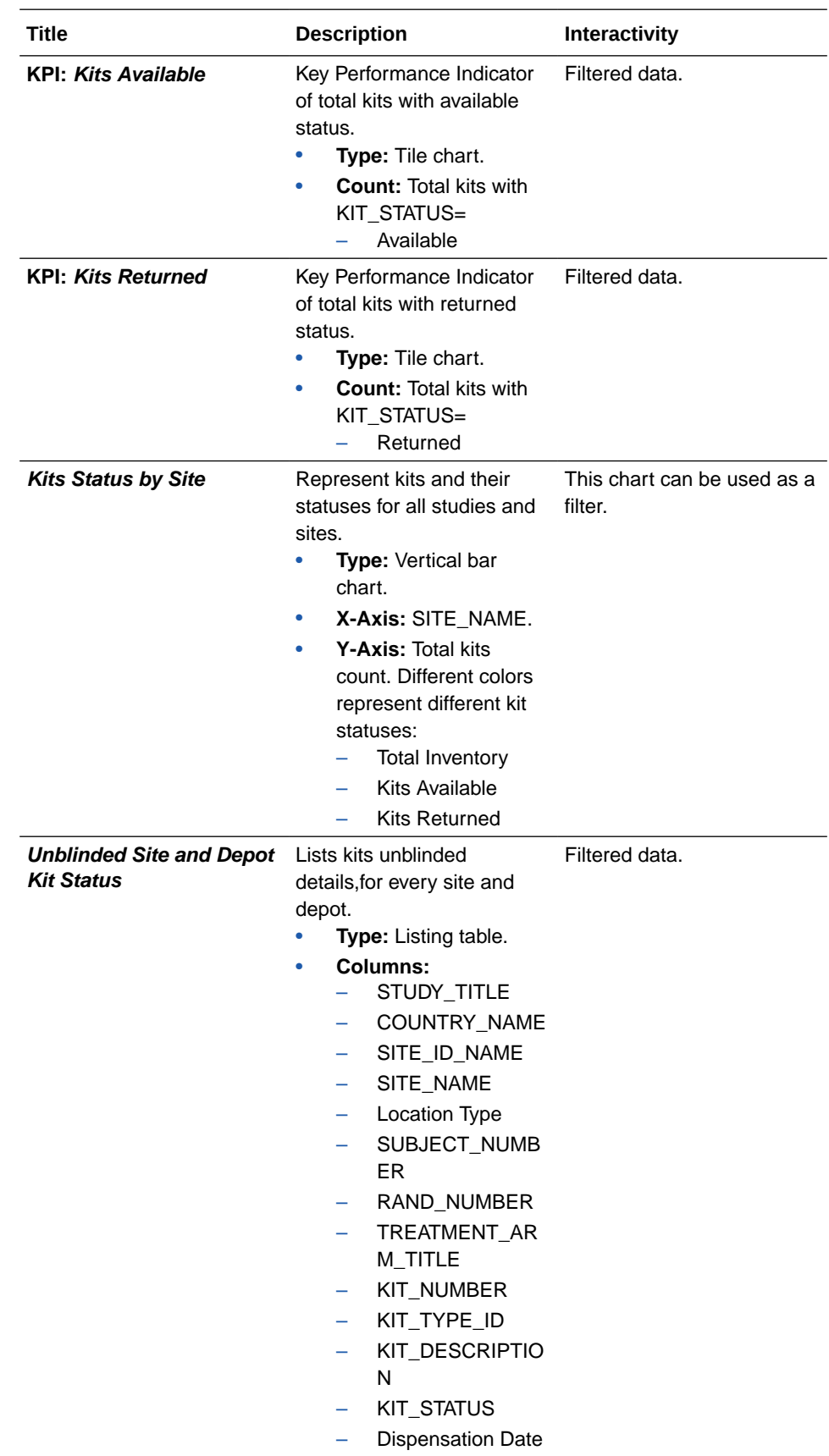

#### <span id="page-209-0"></span>**Unblinded Depot Inentory**

**Use case:** analyze key performance indicators on depot inventory. **Insights:**

• Adapt supply distribution based on depot's inventory.

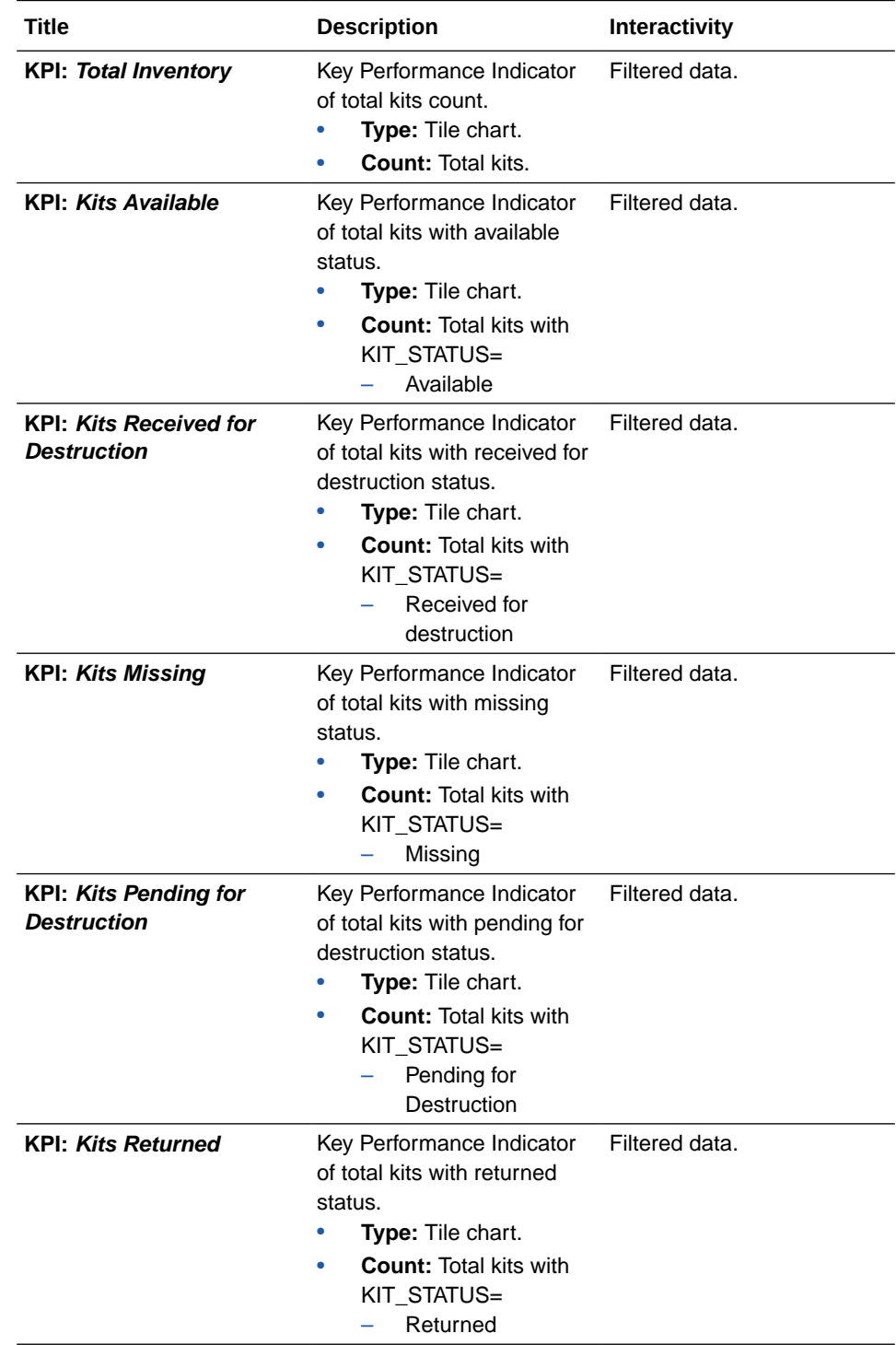

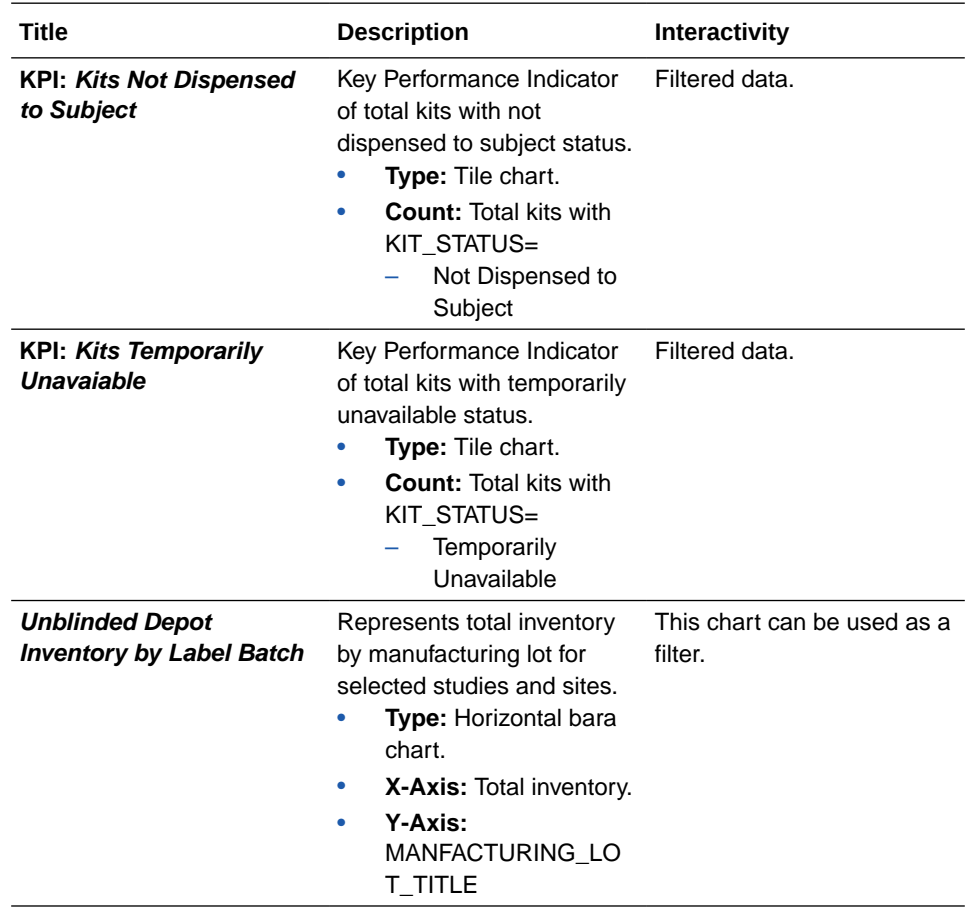

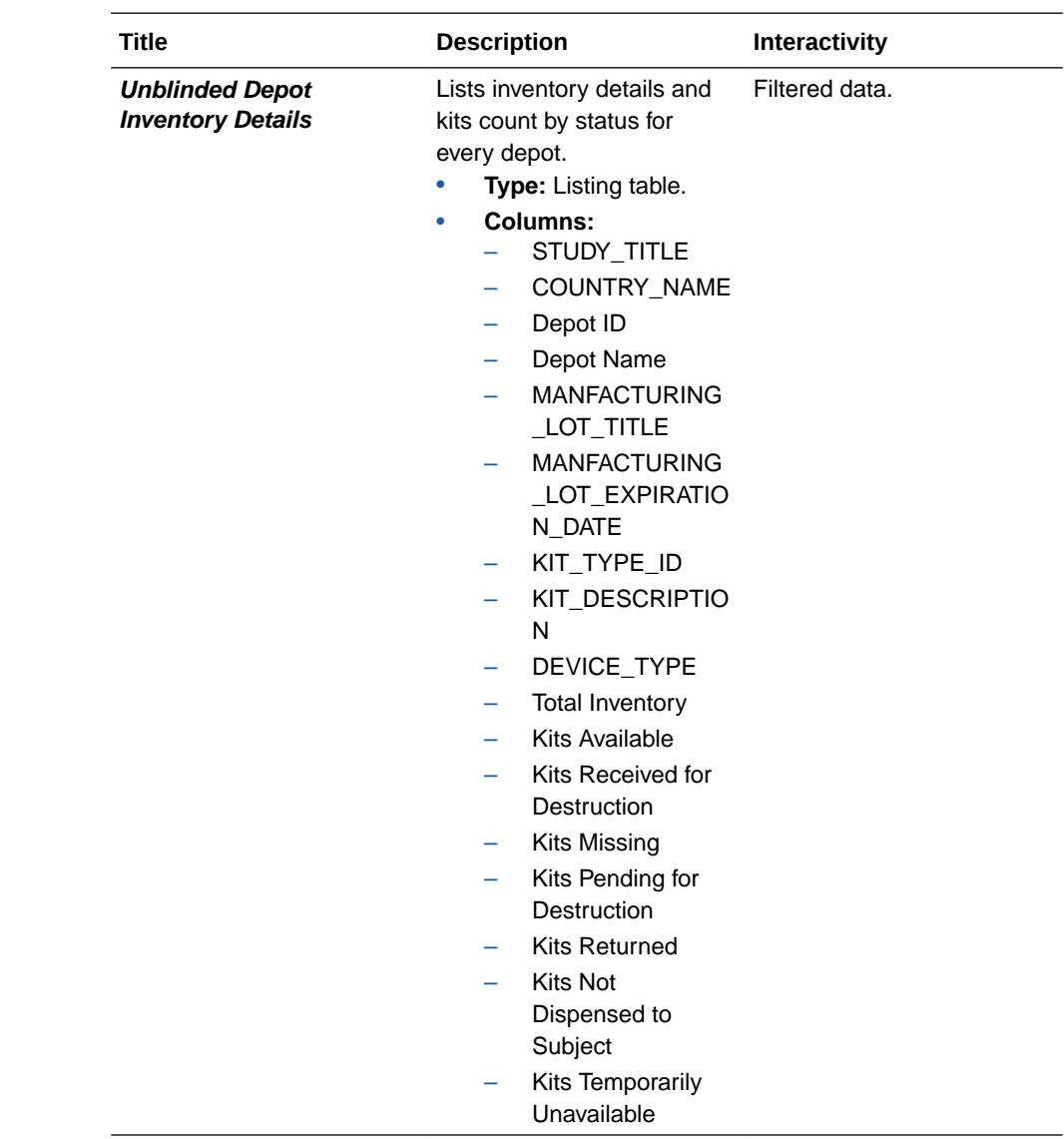

# Subject Data Analysis dashboard

The Subject Data Analysis dashboard offers you insights on a subject's journey through the different stages of a study by showcasing data related to demographics, events, adverse events, concomitant medications, as well as lab, and vitals data.

#### **About access and filters**

#### $\mathbf Q$ **Tip:**

Analyze data from your studies one by one. If multiple studies or sites are used in a dashboard filter there is a possibility that data doesn't appear in the different visualizations due to their default sizes.

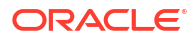

#### **Note:**

If the selected filters point to data not present on another chart, it displays a message that states *No Data Found* .

- To properly view corresponding data in the Subject Data Analysis dashboard, you must have access to the [Subject Form Items dataset](#page-74-0).
- A dashboard is interactive so it displays any study data that you already have access to. To select what information to display you can use the following filters:
	- IS CURRENT (by default, this filter is set to Y)
	- STUDY MODE (by default, this filter is set to active)
	- STUDY\_TITLE
	- COUNTRY\_NAME
	- SITE\_NAME
	- SUBJECT\_NUMBER
	- Date range
- You can use a chart as a filter, too. Click the Filter icon  $\left( \bullet \right)$  to the left of the visualization title. Click on any element of the chart with filter interactivity to filter out the remaining visualizations according to the selected data. To reverse the selection on the chart, click on

any white space within the chart or use the Undo button  $\left( \bigcap \right)$  in the upper right corner of the browser window.

#### **Reports**

#### **Note:**

Data elements used in the visualizations are listed here with data element notation, upper cases with words separated by underscores. In contrast, custom calculation elements are listed using title case. These notations match with what you see in the dashboard template.

The Subject Data Analysis Dashboard includes the following reports:

- Individual Subject Data
- [AE \(Adverse Event\) & CM \(Concomitant Medication\) Data](#page-215-0)
- [Lab Data](#page-216-0)

#### **Individual Subject Data Use cases**

- A CRA who is interested in the data and finding the data in a study without difficulty.
- A physician who is overseeing the clinical study and wants to see whether the united individual subject information gets to another level.

#### **Insights**

- Get a centralized synopsis and particulars of an individual subject at a study and site level.
- Identify key data such as ethnicity, age, gender as part of a subject's demography.
- Review the visit schedule to help you monitor the progress of subjects in a clinical study or at a site.
- Review medical history, record, and physical examination parameters that are very important to relate a subject's condition to faster medical conclusions.
- Get access crucial information for sound decision making, such as a subject's vital signs.

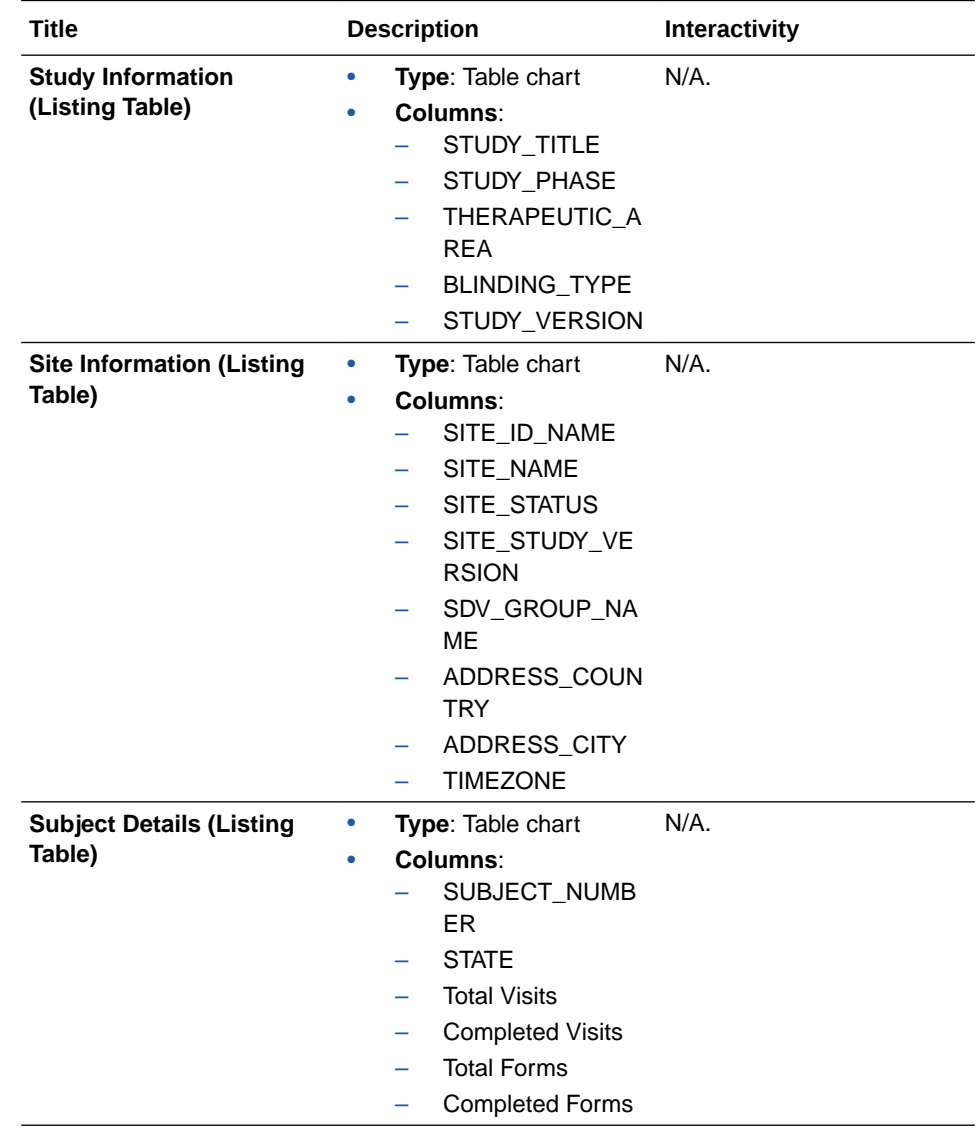

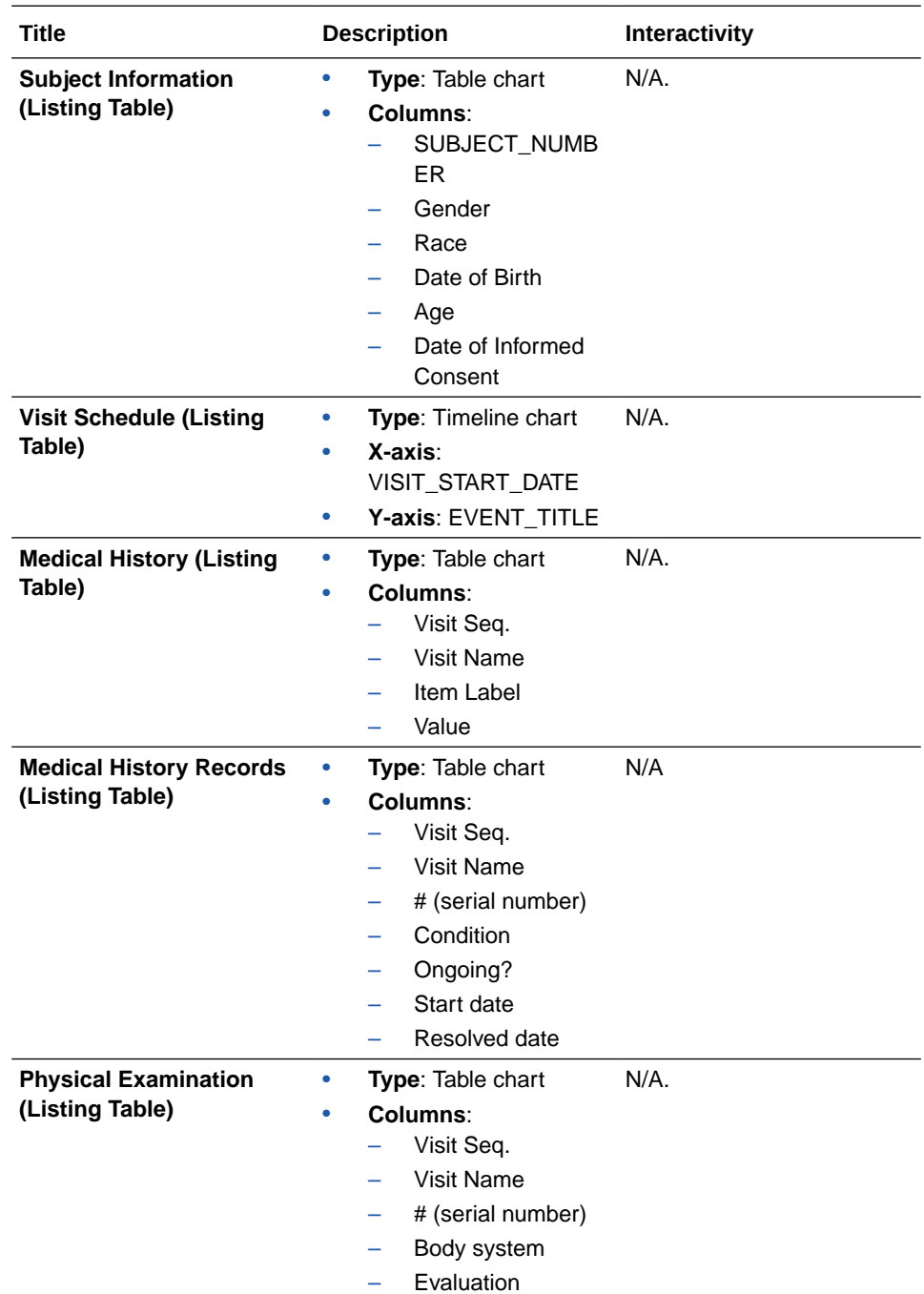

<span id="page-215-0"></span>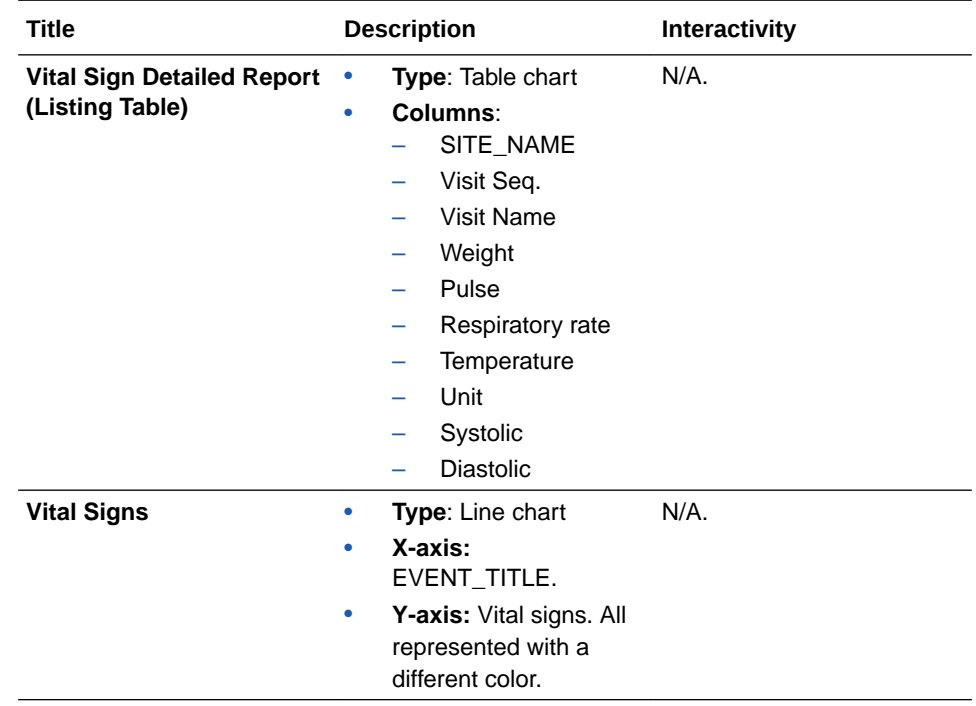

#### **AE (Adverse Event) & CM (Concomitant Medication) Data Use cases**

• Physicians, medical reviewers, data monitors, and biostatisticians are engaged in analyzing safety data from clinical studies. They typically want to speed up the analysis of a subject's medical narrative when they experience a serious adverse event and they're on medication during the clinical study.

#### **Insights**

- Identify if a subject has experienced an adverse event, its seriousness, and the duration of that event, as well as any other relevant details.
- Identify whether a subject is on any concomitant medication and for how long they've been on a specific medication.
- Cross-checking data related to a subject's adverse events, their occurences and the prescribed medication. This helps identify the efficacy of the investigational product.

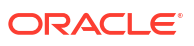
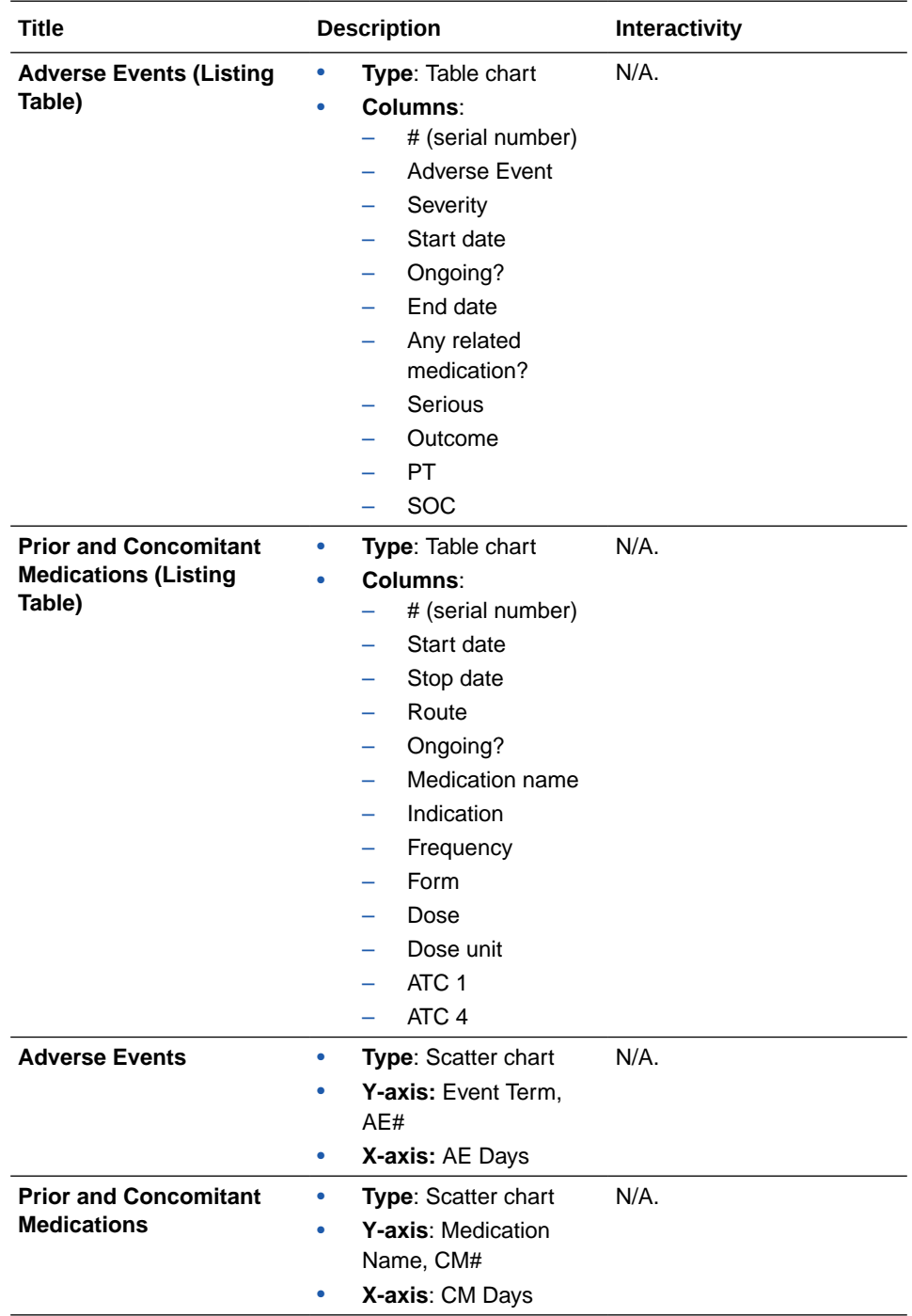

# **Lab Data**

#### **Use cases**

• Physicians, medical reviewers, and data monitors need to identify a subject's medical conditions and monitor the progression and efficacy of a treatment. This custom report can help us diagnose, monitor, screen, and research a subject's medical condition.

#### **Insights**

• Identify signs or parameters of a subject's biochemistry, hematology, cardiac biomarkers, and more.

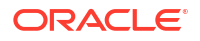

• Track the efficacy or progression of a subject's treatment.

# **Visualizations**

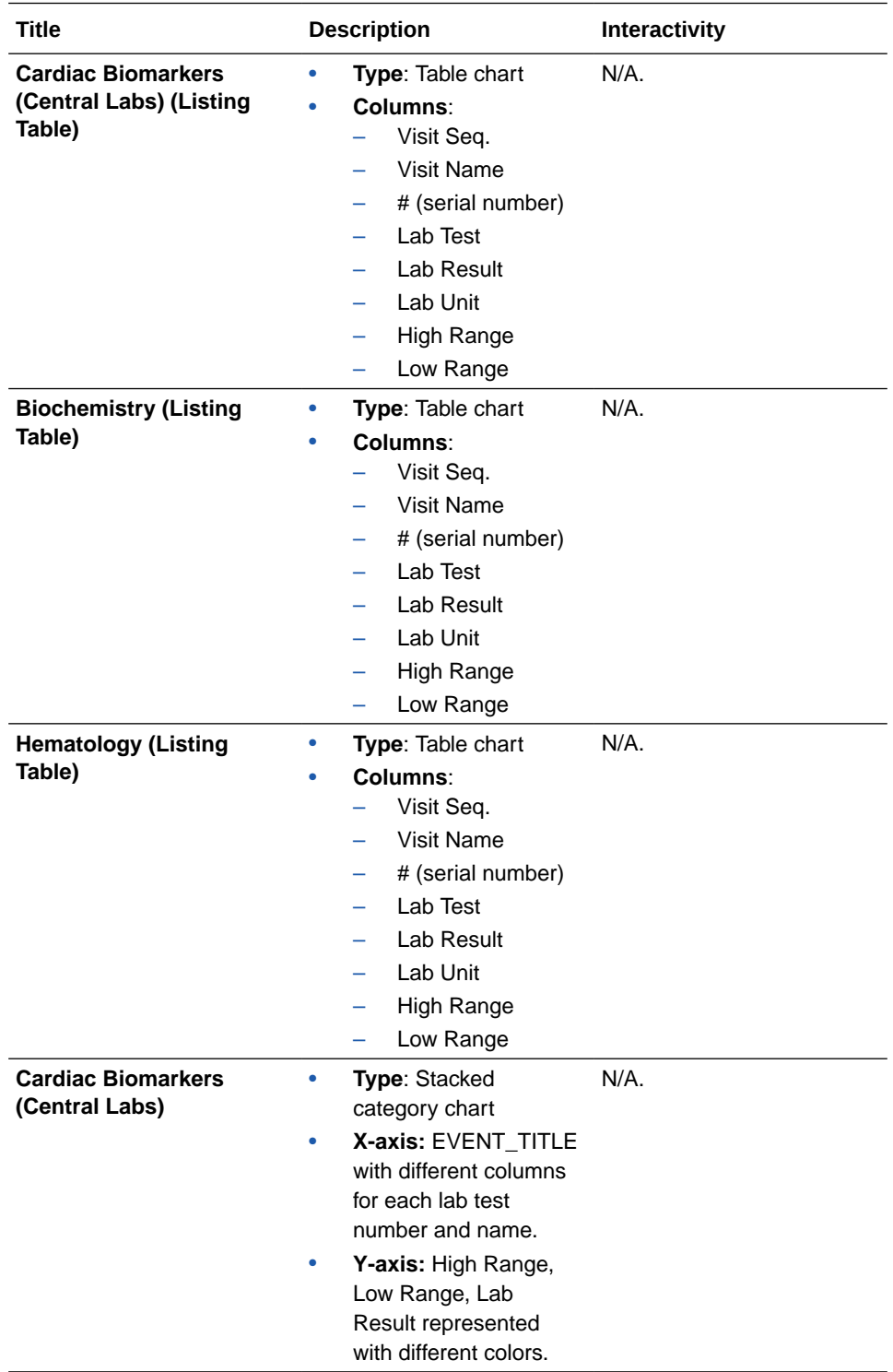

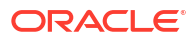

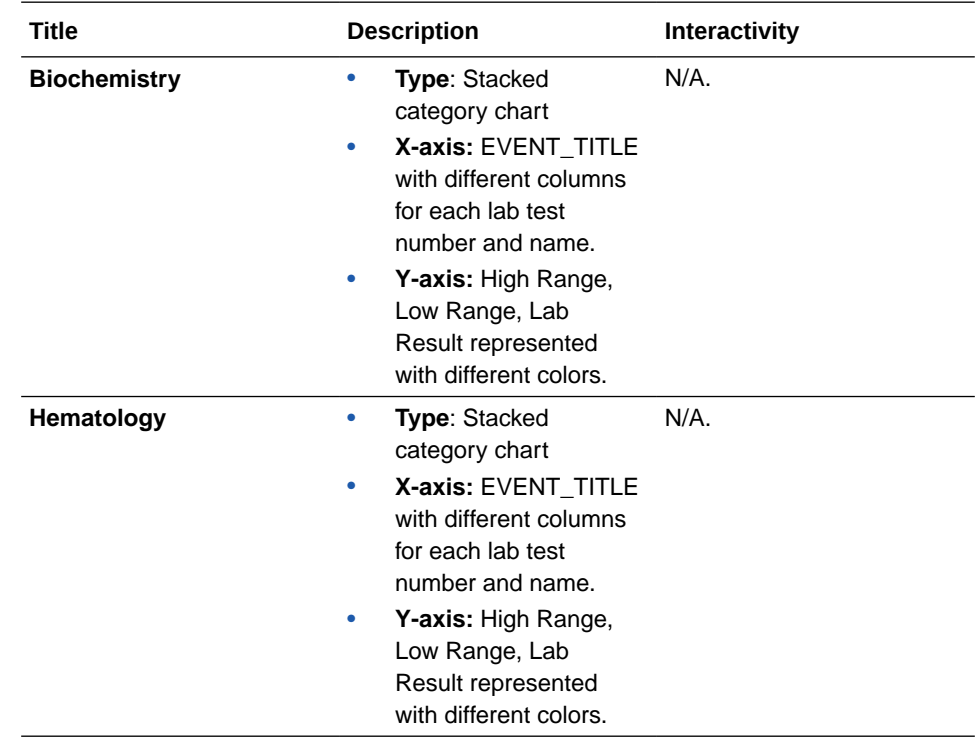

• Required configuration for the Subject Data Analysis dashboard The Subject Data Analysis dashboard is closely related to the design of a study. This means that special configurations are needed in a form's design for some visualizations to WORK properly. These configurations include specific form names (FORM\_NAME) and question names (ITEM\_NAME).

# Required configuration for the Subject Data Analysis dashboard

The Subject Data Analysis dashboard is closely related to the design of a study. This means that special configurations are needed in a form's design for some visualizations to work properly. These configurations include specific form names (FORM\_NAME) and question names (ITEM\_NAME).

Most of the visualizations in the Subject Data Analysis dashboard use custom calculations to specify which form and question is used to get data to display. For this reason, your form names, questions, and even code list values must match with the specified values in the dashboard template's custom calculations.

Review the list of requirements and make sure your study design complies with all of them. In case your study design doesn't meet a requirement, you can either update your study design to match the given configuration or modify the custom calculations used in the dashboard to match your study design. If you choose to modify the dashboard's custom calculations, keep in mind that all impacted custom calculations must be updated, and updates can only be made on a modifiable copy of the Subject Data Analysis dashboard template. For more details, see [Create a modifiable copy of a template.](#page-129-0)

#### **Note:**

Updating the custom calculations requires a basic understanding of programming. Reach out to your Oracle project manager for further assistance.

#### **Required configurations for the Subject Data Analysis dashboard**

#### **Tip:**

If your study doesn't use a question listed in this table, there is no need for you to modify anything. The impacted visualizations will still be part of the dashboard and show a *No Data Found* message, which you can simple ignore. If you prefer, you can also delete the given visualization from your copy to get rid of the empty spaces.

#### Individual Subject Data

You can customize some visualizations in the Individual Subject Data report, so that you don't have to modify your study's design. The tables in this section describe how to modify custom calculations for the following visualizations:

- Subject Information (Listing Table)
- Medical History Records (Listing Table)
- Physical Examination (Listing Table)
- Vital Signs Detailed Report (Listing Table)
- Vital Signs

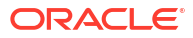

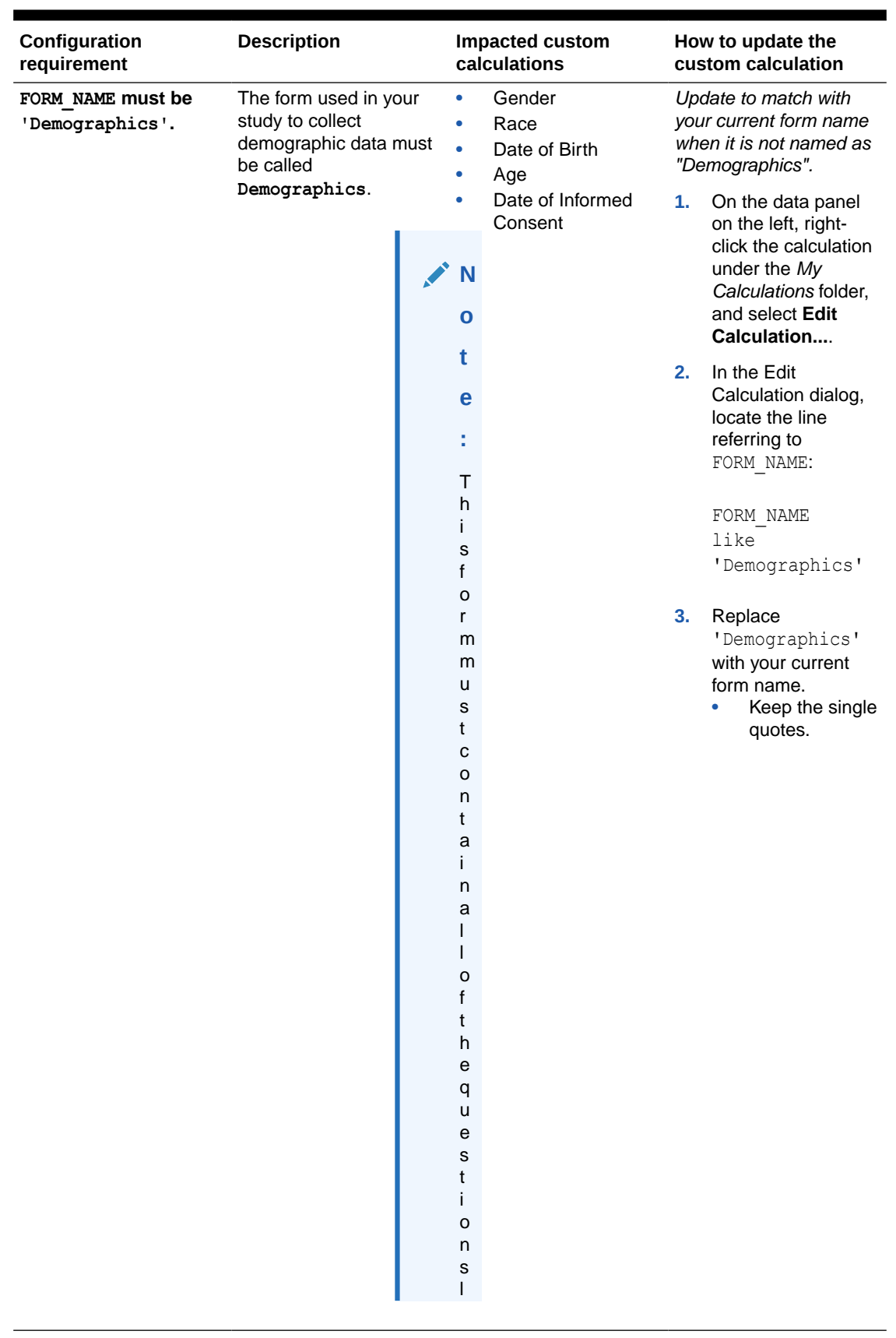

# **Table 4-1 Subject Information (Listing Table)**

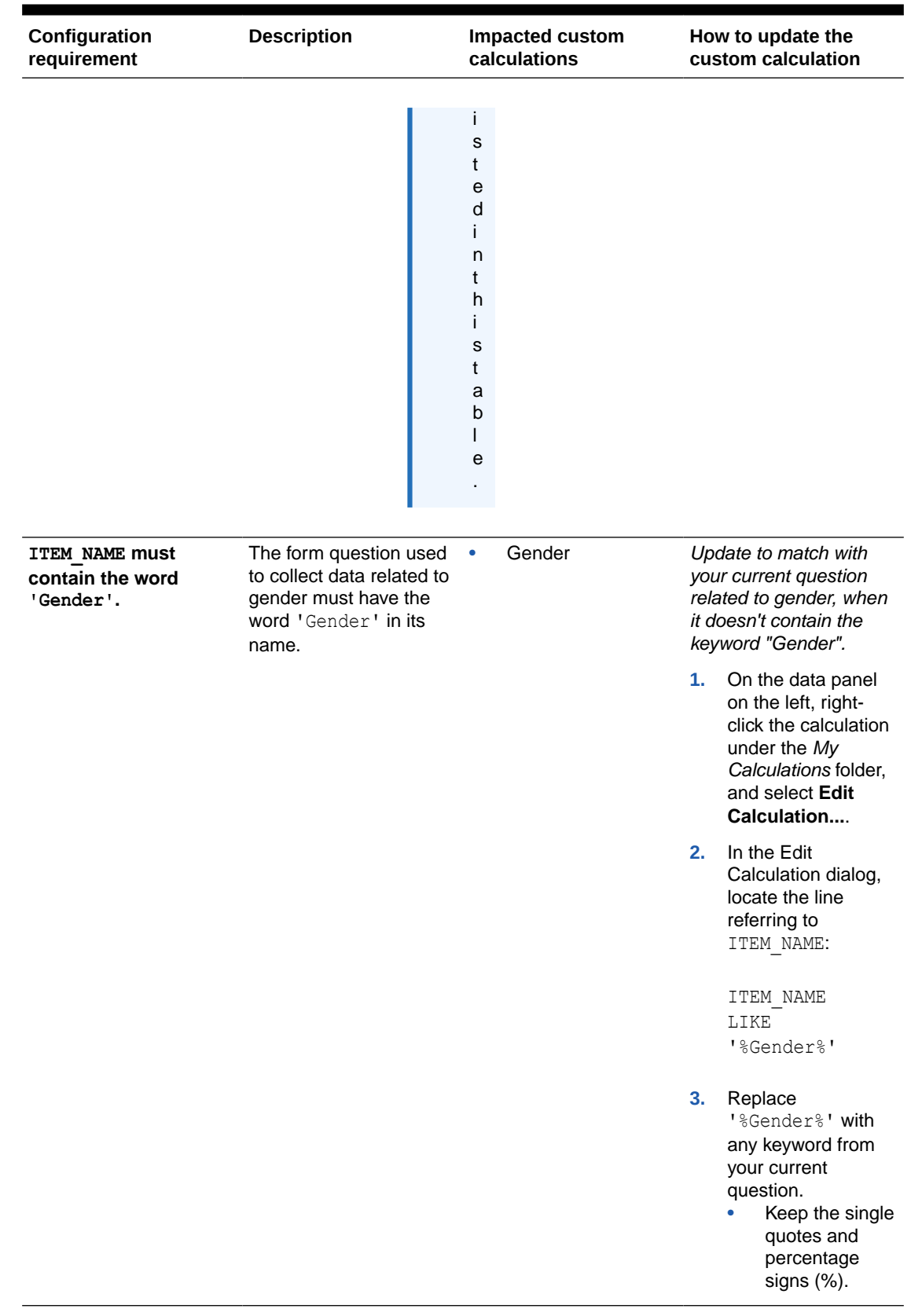

# **Table 4-1 (Cont.) Subject Information (Listing Table)**

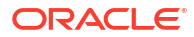

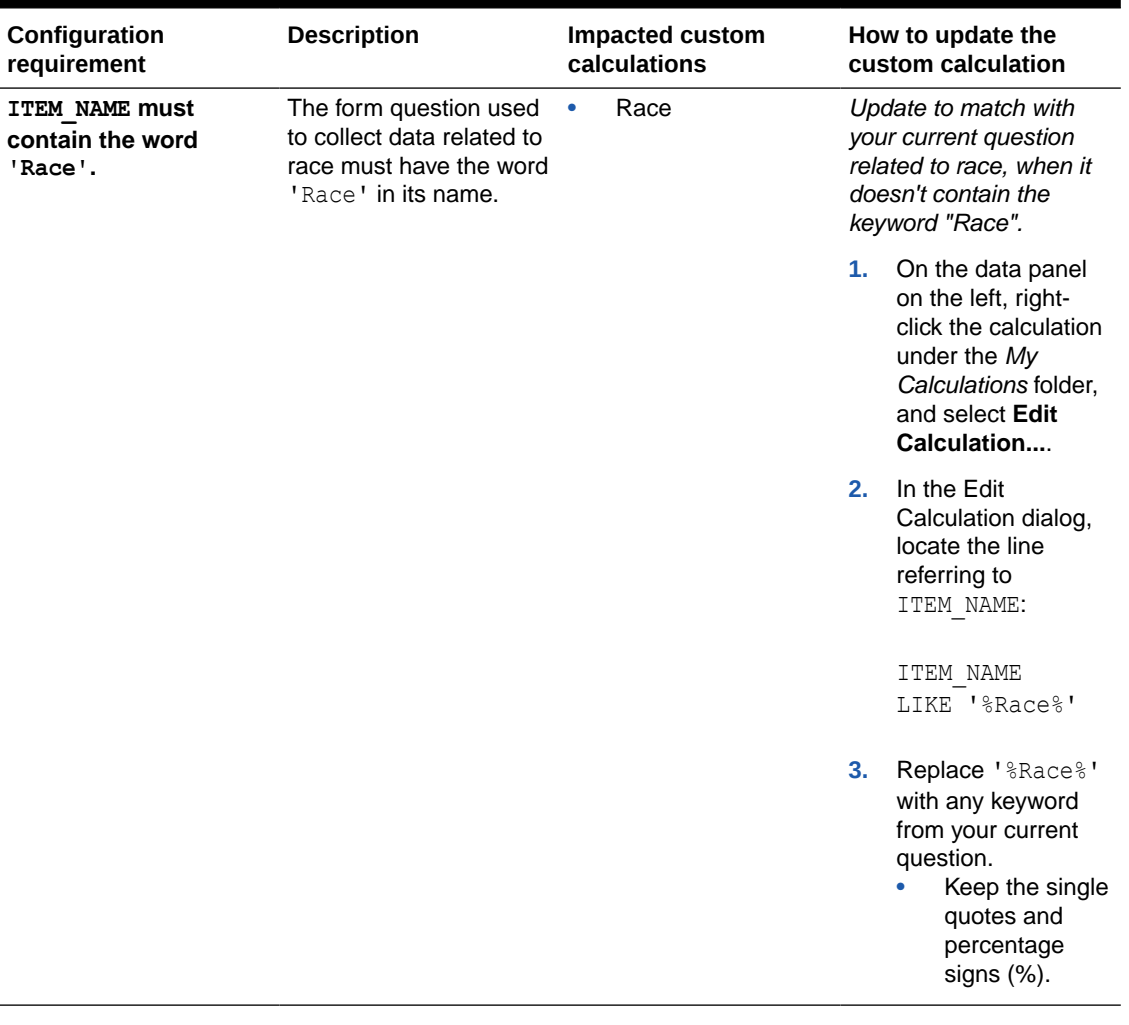

# **Table 4-1 (Cont.) Subject Information (Listing Table)**

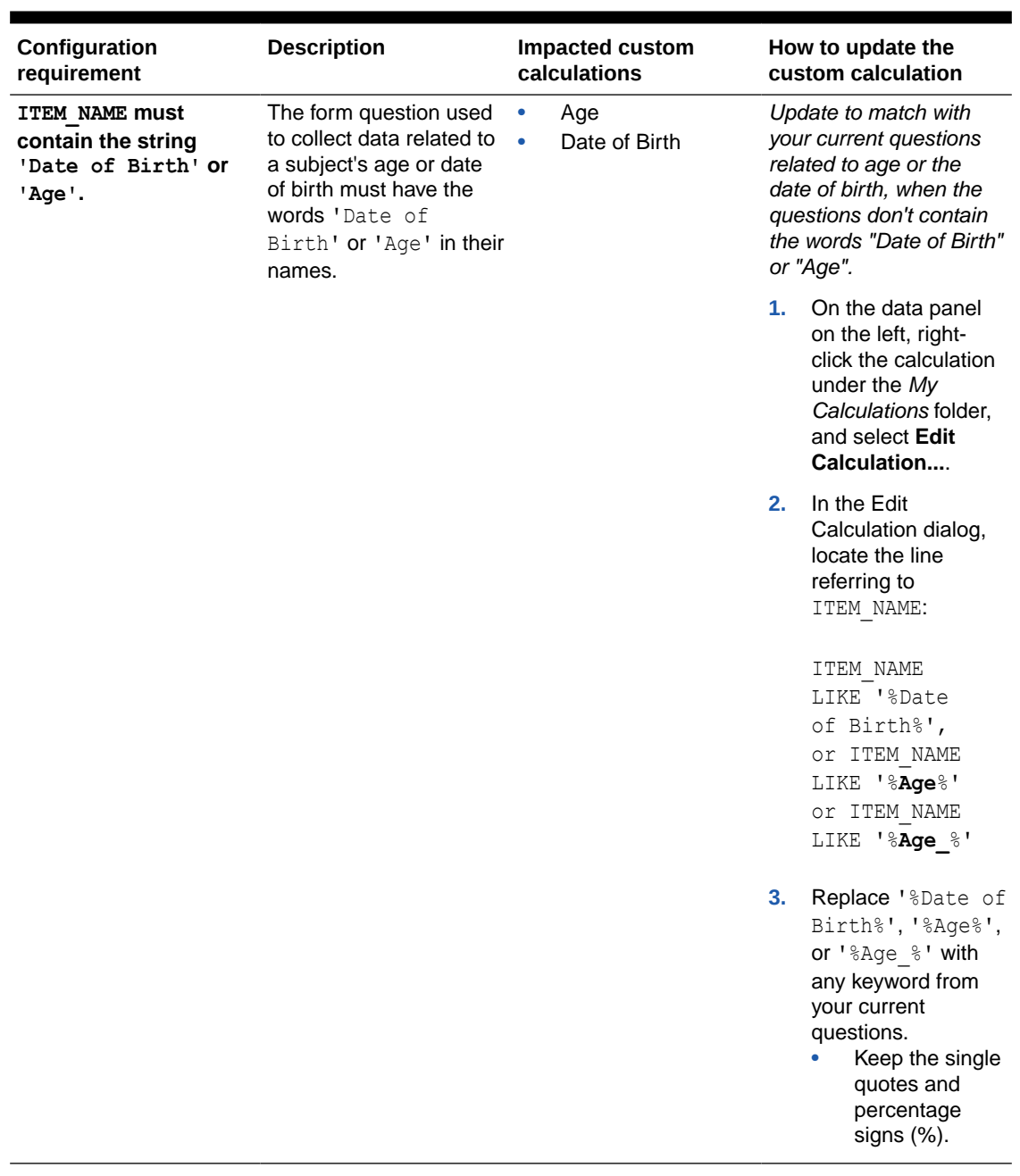

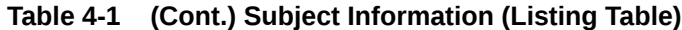

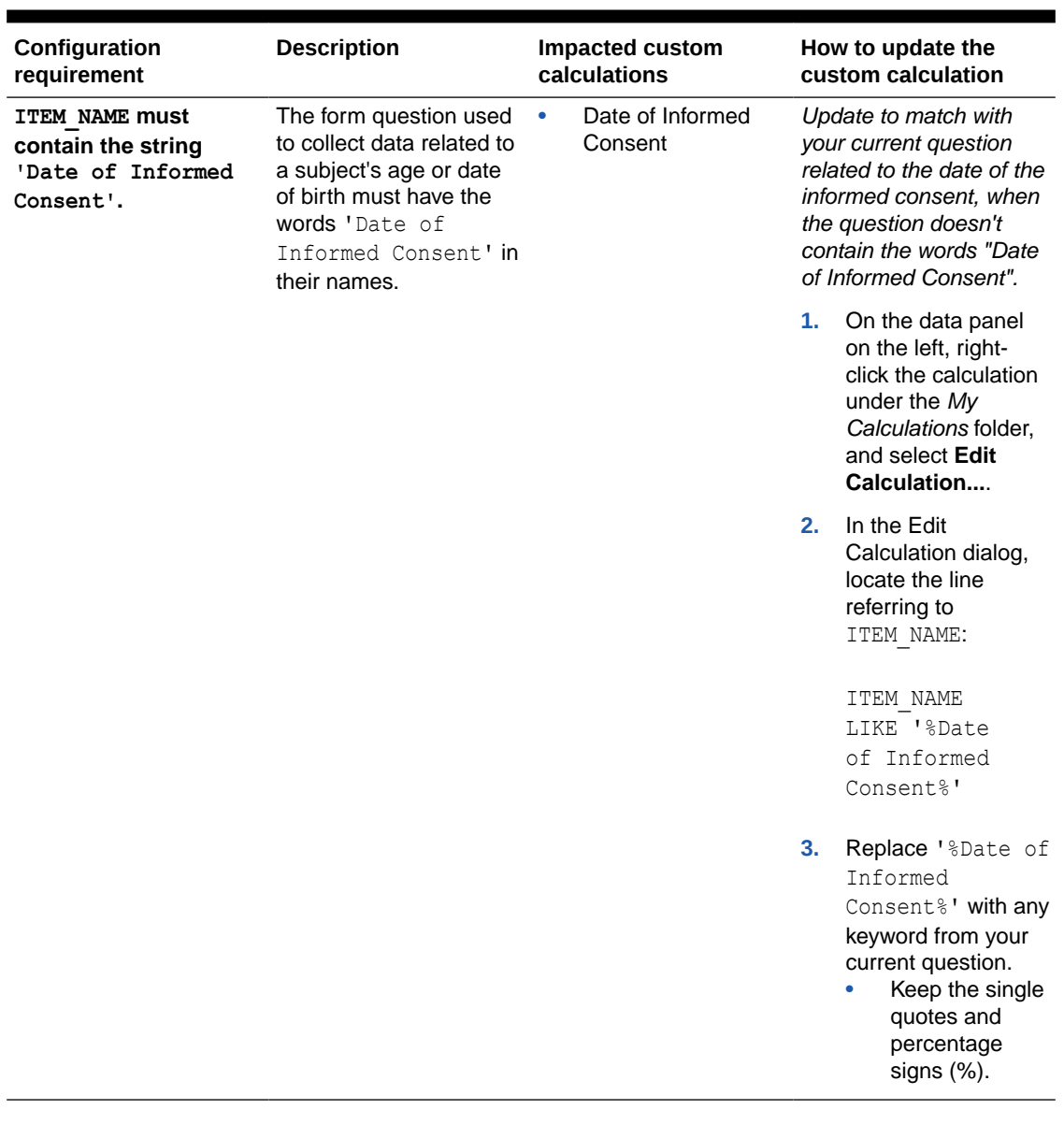

# **Table 4-1 (Cont.) Subject Information (Listing Table)**

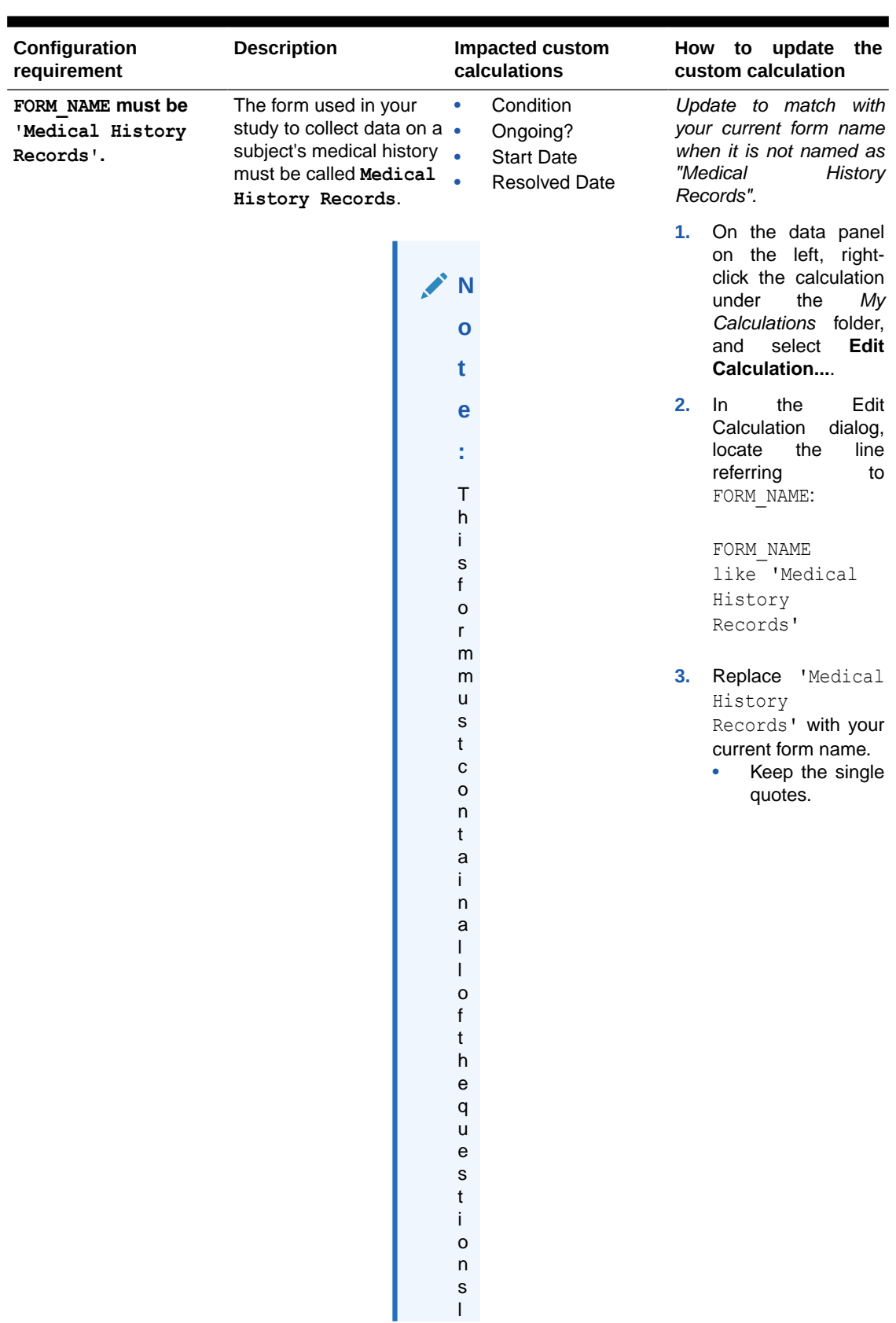

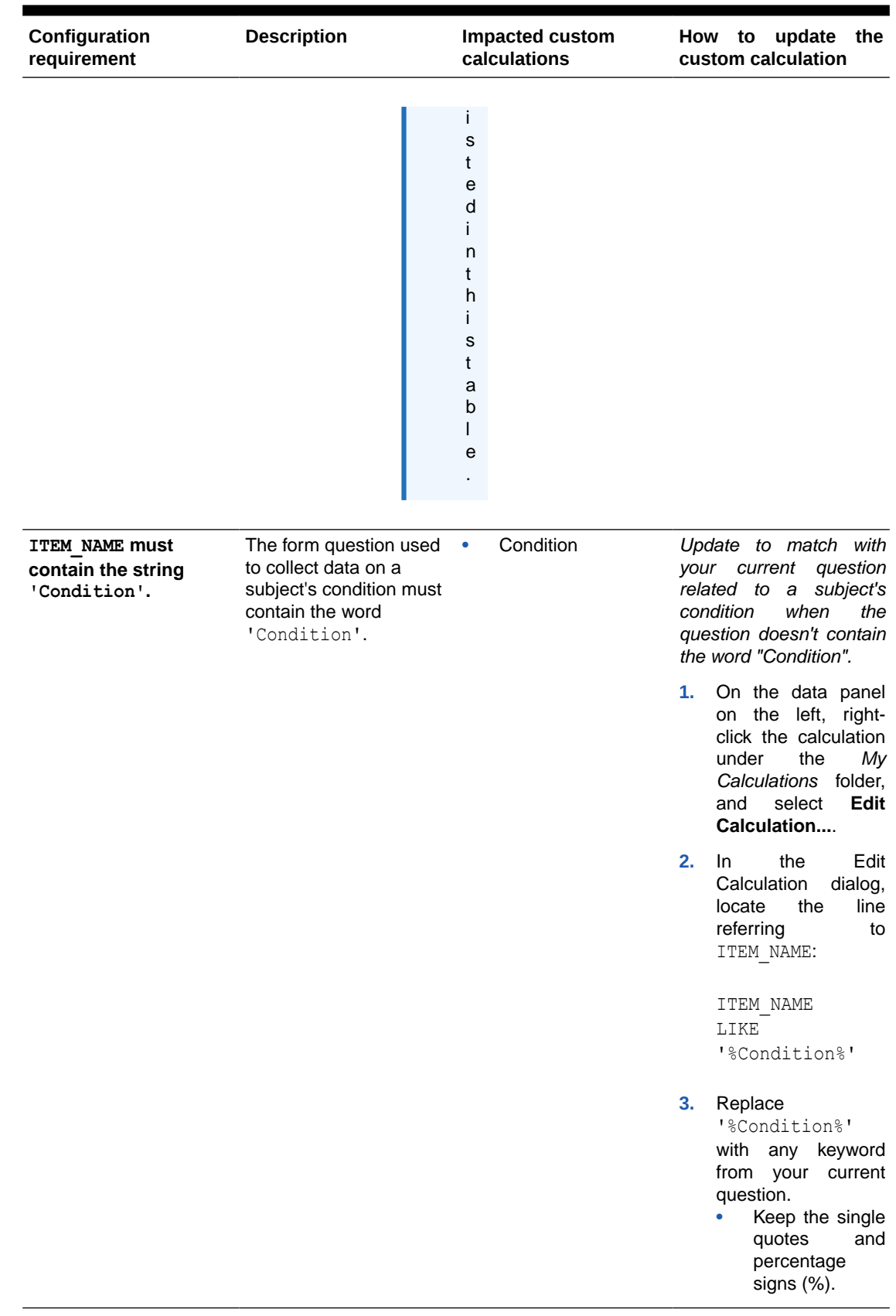

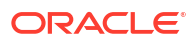

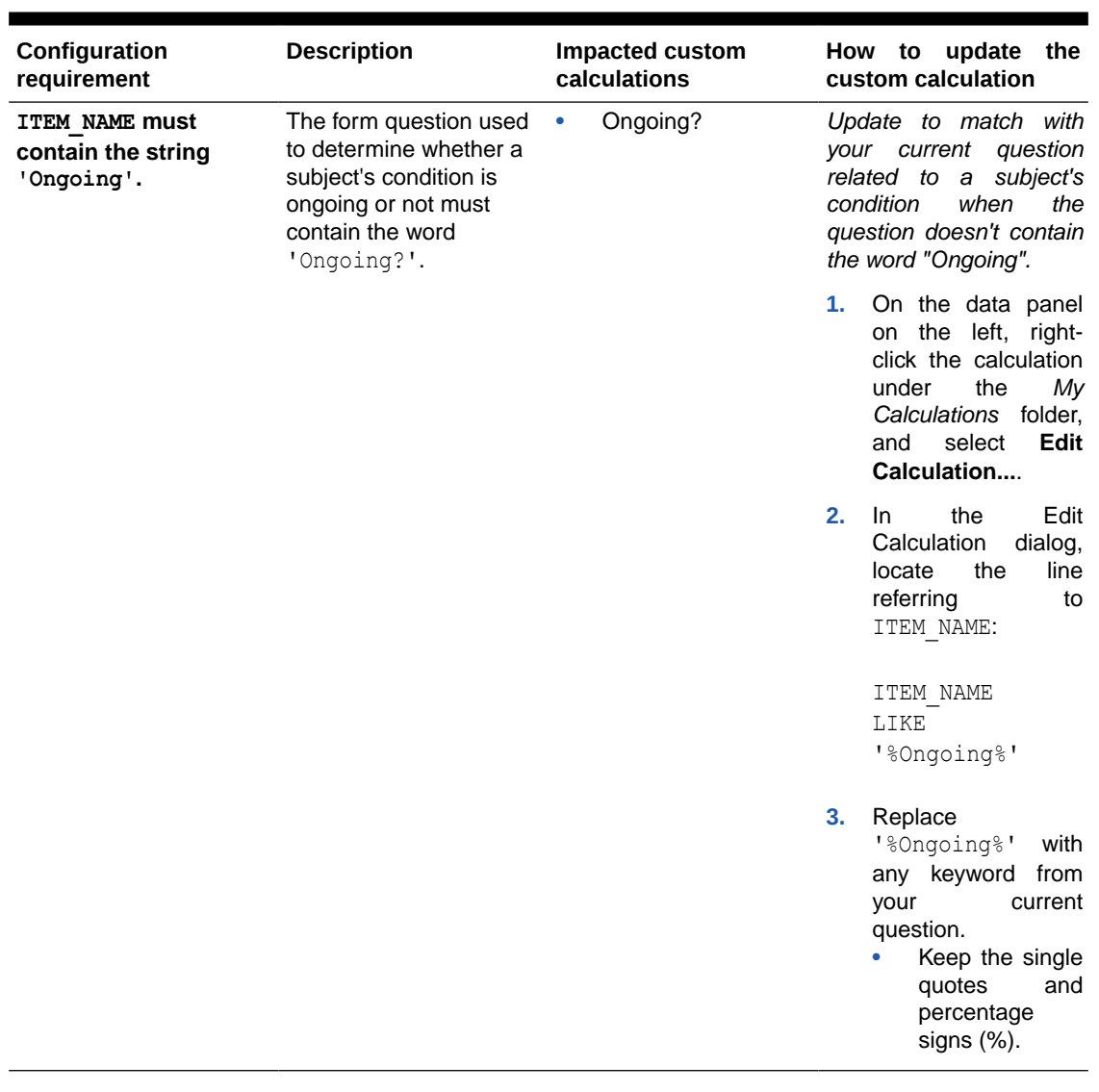

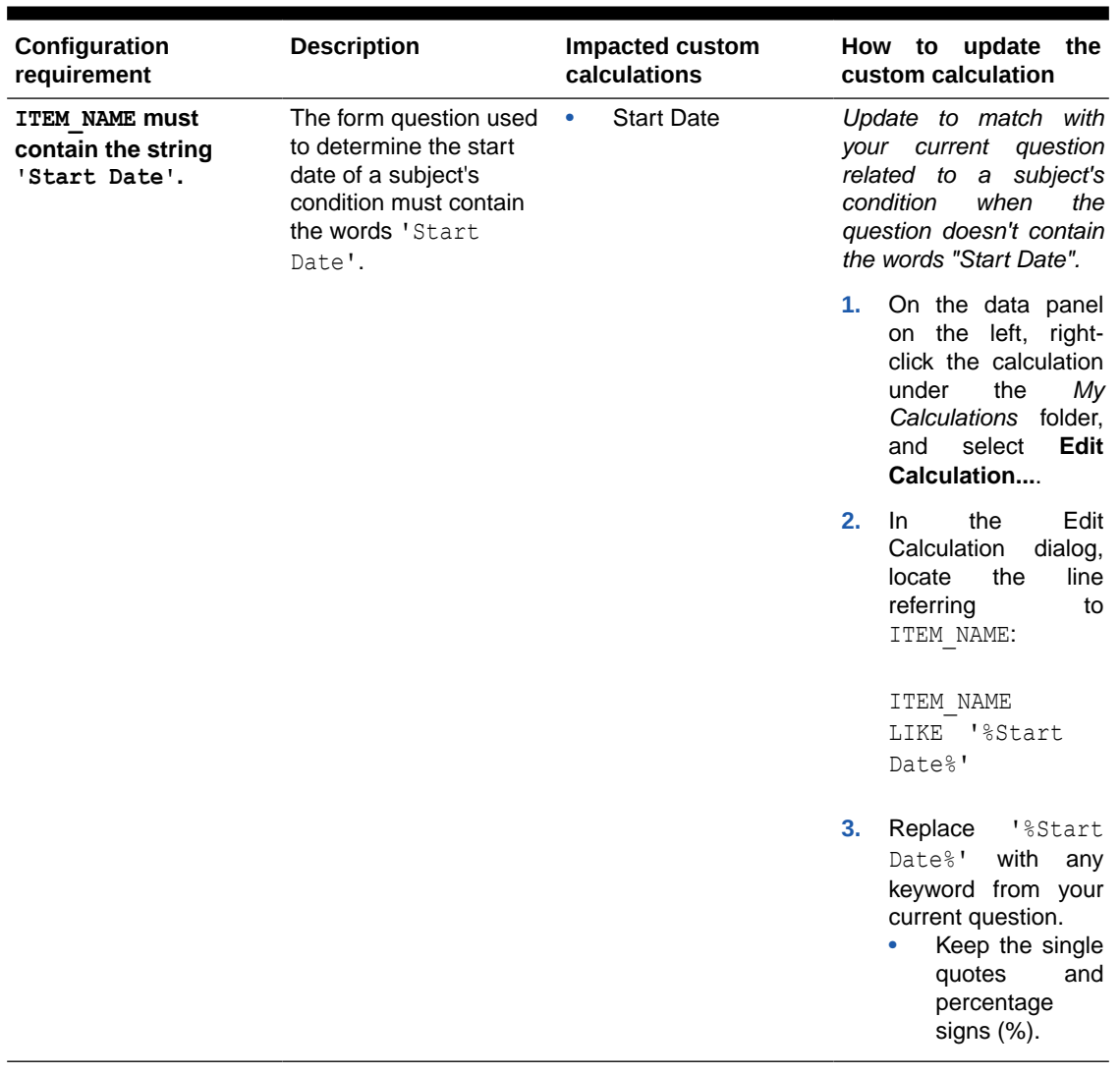

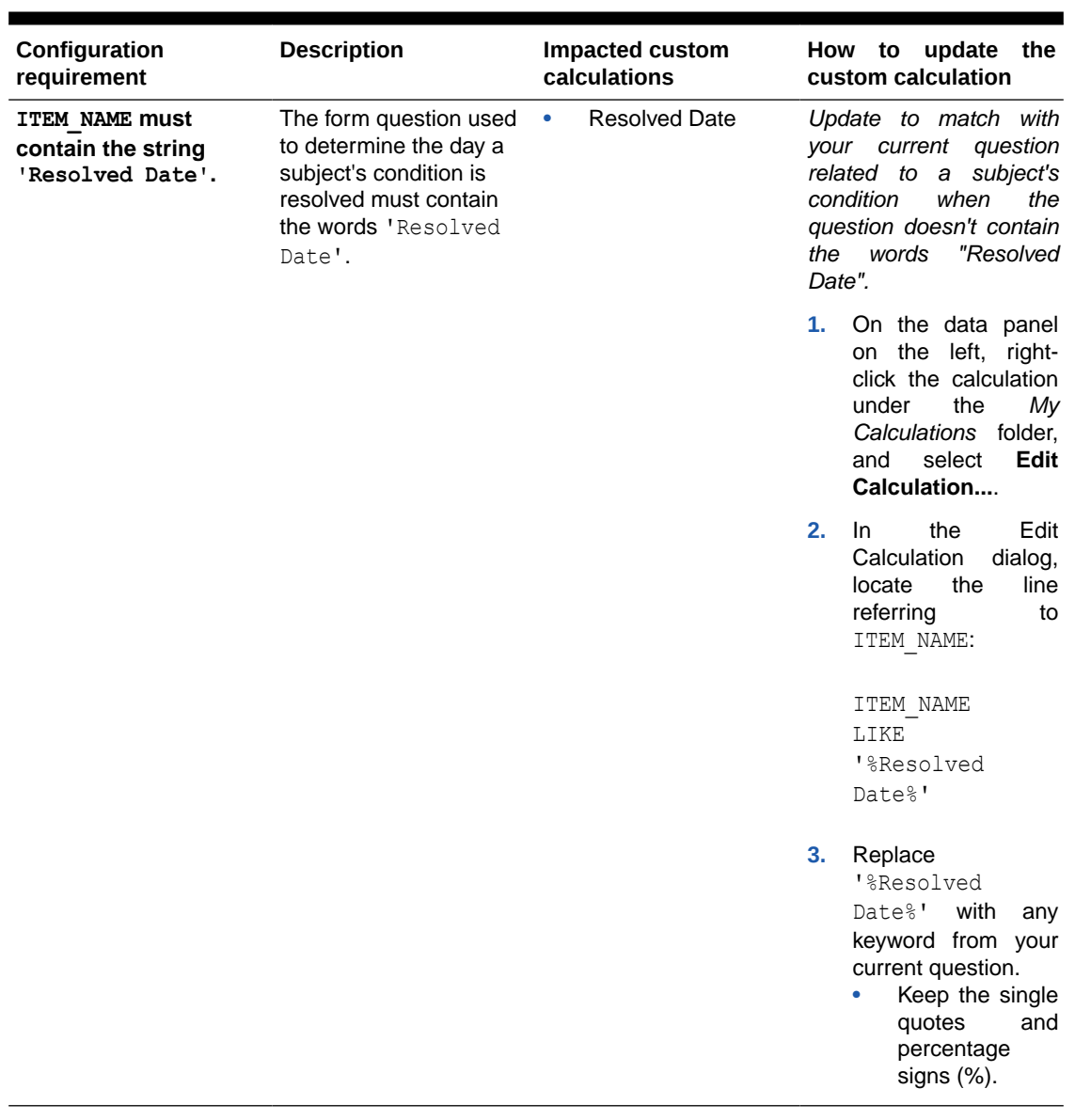

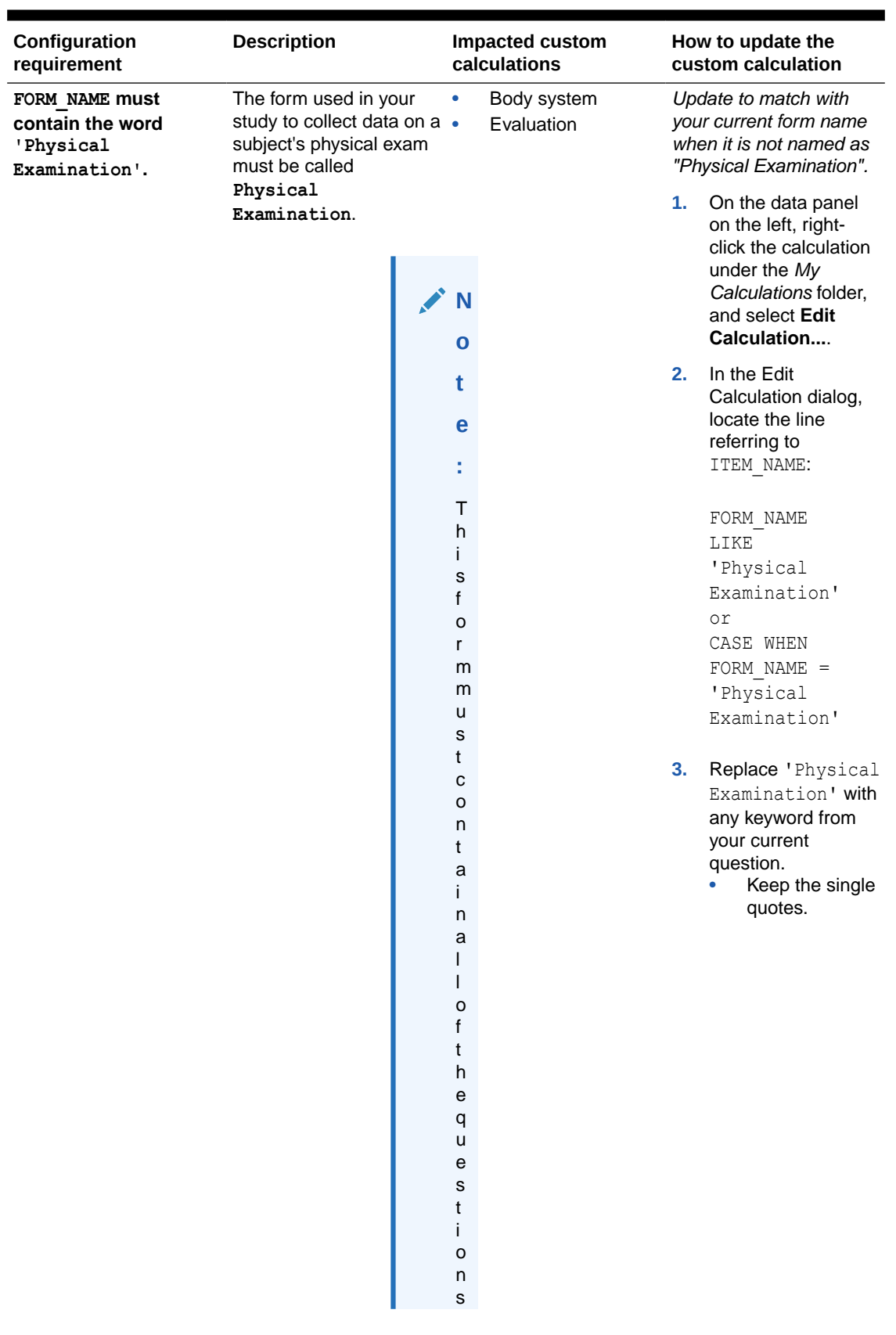

# **Table 4-3 Physical Examination (Listing Table)**

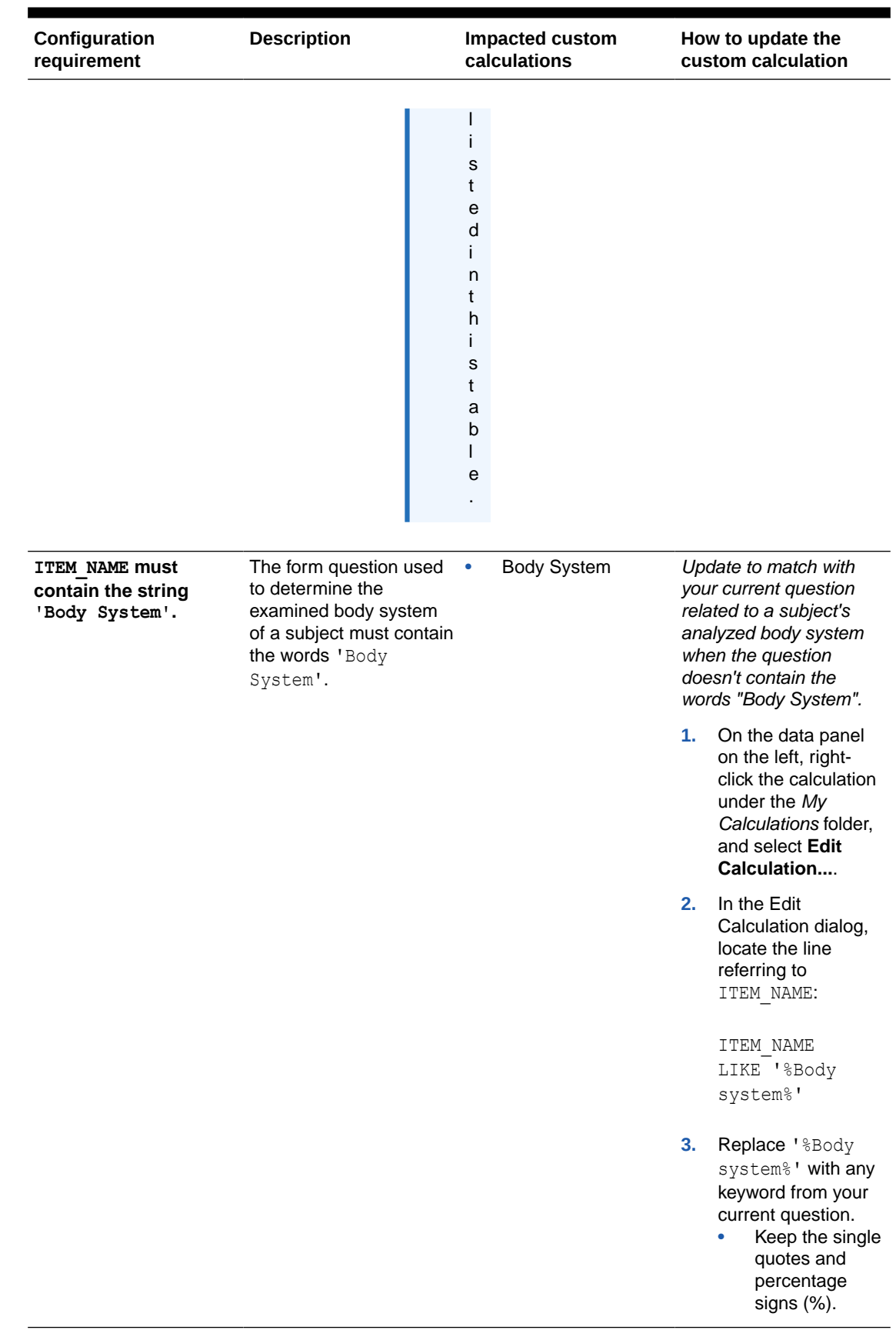

# **Table 4-3 (Cont.) Physical Examination (Listing Table)**

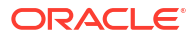

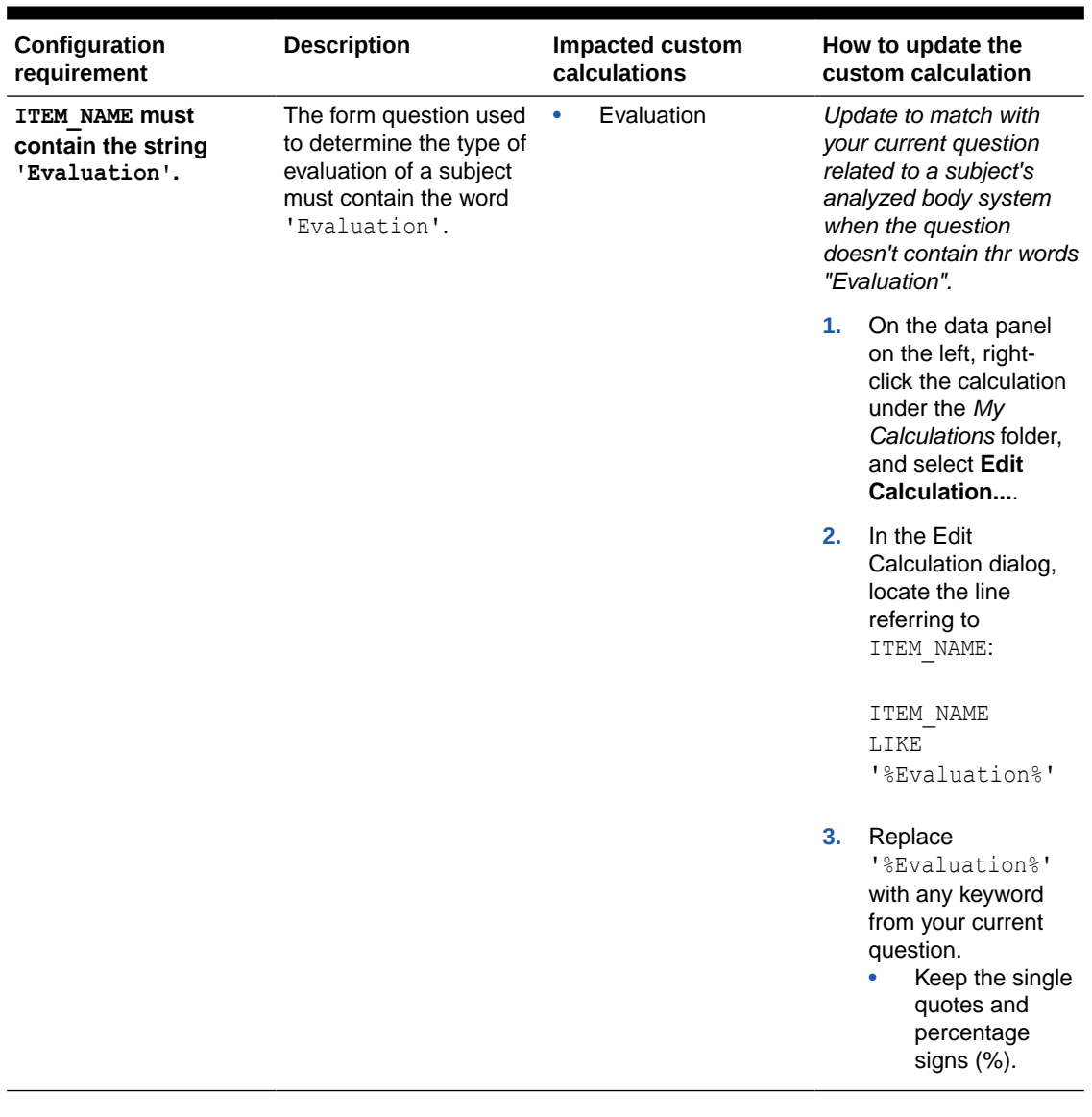

#### **Table 4-3 (Cont.) Physical Examination (Listing Table)**

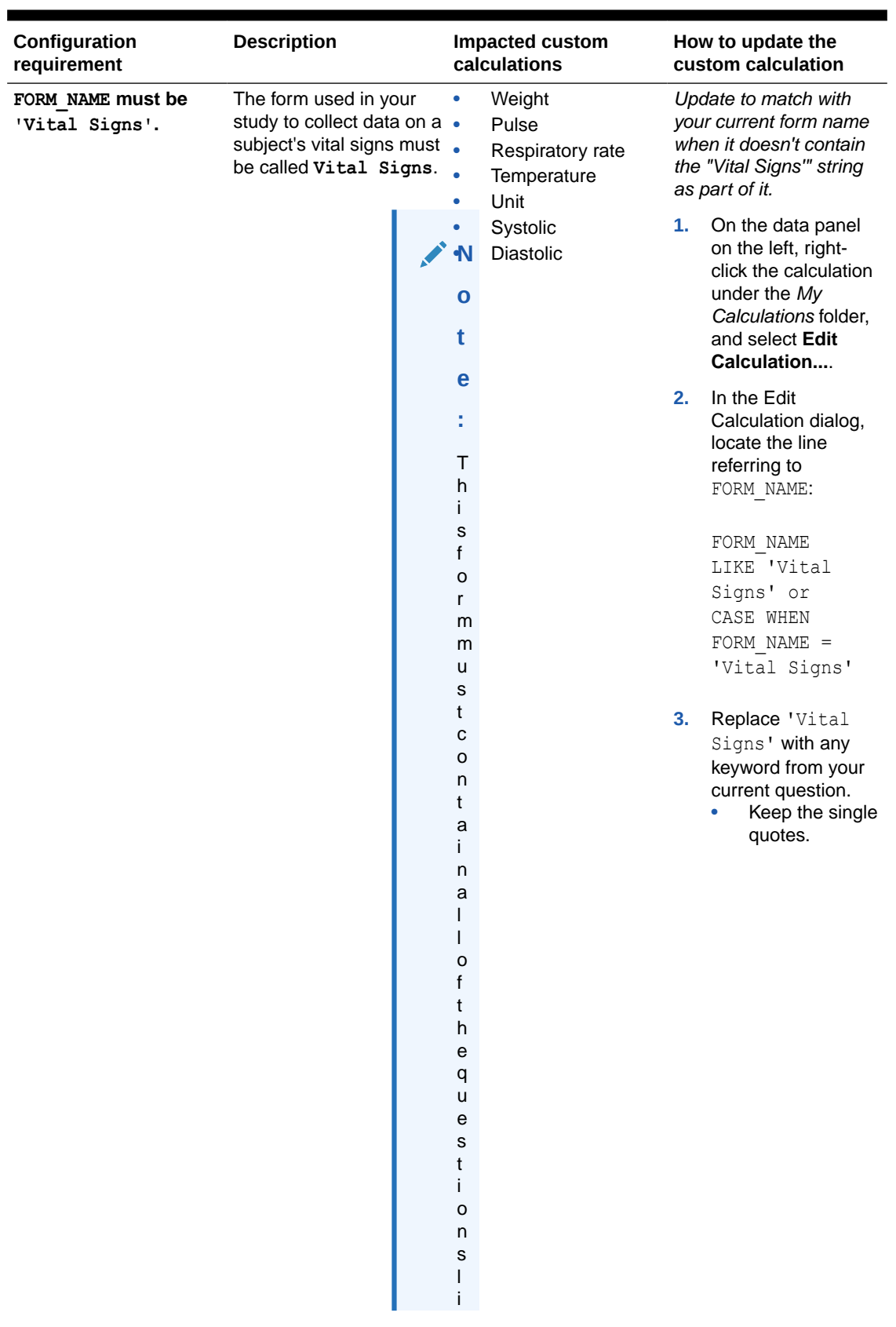

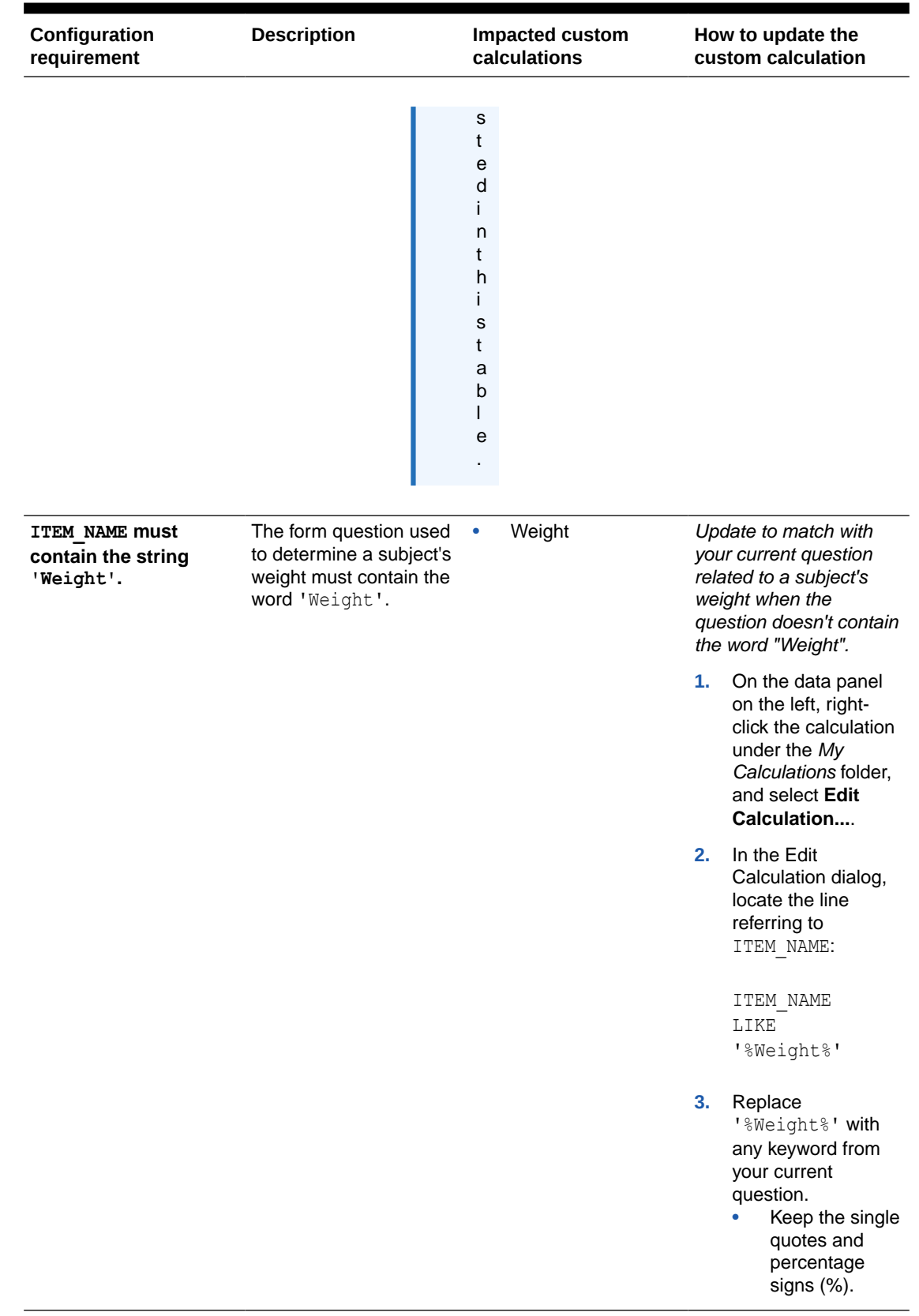

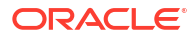

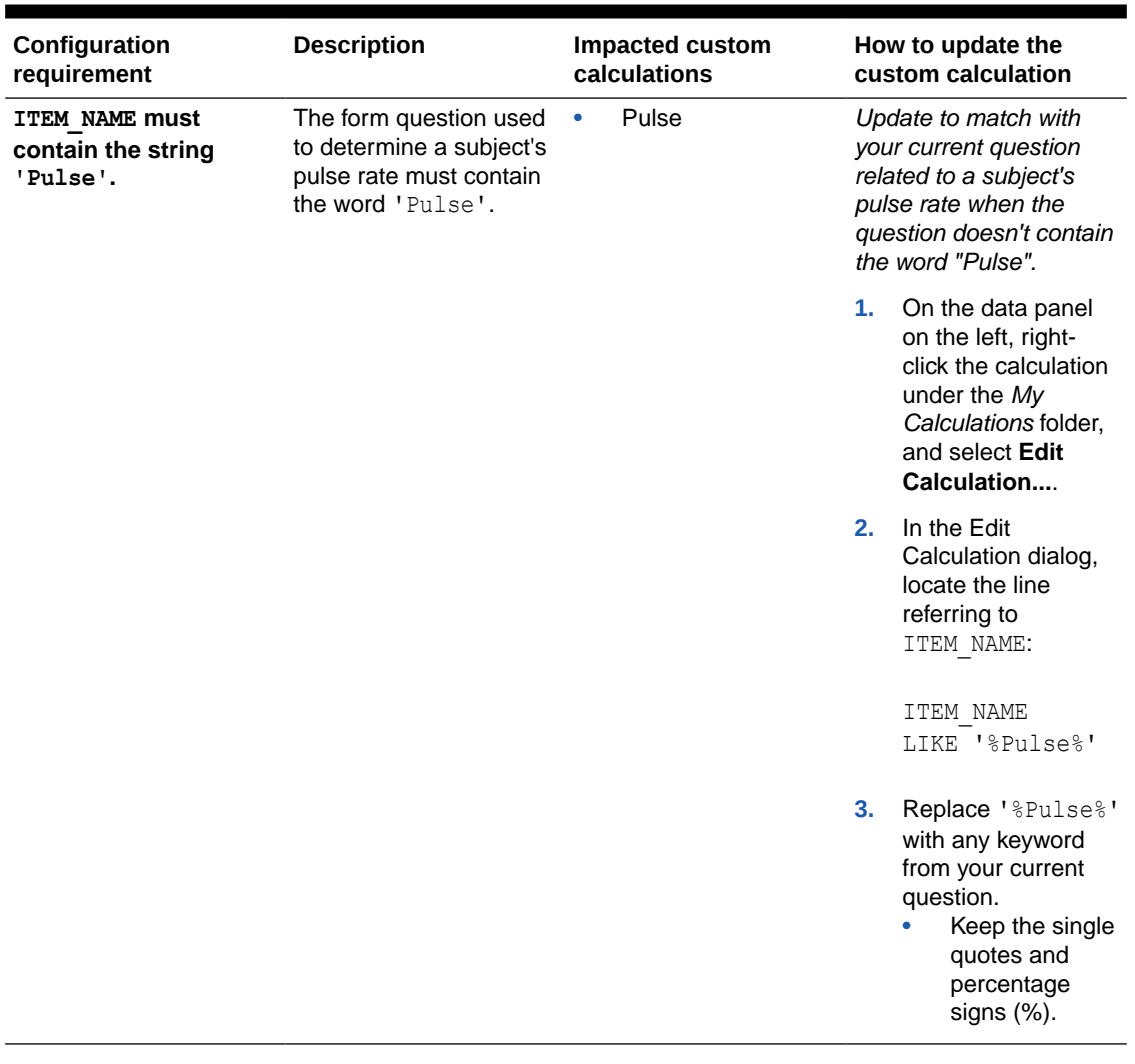

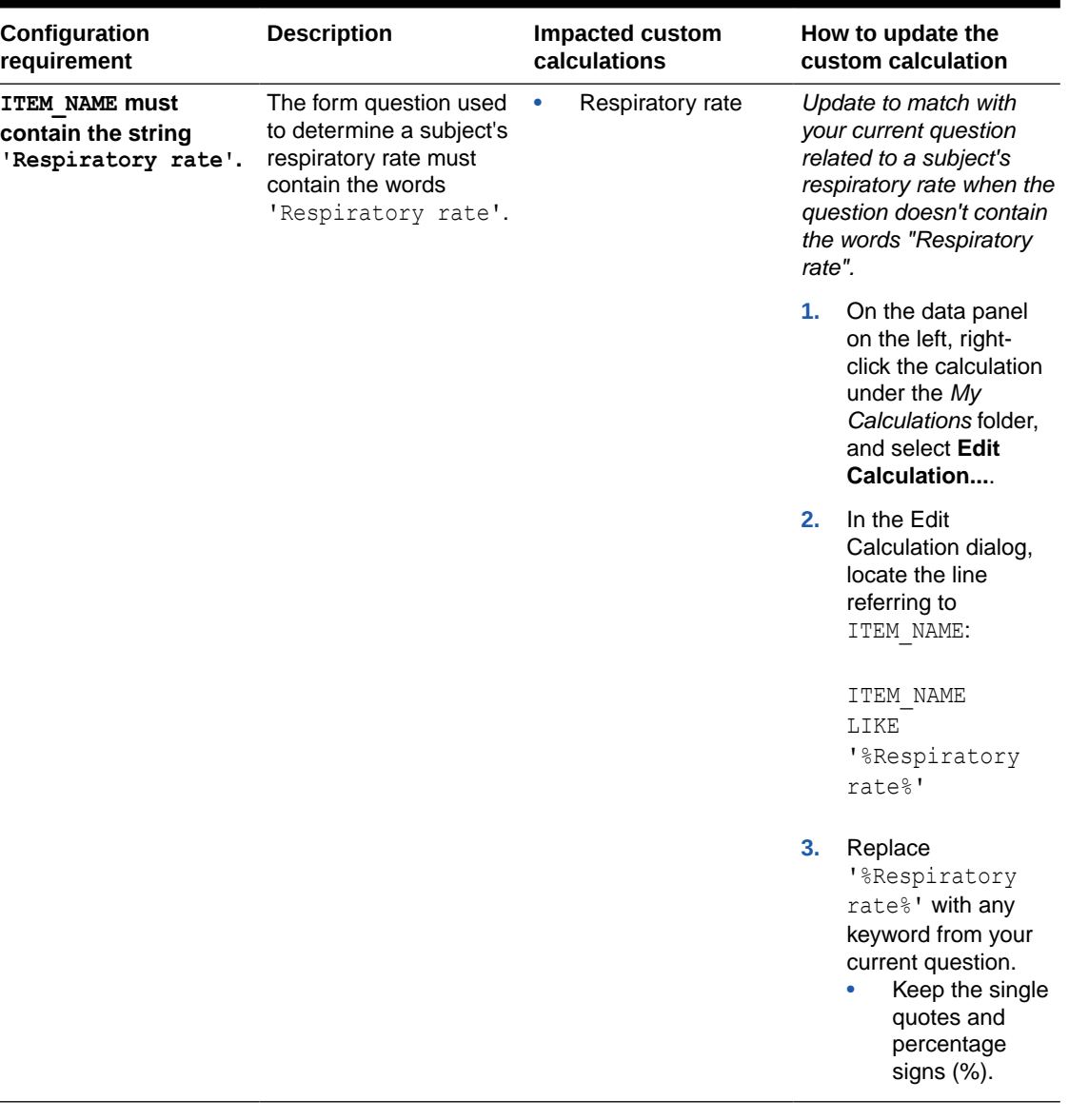

п

 $\overline{a}$ 

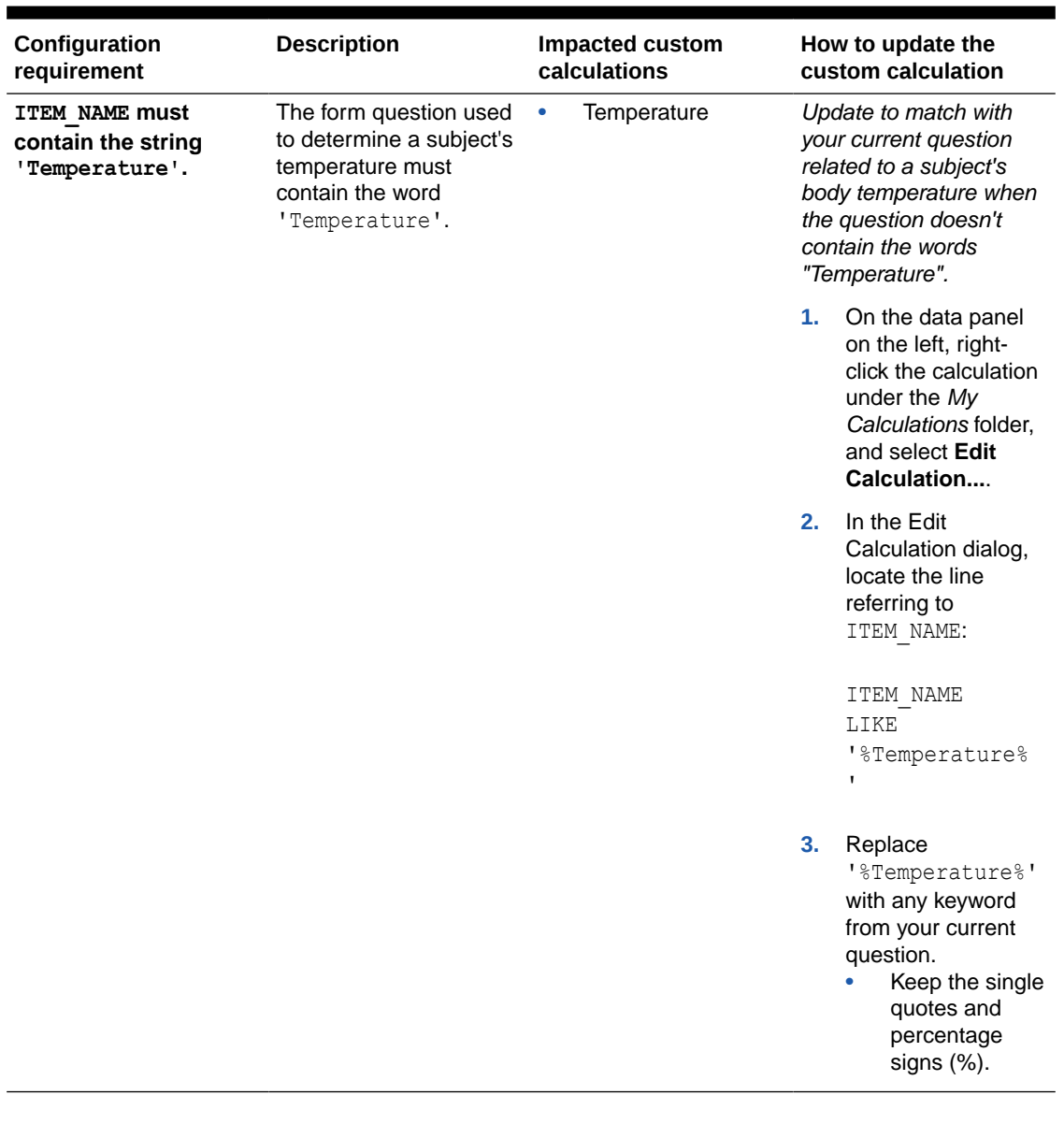

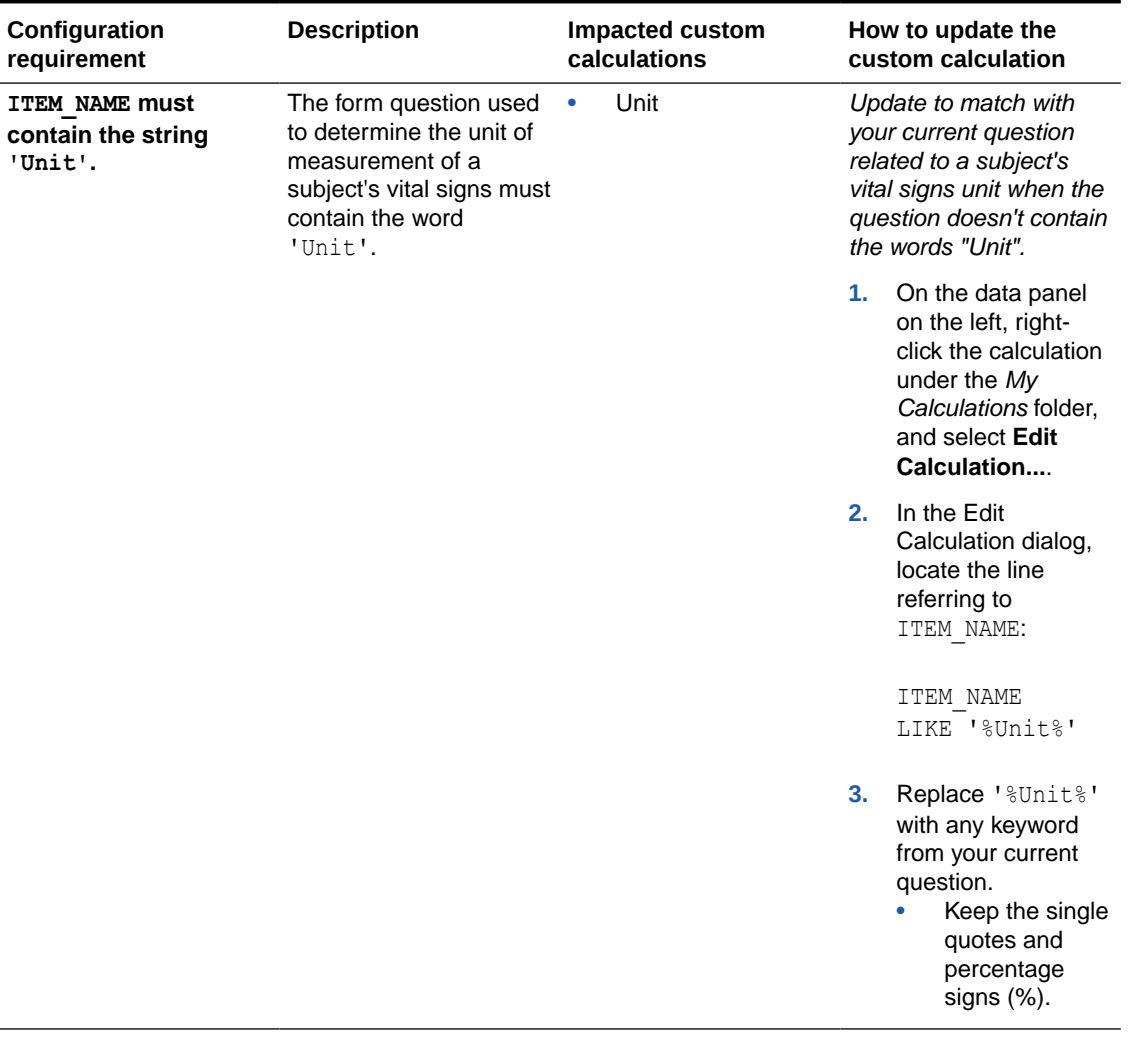

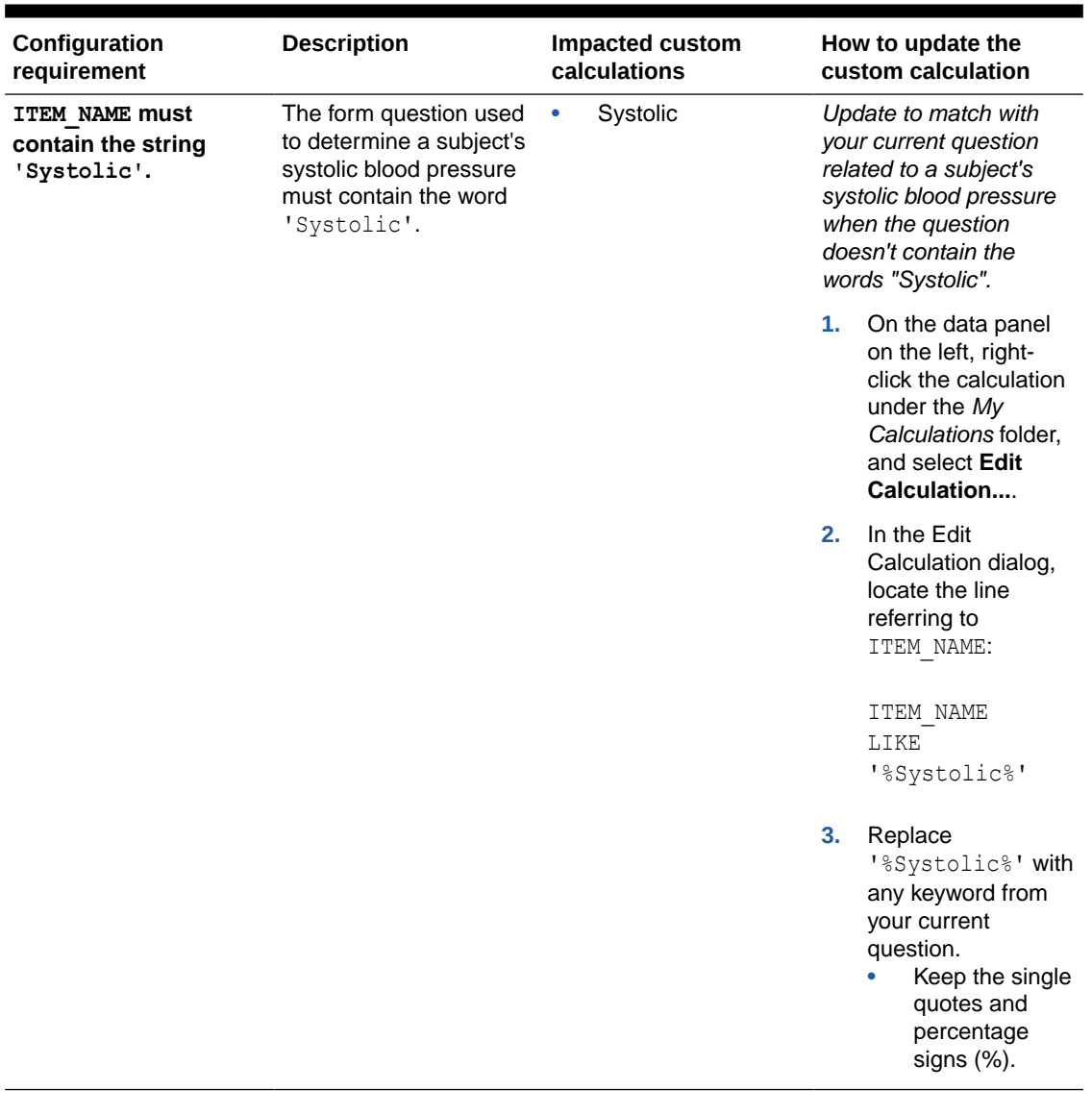

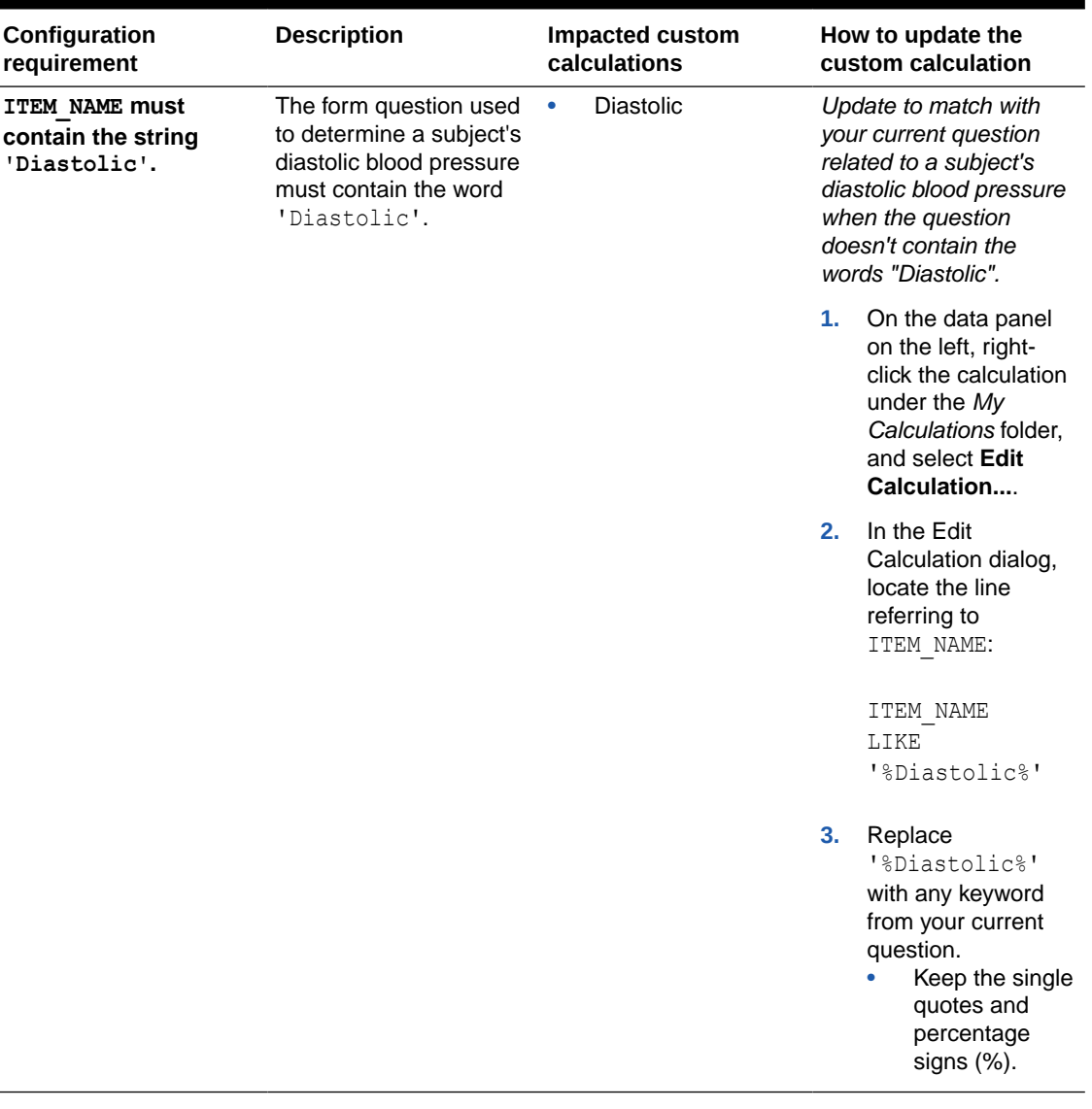

#### **AE (Adverse Event) and CM (Concomitant Medication) Data**

You can customize some visualizations in the AE & CM Data report, so that you don't have to modify your study's design. The tables in this section describe how to modify custom calculations for the following visualizations:

- Adverse Events (Listing Table)
- Prior and Concomitant Medication (Listing Table)
- Adverse Events

Г

• Prior and Concomitant Medication

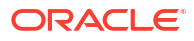

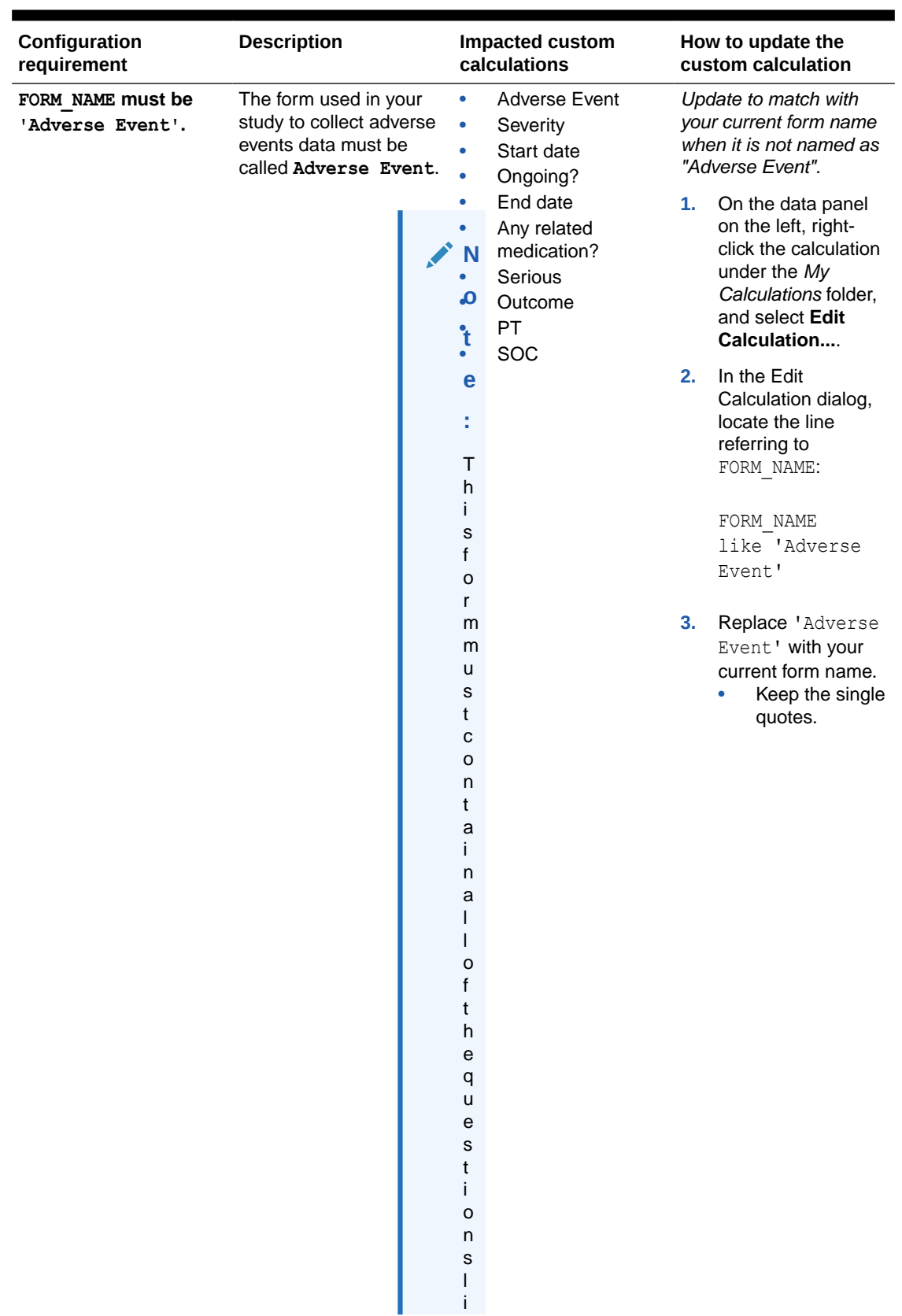

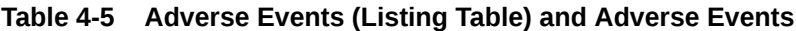

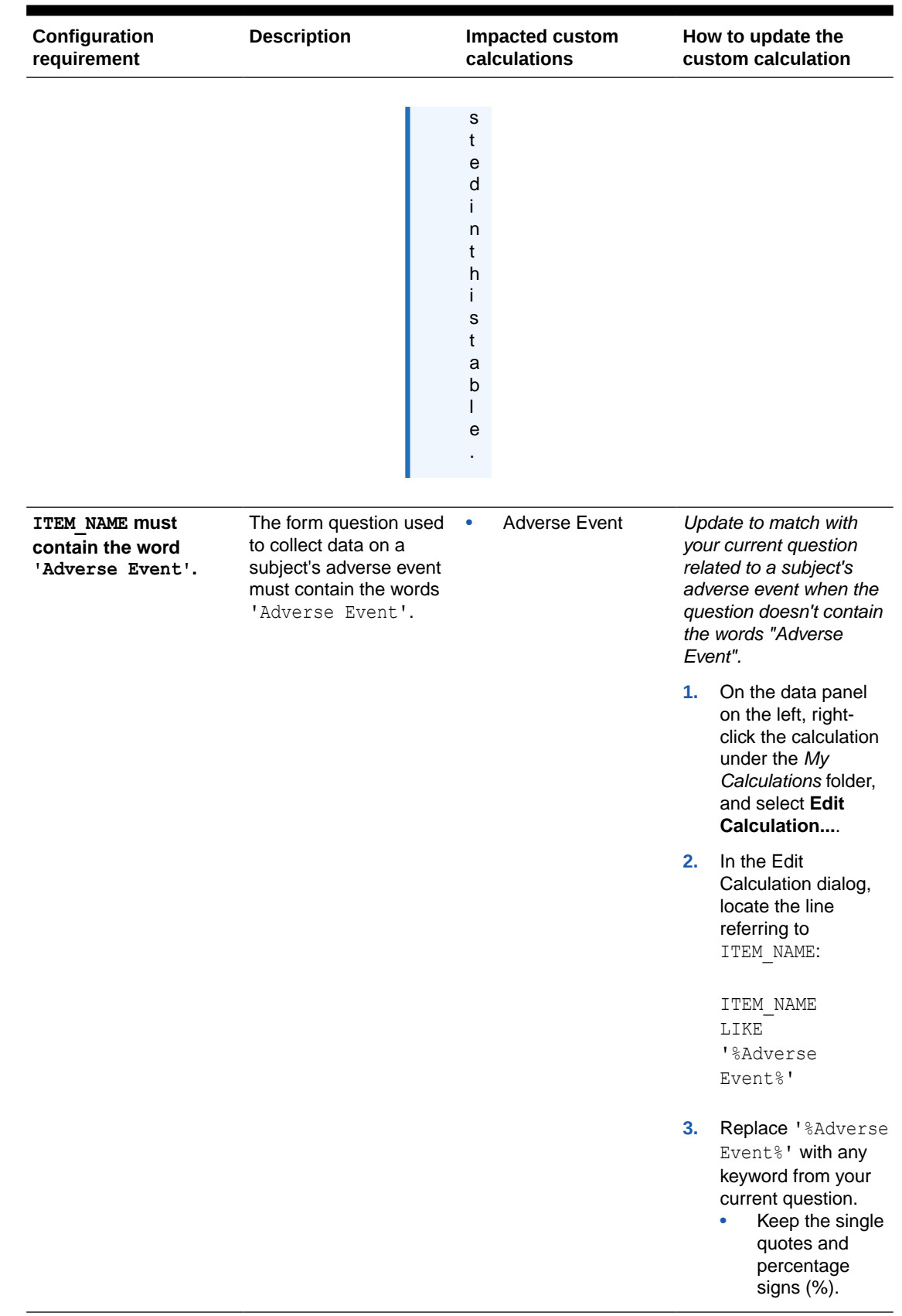

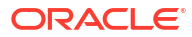

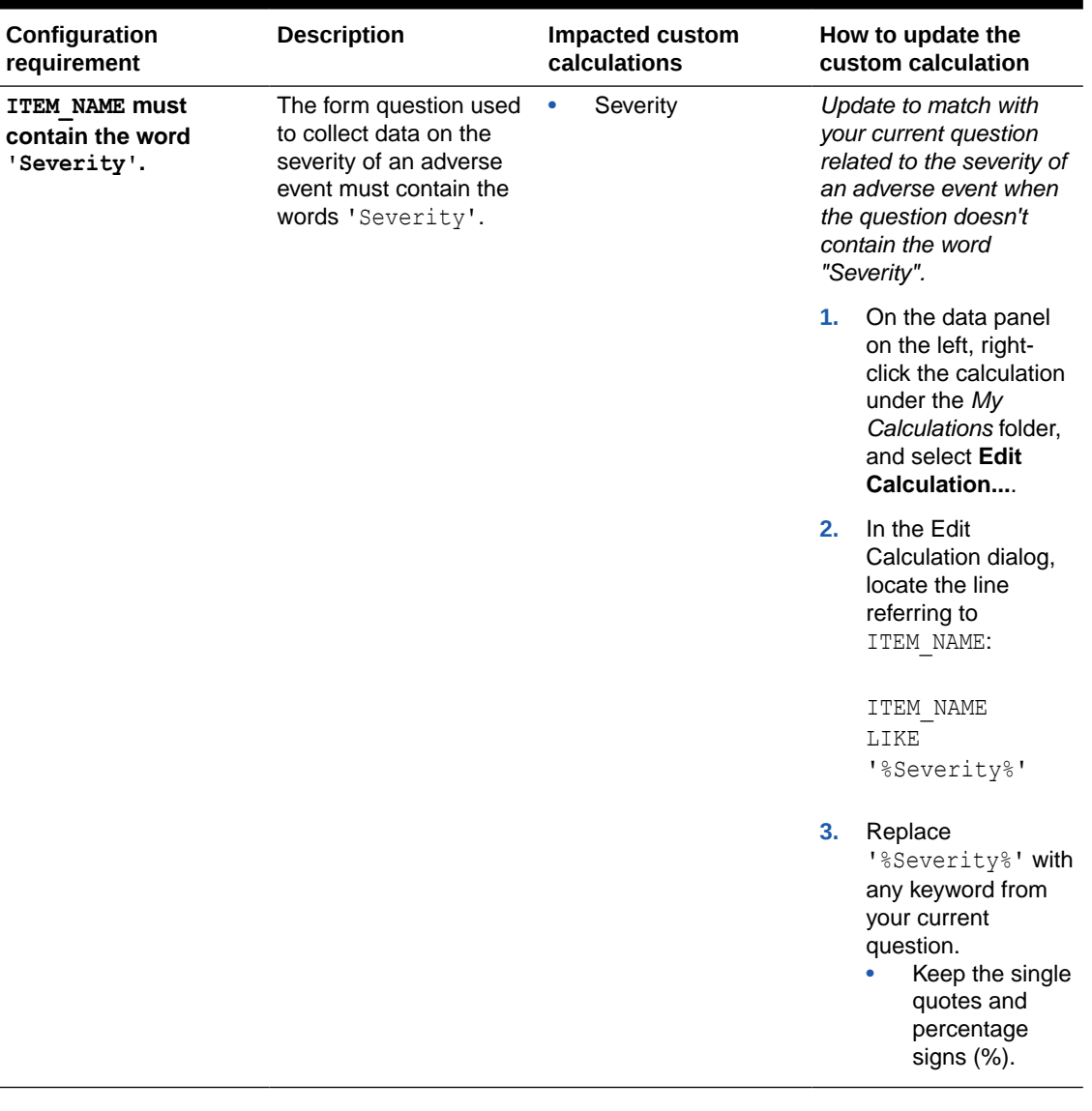

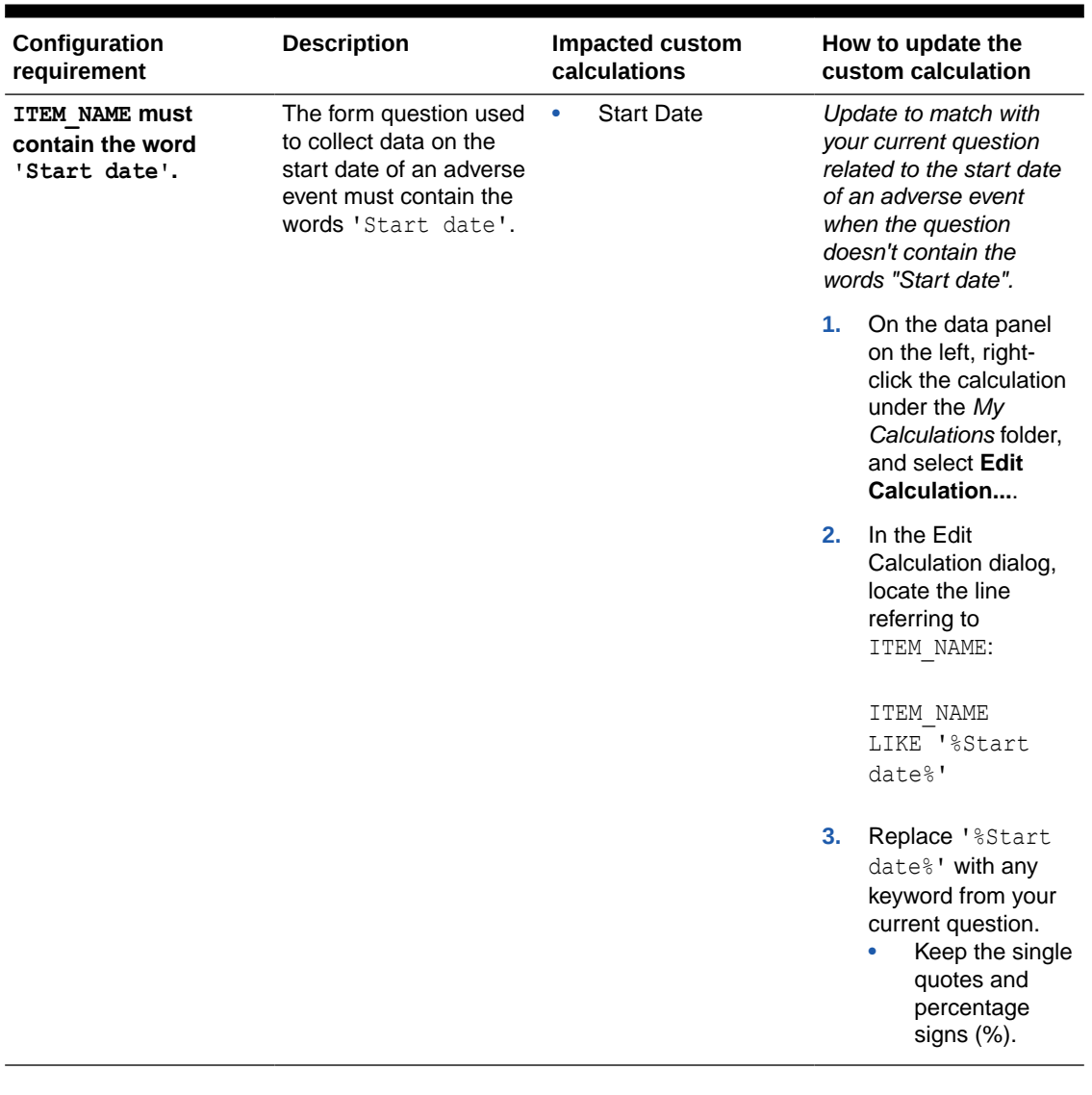

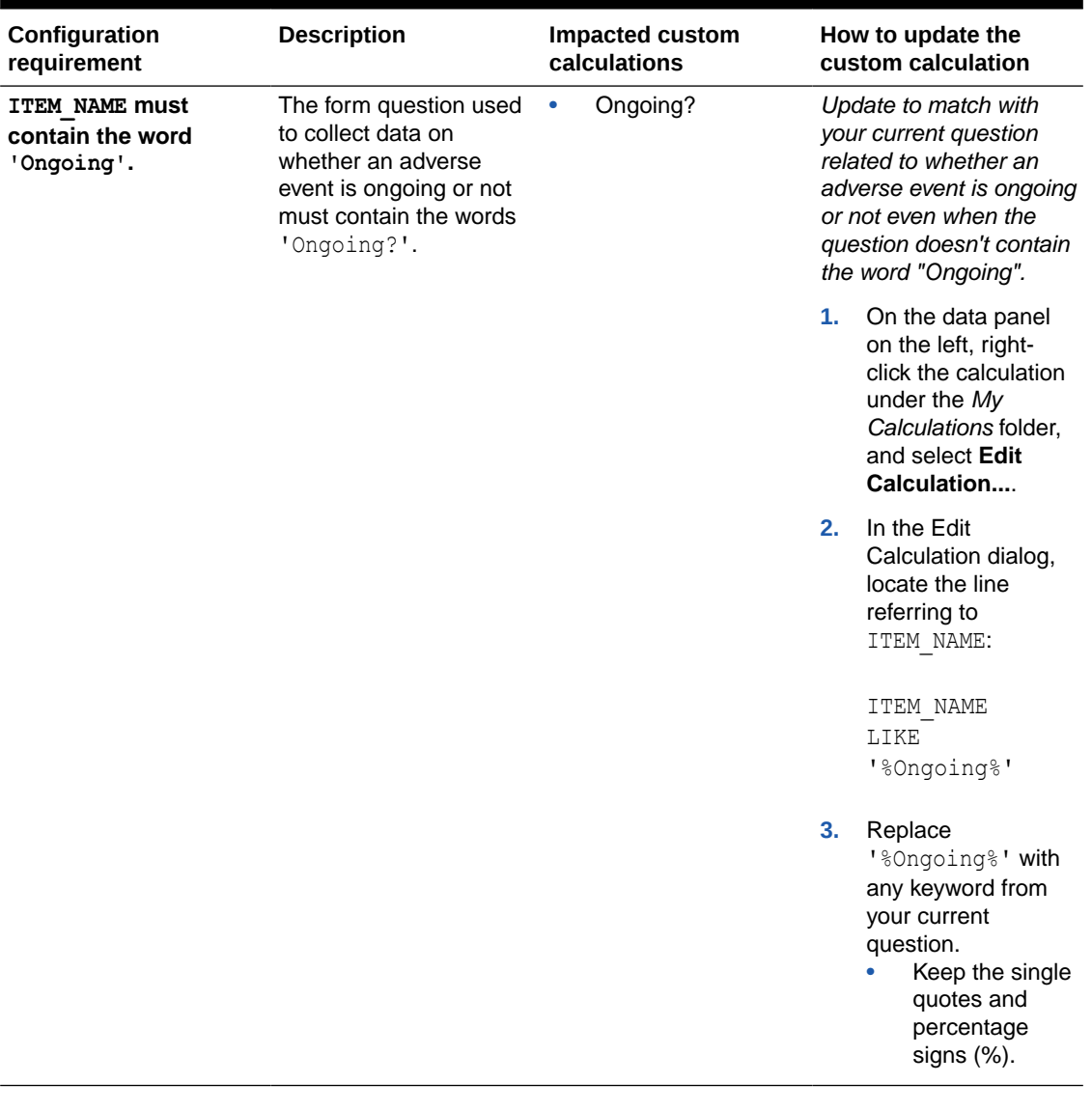

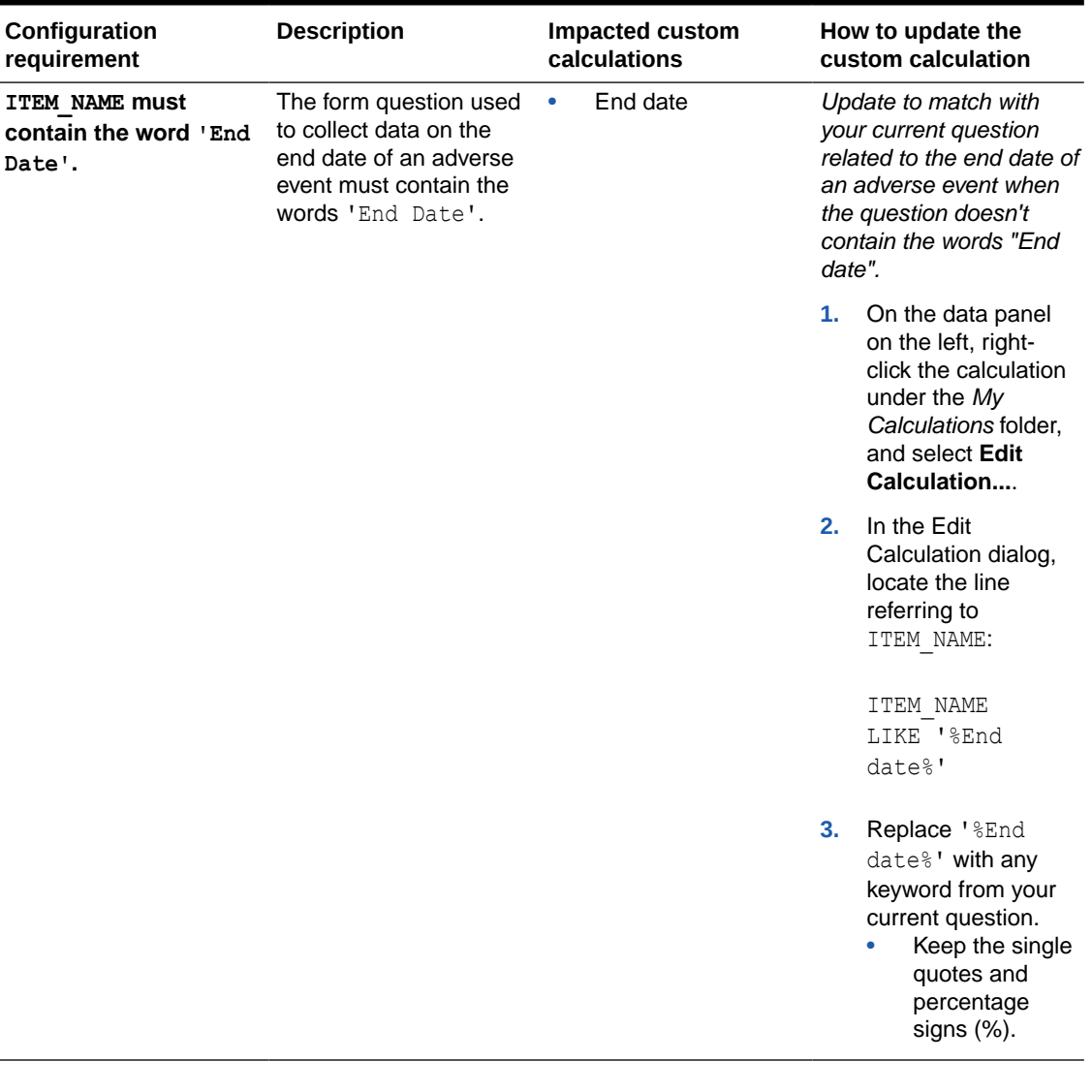

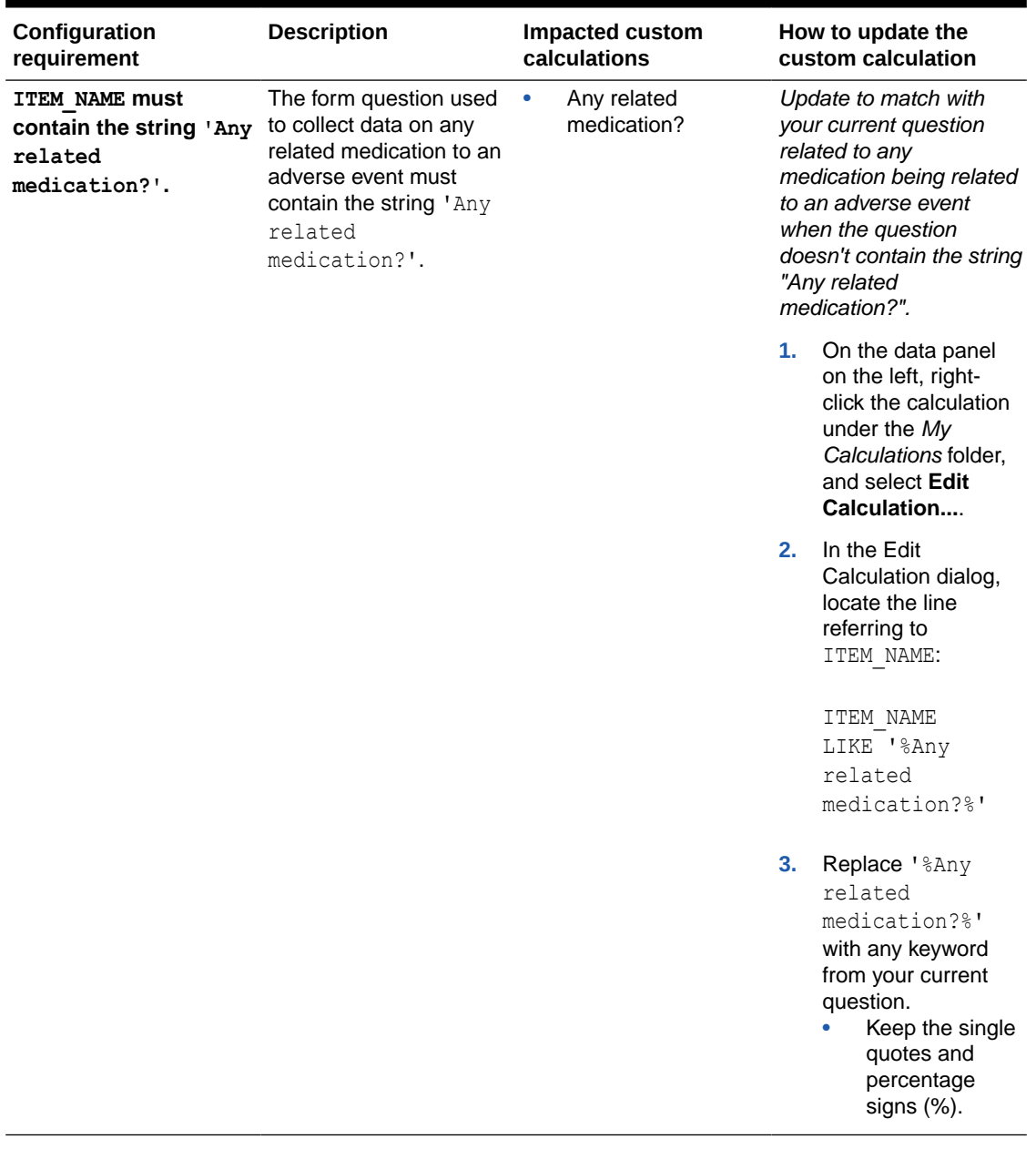

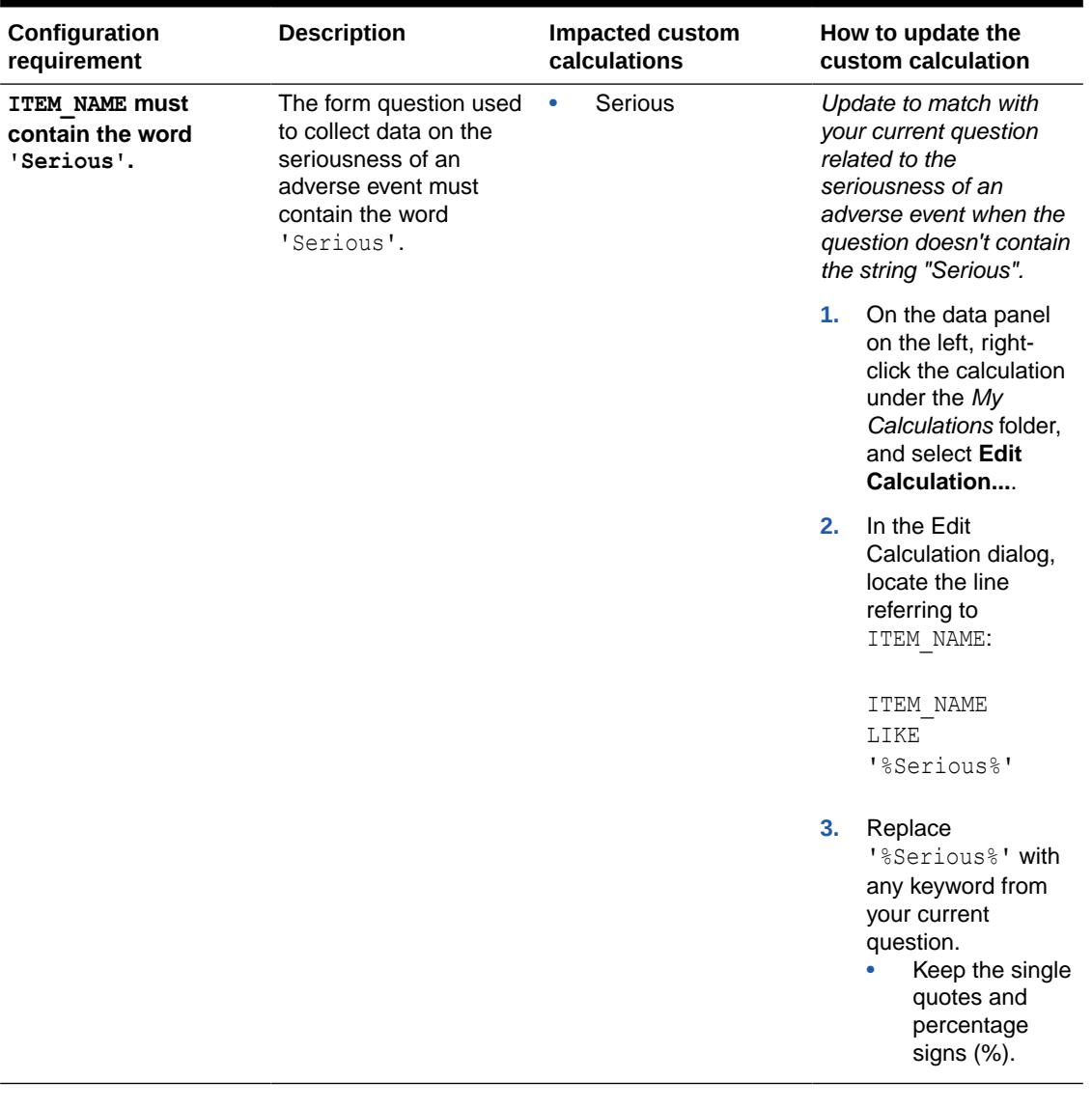

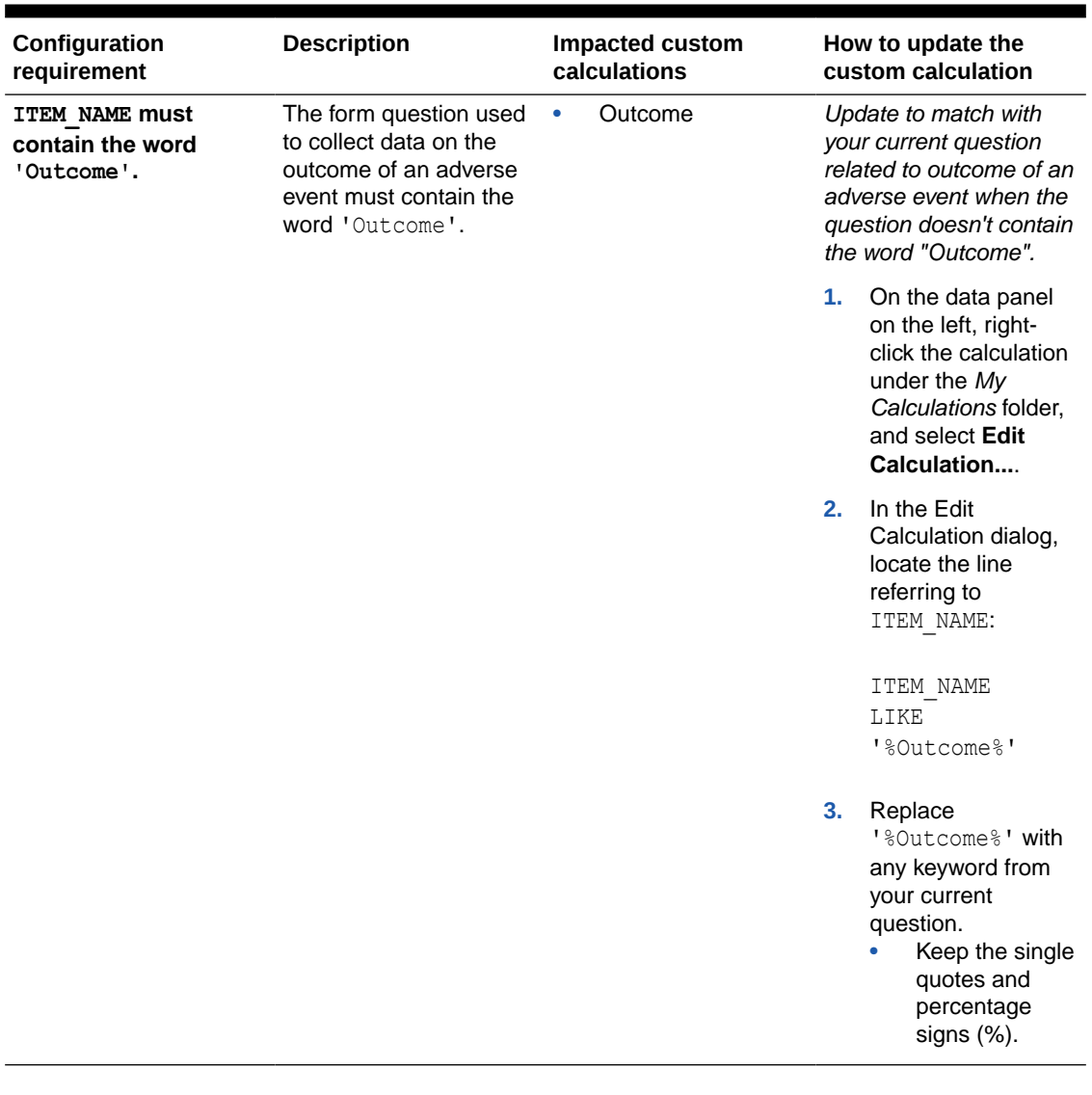

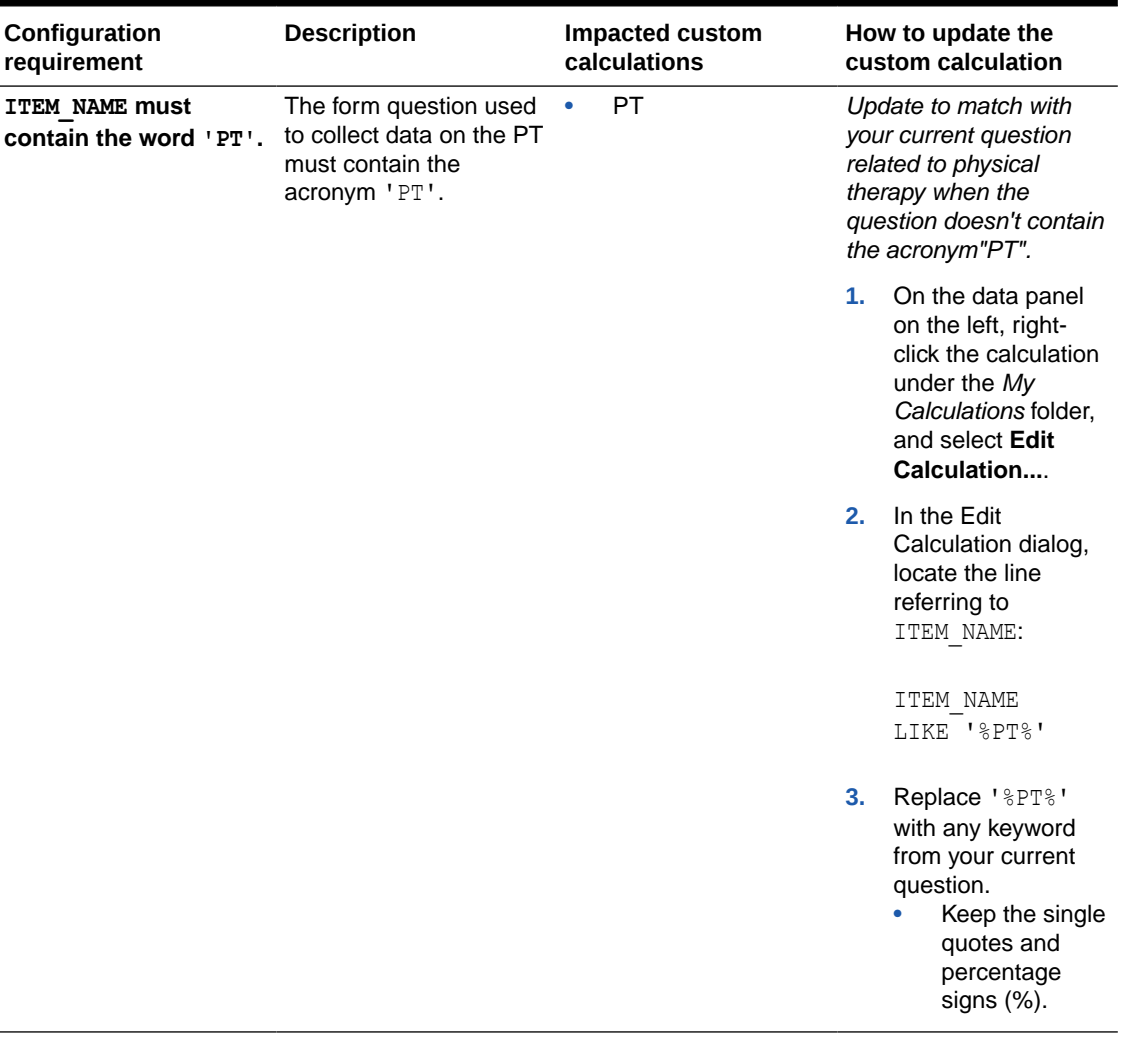

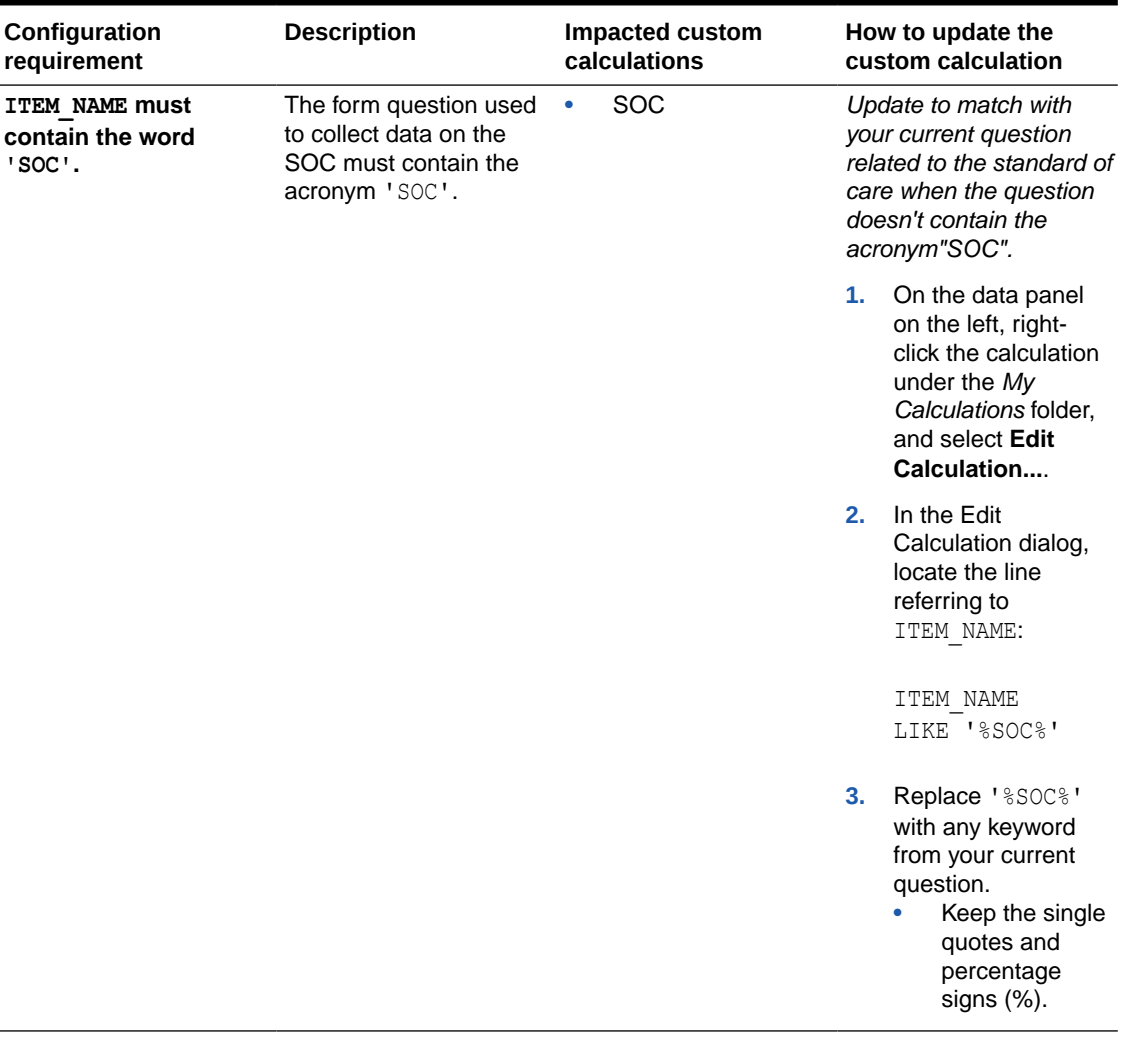
| Configuration<br>requirement                                   | <b>Description</b>                                                                                                    |  | <b>Impacted custom</b><br>calculations                                                                       |                                                                                                    | How to update the<br>custom calculation                                                                                                    |                                                                                                    |
|----------------------------------------------------------------|----------------------------------------------------------------------------------------------------|--|----------------------------------------------------------------------------------------------------|----------------------------------------------------------------------------------------------------|----------------------------------------------------------------------------------------------------|----------------------------------------------------------------------------------------------------|
| FORM NAME must be<br>'Prior and<br>Concomitant<br>Medication'. | The form used in your<br>study to collect data on<br>prior and concomitant<br>medication for a subject<br>must be called Prior<br>and Concomitant<br>Medication. |  | $\bullet$<br>$\bullet$<br>$\bullet$<br>$\bullet$<br>$\bullet$<br>٠<br>۰                                      | Medication name<br>Start date<br>Stop date<br>Route<br>Ongoing?<br>Indication<br>Frequency<br>Form<br>Dose or unit<br>ATC 1<br>ATC 4 | Update to match with<br>your current form name<br>when it is not named as<br>"Prior and Concomitant<br>Medication".<br>On the data panel<br>1.<br>on the left, right- |                                                                                                    |
|                                                                |                                                                                                    |  | N<br>O                                                                                                    |                                                                                                    |                                                                                                    | click the calculation<br>under the My<br>Calculations folder,<br>and select Edit<br>Calculation                                                                         |
|                                                                |                                                                                                    |  | t<br>e                                                                                                    |                                                                                                    | 2.                                                                                                    | In the Edit<br>Calculation dialog,<br>locate the line<br>referring to<br>FORM NAME:                                                                                     |
|                                                                |                                                                                                    |  |                                                                                                    |                                                                                                    |                                                                                                    |                                                                                                    |
|                                                                |                                                                                                    |  | Τ<br>h<br>İ.<br>$\mathbb S$<br>f<br>o<br>r<br>m<br>m<br>u<br>s<br>t<br>С                                     |                                                                                                    | 3.                                                                                                    | FORM NAME<br>like 'Prior<br>and<br>Concomitant<br>Medication'<br>Replace 'Prior<br>and Concomitant<br>Medication' with<br>your current form<br>name.<br>Keep the single |
|                                                                |                                                                                                    |  | o<br>n<br>t<br>a<br>Ť<br>n                                                                                   |                                                                                                    |                                                                                                    | quotes.                                                                                                    |
|                                                                |                                                                                                    |  | a<br>I<br>I<br>$\circ$<br>f                                                                                  |                                                                                                    |                                                                                                    |                                                                                                    |
|                                                                |                                                                                                    |  | $\mathfrak t$<br>$\boldsymbol{\mathsf{h}}$<br>$\mathsf{e}\,$<br>$\mathsf{q}$<br>$\mathsf{u}$<br>$\mathsf{e}$ |                                                                                                    |                                                                                                    |                                                                                                    |
|                                                                |                                                                                                    |  | S<br>t<br>İ.<br>$\circ$                                                                                      |                                                                                                    |                                                                                                    |                                                                                                    |

**Table 4-6 Prior and Concomitant Medication (Listing Table) and Prior and Concomitant Medication**

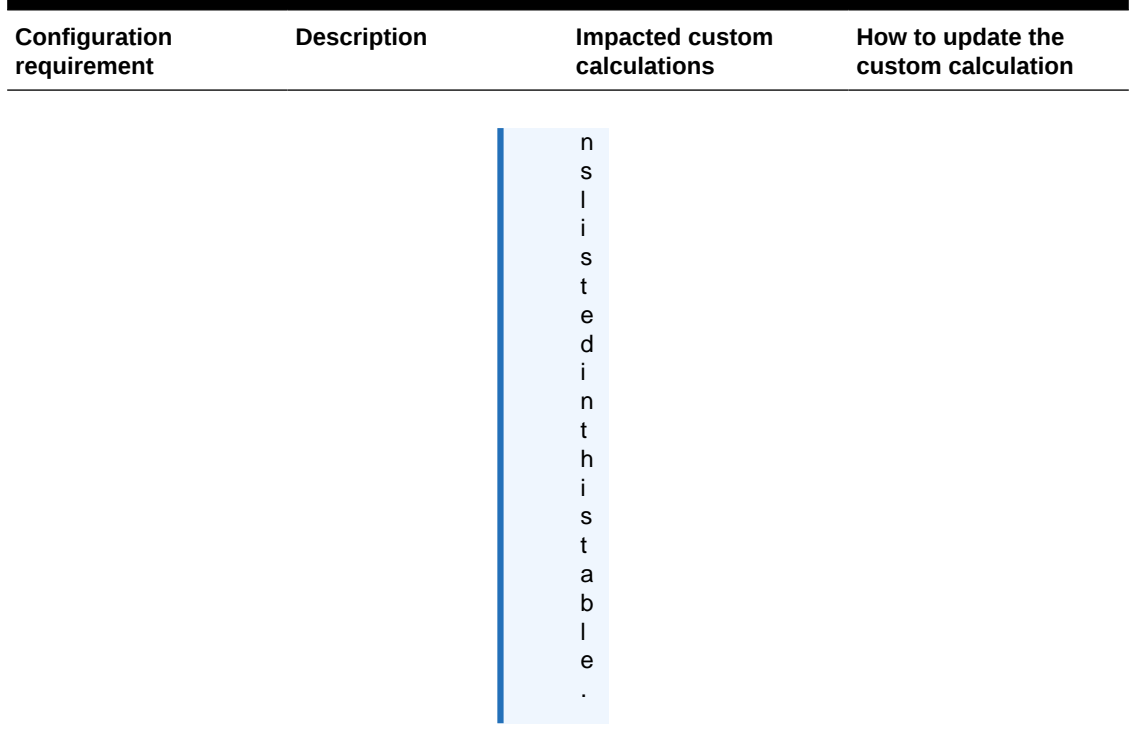

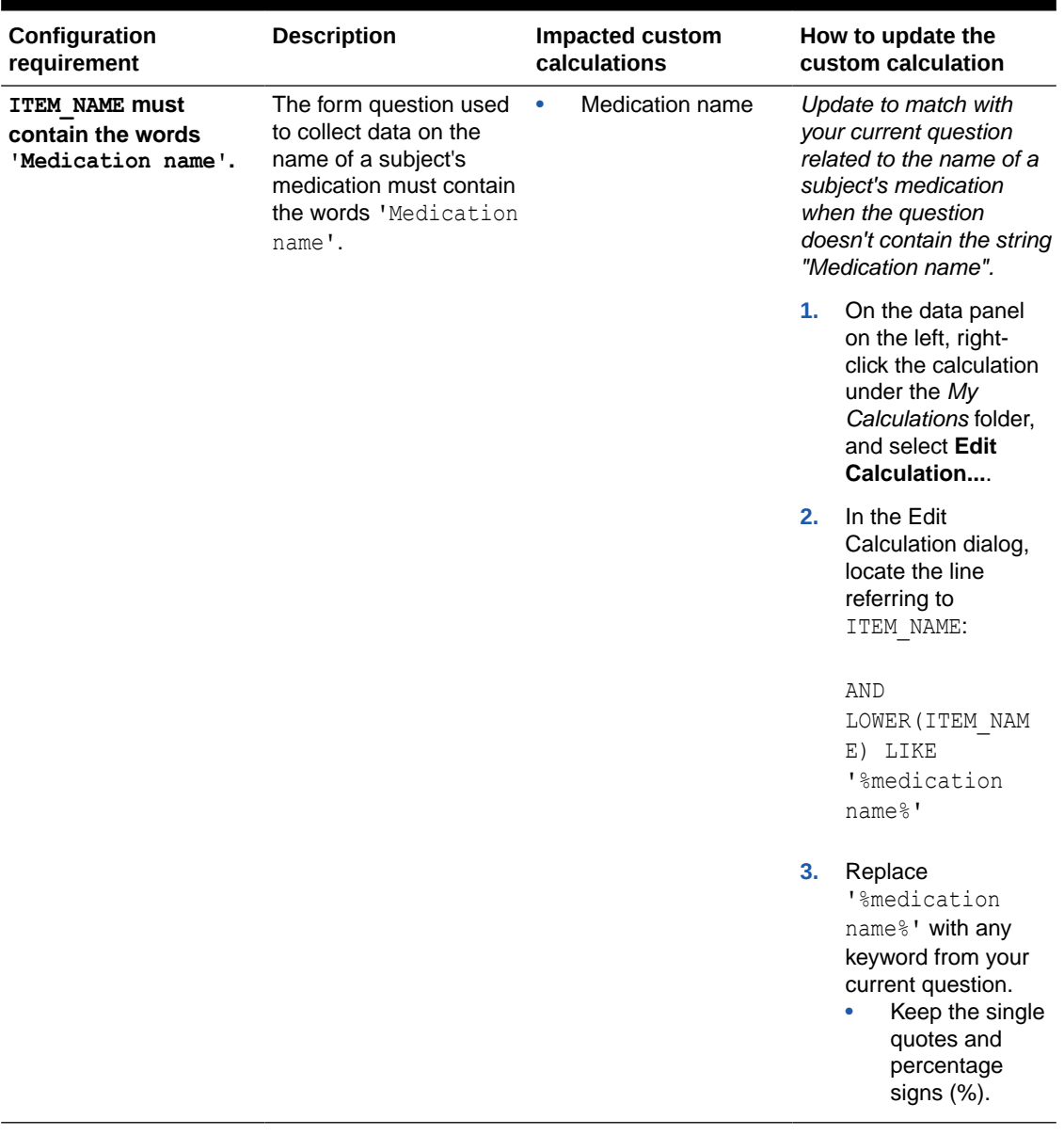

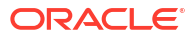

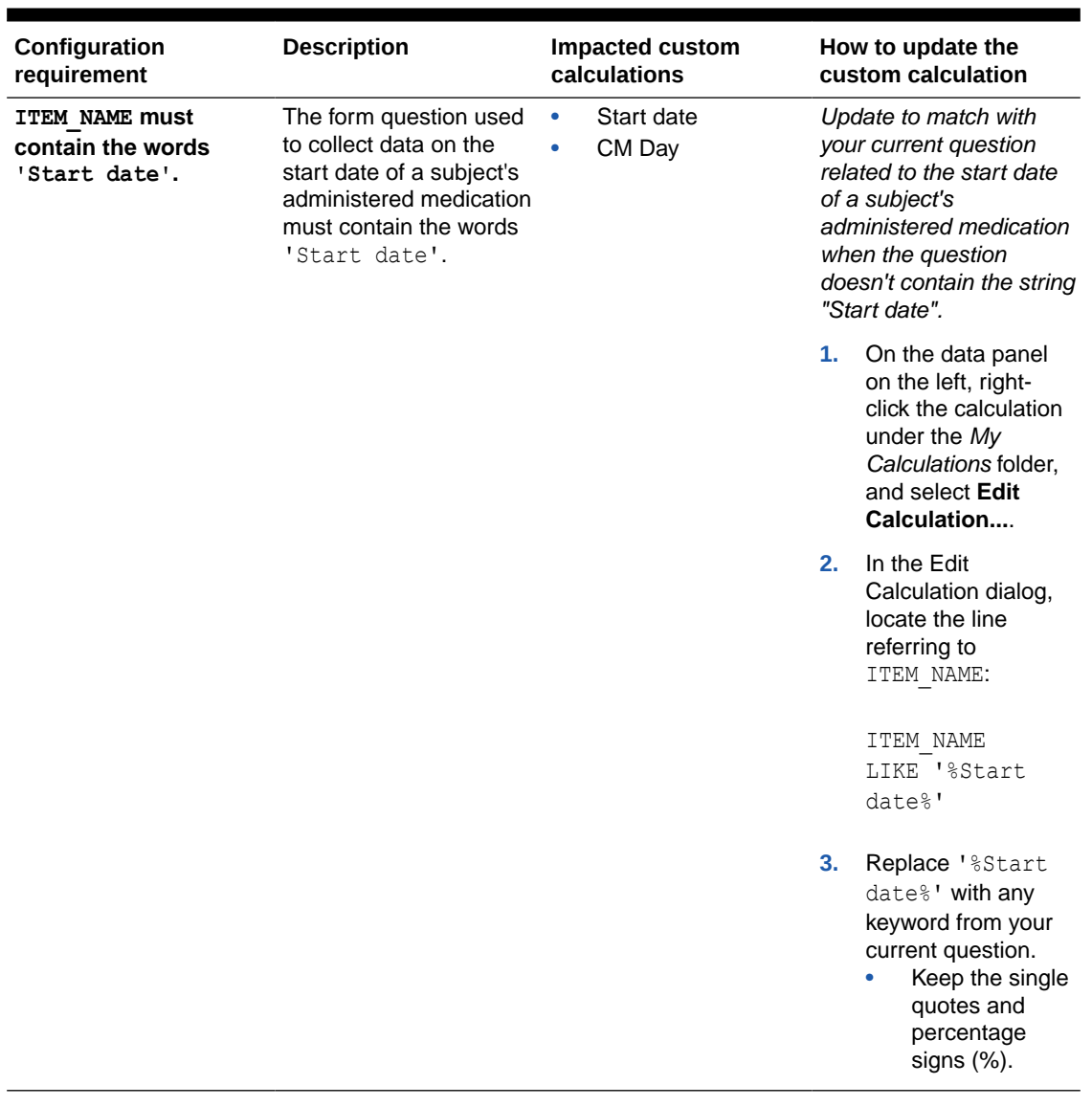

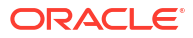

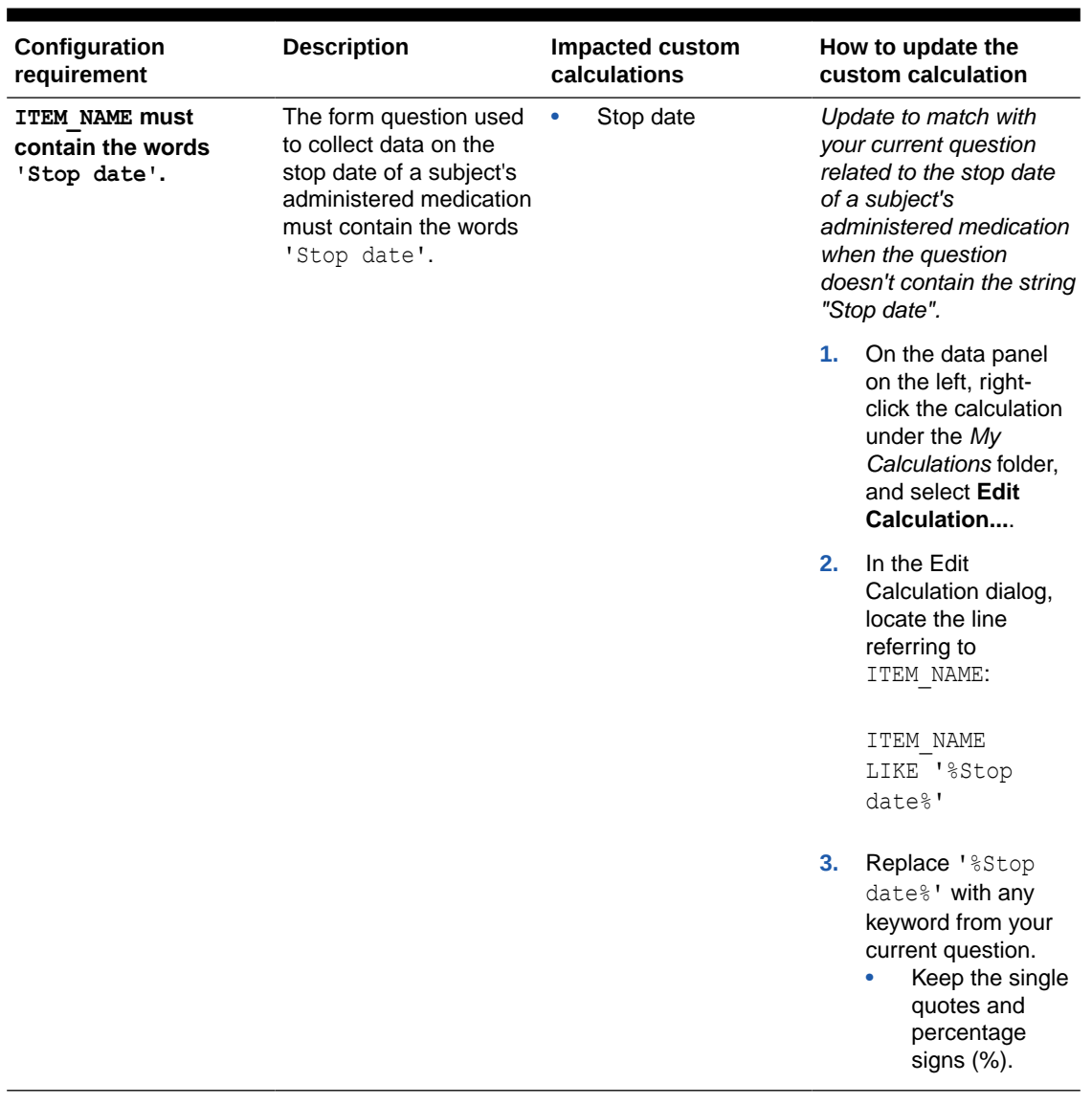

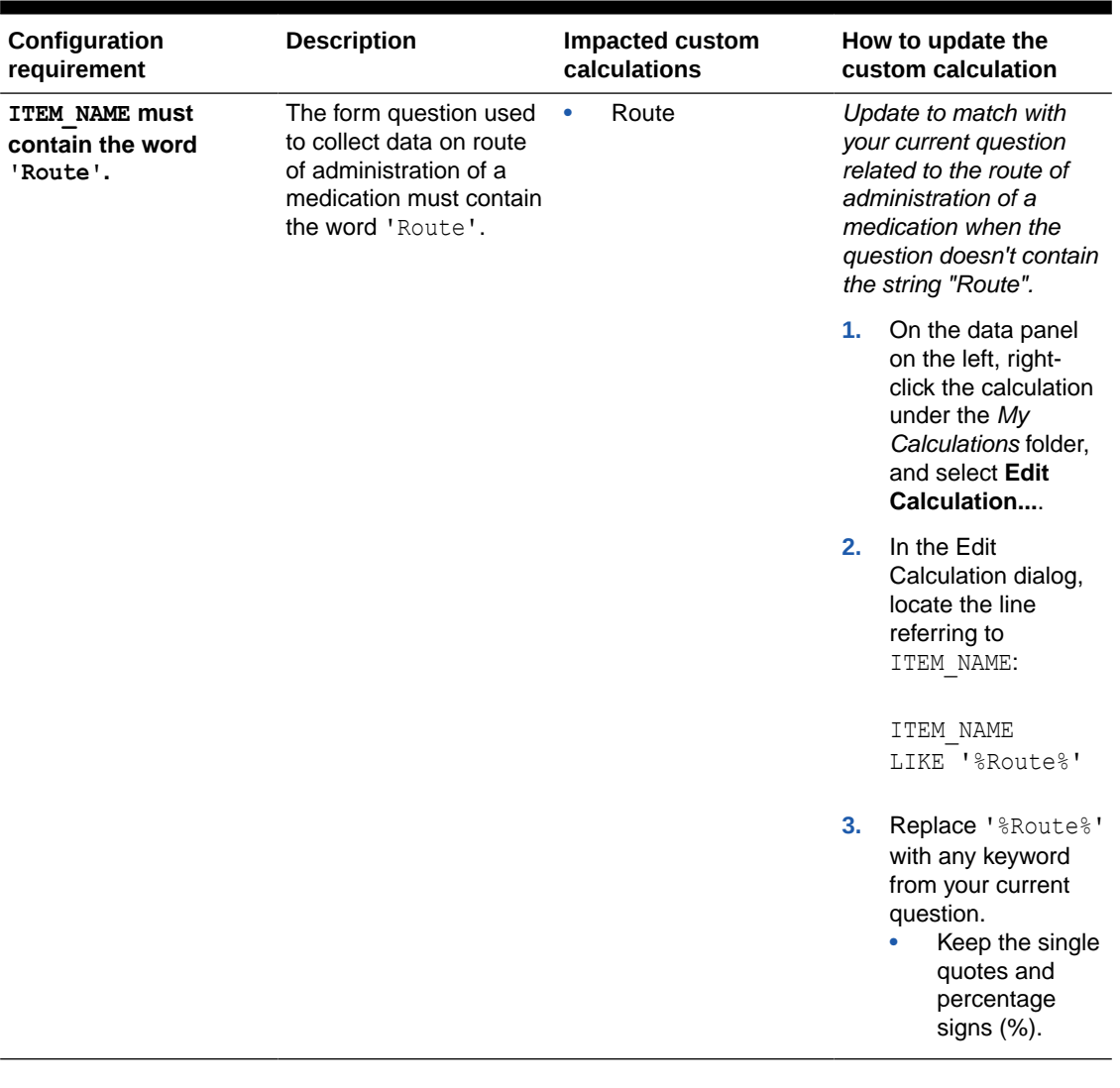

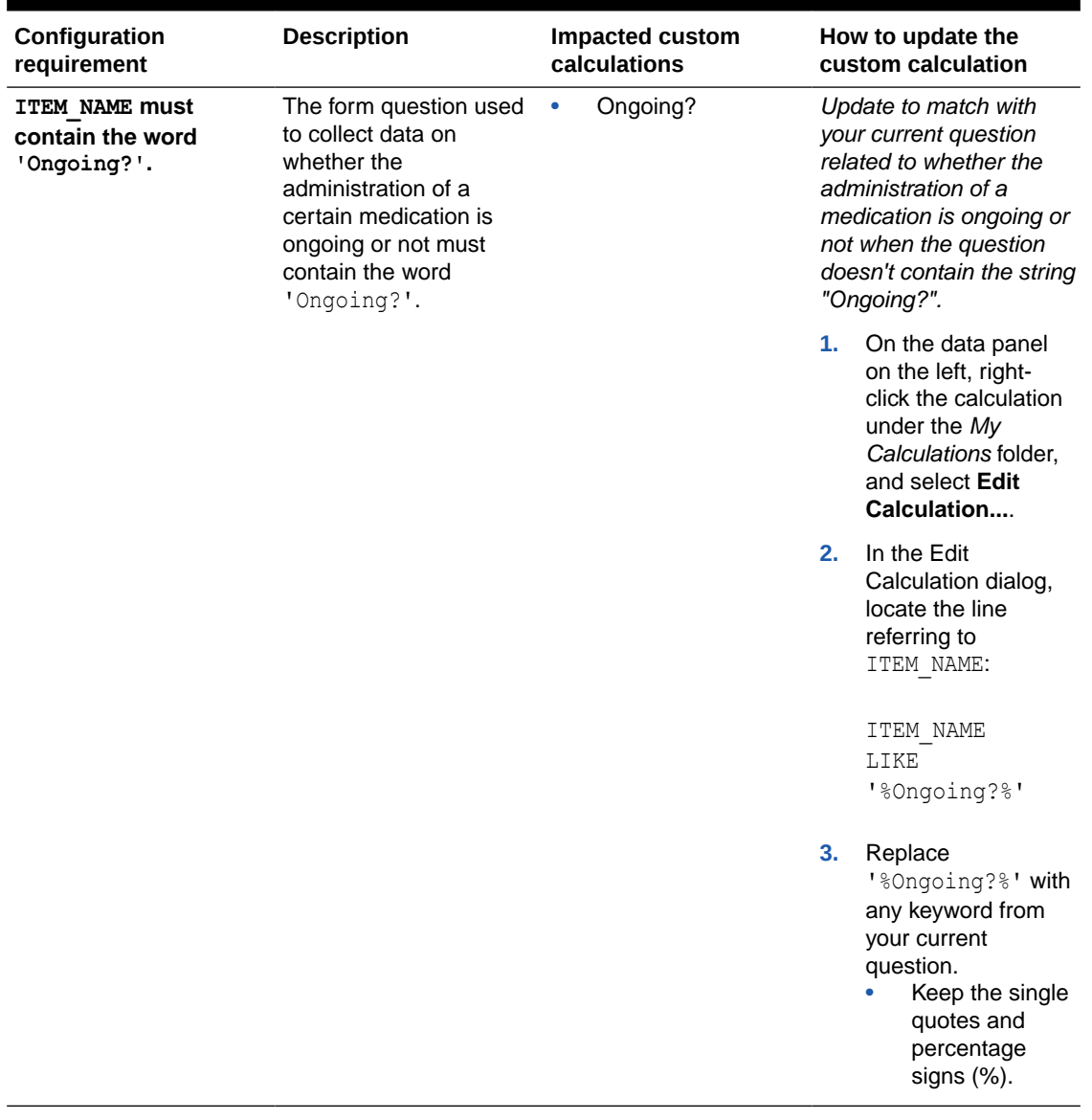

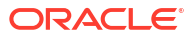

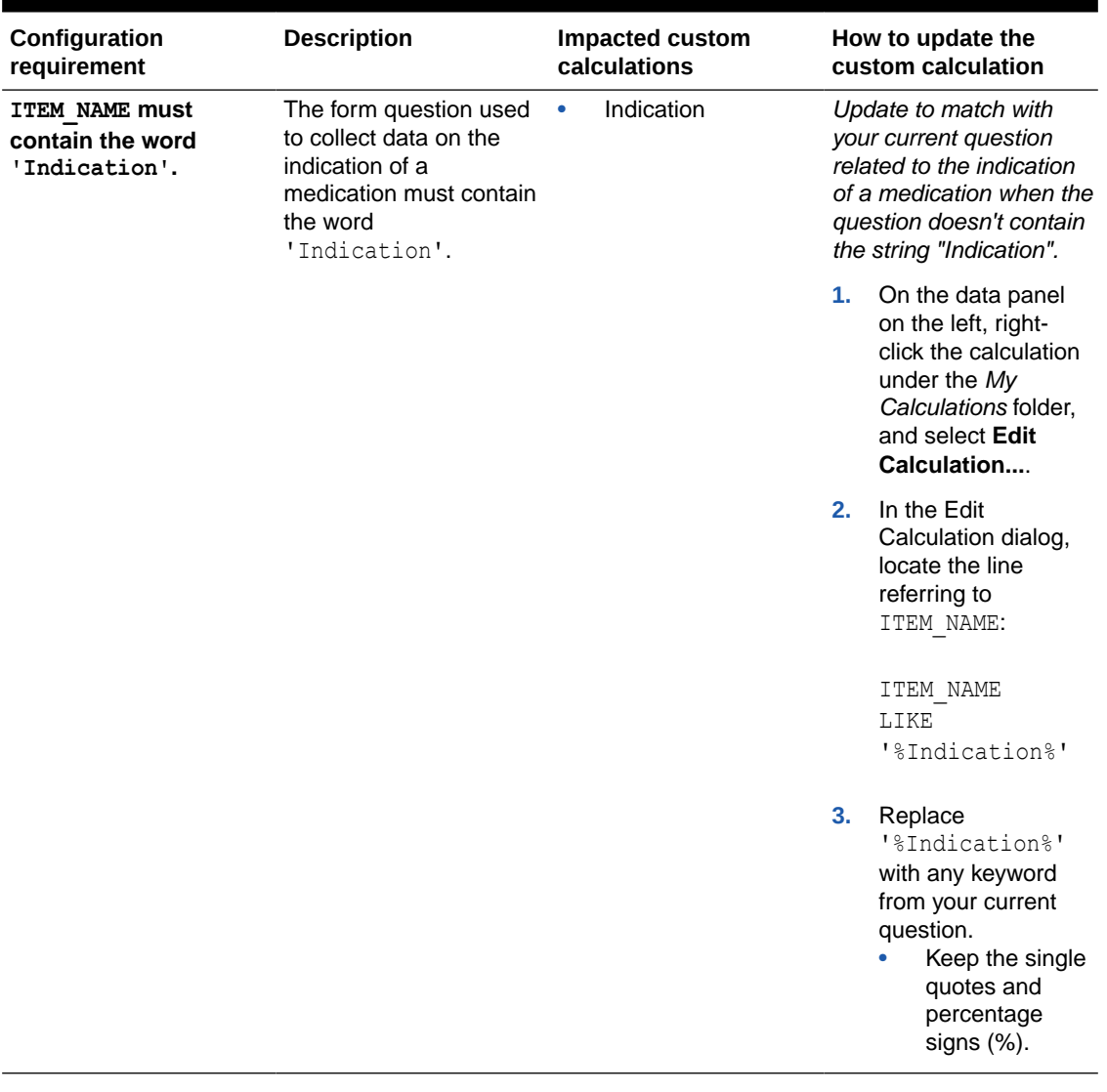

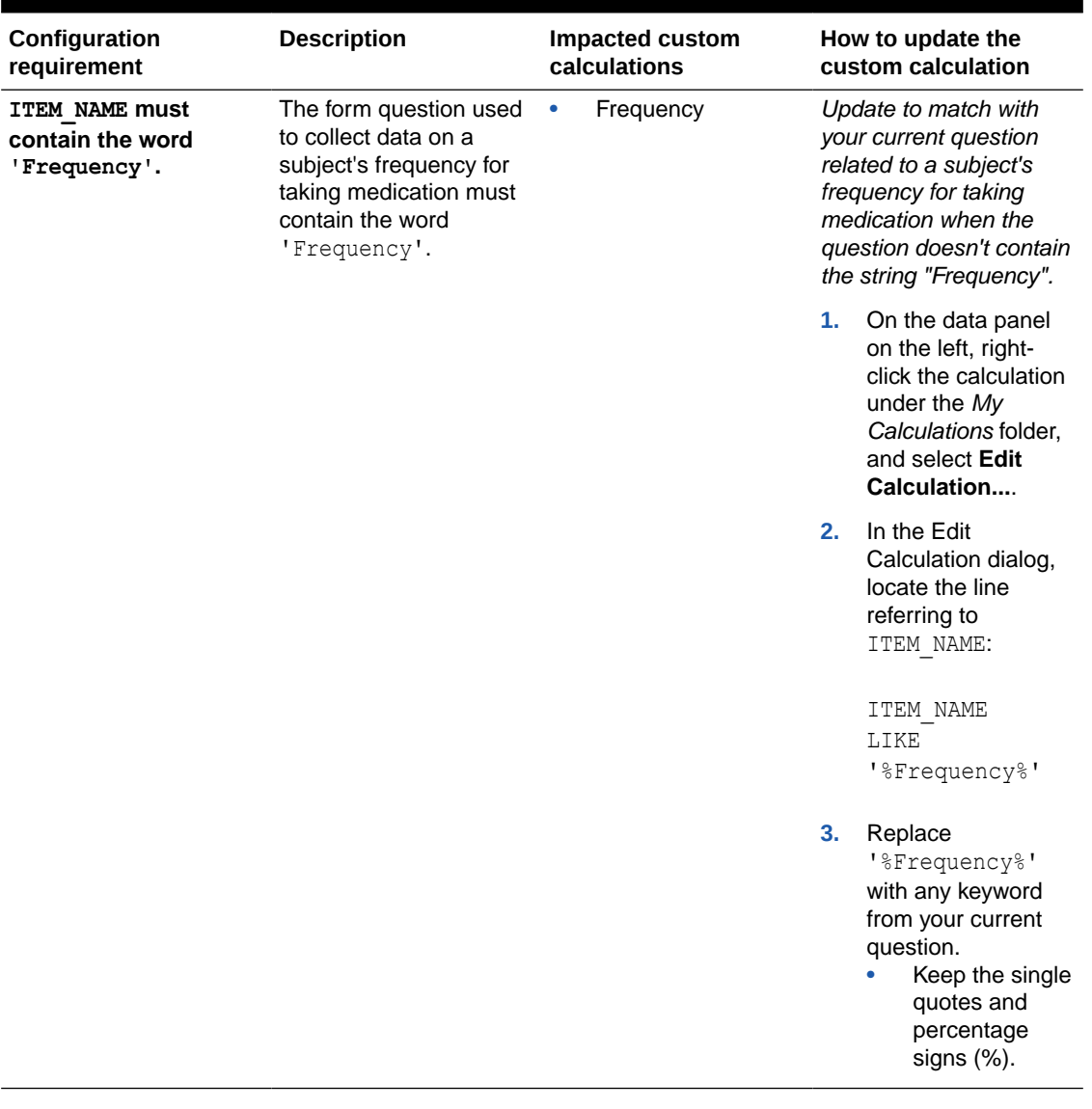

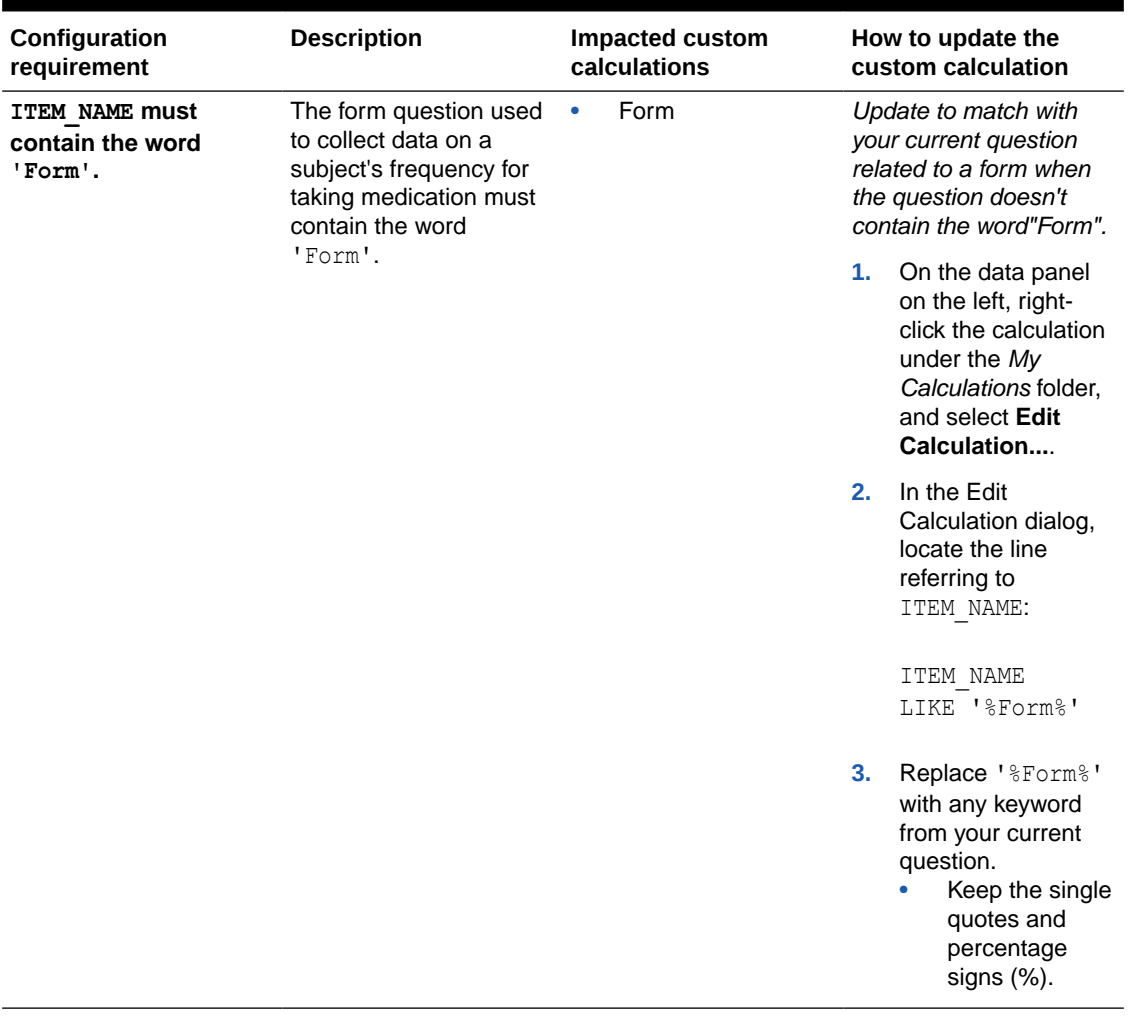

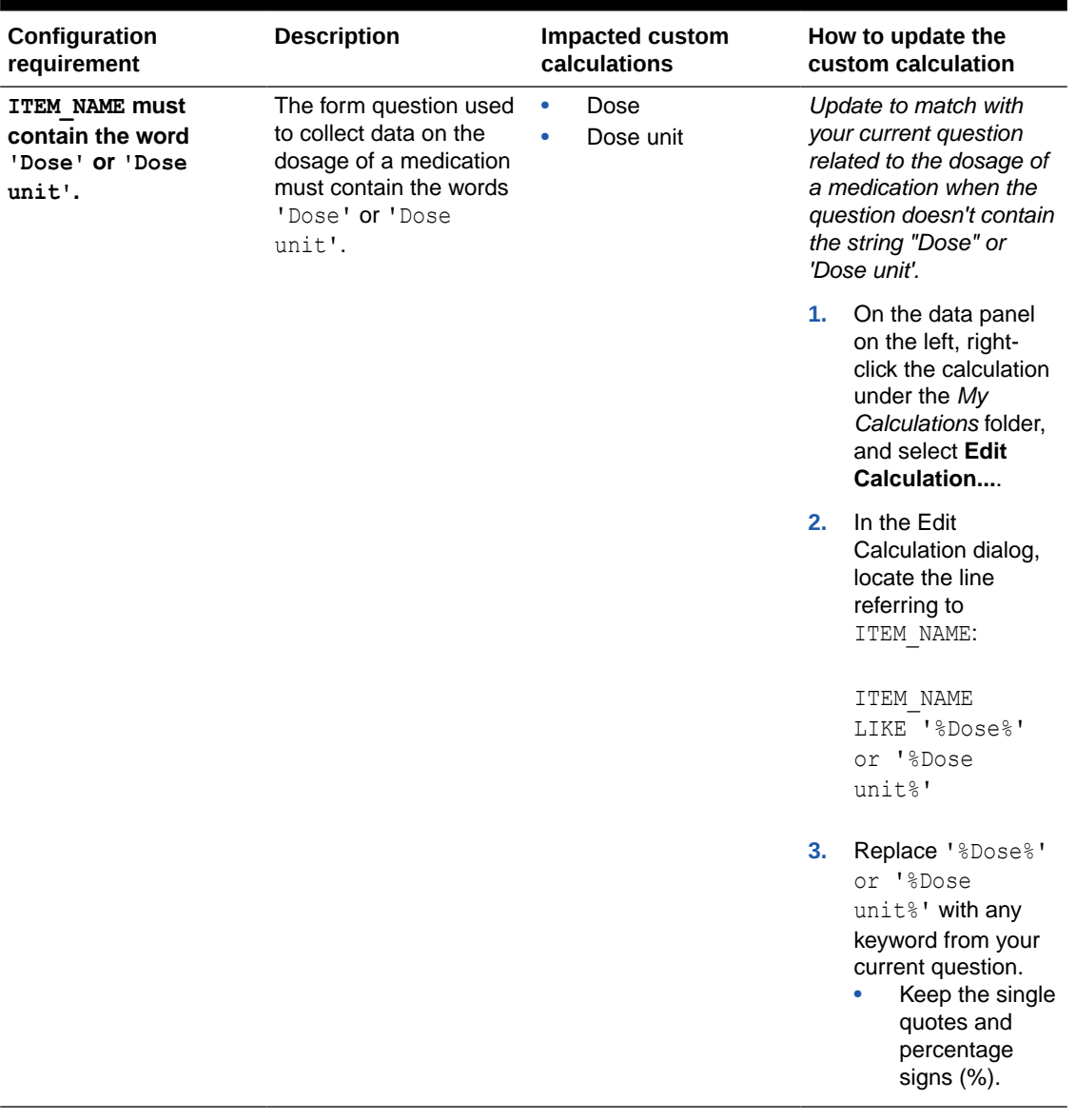

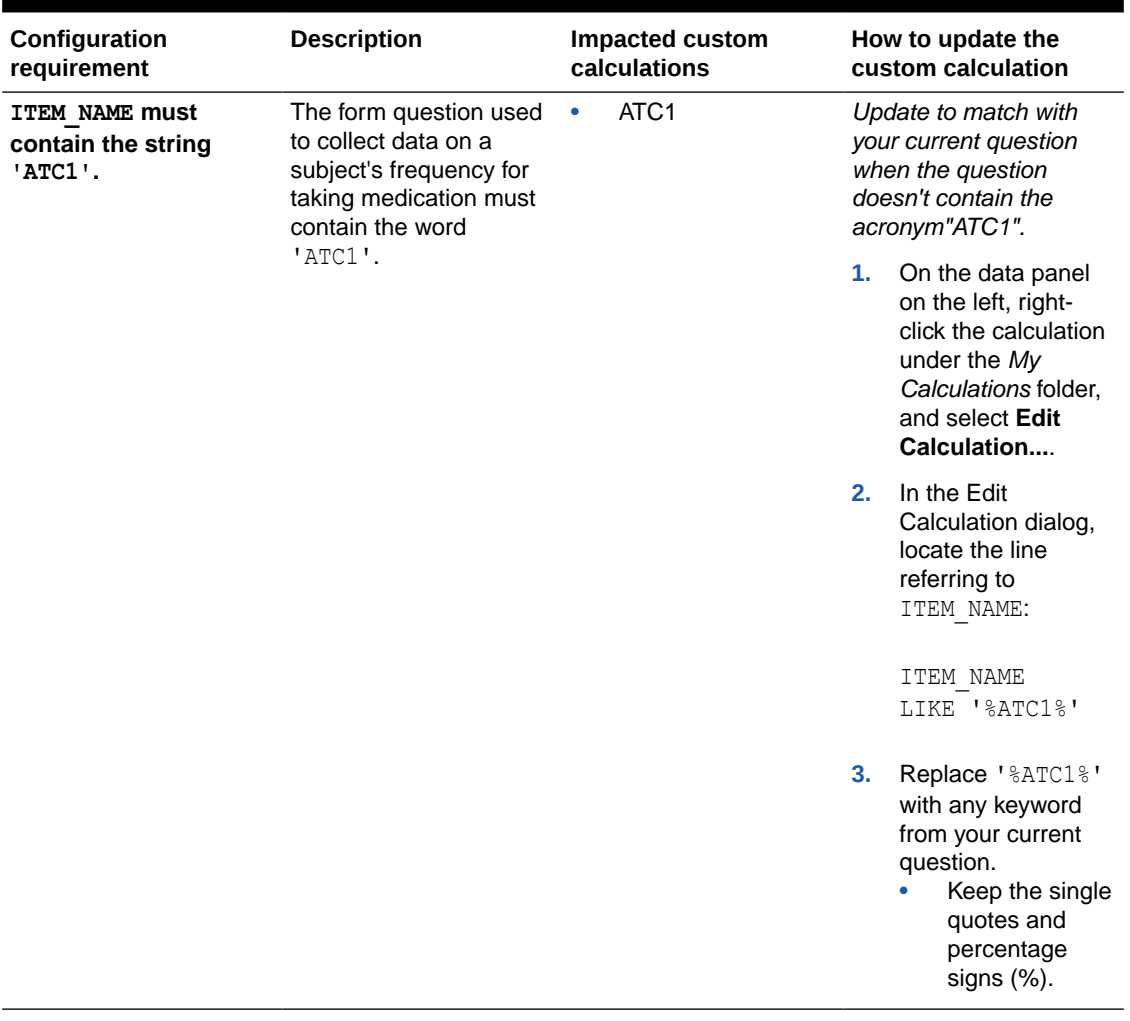

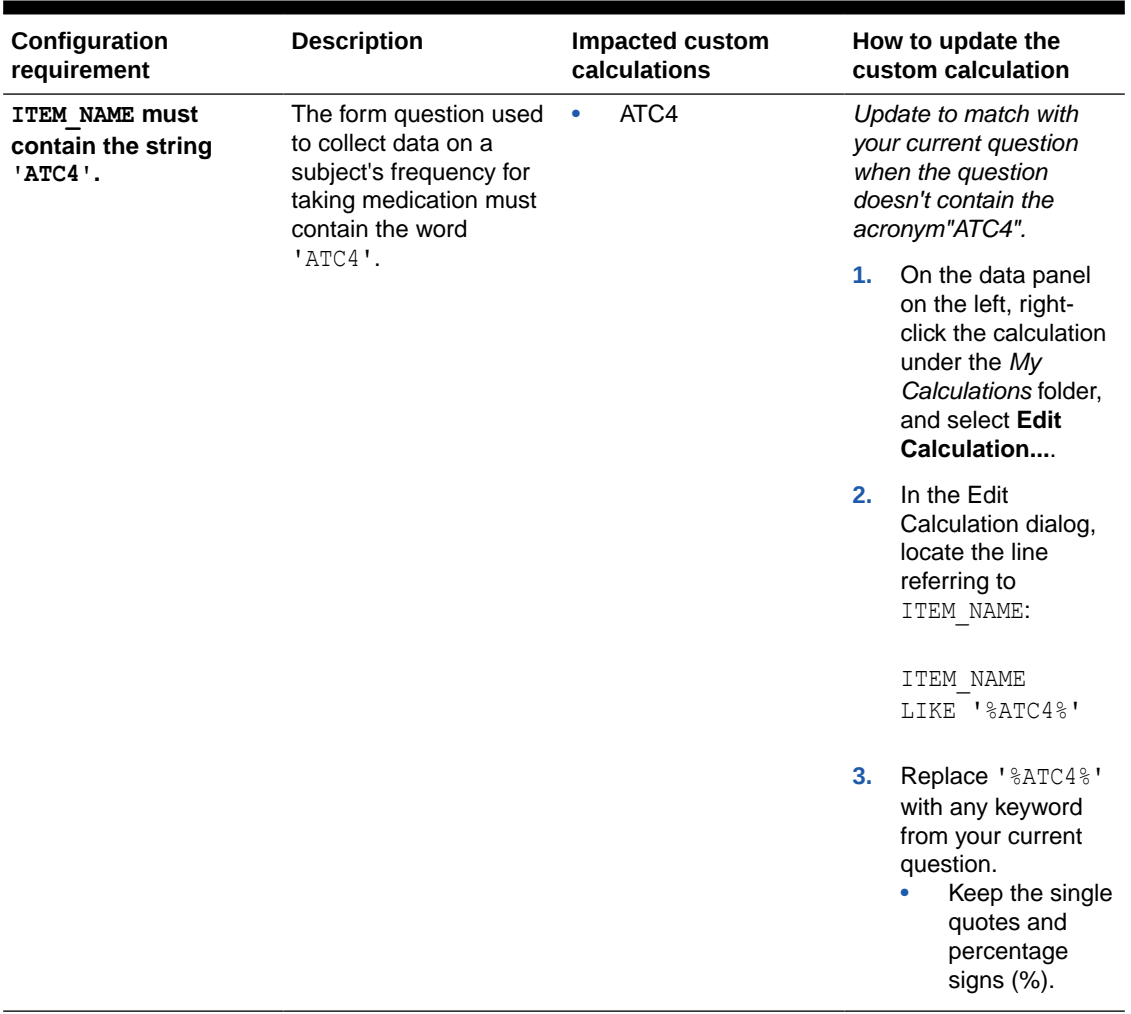

#### **Lab Data**

You can customize some visualizations in the Lab Data report, so that you don't have to modify your study's design. The table in this section describe how to modify custom calculations for the following visualizations:

- Cardiac Biomarkers (Central Labs) (Listing Table)
- Biochemistry (Listing Table)
- Hematology (Listing Table)
- Cardiac Biomarkers (Central Labs)
- Biochemistry
- Hematology

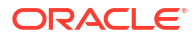

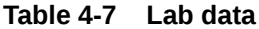

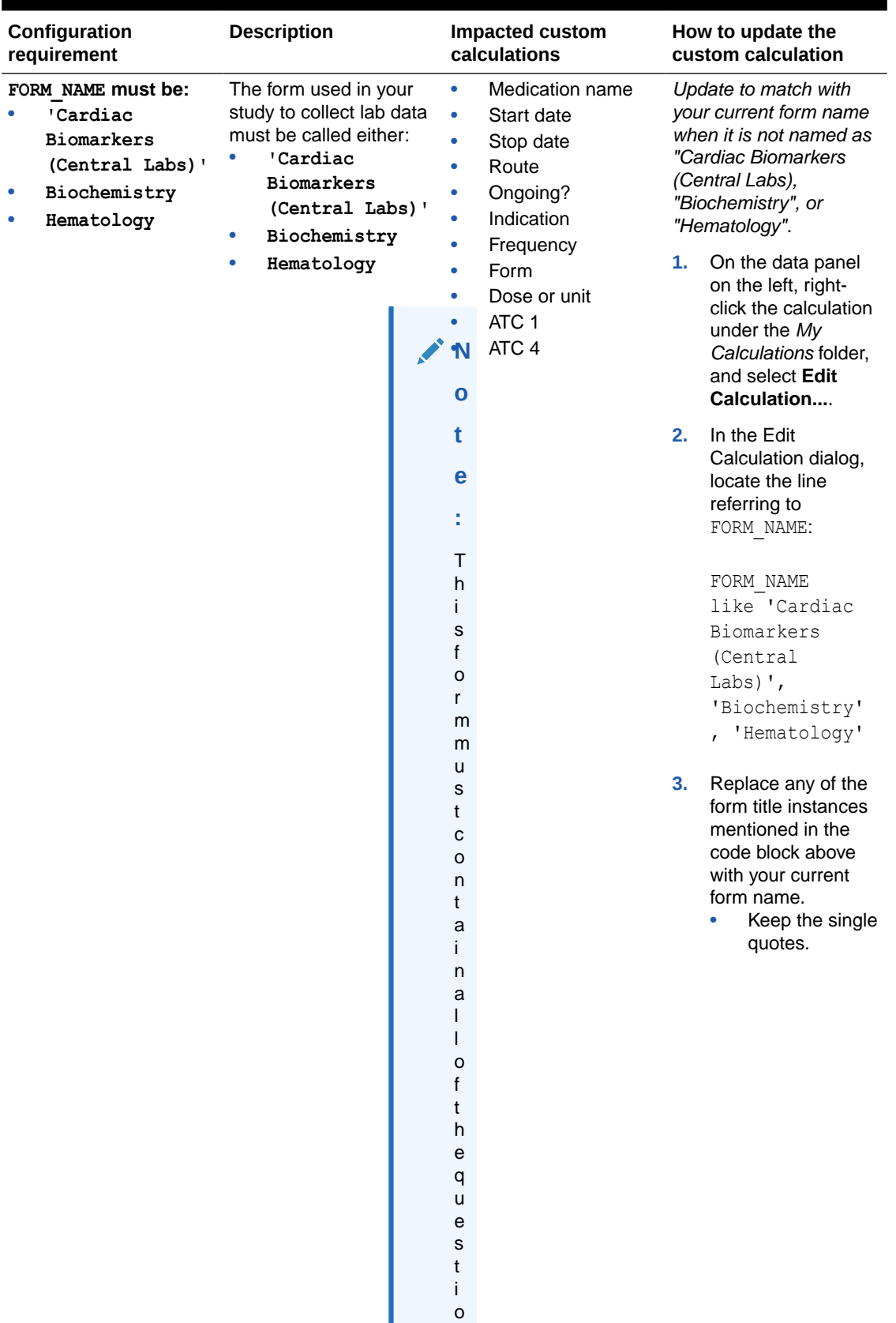

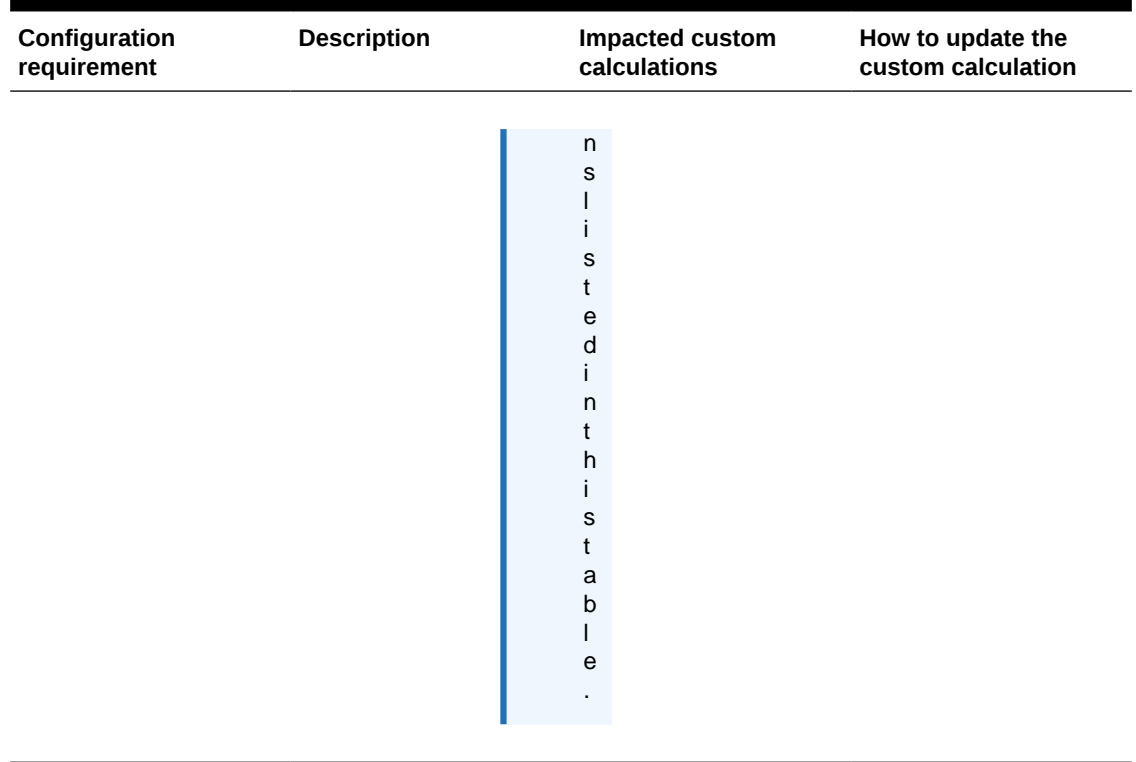

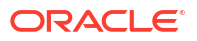

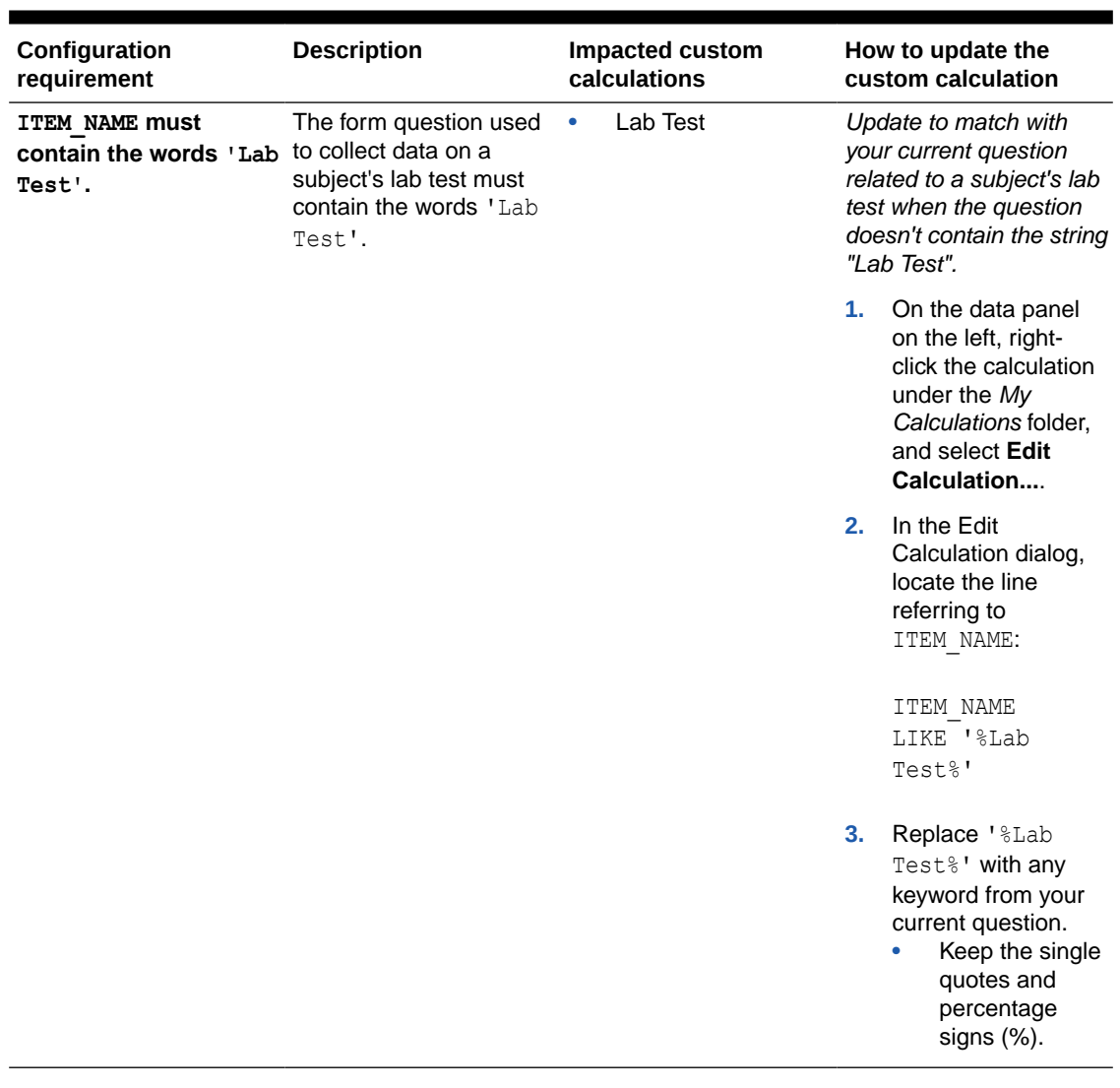

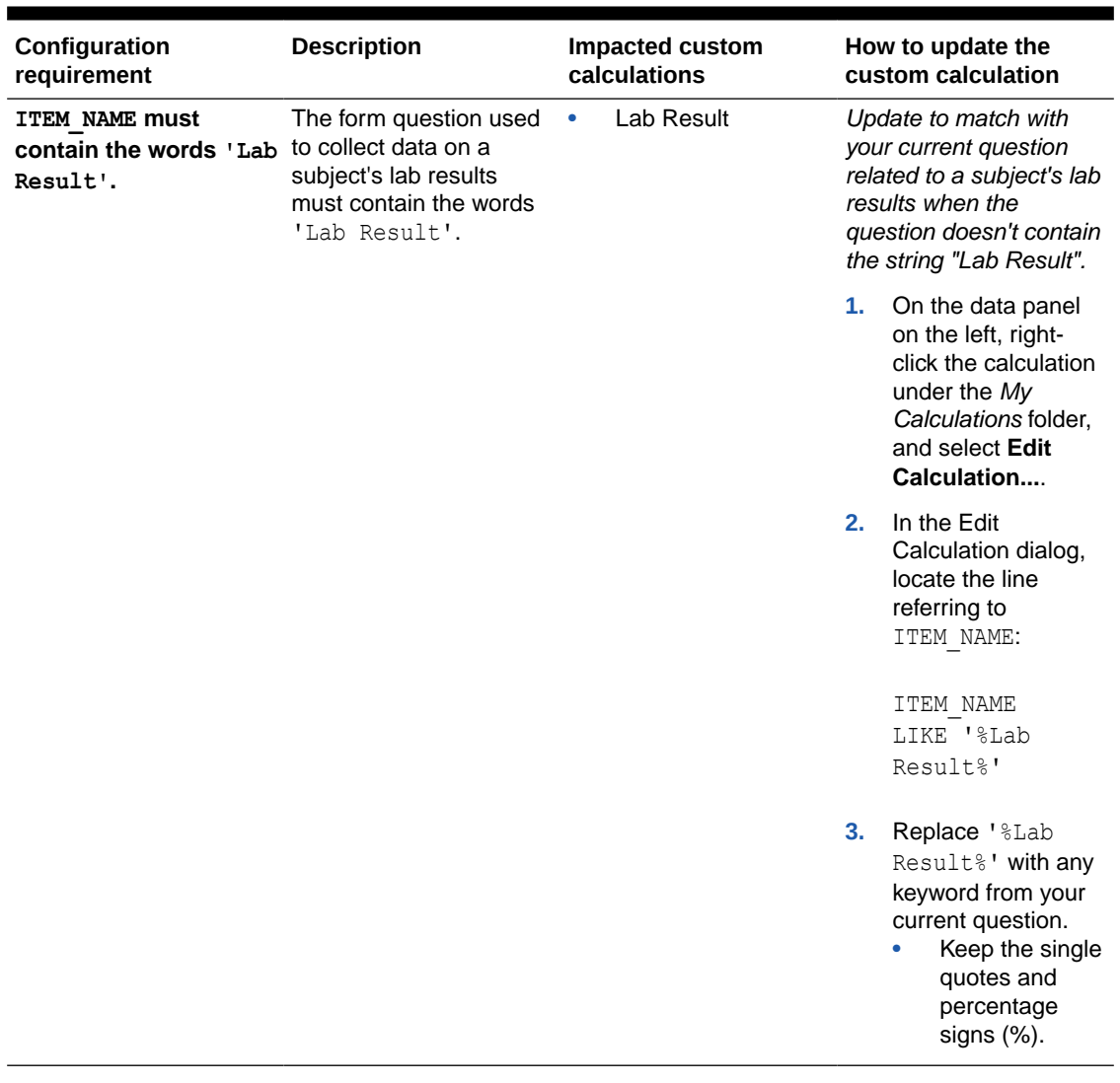

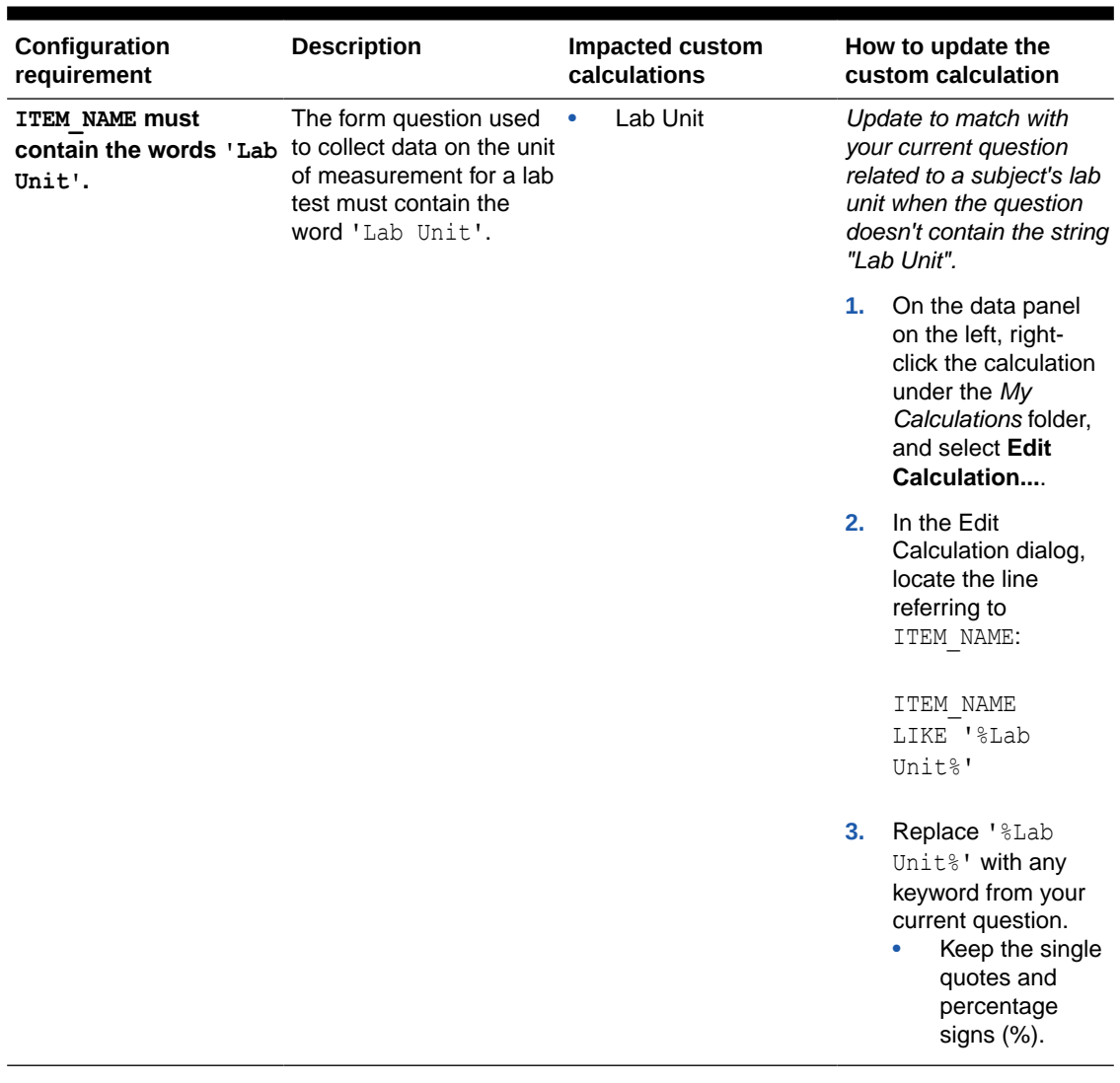

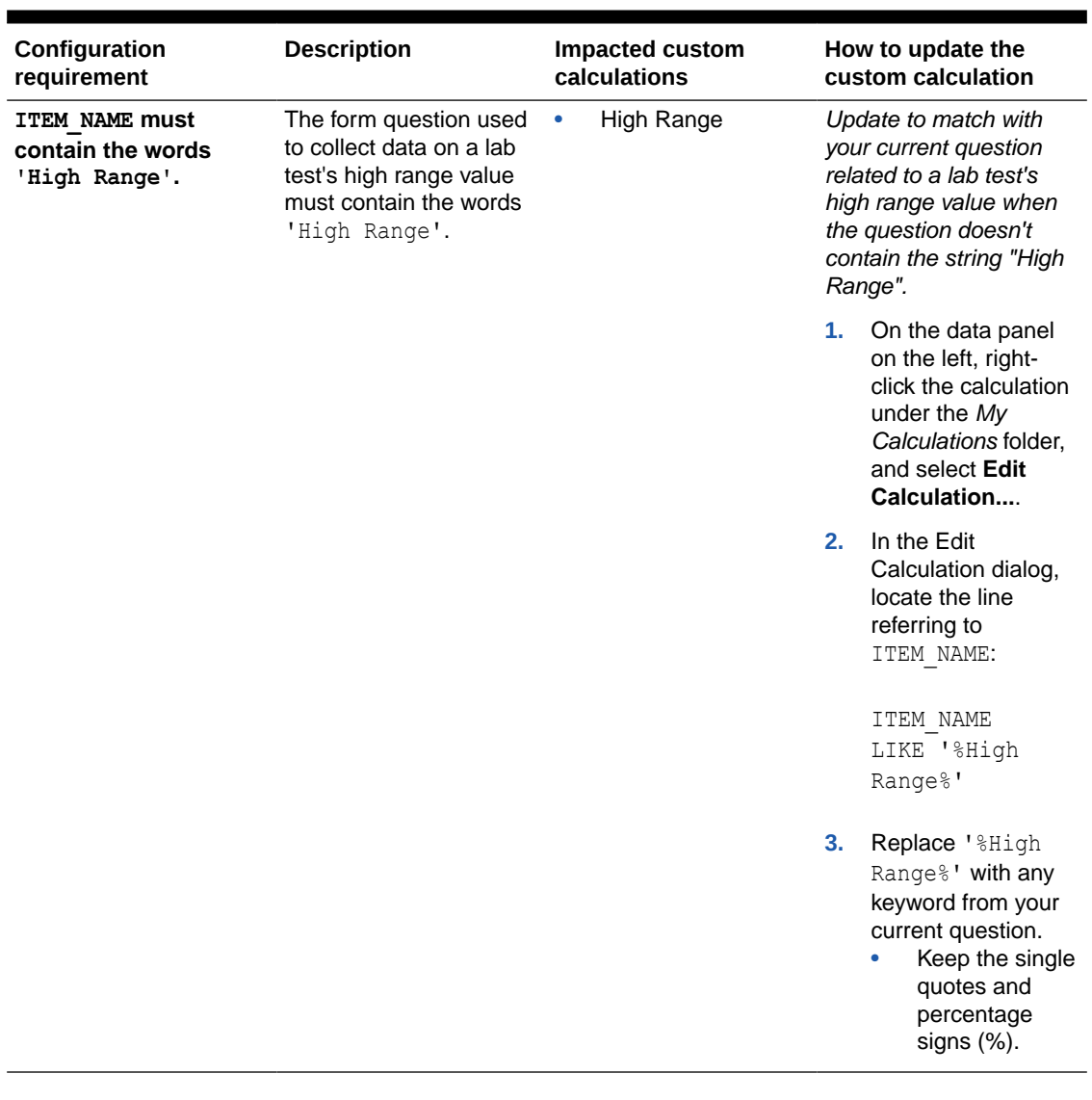

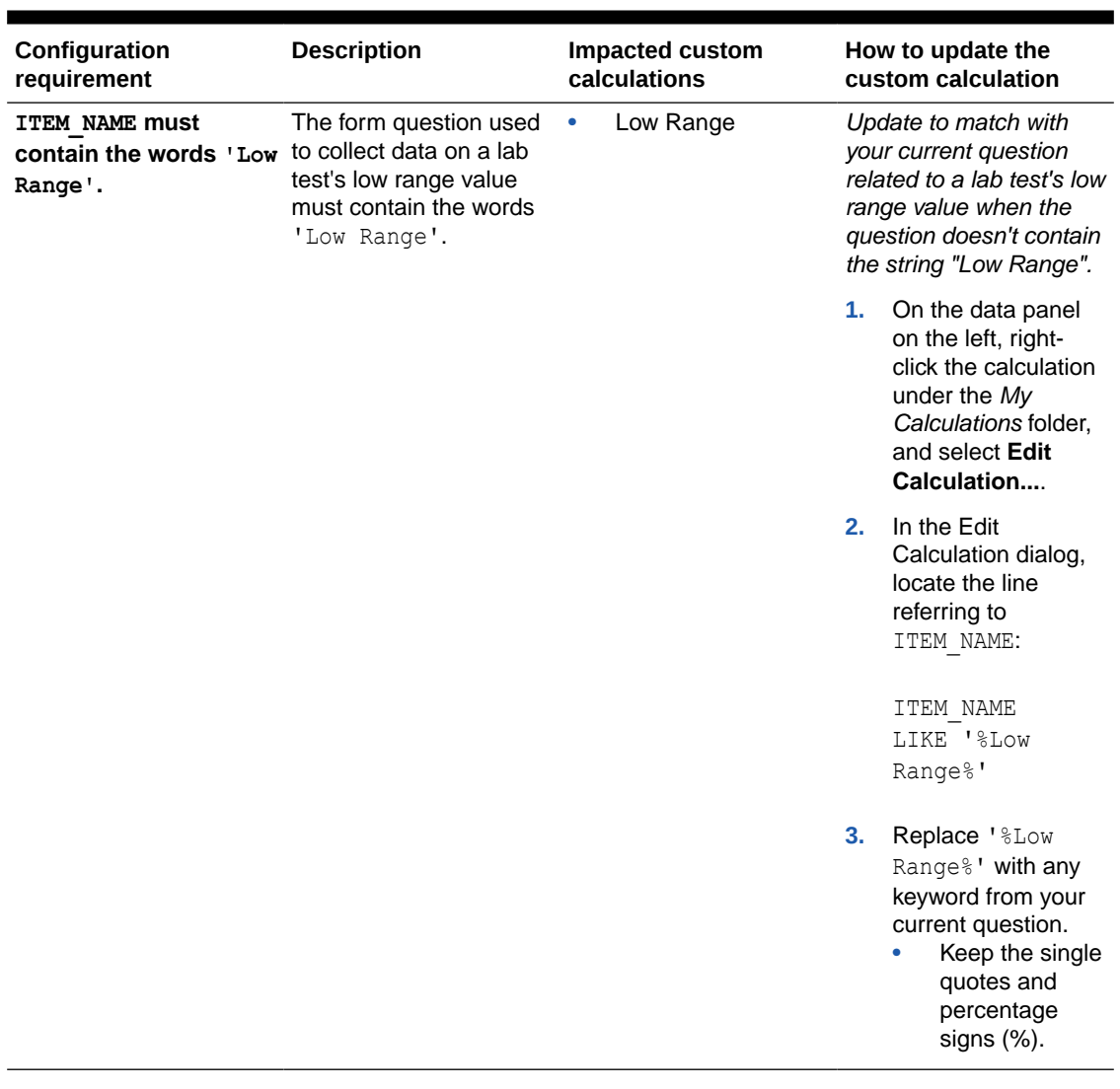

# 5 Use cases

• A CRA creates a custom report on subject statuses

A Clinical Research Associate (CRA) creates a custom report to view and export data related to subject statuses across studies.

• [A data manager creates a custom report with visualizations](#page-273-0) A data manager creates a custom report, with data visualizations, to view a comparison of how many open queries exist at each site, the number of open queries in each form, as well as a custom table that offers additional data.

# A CRA creates a custom report on subject statuses

A Clinical Research Associate (CRA) creates a custom report to view and export data related to subject statuses across studies.

#### **Subject Status Export**

Let's go through the required steps to create a custom tabular report with data related to subject statuses within a study in Oracle Clinical One Platform. The purpose of this custom report is to collect detailed and current data related to the statuses subjects have in a study.

**1.** [Select a dataset to work with.](#page-20-0)

For the purpose of this use case, select the **Subject dataset**.

**2.** From the Data Elements pane, expand the following folders and then drag and drop the following elements at the top of the canvas, to use them as filters for your custom report.

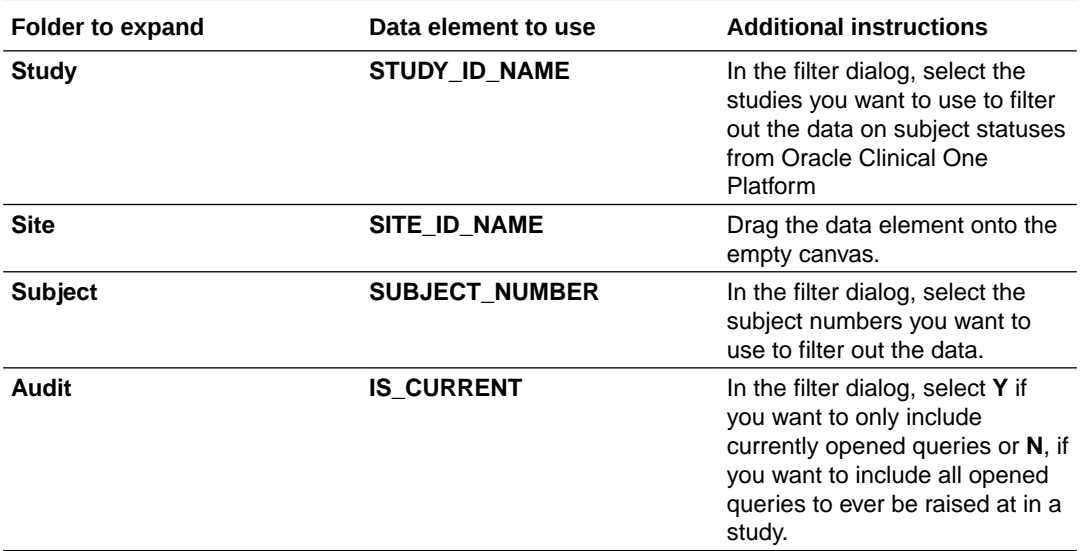

**3.** From the Data Elements pane, continue dragging and dropping the following data elements onto the **Rows** section in the Grammar Panel.

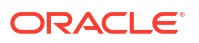

<span id="page-273-0"></span>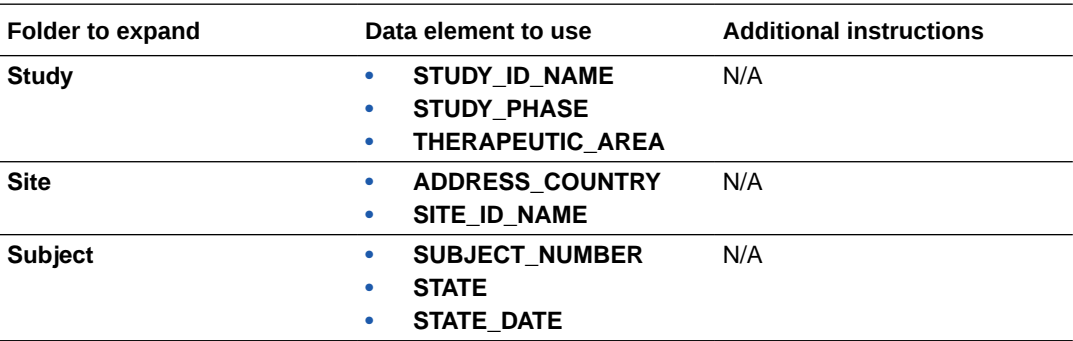

**4.** In the upper right corner, click the **Share** icon and then click **File**.

**5.** On the File dialog, fill-in the following fields, and click **Save**:

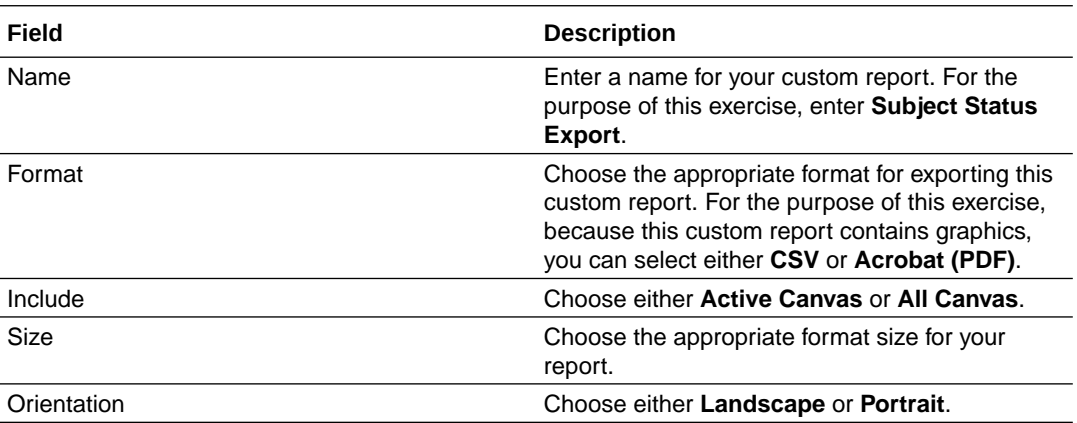

# A data manager creates a custom report with visualizations

A data manager creates a custom report, with data visualizations, to view a comparison of how many open queries exist at each site, the number of open queries in each form, as well as a custom table that offers additional data.

#### **Open Queries report**

Let's go through the required steps to create a custom report with visualizations on how many open queries exist by each site, in a study in Oracle Clinical One Platform The purpose of this chart is to allow data reviewers to determine where to focus their efforts in closing open queries.

#### **1.** [Select a dataset to work with.](#page-20-0)

For the purpose of this use case, select the **Queries dataset**.

**2.** From the Data Elements pane, expand the the following folders and then drag and drop the following elements at the top of the canvas, to use them as filters for your custom report.

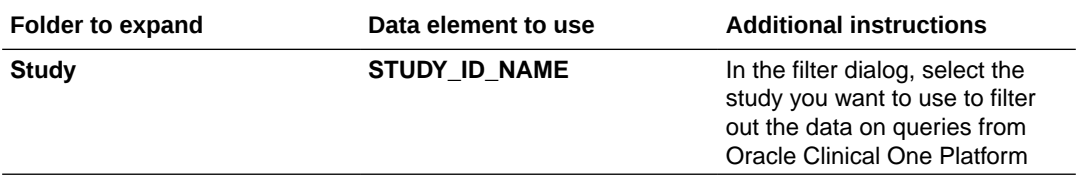

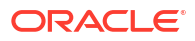

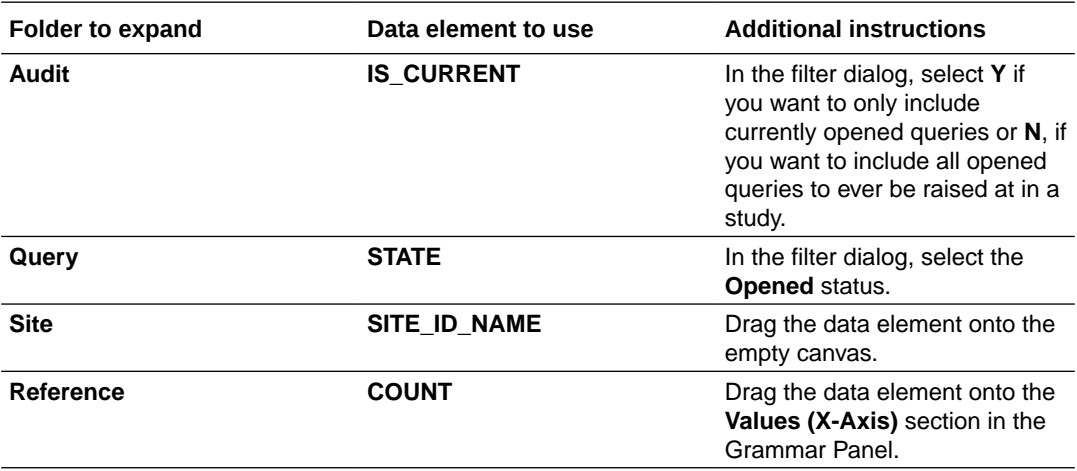

- **3.** On the Grammar Panel, click the first row, and select the **Horizontal Bar** visualization.
- **4.** On the right, select the **Visualizations** pane.
- **5.** Select the **Horizontal Bar** visualization and drag it onto the canvas, next to the other visualization you just created.
- **6.** Go back to the Data Elements pane and drag and drop the following data elements:

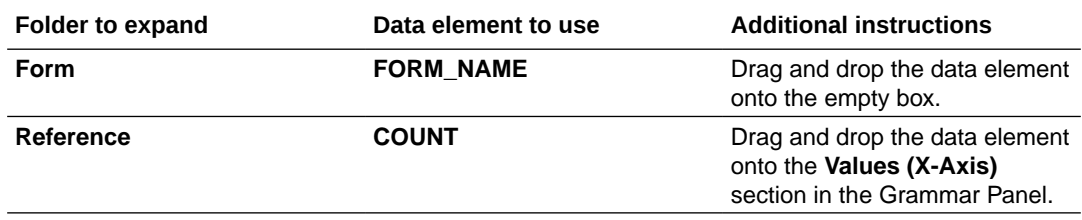

- **7.** On the right, select the **Visualizations** again.
- **8.** Select the **Table** visualization and drag it onto the bottom of the canvas, under the two horizontal stack visualizations you just created.

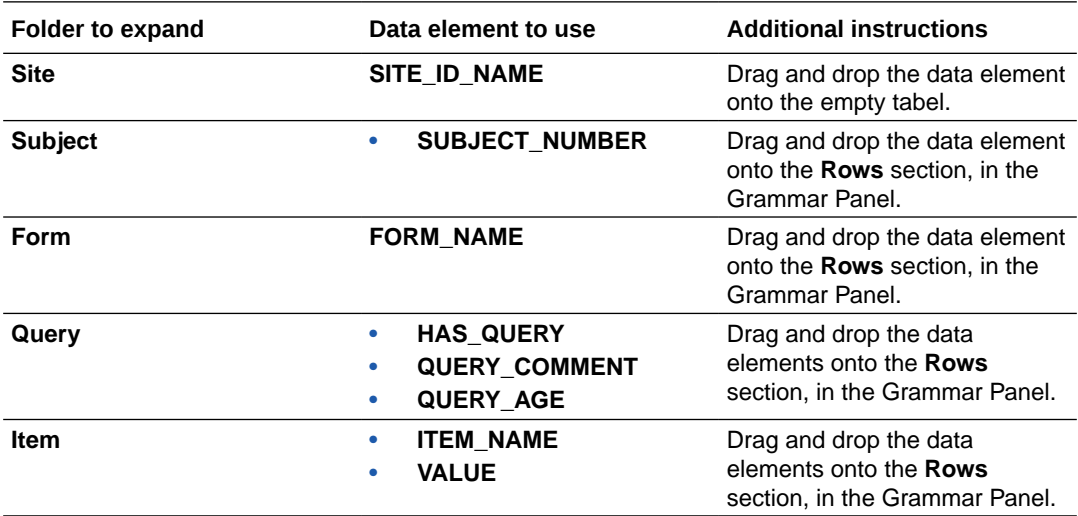

- **9.** In the top-right corner, click **Save**.
- **10.** At the bottom of the right pane, select the **General** category, and customize the title as **Open Queries by Site**.
- **11.** Select the **Labels Axis** category, click **Title**, select **Custom**, and enter user-friendly names for the axes included in your visualizations.
- **12.** In the upper right corner, click the **Share** icon and then click **File**.
- **13.** On the File dialog, fill-in the following fields, and click **Save**:

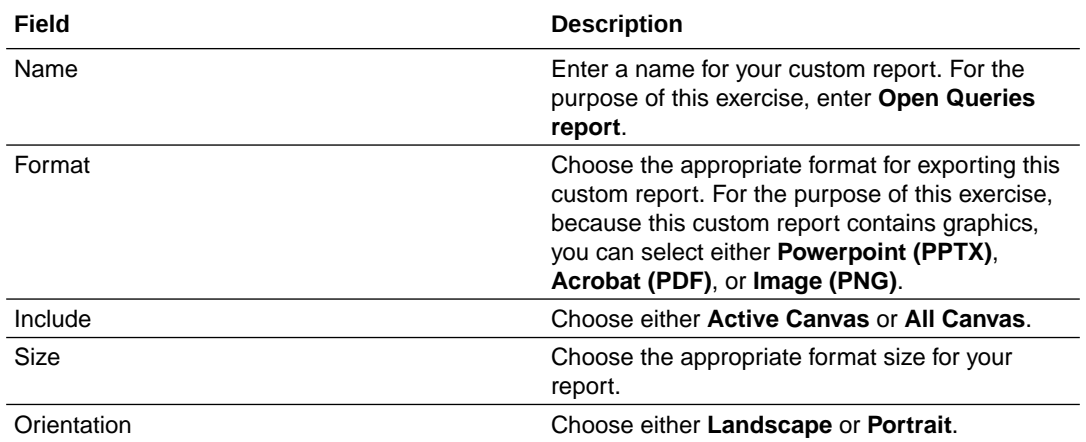

#### **Related Topics**

- [Add data to the visualization using Grammar Panel](https://docs.oracle.com/en/middleware/bi/analytics-server/user-oas/build-visualization-adding-data.html#GUID-AC9A100E-BB61-47A2-A746-4938E12371A2)
- [Create calculated data elements](#page-21-0) Create calculated data elements to use in your visualizations in fields that take only measure data.
- [Sort data in visualizations](https://docs.oracle.com/en/middleware/bi/analytics-server/user-oas/sort-data-visualizations.html)
- [Undo and redo edits](https://docs.oracle.com/en/middleware/bi/analytics-server/user-oas/undo-and-redo-edits.html)
- [Change visualization types](https://docs.oracle.com/en/middleware/bi/analytics-server/user-oas/change-visualization-types.html)
- [Adjust visualization properties](https://docs.oracle.com/en/middleware/bi/analytics-server/user-oas/adjust-visualization-properties.html)
- [Apply color to visualizations](https://docs.oracle.com/en/middleware/bi/analytics-server/user-oas/apply-color-visualizations.html#GUID-B5E35B21-2A1A-44AE-888F-A543B8511E3C)
- [Create and apply filters](https://docs.oracle.com/en/middleware/bi/analytics-server/user-oas/filter-your-data.html#GUID-483DE5F5-9D92-43F3-B486-407898223F31)

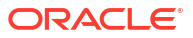

# 6 Revision history

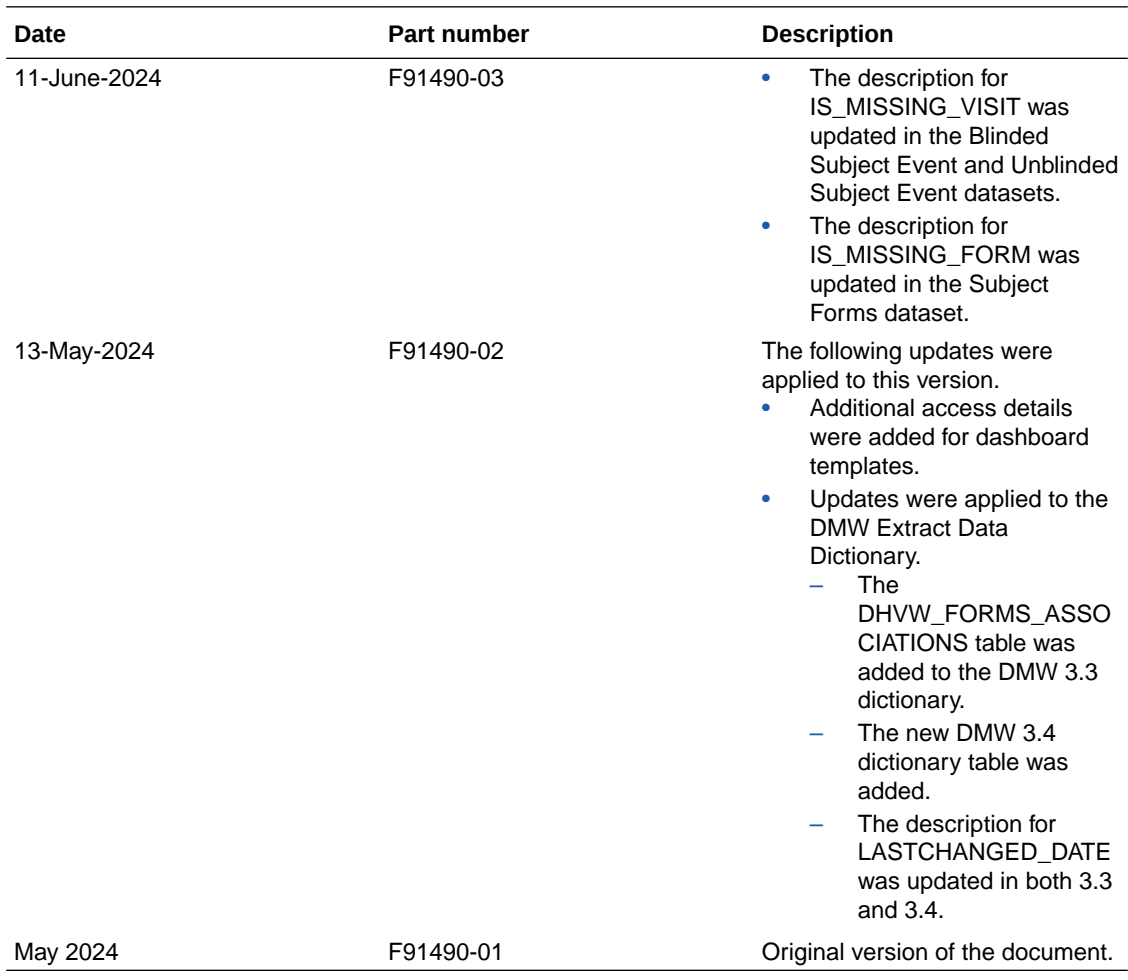

# <span id="page-277-0"></span>A Form item output mapping in data extracts

As clinical data is extracted from Oracle Clinical One Platform to use in Oracle Clinical One Analytics and other downstream applications, form items get represented in four different columns: Raw, Formatted, Decode and the item itself.

#### **Raw: [***ItemReferenceCode***]\_R**

Alphanumeric value as entered in Oracle Clinical One Platform with no conversions. This includes data entry flags.

#### **Formatted: [***ItemReferenceCode***]\_F**

Value as entered in Oracle Clinical One Platform converted to the question data type as per form design.

#### **Decode: [***ItemReferenceCode***]\_D**

Decoded raw value, with additional considerations according to data type. If the question has a code value, it is populated in this field.

#### **Item: [***ItemReferenceCode***]**

Conatins either the formatted or decode value, depending on data type.

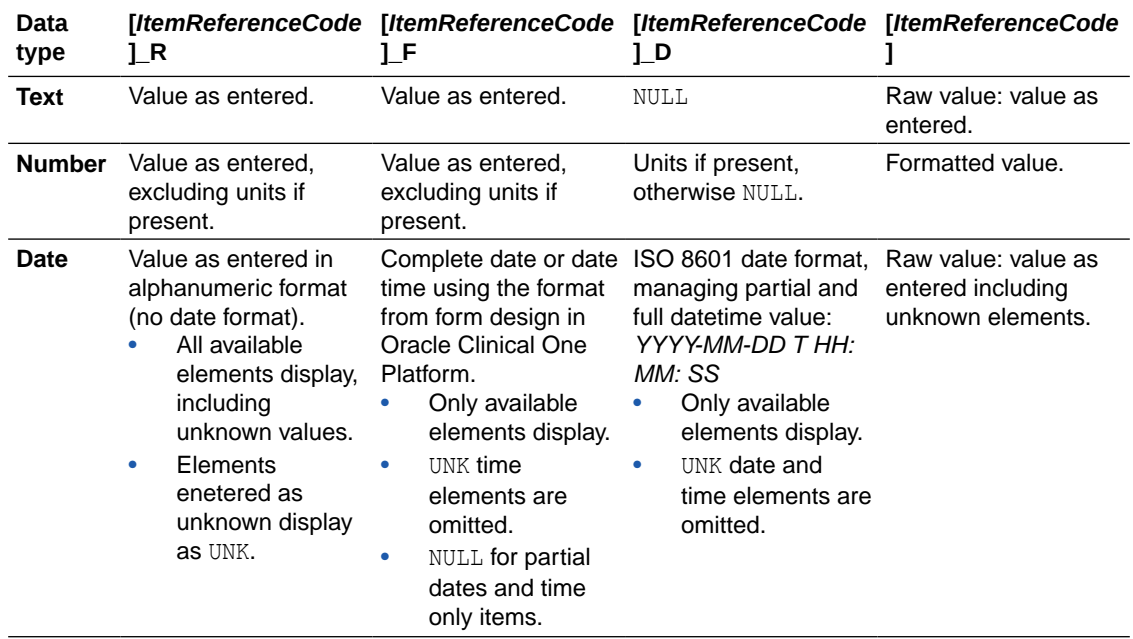

#### **Table A-1 Column output according to data type**

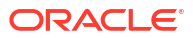

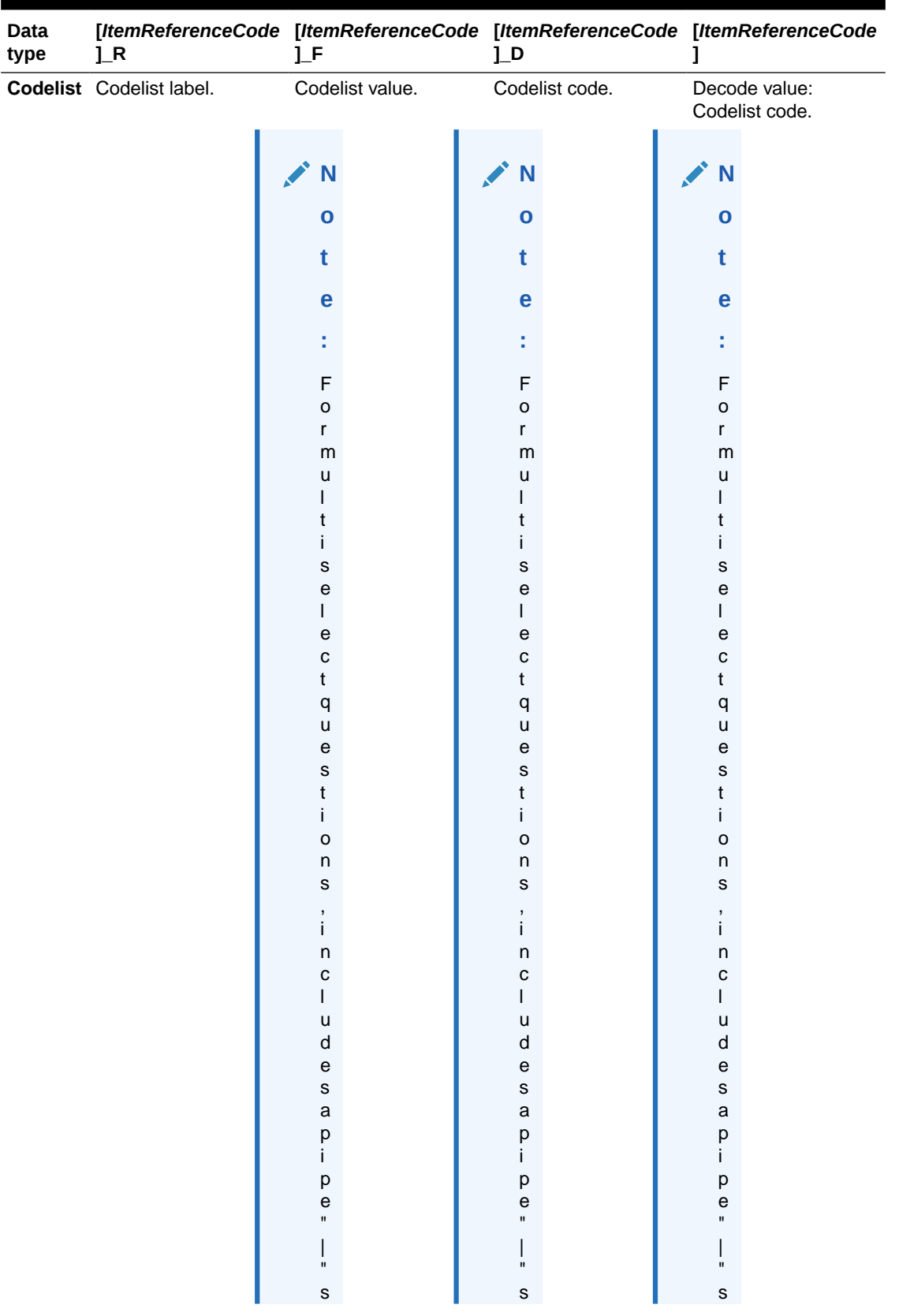

# **Table A-1 (Cont.) Column output according to data type**

**College** 

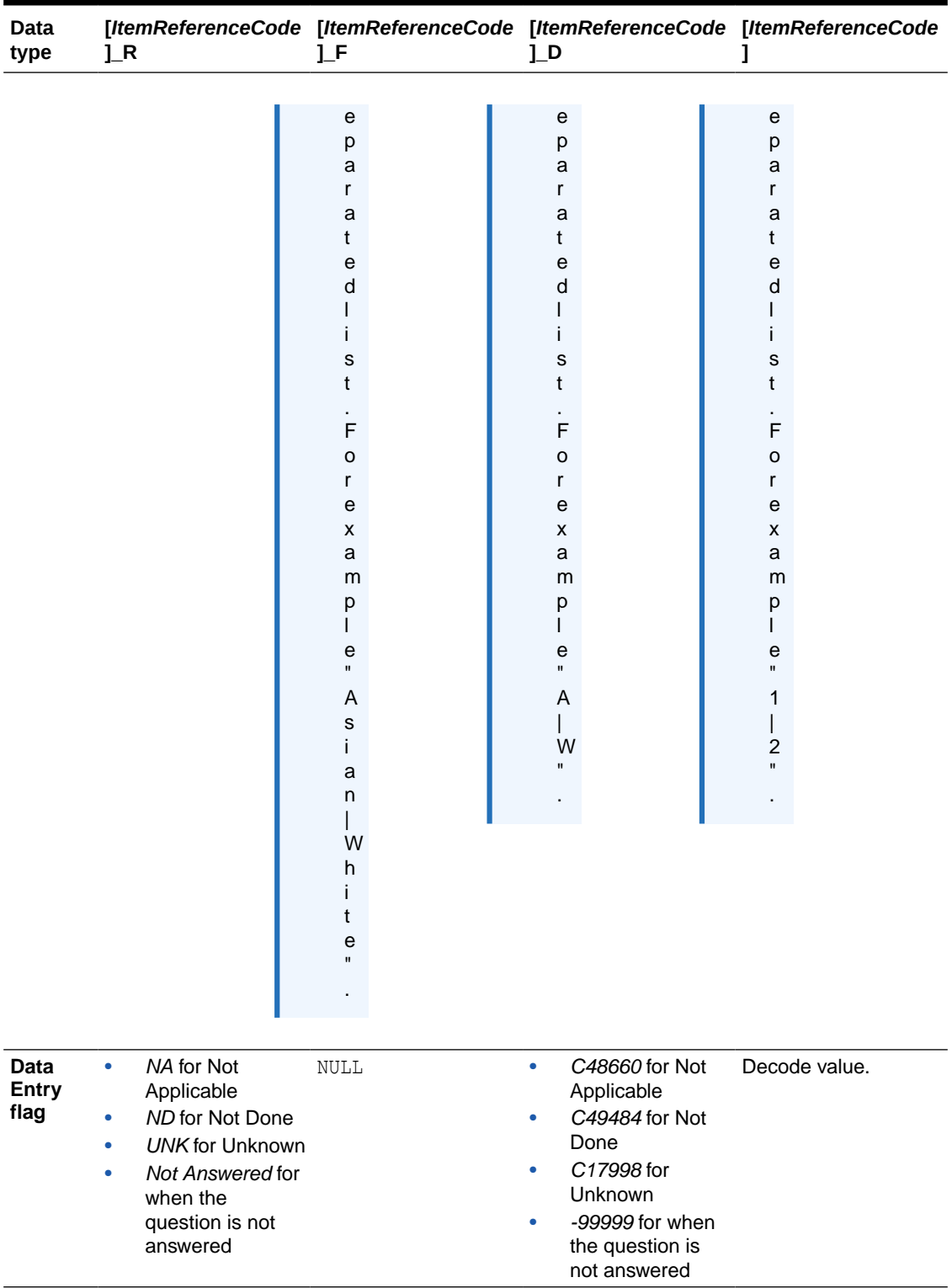

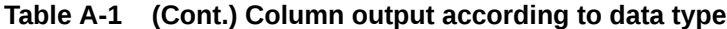

# B DMW extract data dictionary

Browse field descriptions of the DMW extract data by DMW version.

- DMW 3.3 Browse field descriptions of the DMW 3.3 extract data by table.
- [DMW 3.4](#page-313-0) Browse field descriptions of the DMW 3.4 extract data by table.

# DMW 3.3

Browse field descriptions of the DMW 3.3 extract data by table.

**Clinical data extract common columns**

# **Note:**

The columns described in this section are common to all clinical data extract tables.

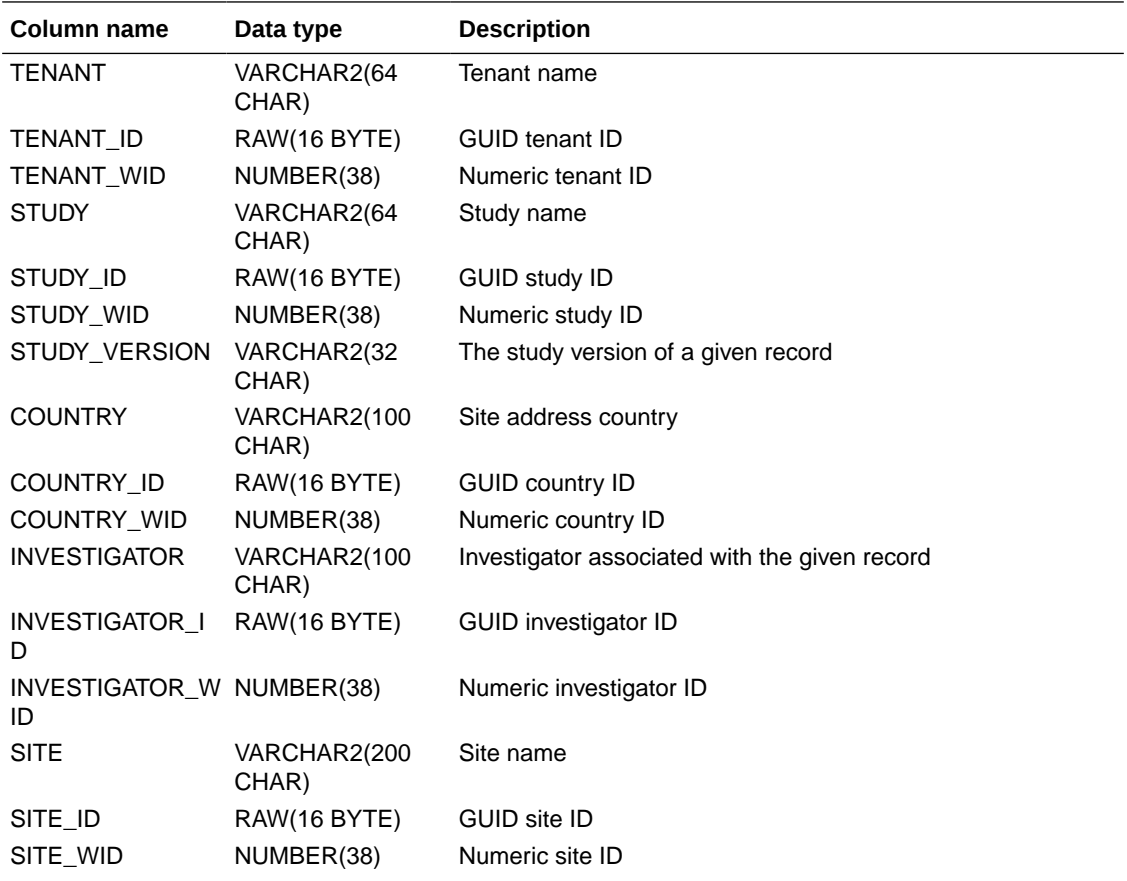

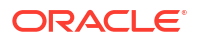

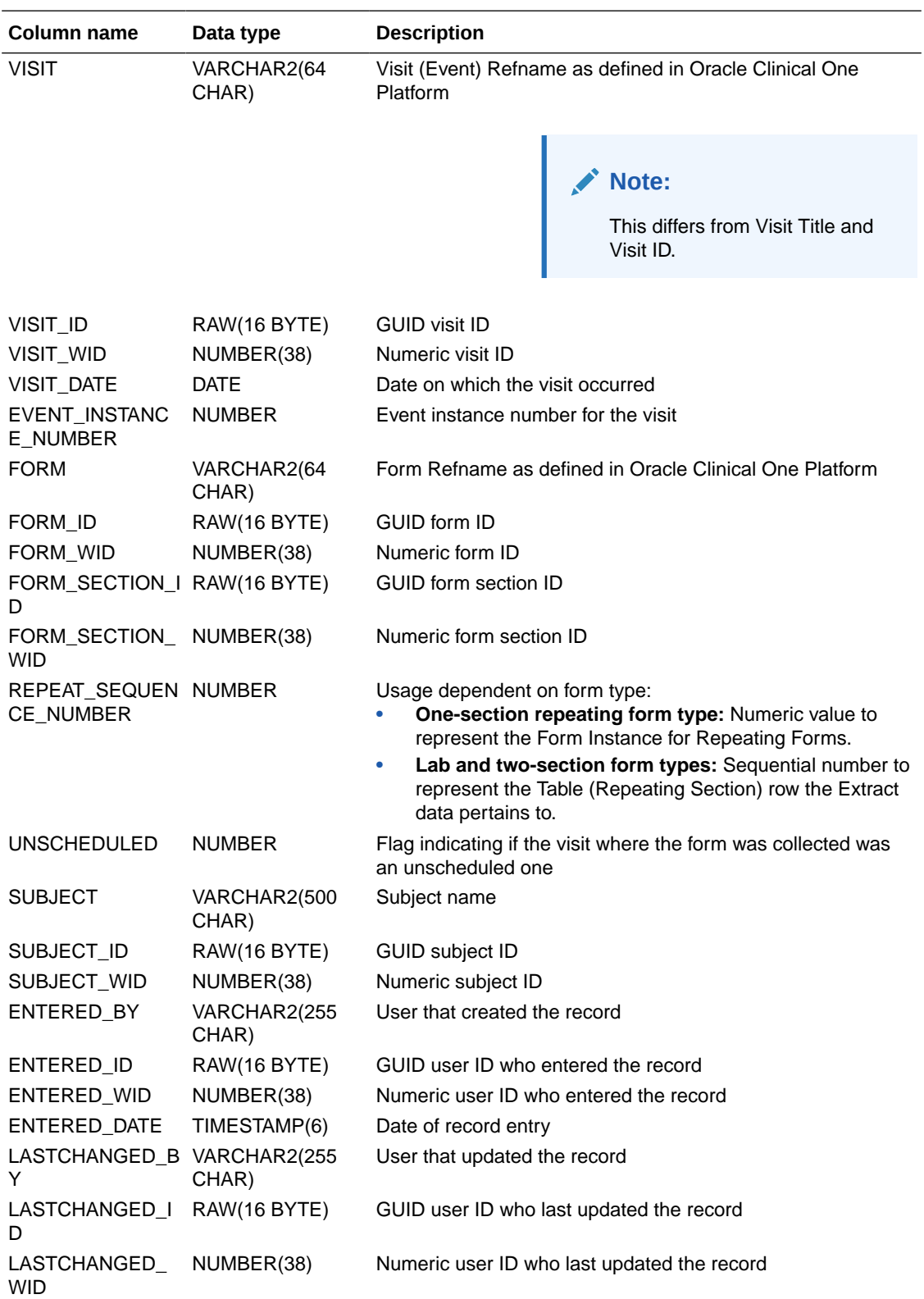

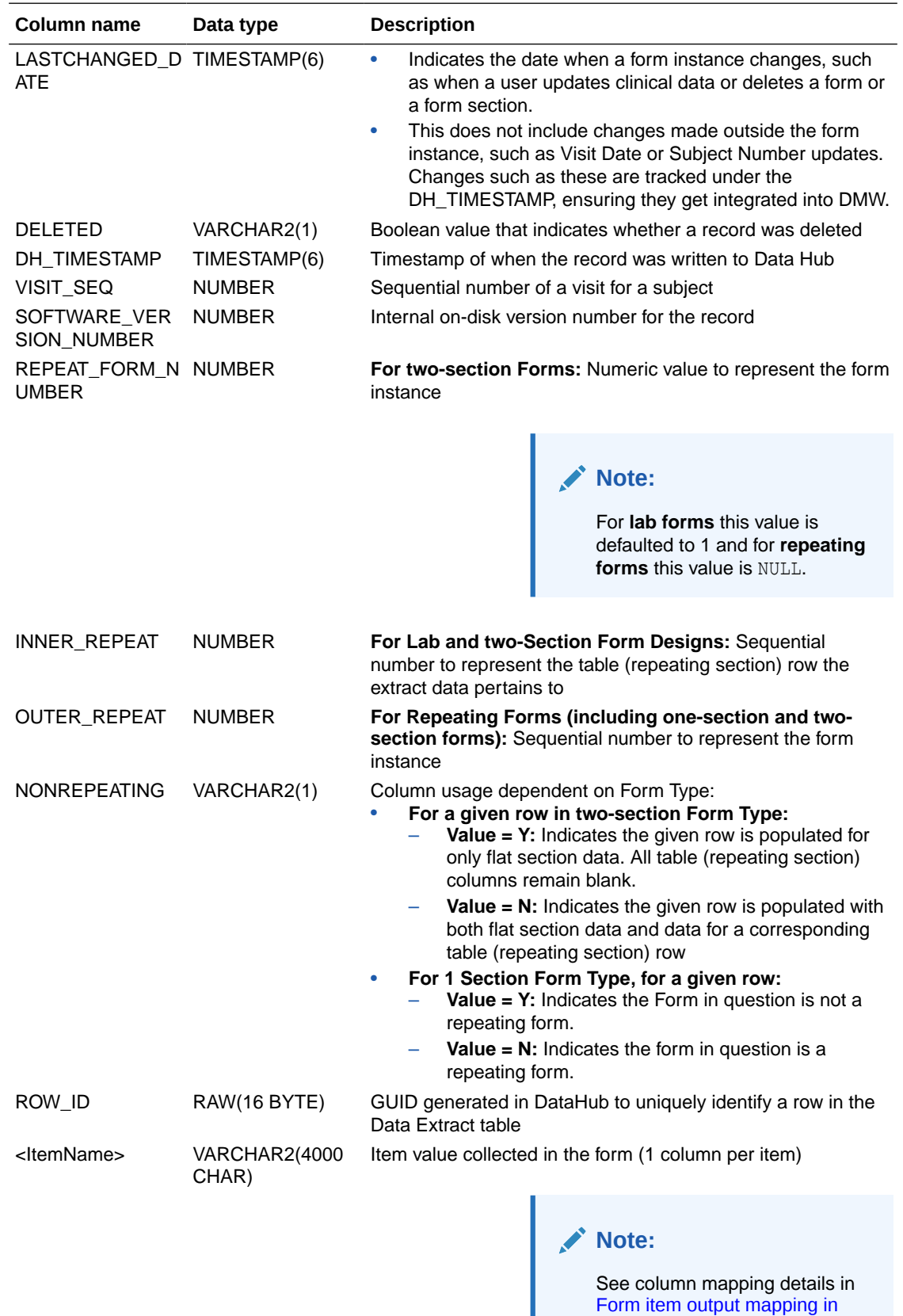

[data extracts](#page-277-0).

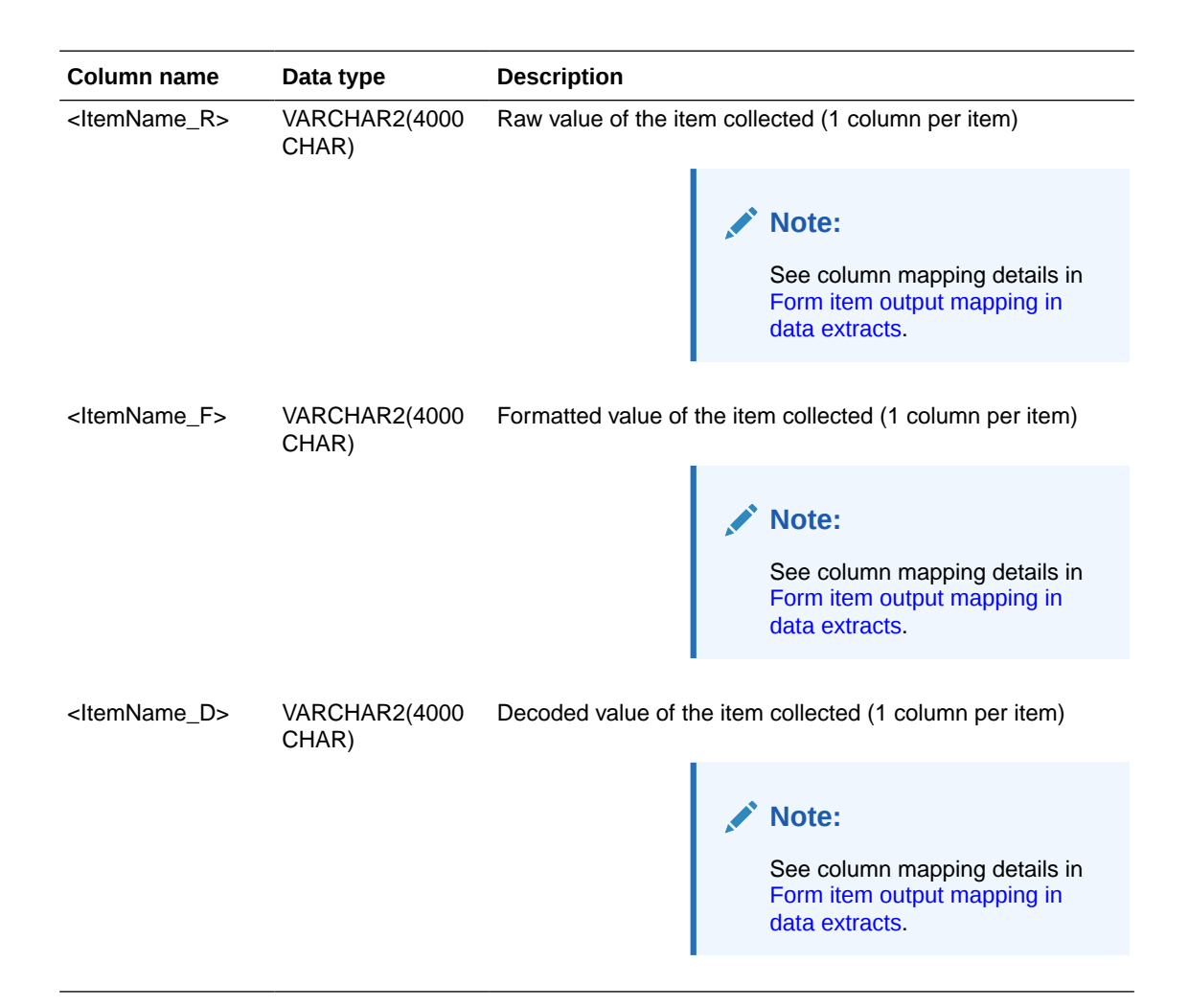

#### **Table: DHVW\_CODELISTS\_V**

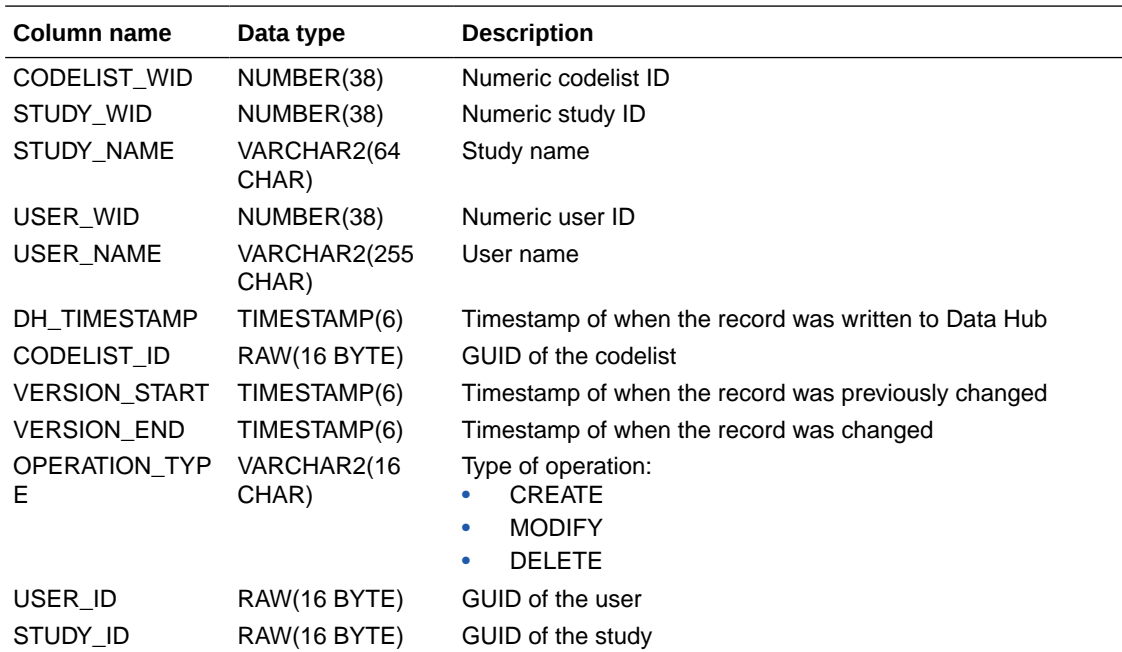

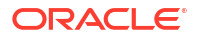

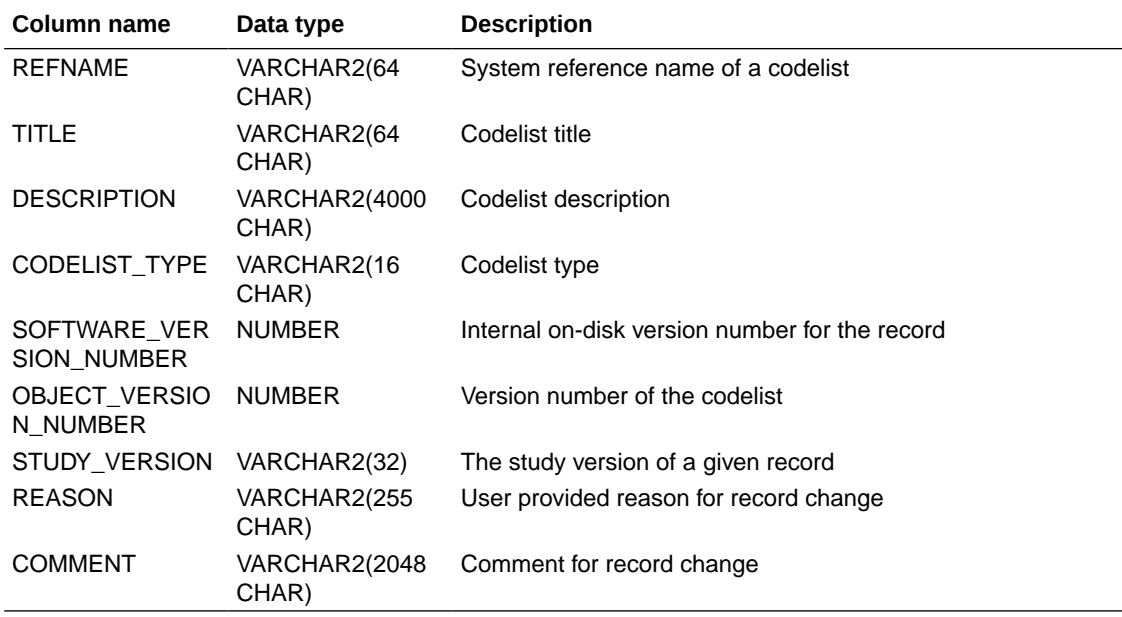

# **Table: DHVW\_CODELIST\_ITEMS\_V**

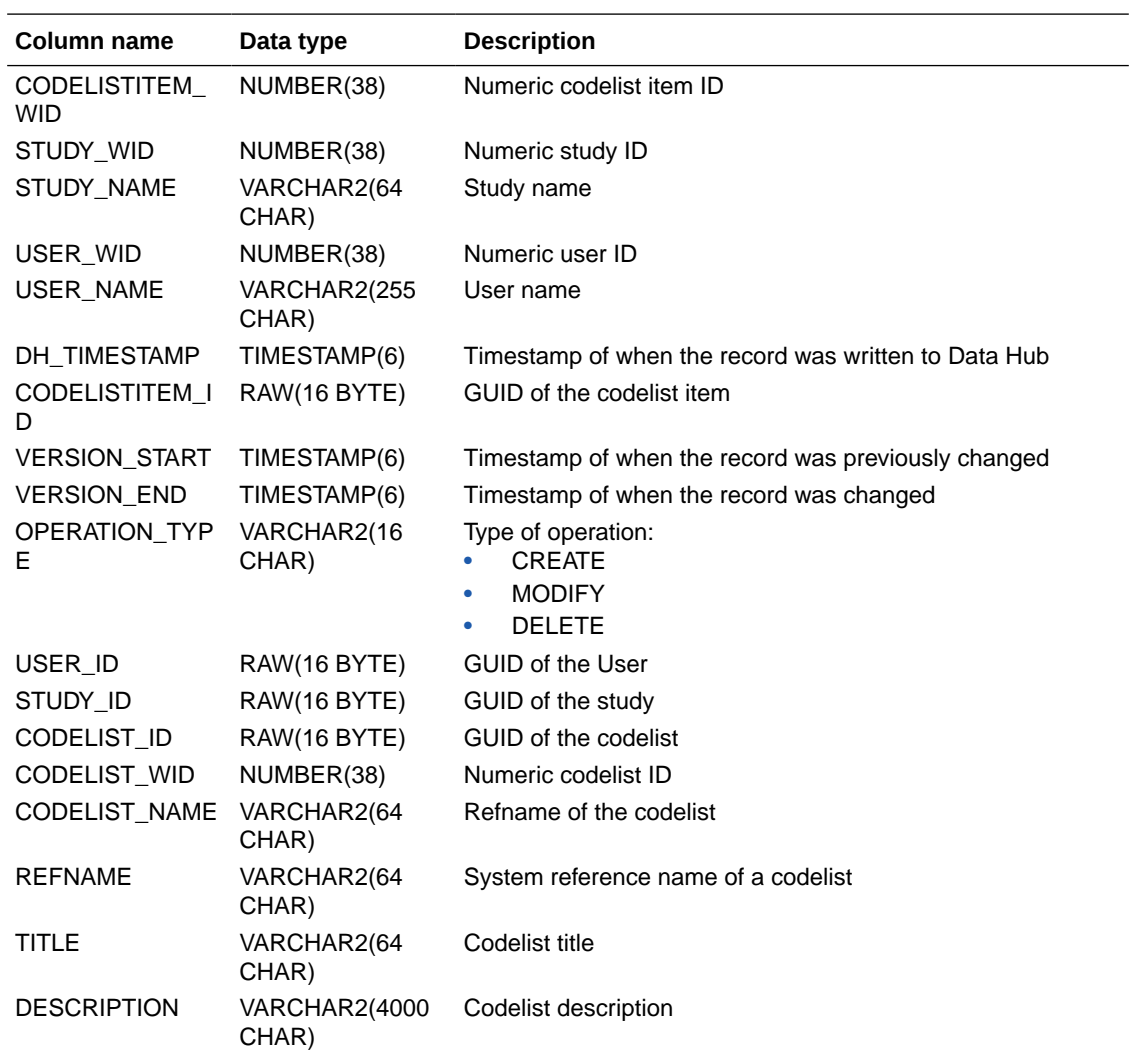

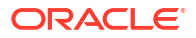

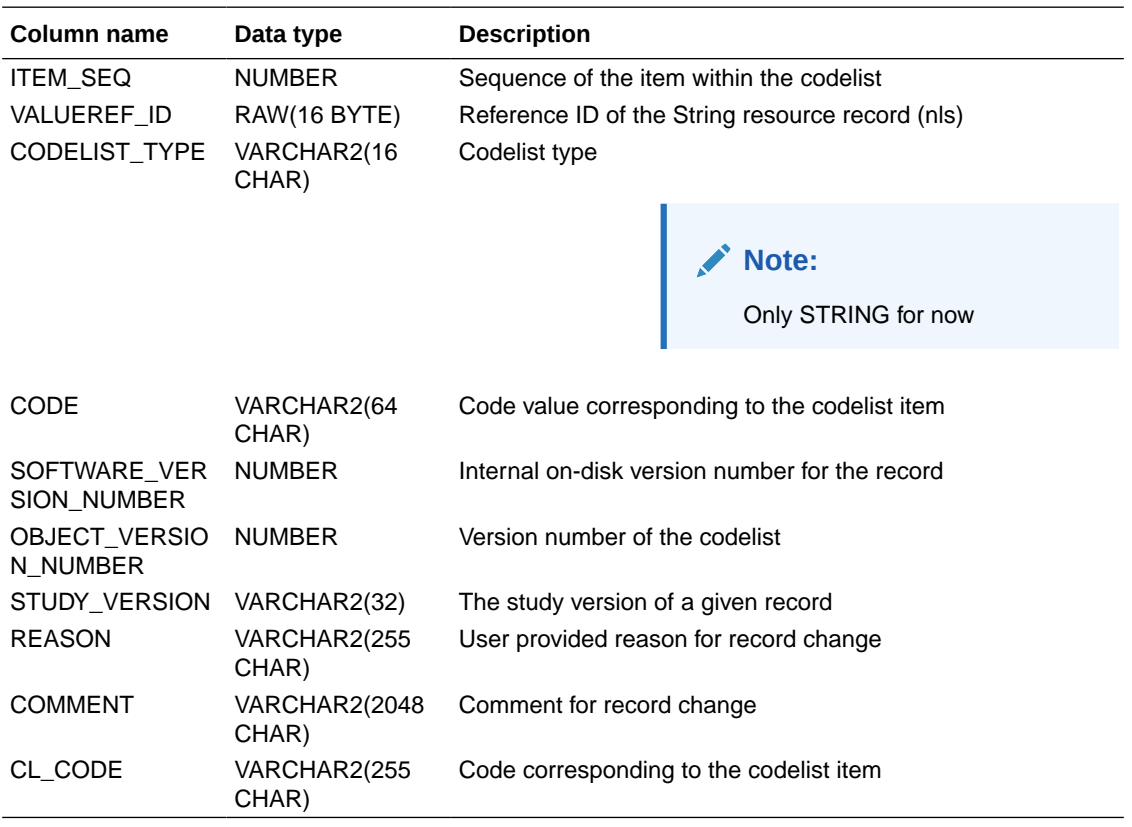

# **Table: DHVW\_FORMS\_ASSOCIATIONS\_V**

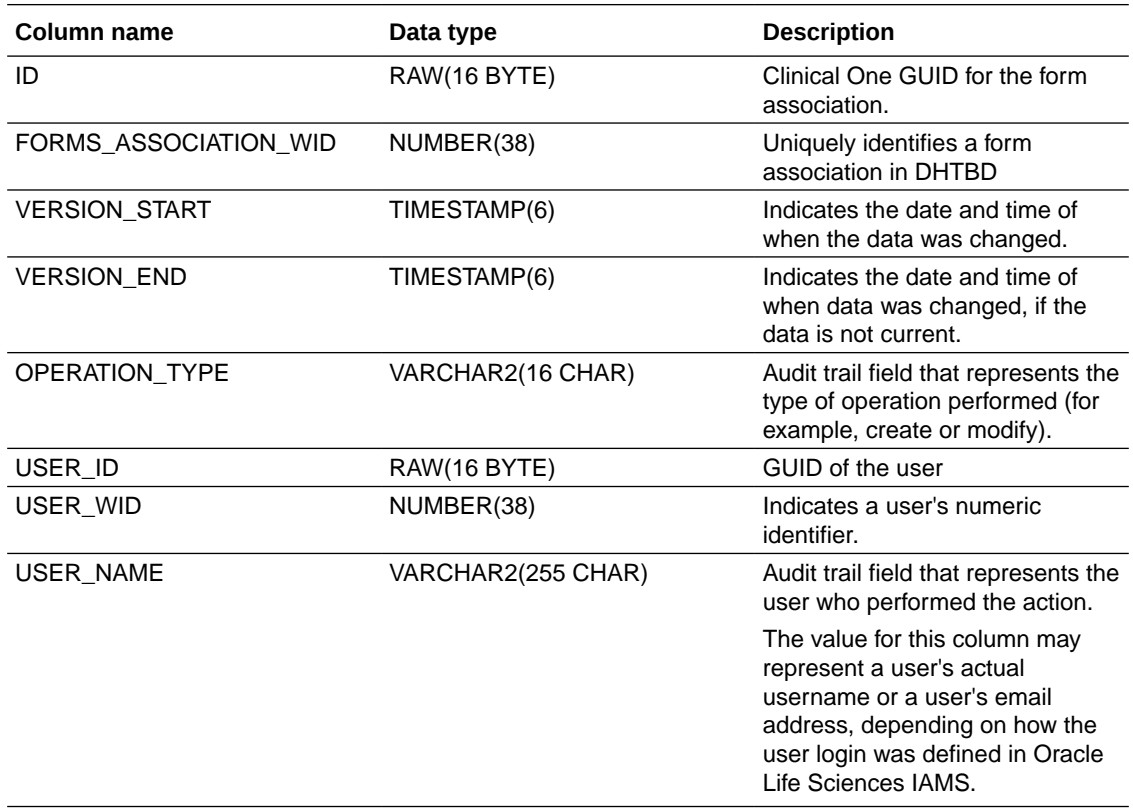

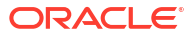

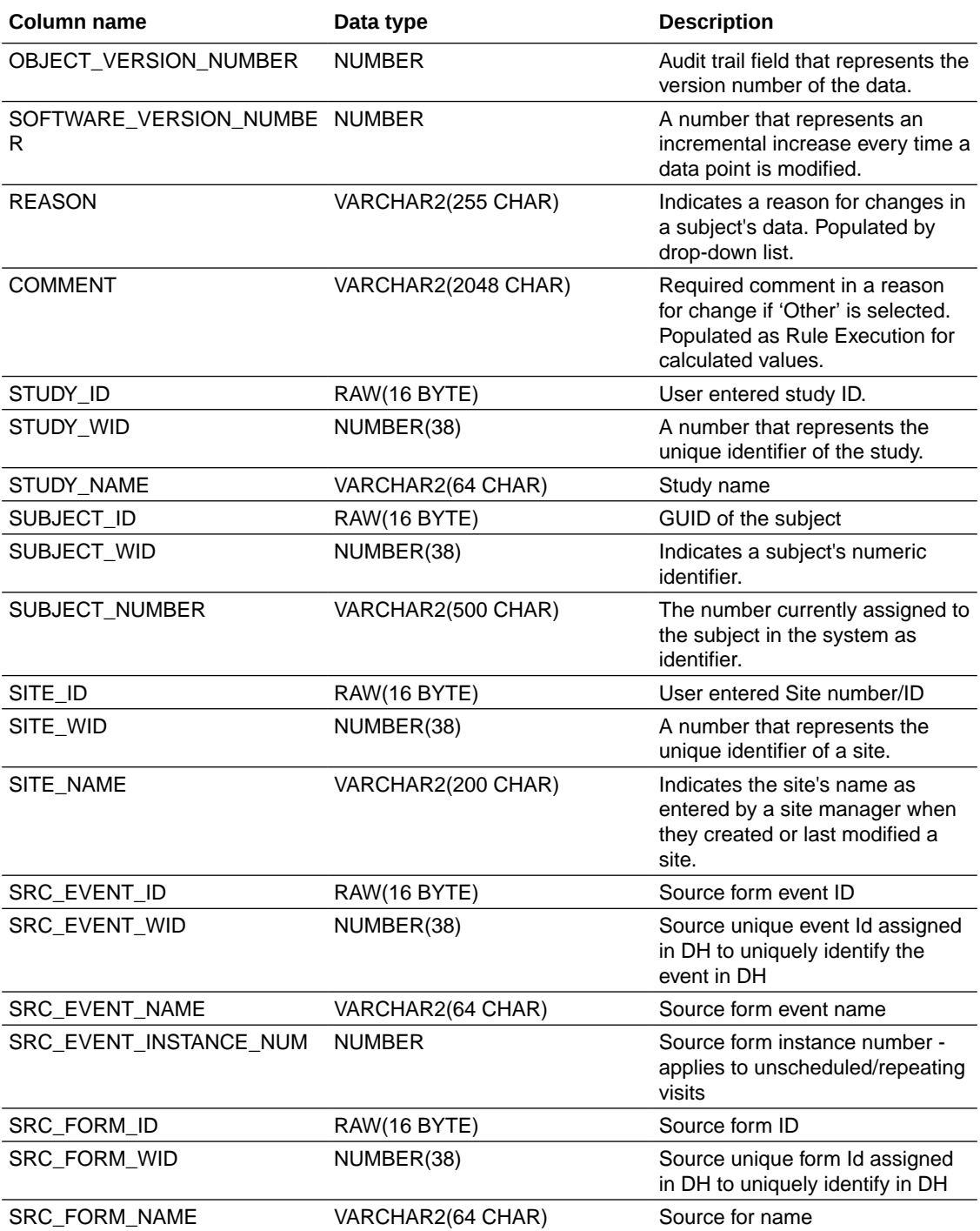

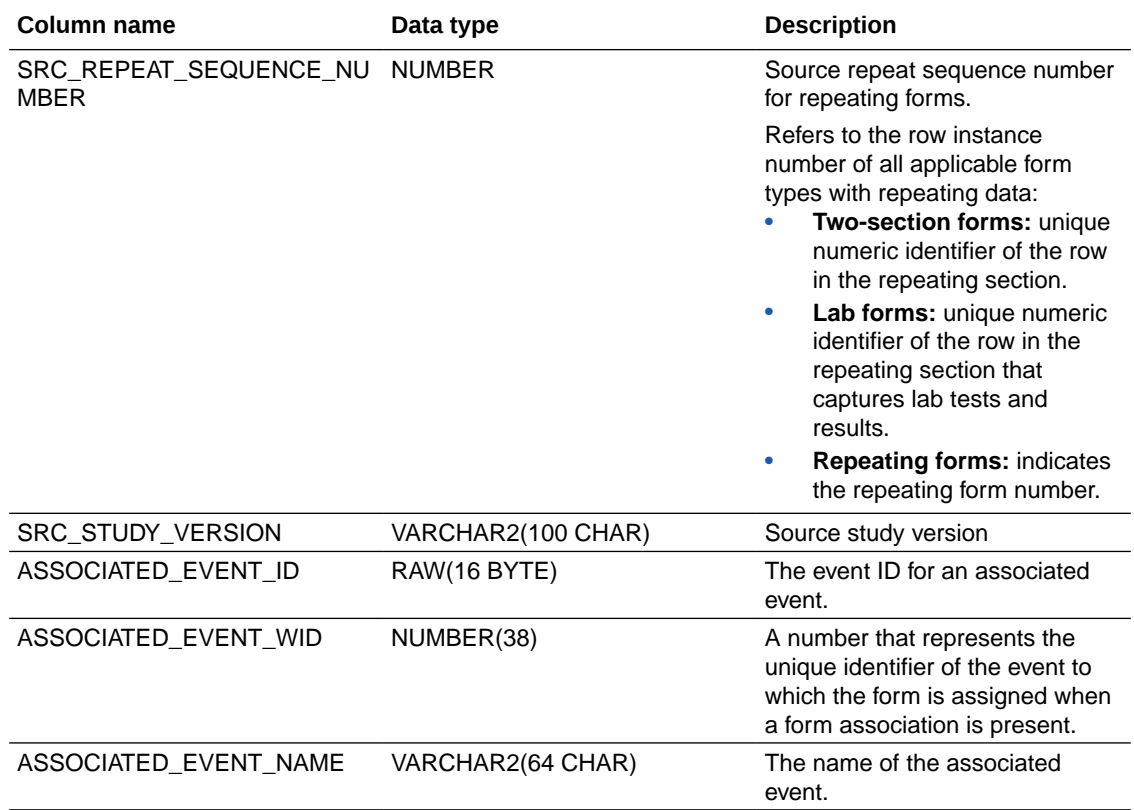
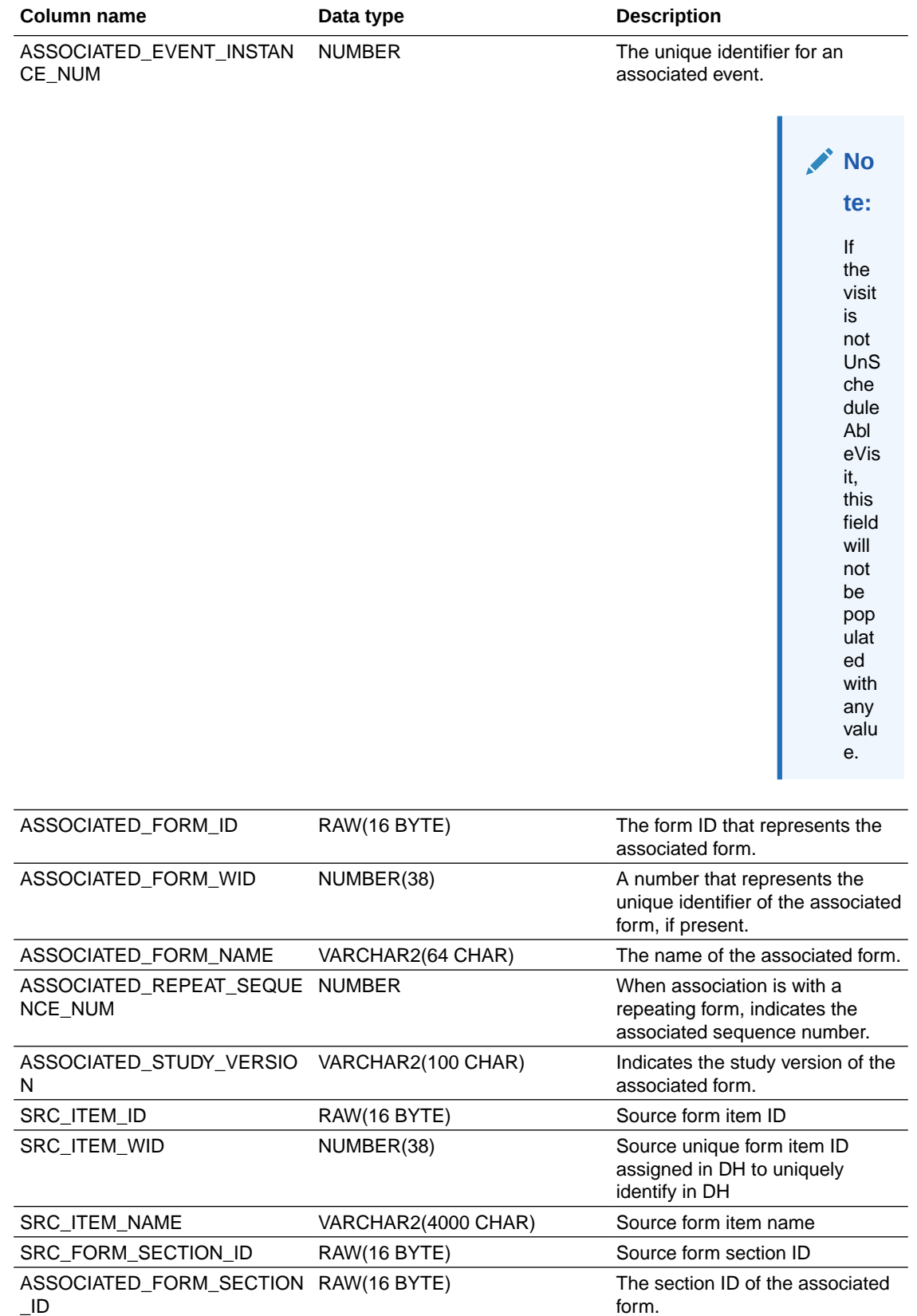

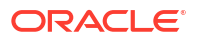

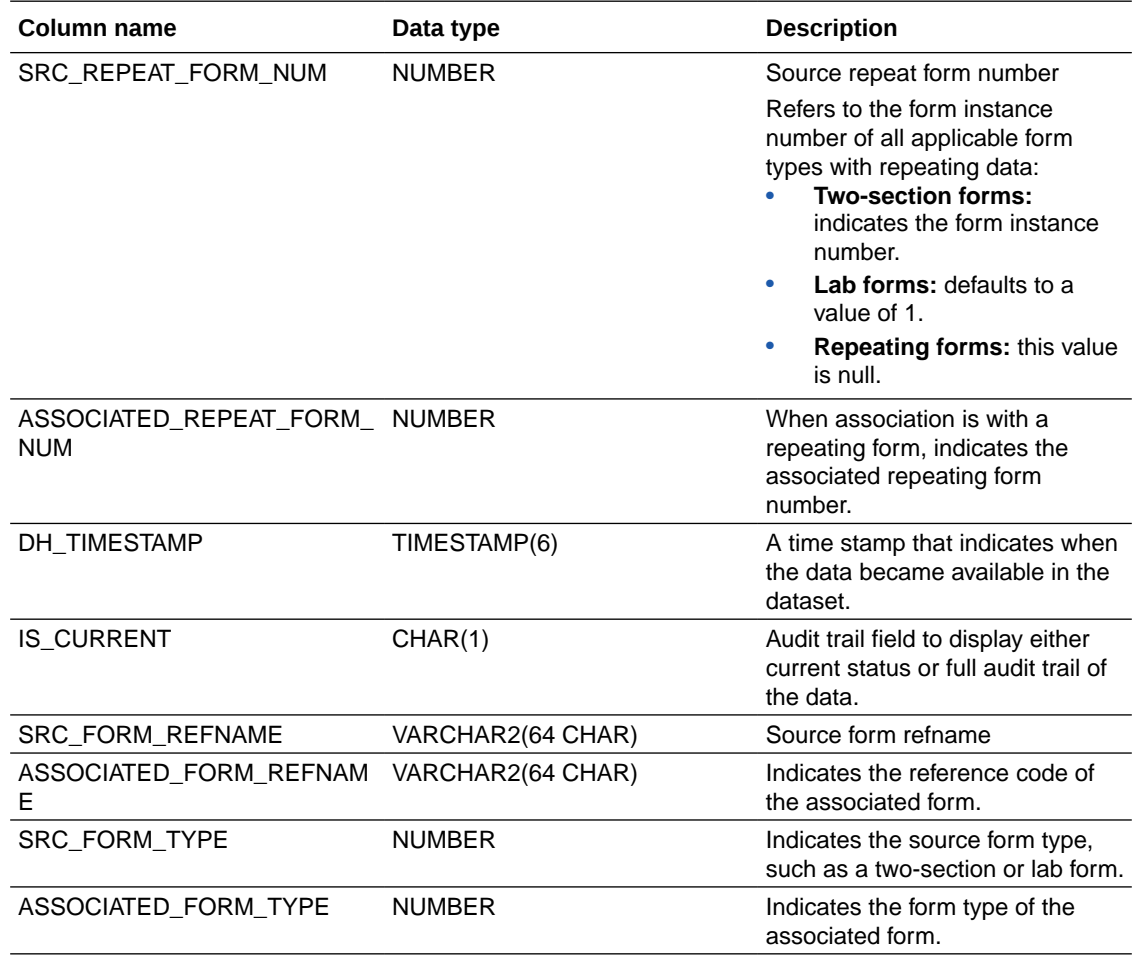

#### **Table: DHVW\_QUERY\_V**

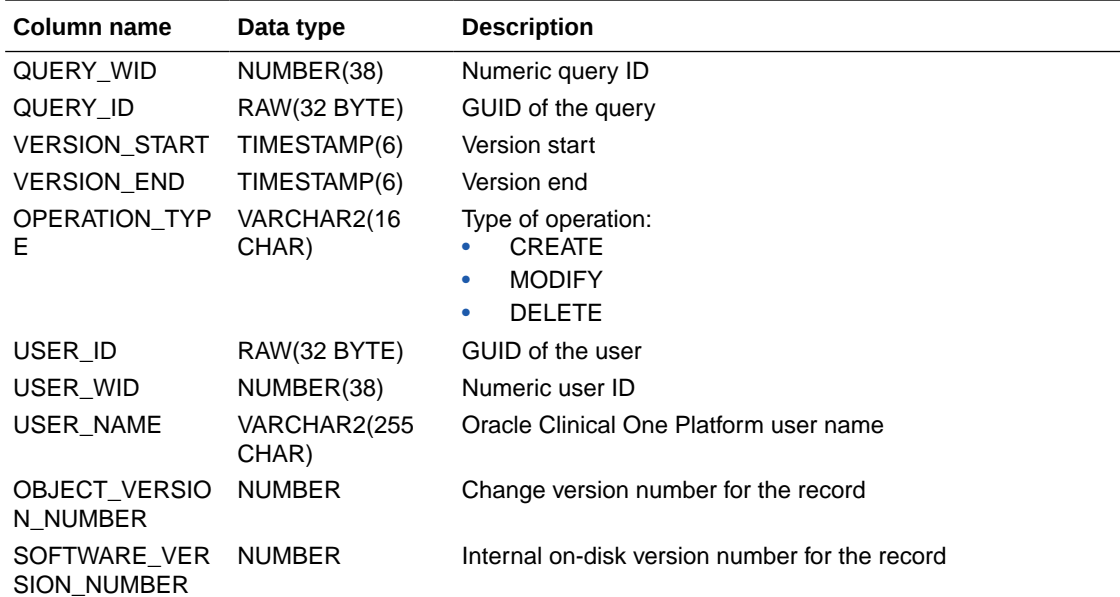

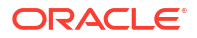

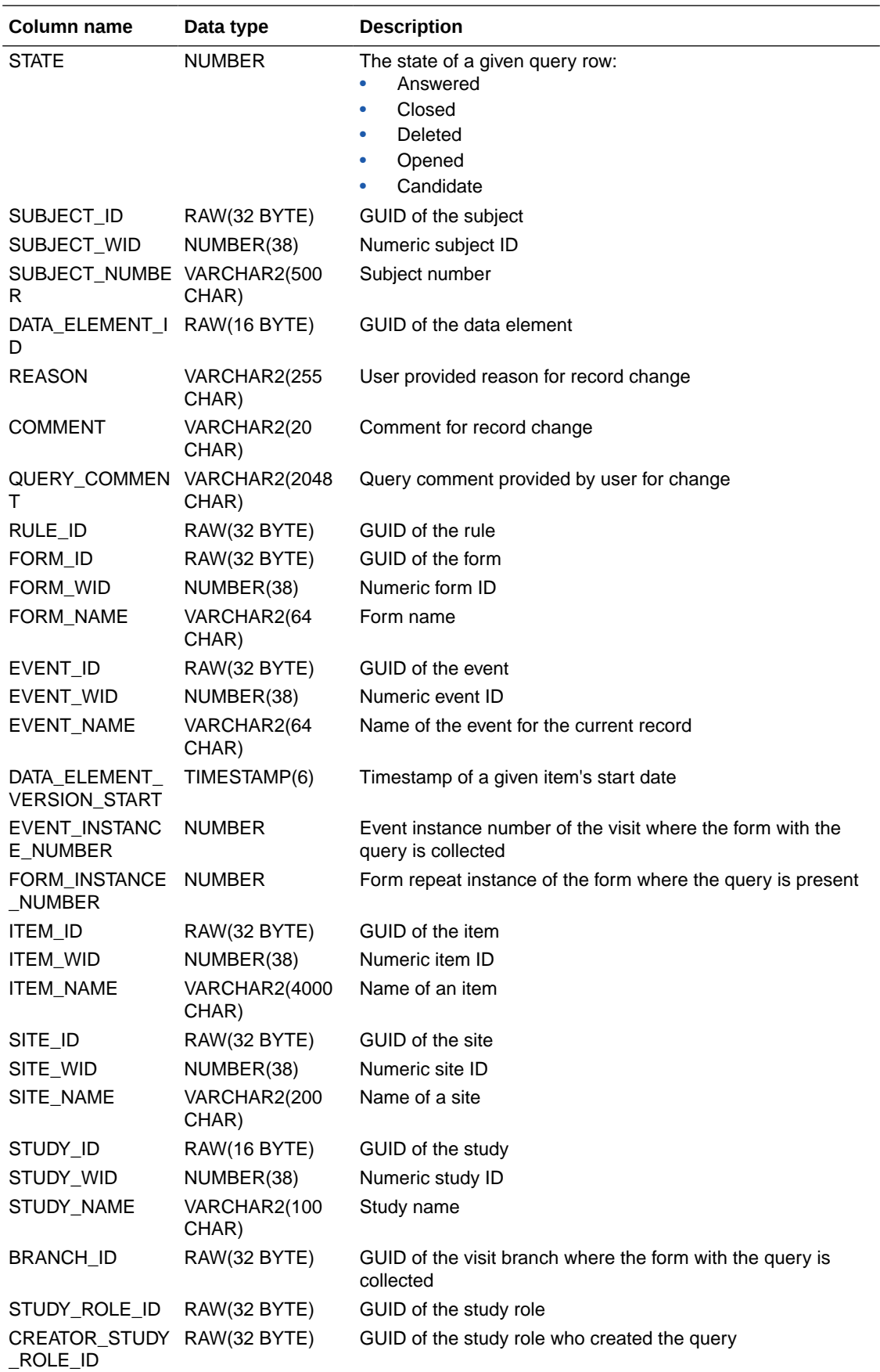

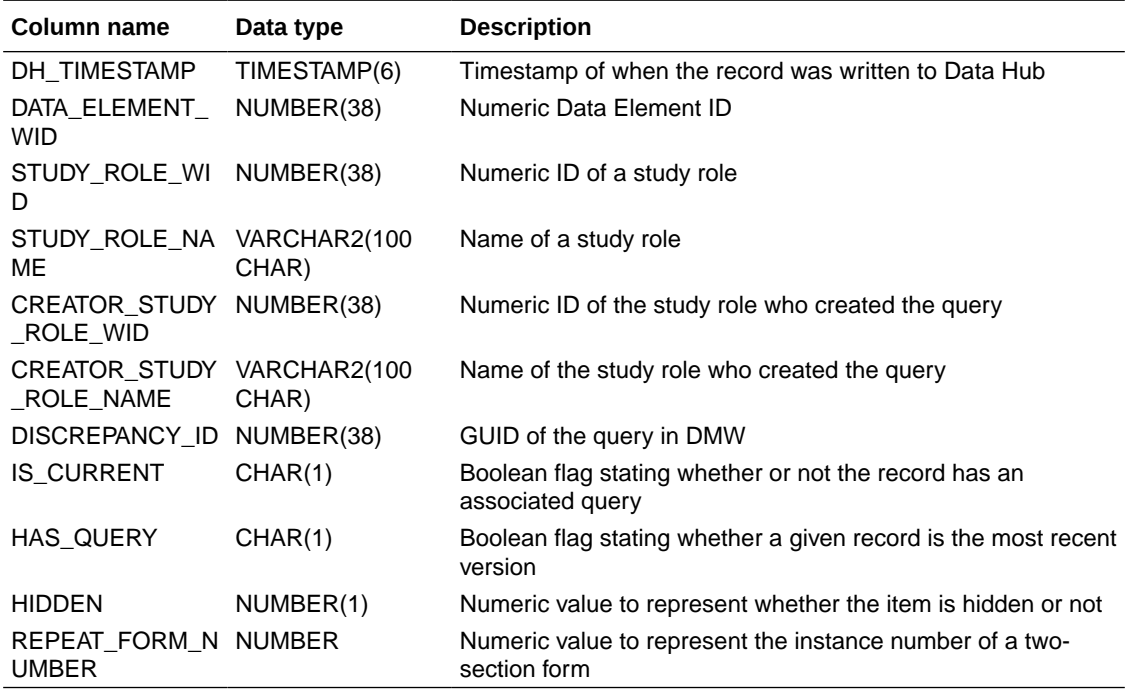

#### **Table: DHVW\_RAND\_KITS\_DESIGN\_DATASET\_V**

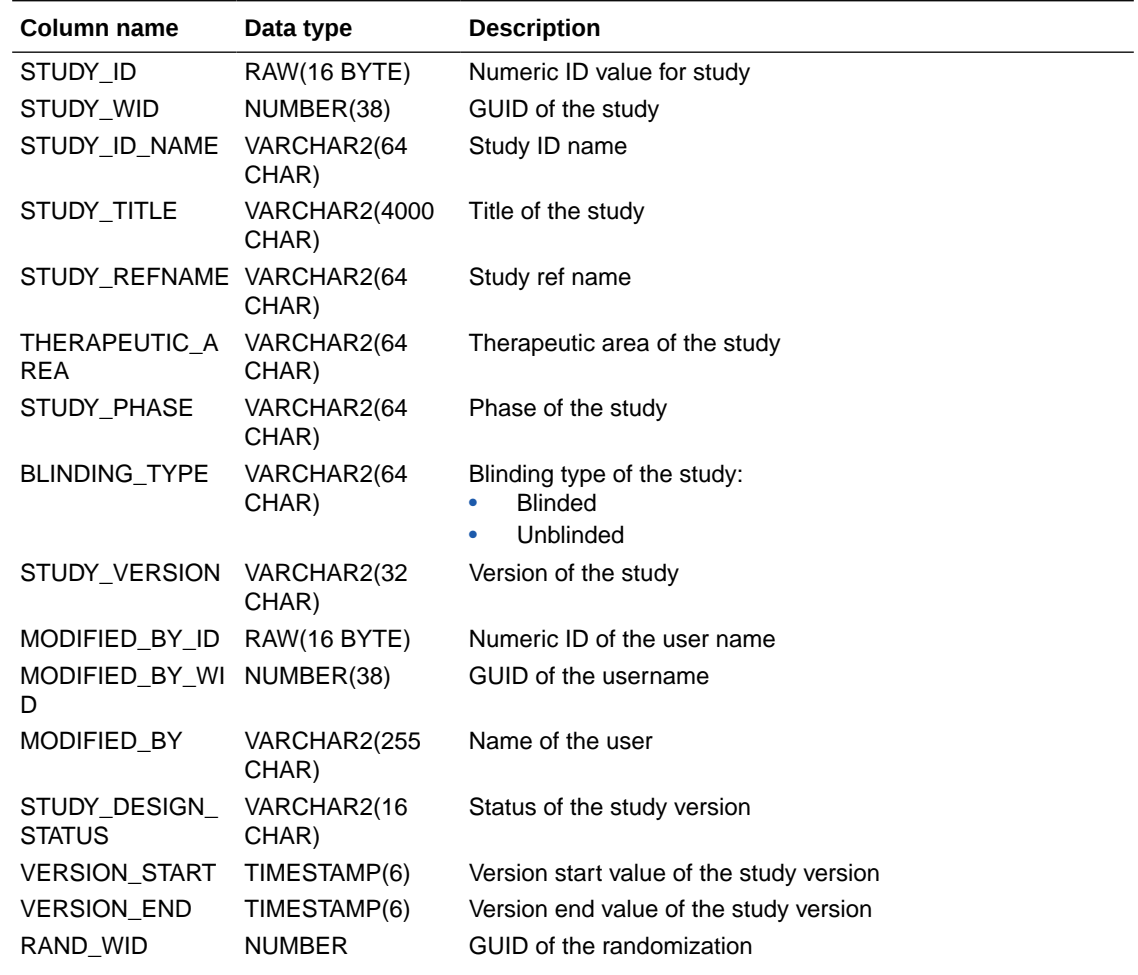

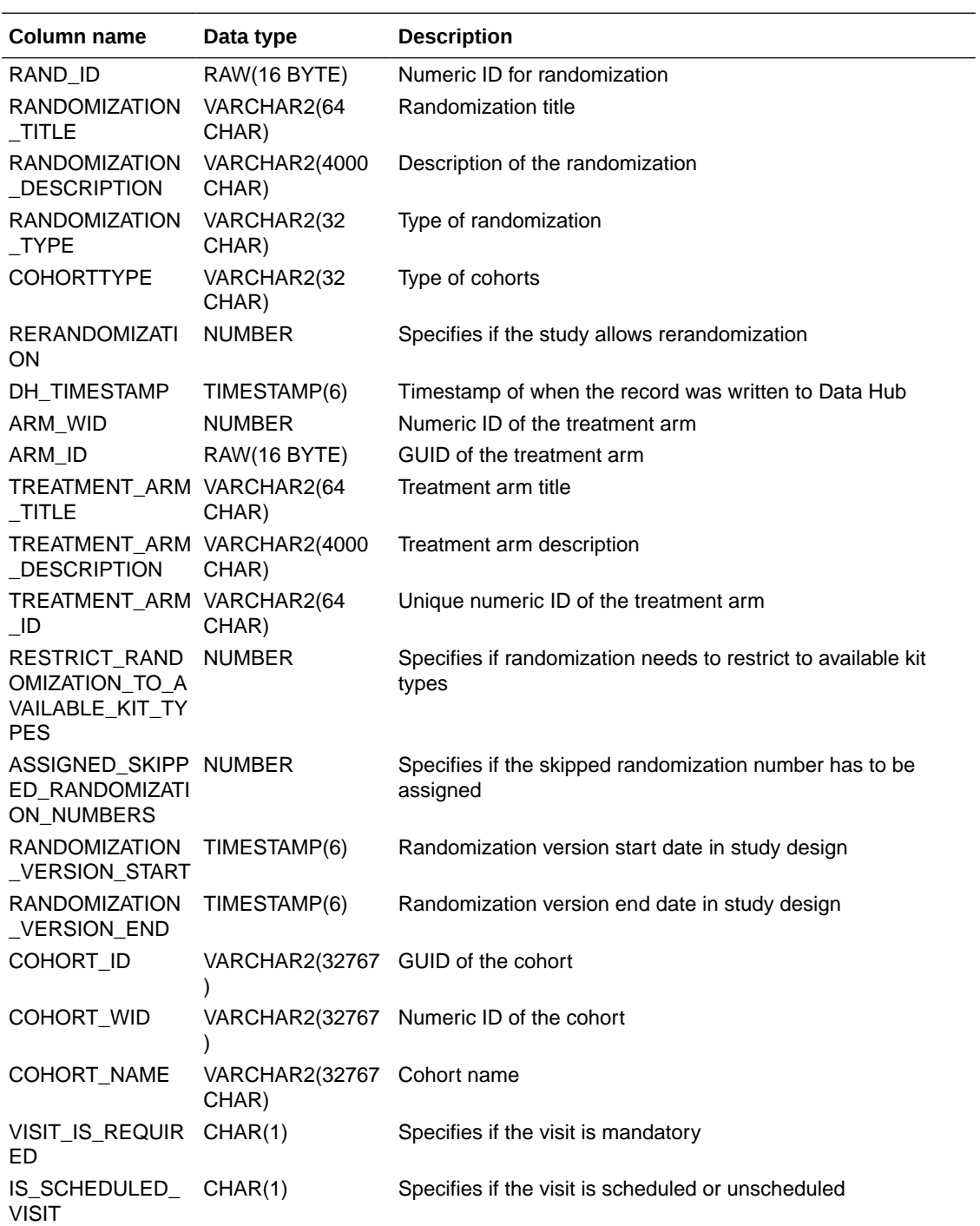

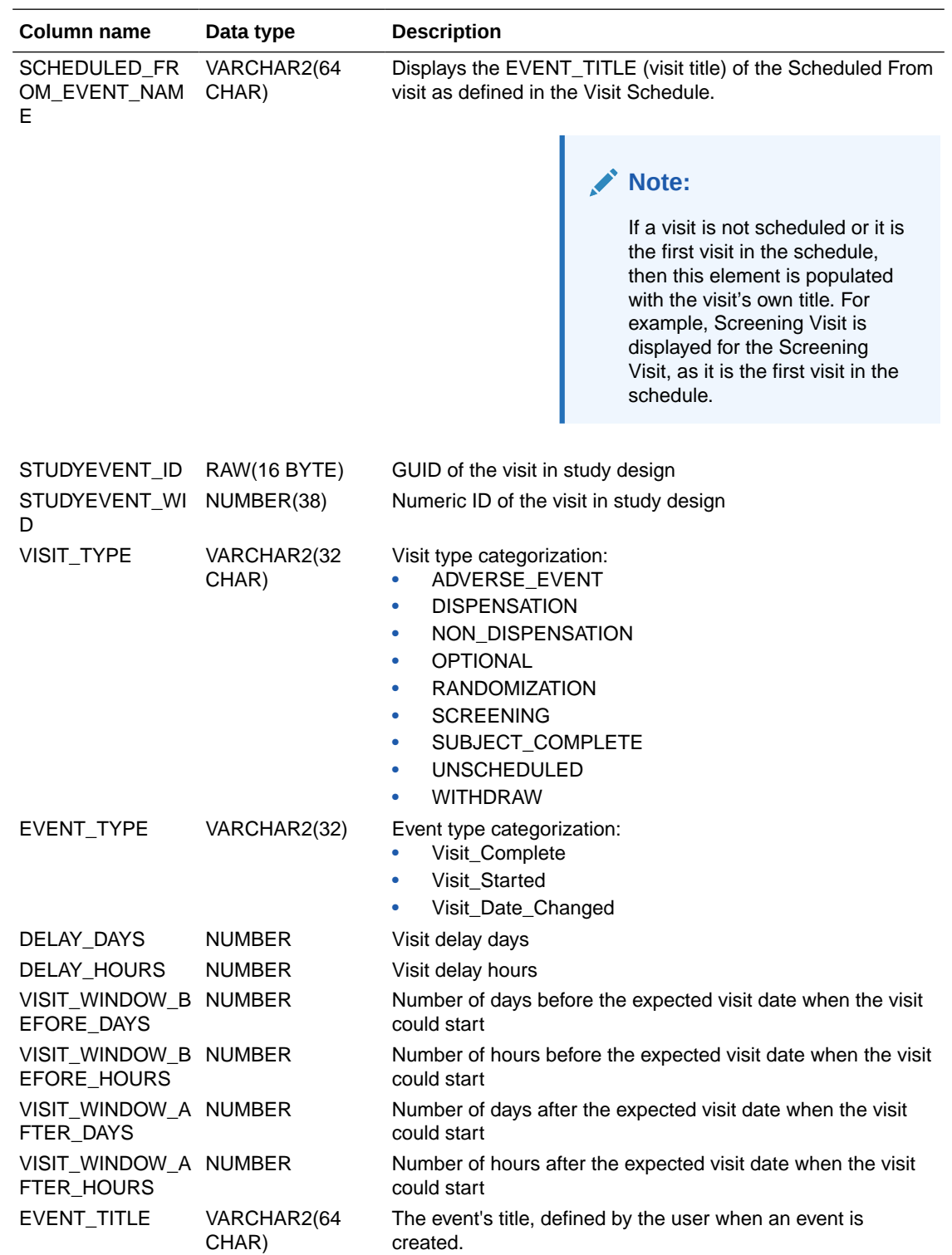

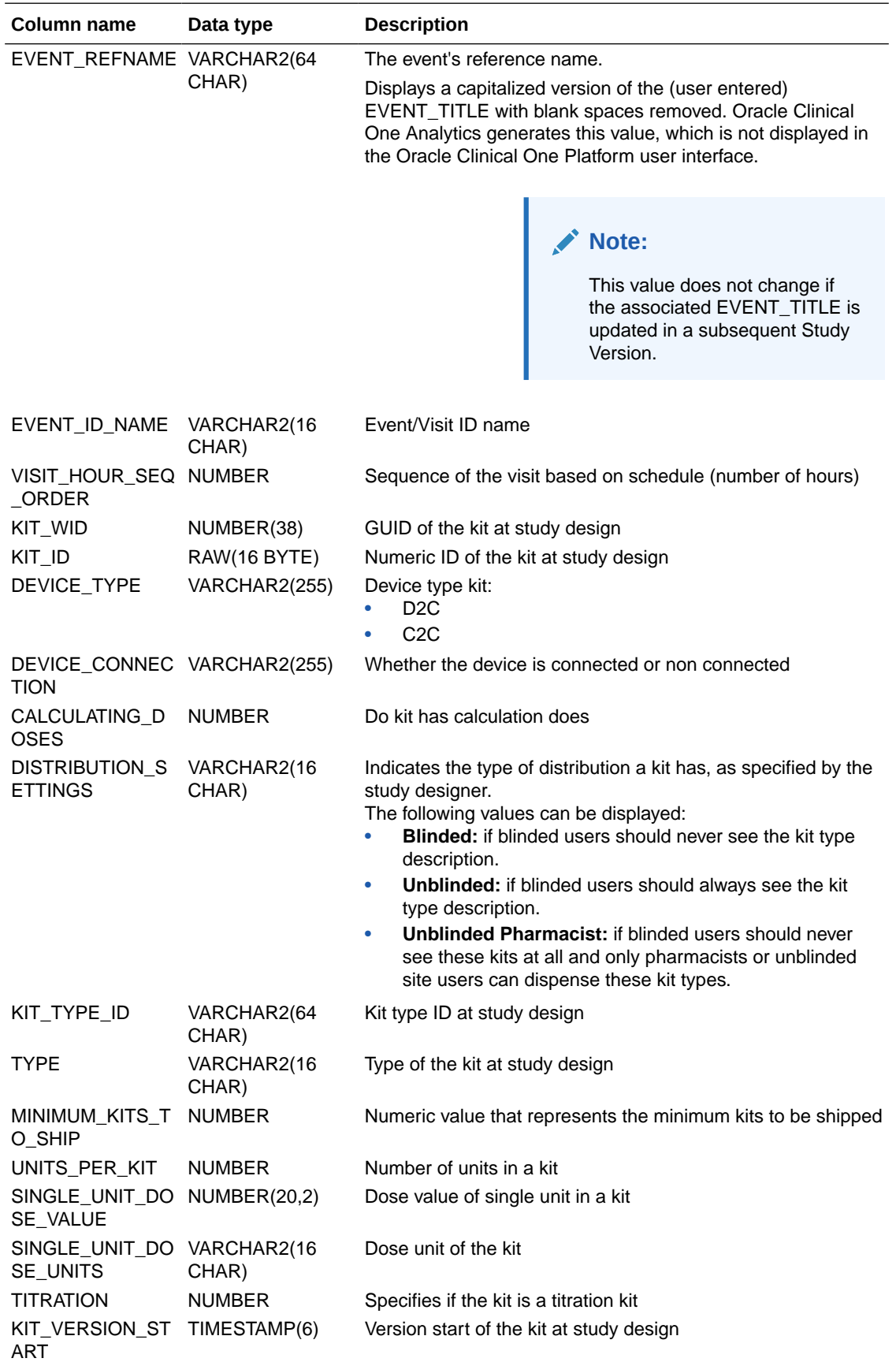

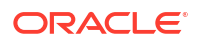

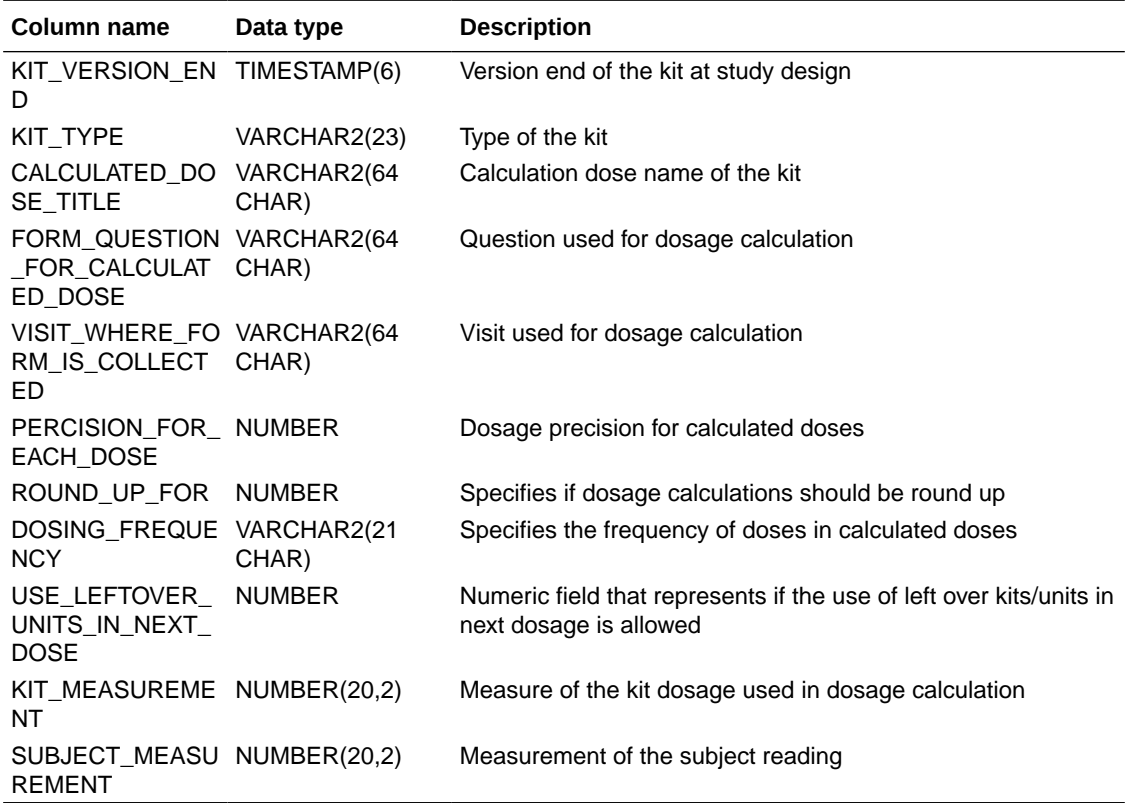

#### **Table: DHVW\_SUBJECT\_FORMITEMS\_V**

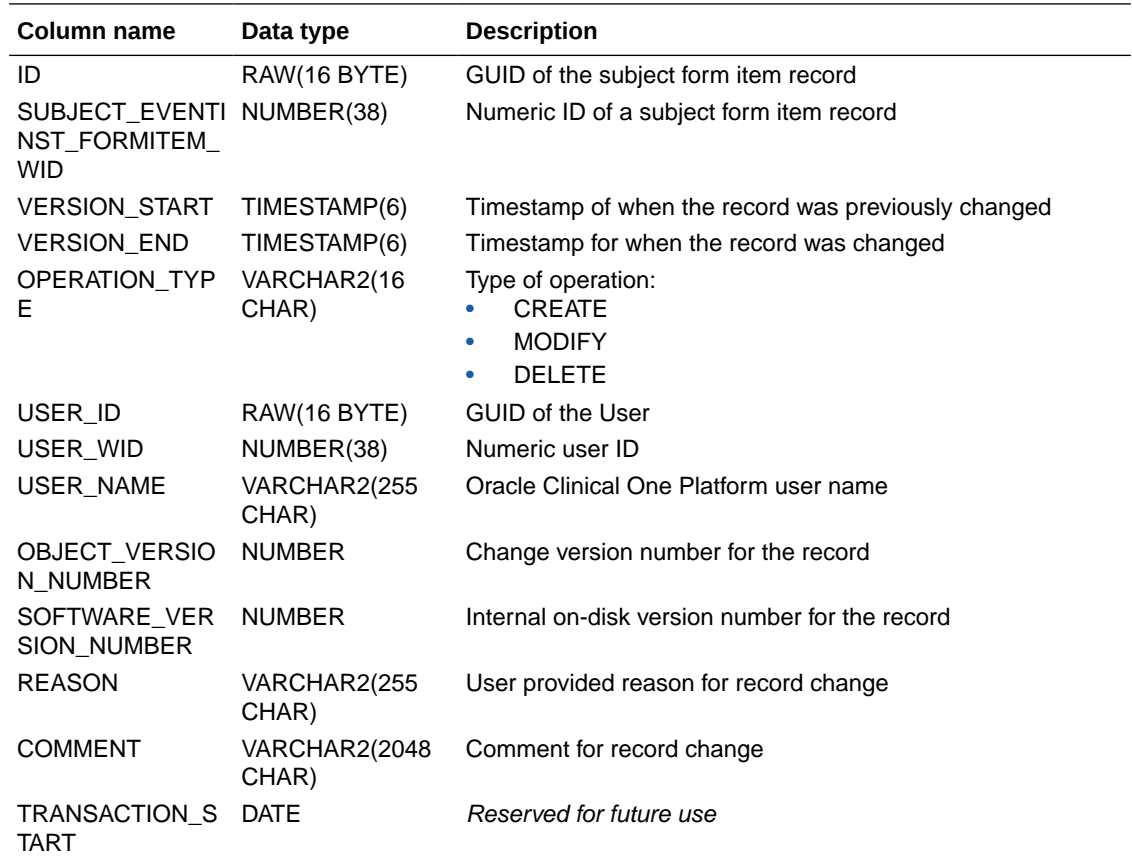

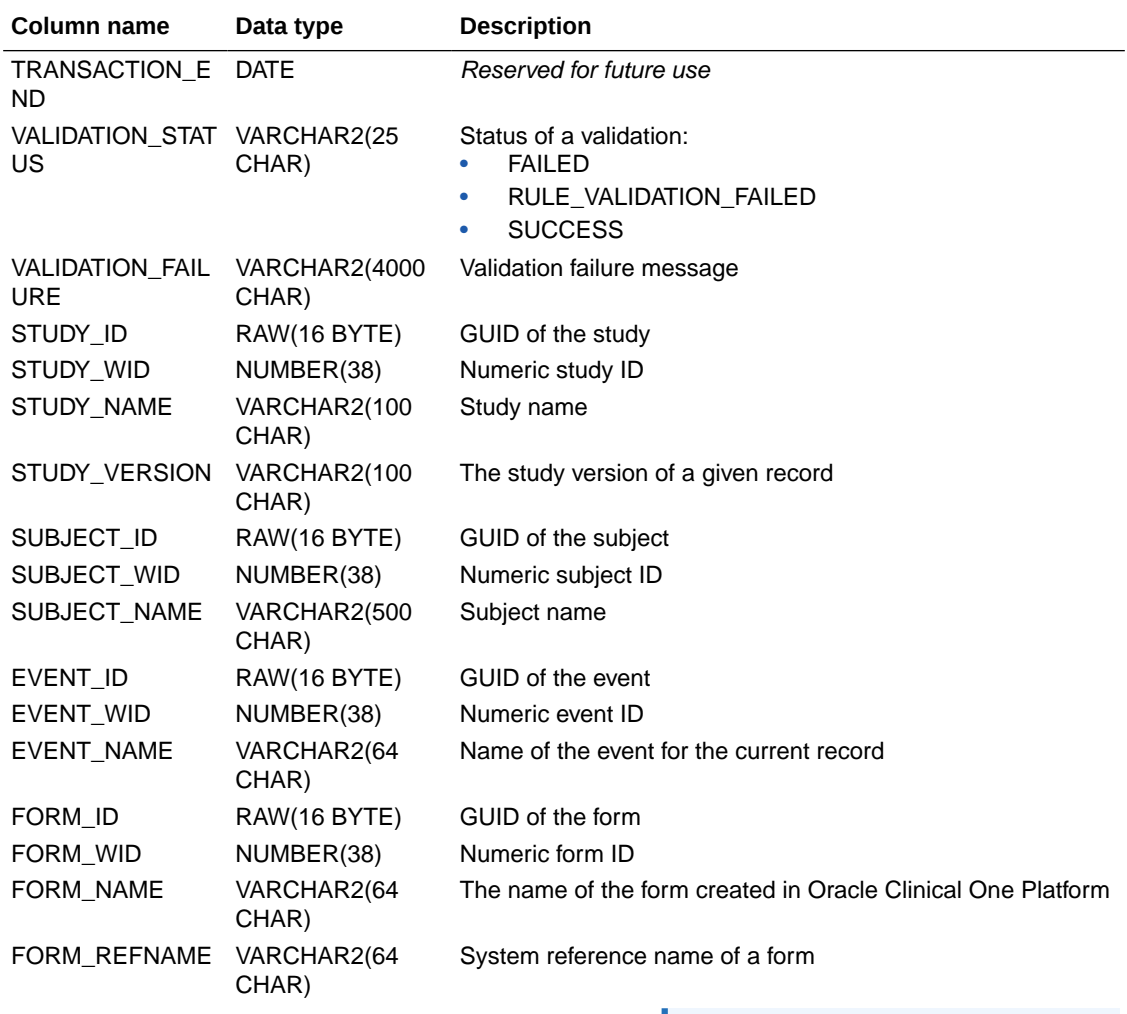

## **Note:**

This value is used to create the Clinical Data Extract table name in the database, which is then copied into Oracle DMW. Once a table is created for a form, the table name will not be recreated with a different name in Oracle DMW, even if the REFNAME is updated in Oracle Clinical One Platform.

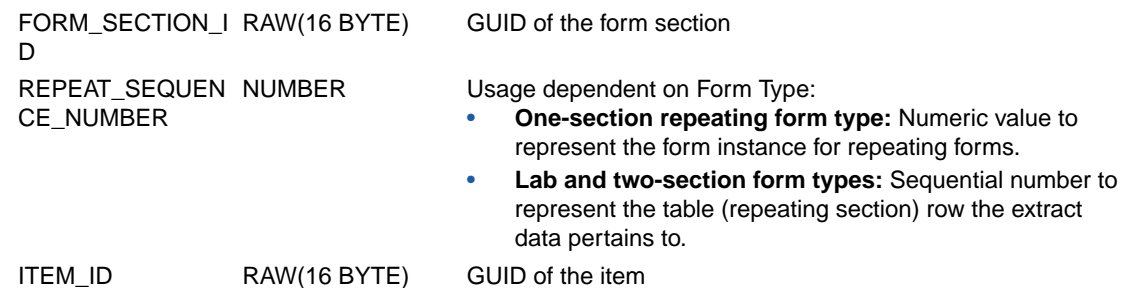

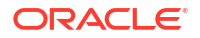

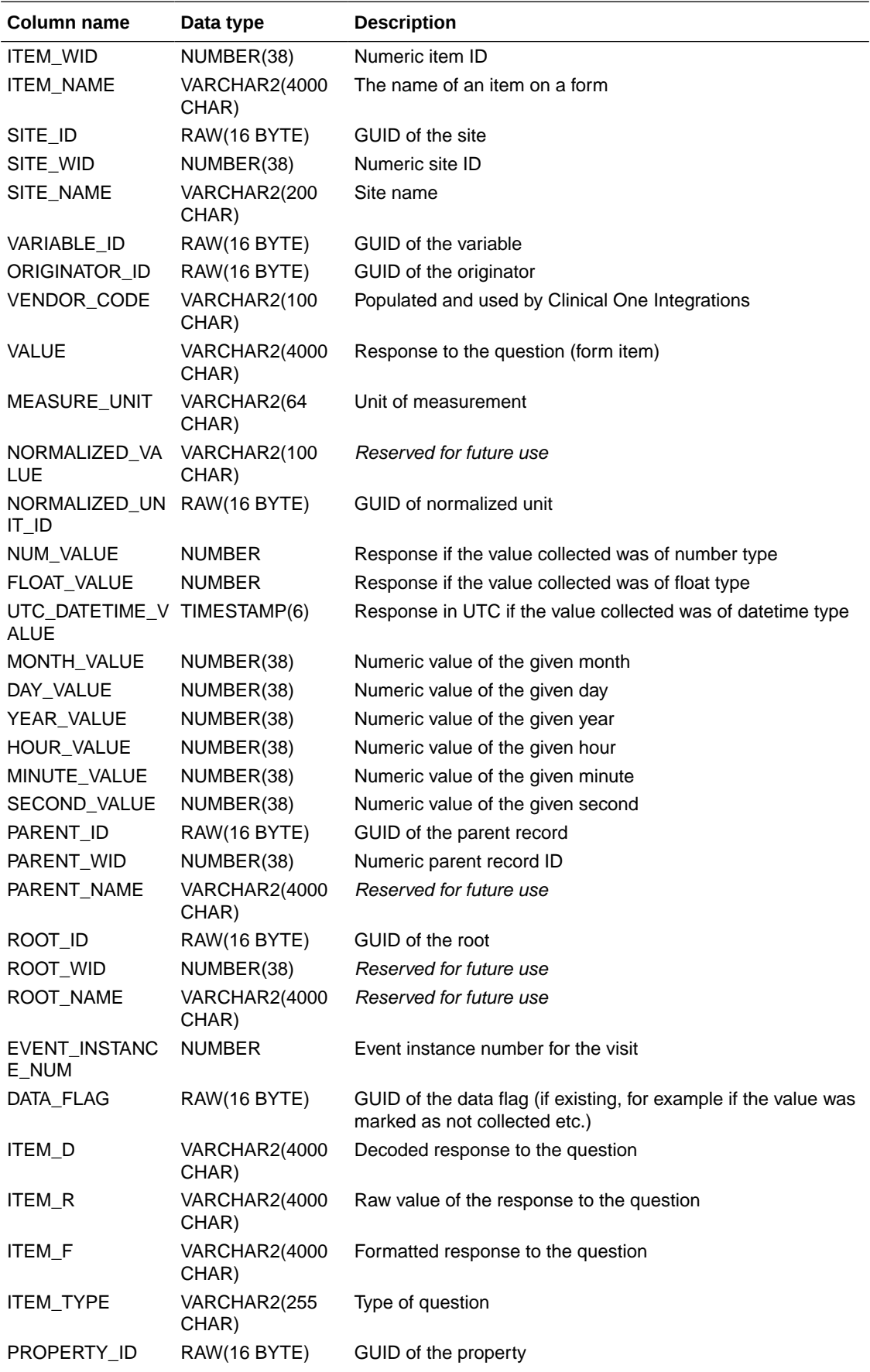

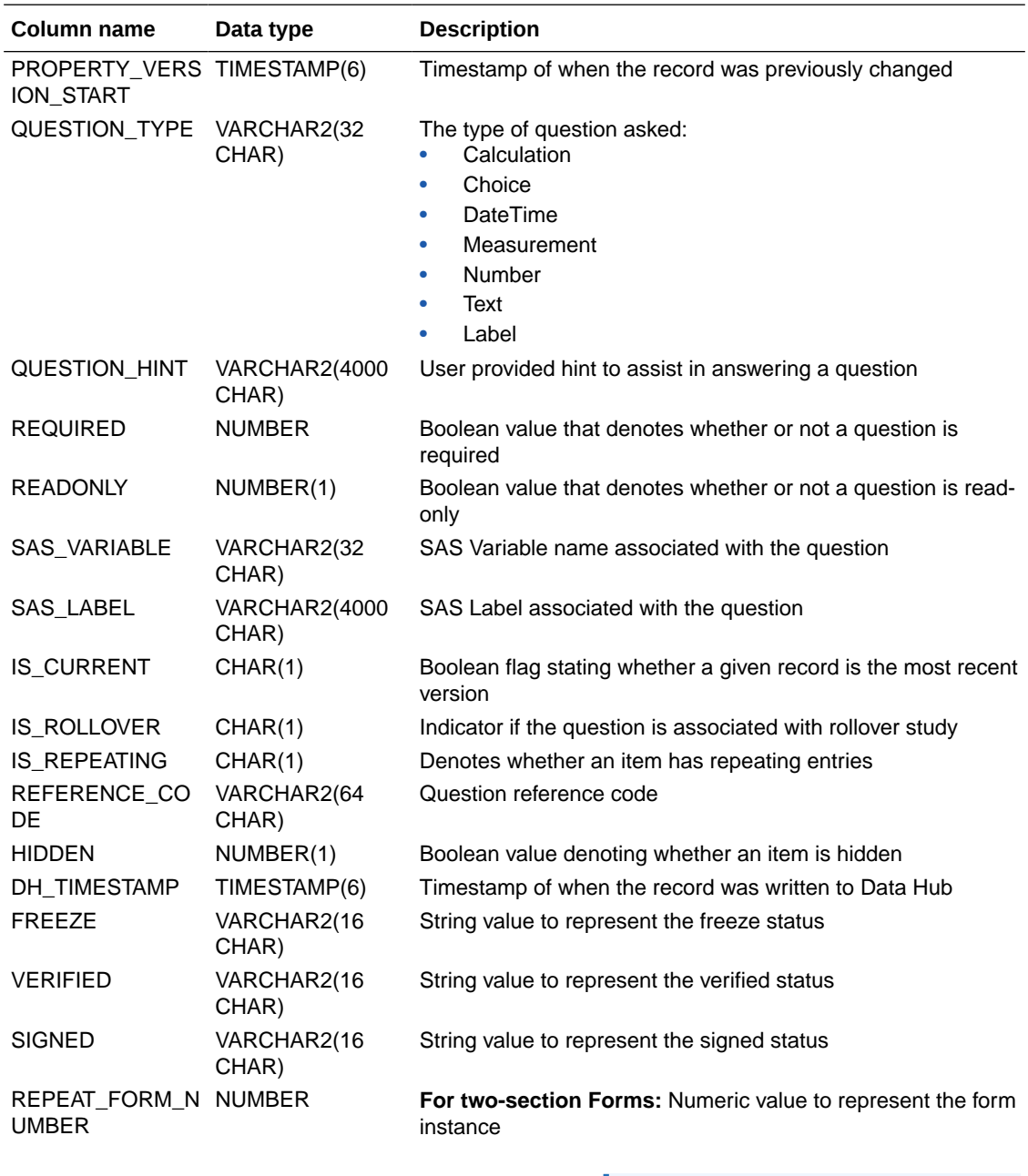

For **lab forms** this value is defaulted to 1 and for **repeating forms** this value is NULL.

**Note:**

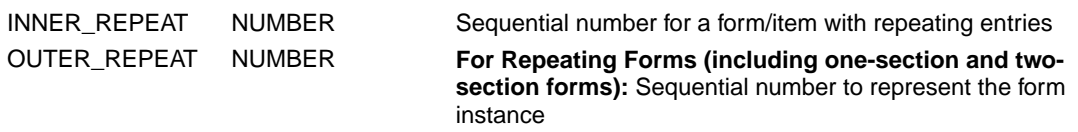

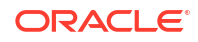

### **Table: DHVW\_SUBJECT\_VISITS\_V**

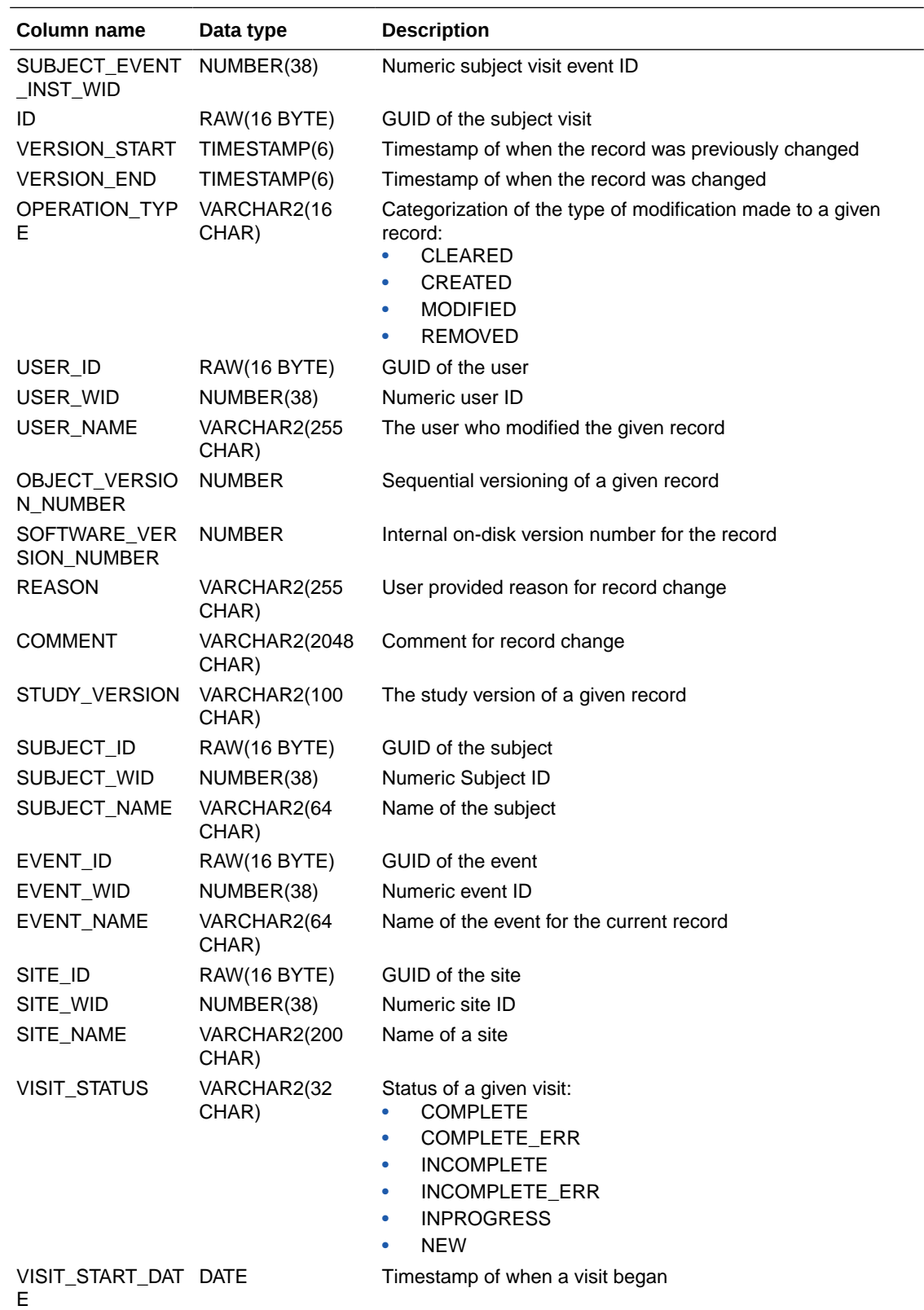

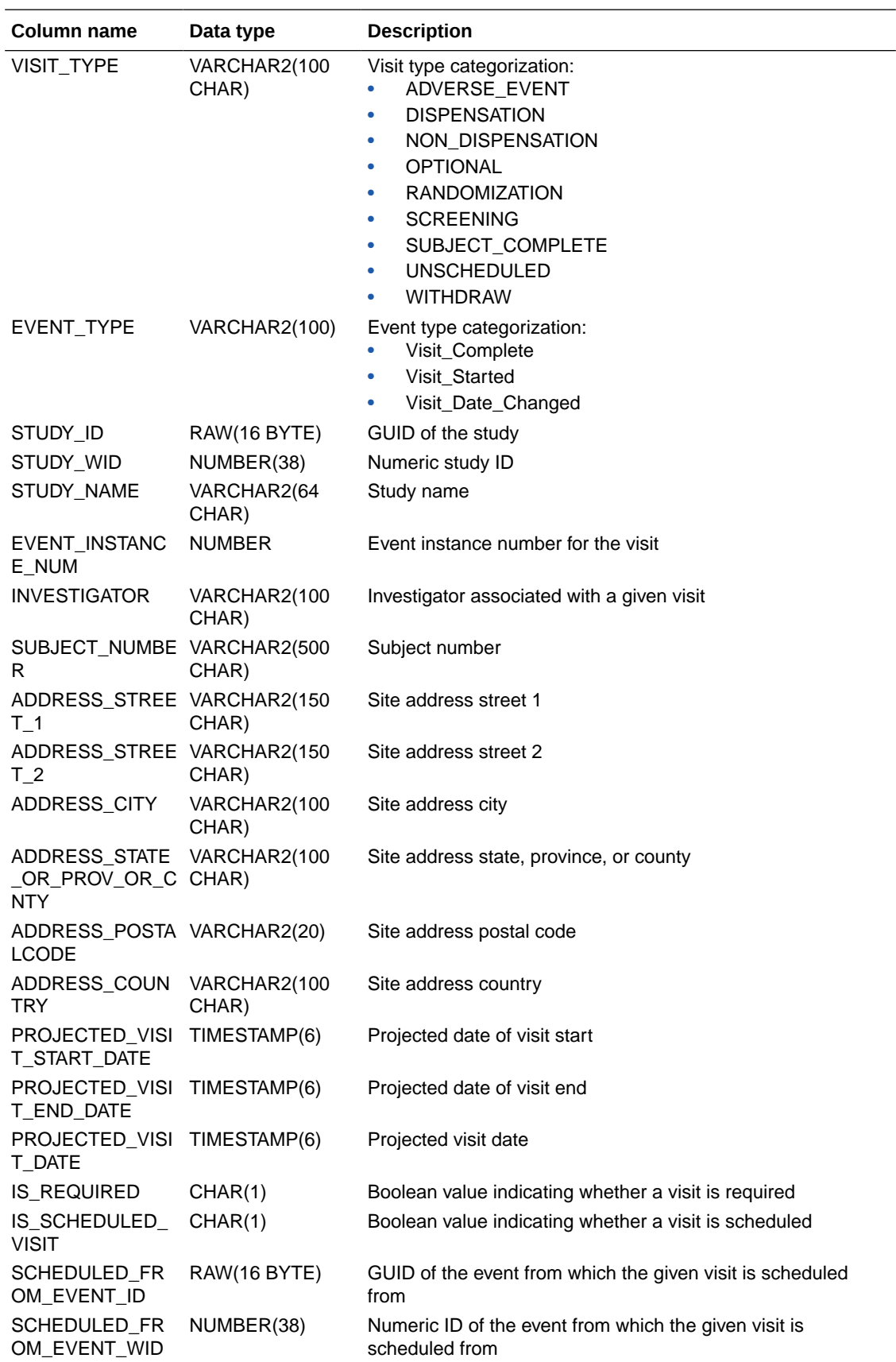

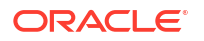

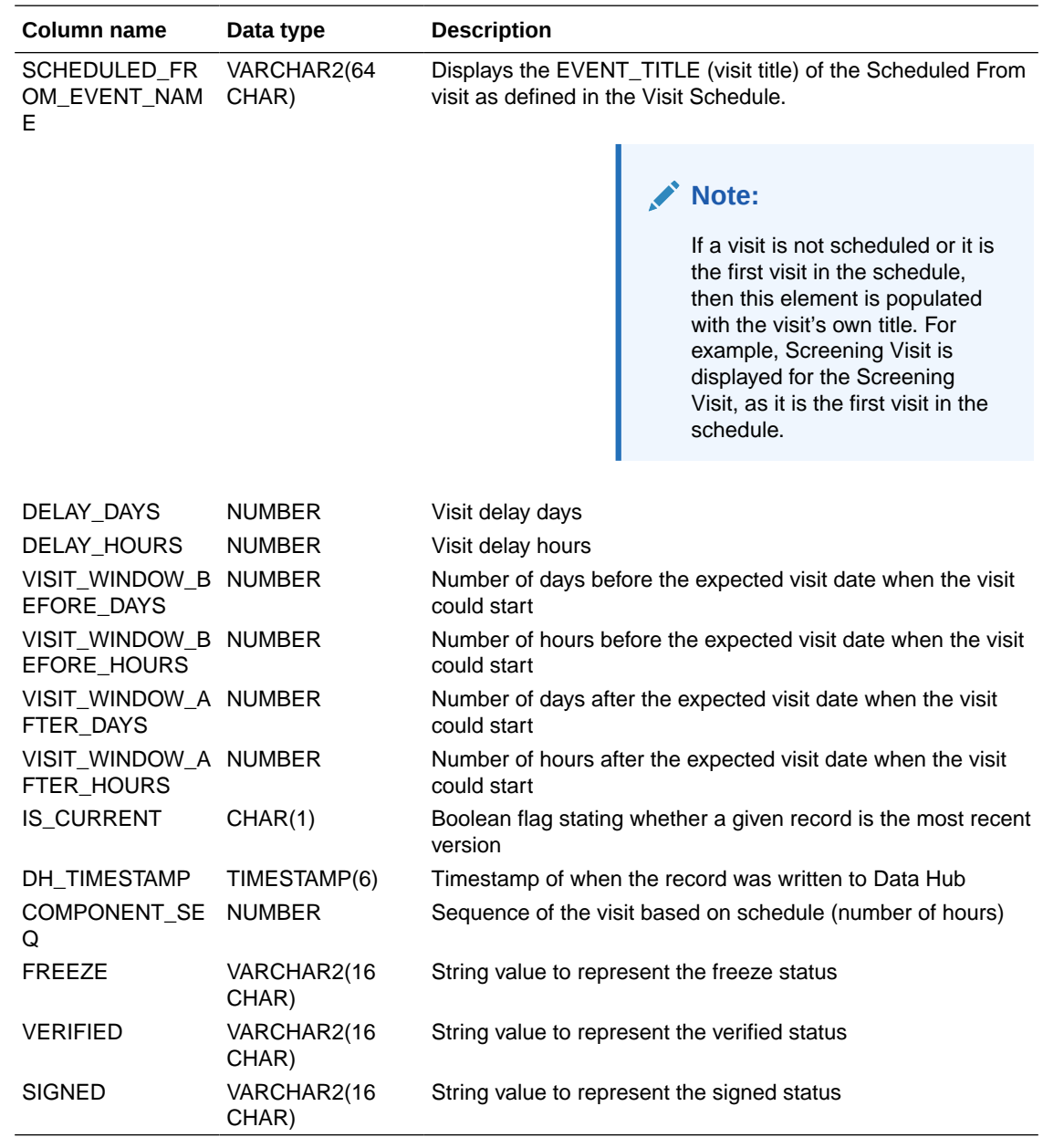

### **Table: DHVW\_SUBJECTS\_DATASET\_V**

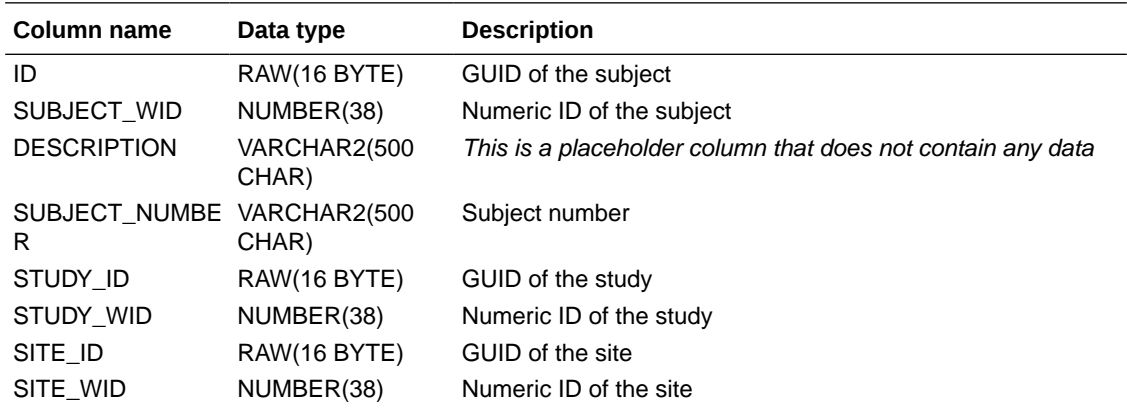

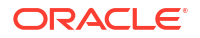

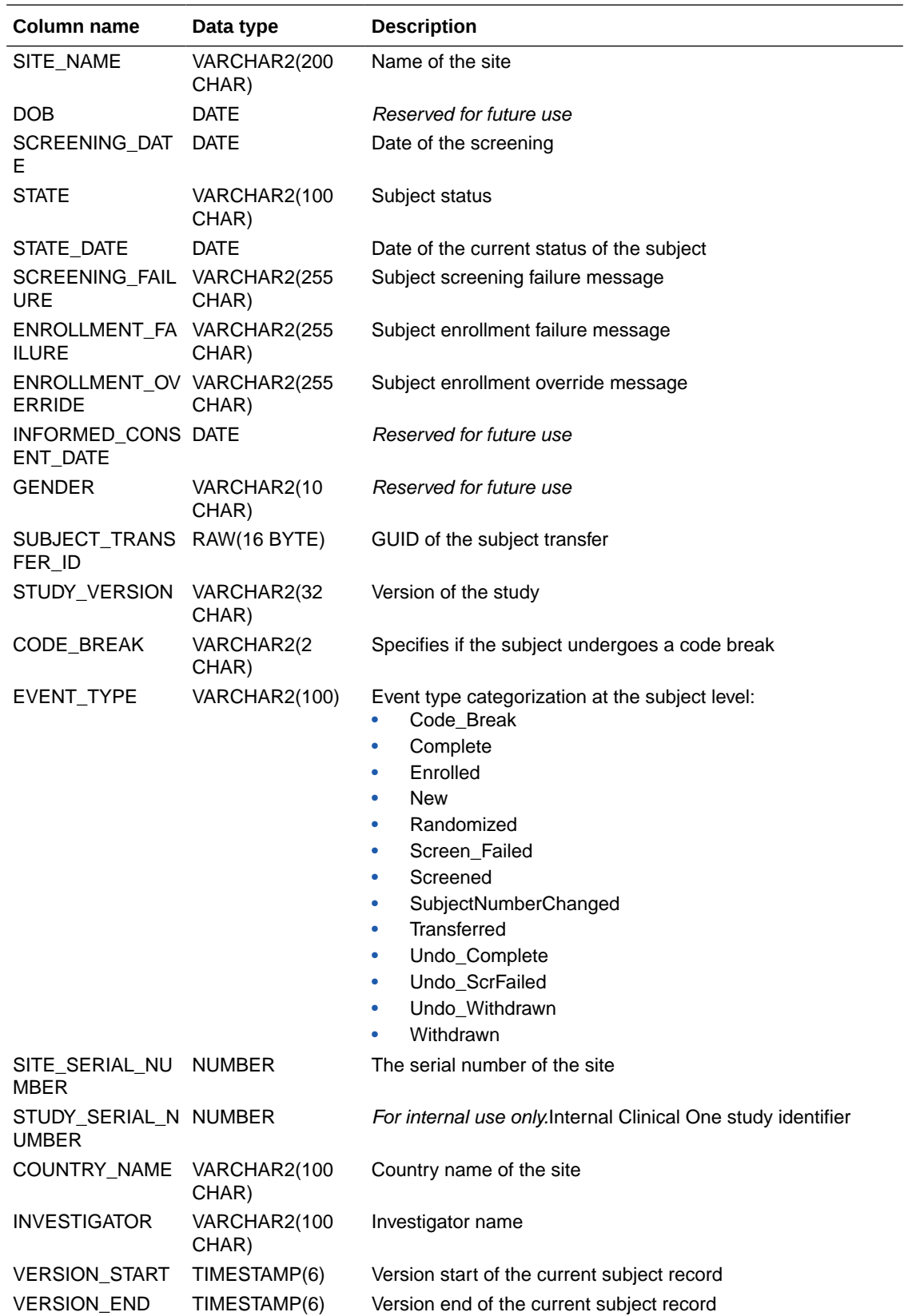

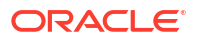

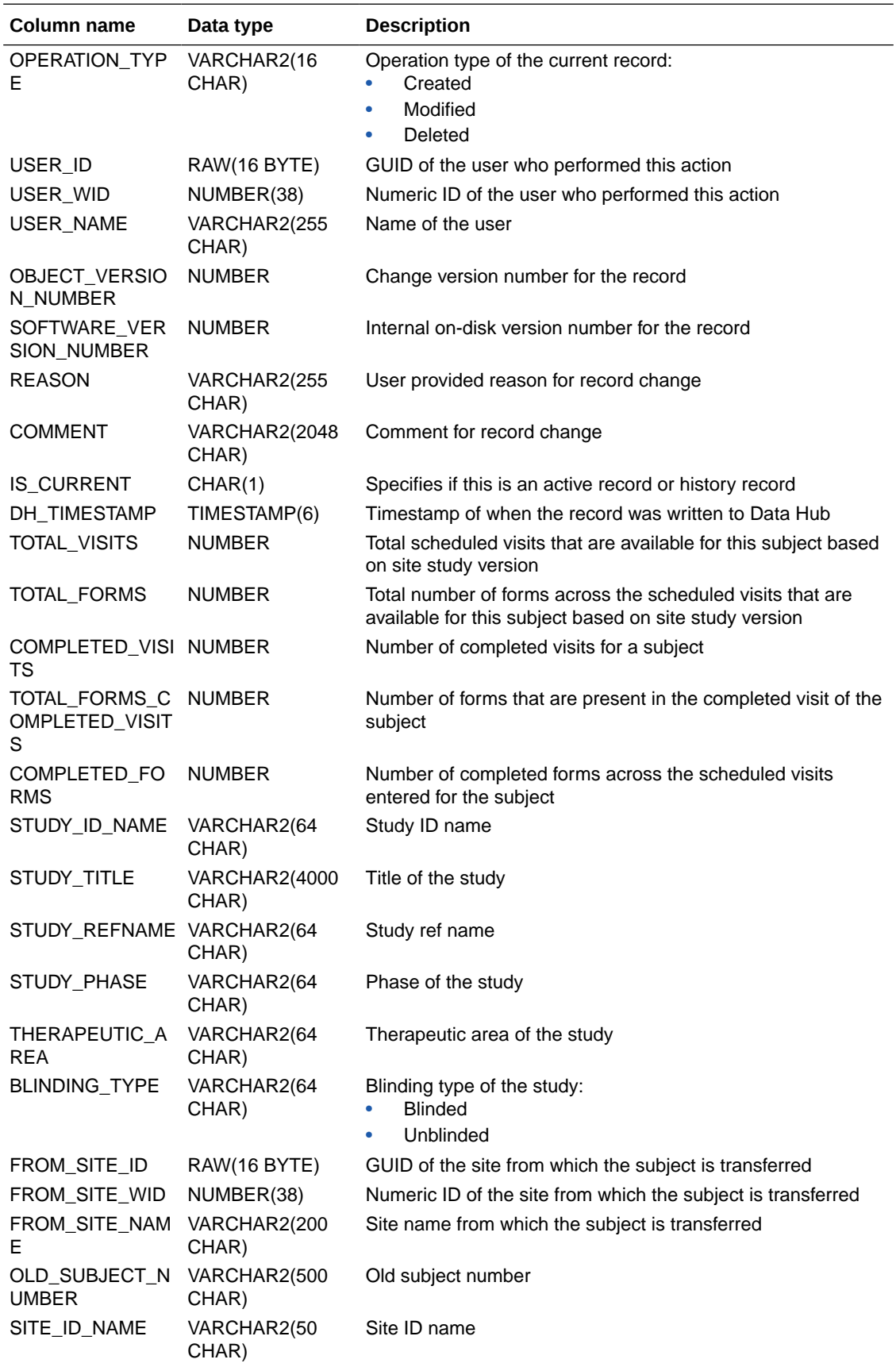

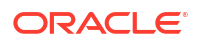

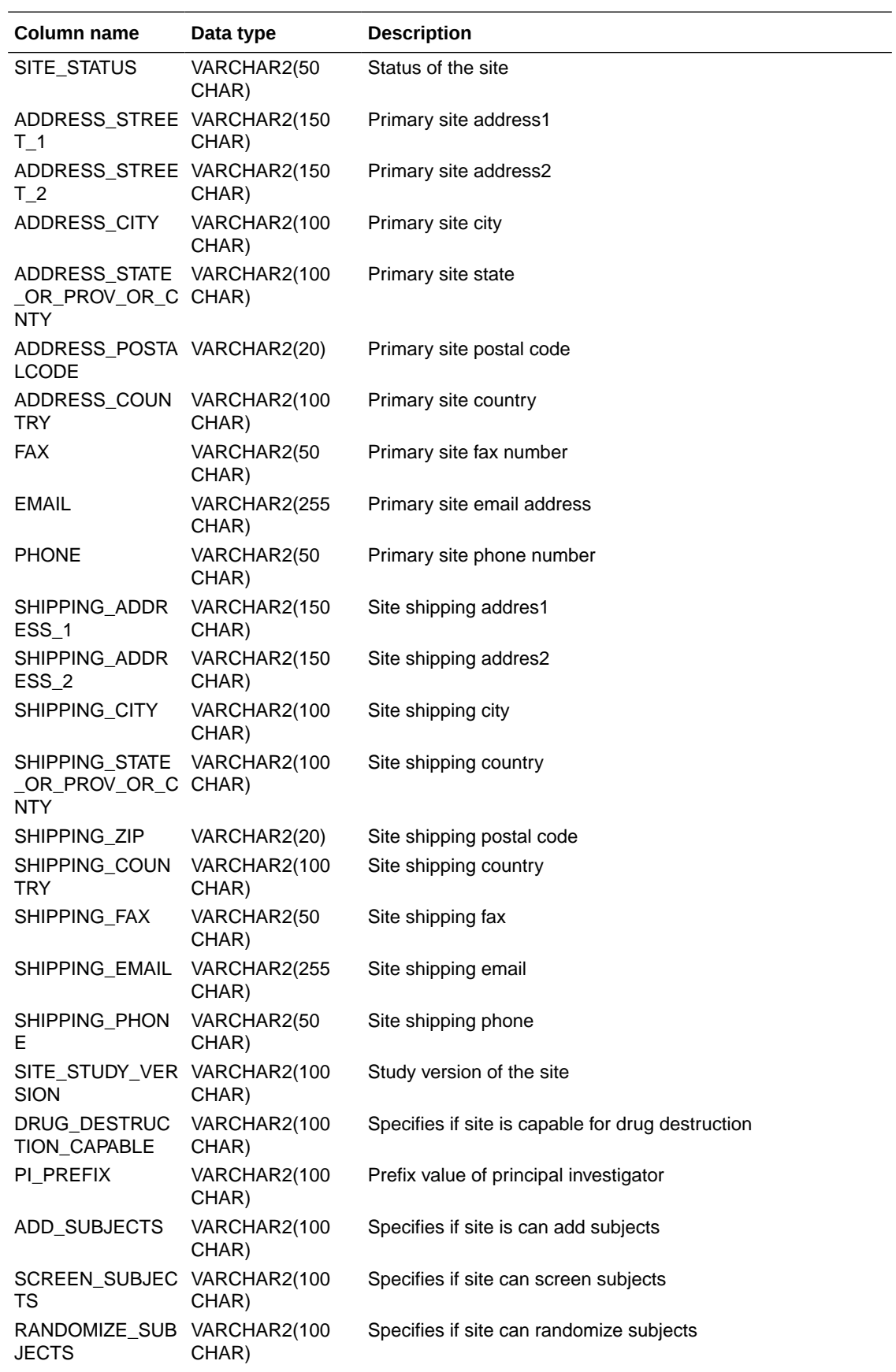

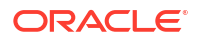

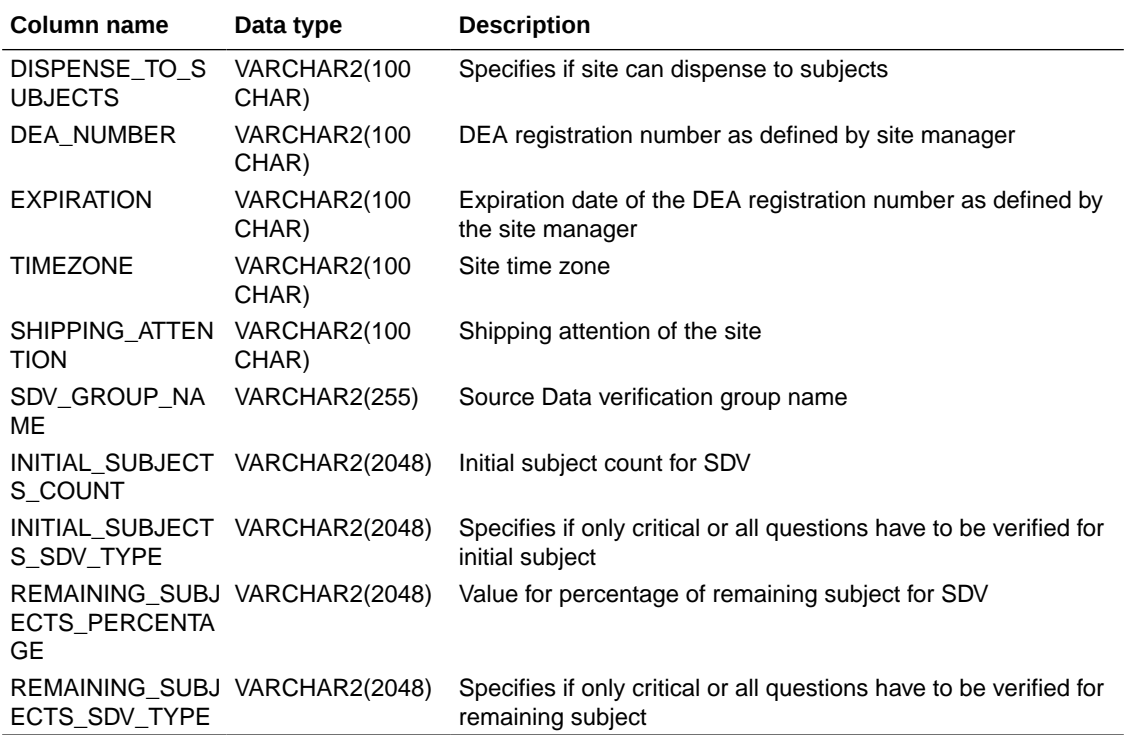

#### **Table: DHVW\_UNBLD\_KITS\_DATASET\_V**

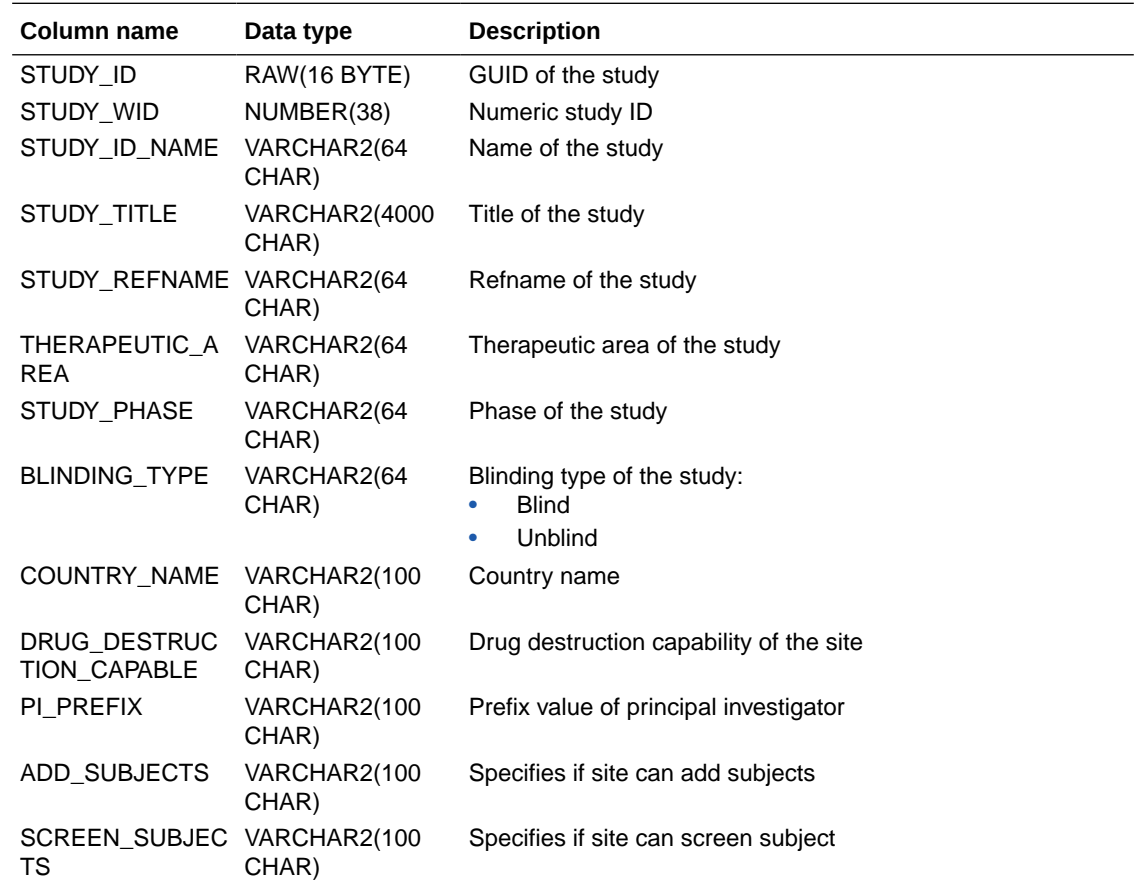

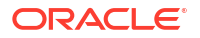

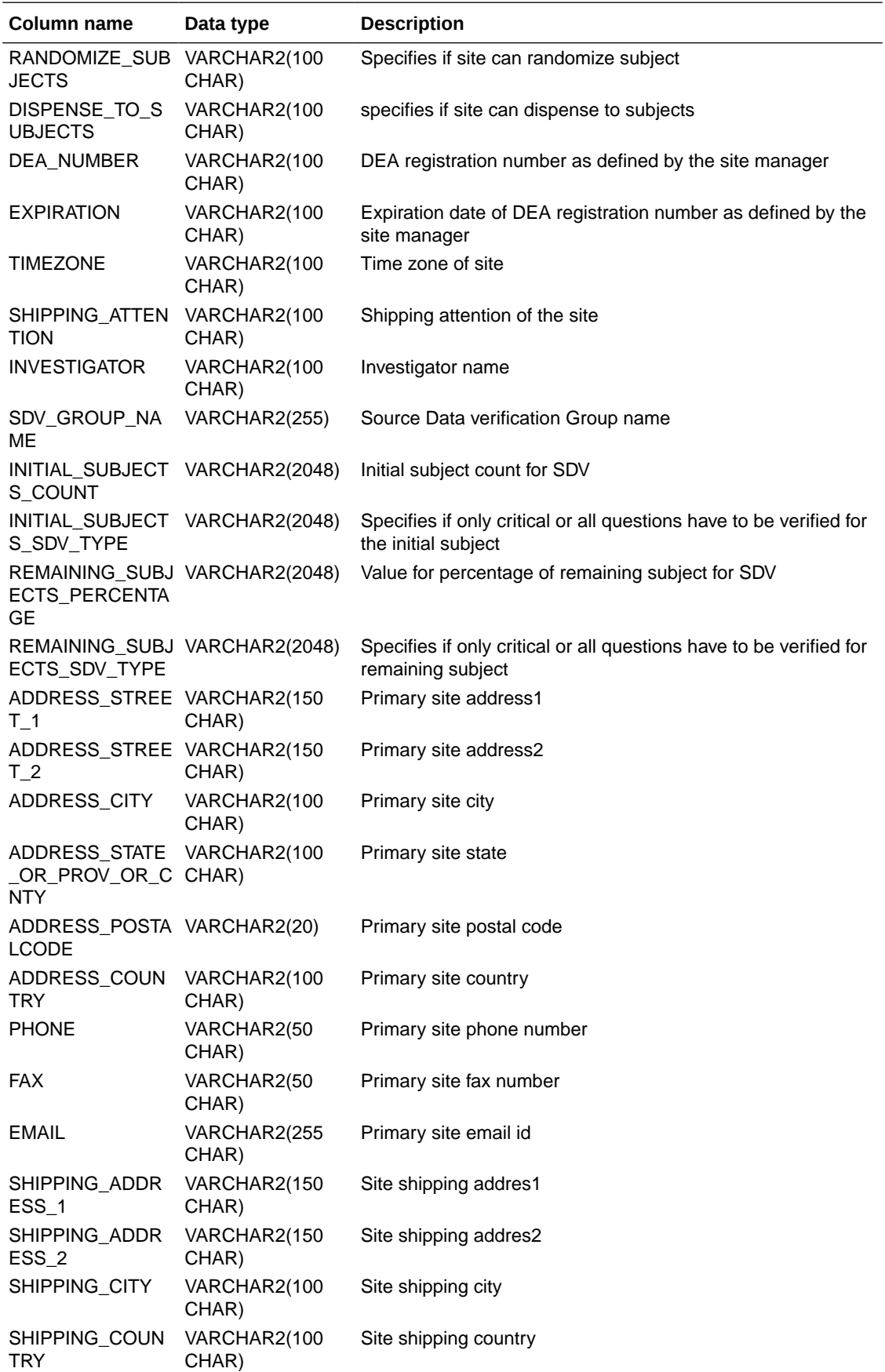

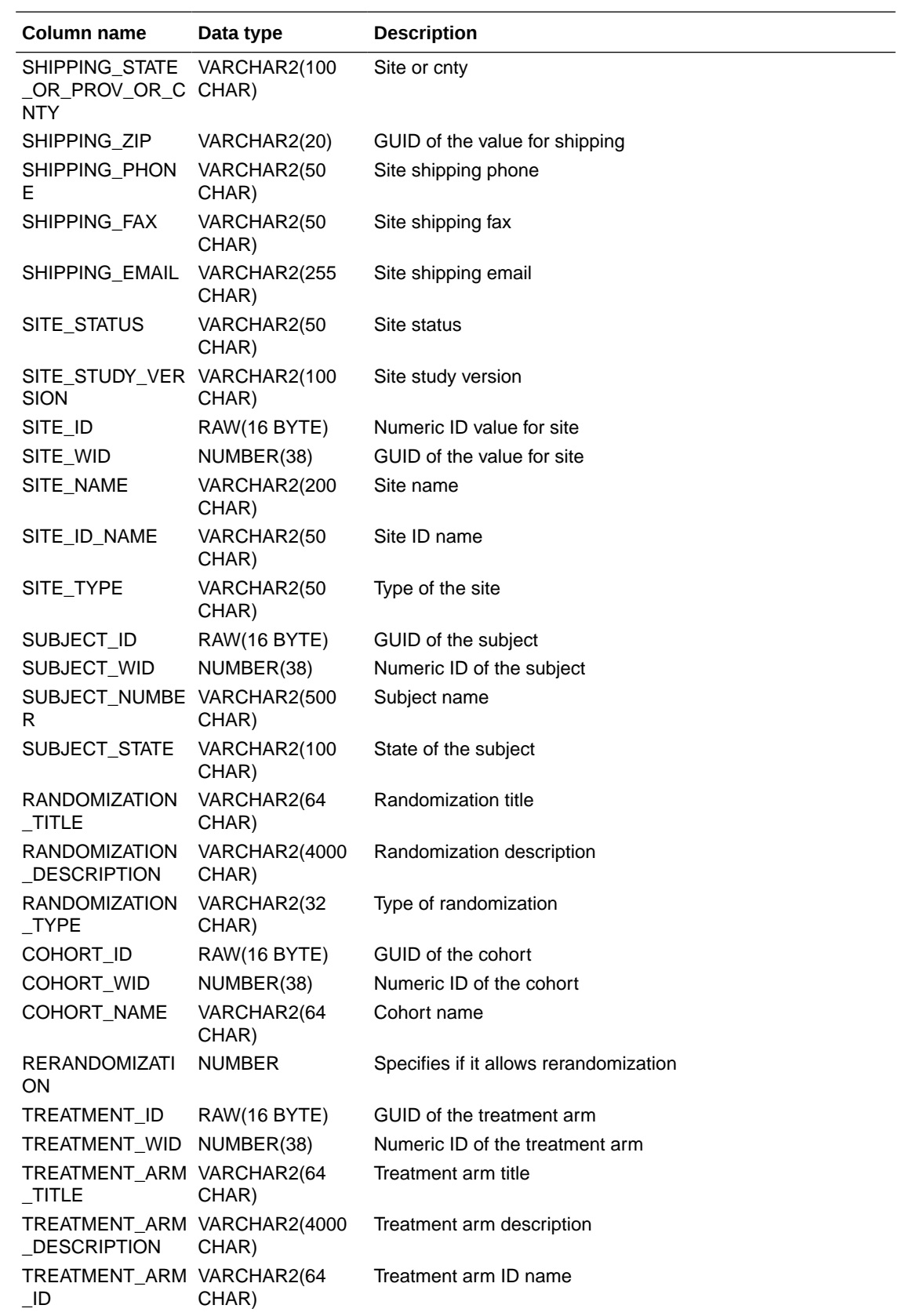

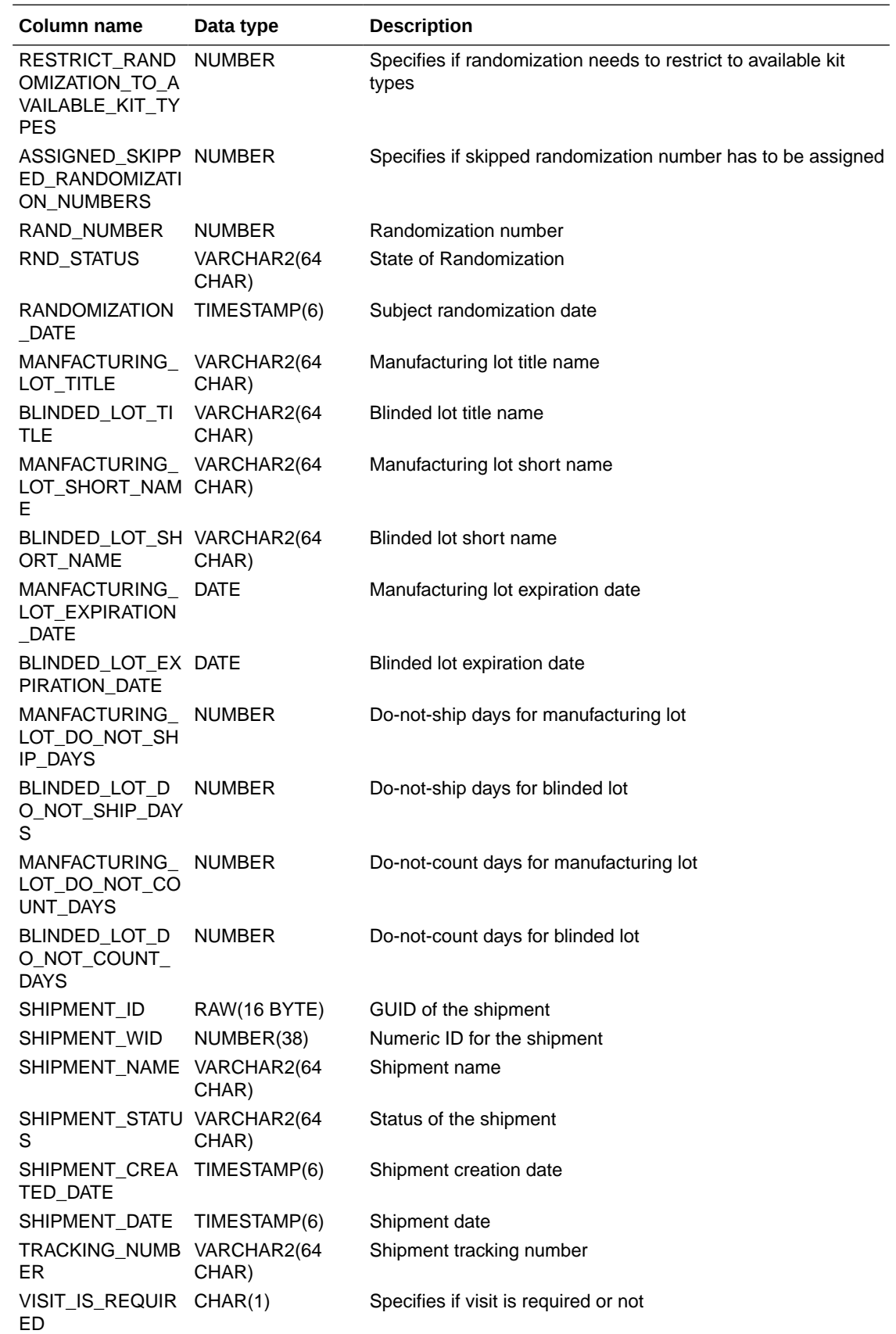

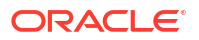

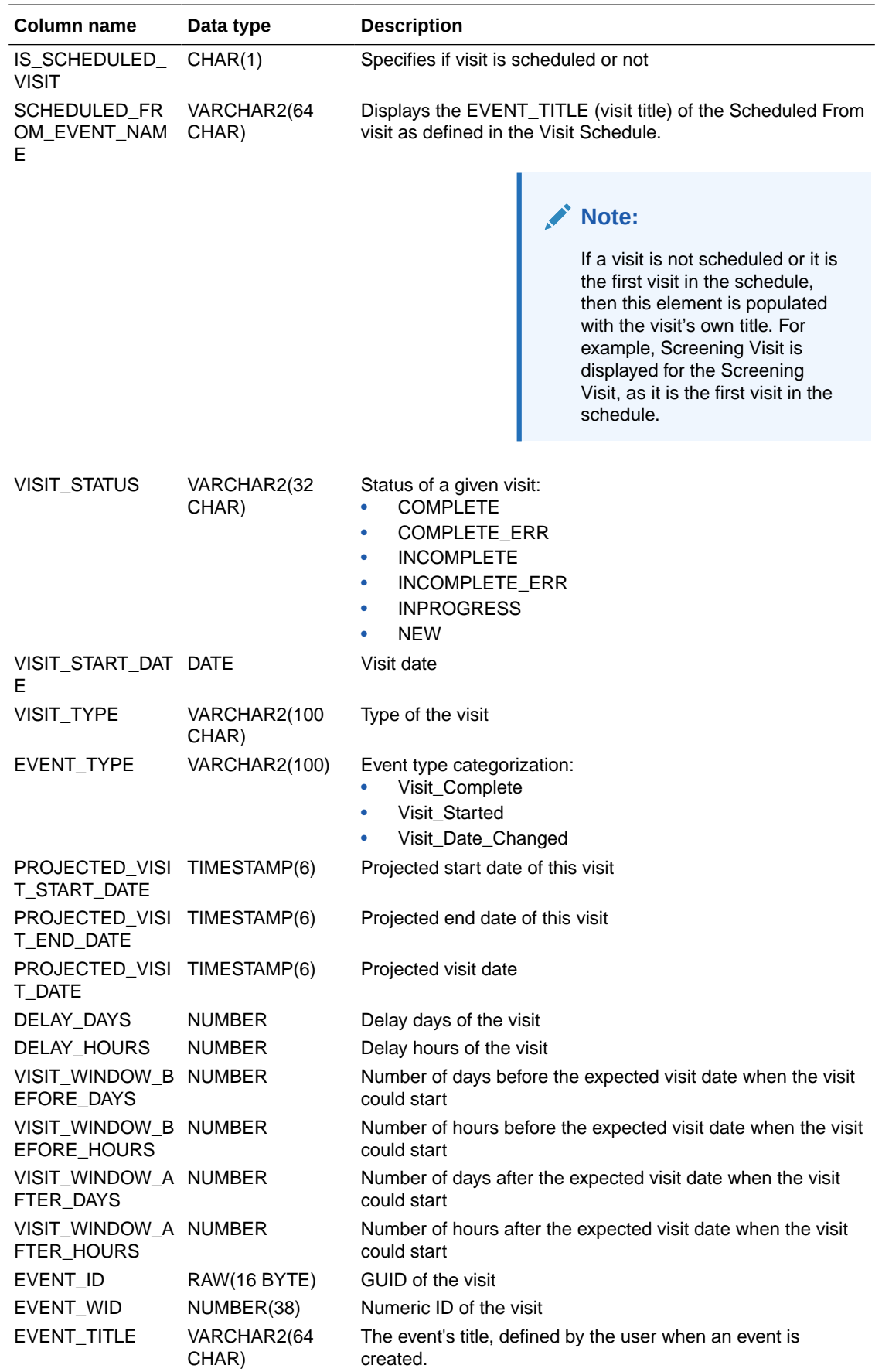

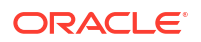

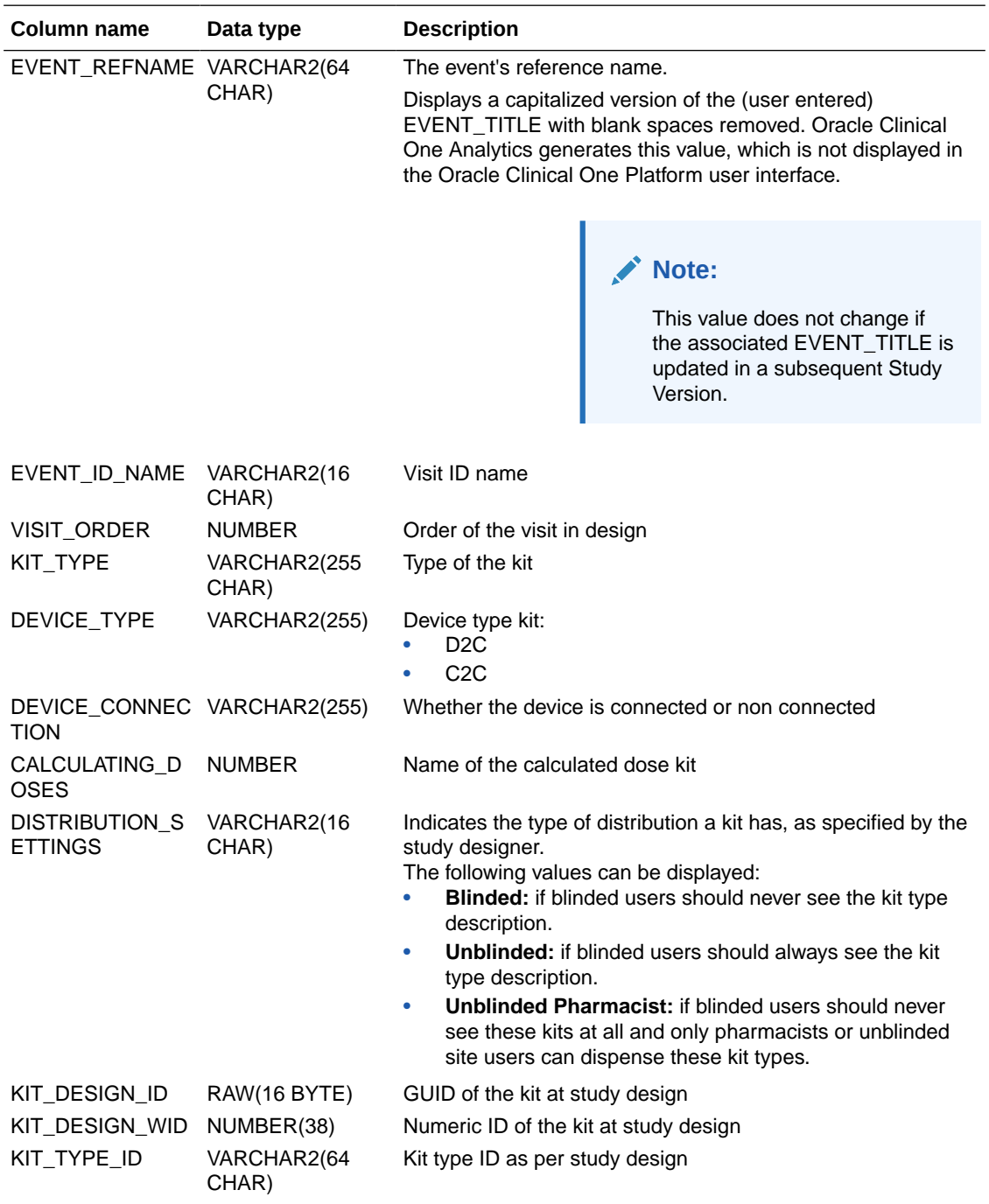

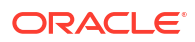

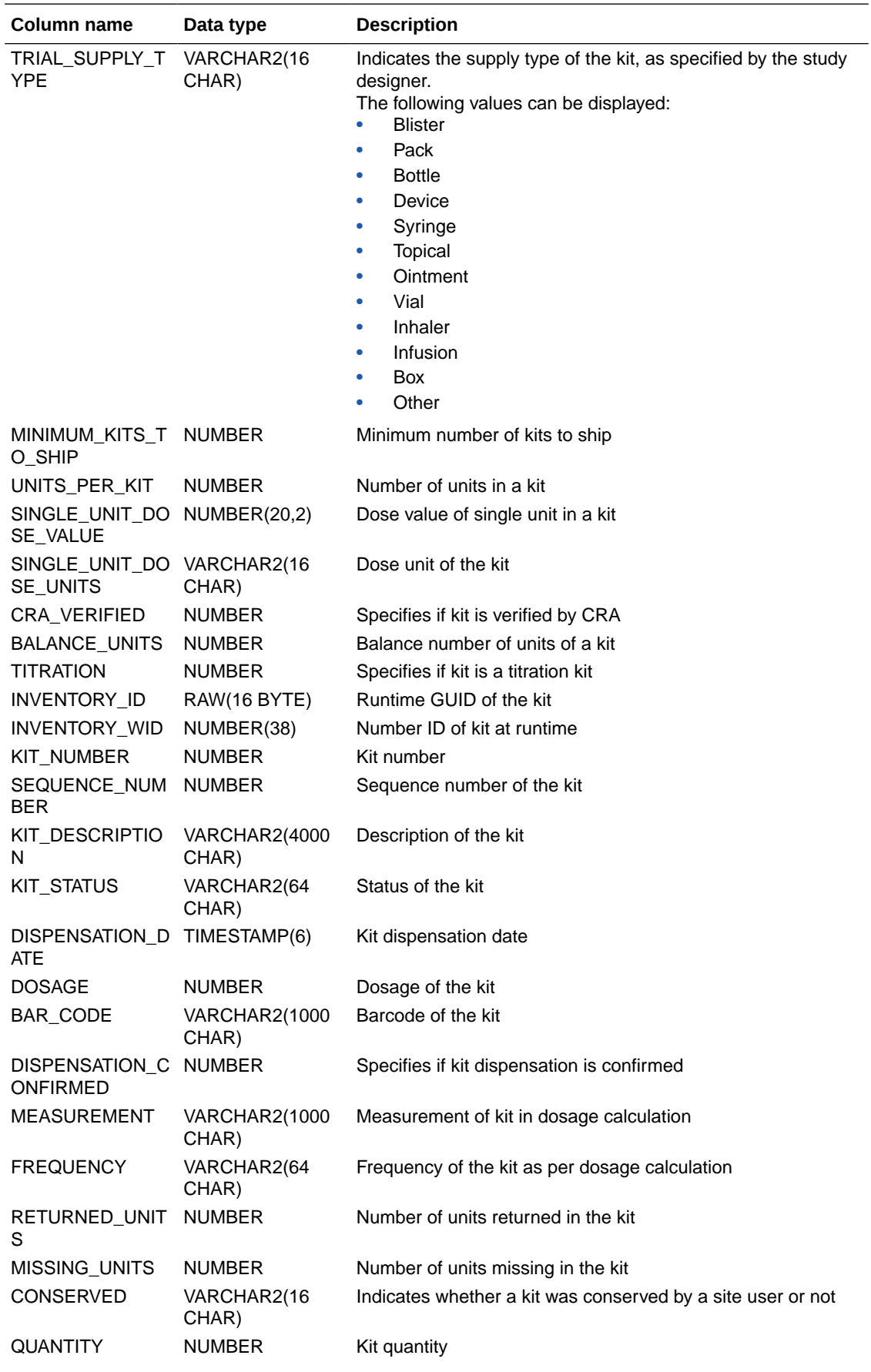

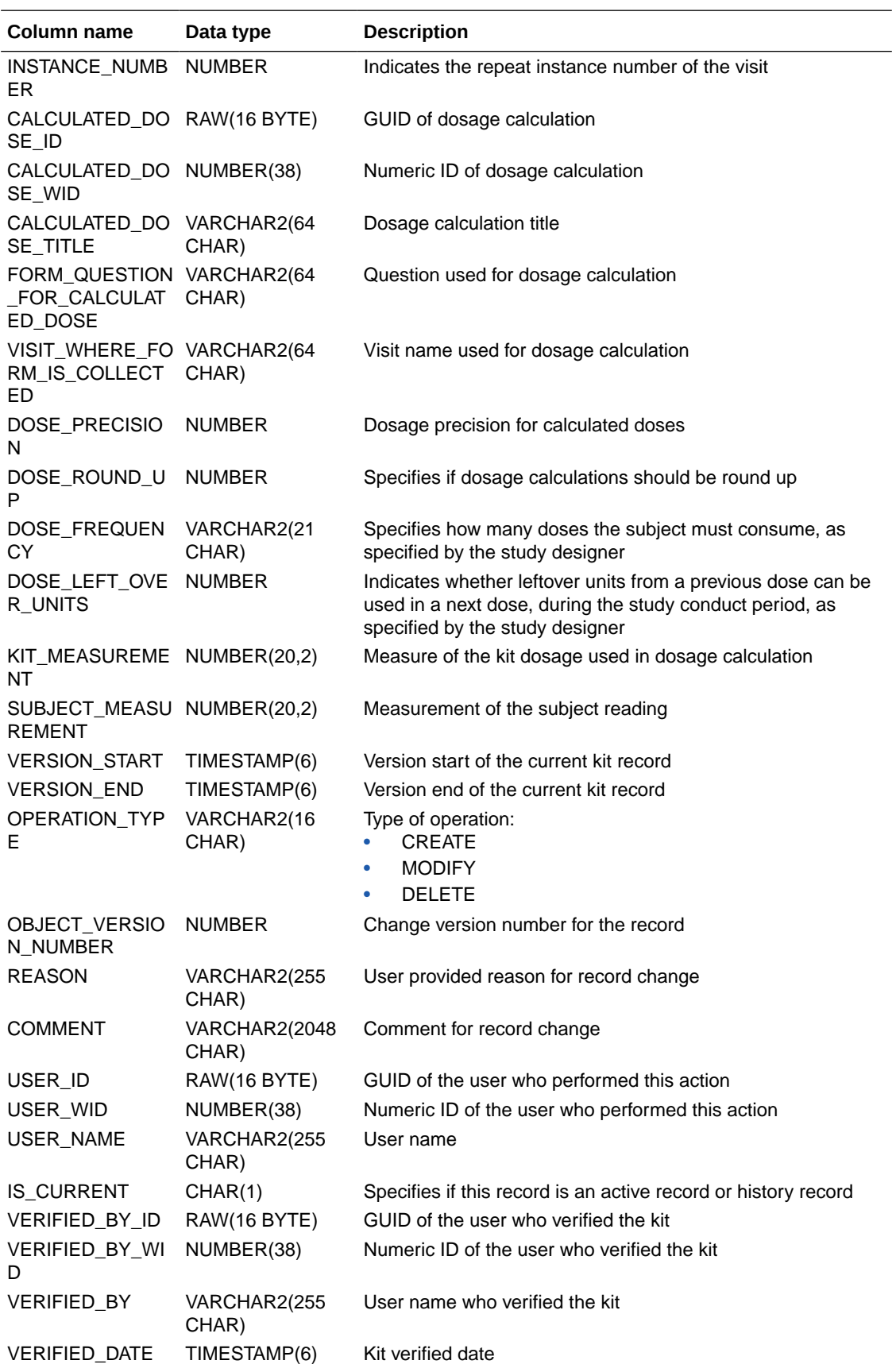

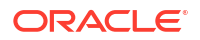

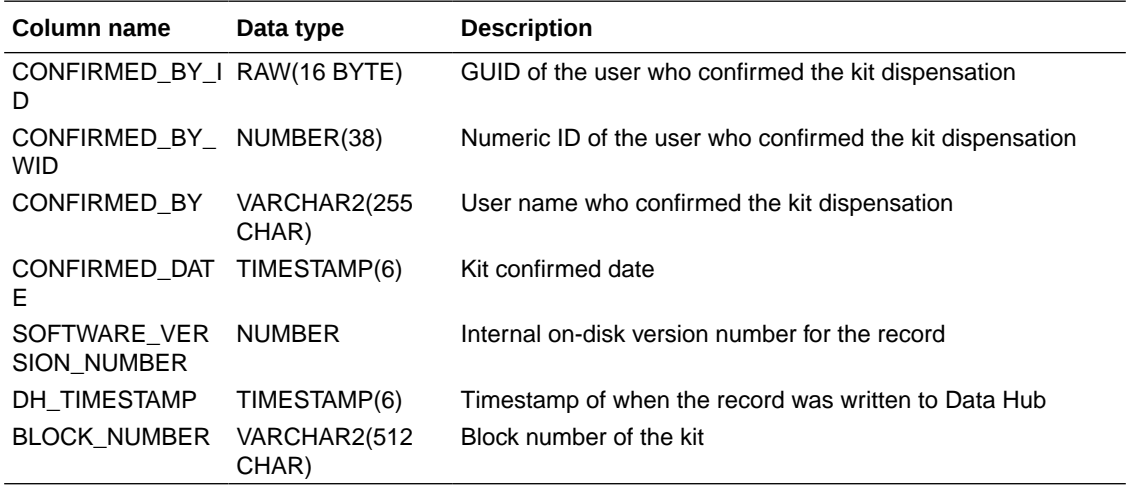

# DMW 3.4

Browse field descriptions of the DMW 3.4 extract data by table.

**Clinical data extract common columns**

#### **Note:**

The columns described in this section are common to all clinical data extract tables.

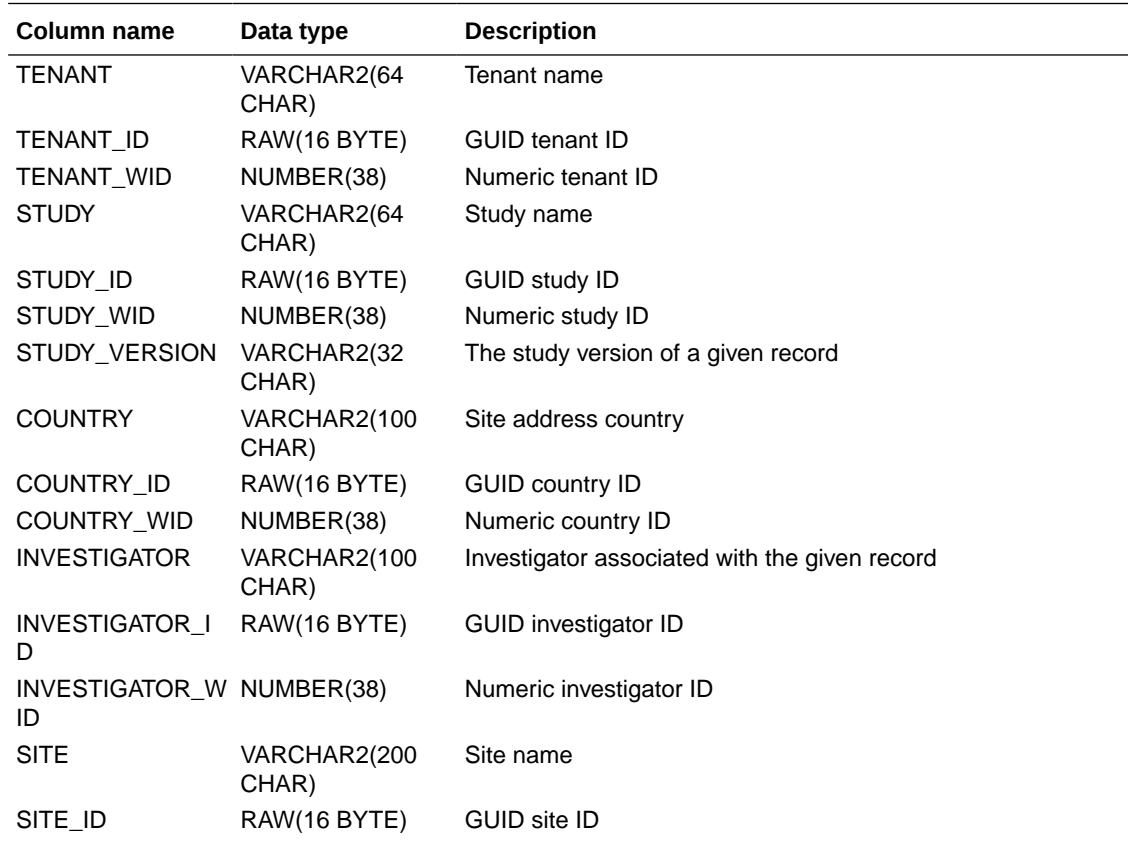

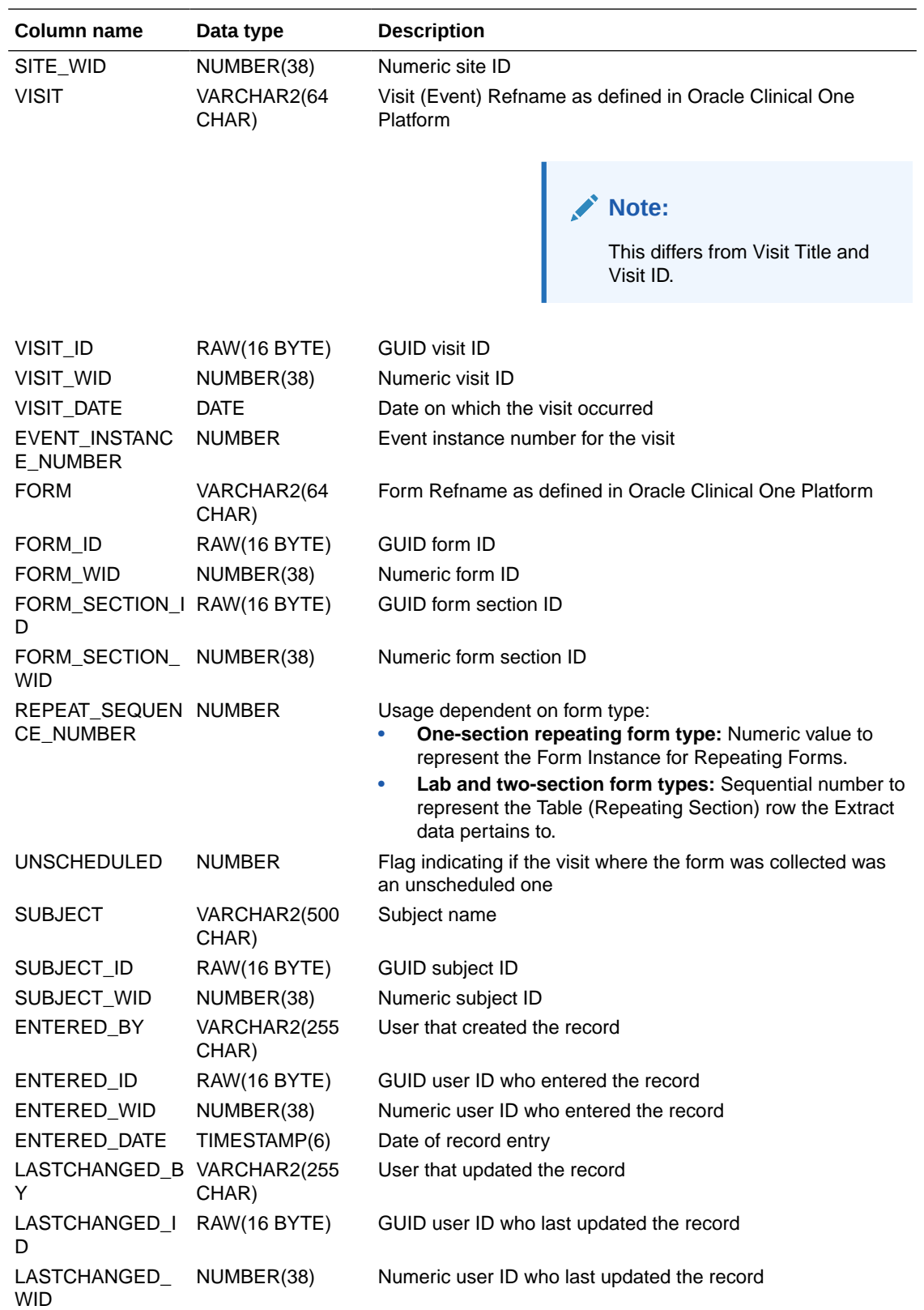

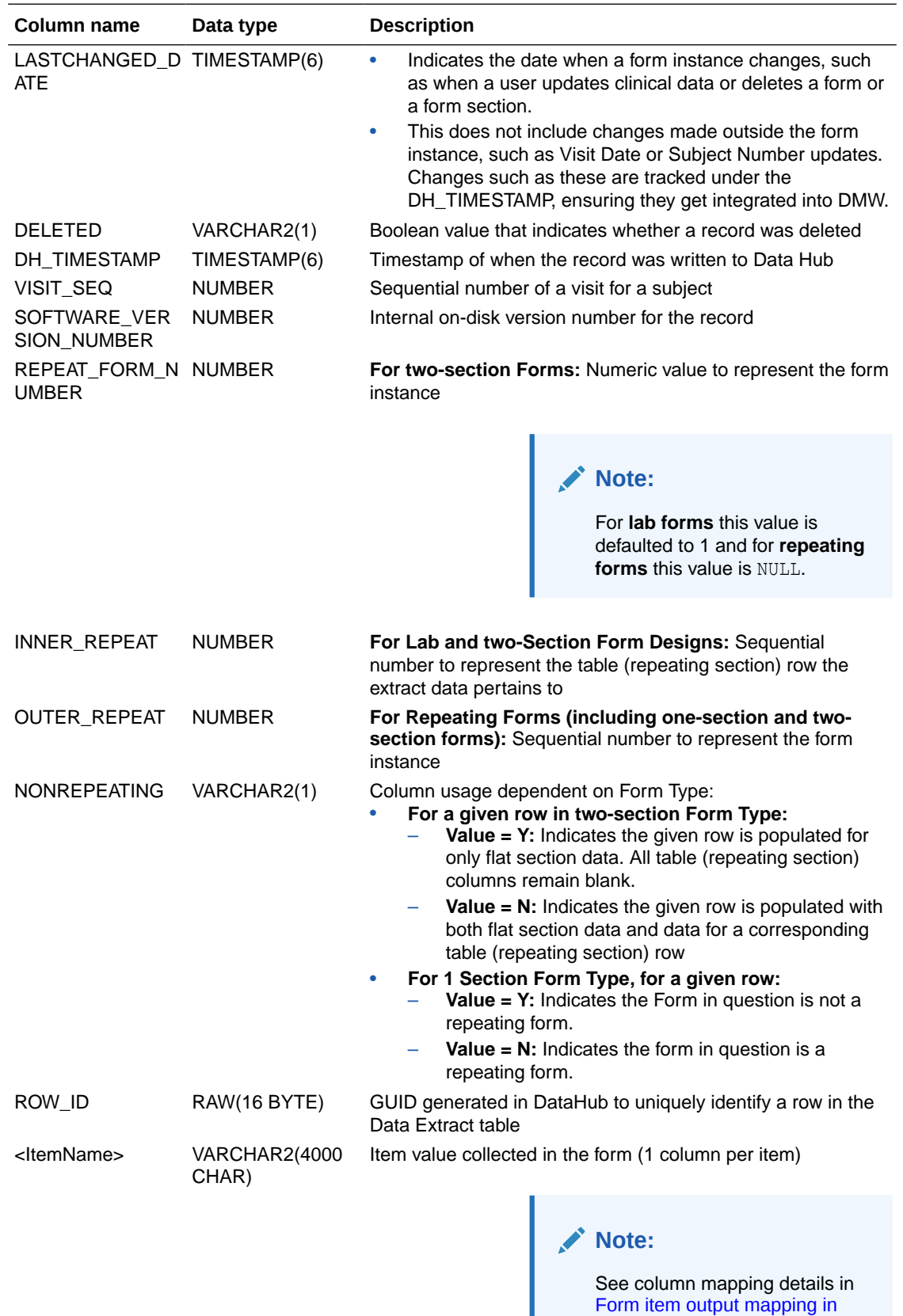

[data extracts](#page-277-0).

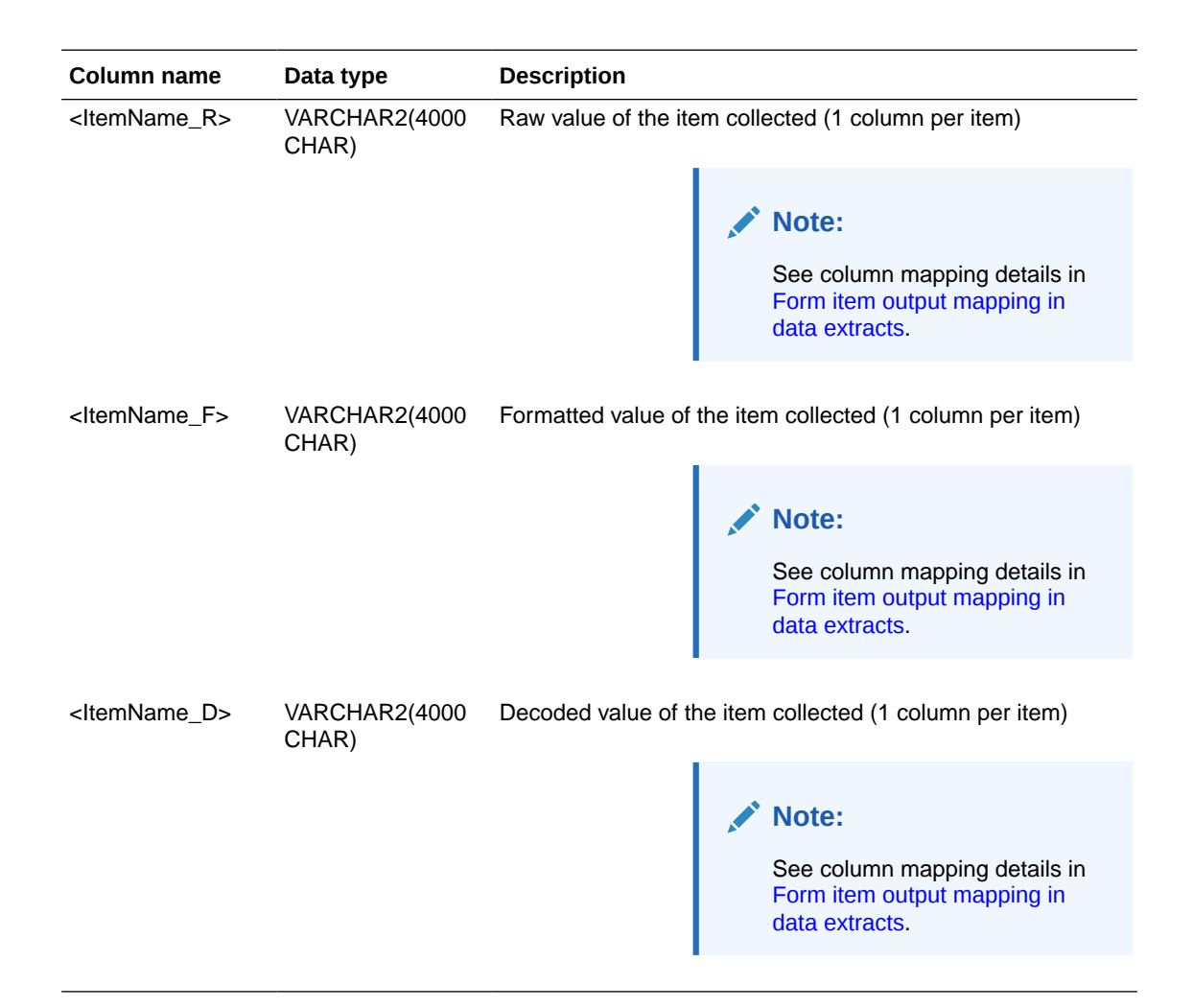

#### **Table: DHVW\_CODELISTS\_V**

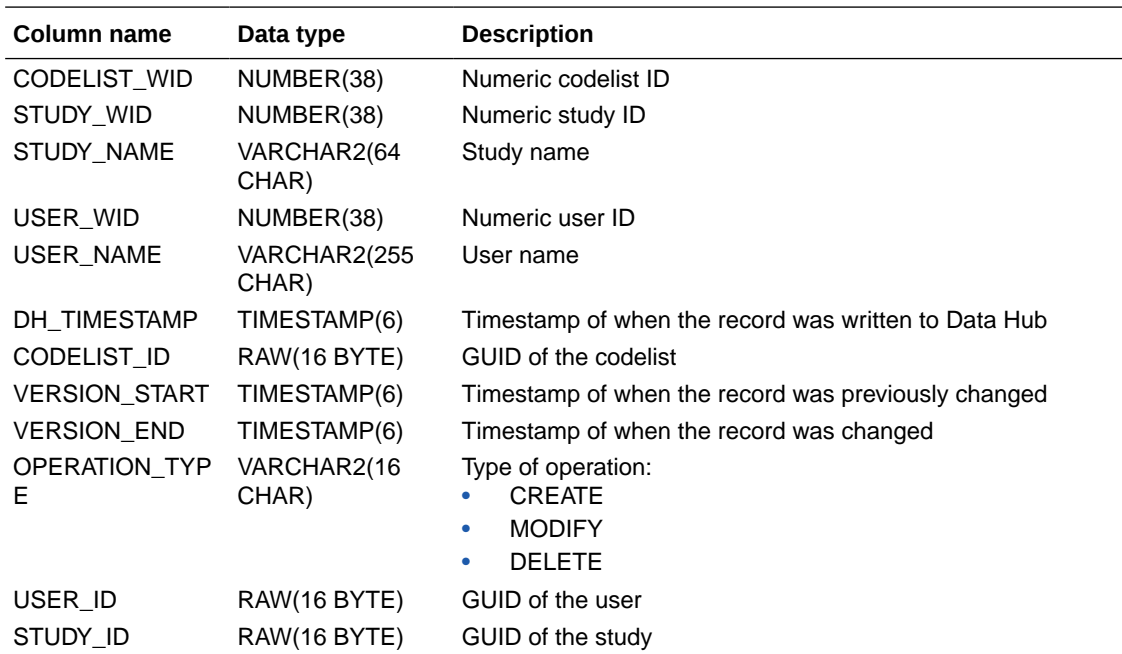

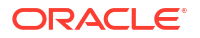

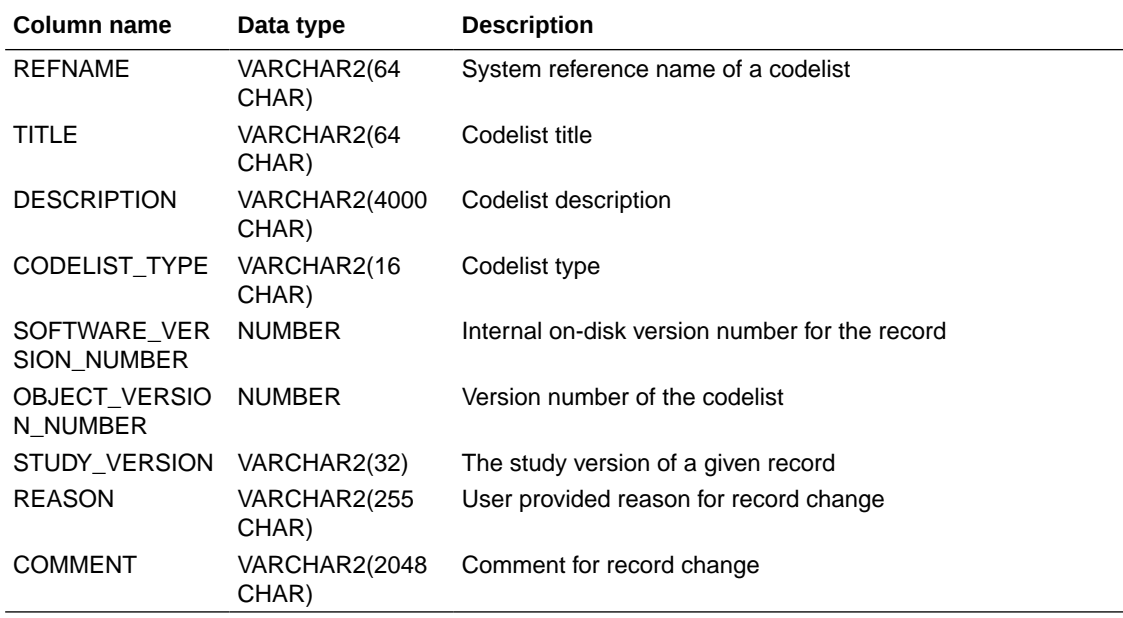

#### **Table: DHVW\_CODELIST\_ITEMS\_V**

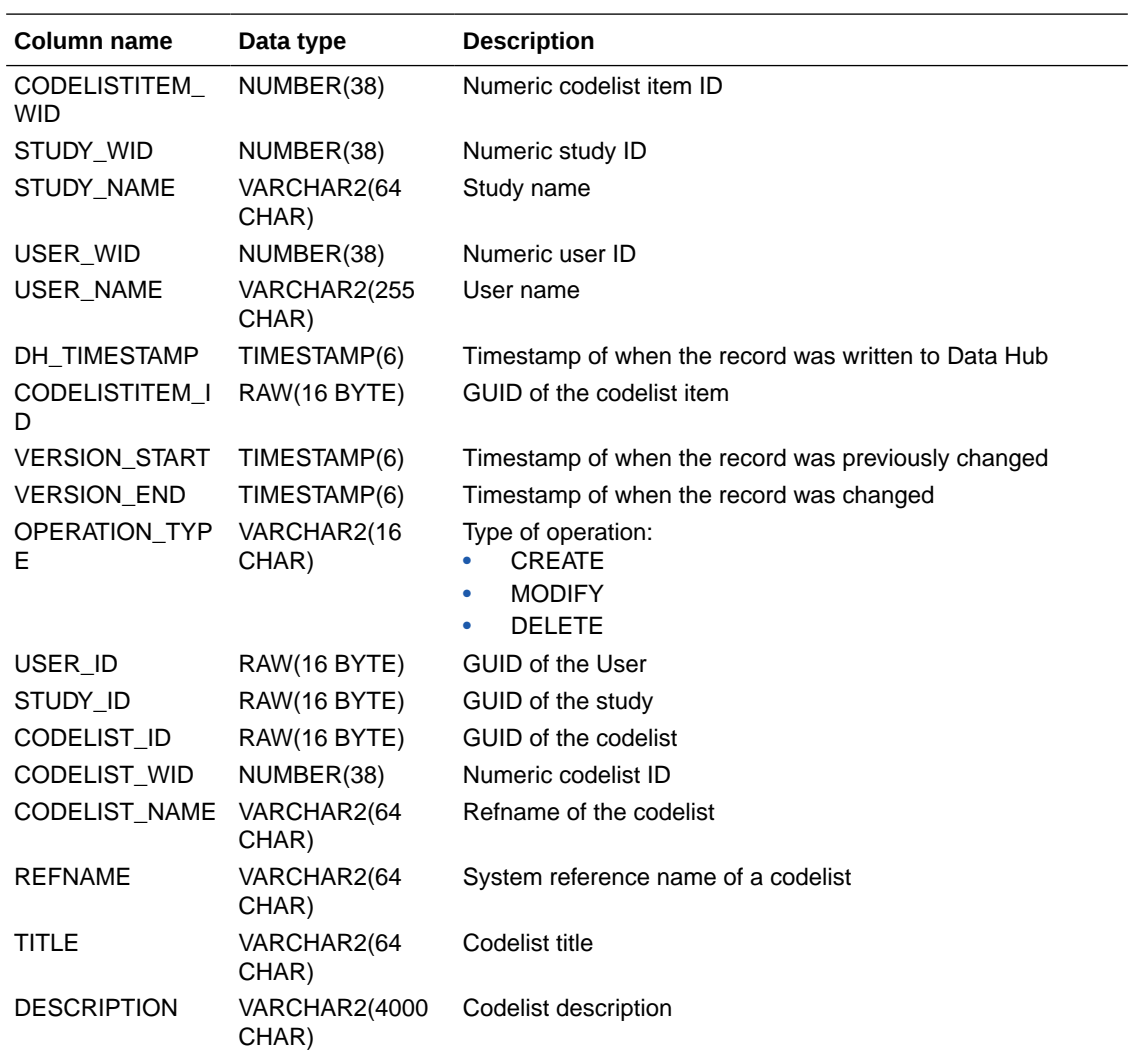

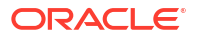

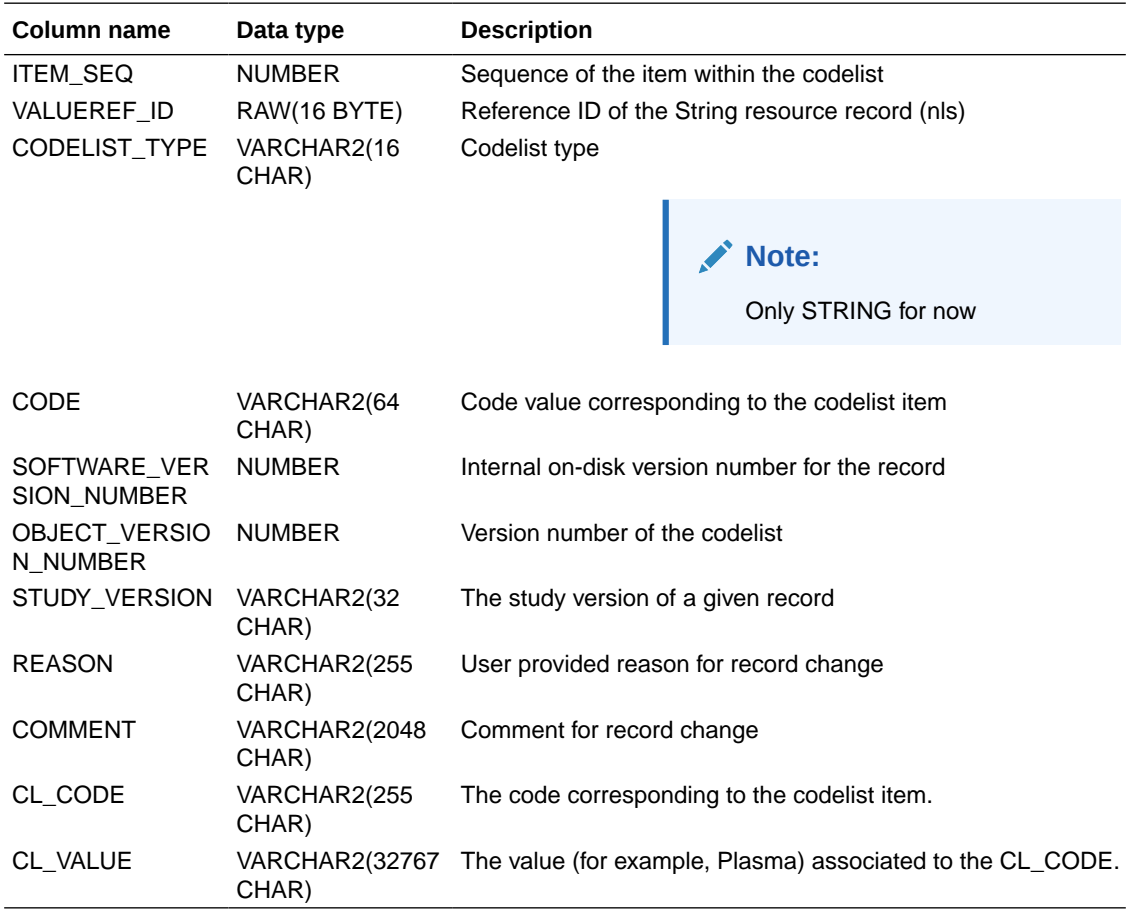

#### **Table: DHVW\_DESIGN\_DATASET\_V**

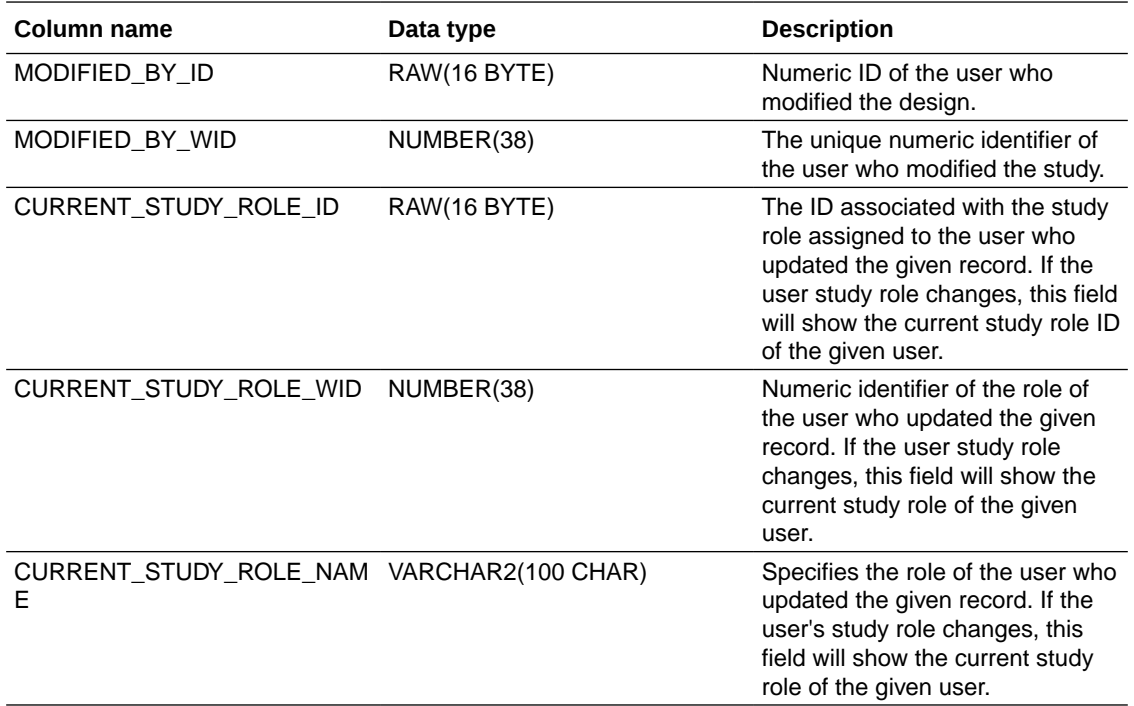

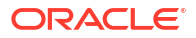

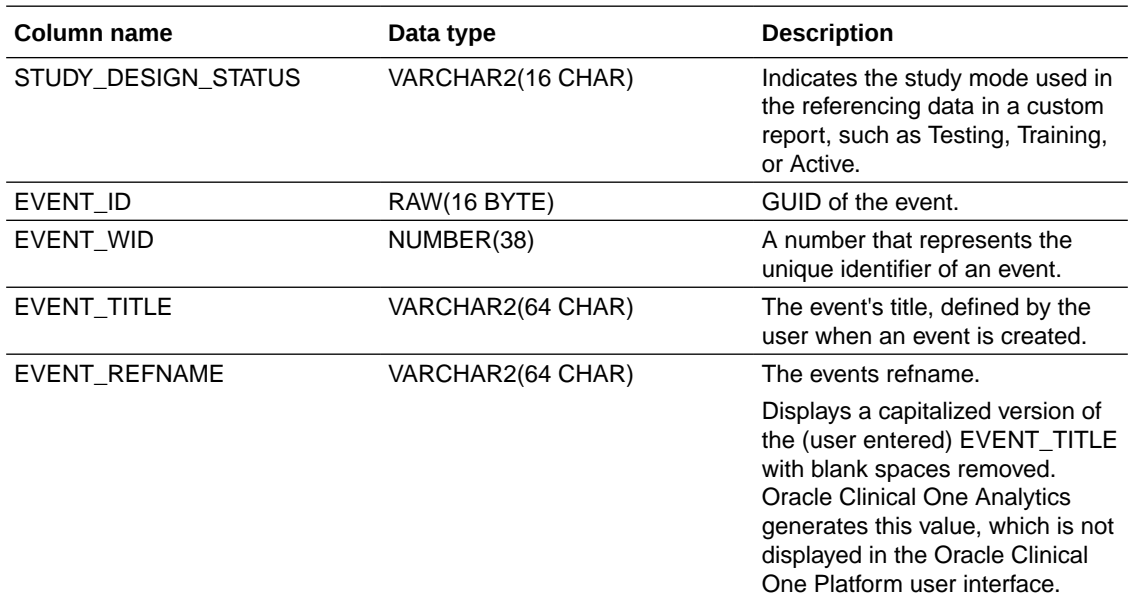

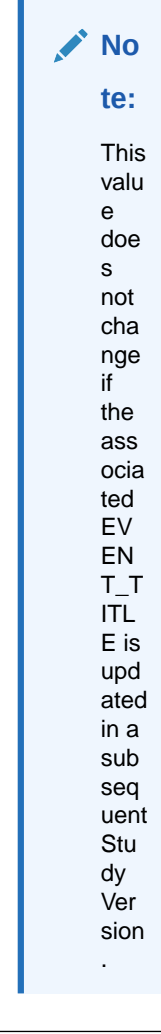

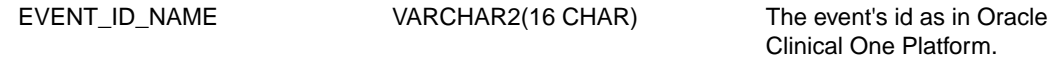

ORACLE<sup>®</sup>

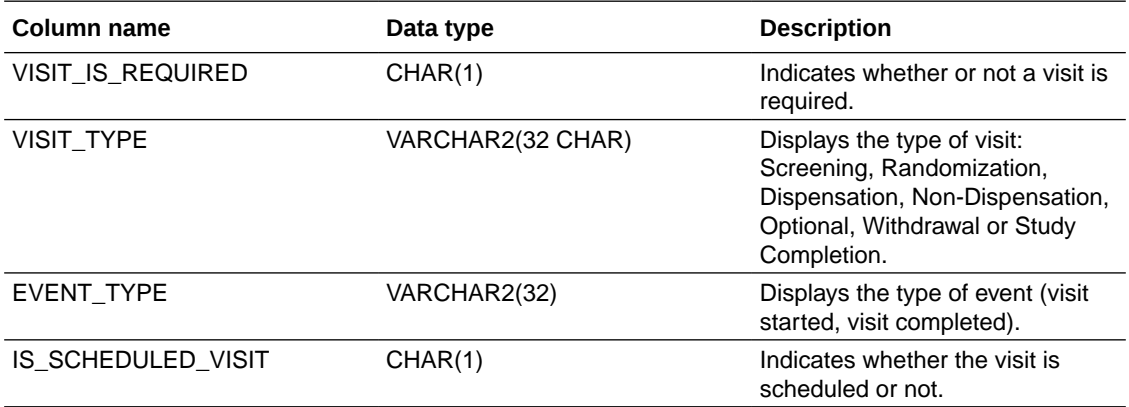

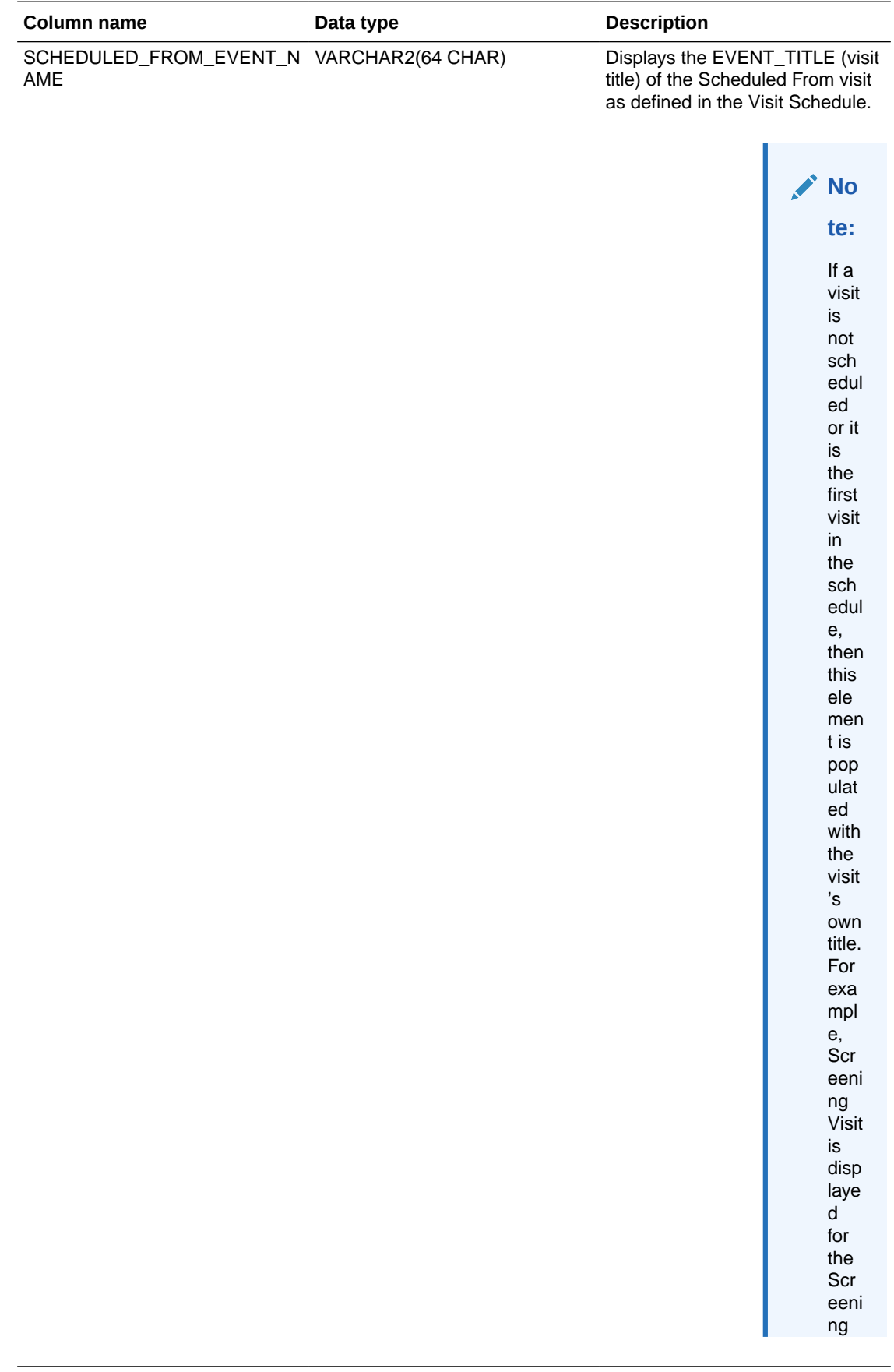

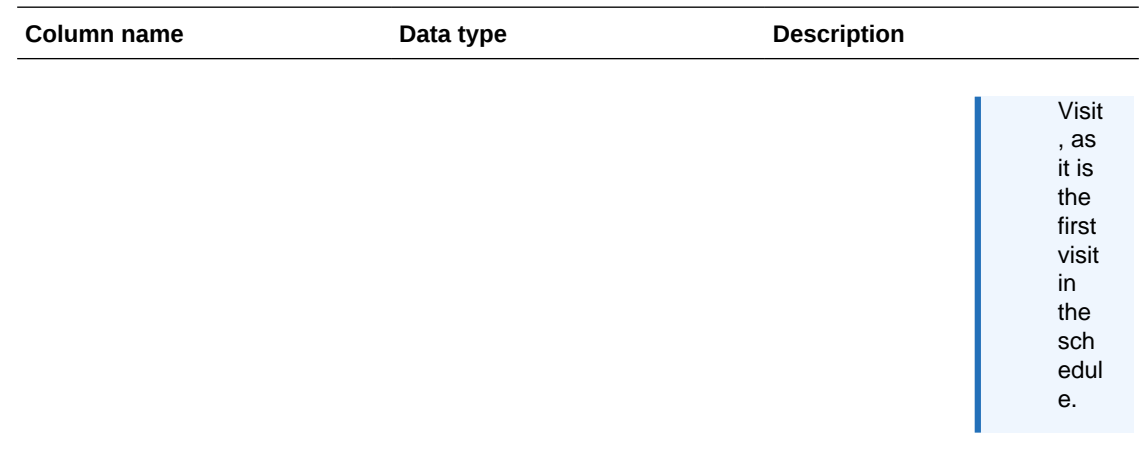

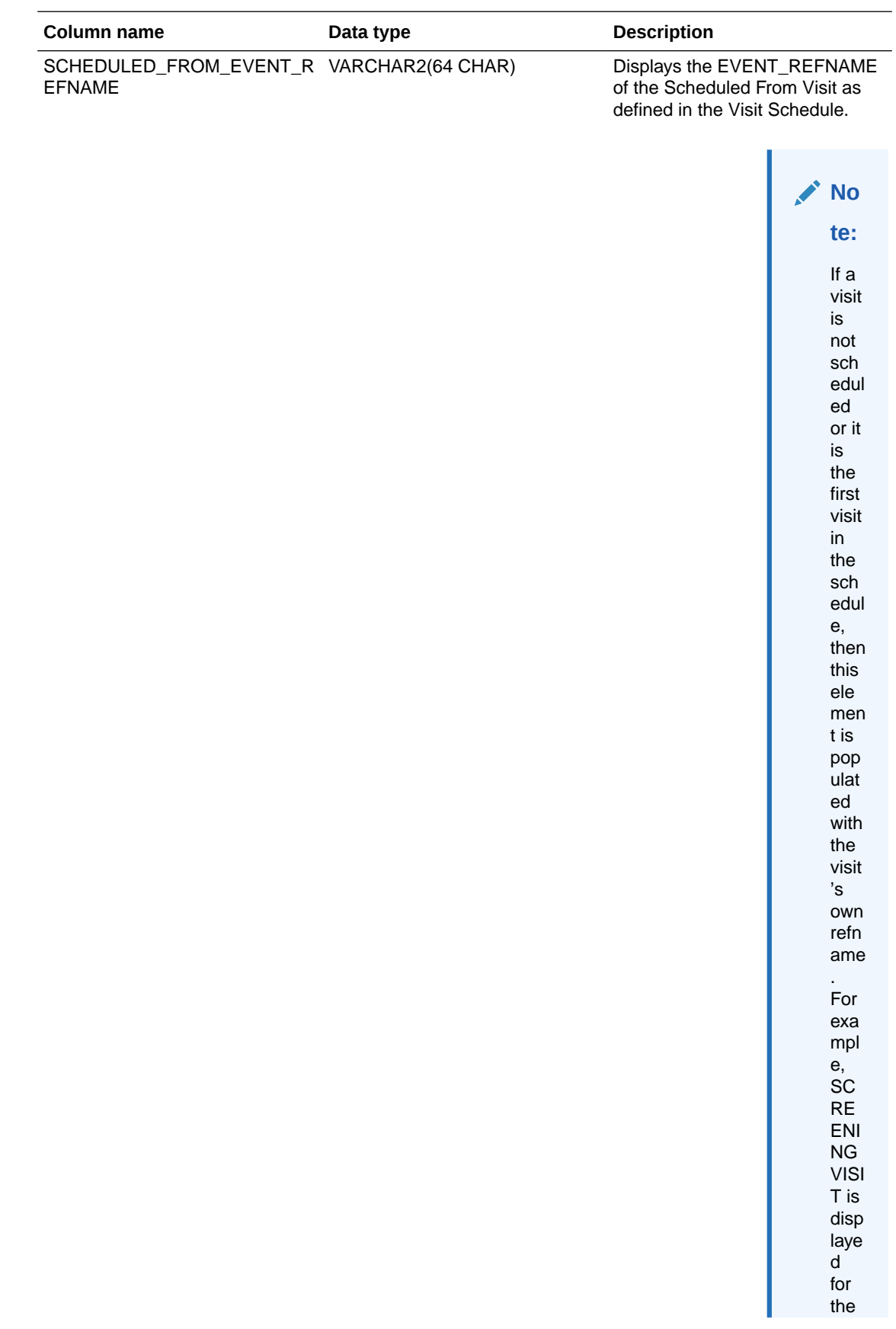
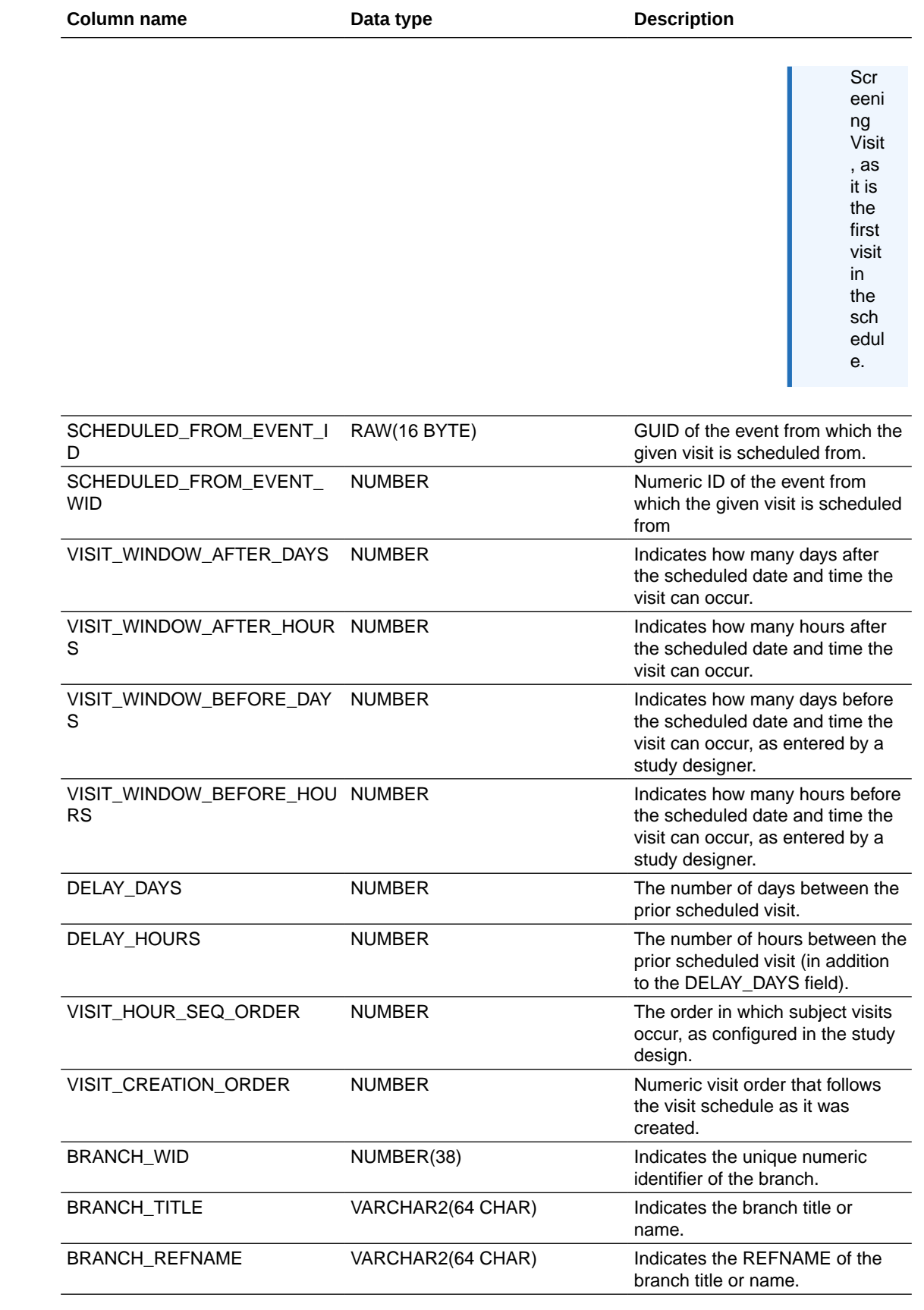

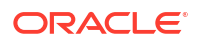

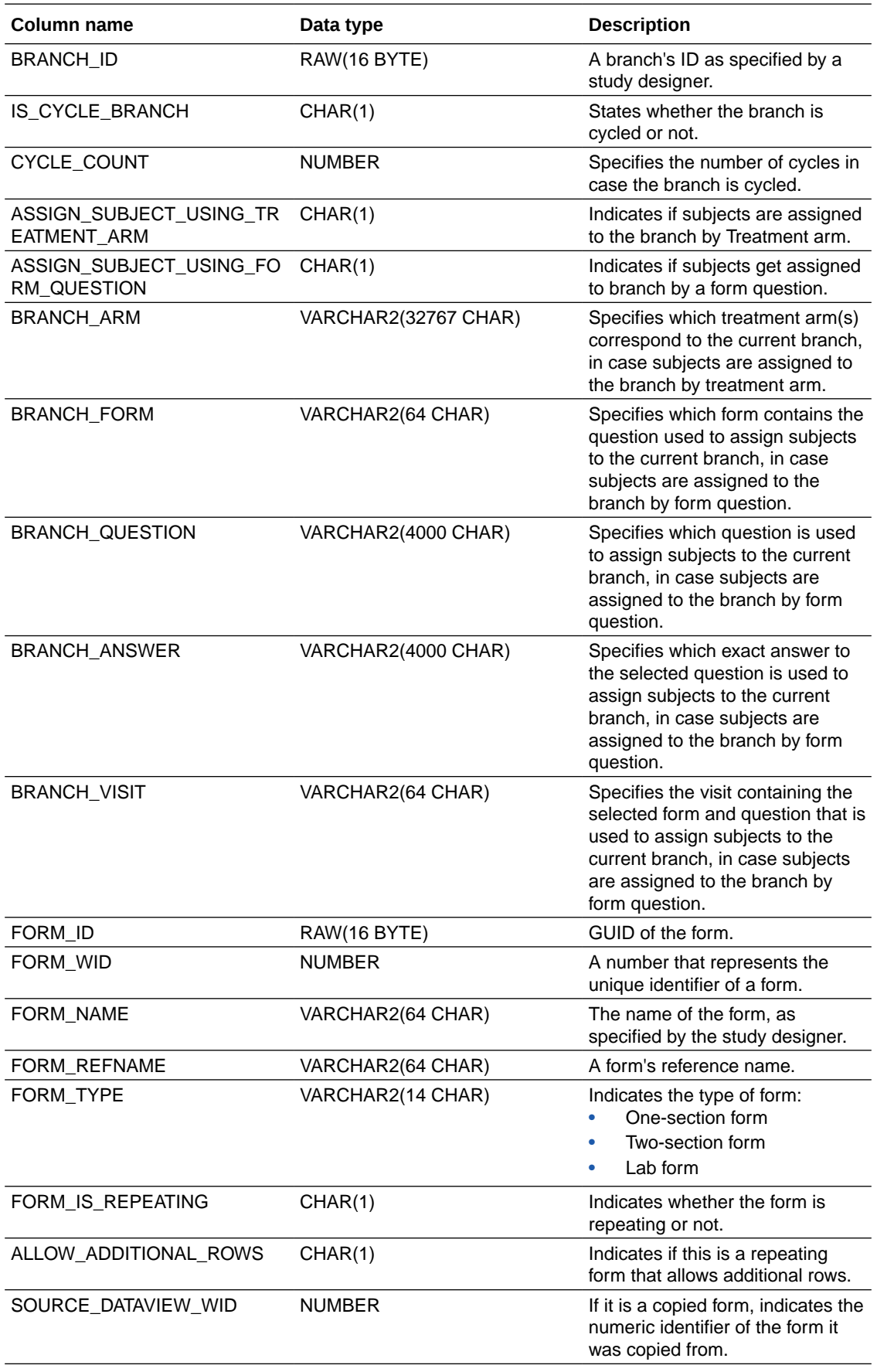

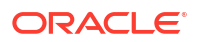

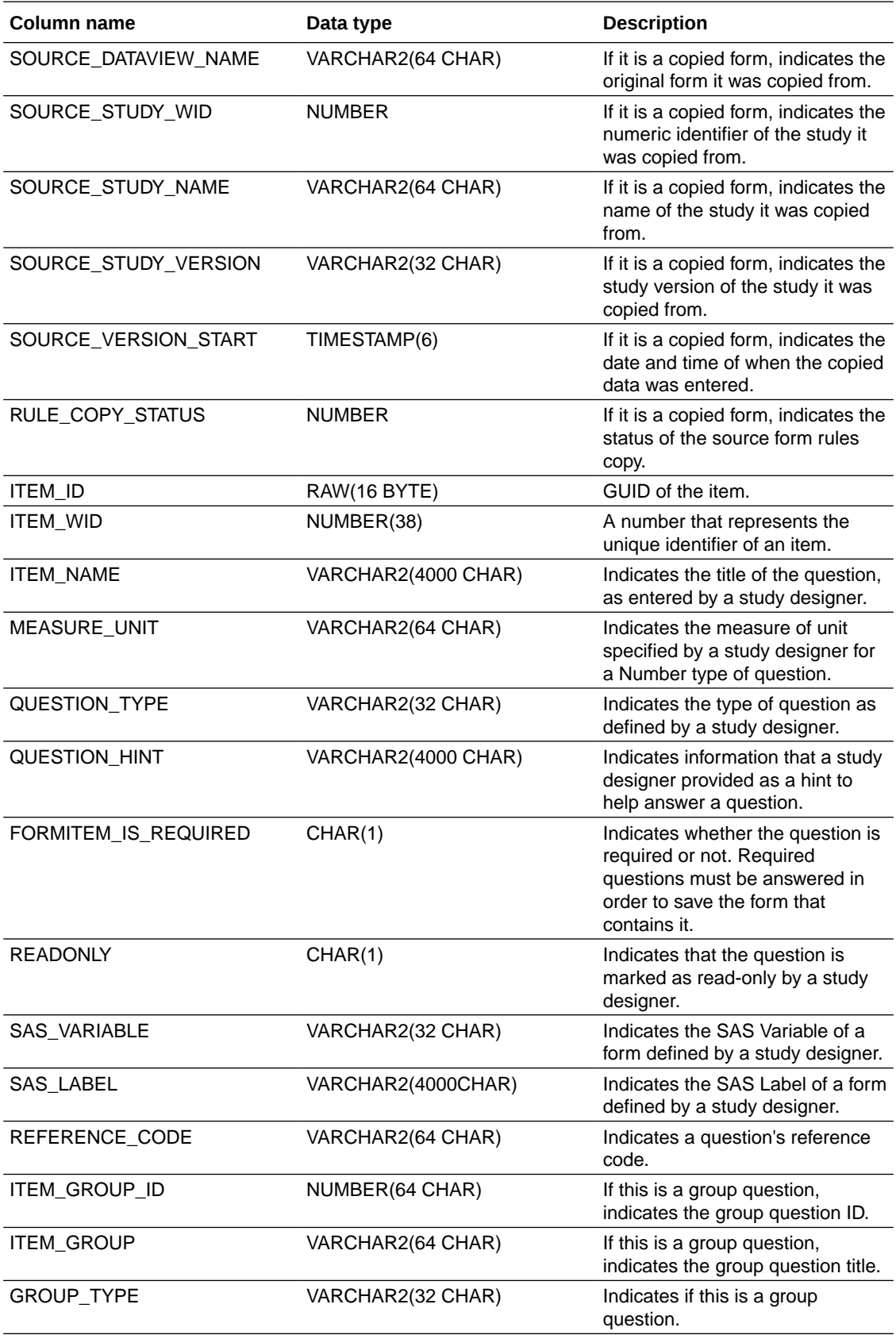

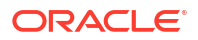

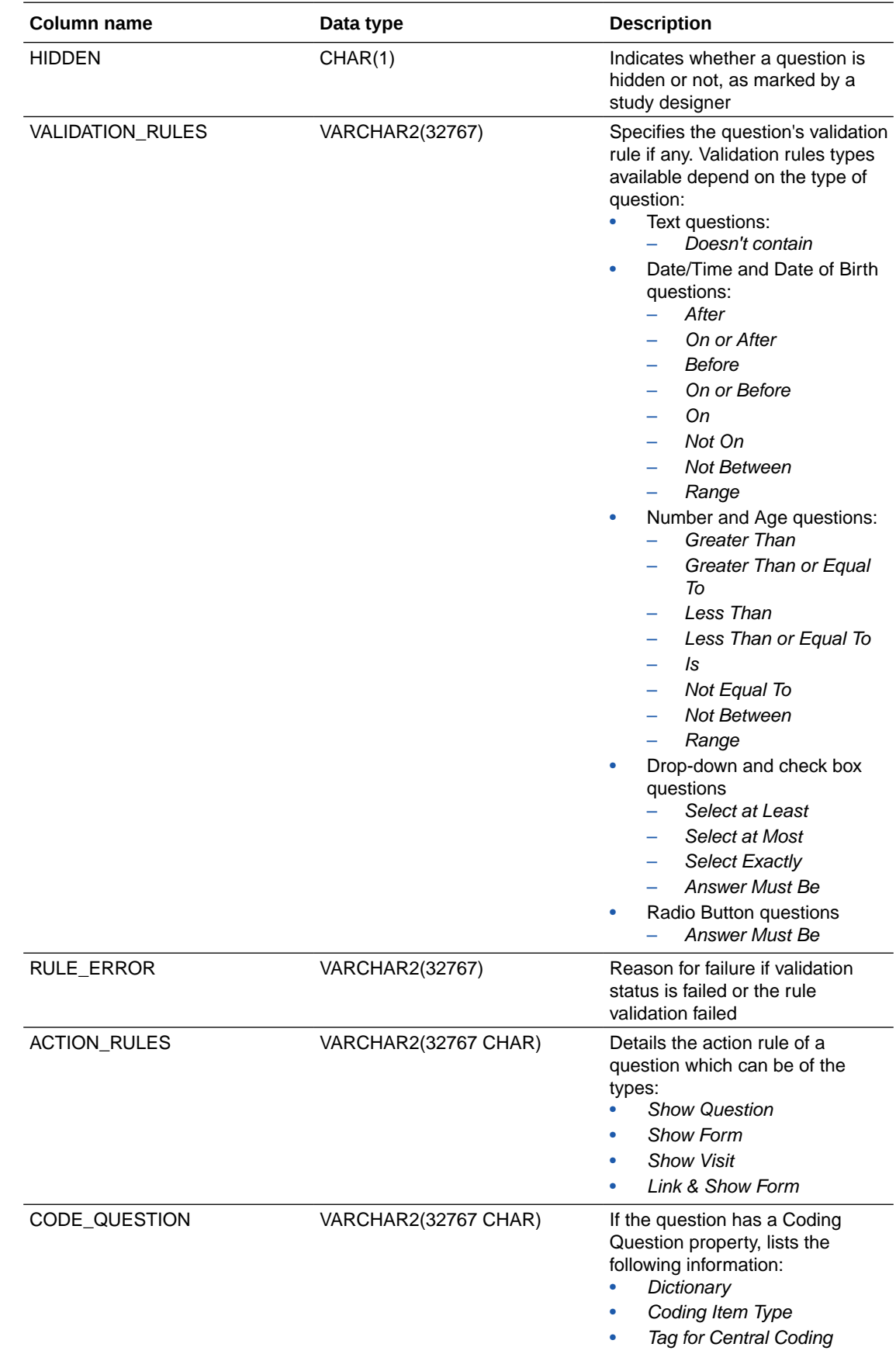

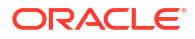

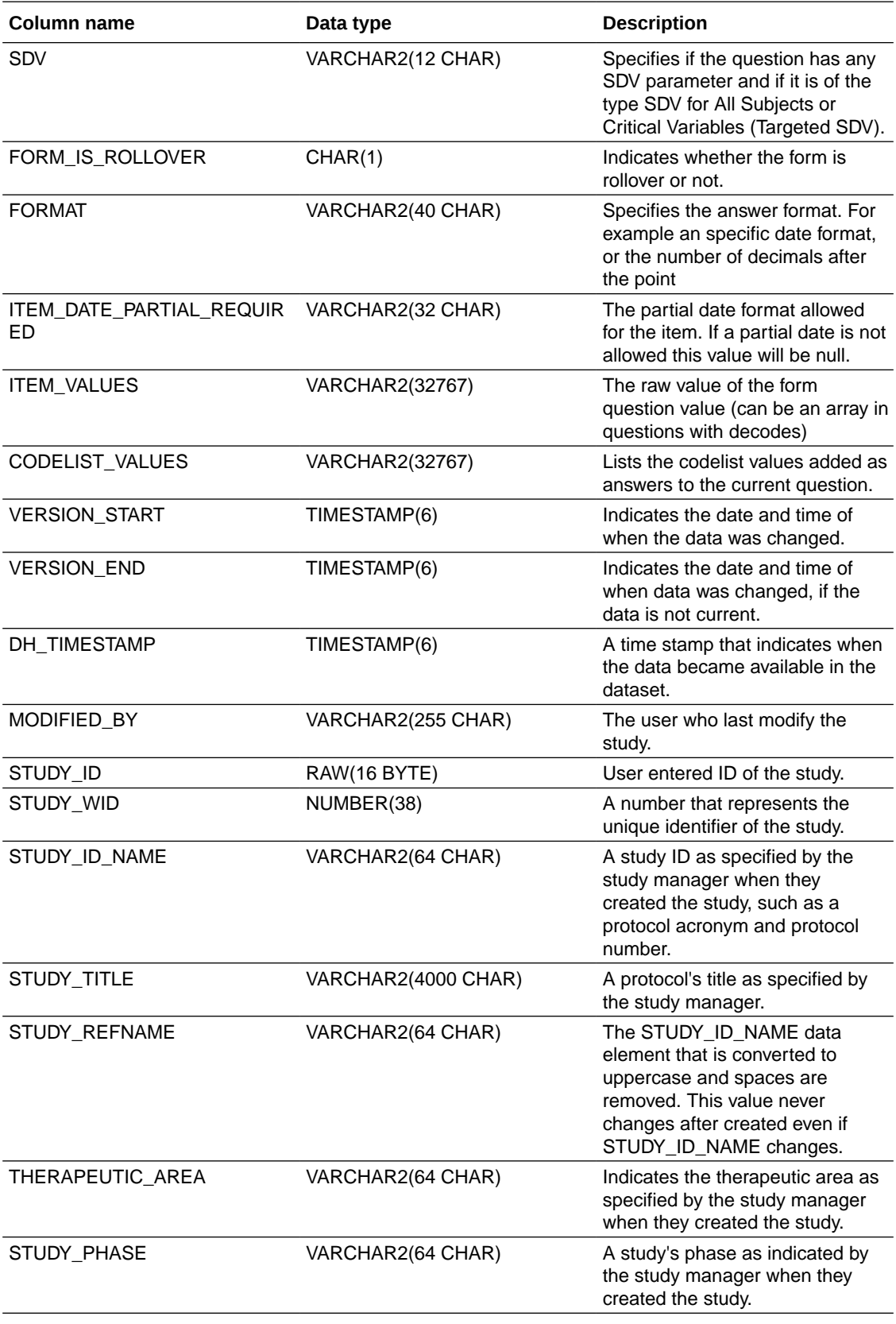

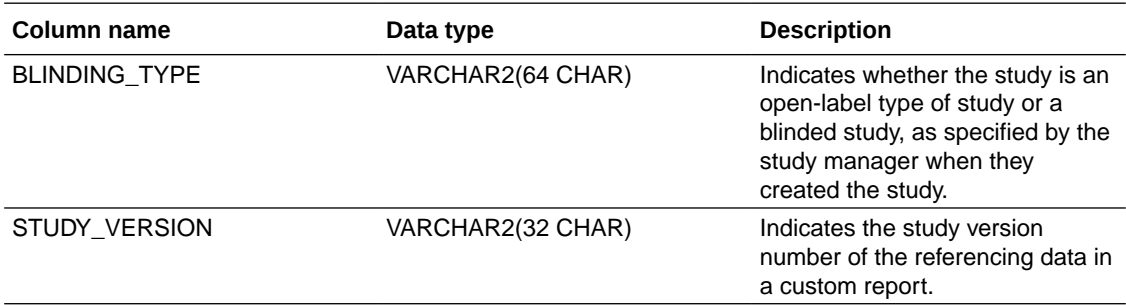

### **Table: DHVW\_FORMS\_ASSOCIATIONS\_V**

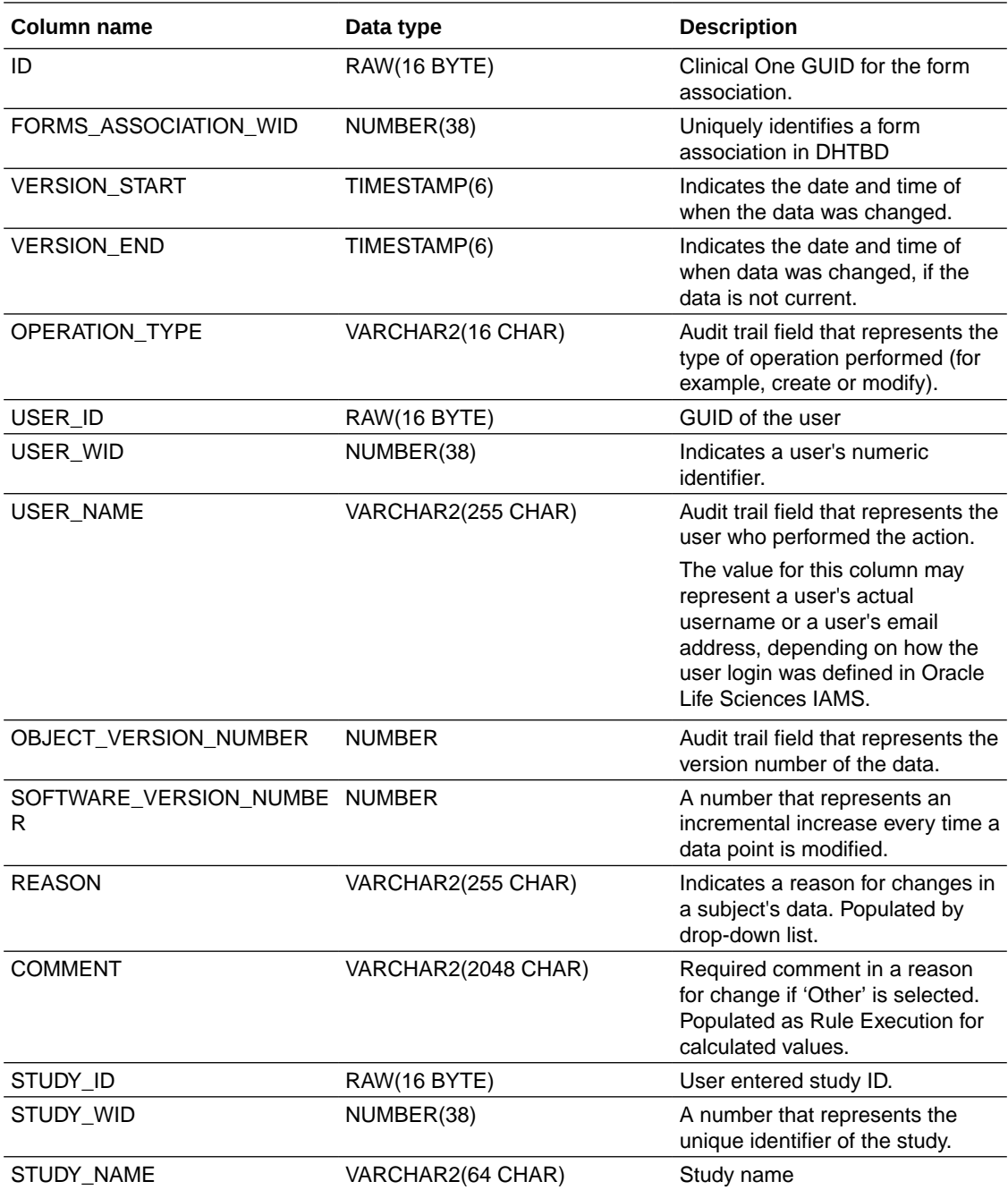

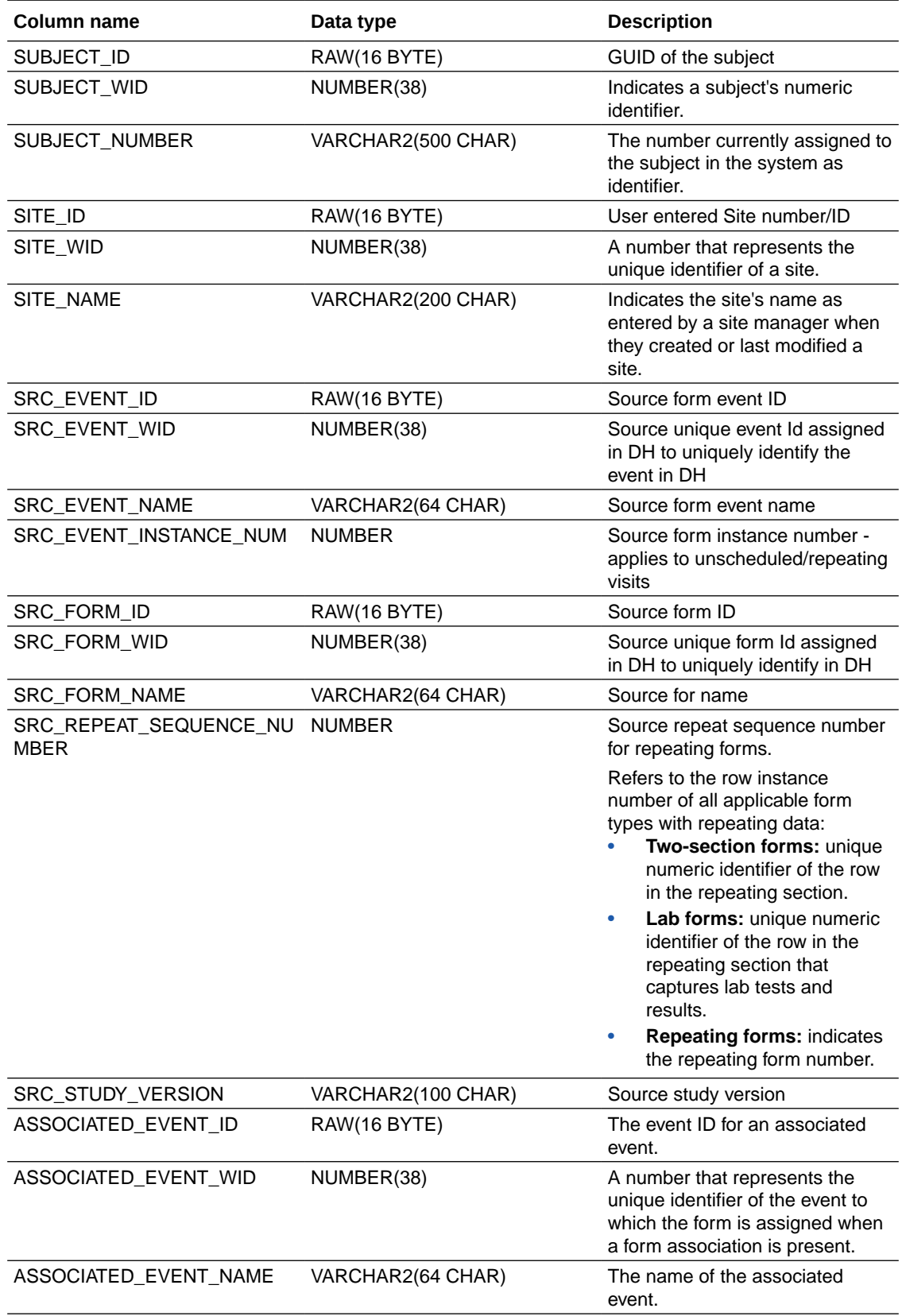

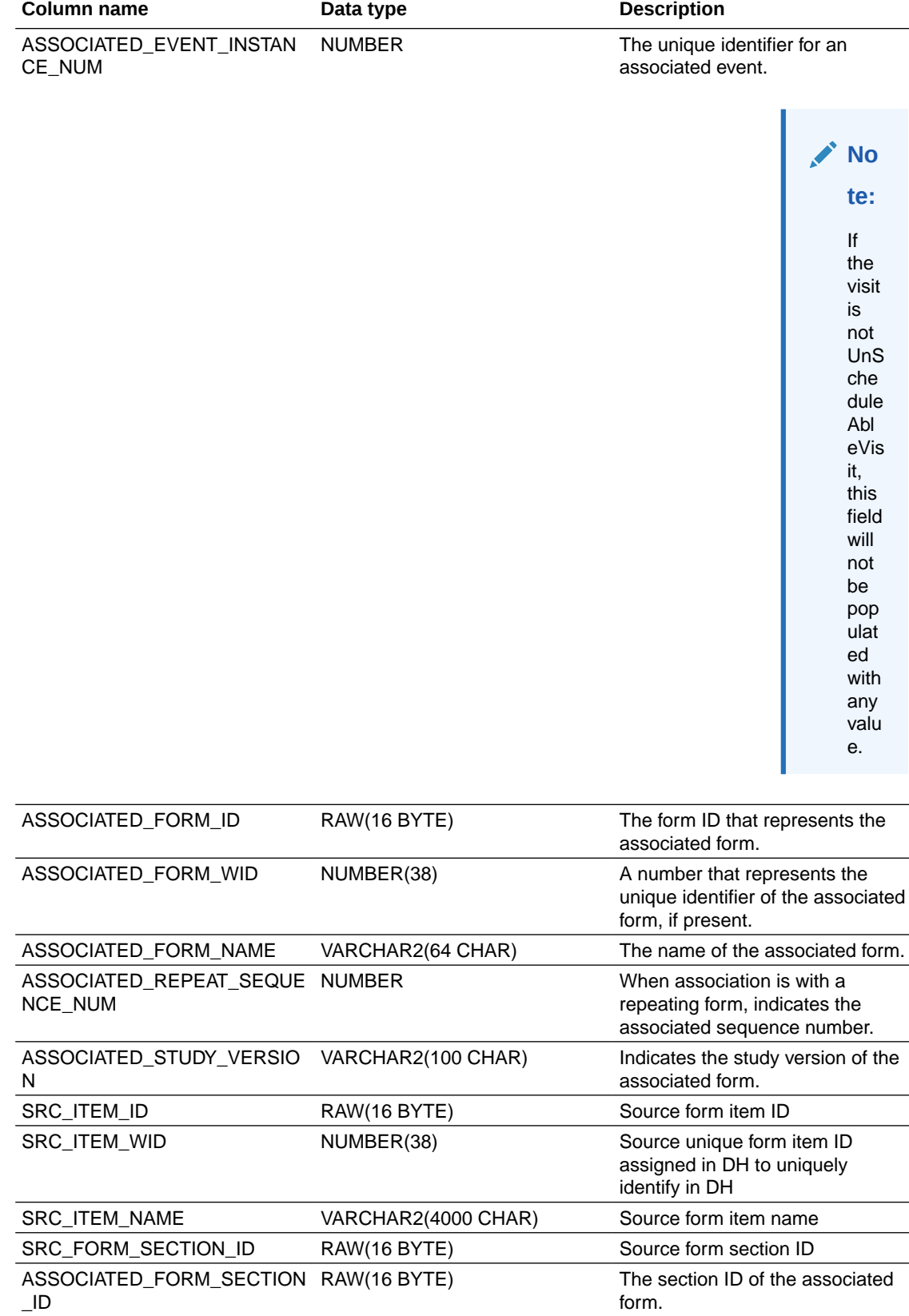

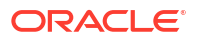

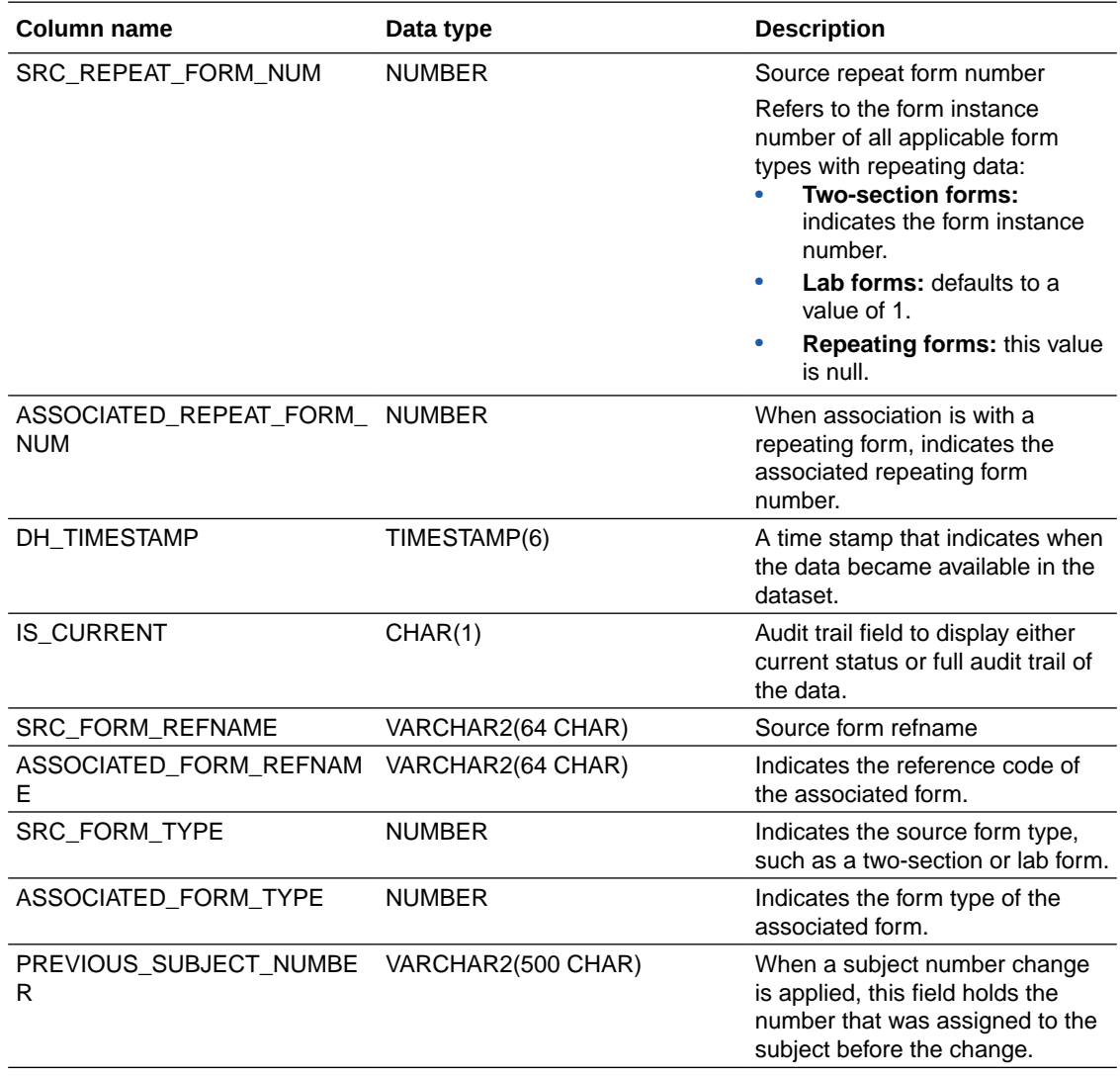

## **Table: DHVW\_QUERY\_V**

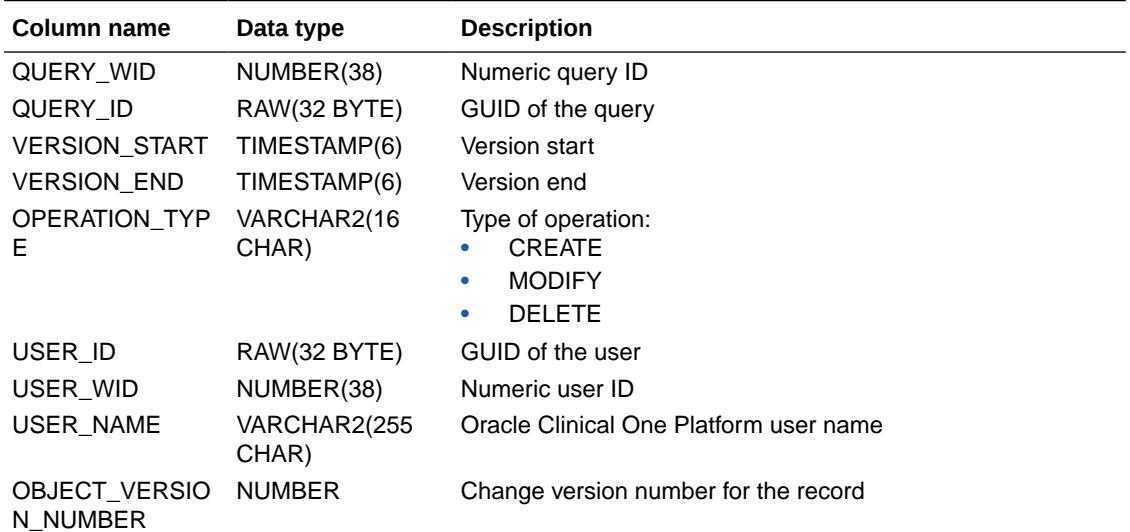

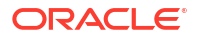

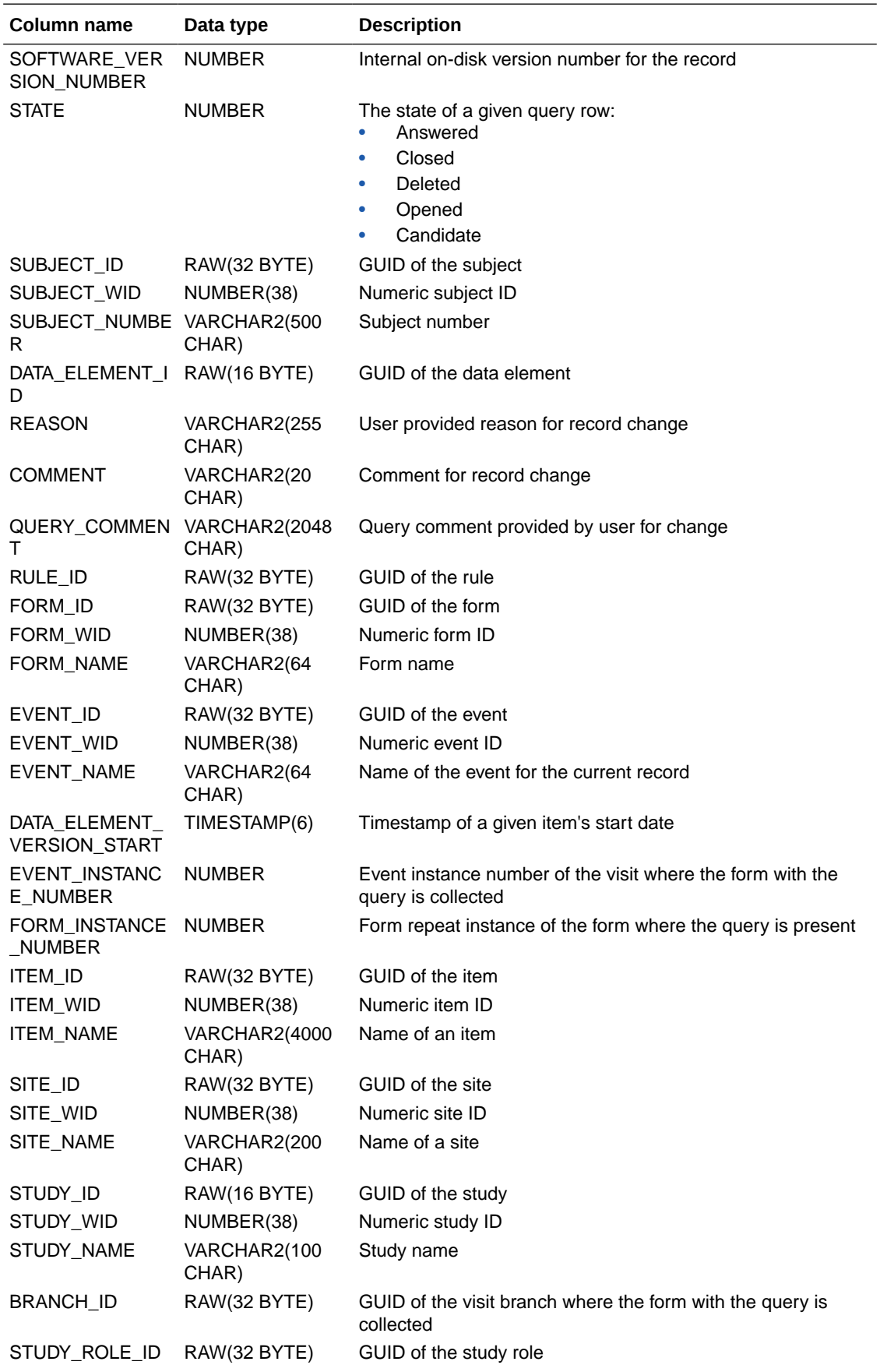

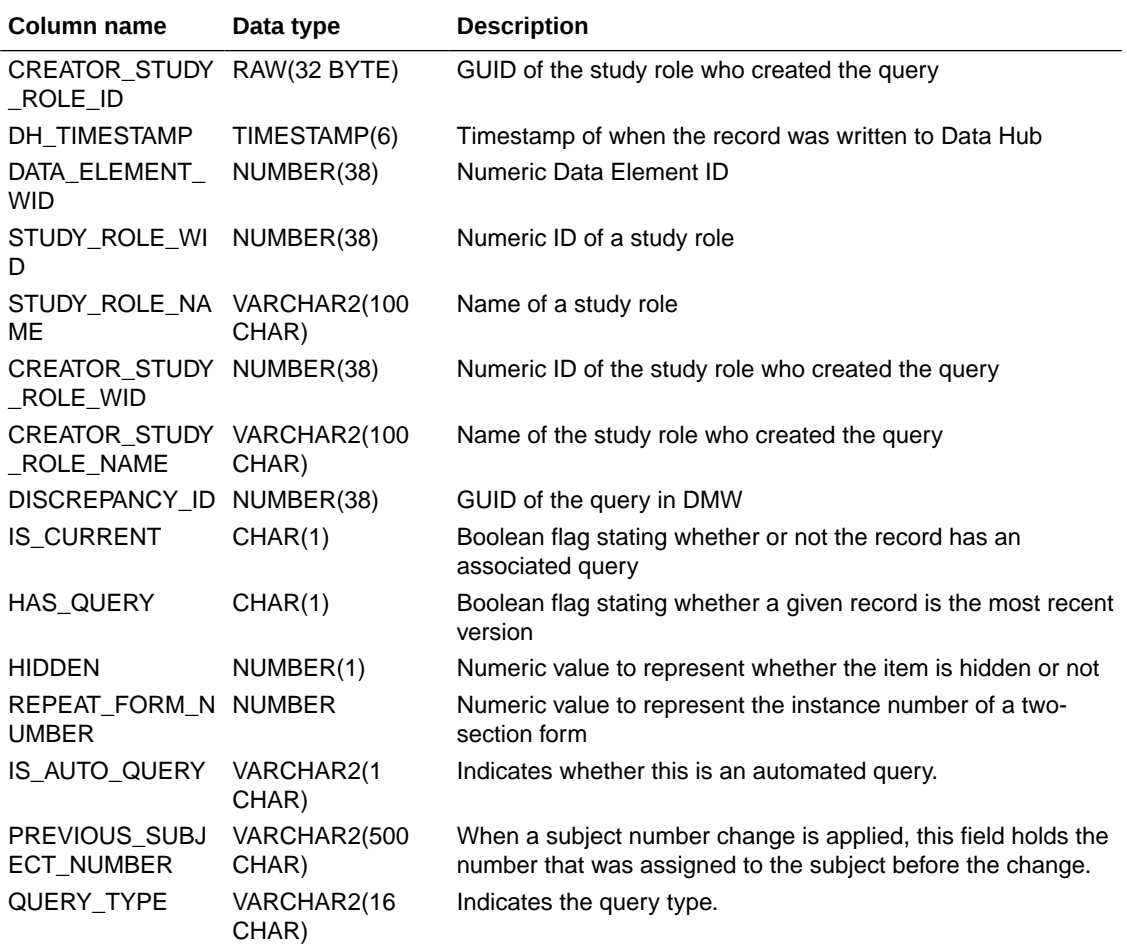

### **Table: DHVW\_RAND\_KITS\_DESIGN\_DATASET\_V**

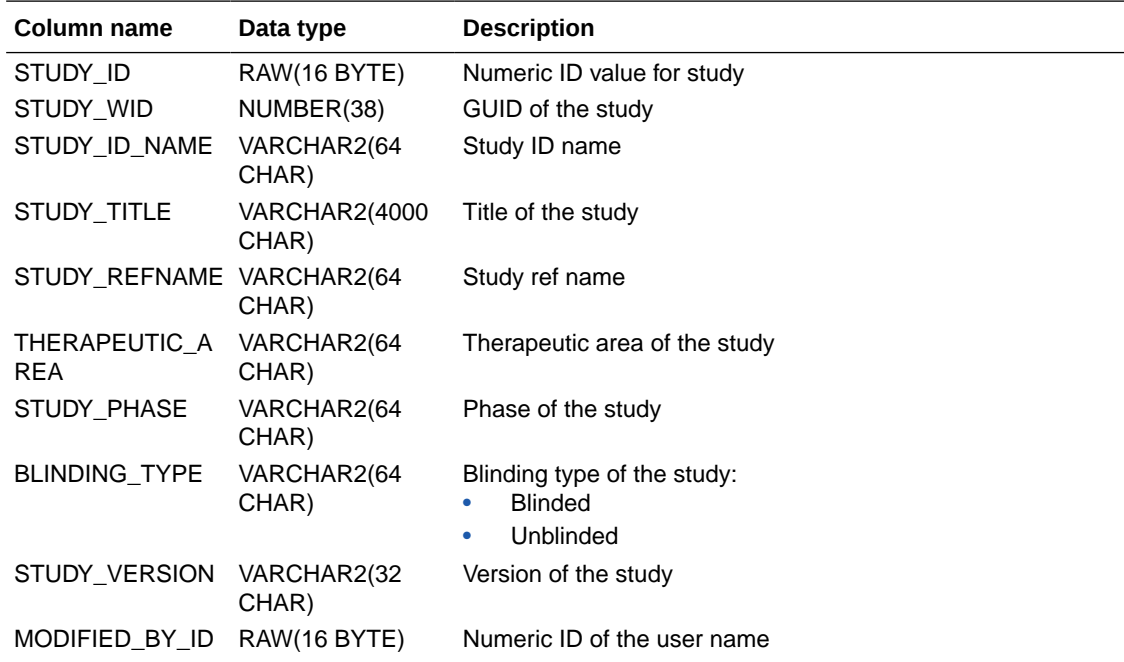

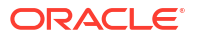

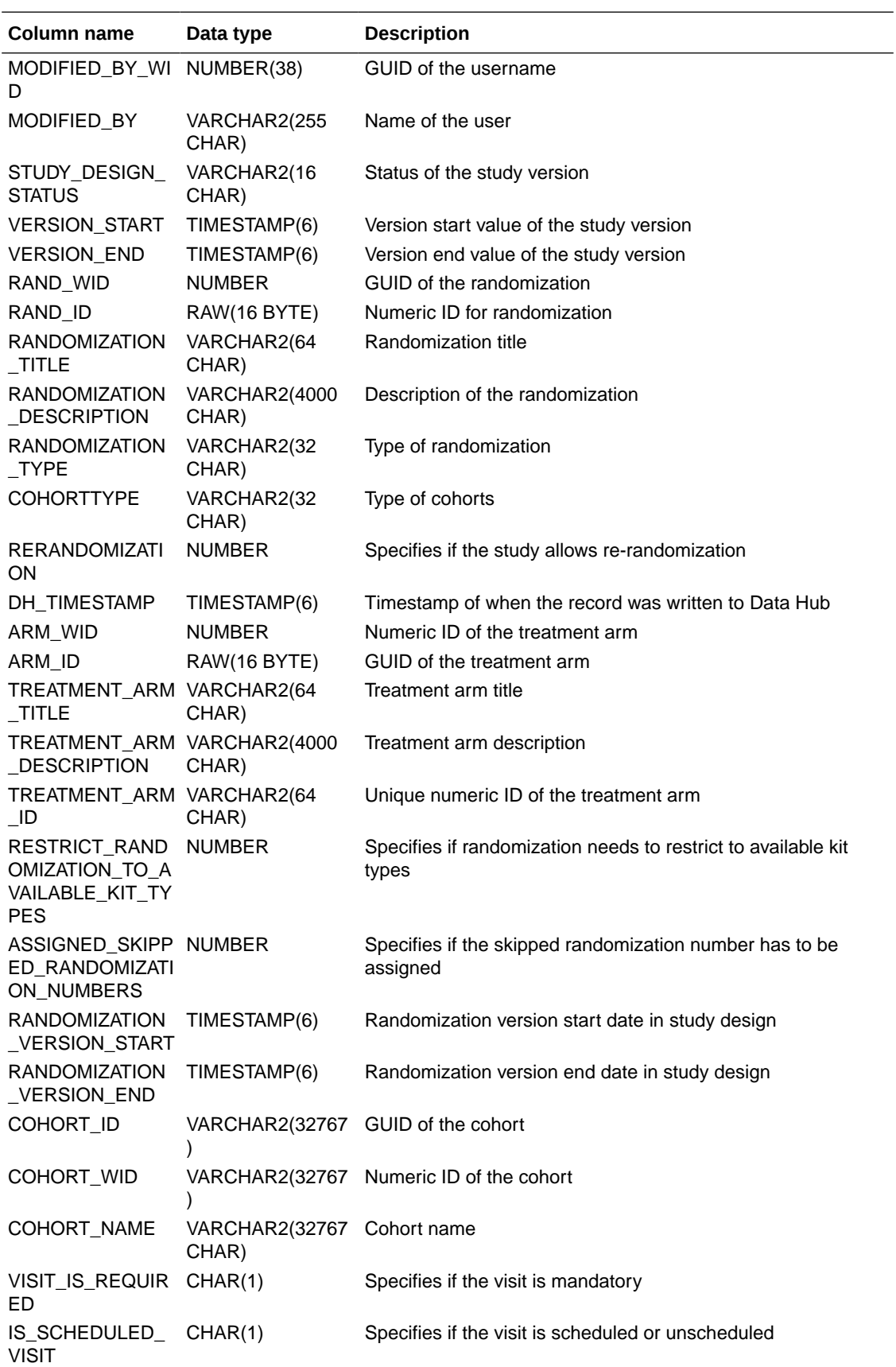

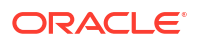

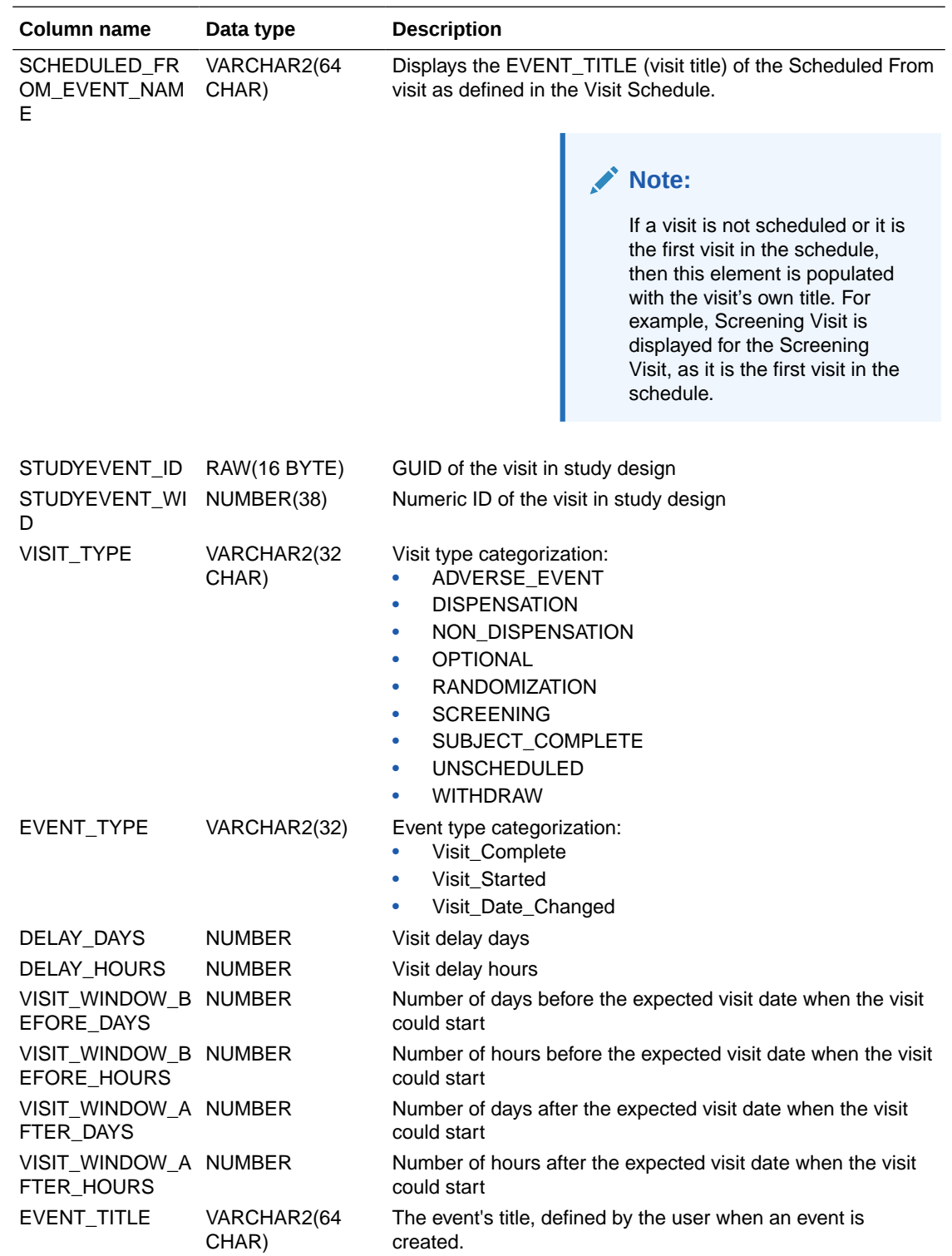

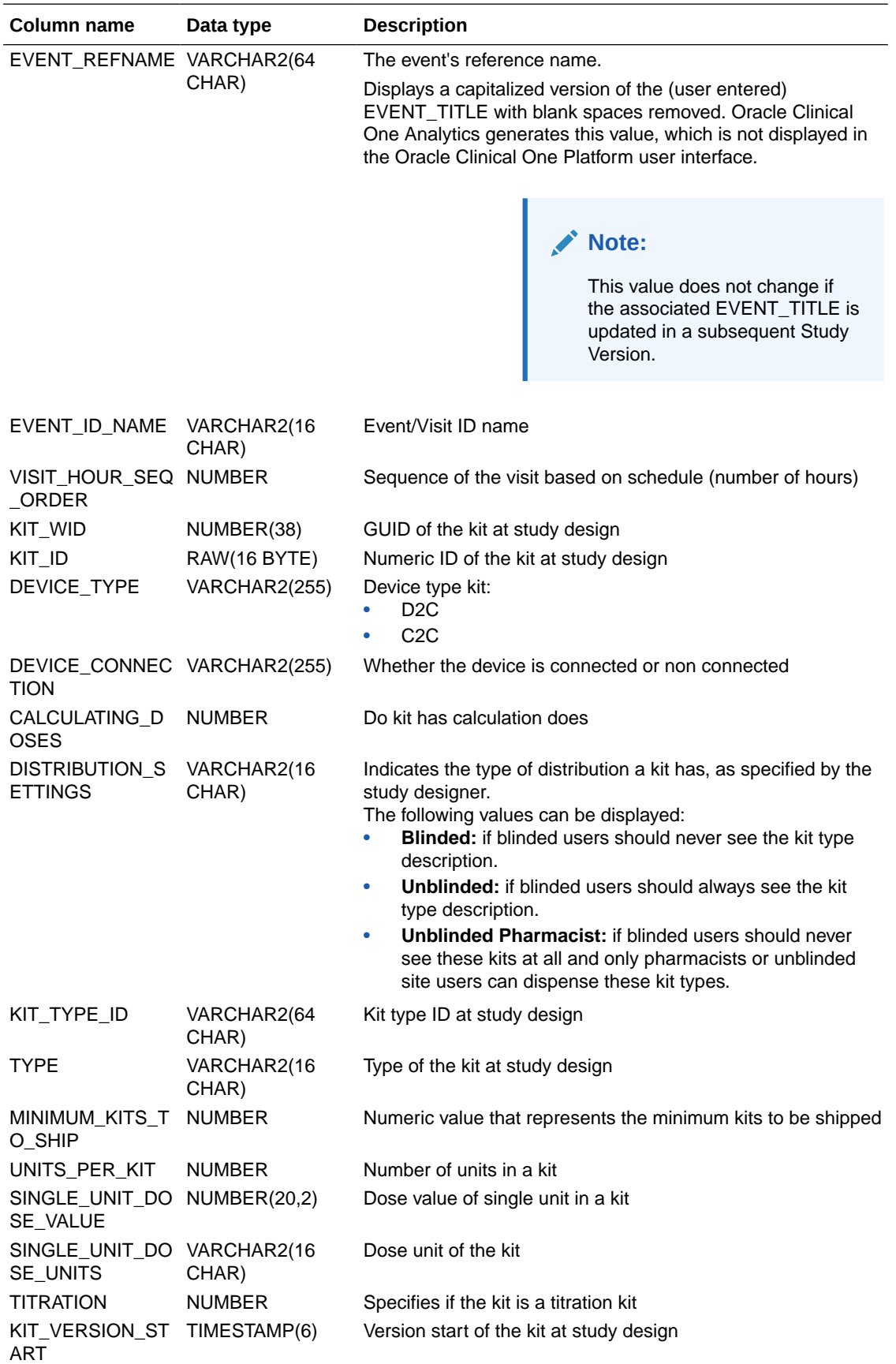

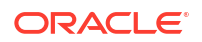

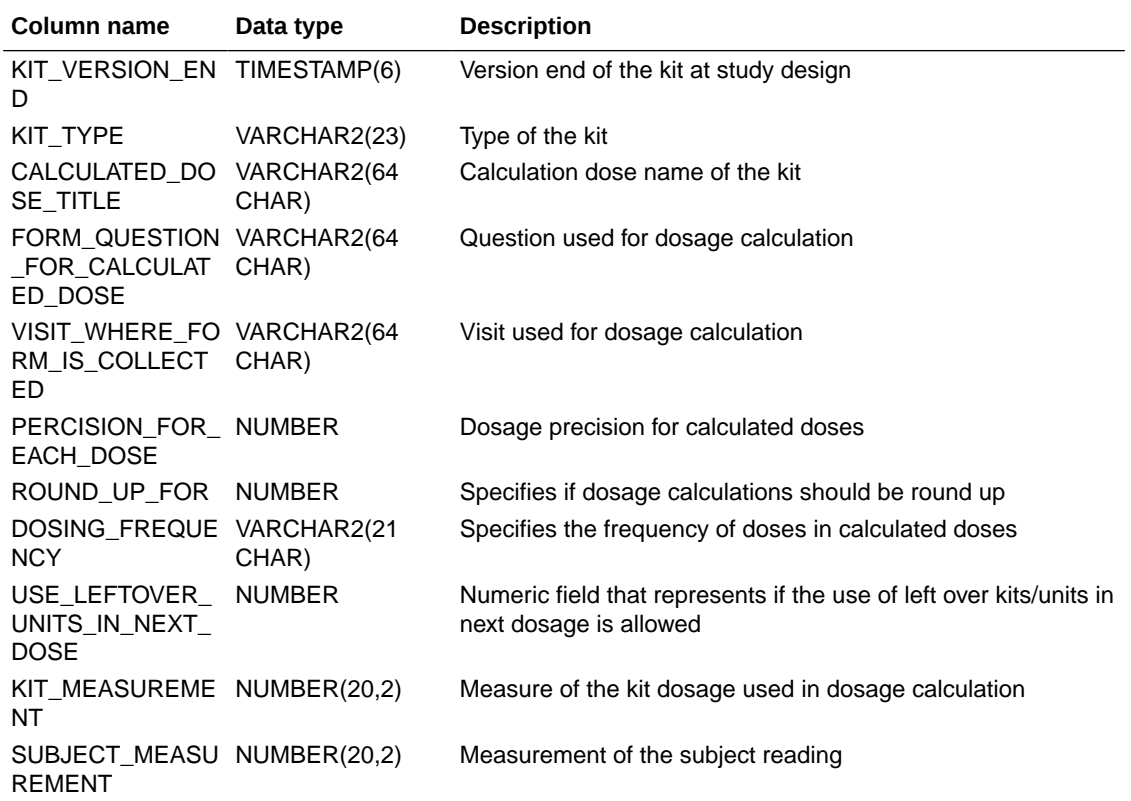

### **Table: DHVW\_SUBJECT\_FORMITEMS\_V**

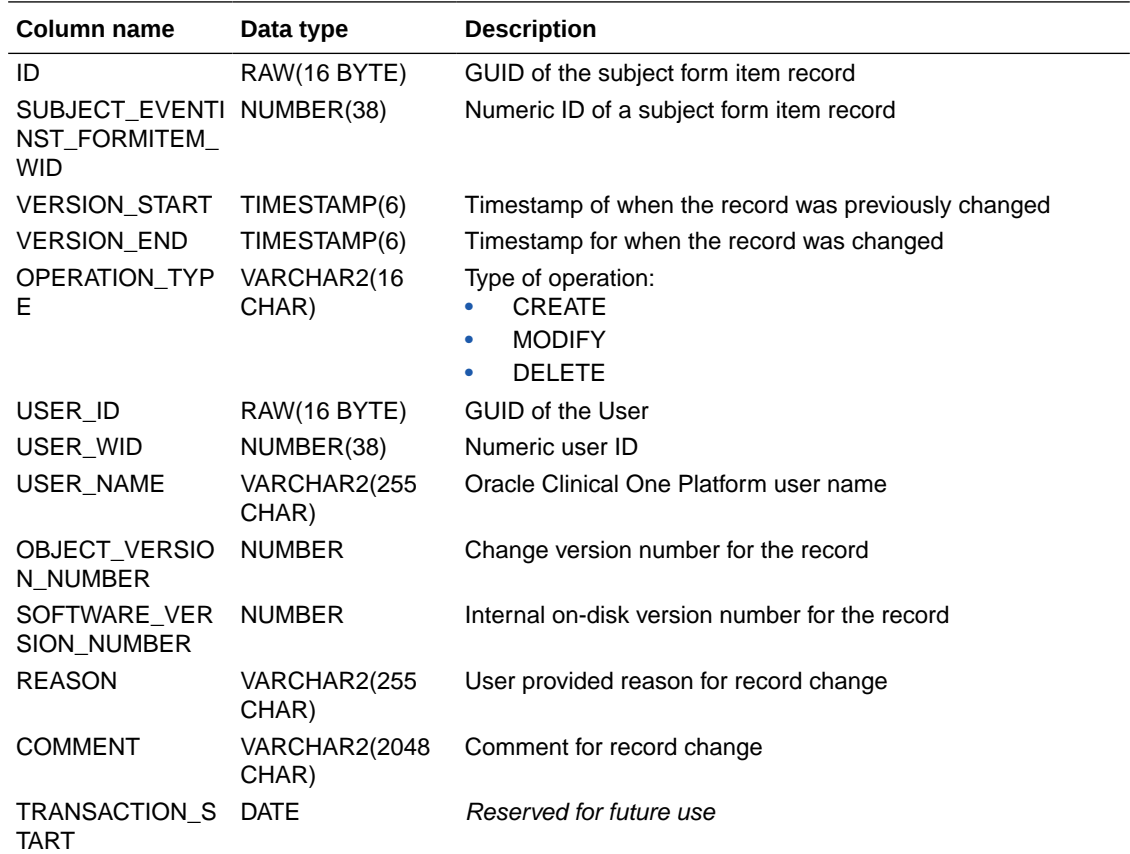

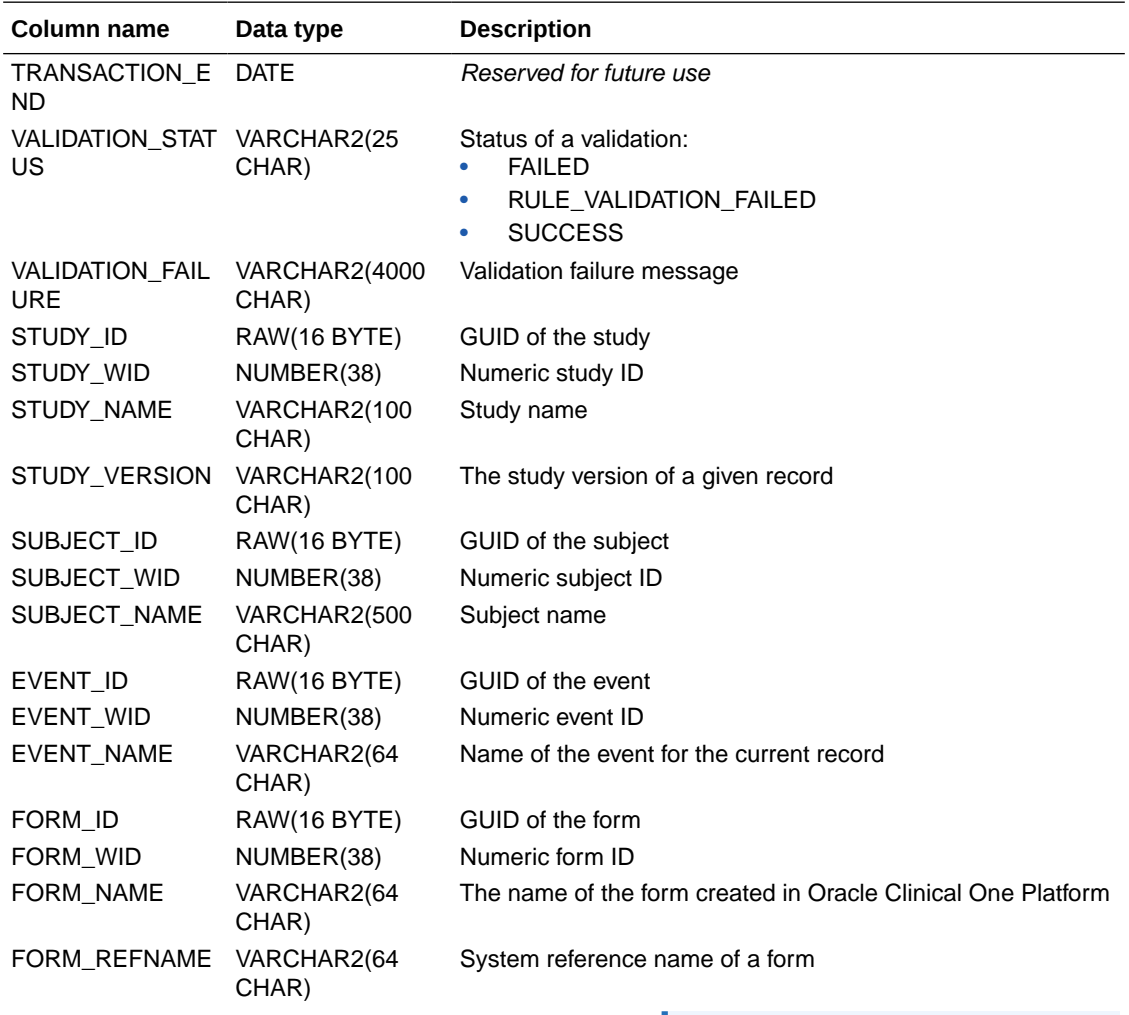

This value is used to create the Clinical Data Extract table name in the database, which is then copied into Oracle DMW. Once a table is created for a form, the table name will not be recreated with a different name in Oracle DMW, even if the REFNAME is updated in Oracle Clinical One Platform.

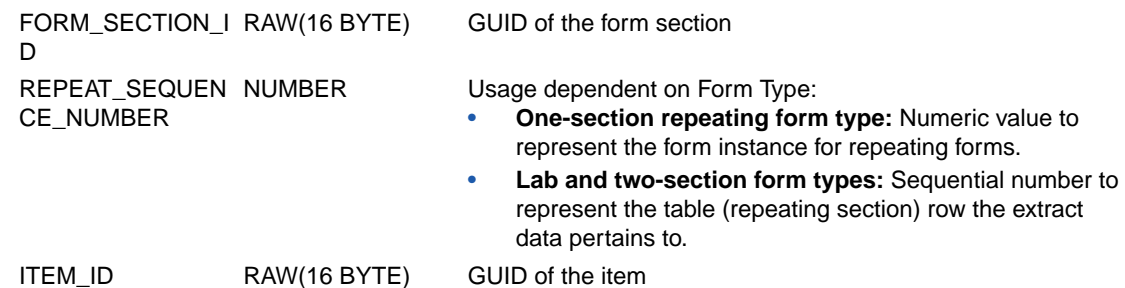

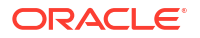

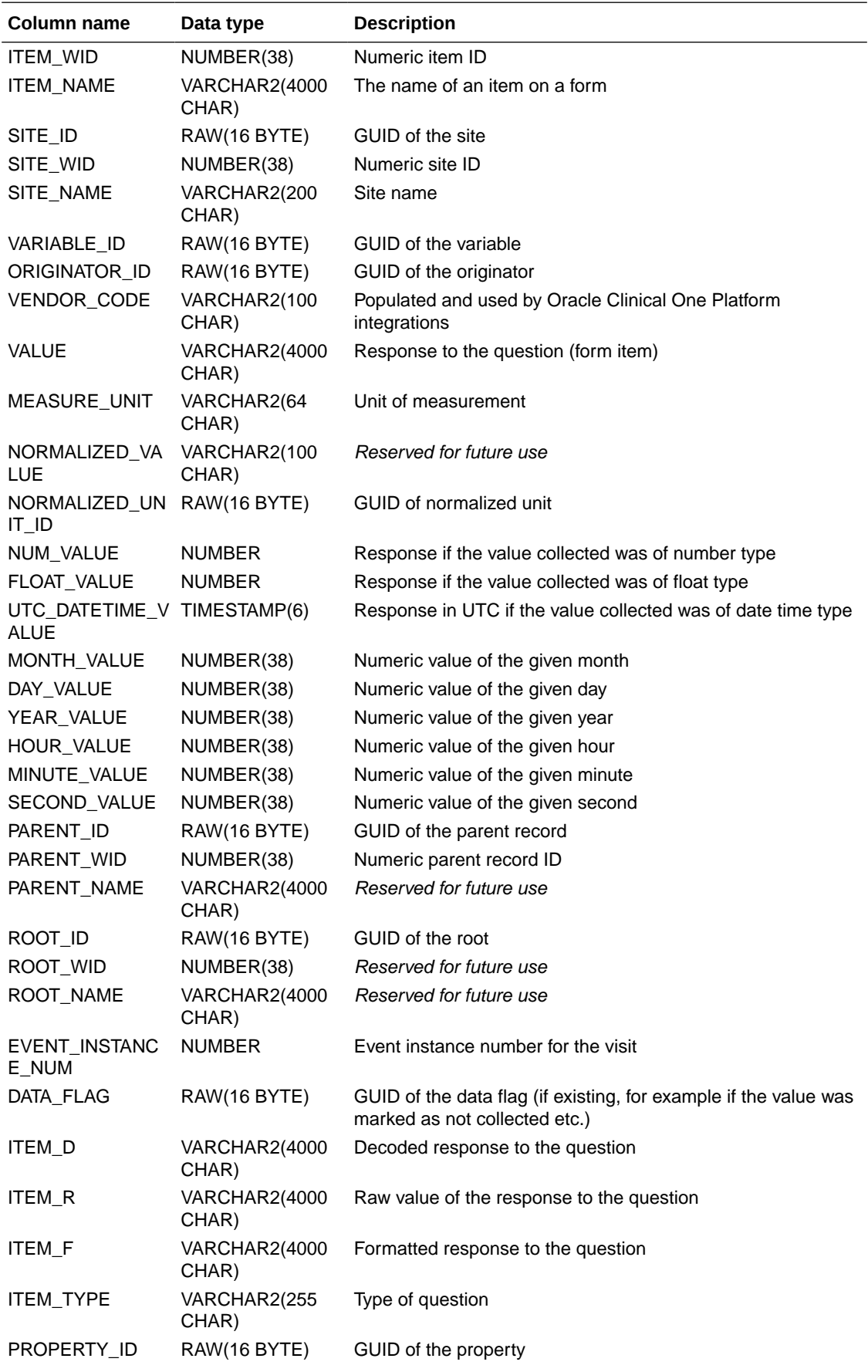

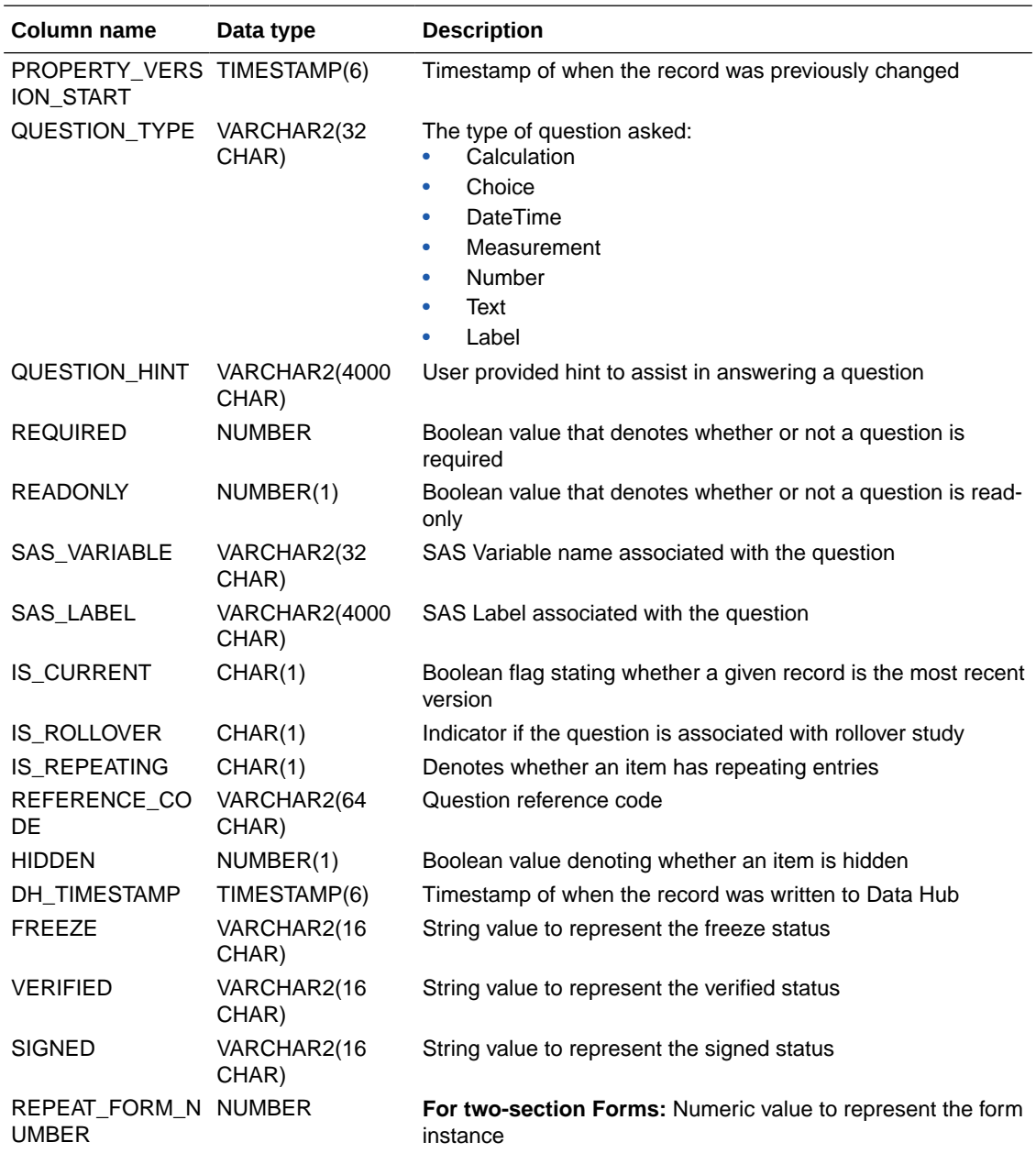

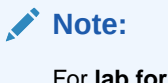

For **lab forms** this value is defaulted to 1 and for **repeating forms** this value is NULL.

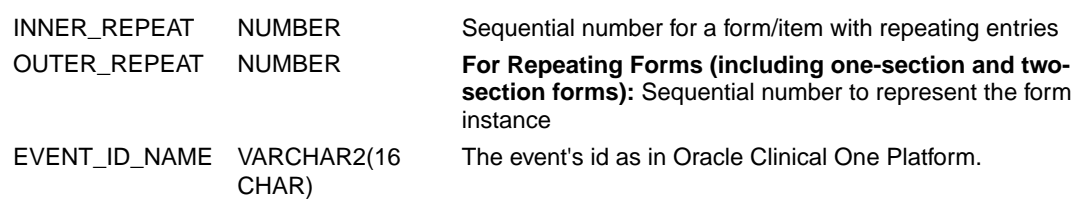

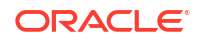

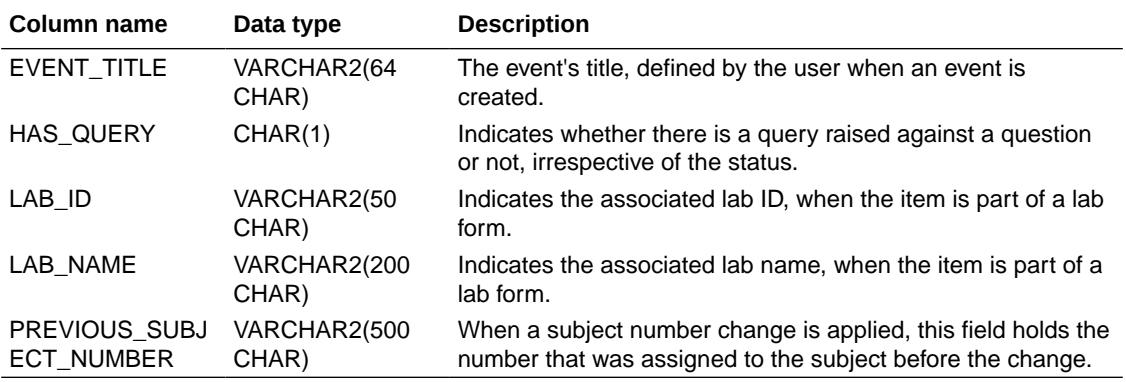

#### **Table: DHVW\_SUBJECT\_VISITS\_V**

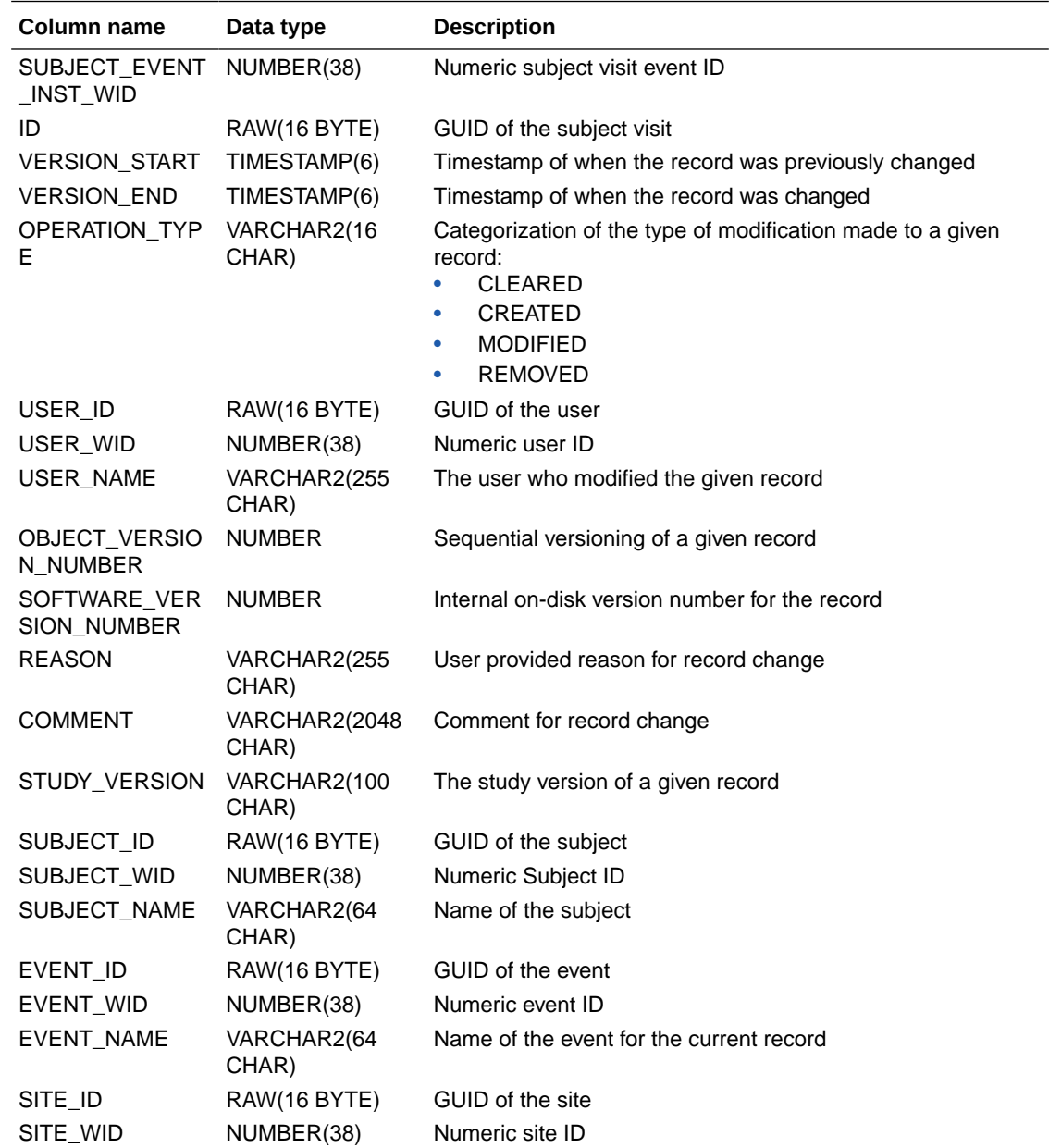

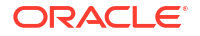

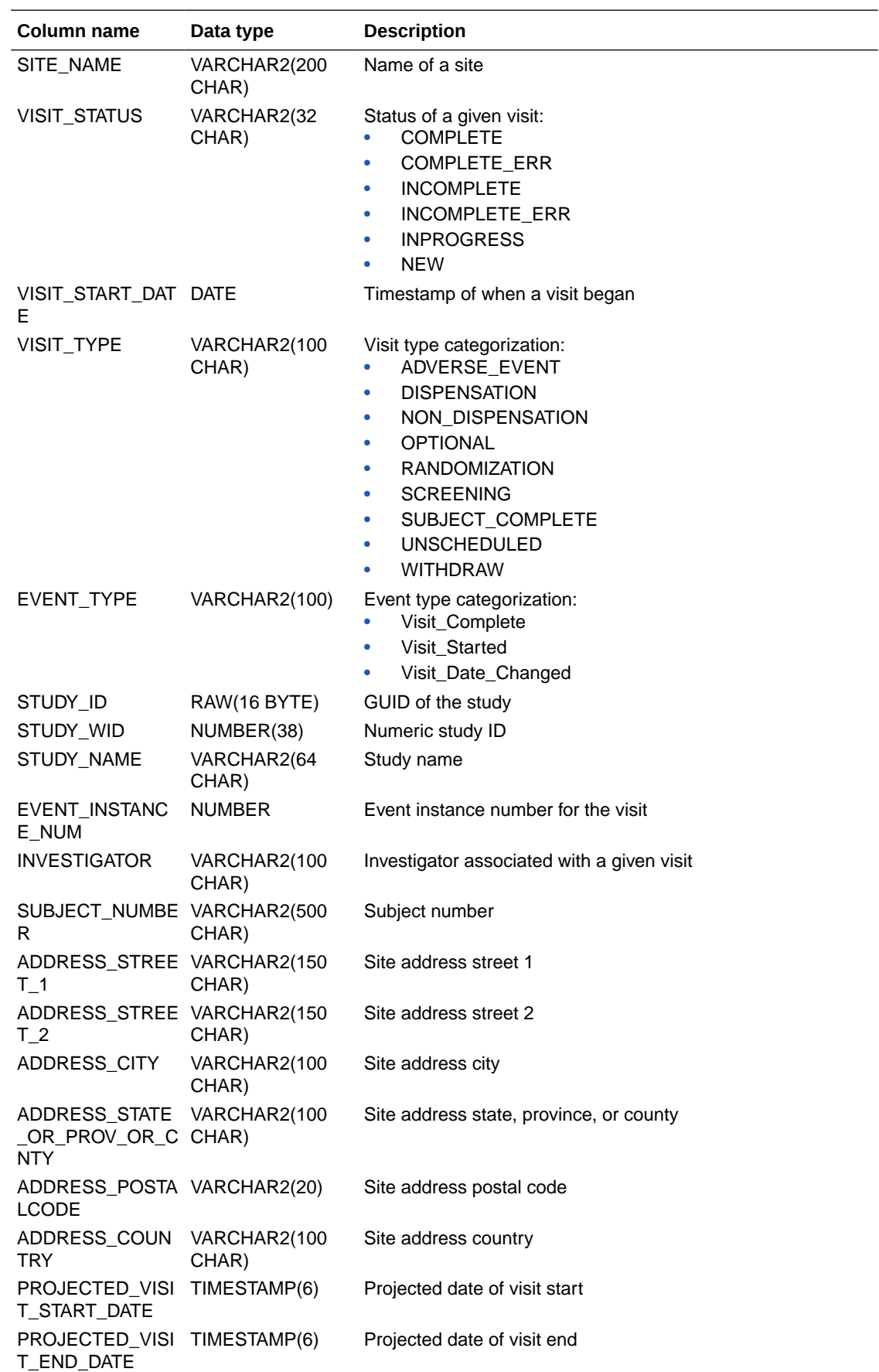

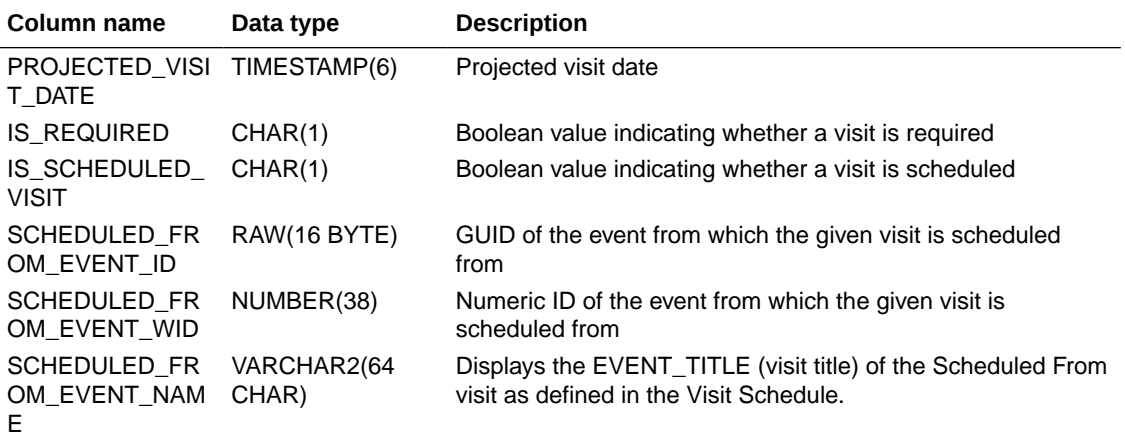

If a visit is not scheduled or it is the first visit in the schedule, then this element is populated with the visit's own title. For example, Screening Visit is displayed for the Screening Visit, as it is the first visit in the schedule.

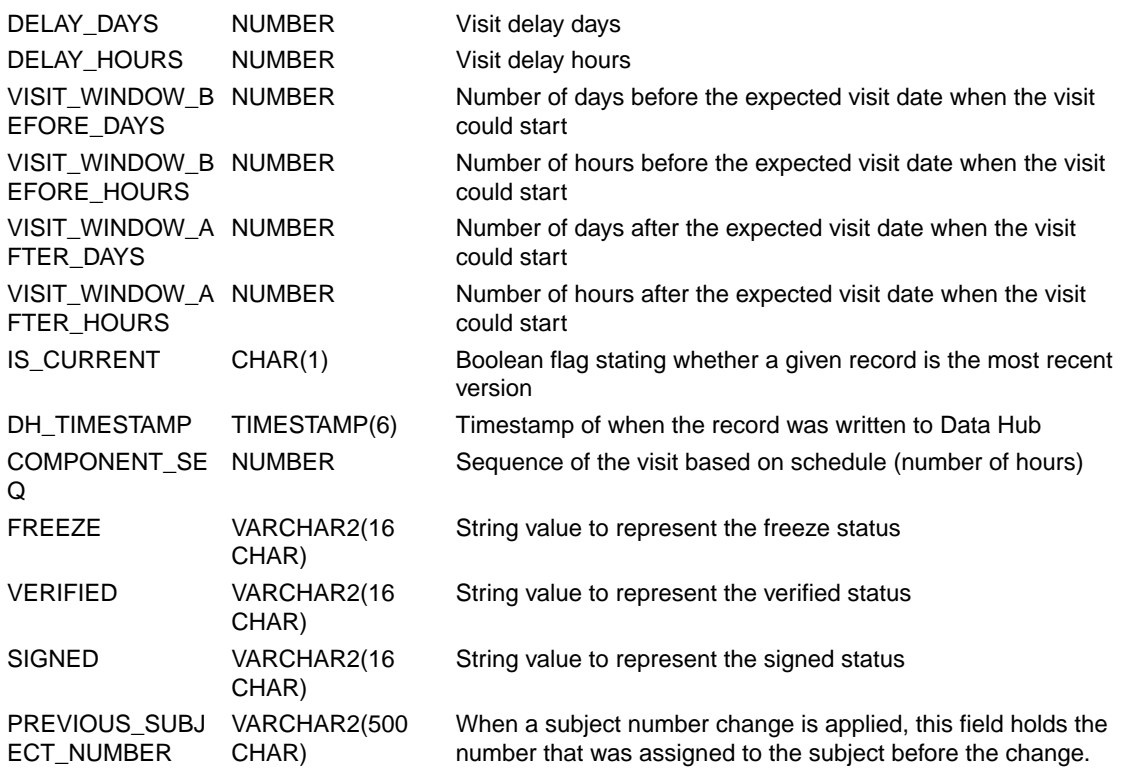

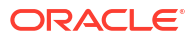

### **Table: DHVW\_SUBJECTS\_DATASET\_V**

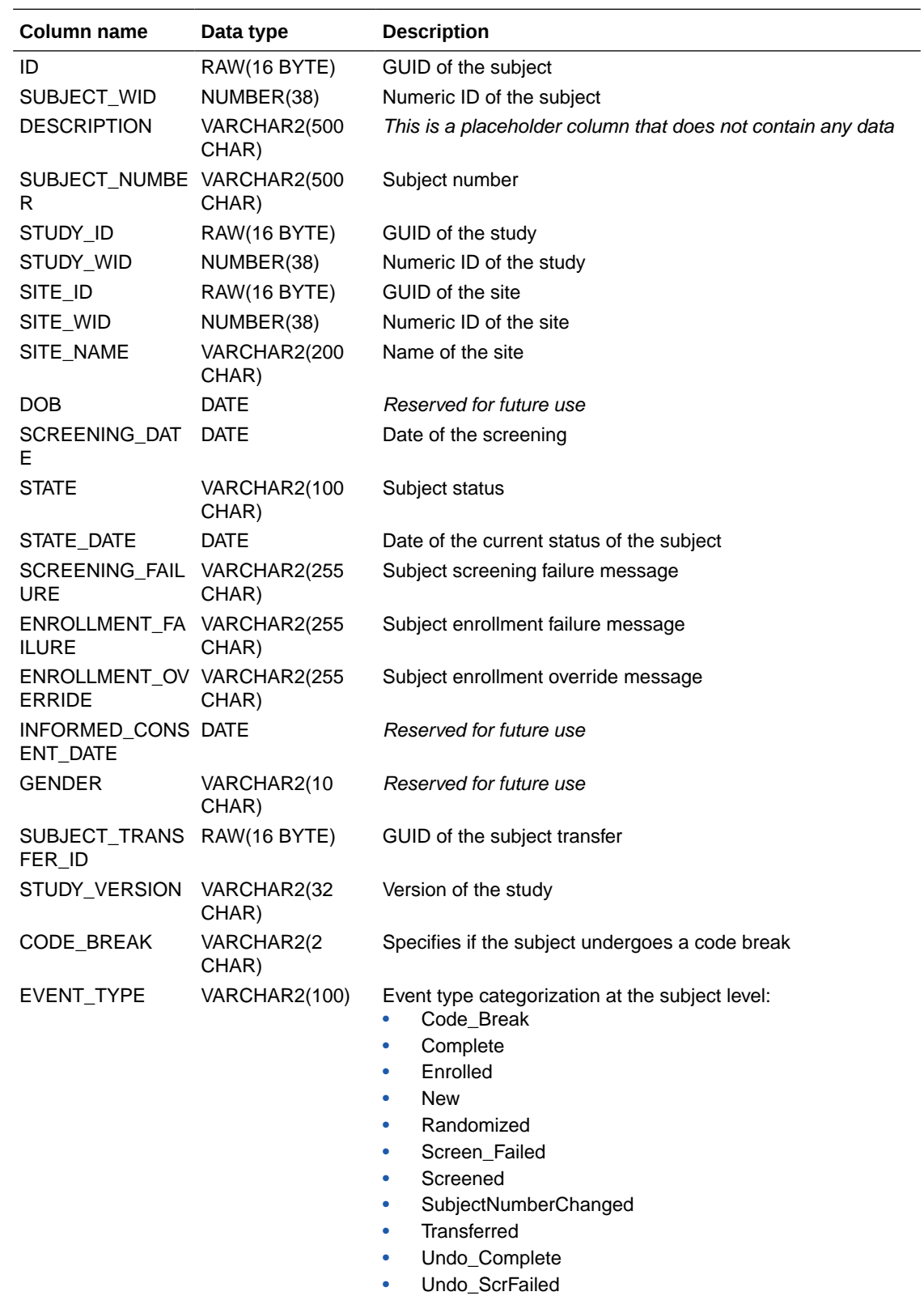

- Undo\_Withdrawn
- Withdrawn

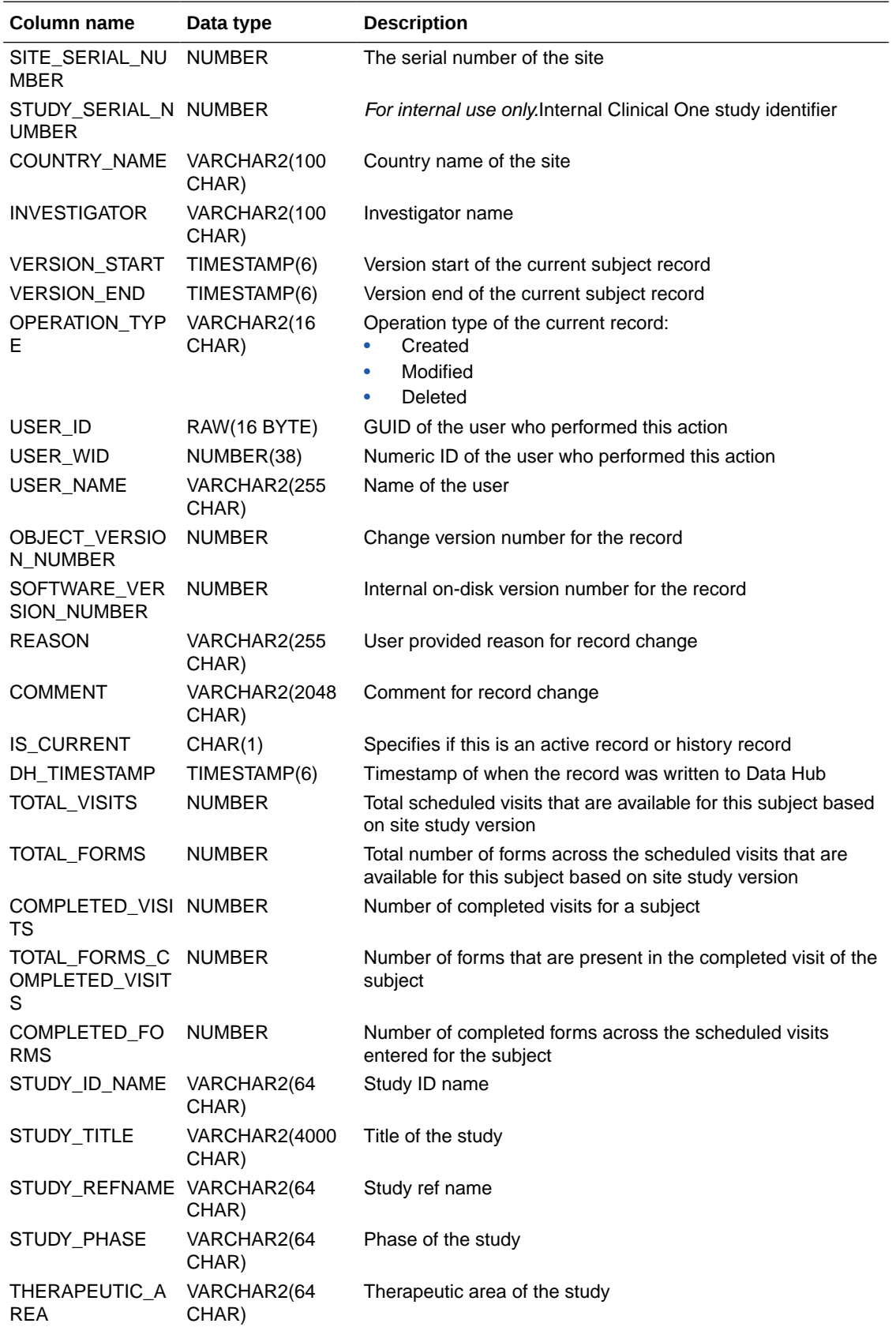

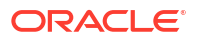

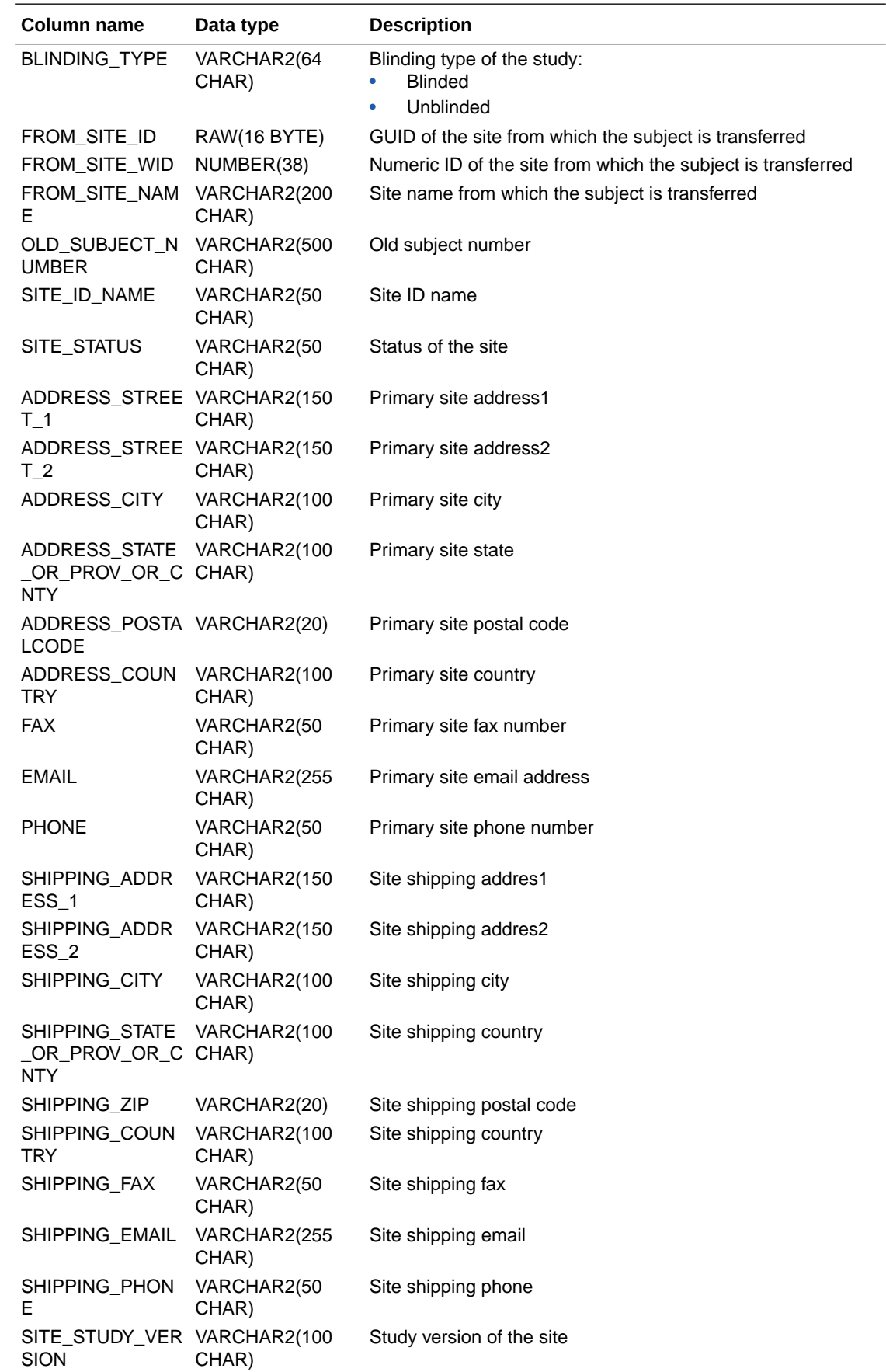

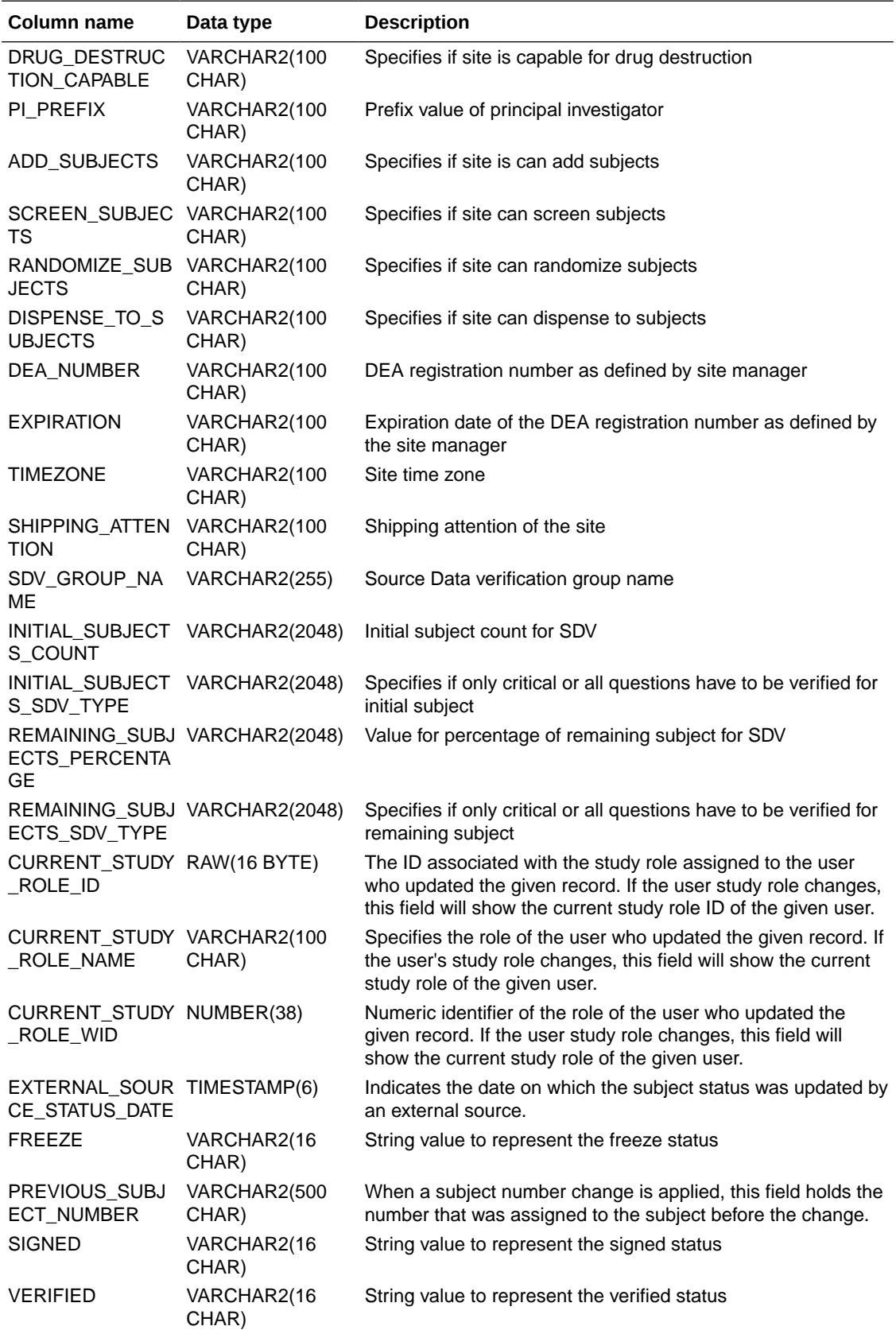

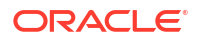

### **Table: DHVW\_UNBLD\_KITS\_DATASET\_V**

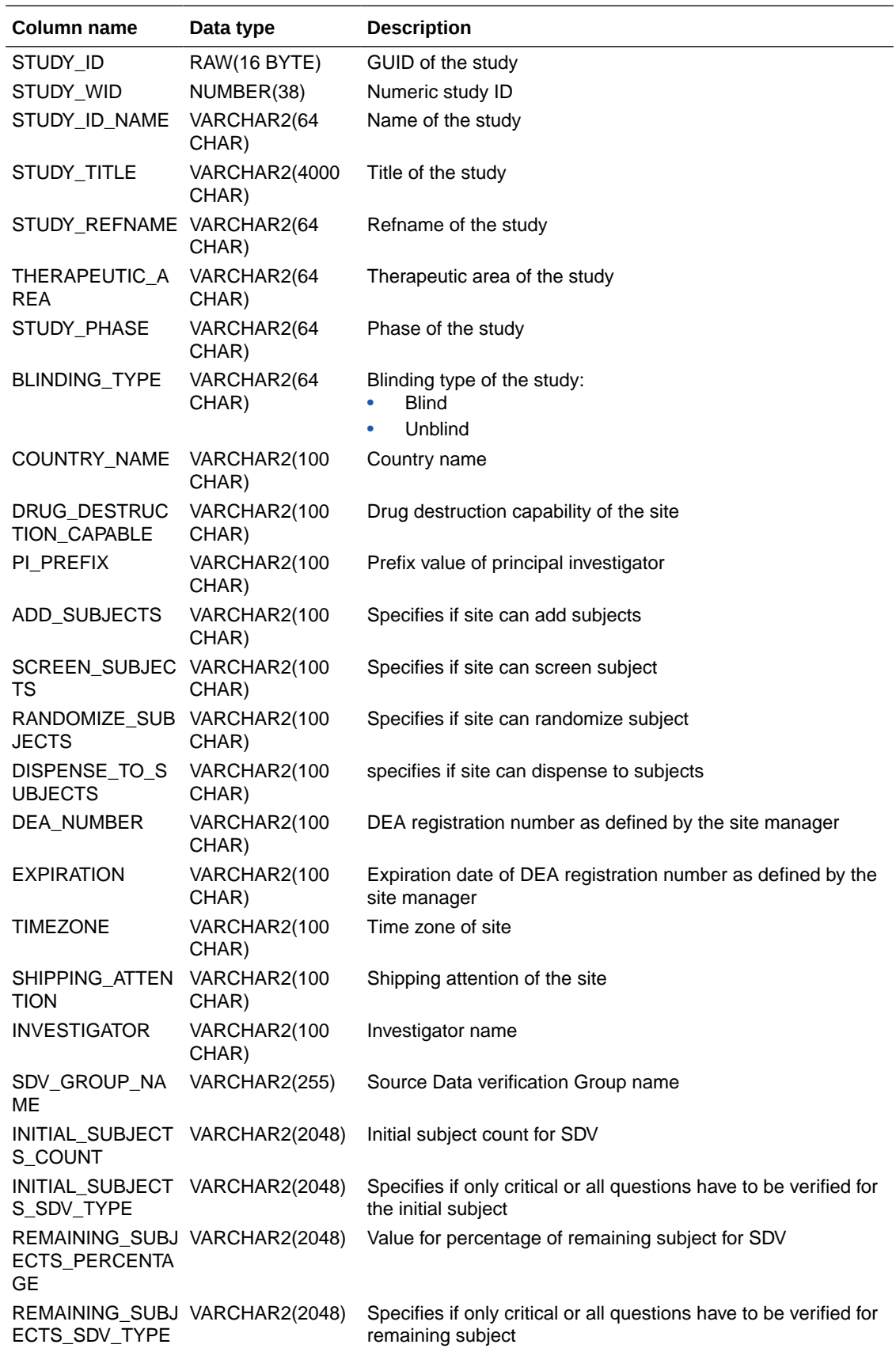

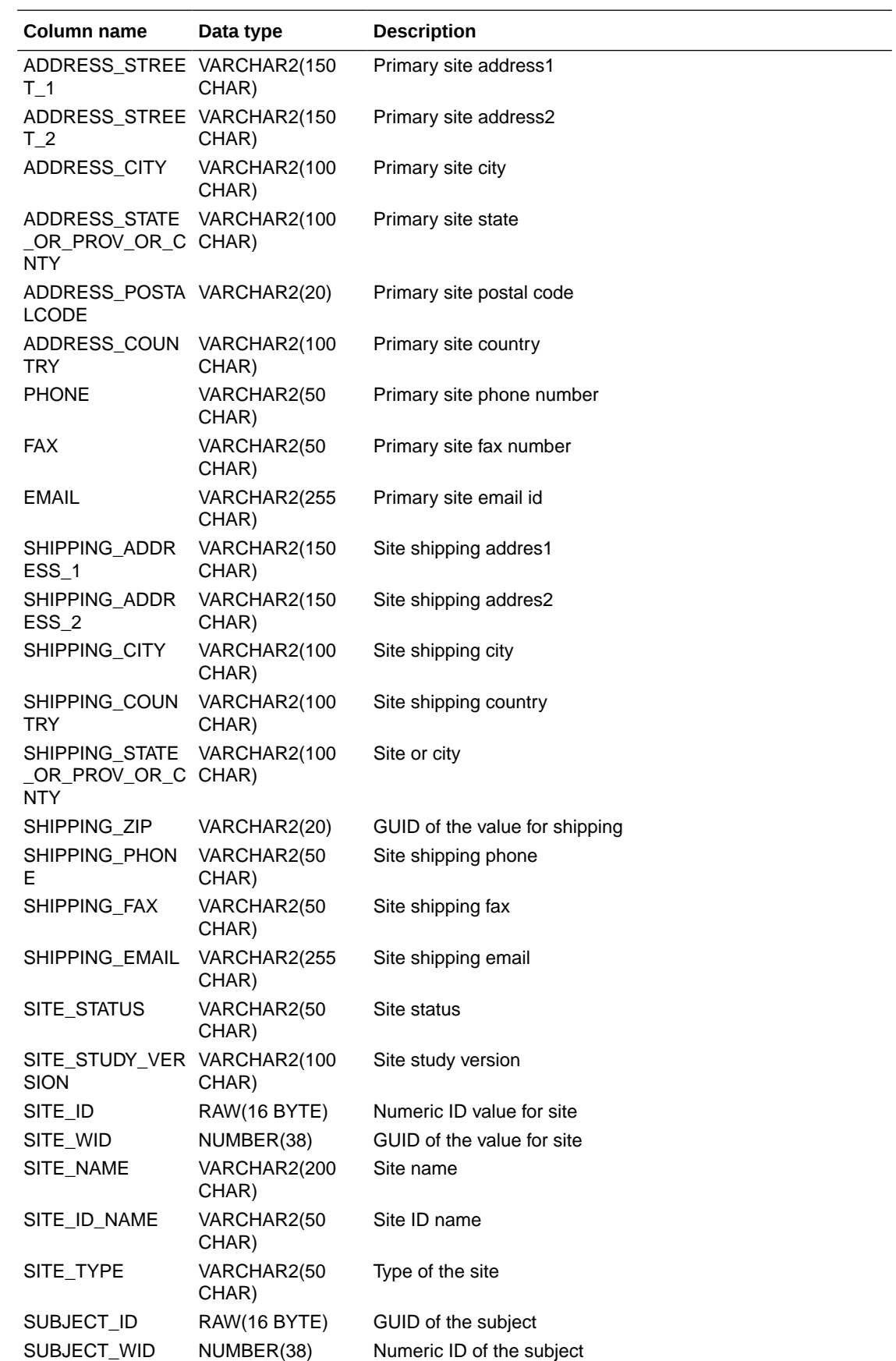

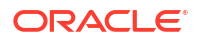

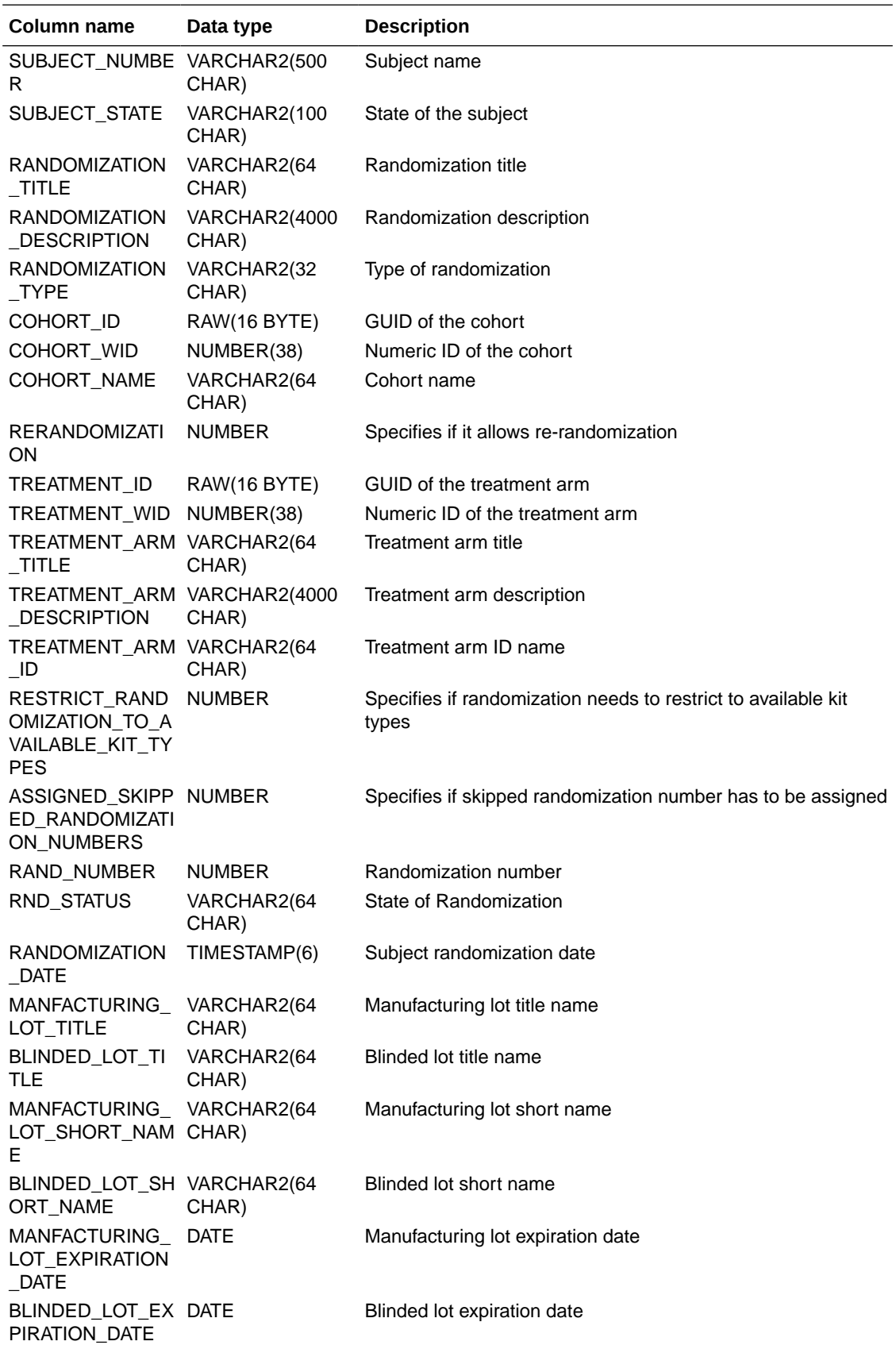

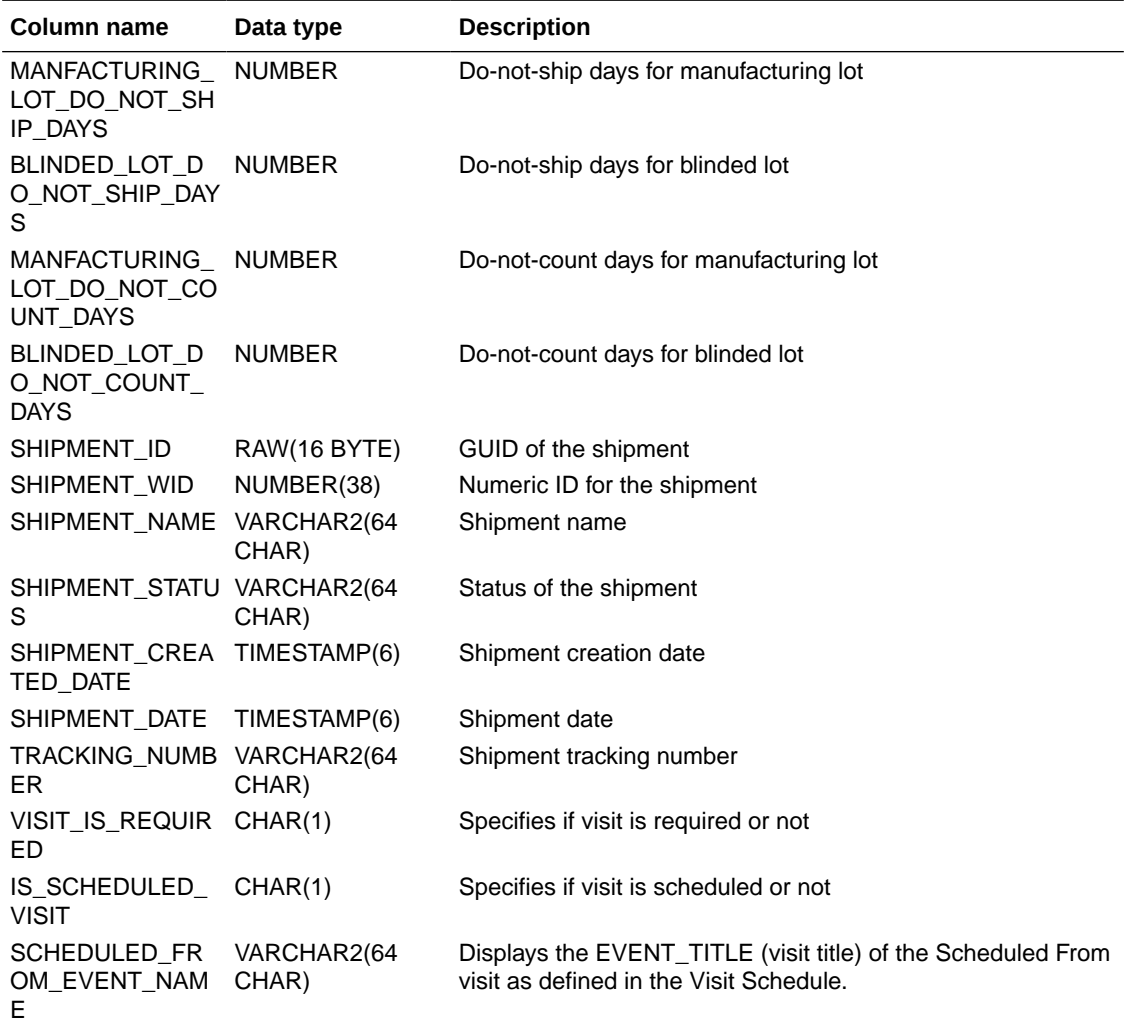

If a visit is not scheduled or it is the first visit in the schedule, then this element is populated with the visit's own title. For example, Screening Visit is displayed for the Screening Visit, as it is the first visit in the schedule.

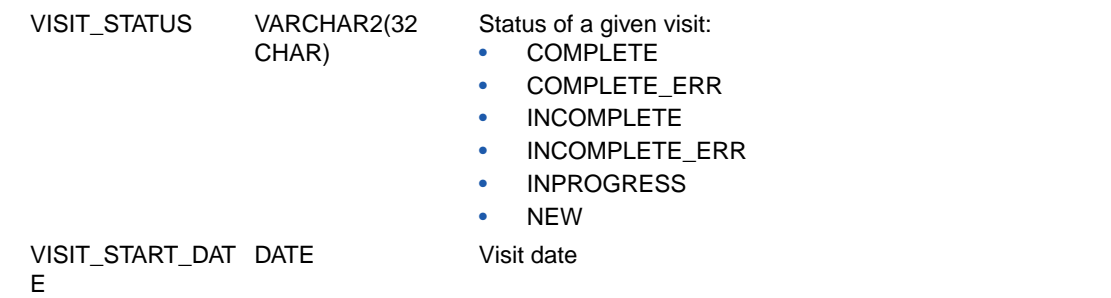

ORACLE<sup>®</sup>

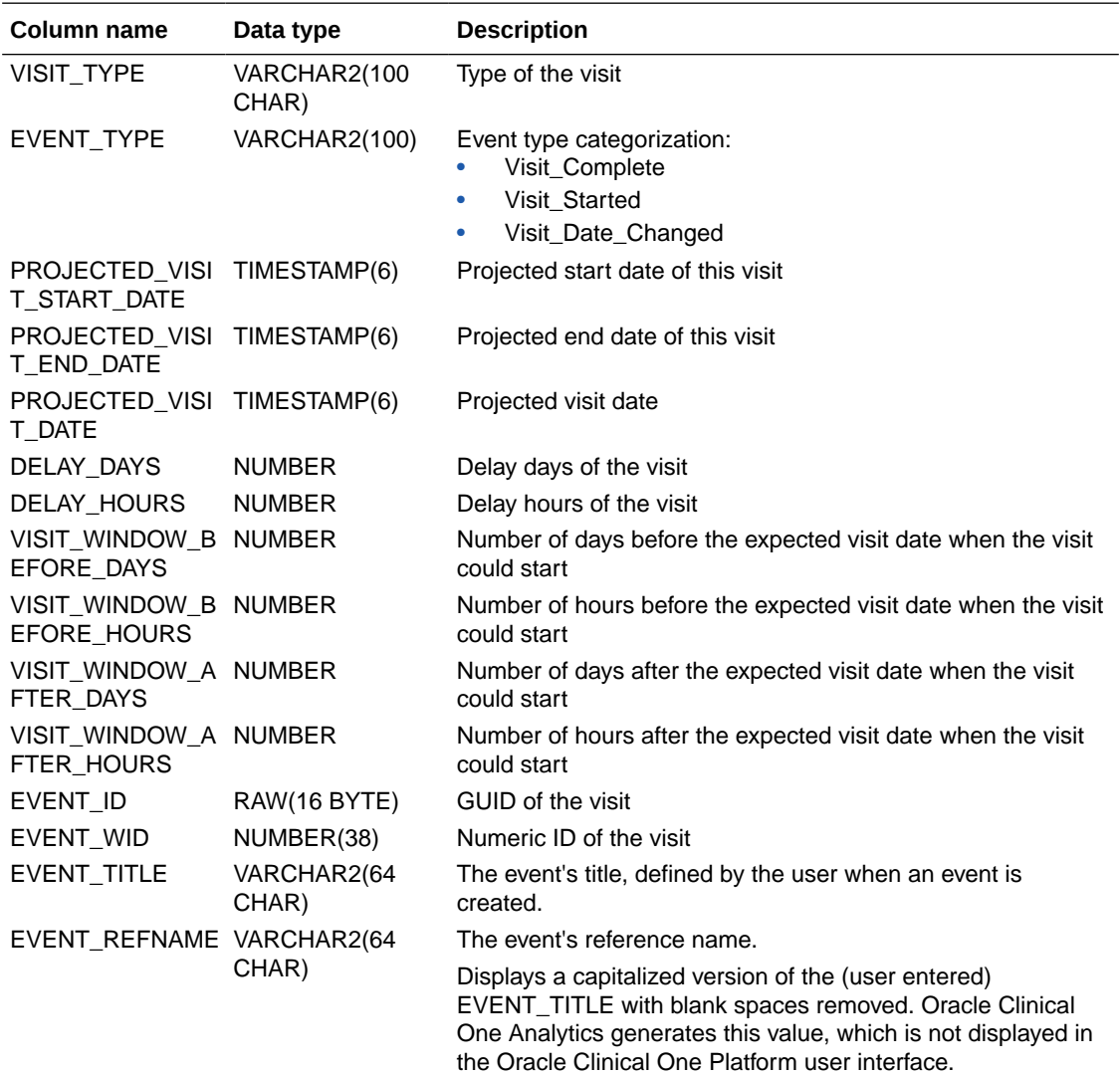

This value does not change if the associated EVENT\_TITLE is updated in a subsequent Study Version.

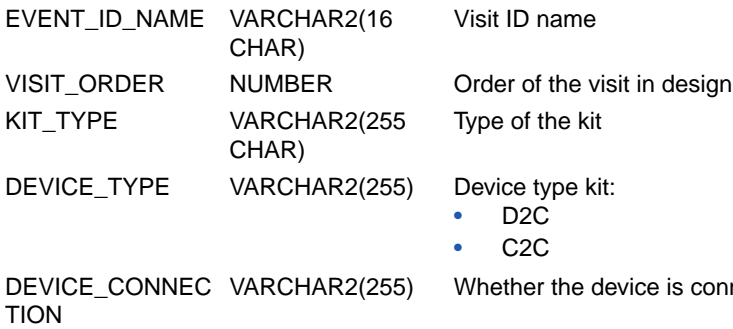

is connected or non connected

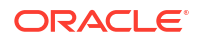

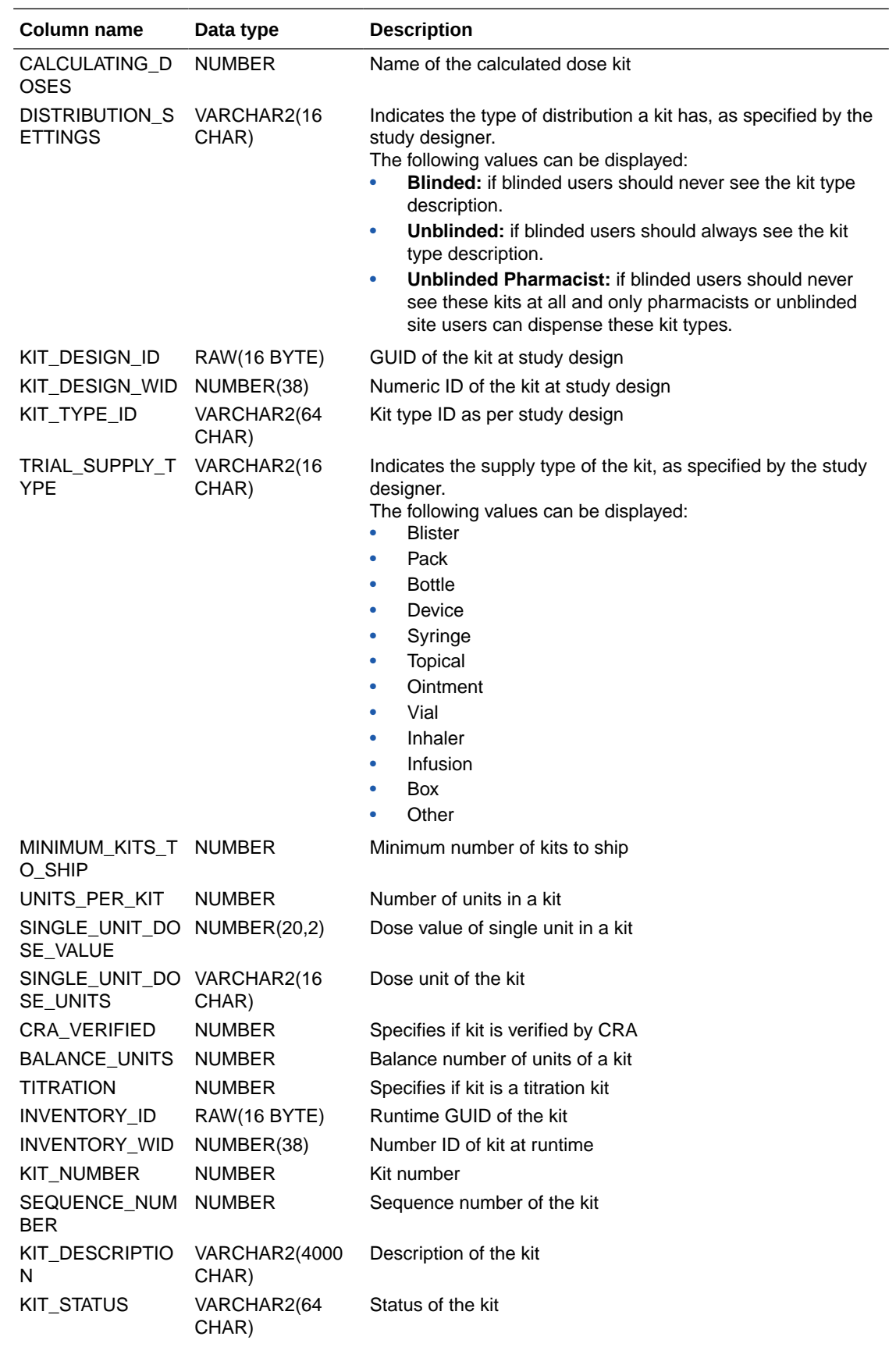

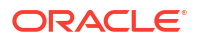

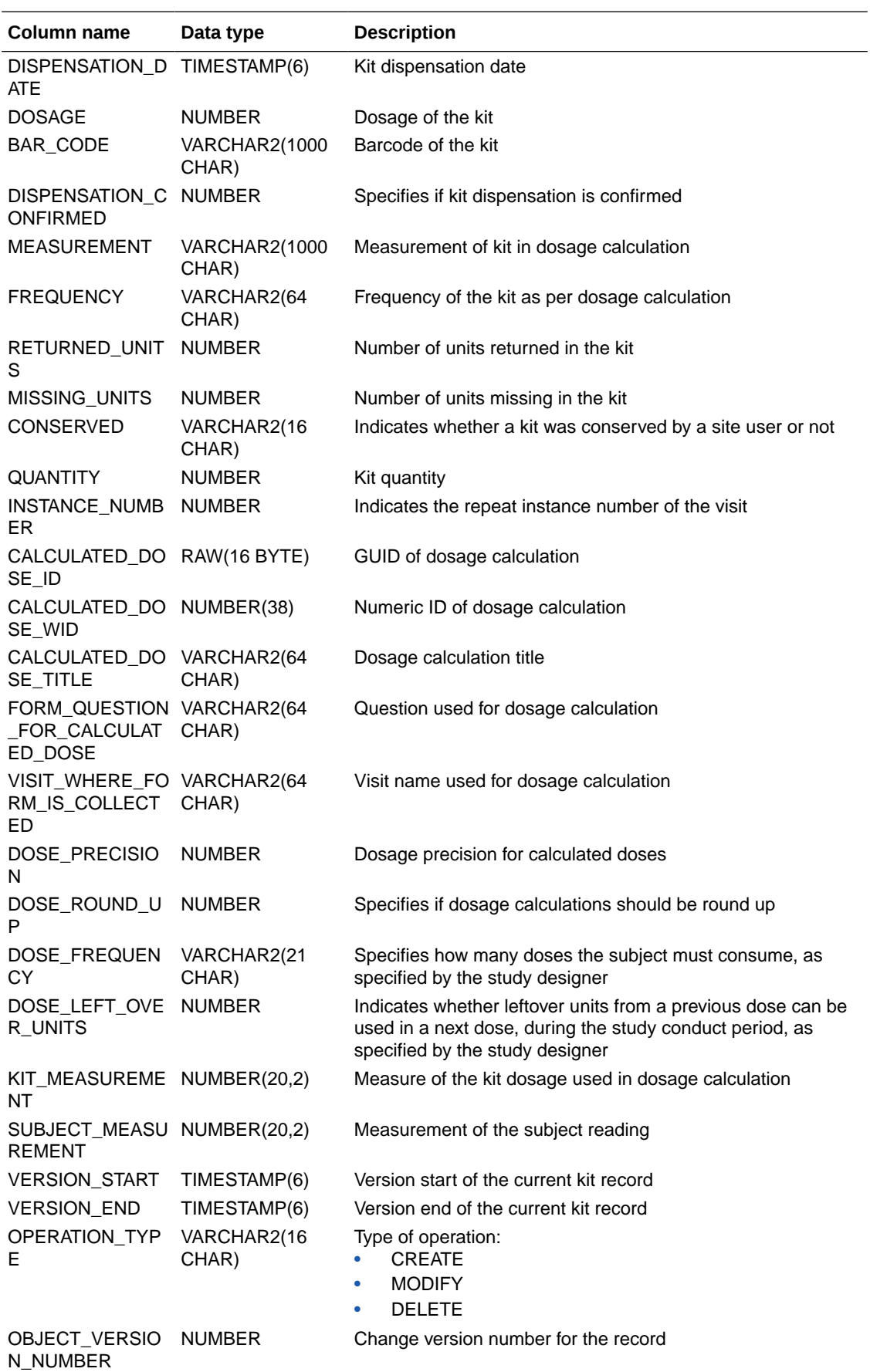

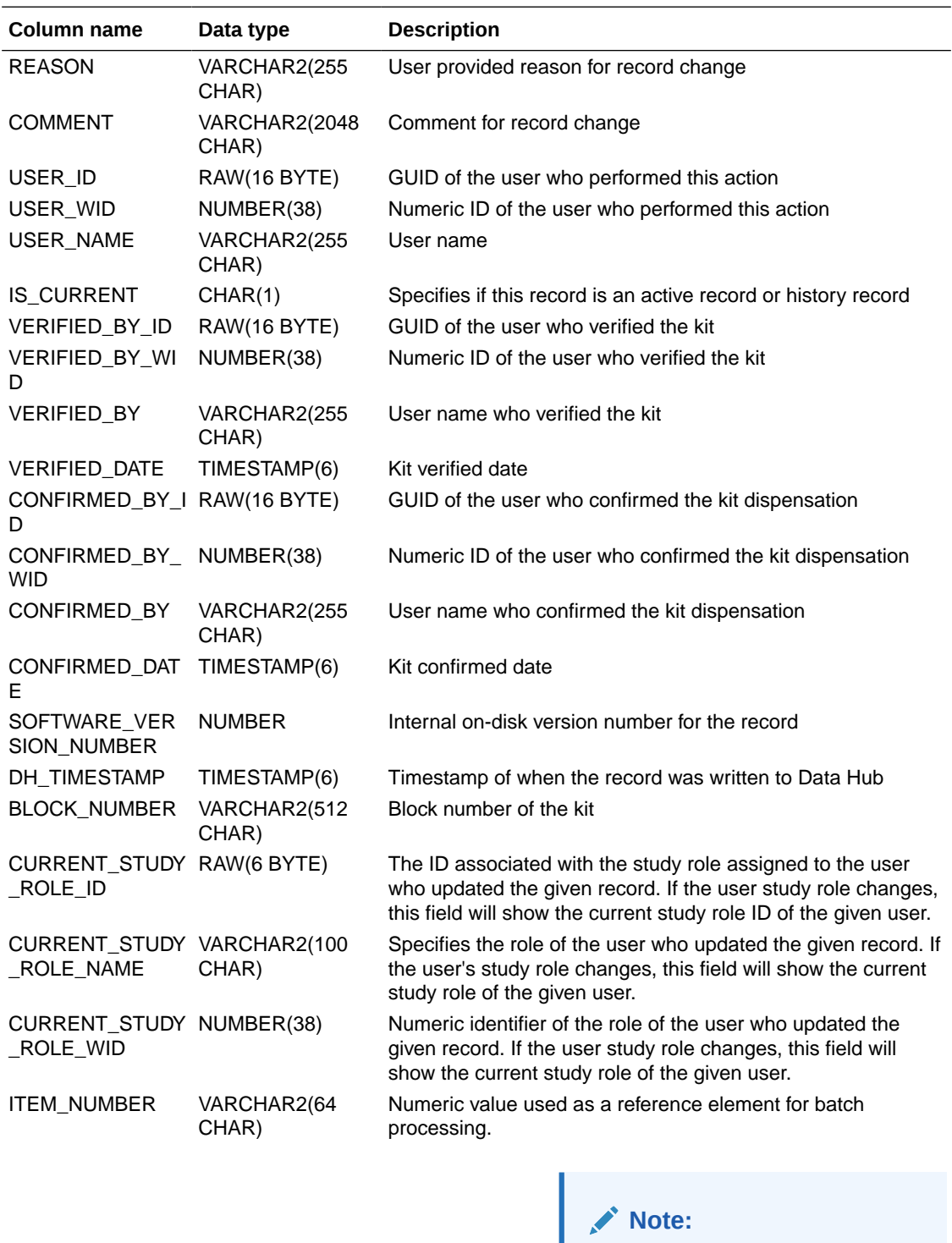

This field is part of the SAP system and populated via integration. This field does not display in Oracle Clinical One Platform.

KIT\_NUMBER VARCHAR2(1024

CHAR)

Indicates a kit's number, as assigned in the system.

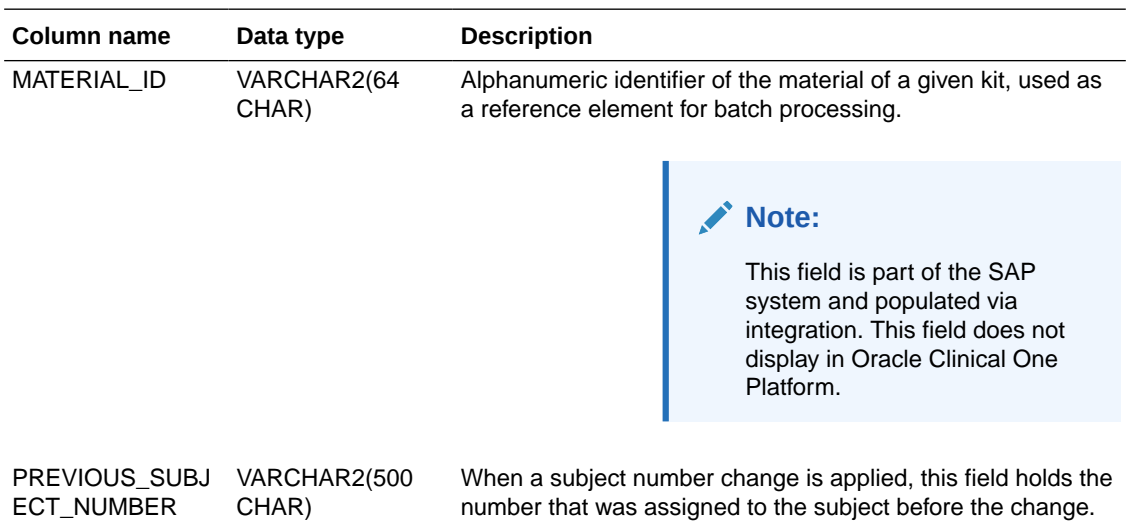